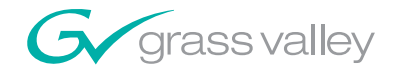

# Kalypso HD/Duo VIDEO PRODUCTION CENTER

Installation and Service Manual

SOFTWARE VERSION 12.0

071821806 FEBRUARY 2006

the most watched worldwide

A<sup>2</sup>THOMSON BRAND

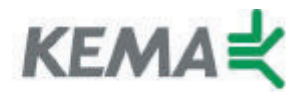

Affiliate with the N. V. KEMA in the Netherlands A member of the International Network for Quality System Assessment and Certification "IQNet"

# **CERTIFICATE**

Number: 510057.001

The Quality System of:

### **Thomson Broadcast & Media Solutions**

**TBMS TBMS Nevada City, CA 95945 95801 Cergy Pontoise**

**TBMS Weiterstadt, Germany TBMS D-64331 Weiterstadt, Germany** 

**TBMS TBMS** 

**TBMS TBMS - PCB Nederland B.V.** Rennes, France **Rennes, France 2018**<br> **Rennes, France 2018**<br> **Rue du Clos Co** 

**TBMS/Nextream TBMS/Nextream Rue du Clos Courtel CS 73808**<br> **CS 73808**<br> **Cesson-Sevigne, Cedex**<br> **CS 73808**<br> **CS 73808**<br> **CS 73808 Cesson-Sevigne, Cedex France France France Property Associates** 

**400 Providence Mine Road 17 rue du Petit Albi-BP 8244 Cergy, France** 

**Brunnenweg 9** 10 Presidential Way, 3<sup>rd</sup> Floor, Suite 300<br>
D-64331 Weiterstadt, Germany **1888 Woburn, MA 08101** 

**15655 SW Greystone Ct. 2300 South Decker Lake Blvd. Salt Lake City, UT 84119** 

**Rue du Clos Courtel The Nederlands Cesson-Sevigne, Cedex**  *France* **France** 

**Technopole Brest Iroise** 

Including its implementation, meets the requirements of the standard:

# **ISO 9001:2000**

Scope: The design, manufacture and support of video hardware and software products and related systems.

This Certificate is valid until: June 14, 2006 Revision Date: September 9, 2003 Renewal Date: June 14, 2003 Issued for the first time: June 14, 2000

Herit do

H. Pierre Sallé President KEMA-Registered Quality, Inc.

The method of operation for quality certification is defined in the KRQ General Terms and Conditions for Quality Certification. Integral publication of this certificate and adjoining reports is allowed.

**KEMA-Registered Quality** 4377 County Line Road Suite 202 Chalfont, PA 18914 Ph: (215) 997-4519 Fax: (215) 997-3809

Accredited By: ANSI-RAB NAP The Dutch Council for Accreditation (RvA)

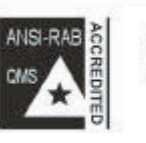

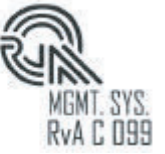

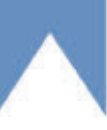

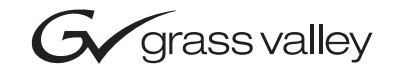

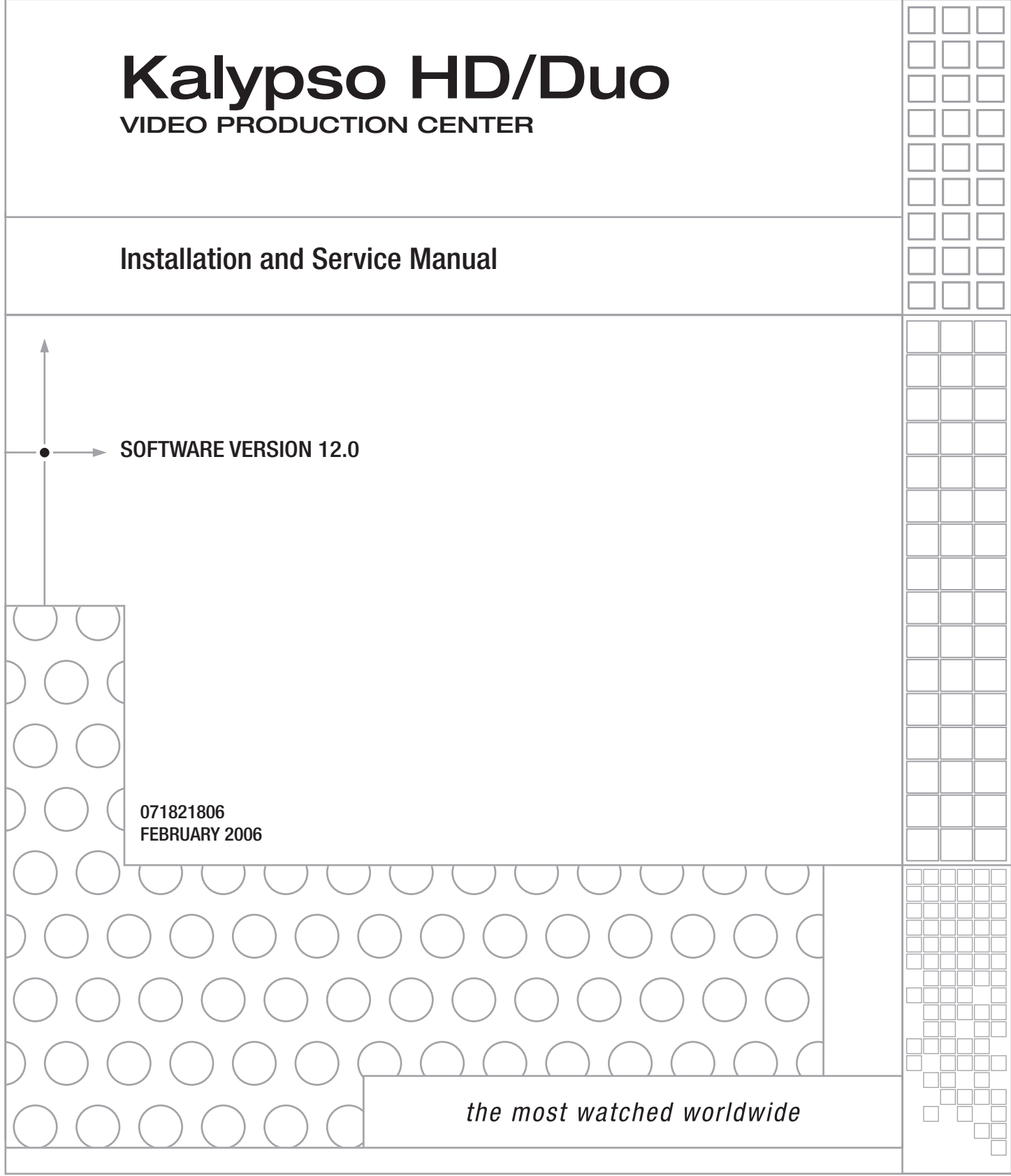

# **Contacting Grass Valley**

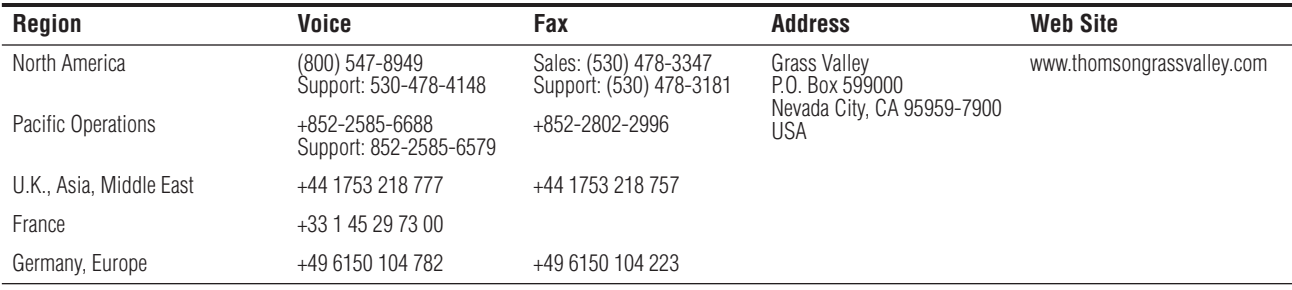

Copyright © Grass Valley. All rights reserved.

#### **Grass Valley Web Site**

[The w](http://www.thomsongrassvalley.com)ww.thomsongrassvalley.com web site offers the following:

**Online User Documentation** — Current versions of product catalogs, brochures, data sheets, ordering guides, planning guides, manuals, and release notes in .pdf format can be downloaded.

FAQ Database - Solutions to problems and troubleshooting efforts can be found by searching our Frequently Asked Questions (FAQ) database.

**Software Downloads** — Software updates, drivers, and patches can be downloaded.

# *Contents*

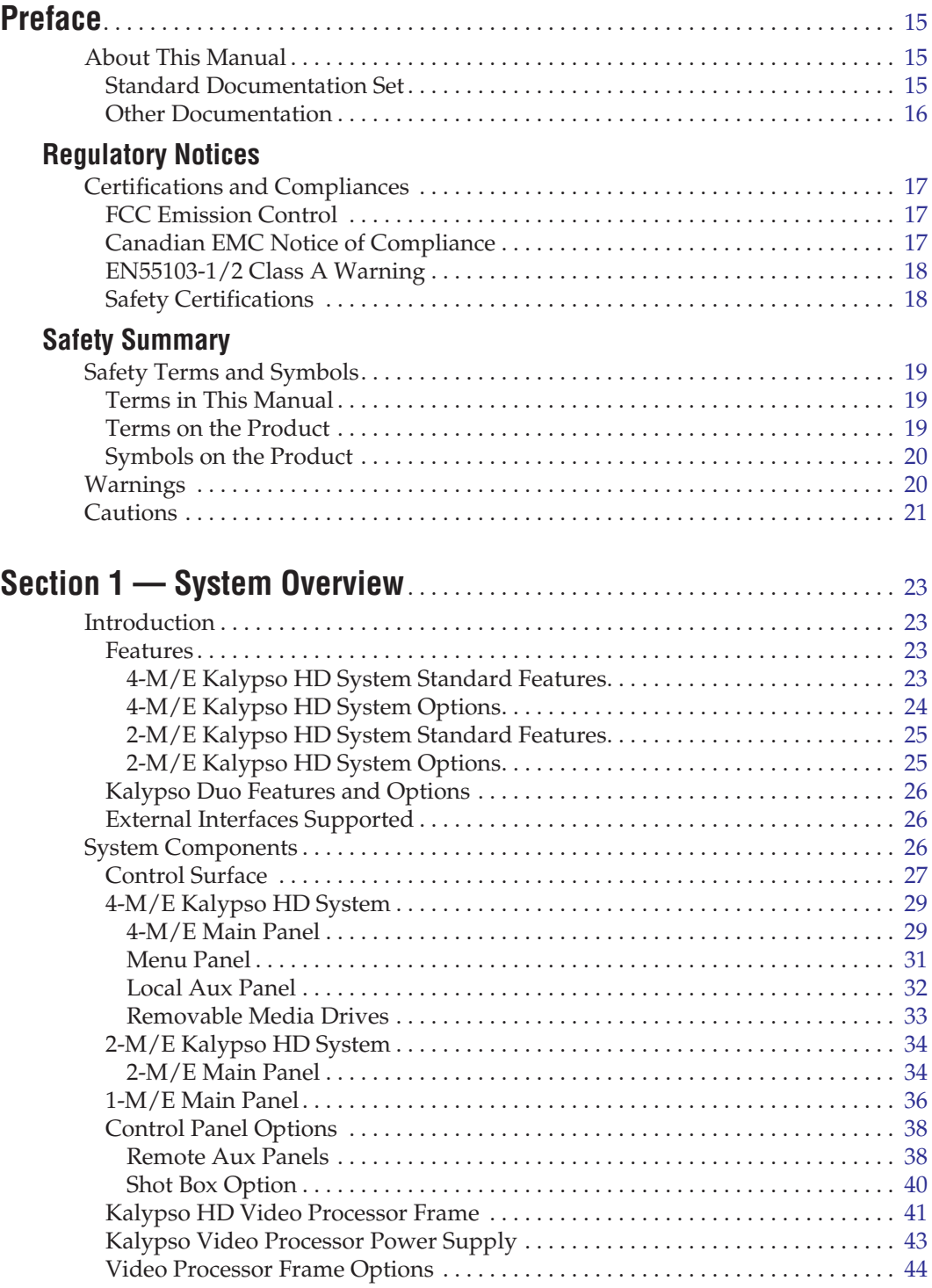

*Contents*

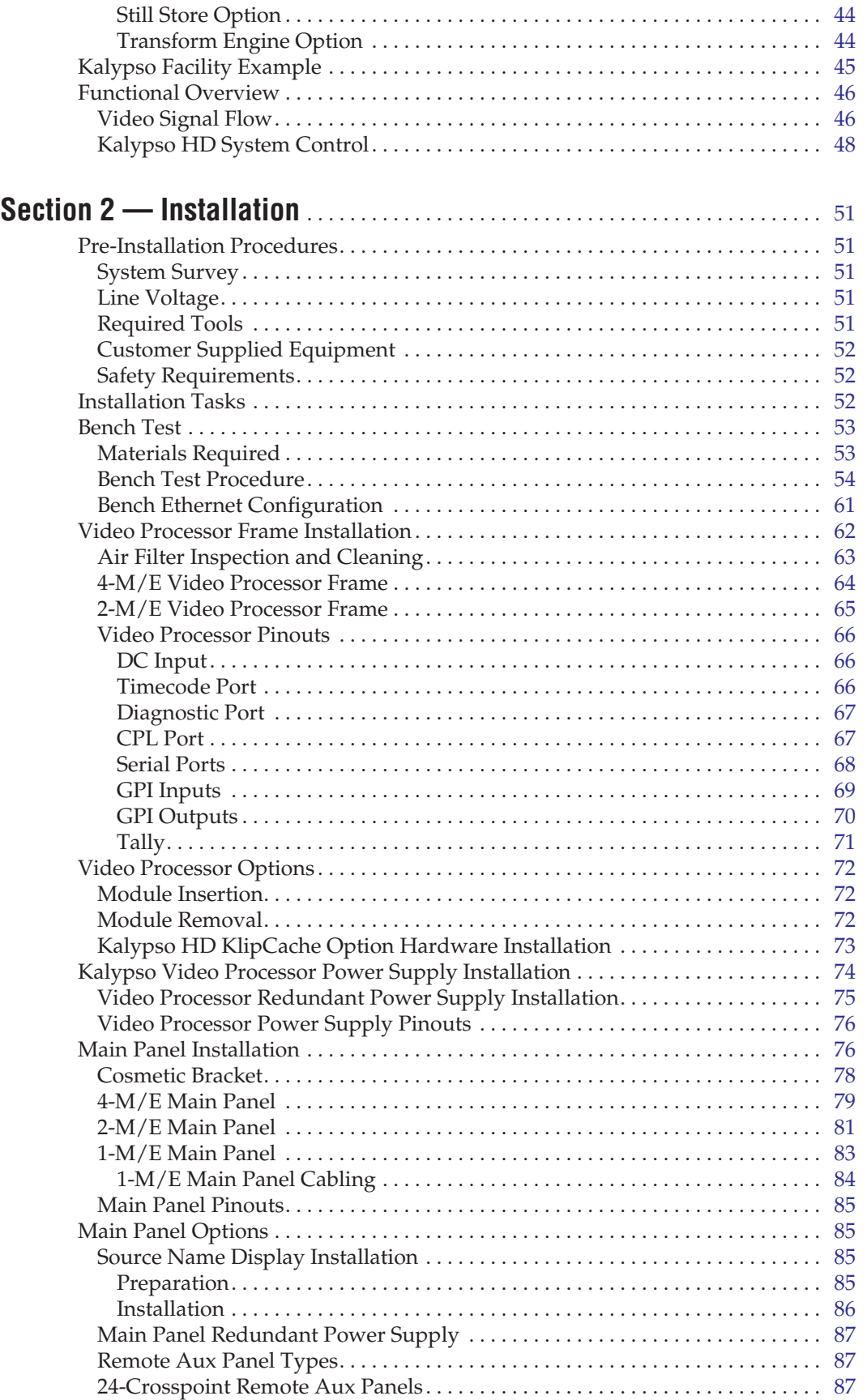

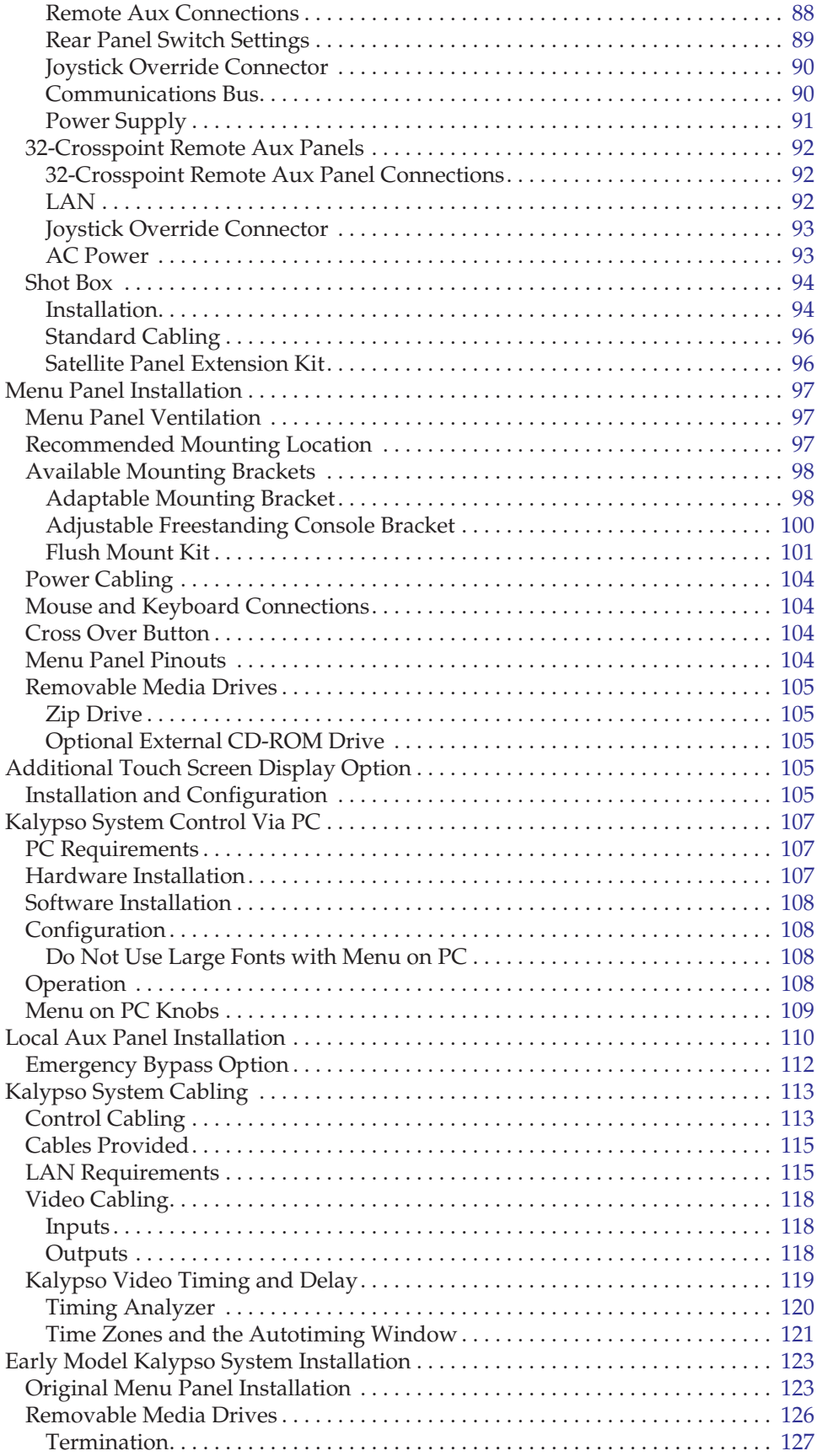

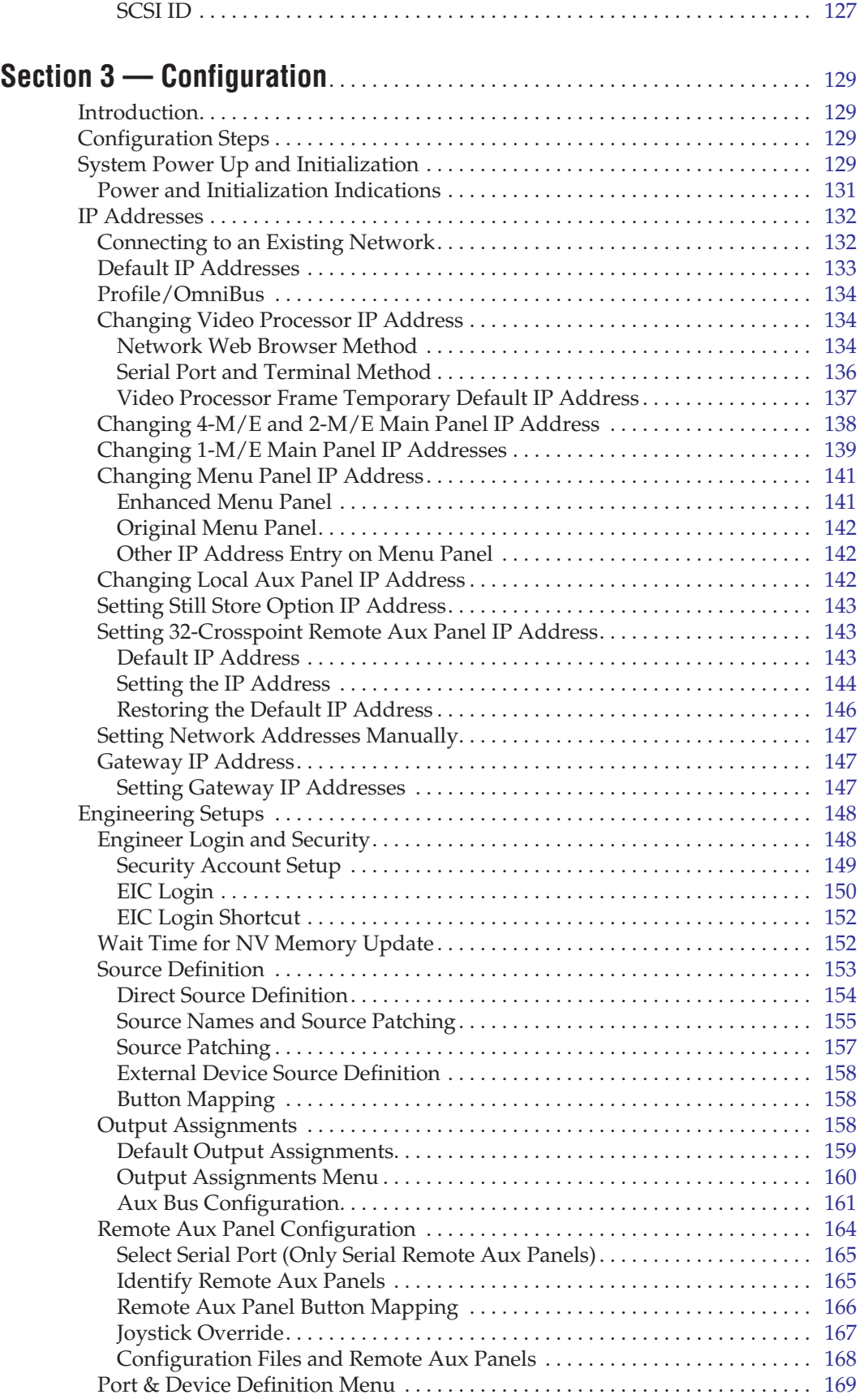

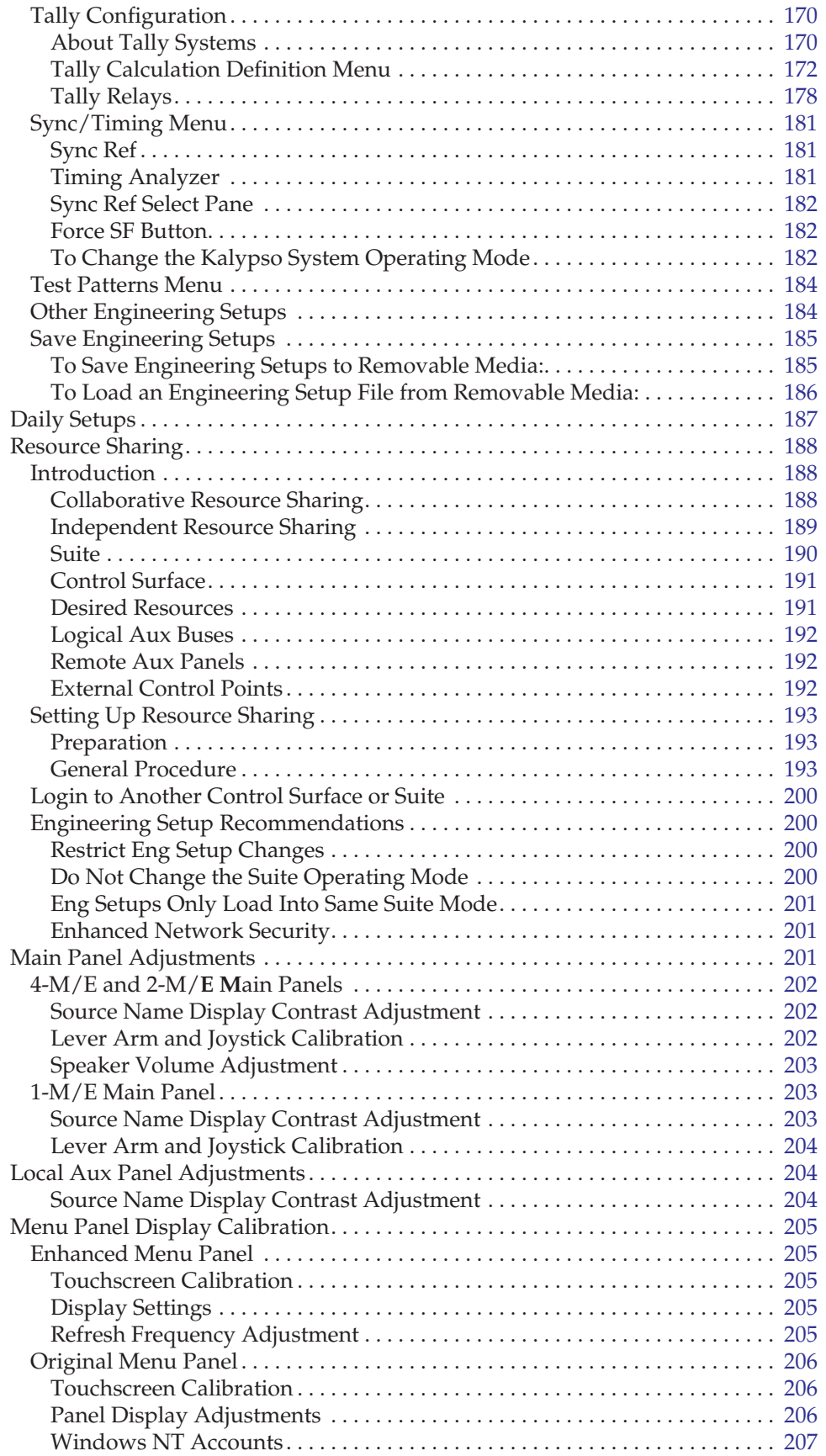

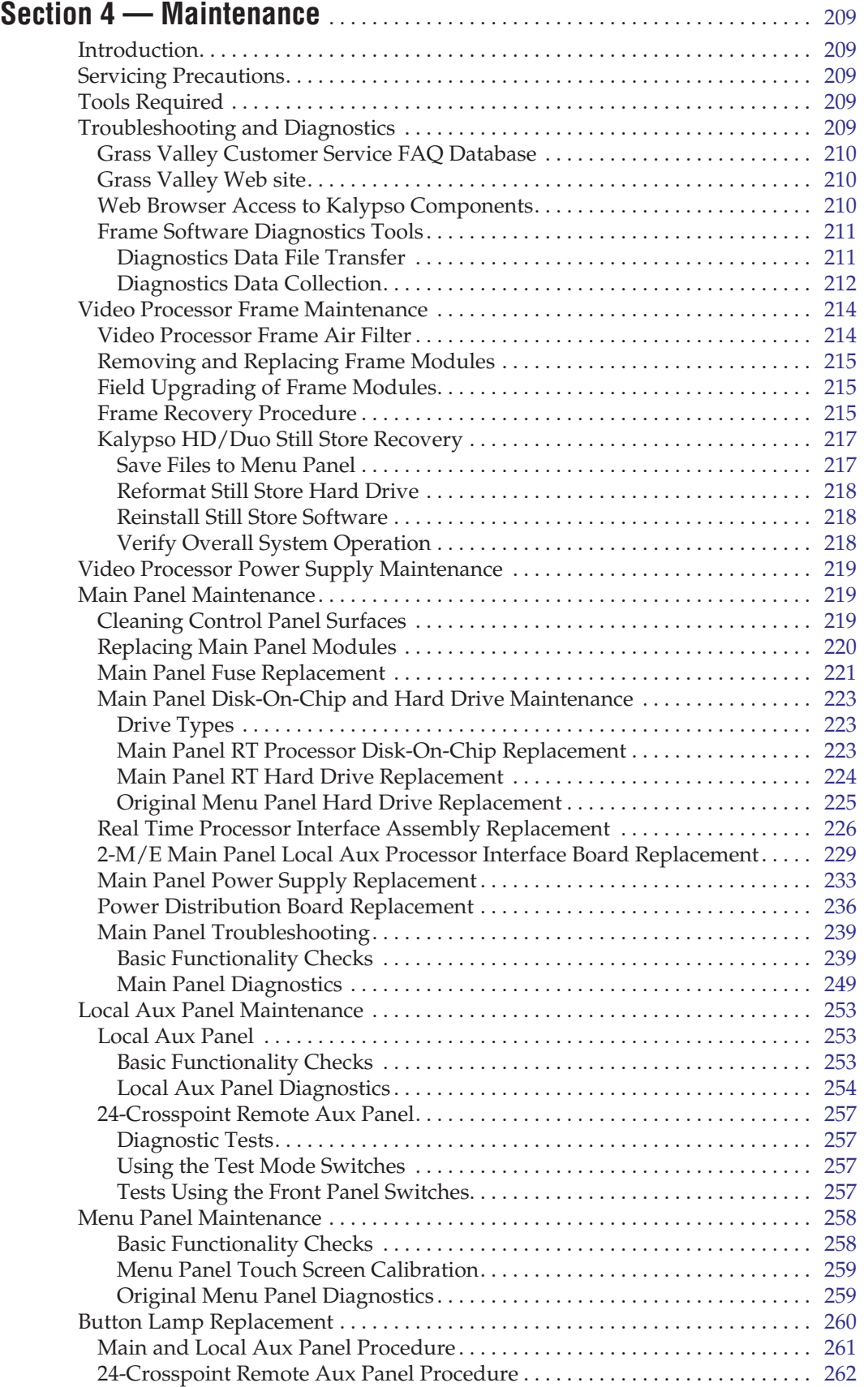

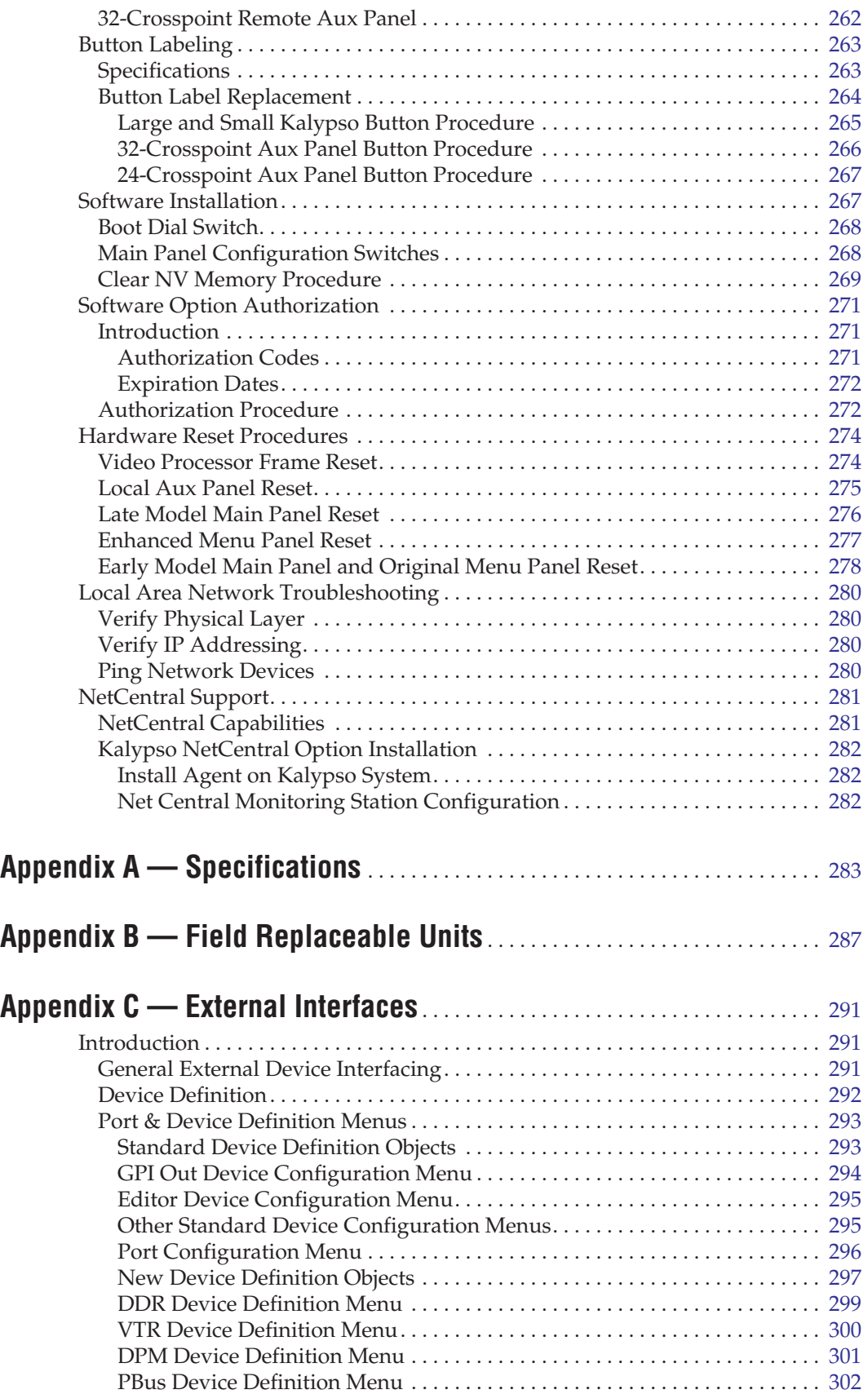

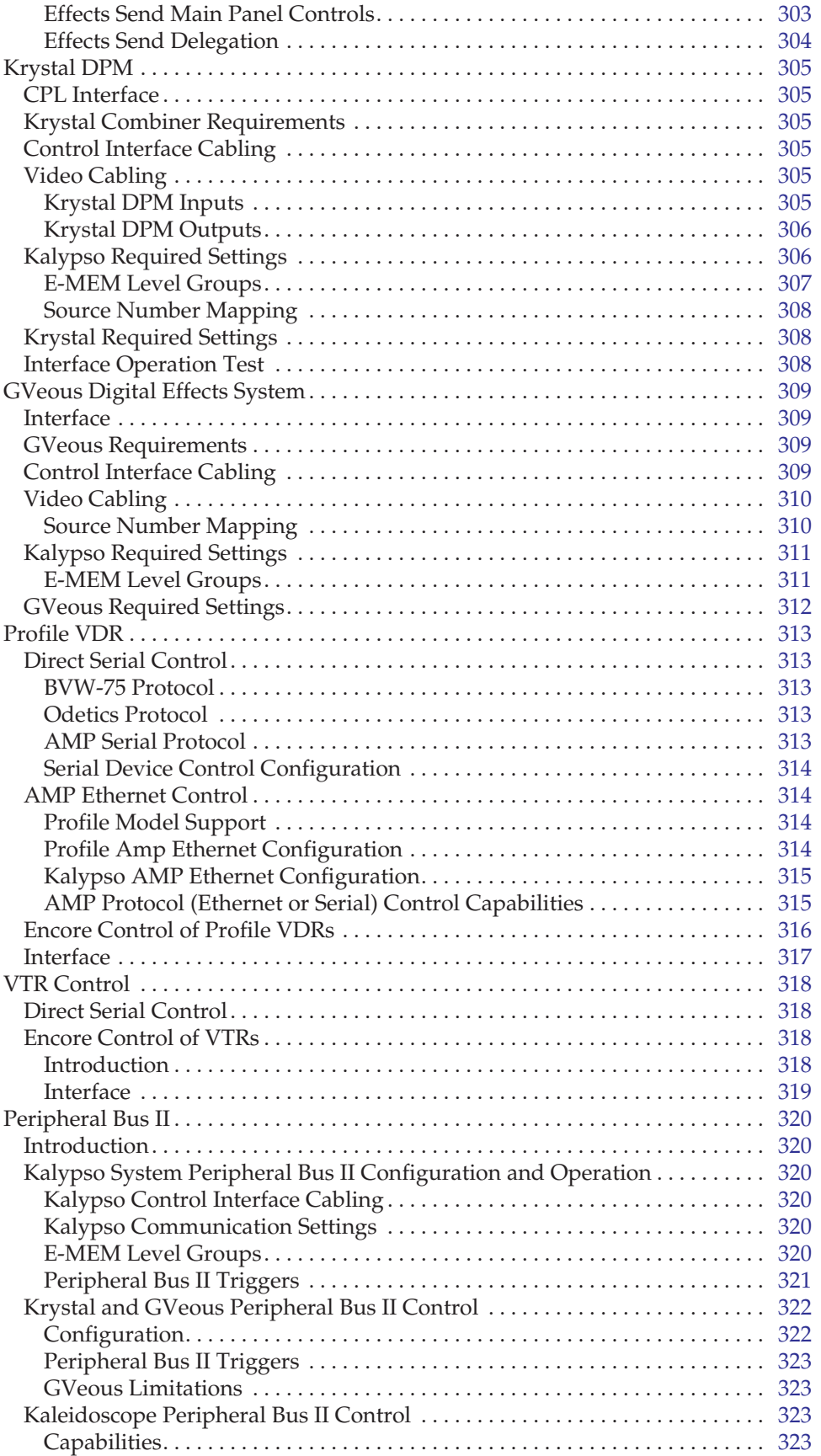

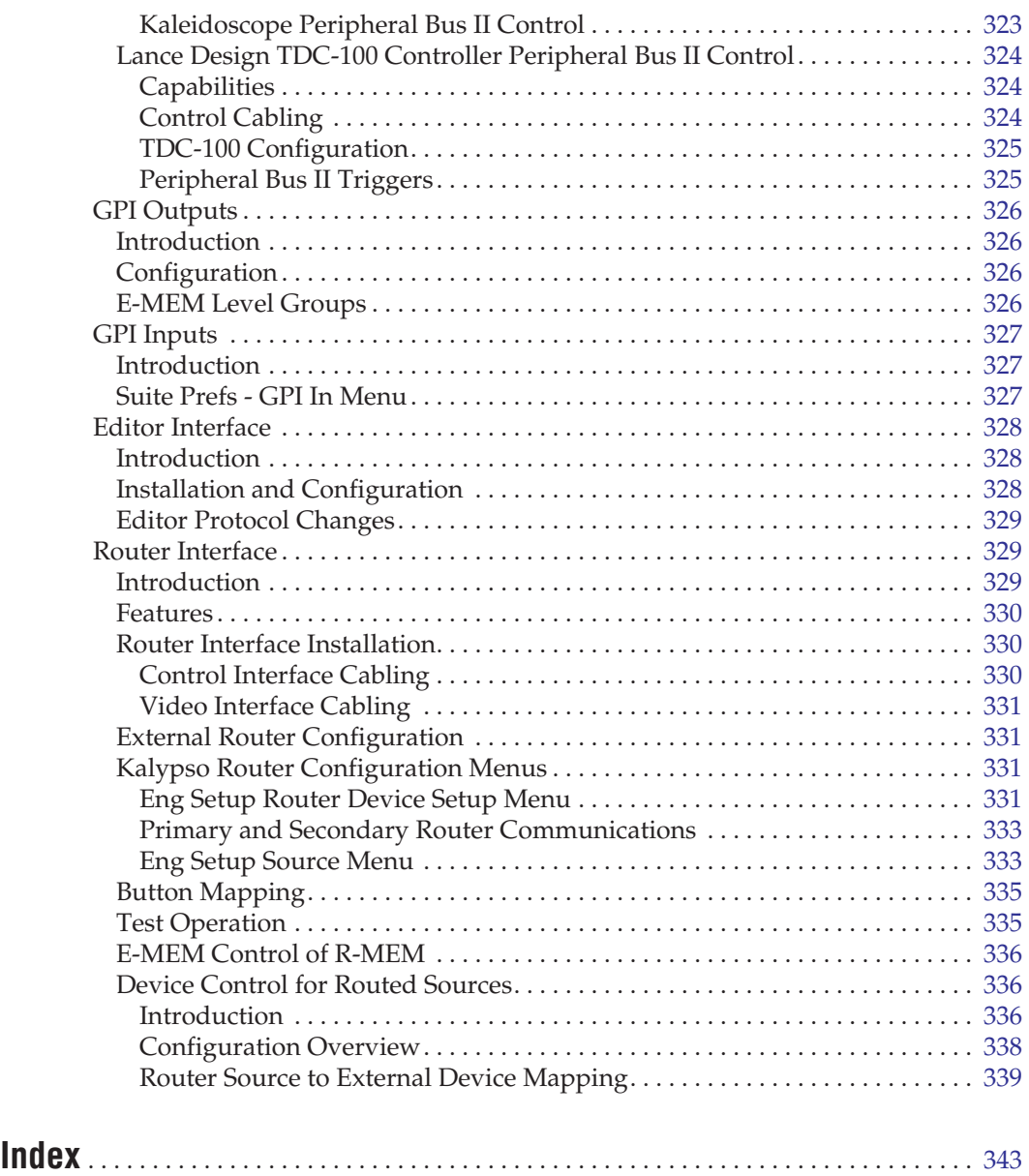

*Contents*

<span id="page-14-0"></span>*Preface*

## <span id="page-14-1"></span>**About This Manual**

This *Kalypso HD/Duo Installation & Service Manual* is designed for technical personnel responsible for installing and maintaining Kalypso HD and Duo systems.

### <span id="page-14-2"></span>**Standard Documentation Set**

The standard Kalypso documentation set consists of a:

- User Manual,
- Reference Manual,
- Installation & Service Manual, and
- Release Notes.

The *Kalypso User Manual* contains background information about the Kalypso Video Production Center, and describes operating procedures. This manual can be used while learning about Kalypso, and for enhancing your basic knowledge of the system.

The *Kalypso Reference Manual* contains comprehensive and concise information about the Kalypso panel controls and menus. Refer to this manual to learn the functions of specific Kalypso system controls.

The *Kalypso Installation & Service Manual* contains information about installing, configuring, and maintaining the system.

**Note** Different Installation & Service Manuals ship with Kalypso Classic and Kalypso HD/Duo systems. Be sure to use the correct manual for your type of system.

The *Kalypso Release Notes* contain information about new features and system enhancements for a specific software version, and also includes software installation procedures. Always check the release notes for your current system software before you begin operating your system.

### <span id="page-15-0"></span>**Other Documentation**

The *Kalypso Machine Control Interfaces Installation Instructions*, provided with the KAL-IF-PROFILE and KAL-IF-VTR options, contains information about installing and configuring external machine control software.

The *Kalypso/Zodiak Protocols Manual* is available for developers and software engineers to use to design interfaces to the Kalypso system.

# <span id="page-16-0"></span>*Regulatory Notices*

# <span id="page-16-1"></span>**Certifications and Compliances**

### <span id="page-16-2"></span>**FCC Emission Control**

This equipment has been tested and found to comply with the limits for a Class A digital device, pursuant to Part 15 of the FCC Rules. These limits are designed to provide reasonable protection against harmful interference when the equipment is operated in a commercial environment. This equipment generates, uses, and can radiate radio frequency energy and, if not installed and used in accordance with the instruction manual, may cause harmful interference to radio communications. Operation of this equipment in a residential area is likely to cause harmful interference in which case the user will be required to correct the interference at his own expense. Changes or modifications not expressly approved by Grass Valley can affect emission compliance and could void the user's authority to operate this equipment.

This device complies with Part 15 of the FCC Rules (E4 environment). Operation is subject to the following two conditions: (1) This device may not cause harmful interference, and (2) this device must accept any interference received, including interference that may cause undesirable operation.

### <span id="page-16-3"></span>**Canadian EMC Notice of Compliance**

This digital apparatus does not exceed the Class A limits for radio noise emissions from digital apparatus set out in the Radio Interference Regulations of the Canadian Department of Communications.

Le présent appareil numérique n'emet pas de bruits radioélectriques dépassant les limites applicables aux appareils numeriques de la classe A préscrites dans le Règlement sur le brouillage radioélectrique édicte par le ministère des Communications du Canada.

## <span id="page-17-0"></span>**EN55103-1/2 Class A Warning**

For products that comply with Class A. In a domestic environment this product may cause radio interference in which case the user may be required to take adequate measures.

This product has been evaluated for Electromagnetic Compatibility under the EN 55103-1/2 standards for Emissions and Immunity and meets the requirements for E4 environment.

## <span id="page-17-2"></span><span id="page-17-1"></span>**Safety Certifications**

This product's components have been evaluated and meet the Safety Certification Standards listed in [Table](#page-17-2) 1.

| <b>Component</b>                                                           | <b>Standard</b>               | Designed/tested for compliance with:                                                                                       |
|----------------------------------------------------------------------------|-------------------------------|----------------------------------------------------------------------------------------------------|
| 4-M/E Main Panel<br>2-M/E Main Panel<br>Local Aux Panel                    | UL1950                        | Safety of Information Technology Equipment, including Electrical Busi-<br>ness Equipment (Second edition, 1993).           |
|                                                                            | IEC 950                       | Safety of Information Technology Equipment, including Electrical Busi-<br>ness Equipment (Second edition, 1991).           |
|                                                                            | CAN/CSA C22.2<br>No. 950-93   | Safety of Information Technology Equipment, including Electrical<br>Business Equipment.                                    |
|                                                                            | EN60950-2000                  |                                                                                                    |
| 1-M/E Main Panel<br><b>HD Video Processor Frame</b><br>Enhanced Menu Panel | UL60950                       | Safety of Information Technology Equipment, including Electrical Busi-<br>ness Equipment (Third edition revision 3/15/02). |
|                                                                            | IEC 60950                     | Safety of Information Technology Equipment, including Electrical Busi-<br>ness Equipment (Third edition, 1999).            |
|                                                                            | CAN/CSA C22.2<br>No. 60950-00 | Safety of Information Technology Equipment, including Electrical<br>Business Equipment.                                    |
|                                                                            | EN60950-2000                  |                                                                                                    |

*Table 1. Safety Certification Standards*

# <span id="page-18-0"></span>*Safety Summary*

Read and follow the important safety information below, noting especially those instructions related to risk of fire, electric shock or injury to persons. Additional specific warnings not listed here may be found throughout the manual.

**WARNING Any instructions in this manual that require opening the equipment cover or enclosure are for use by qualified service personnel only. To reduce the risk of electric shock, do not perform any servicing other than that contained in the operating instructions unless you are qualified to do so.**

# <span id="page-18-1"></span>**Safety Terms and Symbols**

### <span id="page-18-2"></span>**Terms in This Manual**

Safety-related statements may appear in this manual in the following form:

#### **WARNING Warning statements identify conditions or practices that may result in personal injury or loss of life.**

**CAUTION** Caution statements identify conditions or practices that may result in damage to equipment or other property, or which may cause equipment crucial to your business environment to become temporarily non-operational.

### <span id="page-18-3"></span>**Terms on the Product**

The following terms may appear on the product:

**DANGER** — A personal injury hazard is immediately accessible as you read the marking.

**WARNING** — A personal injury hazard exists but is not immediately accessible as you read the marking.

**CAUTION** — A hazard to property, product, and other equipment is present.

## <span id="page-19-0"></span>**Symbols on the Product**

The following symbols may appear on the product:

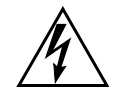

Indicates that dangerous high voltage is present within the equipment enclosure that may be of sufficient magnitude to constitute a risk of electric shock.

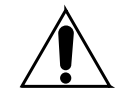

Indicates that user, operator or service technician should refer to product manual(s) for important operating, maintenance, or service instructions.

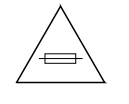

This is a prompt to note fuse rating when replacing fuse(s). The fuse referenced in the text must be replaced with one having the ratings indicated.

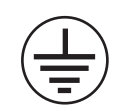

Identifies a protective grounding terminal which must be connected to earth ground prior to making any other equipment connections.

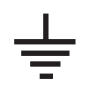

Identifies an external protective grounding terminal which may be connected to earth ground as a supplement to an internal grounding terminal.

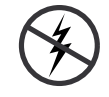

Indicates that static sensitive components are present which may be damaged by electrostatic discharge. Use anti-static procedures, equipment and surfaces during servicing.

# <span id="page-19-1"></span>**Warnings**

The following warning statements identify conditions or practices that can result in personal injury or loss of life.

**Dangerous voltage or current may be present** — Disconnect power and remove battery (if applicable) before removing protective panels, soldering, or replacing components.

**Do not service alone** — Do not internally service this product unless another person capable of rendering first aid and resuscitation is present.

**Remove jewelry** — Prior to servicing, remove jewelry such as rings, watches, and other metallic objects.

**Avoid exposed circuitry** — Do not touch exposed connections, components or circuitry when power is present.

**Use proper power cord** — Use only the power cord supplied or specified for this product.

**Ground product** — Connect the grounding conductor of the power cord to earth ground.

**Operate only with covers and enclosure panels in place** — Do not operate this product when covers or enclosure panels are removed.

**Use correct fuse** — Use only the fuse type and rating specified for this product.

**Use only in dry environment** — Do not operate in wet or damp conditions.

**Use only in non-explosive environment** — Do not operate this product in an explosive atmosphere.

**High leakage current may be present** — Earth connection of product is essential before connecting power.

**Dual power supplies may be present** — Be certain to plug each power supply cord into a separate branch circuit employing a separate service ground. Disconnect both power supply cords prior to servicing.

**Double pole neutral fusing** — Disconnect mains power prior to servicing.

**Use proper lift points** — Do not use door latches to lift or move equipment.

**Avoid mechanical hazards** — Allow all rotating devices to come to a stop before servicing.

# <span id="page-20-0"></span>**Cautions**

The following caution statements identify conditions or practices that can result in damage to equipment or other property

**Use correct power source** — Do not operate this product from a power source that applies more than the voltage specified for the product.

**Use correct voltage setting** — If this product lacks auto-ranging power supplies, before applying power ensure that the each power supply is set to match the power source.

**Provide proper ventilation** — To prevent product overheating, provide equipment ventilation in accordance with installation instructions.

**Use anti-static procedures** — Static sensitive components are present which may be damaged by electrostatic discharge. Use anti-static procedures, equipment and surfaces during servicing.

#### *Safety Summary*

**Do not operate with suspected equipment failure** — If you suspect product damage or equipment failure, have the equipment inspected by qualified service personnel.

**Ensure mains disconnect** — If mains switch is not provided, the power cord(s) of this equipment provide the means of disconnection. The socket outlet must be installed near the equipment and must be easily accessible. Verify that all mains power is disconnected before installing or removing power supplies and/or options.

**Route cable properly** — Route power cords and other cables so that they ar not likely to be damaged. Properly support heavy cable bundles to avoid connector damage.

**Use correct power supply cords** — Power cords for this equipment, if provided, meet all North American electrical codes. Operation of this equipment at voltages exceeding 130 VAC requires power supply cords which comply with NEMA configurations. International power cords, if provided, have the approval of the country of use.

**Use correct replacement battery** — This product may contain batteries. To reduce the risk of explosion, check polarity and replace only with the same or equivalent type recommended by manufacturer. Dispose of used batteries according to the manufacturer's instructions.

**Troubleshoot only to board level** — Circuit boards in this product are densely populated with surface mount technology (SMT) components and application specific integrated circuits (ASICS). As a result, circuit board repair at the component level is very difficult in the field, if not impossible. For warranty compliance, do not troubleshoot systems beyond the board level.

# <span id="page-22-0"></span>*System Overview*

# <span id="page-22-1"></span>**Introduction**

The Kalypso Video Production Center is much more than a switcher. The Kalypso system not only features powerful digital video switching, mixing, and keying with E-MEM, but also provides integrated control of other production devices (e.g., facility routers, external effects systems, DDRs). The Kalypso Video Production Center also has a flexible, scalable, and quickly reconfigurable architecture able to meet the demanding requirements of live production and post production applications.

Three different Kalypso systems are available, one supporting either high definition or standard definition video (Kalypso HD), and one supporting standard definition video, but able to upgraded to operate in either standard or high definition video (Kalypso Duo), and another supporting only standard definition video (Kalypso Classic). Kalypso Classic systems use different video processing hardware and so has a separate *Kalypso Classic Installation and Service* manual. Only Kalypso HD and Duo systems are covered in this manual.

### <span id="page-22-3"></span><span id="page-22-2"></span>**Features**

### **4-M/E Kalypso HD System Standard Features**

- 720p/59.94 and 60,
- 1080i/29.97, 30, and 25,
- 1080sf/24, 25, 30
- 15 auto-timed inputs (configured as single inputs or video/key pairs),
- 48 timed outputs (configured as single outputs or video/key pairs),
- Four identical Mix Effects (M/E) subsystems (3 M/E, 1 PGM PST),
- 32 Source Selection buttons on each M/E bus row,
- Four keyers per  $M/E$ , with Borderline on each keyer,
- YUV Color Correction on every bus,
- Status display on each M/E,
- Source name display standard on PGM PST,
- Unlimited re-entry,
- Look ahead and other preview modes,
- Touch screen Menu panel,
- Local Aux panel, with source name display standard,
- E-MEM (100 registers) with disk storage,
- 64 Tally outputs,
- Serial control of VTR/DDR (BVW 75 protocol)
- Router Interface, and
- Hot swapable modules (including power supplies).

### <span id="page-23-0"></span>**4-M/E Kalypso HD System Options**

Selected sets of options may be combined into packages for initial purchase. Individual options can be purchased and added to a Kalypso system at a later time. Some Kalypso system options contain hardware components and some are software enabled.

- Additional 15 groups of inputs, up to 90 total inputs,
- Source Name displays for M/E 1, 2, and 3,
- RGB Color Correction,
- Chromatte Advanced Dual Chroma Keyer, adds two floating chroma keyers, able to be assigned to any keyer in the system at any time. Up to eight dual chroma keyers (16 total) can be installed,
- FlexiKey Programmable Clean Feed, allows creation of two independent program streams, using key substitution, through one or more M/Es,
- Internal Digital Picture Manipulator (iDPM) Transform Engine module, adds three channels of video/key digital effects. Up to two can be installed (for up to six channels),
- Kurl (for Transform Engine), with Splits and Mirrors,
- Transform Engine Advanced Effects option: Defocus, Glow, Lighting
- SuperStill, adds advanced Still Store capabilities with two inputs, eight outputs, animation, disk storage, and includes the Still Store Loader application for image transfer to and from PCs,
- KlipCache (for SuperStill), increases cache storage capacity to 4.5 GB,
- DoubleTake, allows creation of two completely independent M/E composites in a single M/E, producing the power of 8 M/Es in a 4-M/E system,
- Machine control of Profile VDR channels via Ethernet,
- Machine control of VTRs via Ethernet,
- AMP Serial Machine Control,
- Backup Video Processor power supply,
- Redundant Main panel power supply,
- 24 and 32-Crosspoint Remote Aux panels,
- Shot Box.,
- Emergency Bypass (SD operating mode only), and
- NetCentral

### <span id="page-24-0"></span>**2-M/E Kalypso HD System Standard Features**

The 2-M/E Kalypso system has the same features as the 4-M/E Kalypso system, with the following differences:

- One full featured M/E bank and one full featured PGM PST bank on the Main panel,
- 24 Source Selection buttons on each M/E bus row,
- 24 timed outputs (configured as single outputs or video/key pairs), and
- Local Aux panel functions incorporated into the Main panel.

### <span id="page-24-1"></span>**2-M/E Kalypso HD System Options**

The 2-M/E Kalypso system has the same options as the 4-M/E Kalypso system, with the following differences:

- 2 3 M/E upgrade (2-M/E to 3-M/E, or 3-M/E to 4-M/E system), and
- 2 4 M/E upgrade  $(2-M/E)$  to 4-M/E system).

## <span id="page-25-0"></span>**Kalypso Duo Features and Options**

The Kalypso Duo system is identical to the Kalypso HD system, except it operates only at SD resolution. The Kalypso Duo supports 525/59.94 and 625/50 video. A Kalypso Duo can be upgraded into a Kalypso HD system (which supports both SD and HD formats) by purchasing and installing the KAL-UPG-DUO-HD-S software upgrade.

## <span id="page-25-1"></span>**External Interfaces Supported**

All Kalypso HD systems support the following control interfaces and types of external devices:

- GPI Inputs and Outputs,
- Tally (contact closure),
- Peripheral Bus II Protocol,
- Facility Routers,
- External Digital Effects Systems, including CPL,
- Digital Disk Recorders, and
- Video Tape Recorders
- Character Generators, and
- Still Stores.

# <span id="page-25-2"></span>**System Components**

A Kalypso HD system consists of a Control Surface comprised of two or more control panels, a Video Processor frame, Video Processor Power Supply, and removable media drives. Several of the standard 4-M/E system components depicted in [Figure](#page-26-1) 1 are also common to 2-M/E systems. Remote Aux panels and accessory satellite panels are available as options.

<span id="page-26-1"></span>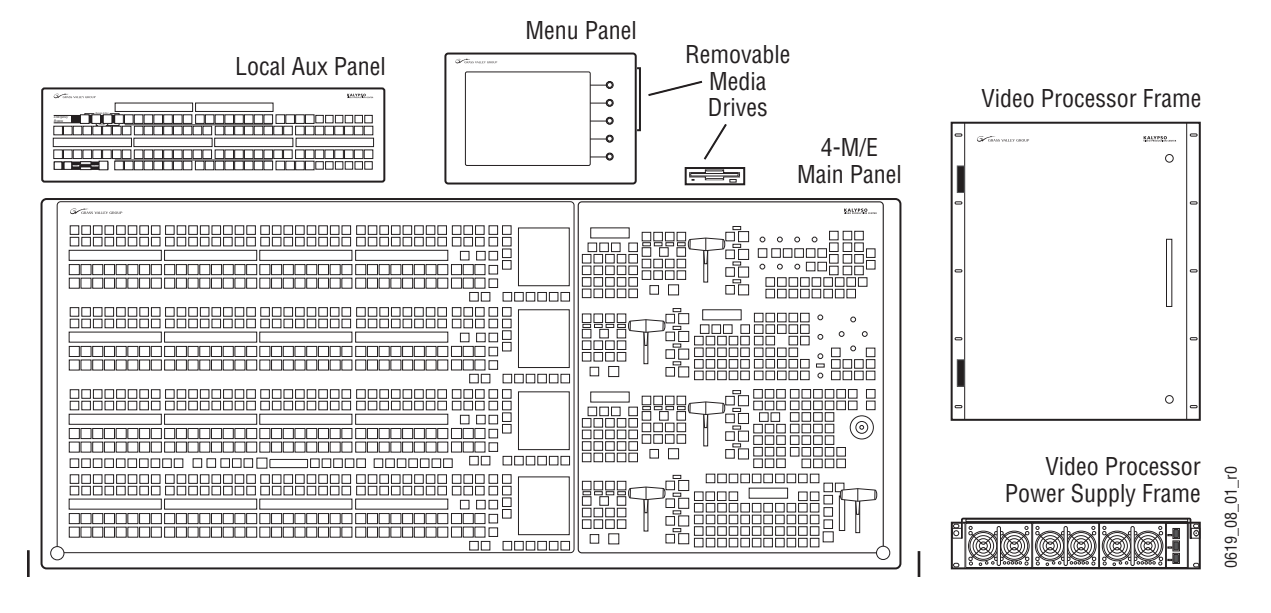

*Figure 1. 4-M/E Kalypso System Components*

### <span id="page-26-0"></span>**Control Surface**

The modular design of Kalypso control panels provides flexibility for mounting component panels in various environments, and allows the addition of specialized accessory control panels. A group of panels available to a single operator is called a Control Surface. A single Kalypso Video Production Center may have multiple Control Surfaces, allowing more than one operator to control some or all of the Kalypso system.

A Control Surface consists of at least two components, a Main panel and a Menu panel. The 4-M/E has a separate Local Aux panel, while the 2-M/E has a Local Aux subpanel integrated into the Main panel. A 1-M/E control surface is designed to operate in conjunction with a 4-M/E or 2-M/E Main panel as an accessory workstation (refer to [Figure](#page-27-0) 2).

<span id="page-27-0"></span>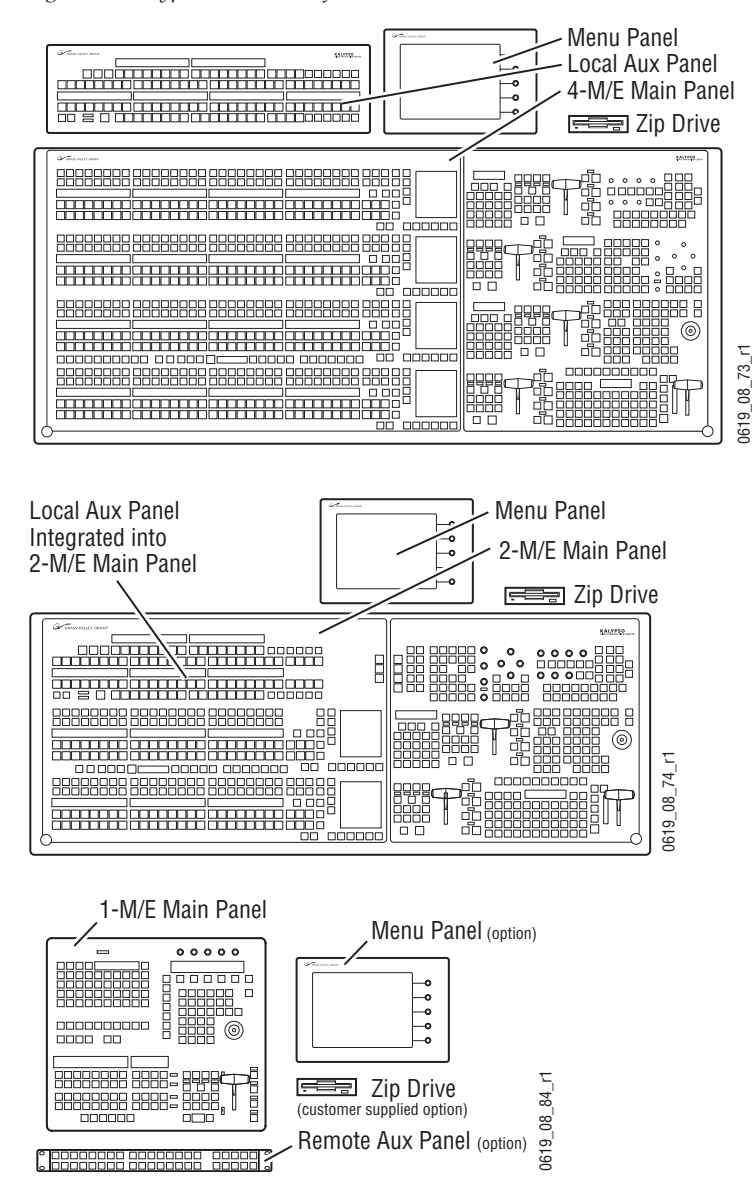

*Figure 2. Kalypso Control Surface*

0619\_08\_73\_r1

## <span id="page-28-1"></span><span id="page-28-0"></span>**4-M/E Kalypso HD System**

### **4-M/E Main Panel**

The Main panel provides real time button, knob, and lever arm control of the Kalypso system. The panel is organized into subpanels that contain groups of related controls ([Figure](#page-28-2) 3).

<span id="page-28-2"></span>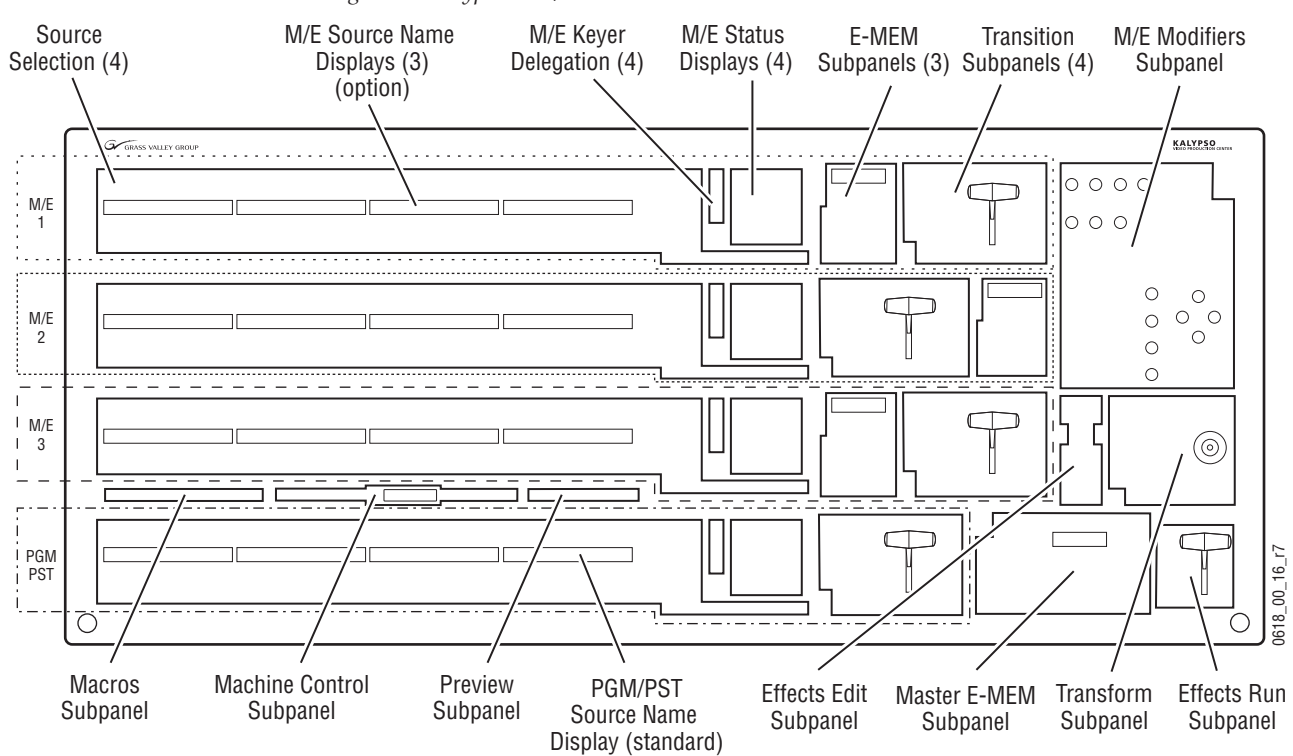

*Figure 3. Kalypso 4-M/E Main Panel*

The 4-M/E Main rear panel connections are shown in [Figure](#page-28-3) 4.

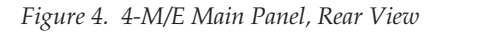

<span id="page-28-3"></span>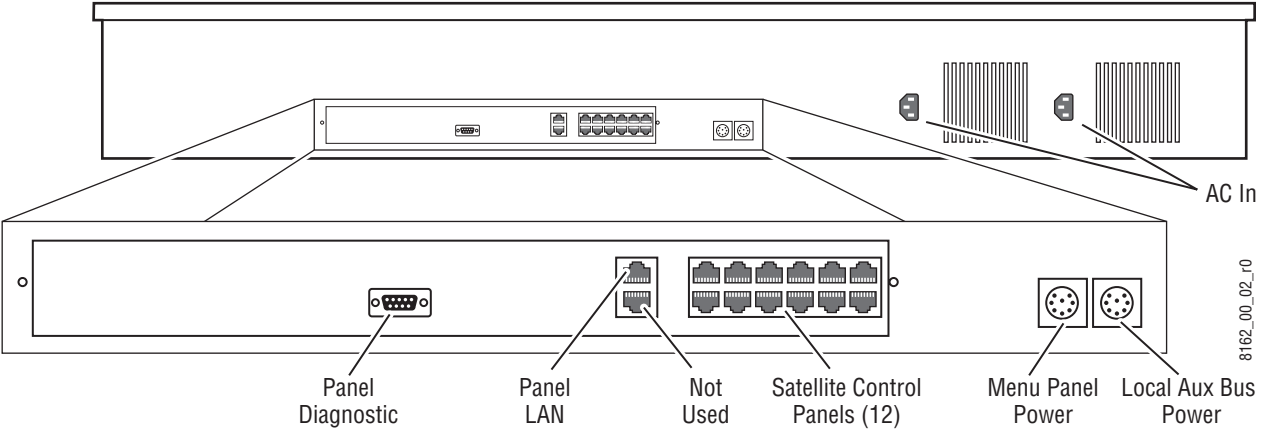

Main panel power switches and the Main panel reset button are accessed by lifting the top of the Main panel ([Figure](#page-29-0) 5). A redundant power supply can be installed into the tub of the Main panel as an option. The Main panel provides power to the separate Menu panel and Local Aux panel.

<span id="page-29-0"></span>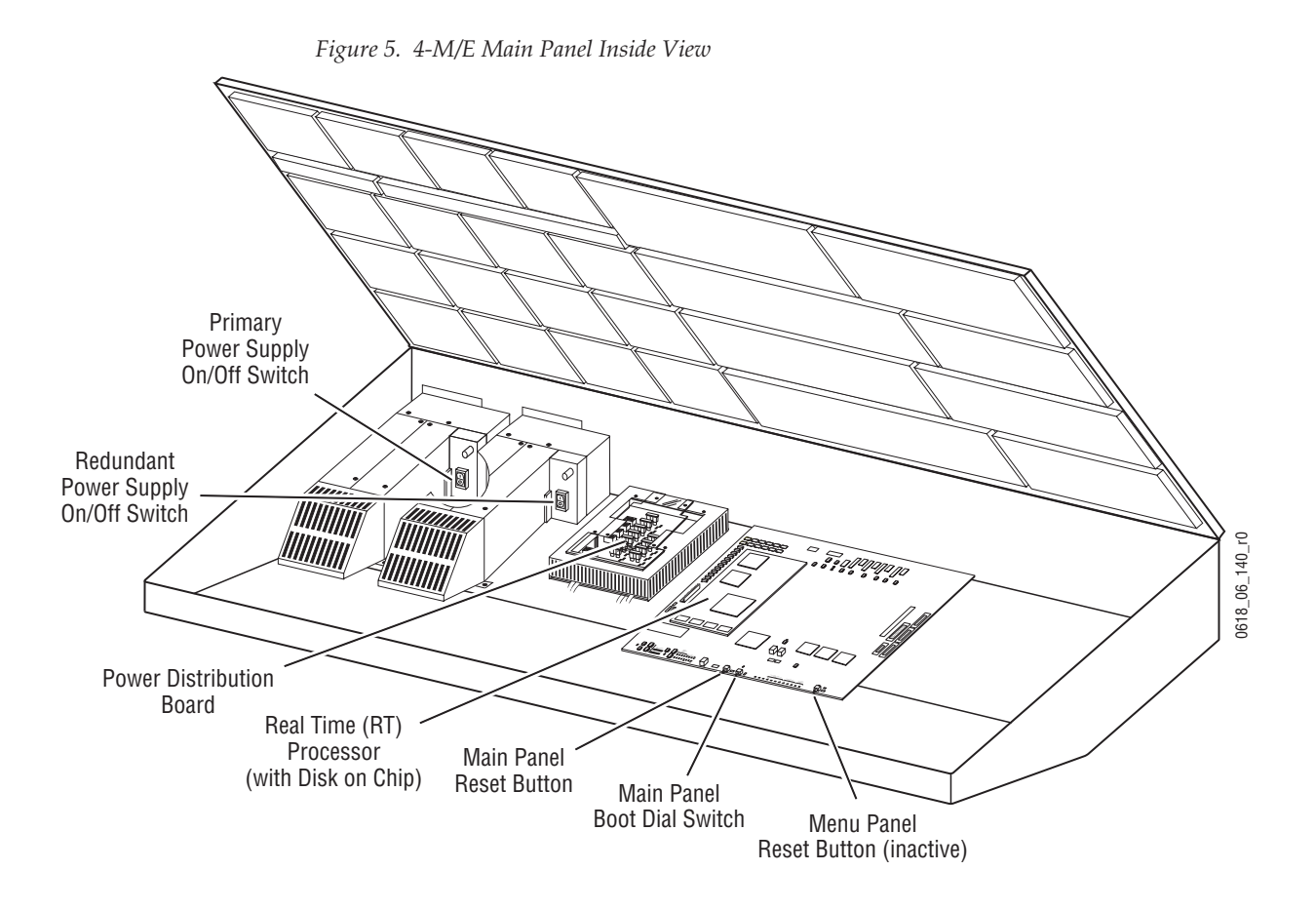

### <span id="page-30-0"></span>**Menu Panel**

The Menu panel [\(Figure](#page-30-1) 6) provides access to additional system controls that generally do not require real time adjustment. This panel includes a touch screen display, five knobs for adjusting parameter values, a cooling fan, an internal CD-ROM drive, and houses the Menu System Processor that runs the Windows 2000 operating system.

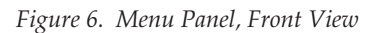

<span id="page-30-1"></span>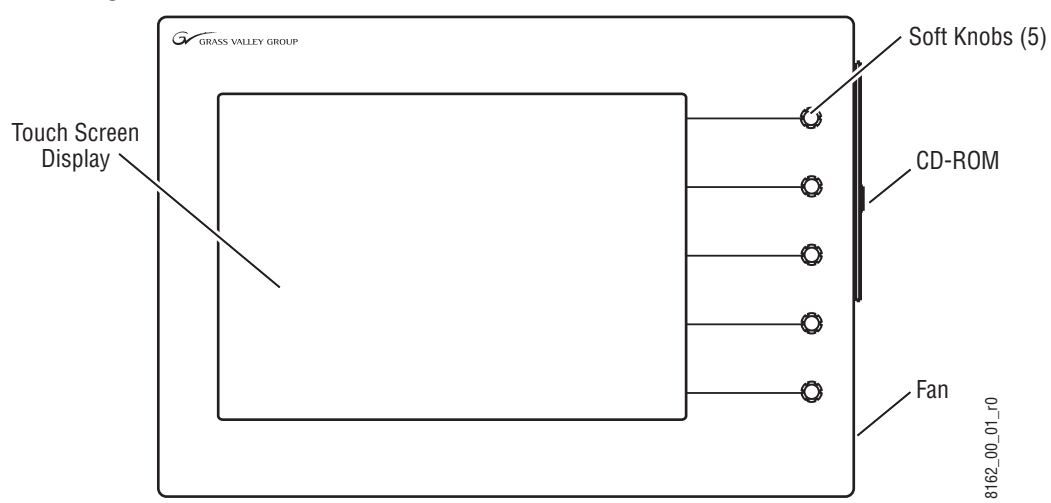

Ports located on the rear of the Menu panel ([Figure](#page-30-2) 7) provide connections to the Main panel, Video Processor frame, an external Zip drive, a PS/2 mouse and keyboard, and other devices. A Menu panel reset button is also available.

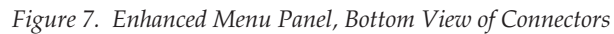

<span id="page-30-2"></span>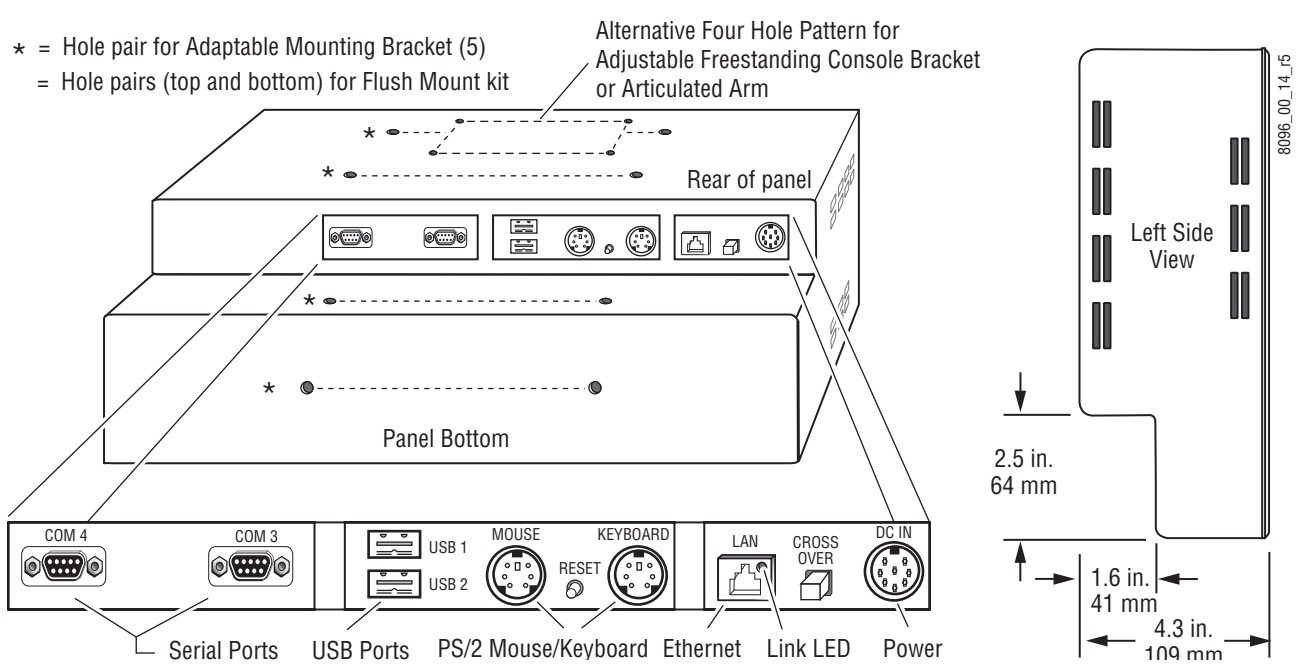

*Kalypso HD/Duo — Installation and Service Manual 31*

The Menu panel can be installed above or to either side of the Main panel, and should be oriented so the screen directly faces the operator. Additional Menu panels can also be configured with a Kalypso Control Surface.

### **Power Cabling**

The Menu panel normally receives its power from the Main panel. An optional brick style external power supply is available that allows the Menu panel to be powered independently from the Main panel ([Figure](#page-31-1) 8). This same type of power supply can be used with the Local Aux panel.

*Figure 8. Optional External Power Supply*

<span id="page-31-1"></span>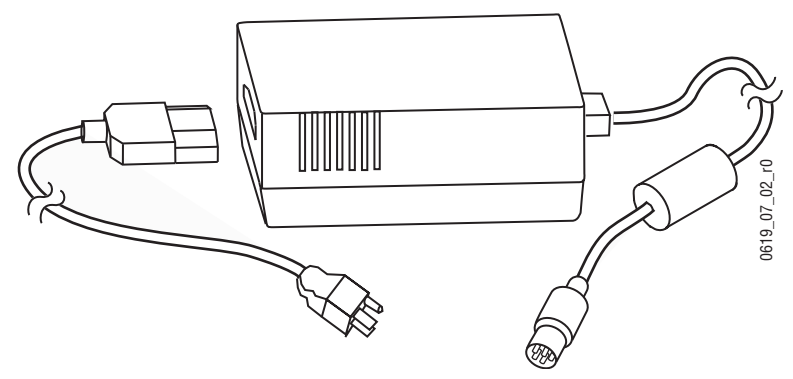

### <span id="page-31-0"></span>**Local Aux Panel**

The Local Aux panel provides control of the Kalypso System Aux buses, Still Store source selection, some switched preview, and also supports Router source selection and Emergency Bypass option operation [\(Figure](#page-31-2) 9).

<span id="page-31-2"></span>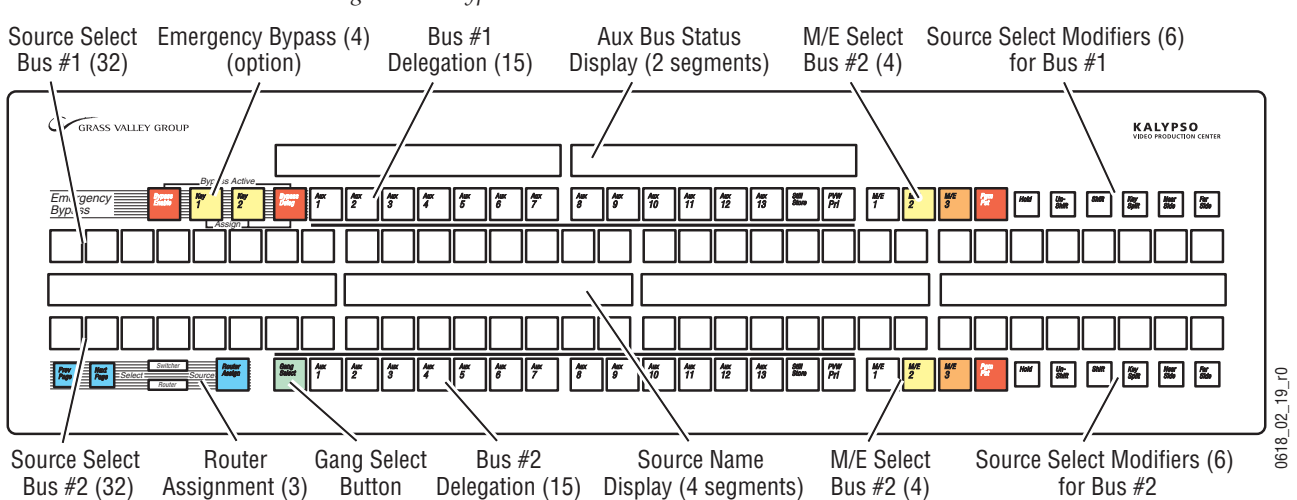

*Figure 9. Kalypso Local Aux Panel*

Connections to the Kalypso Main panel are located on the bottom of the Local Aux panel [\(Figure](#page-32-1) 10). A Local Aux panel reset button is also available.

<span id="page-32-1"></span>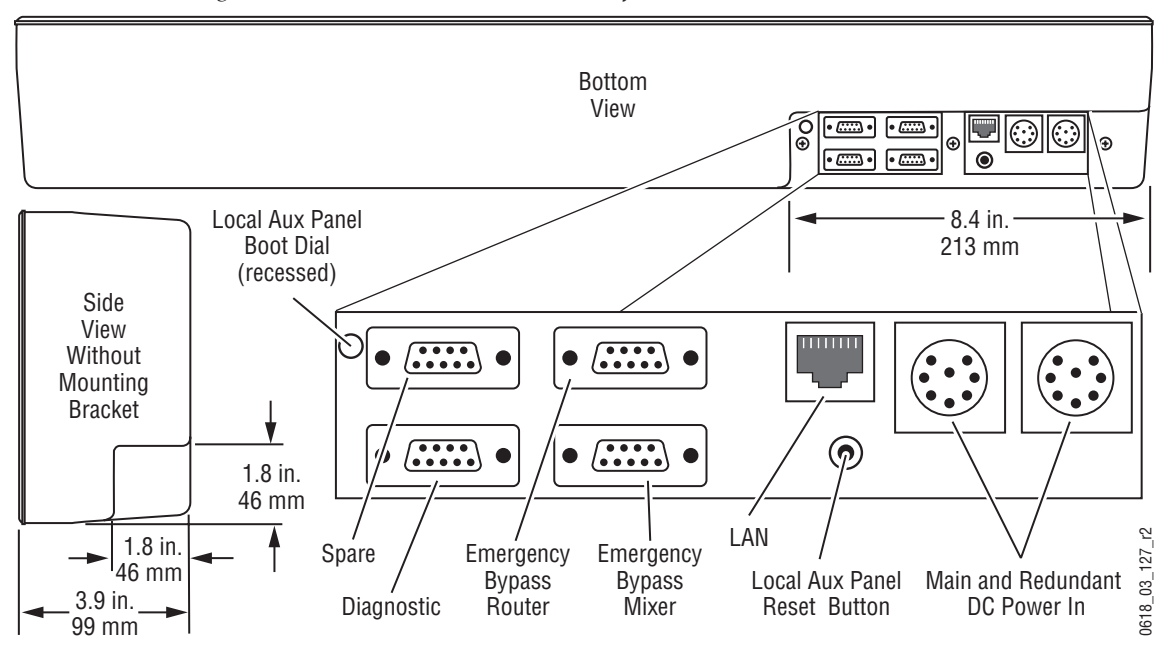

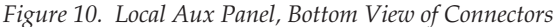

The Local Aux panel is generally installed directly above the left side of the Main panel so the Source Select buttons are aligned, though it can be mounted in any convenient location.

#### **Power Cabling**

The Local Aux bus is normally powered from the Main panel. The Local Aux panel can also accept a redundant power source, and/or be powered separately from the Main panel using the same model optional power supply available for the Menu panel (see Figure [8 on page](#page-31-1) 32).

### <span id="page-32-0"></span>**Removable Media Drives**

Kalypso HD systems ship with a USB 250 MB Zip drive that connects to the Menu panel, and a CD-ROM drive built into the Menu panel. If the Enhanced Menu panel Flush Mount kit is specified, an external USB CD-ROM drive is included.

# <span id="page-33-1"></span><span id="page-33-0"></span>**2-M/E Kalypso HD System**

### **2-M/E Main Panel**

The 2-M/E Main panel is similar to the 4-M/E panel ([Figure](#page-33-2) 11). Instead of 3 M/Es and a PGM PST, the 2-M/E Main panel has one M/E bank and one PGM PST bank, though three M/Es and PGM PST are accessible via delegation. Local Aux Bus control capabilities are also built in as a subpanel.

<span id="page-33-2"></span>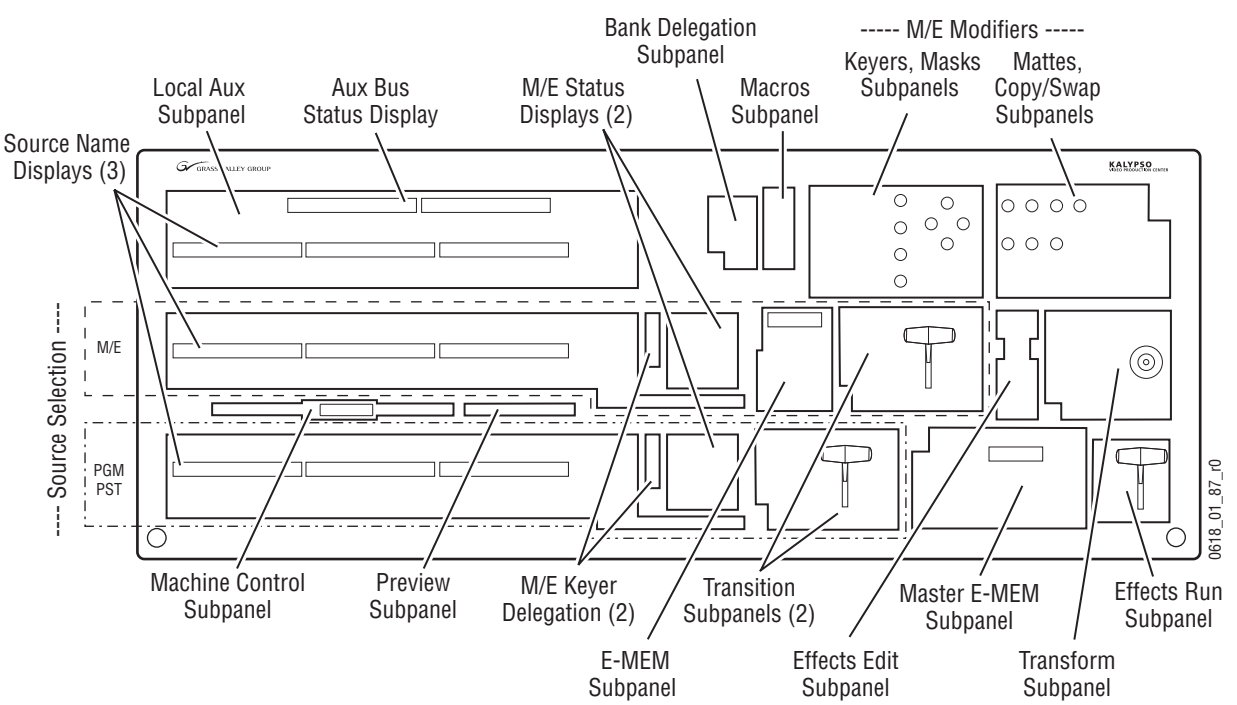

*Figure 11. Kalypso 2-M/E Main Panel*

The Kalypso 2-M/E Main panel has connectors at the rear that are identical to those on a l4-M/E system, except there are additional Local Aux panel connections [\(Figure](#page-34-0) 12).

<span id="page-34-0"></span>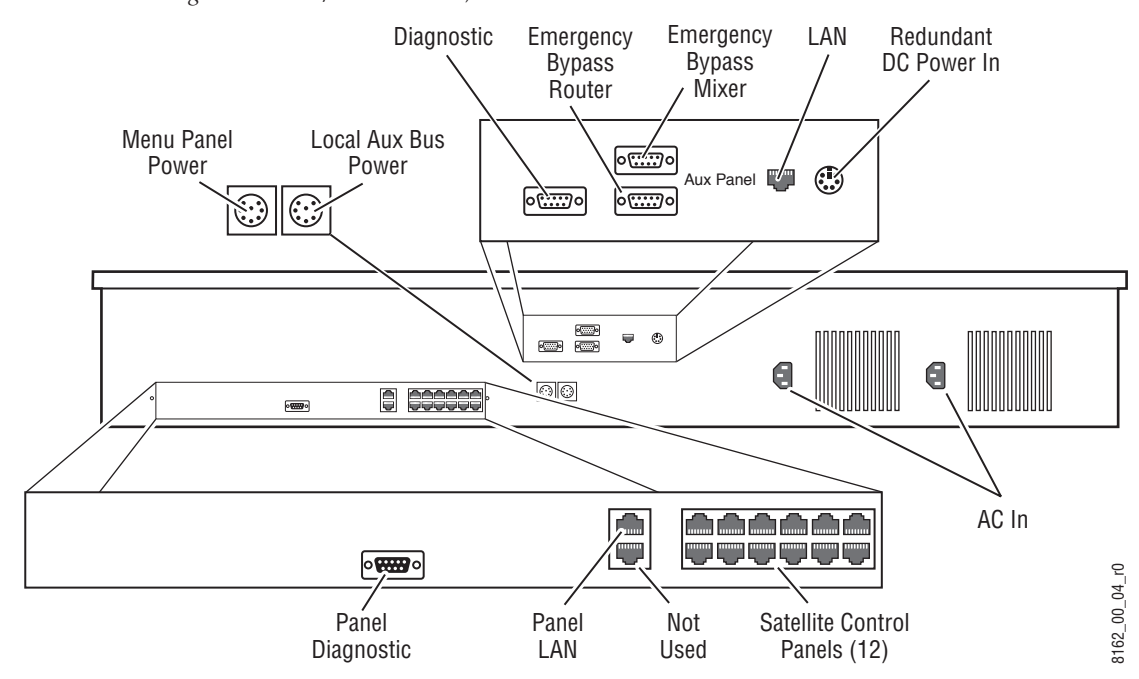

*Figure 12. 2-M/E Main Panel, Rear View*

The Kalypso 2-M/E Main panel power switches, reset buttons, and circuit boards (including the Local Aux panel) are accessed by lifting the top of the Main panel ([Figure](#page-34-1) 13).

<span id="page-34-1"></span>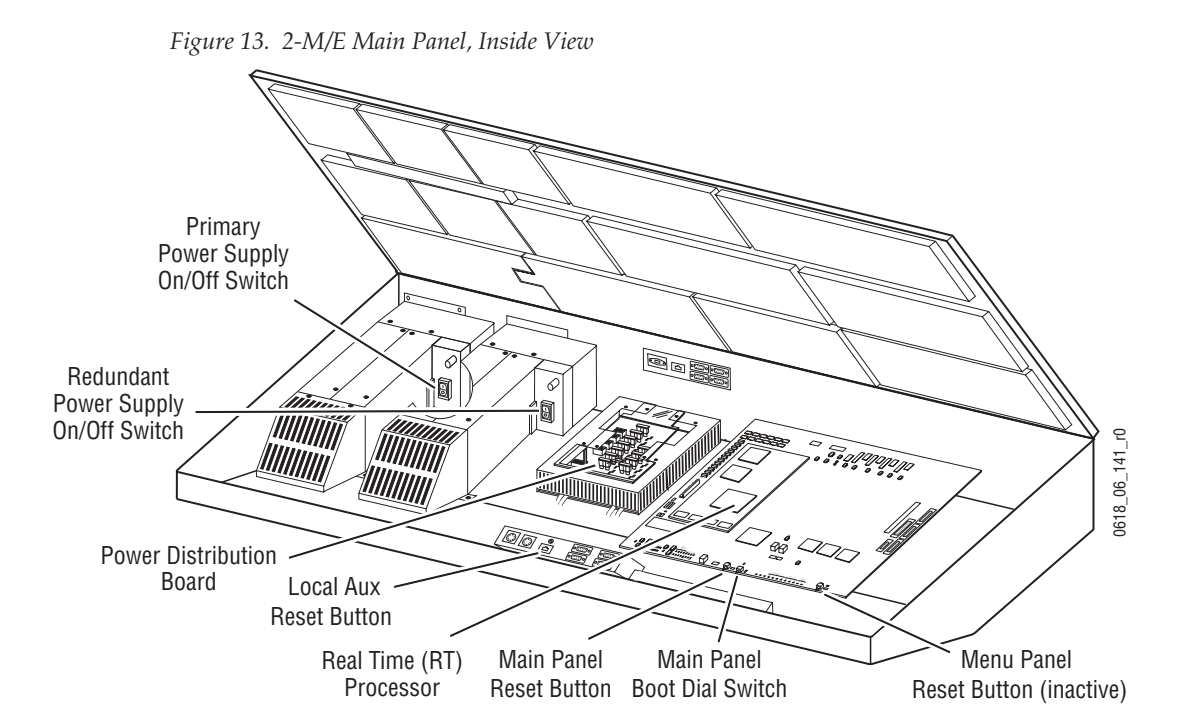

*Kalypso HD/Duo — Installation and Service Manual 35*

## <span id="page-35-0"></span>**1-M/E Main Panel**

A 1-M/E Main panel is intended to act as an accessory control surface for a 4-M/E or 2-M/E Kalypso system, not as the primary system control point. A 1-M/E Main panel can be used for pre- or post-production, or be used during live production to permit another operator to assist the TD. Intended uses for the 1 M/E panel include:

- Effects creation,
- Setup activities away from the main panel,
- Back room editing,
- Preselection and/or upstream effects playout, and
- Branding or other downstream activities.

Though the 1-M/E Main panel has only one M/E control bank, it can be delegated to control any of the M/Es of a 2 or 4-M/E Kalypso system.

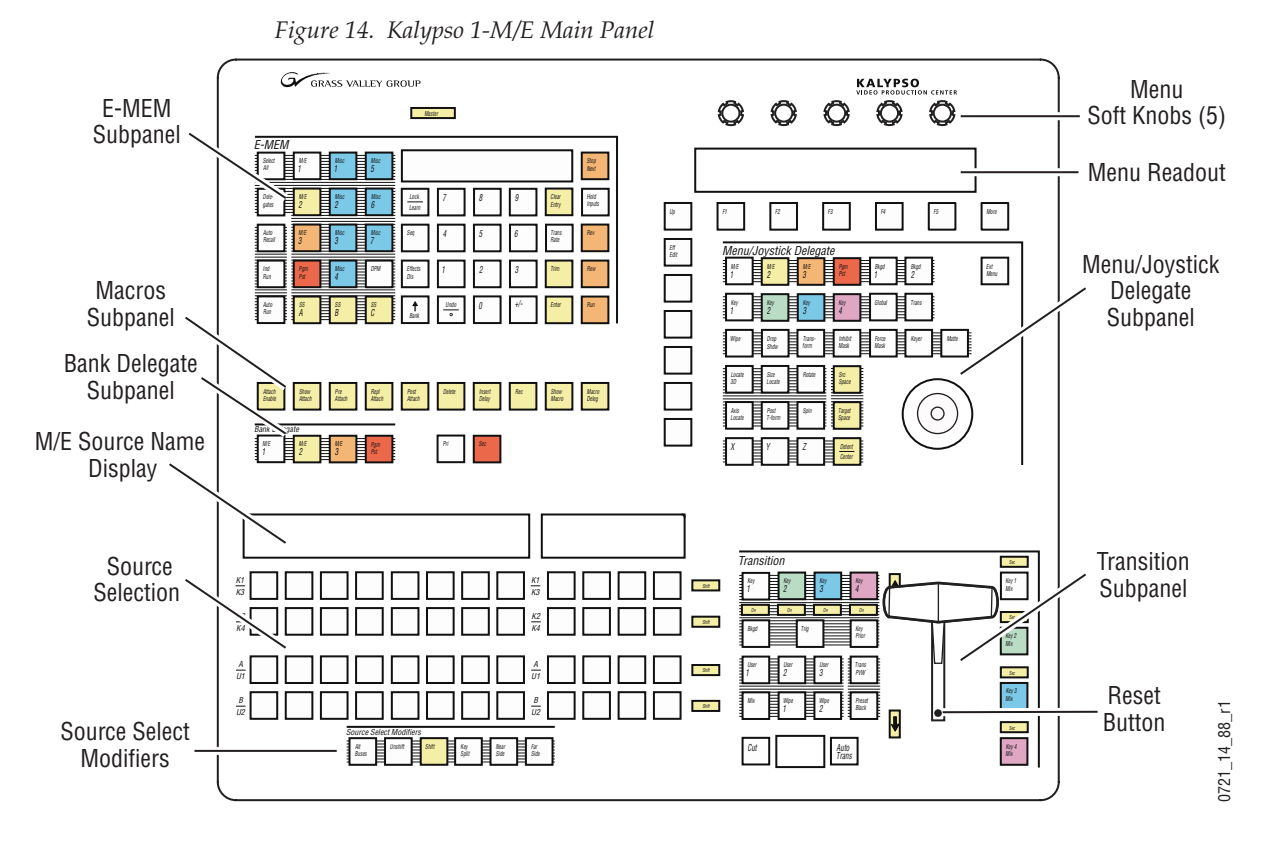

The 1-M/E Main panel's top lid is held closed with screws and is not designed to be opened by the operator. No user controls or field serviceable parts reside in the unit.

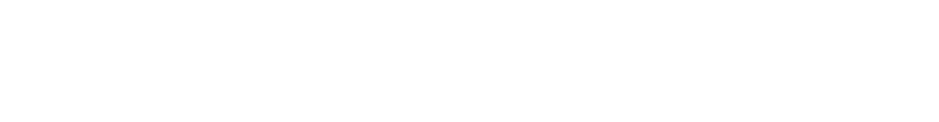
The 1-M/E Main panel has a reset button on the rear and one inside the lever arm slot, to permit easy reset when installed in a console.

*Figure 15. Kalypso 1-M/E Main Panel, Rear View*

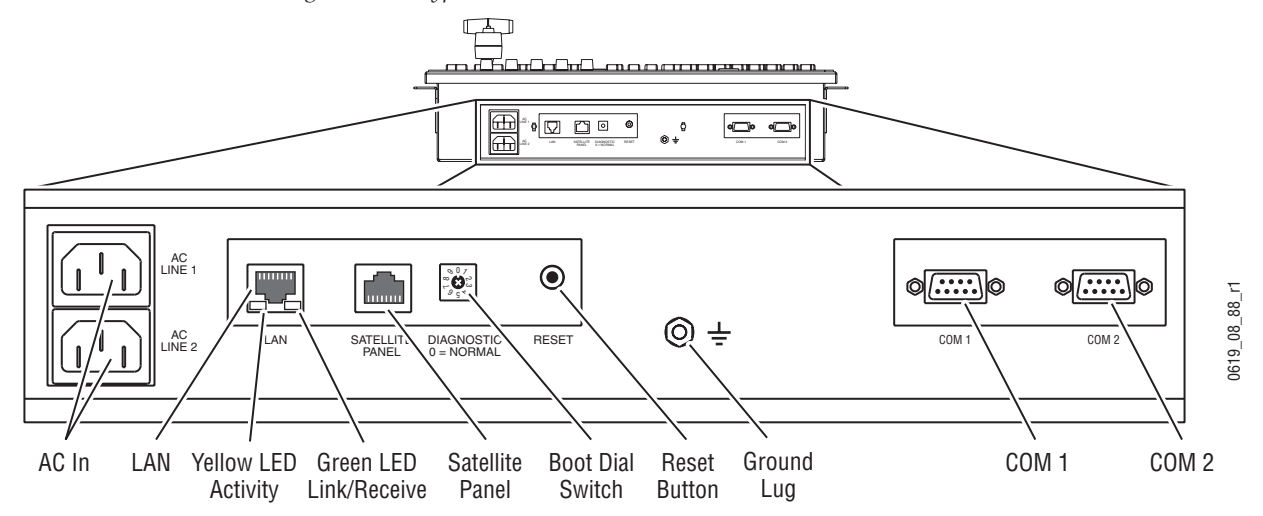

# **Control Panel Options**

#### **Remote Aux Panels**

Remote Aux panels provide control of selected Kalypso Aux buses from a remote location. Three 24-Crosspoint and two 32-Crosspoint Remote Aux panels are available for 4-M/E and 2-M/E systems. Any combination of these aux panels may be used in a Kalypso system.

#### **24-Crosspoint Remote Aux Panels**

The three 24-Crosspoint panel models are designed to select 48 external sources (24 unshifted and 24 shifted). The 1 and 2 RU panels (KAL-24AUX1 and KAL-24AUX2) are dedicated to a single bus ([Figure](#page-37-0) 16, [Figure](#page-37-2) 17.) The 3 RU panel (KAL-24AUX3) panel is multi-destination with 18 bus delegate buttons ([Figure](#page-37-1) 18). All 24-Crosspoint panels are powered by a separate power supply brick.

*Figure 16. KAL-24AUX1 (1 RU) Remote Aux Panel*

<span id="page-37-0"></span>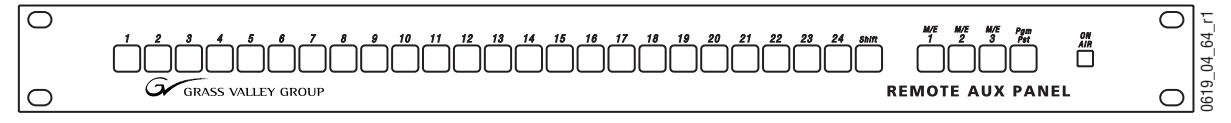

*Figure 17. KAL-24AUX2 (2 RU) Remote Aux Panel*

<span id="page-37-2"></span>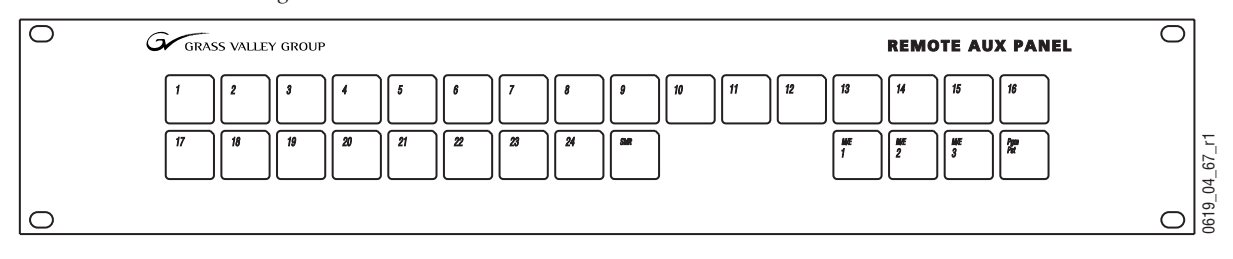

*Figure 18. KAL-24AUX3 (3 RU) Remote Aux Panel*

<span id="page-37-1"></span>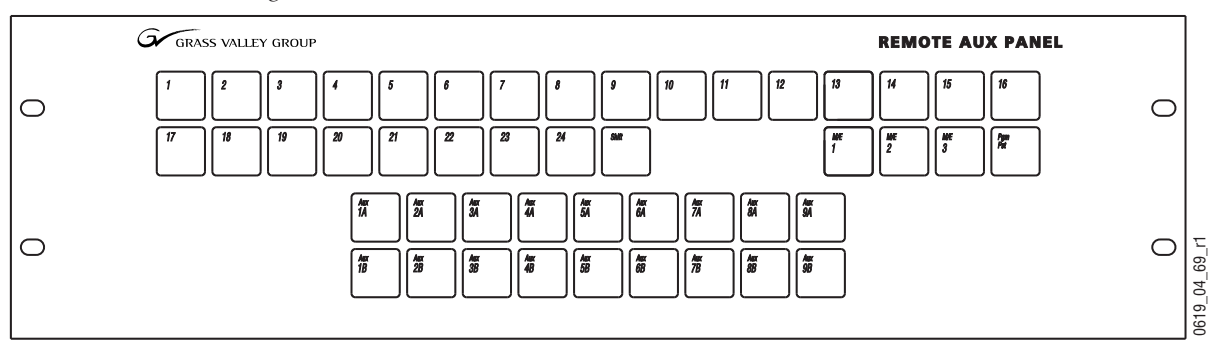

#### All three 24-Crosspoint panels have the same rear panel layout ([Figure](#page-38-2) 19).

<span id="page-38-2"></span>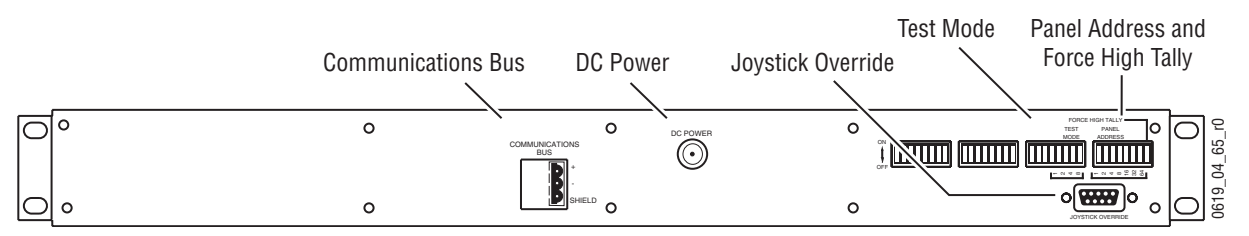

*Figure 19. 24-Crosspoint Remote Aux Panel Rear Panel*

24-Crosspoint Remote Aux panels uses an external, brick type power supply [\(Figure](#page-38-3) 20).

*Figure 20. KAL-24AUX Power Supply*

<span id="page-38-3"></span>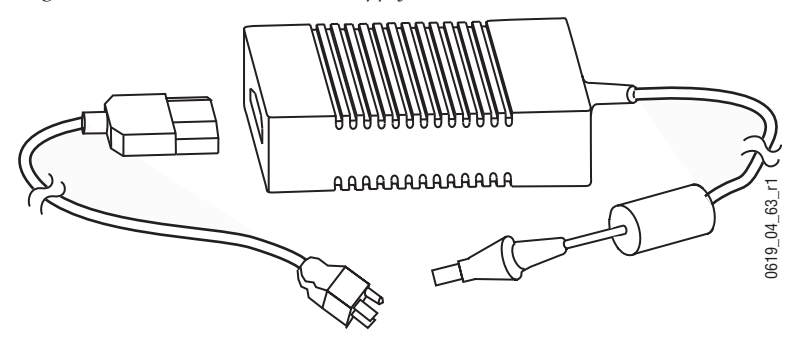

#### **32-Crosspoint Remote Aux Panels**

Both 32-Crosspoint Remote Aux panel models are designed to select 64 external sources (32 unshifted and 32 shifted). The 1 RU panel (KAL-32AUX1) is dedicated to a single bus [\(Figure](#page-38-0) 21). The 2 RU panel (KAL-32AUX2) is multi-destination with 16 bus delegate buttons ([Figure](#page-38-1) 22).

*Figure 21. KAL-32AUX1 (1 RU) Remote Aux Panel*

<span id="page-38-0"></span>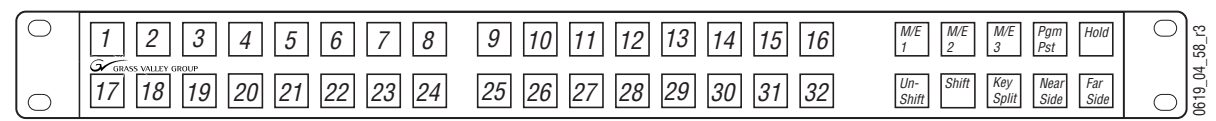

#### *Figure 22. KAL-32AUX2 (2 RU) Remote Aux Panel*

<span id="page-38-1"></span>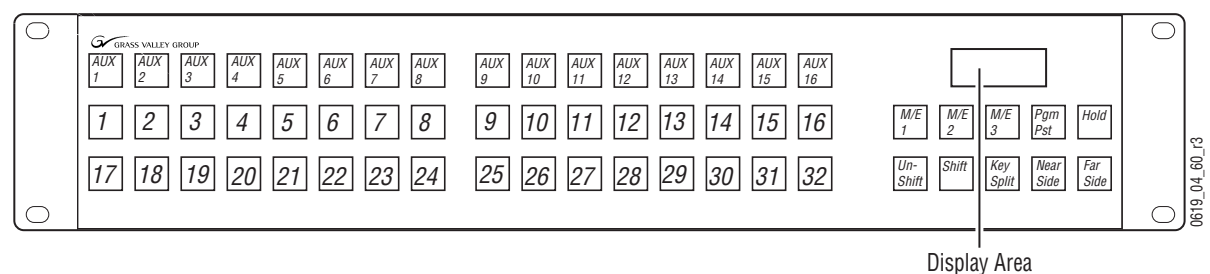

Both 32-Crosspoint Panels have the same rear panel layout ([Figure](#page-39-0) 23). These panels have a built-in power supply and use a standard removable AC power cable.

*Figure 23. 32-Crosspoint Remote Aux Panel Rear View*

<span id="page-39-0"></span>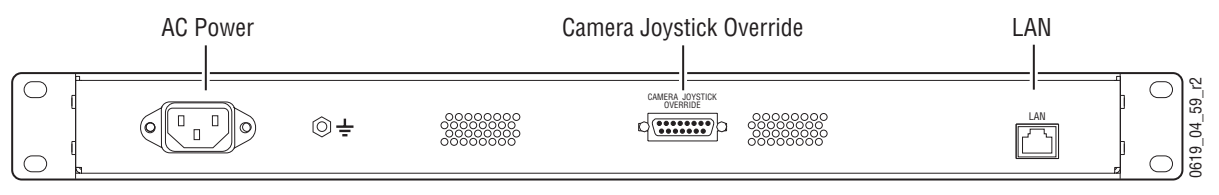

#### <span id="page-39-1"></span>**Shot Box Option**

The E-MEM Shot Box is a separate panel used to rapidly recall previously built effects ([Figure](#page-39-1) 24).

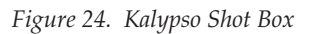

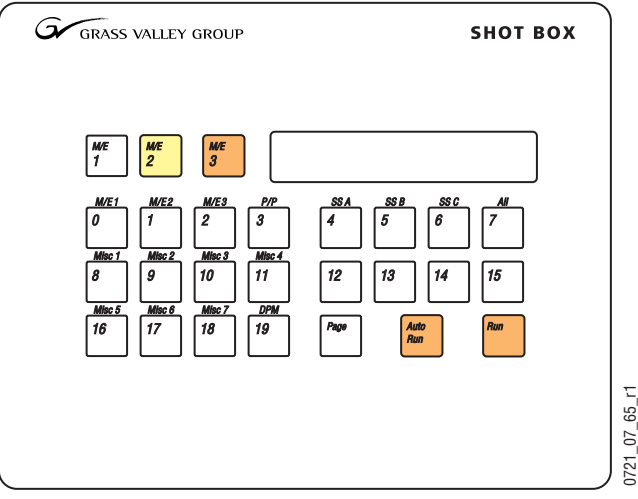

The Shot Box can be powered from the Main panel through the cables provided. If located more than 3 m (10 ft) from the Main panel, an optional Satellite Panel extension kit is available that includes a brick type power supply.

#### **Kalypso HD Video Processor Frame**

The Kalypso HD Video Processor frame houses most of the system electronic. Slots in the front hold system control, video routing, and signal processing modules. A fully loaded system is shown in [Figure](#page-40-0) 25. Some of the modules illustrated may not be included in your Kalypso system. 2-M/E Kalypso systems ship with only 2 M/E modules, and the Still Store and Transform Engine modules are optional.

<span id="page-40-0"></span>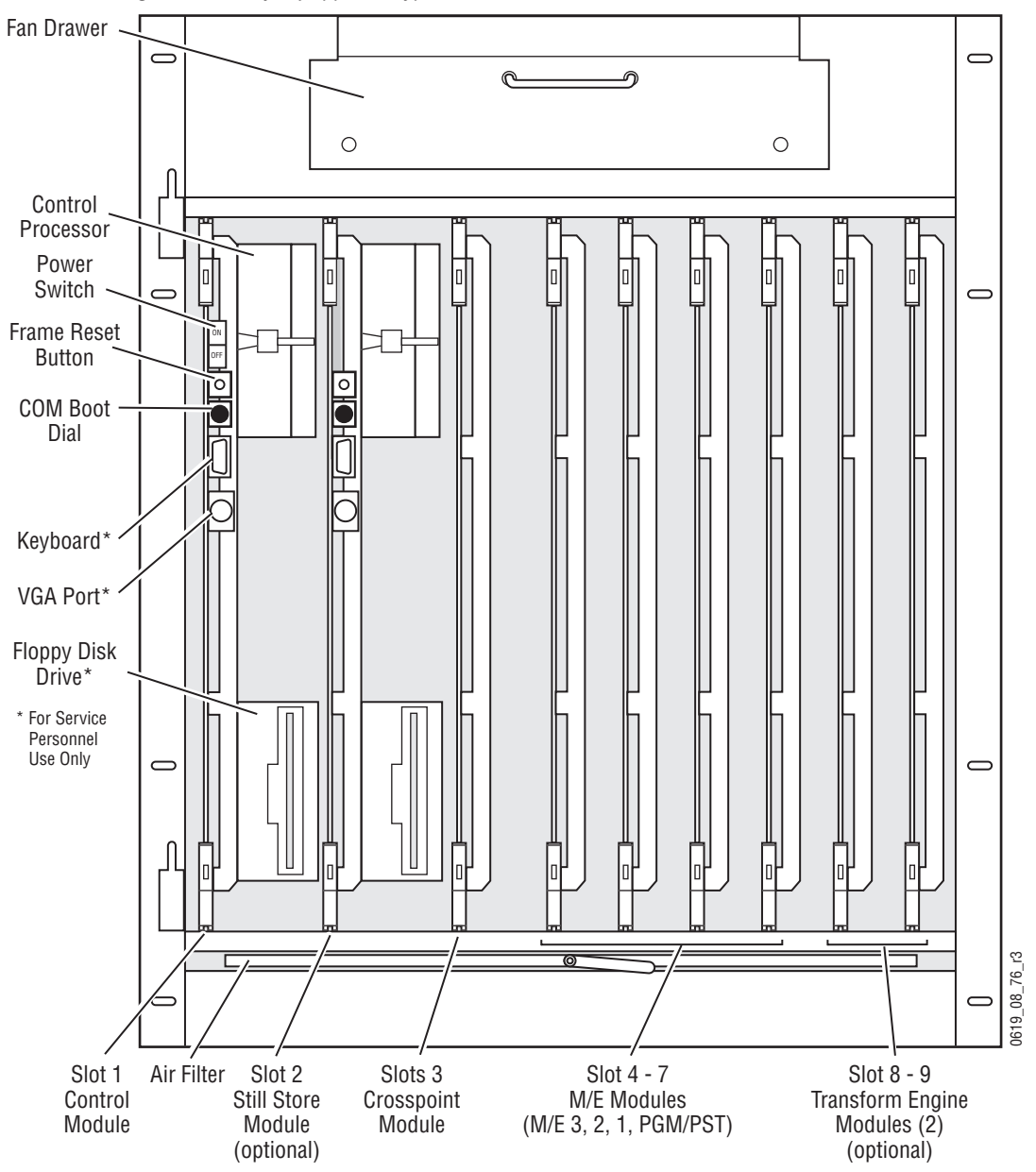

*Figure 25. Fully Equipped Kalypso Video Processor Frame Front View, Door Removed*

**CAUTION** The front door of the Kalypso Video Processor must remain closed during normal system operation for proper cooling airflow.

#### The rear of the Video Processor frame has input and output connectors and provides reference and system control connections ([Figure](#page-41-0) 26).

<span id="page-41-0"></span>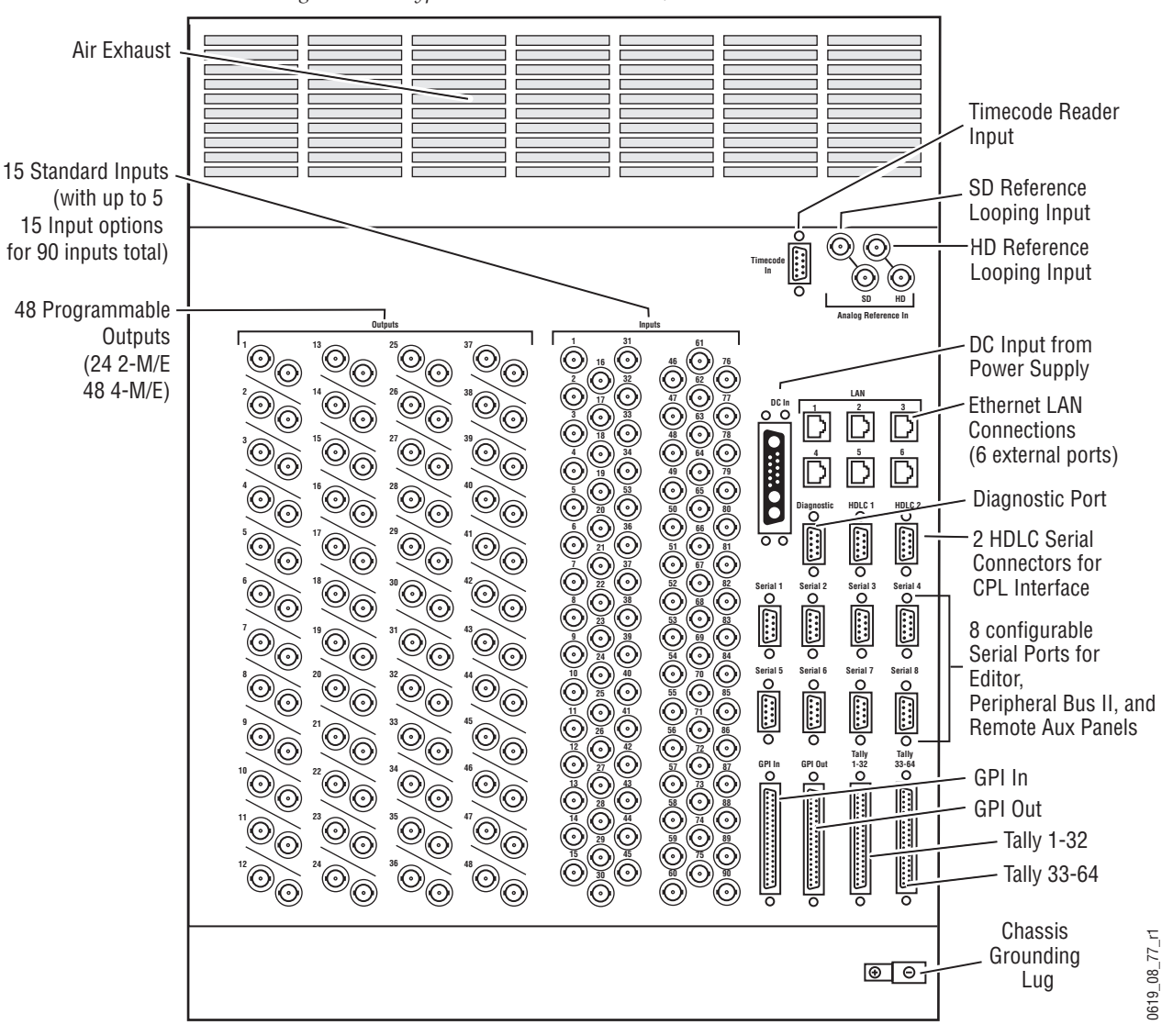

*Figure 26. Kalypso Video Processor Frame, Rear View*

The Kalypso system has been designed for easy maintenance. All modules of the same type (M/E, Transform Engine) are identical, and can be swapped with one another. Modules can be removed and replaced safely with the power on, simplifying troubleshooting to the module level.

#### <span id="page-42-1"></span>**Kalypso Video Processor Power Supply**

A separate Video Processor Power Supply provides power to the Kalypso Video Processor. The Video Processor Power Supply frame holds up to three Video Processor Power Supply modules ([Figure](#page-42-1) 27). Two modules are required for system operation. The third module is an optional backup. A locking bracket can be slid down to secure the modules in their slots.

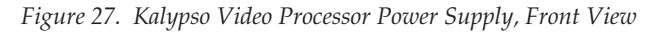

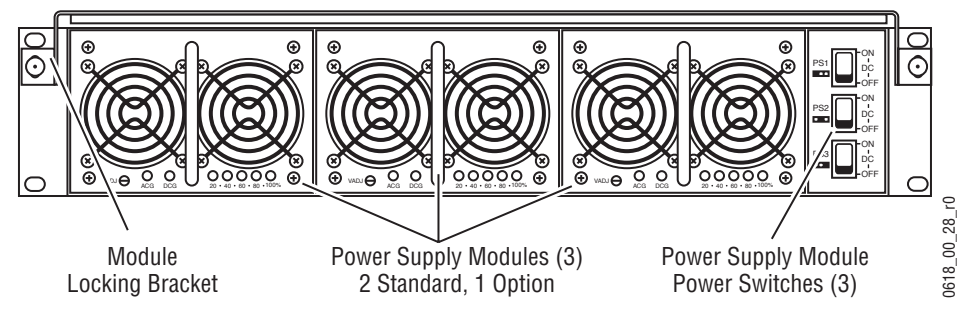

Power connectors are located on the rear of the Video Processor Power Supply [\(Figure](#page-42-0) 28), including a special connector for feeding power to the Video Processor. Each module has its own power connection. Though not required, we recommend each module be plugged into a separate AC circuit.

*Figure 28. Kalypso Video Processor Power Supply, Rear View*

<span id="page-42-0"></span>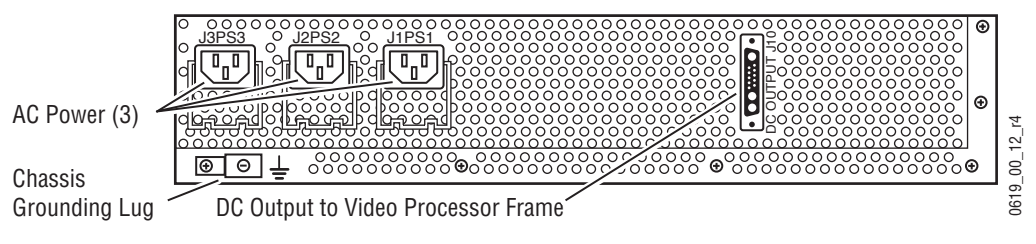

### **Video Processor Frame Options**

#### **Still Store Option**

The Kalypso Still Store is used to grab, save, and display images. Still Store features include:

- Instant access to non-volatile stills (fixed names "Still 1", "Still 2", etc.),
- Up to 1800 full frame images,
- Full frame grab,
- Partial frame (fenced) grab
- Image positioning and cropping,
- Animation,
- Display entire frame, or on interlaced formats display each field with either field interpolation or replication,
- Video key pairs,
- Grabbed images automatically saved to Still Store hard disk,
- Thumbnails,
- Eight outputs that can be used independently,
- Preview bus shows Still Store output #8,
- E-MEM control of still output loading, and
- Machine Control subpanel control of still output loading.

An additional KlipCache memory option is also available to increase the storage capacity of the Still Store cache.

Sources to be captured are selected on the Local Aux panel. That source can then be grabbed, repeatedly if necessary, until the desired image is caught. The captured image is then saved to the Still Store hard disk. Any still image can be assigned to any of the eight Still Store outputs. These outputs are internal Kalypso system sources, which can be mapped to any desired source select buttons.

#### **Transform Engine Option**

The Kalypso Transform Engine option provides 3-D planar image translation and transformation from within the Kalypso system. Each Transform Engine module houses three Transform Engines. Up to two Transform Engine modules can be installed in a Kalypso system, permitting manipulation of six video and key pairs at the same time. A Global channel is also available on each M/E for easy control of complicated transforms. The Kalypso system uses its Effects Send feature to supply translation and transformation capabilities to any keyer on any M/E.

# **Kalypso Facility Example**

A simplified diagram of a small live studio is shown in [Figure](#page-44-0) 29. In this facility the Kalypso Video Production Center has control of a portion of the facility router for pre-selecting various sources into the switcher. The camera control operator is able to remotely control a Kalypso Aux bus for selecting camera views to shade. A Profile VDR operator also remotely controls an Aux bus for recording selected iso cameras. After the clips have been recorded to the Profile, the Technical Director at the Kalypso Main panel can select and roll the Profile clips from his location. This facility also has a Krystal DPM system configured for Effects Send. The Technical Director can recall and run DPM effects from the Kalypso Main panel.

<span id="page-44-0"></span>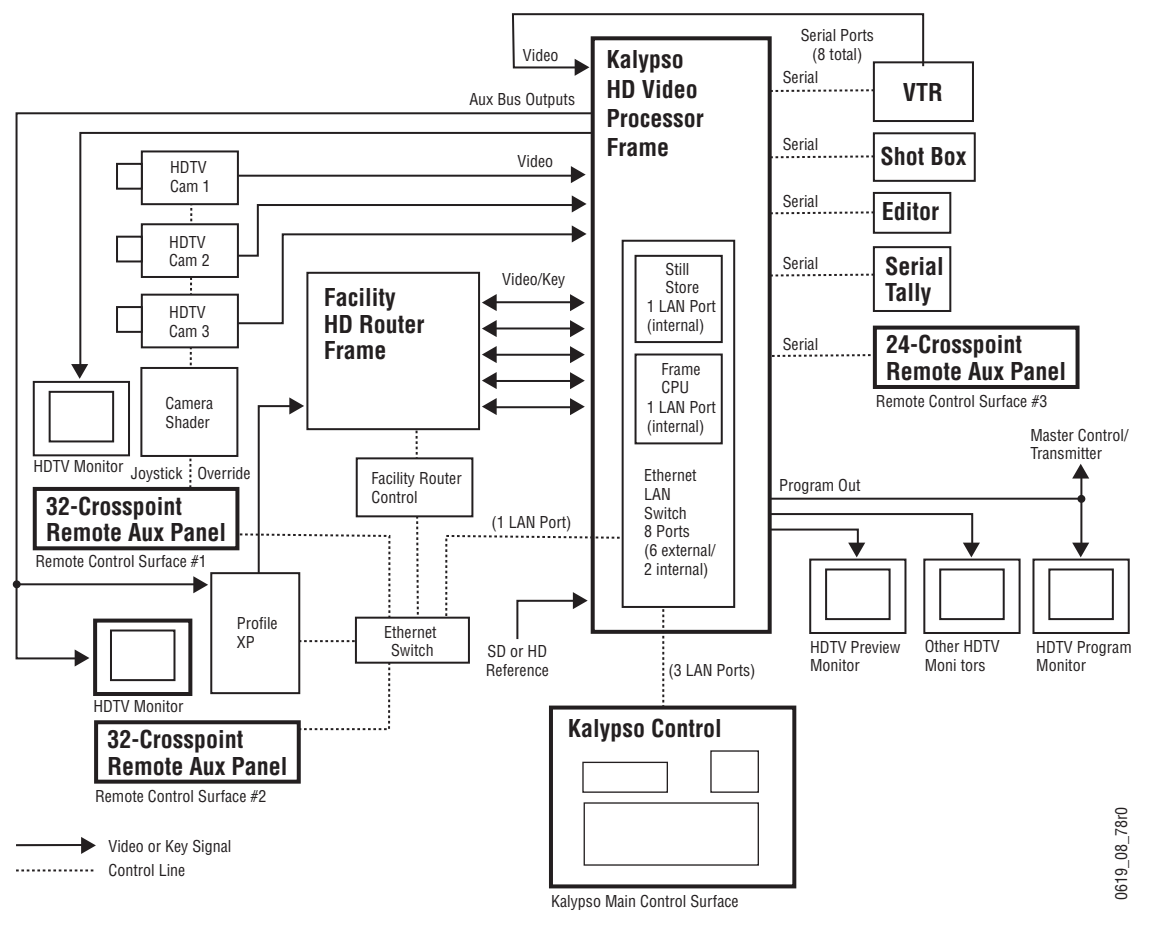

*Figure 29. Basic Live Production Studio System Configuration Example*

# **Functional Overview**

#### **Video Signal Flow**

The Kalypso Video Production Center has been designed for operational flexibility. This is reflected in the basic system architecture ([Figure](#page-46-0) 30 on [page](#page-46-0) 47). For example, all the outputs from every M/E are routed back to the video crosspoint matrix, making all these signals accessible to the entire system.

The Kalypso system does not have any dedicated inputs or outputs. The inputs and outputs of the system can be assigned as needed. For example, after defining the program, preview, and any other necessary signal outputs, all the remaining outputs can be configured as Aux buses.

<span id="page-46-0"></span>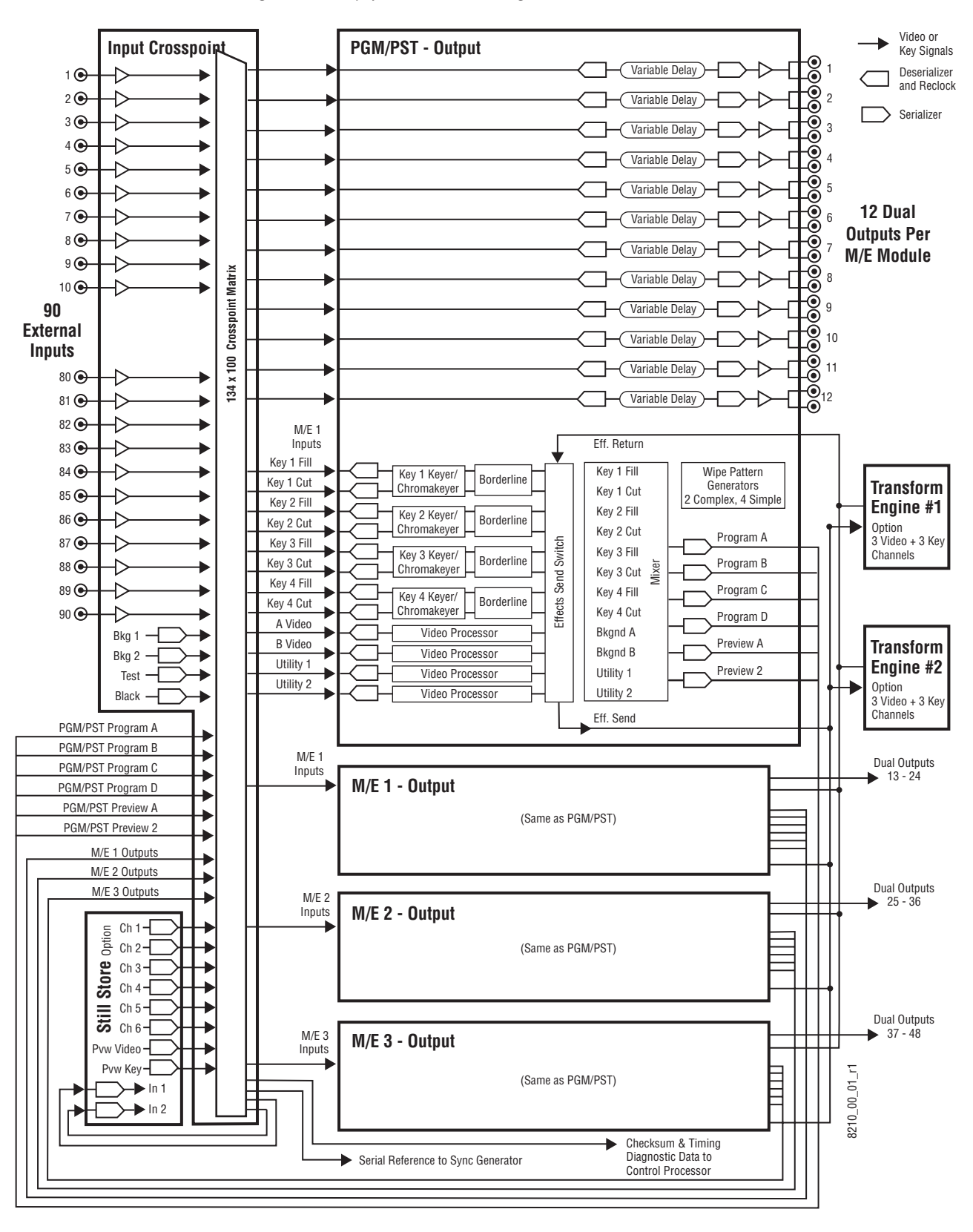

*Figure 30. Simplified Video Flow Diagram*

#### **Kalypso HD System Control**

Kalypso HD system control is designed for flexibility and simplicity [\(Figure](#page-47-0) 31). A built-in Ethernet switch and other standard data interfaces are used for system component interconnections. Multiple hard disks are included to permit storage of large numbers of data files. A Windows OS drives the Menu panel touch screen, which is an SVGA monitor.

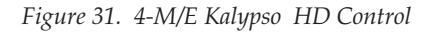

<span id="page-47-0"></span>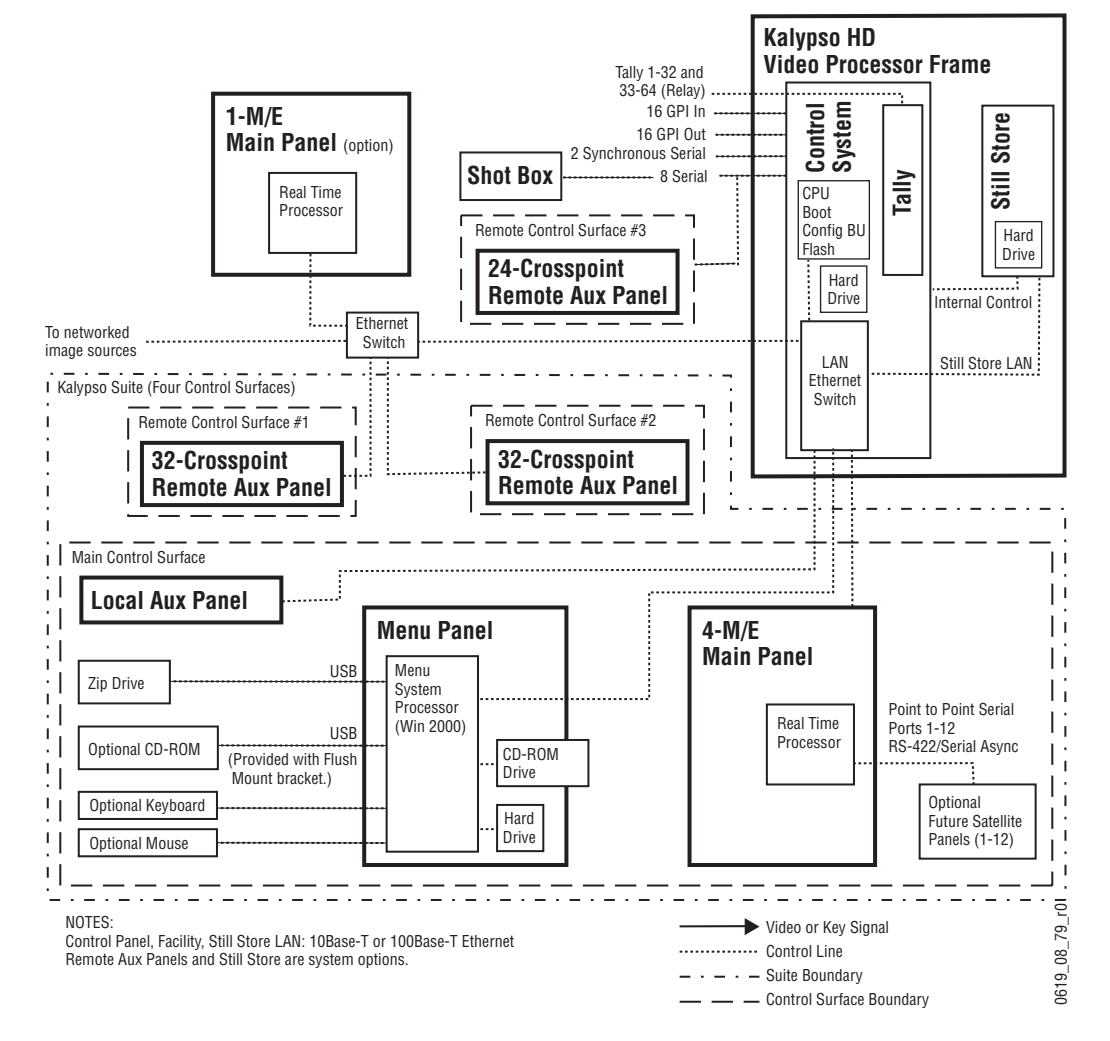

2-M/E Kalypso system control is the same as the 4-M/E Kalypso system, except the Local Aux panel is built into the 2-M/E Main panel ([Figure](#page-48-0) 32).

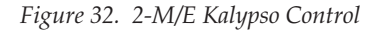

<span id="page-48-0"></span>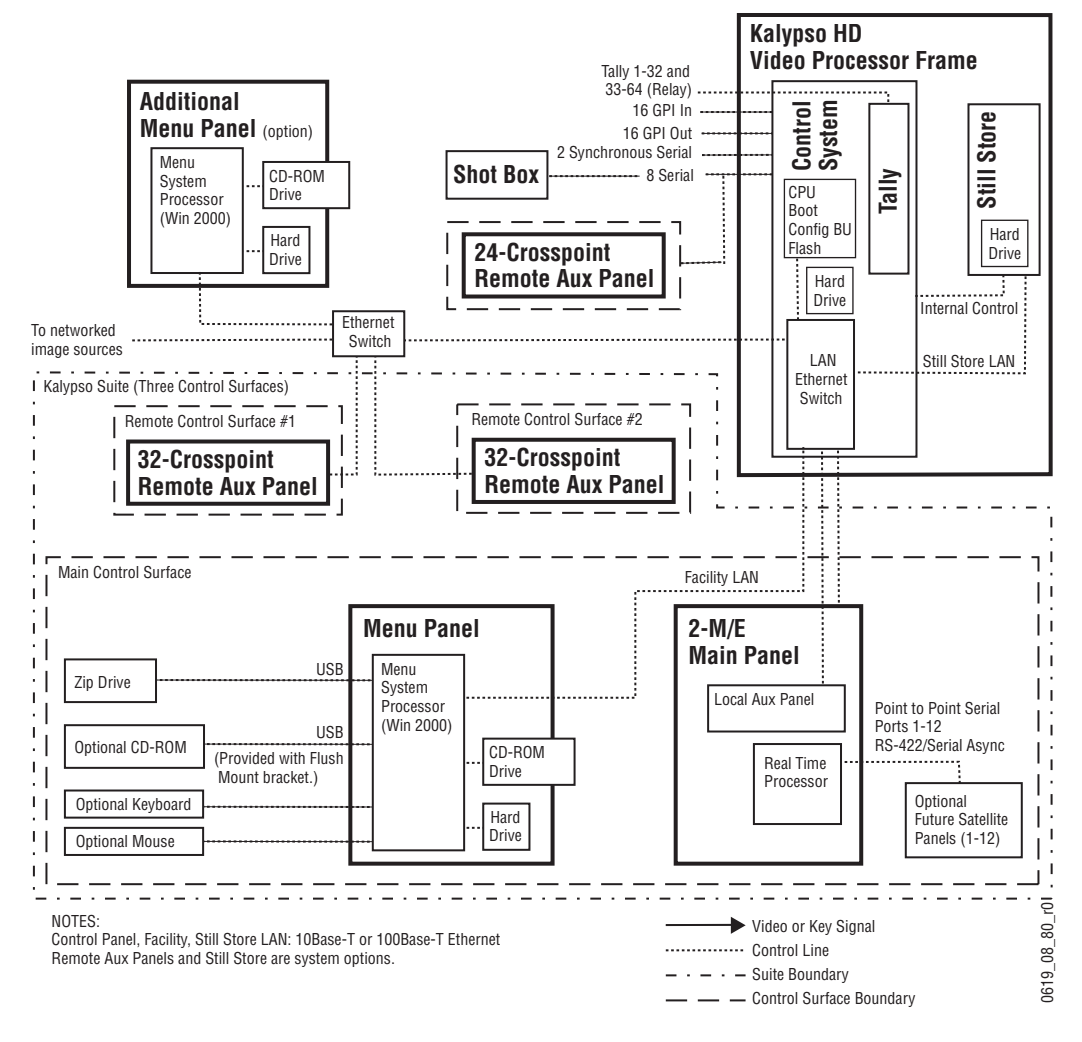

*Section 1 — System Overview*

# Section

# *Installation*

This section describes the installation and setup of Kalypso hardware. Software installation and configuration is described in *Section [3-Configuration](#page-128-0)*.

**Note** Detailed procedures in this section apply to the installation of late model Kalypso systems equipped with an Enhanced Menu panel. Refer to [page](#page-122-0) 123 if you are installing an earlier model Kalypso system.

# **Pre-Installation Procedures**

Before you physically install the Kalypso system, familiarize yourself with the tools required, physical specifications, and safety and power requirements covered in this section.

#### **System Survey**

Check all parts received against the packing list enclosed with your shipment, and examine the equipment for any shipping damage. Immediately report any missing or damaged items to the carrier and to your Grass Valley Service Representative.

#### **Line Voltage**

Kalypso components utilize autoranging power supplies which accommodate all facility supply voltages. No switch settings are required, nor are any possible.

#### **Required Tools**

The following tools are required for installation, but are not supplied:

- Medium flat blade screwdriver.
- Medium Philips cross head screwdriver,
- $\cdot$  #10, #15, & #20 Torx screwdrivers, and
- 1/4 inch Hex driver.

#### **Customer Supplied Equipment**

All Ethernet hardware and cabling is to be supplied by the customer. Note that an Ethernet switch (not a hub) is required for Kalypso system operation.

#### **Safety Requirements**

To prevent injury or equipment damage, read, understand, and follow all installation safety precautions.

- **WARNING The Video Processor frame weighs approximately 72.57 kg (160 lb). Provide appropriate equipment to support the frame during installation.**
- **WARNING Electrical potential is still applied to some internal components even when power to the frame is off. To prevent electrical shock when working on this equipment, disconnect the AC line cord from the AC source before working on any internal components. Residual voltage may be present immediately after unplugging the system; wait thirty seconds to allow capacitors to discharge before working on the system.**
- **CAUTION** To avoid static damage to sensitive electronic devices, protect the Kalypso system from static discharge. Avoid handling frame modules in a high static environment. Use a grounding strap when handling modules, and touch the frame before you remove any modules.

# **Installation Tasks**

After completing the Pre-Installation procedures, installation tasks should be completed in the following order:

- **1.** Unpack the equipment.
- **2.** If desired, perform a bench test to ensure that the major system components are operational (see [page](#page-52-0) 53).
- **3.** Install the Kalypso Video Processor frame ([page](#page-61-0) 62), Video Processor Power Supply [\(page](#page-73-0) 74), and any Video Processor frame hardware options (modules) that are not already installed in the frame.
- **4.** Install the Kalypso Main panel [\(page](#page-75-0) 76).
- **5.** Install the Kalypso Menu panel [\(page](#page-96-0) 97) and removable media Zip drive ([page](#page-104-0) 105).
- **6.** On 4-M/E Kalypso systems only, install the Local Aux panel [\(page](#page-109-0) 110).
- **7.** Connect control (Ethernet) equipment and cables ([page](#page-114-0) 115).
- **8.** If necessary, configure Ethernet IP addresses (see [page](#page-131-0) 132).
- **9.** Connect cables to video inputs and outputs ([page](#page-117-0) 118).
- **10.** Connect the Kalypso system equipment power cables.
- **11.** Test power, system communications, and basic system operation.
- **12.** Install and test any Main panel options ([page](#page-84-0) 85).
- **13.** Connect cables for any external interfaces, configure the external interfaces, and test them for proper operation (see *[External Interfaces](#page-290-0)* on [page](#page-290-0) 291).

After installation, additional configuration steps are required to make the Kalypso system fully operational for your facility (see *[Configuration](#page-128-0)* on [page](#page-128-0) 129).

## <span id="page-52-0"></span>**Bench Test**

It is wise to do a preliminary test before installing system components at their final locations. It is easier to diagnose and correct problems if the components are in close proximity. This bench test ensures that the major components power up, communicate with one another, generate video signals, and pass video from an input to an output.

#### **Materials Required**

To perform this bench test you will need the following:

- HD Serial digital signal source (signal generator or video source),
- House reference Tri Level Sync signal,
- HD Serial digital picture monitor,
- Two 75  $\Omega$  video cables and a 75  $\Omega$  terminator,
- Three Ethernet Category 5 cables.
- **Note** Known good condition Category 5 cables must be used. Using second-hand cables with an unknown history will compromise test validity.

#### **Bench Test Procedure**

- **Note** This test uses Kalypso system default IP addresses and should be performed in isolation from any existing facility LAN.
- **1.** Unpack the Video Processor frame, Video Processor power supply, Menu panel, and the Local Aux panel (2-M/E systems do not have a separate Local Aux panel). Ensure all fan vents are fully exposed and all units are disconnected from any power sources.
- **2.** Ensure all the boards in the front bay of the Video Processor frame are properly seated.
- **3.** Ensure the power supply modules in the Video Processor power supply are properly seated.
- **4.** Connect the supplied multi-pin DC power cable from the Video Processor frame to the Video Processor power supply.
- **5.** Connect Cat 5 straight-through Ethernet cables from ports on the Video Processor frame to each of the following locations (see [Figure](#page-53-0) 33 and [Figure](#page-54-0) 34).
	- Main panel (the upper port of two),
	- Menu panel (LAN),
	- Local Aux panel (on 2-M/E systems the Local Aux panel LAN connector is located on the upper rear of the Main panel),

<span id="page-53-0"></span>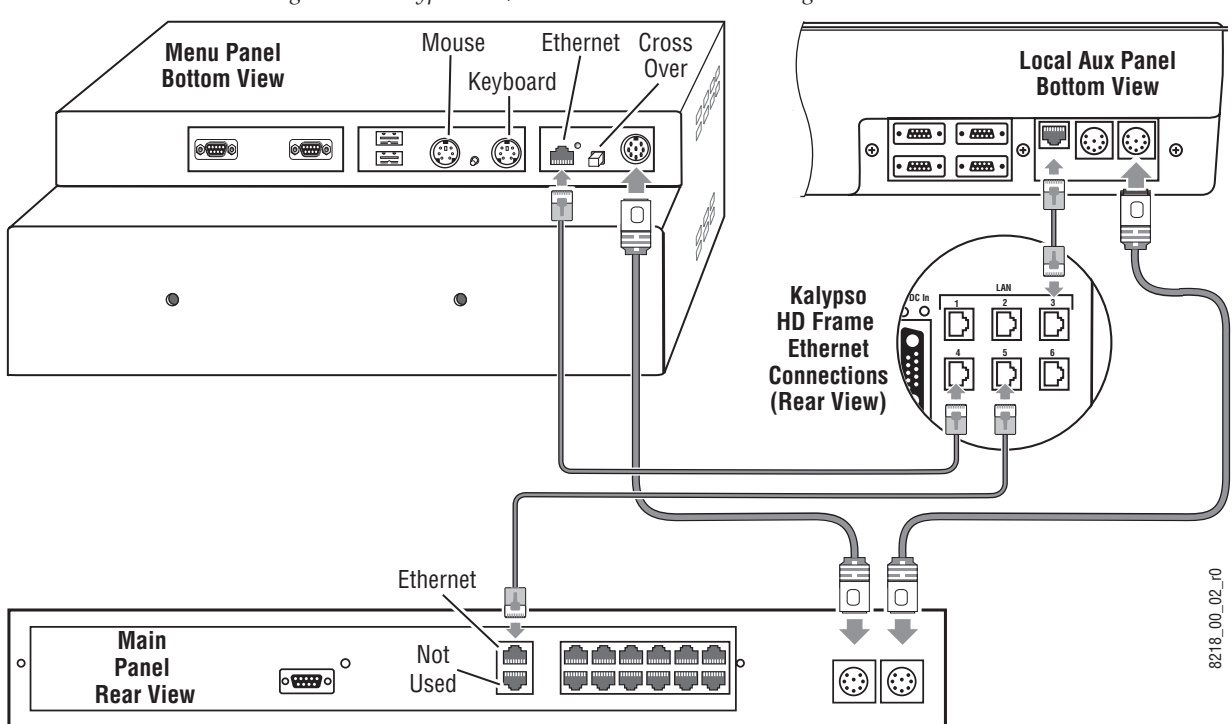

*Figure 33. Kalypso 4-M/E Bench Test Ethernet Cabling*

<span id="page-54-0"></span>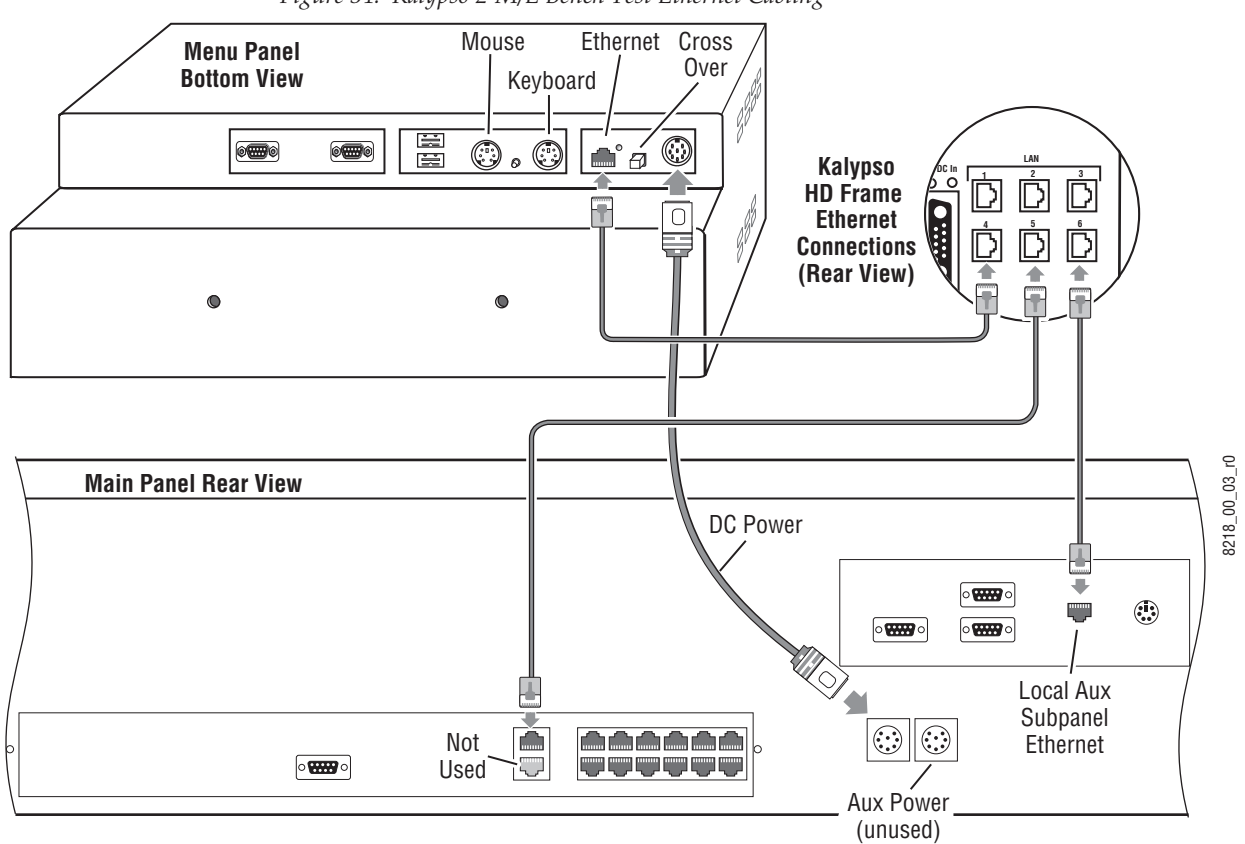

*Figure 34. Kalypso 2-M/E Bench Test Ethernet Cabling*

- **6.** Connect the supplied 8-pin DIN power cable from the Main panel to the Menu panel.
- **7.** On 4-M/E systems, connect the supplied 8-pin DIN power cable from the Main panel to the Local Aux panel.
- **8.** Plug in all the AC power cables to the Video Processor power supply (Figure [46 on page](#page-74-1) 75). The ACG (AC Good) LEDs on the front of each power supply module should illuminate, indicating AC power is present.
- **9.** Turn on all the power supply modules (see Figure [47 on page](#page-74-0) 75) and ensure the DCG (DC Good) power indicators on the front of each power supply module illuminates and the fans spin.
- **10.** Open the front door of the Video Processor frame and turn on the power switch located on the Control Module in slot 1. Confirm the DCG (DC Good) power indicators on the front of each power supply illuminates and the fans spin.
- **11.** Open the Main panel and turn on the Primary and (if present) Redundant power supply switches (see Figure [107 on page](#page-129-0) 130). Ensure the Main panel power indicators illuminate and the fans spin. Allow the system to boot up completely.
- **12.** The Main panel feeds power to the Menu panel and Local Aux panel. Ensure these devices power up along with the Main panel.
- **13.** On the rear of the Menu panel confirm the LAN indicator LED is illuminated, indicating a physical Ethernet connection exists.
- **14.** Default IP addresses assigned at the factory allow the system to operate in a stand-alone environment. If a **No Communication With Frame** message appears on any device, a LAN problem probably exists. Check the LAN cable connections and the operational status of the Ethernet switch.
- **15.** The Menu panel should now display the Kalypso splash screen [\(Figure](#page-55-0) 35). This confirms the Menu panel is running the Kalypso software.

<span id="page-55-0"></span>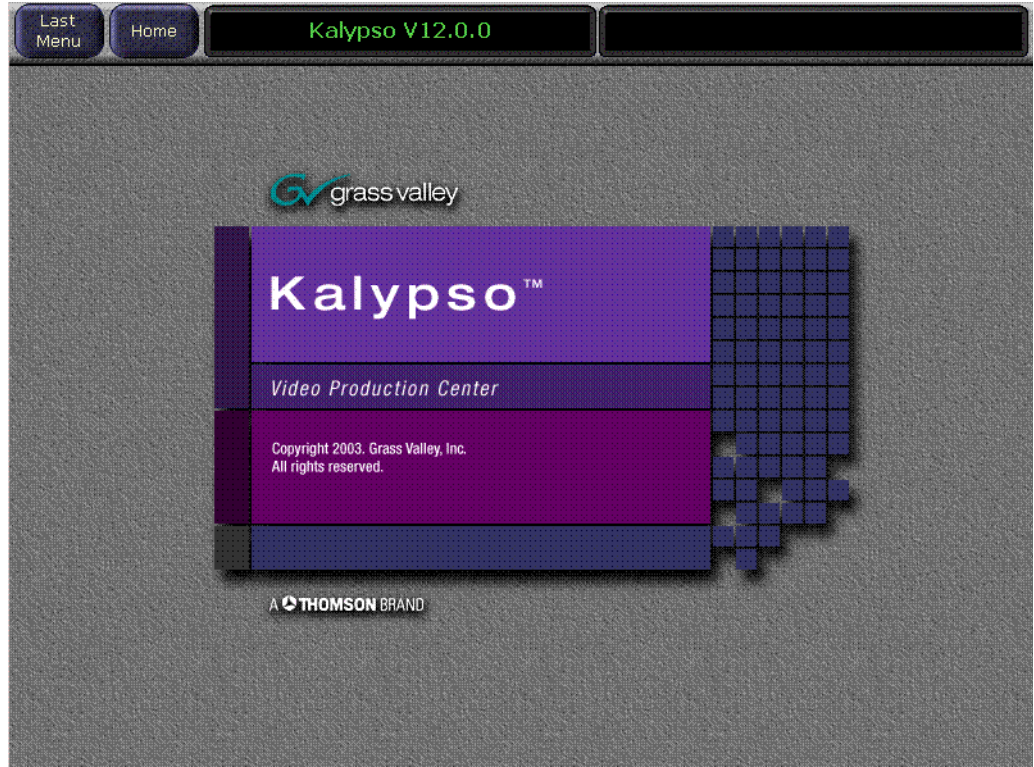

*Figure 35. Kalypso Splash Screen*

**16.** Touch the **Home** button on the top line of the touch screen to bring up the Home menu [\(Figure](#page-56-0) 36).

<span id="page-56-0"></span>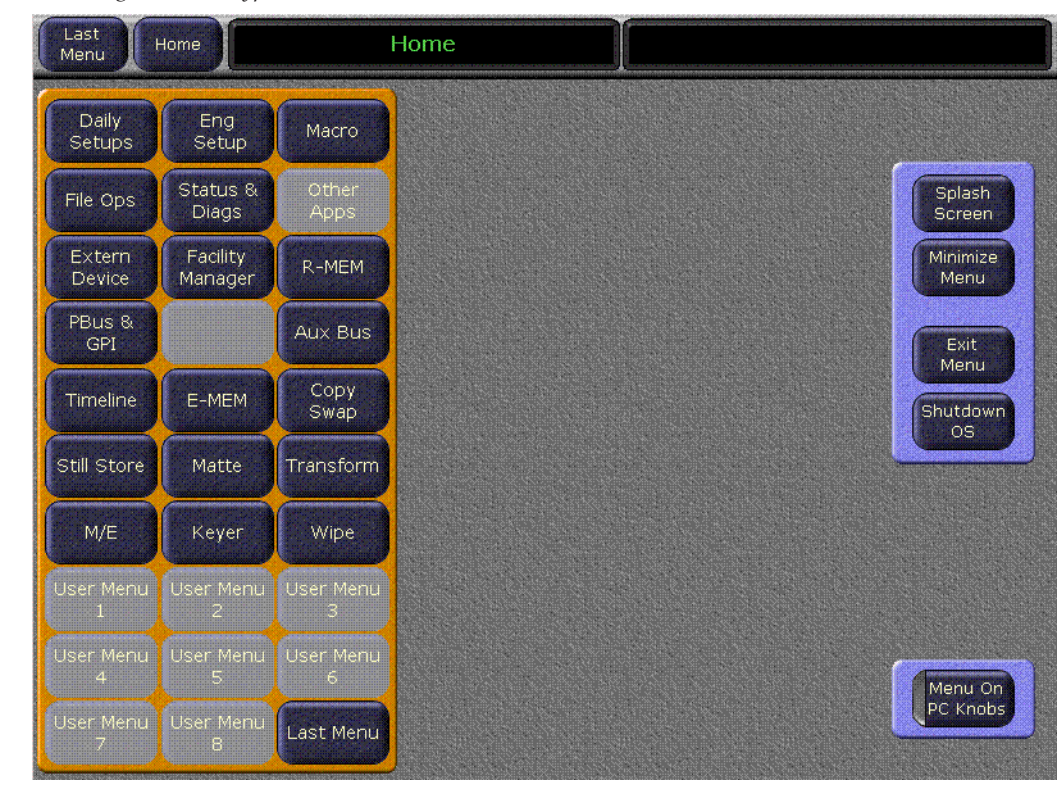

*Figure 36. Kalypso Home Menu*

**17.** Touch the **Status & Diags** button to go to the Versions menu ([Figure](#page-57-0) 37). The software reported for each system component should be the latest version, and all the versions should be the same (if the Still Store option is not installed its version will be blank). This confirms the correct Kalypso software is loaded on all system components.

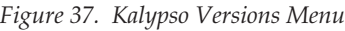

<span id="page-57-0"></span>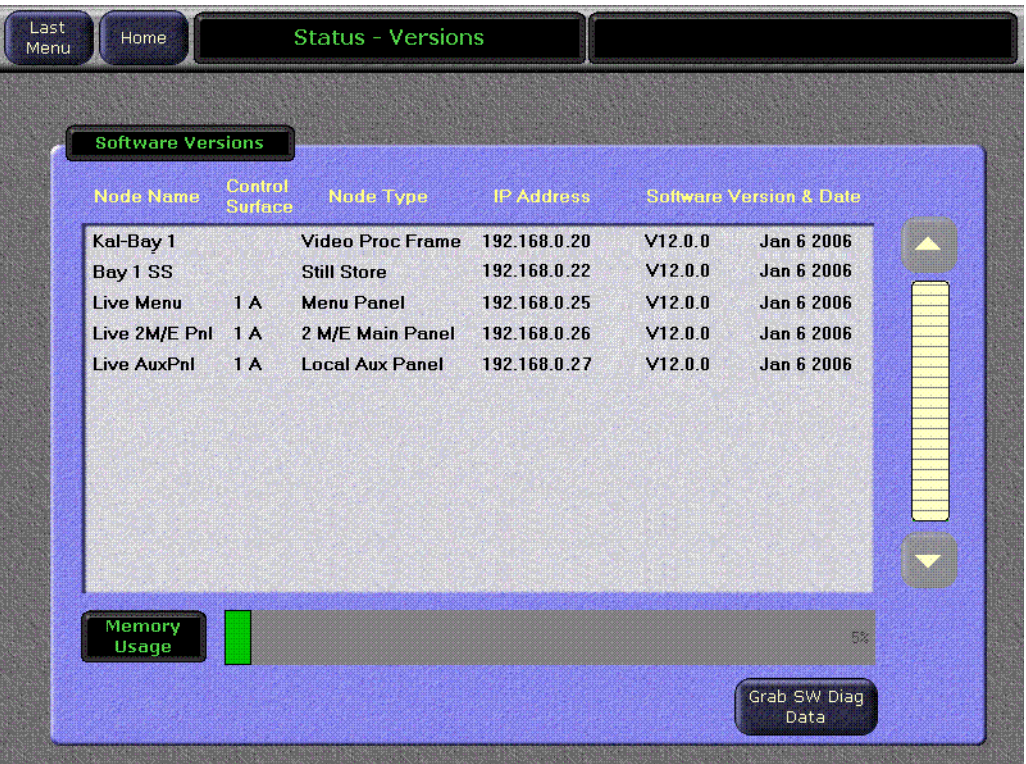

**18.** Locate the **Bkgd 1** button on the Main panel in the Mattes subpanel [\(Figure](#page-57-1) 38).

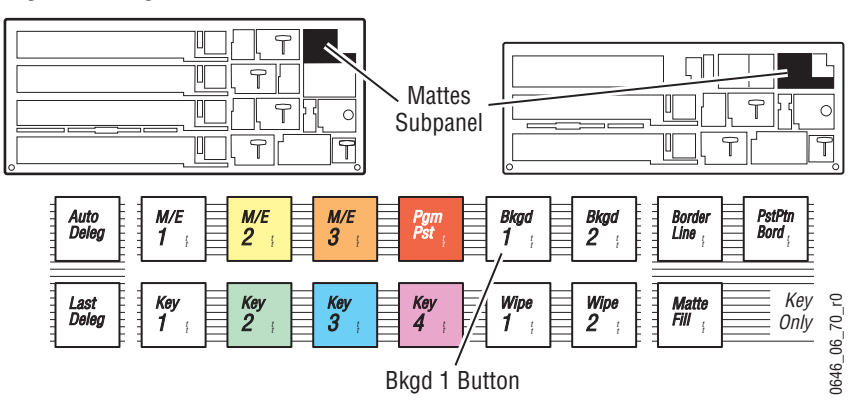

<span id="page-57-1"></span>*Figure 38. Bkgd 1 Button Location*

**19.** Press the **Bkgd 1** button twice rapidly (double press). The Menu panel touch screen should change to the Matte menu ([Figure](#page-58-0) 39). This confirms communication between the Main panel and Menu panel.

<span id="page-58-1"></span><span id="page-58-0"></span>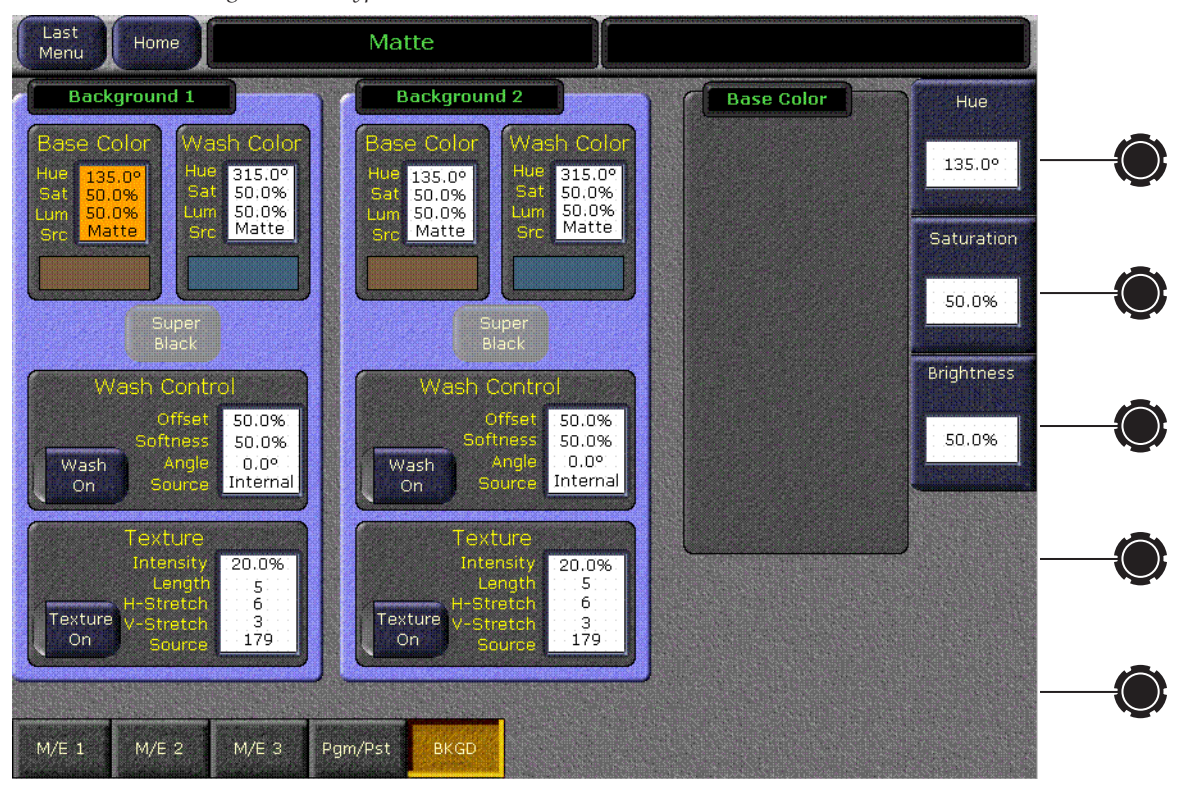

*Figure 39. Kalypso Matte Menu*

- **20.** The Local Aux panel should have one source selection button on each bank illuminated. Press a different source selection button. The button you pressed should illuminate. This confirms the Local Aux panel is communicating with the Video Processor frame.
- **21.** The following video signal cables need to be connected to the rear of the Video Processor frame ([Figure](#page-59-0) 40):
	- Connect an analog reference signal to J1 of the Reference In module (Slot B17), and loop through or terminate J2.
	- Connect a serial digital monitor to J13 (Output #47) of the Effects Send module (slot B11) at the rear of the Video Processor frame. By default this is the PGM PST bank Program A output.
	- Connect a known good serial digital video source to J2 (Input #2) on Input Module 1 (slot B10) at the rear of the Video Processor frame. By default this input maps to the second source selection button.

<span id="page-59-0"></span>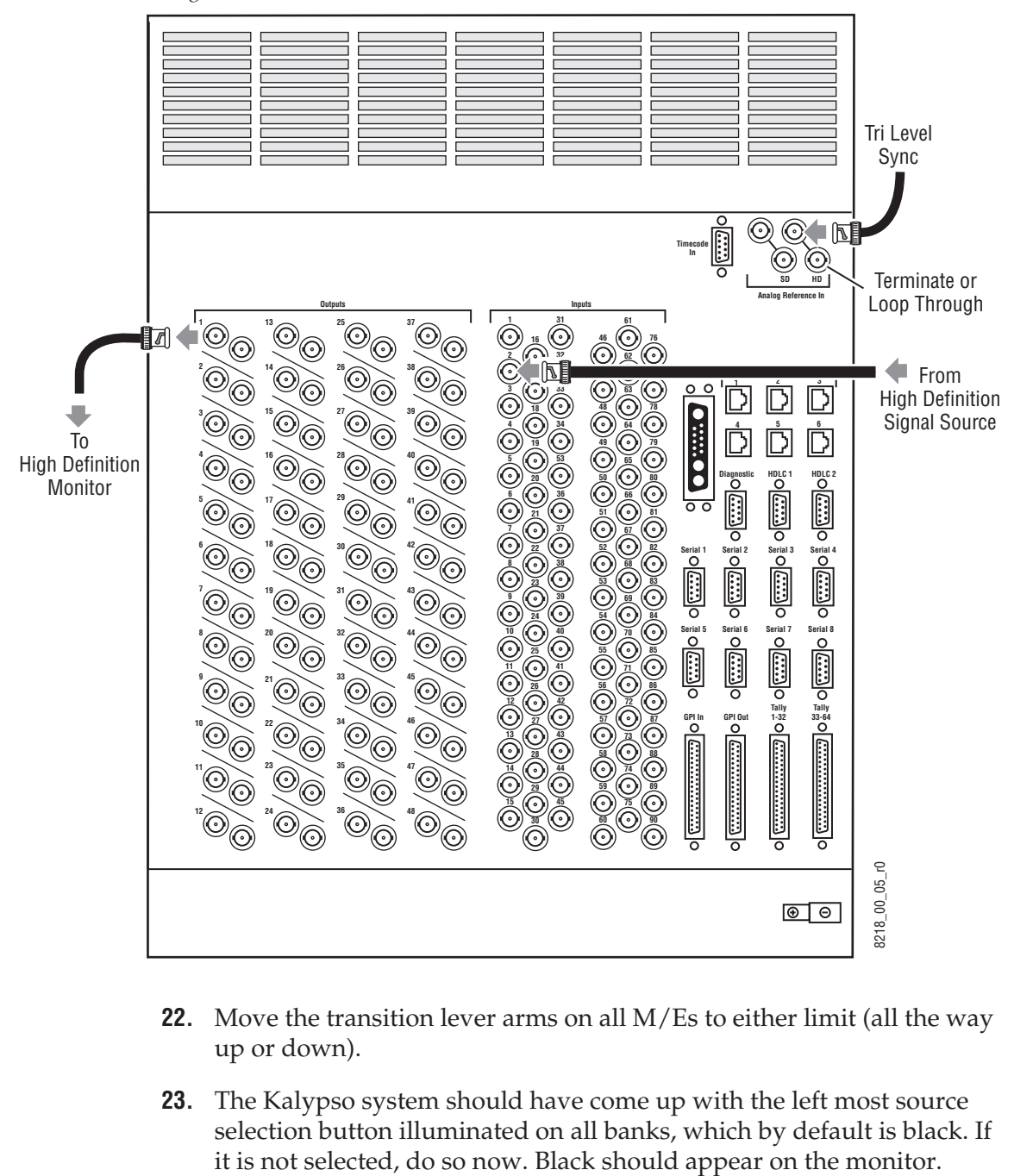

*Figure 40. Bench Test Video Connections*

- **22.** Move the transition lever arms on all M/Es to either limit (all the way up or down).
- **23.** The Kalypso system should have come up with the left most source selection button illuminated on all banks, which by default is black. If

**24.** Hold down the **Shift** button for the PGM PST bank [\(Figure](#page-60-0) 41), and press the left most source select button. This shifted source selection is by default a test signal, which should appear on the monitor. This confirms the system is generating and outputting video.

<span id="page-60-0"></span>UН  $\tau$ UU  $\tau$ PGM PST UI  $|T|$  $\circ$ Source Select ШI ۱Π ModifiersSource Far<br>Side Key Add Key Drop Alt Buses Un-Shift Shift | Key | Near | Far<br>Side | Side | Sid Near Side Select **Modifiers** Shift Button

*Figure 41. PGM PST Shift Button Location*

- **25.** Press the right most source select button on the A bus of PGM PST bank. This is by default the **Bg 1** matte signal, which should appear on the monitor. Return to the Matte menu by double pressing the **Bkgd 1** button (refer to [Step](#page-58-1) 19). You should now be able to change the color of the matte with the top **Hue** knob on the right side of the Menu panel. This confirms you can control video generated by the system. The set of the set of the set of the see [page](#page-131-0) 115 and page 115 and page 115 and page 115 and the see page 115 and the set of this increasing the see the set of the batter menu by double pressing the **Byd** button (refer to
- **26.** Press the second to the left button on the A bus of the PGM PST bank (by default this button is labeled **2**). You should see the source you connected to J2 on slot B10 on your monitor. This confirms the system passes video from input to output.

This concludes the bench test. If you encountered any problems contact Grass Valley Customer Service to resolve the issue before you proceed with your actual system installation.

#### **Bench Ethernet Configuration**

With the Kalypso system powered up and operational using default settings, now is a good time to re-configure your Ethernet communications if this is necessary for your facility. After re-configuration, you will be able to connect the Kalypso system to your facility network and confirm the set-

# <span id="page-61-0"></span>**Video Processor Frame Installation**

The Kalypso HD Video Processor frame is a 13 rack unit chassis which mounts in a standard 483 mm (19 in.) rack ([Figure](#page-61-1) 42). It has a built-in cooling system consisting of a fan/plenum mounted in the upper section of the frame, and an air filter in the lower section. Cooling air is drawn in at the lower sides of the frame, up through the filter and modules, then expelled out the back of the fan/plenum unit.

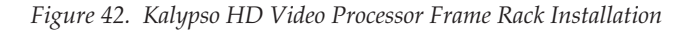

<span id="page-61-1"></span>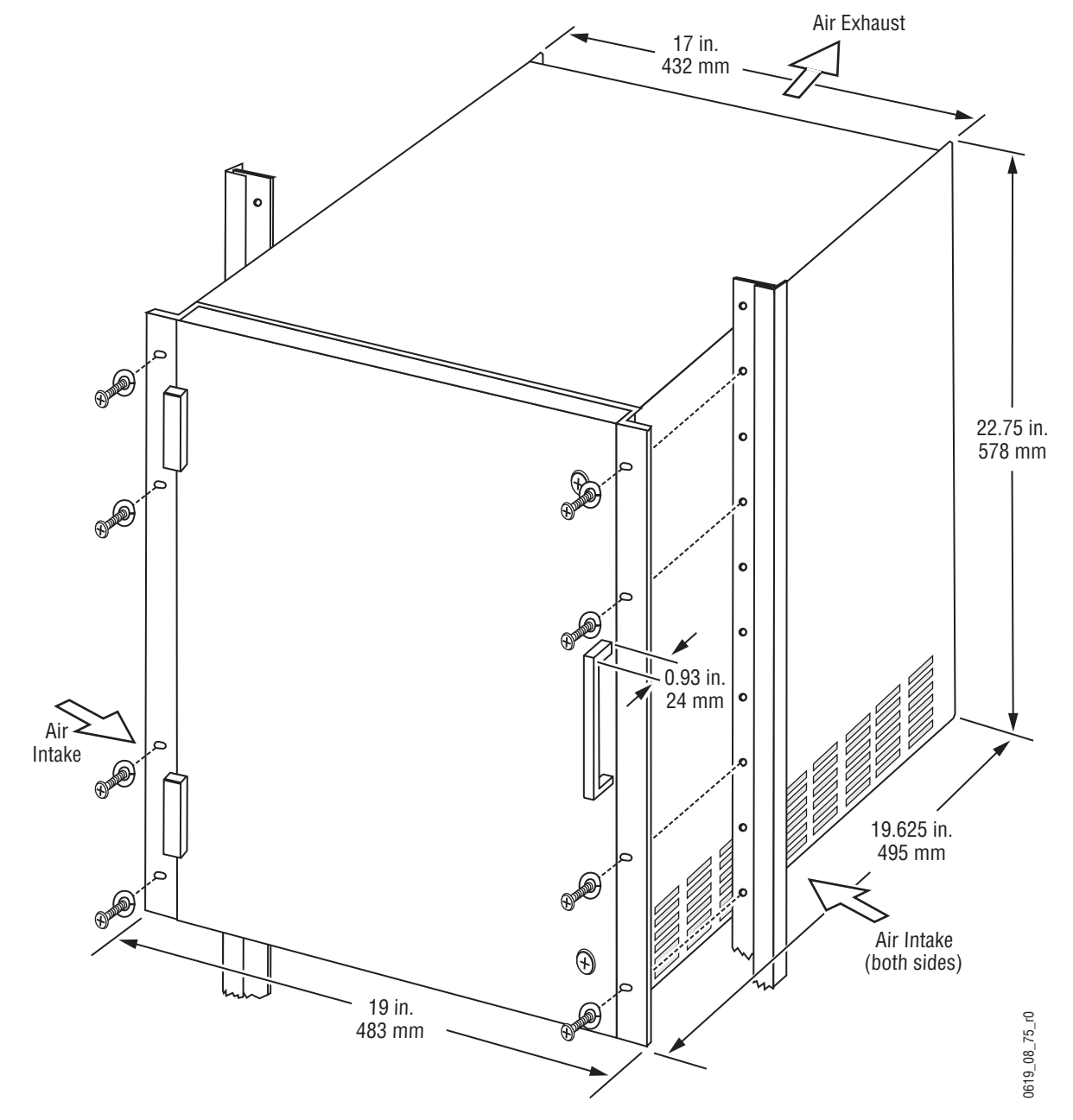

*62 Kalypso HD/Duo — Installation and Service Manual*

#### **Air Filter Inspection and Cleaning**

The Kalypso HD Video Processor frame moves a high volume of air for cooling. If the air filter becomes clogged, cooling will be compromised and the frame can overheat and shut down. If this occurs, after cool down the frame will power back up automatically, but if the filter is not cleaned the frame will probably overheat again.

After initial installation, the Video Processor frame air filter should be inspected at least once a week to determine how often the filter will need to be cleaned. In dusty environments the filter may need to be cleaned weekly, while in extremely clean environments an annual cleaning may be all that is necessary.

#### **4-M/E Video Processor Frame**

The Kalypso Video Processor frame has a front bay that provides access to the Fan Drawer, Air Filter, and removable modules ([Figure](#page-63-0) 43).

**CAUTION** For clarity, the Video Processor frames are shown with the front door removed. The front door must remain in place and closed during normal system operation to maintain maximum cooling efficiency.

<span id="page-63-0"></span>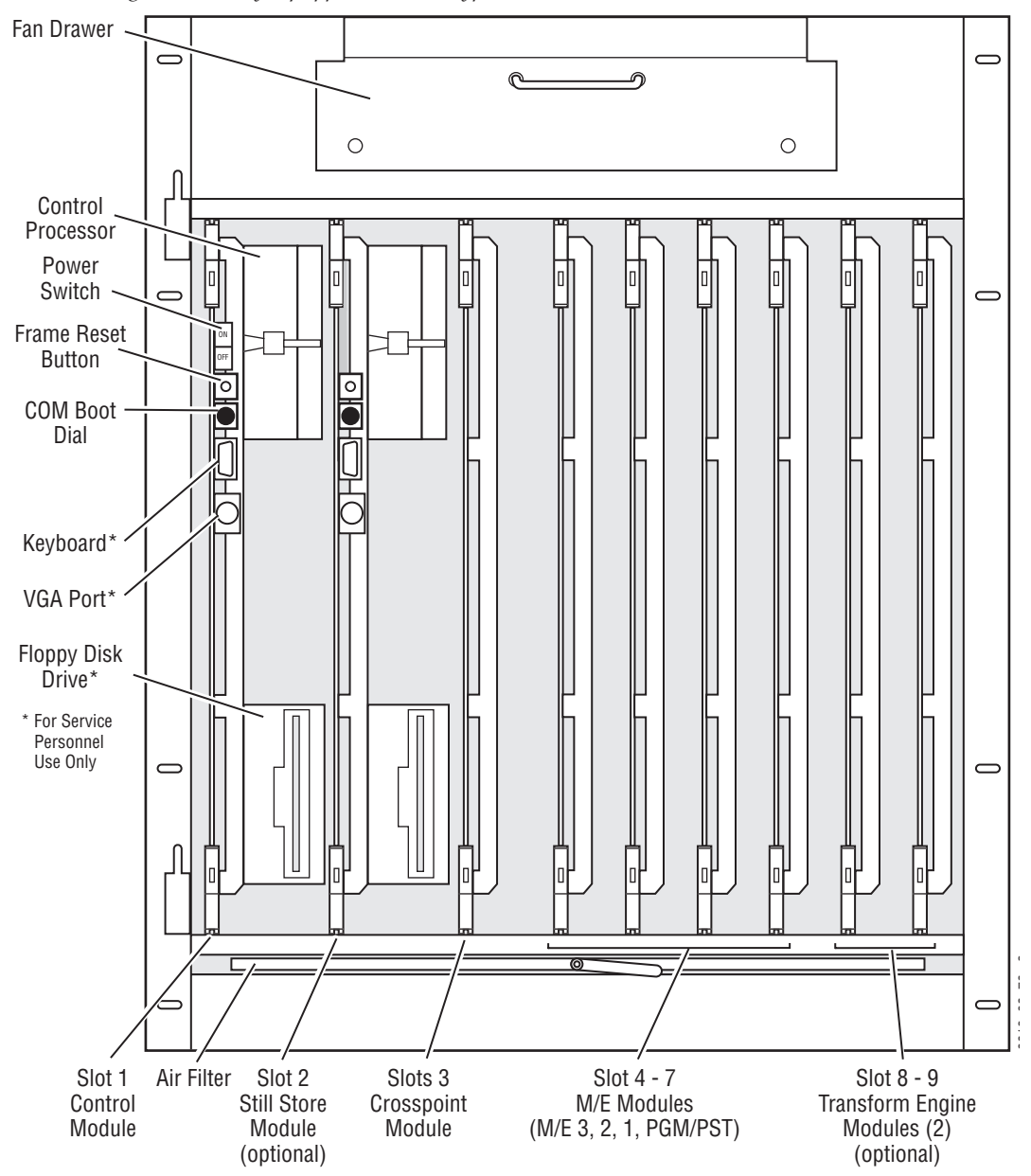

*Figure 43. Fully Equipped 4-M/E Kalypso Video Processor Frame, Front View*

Power, control, and video connections are made at the rear of the Video Processor [\(Figure](#page-64-0) 44).

*Figure 44. 4-M/E Kalypso Video Processor Frame, Rear View*

<span id="page-64-0"></span>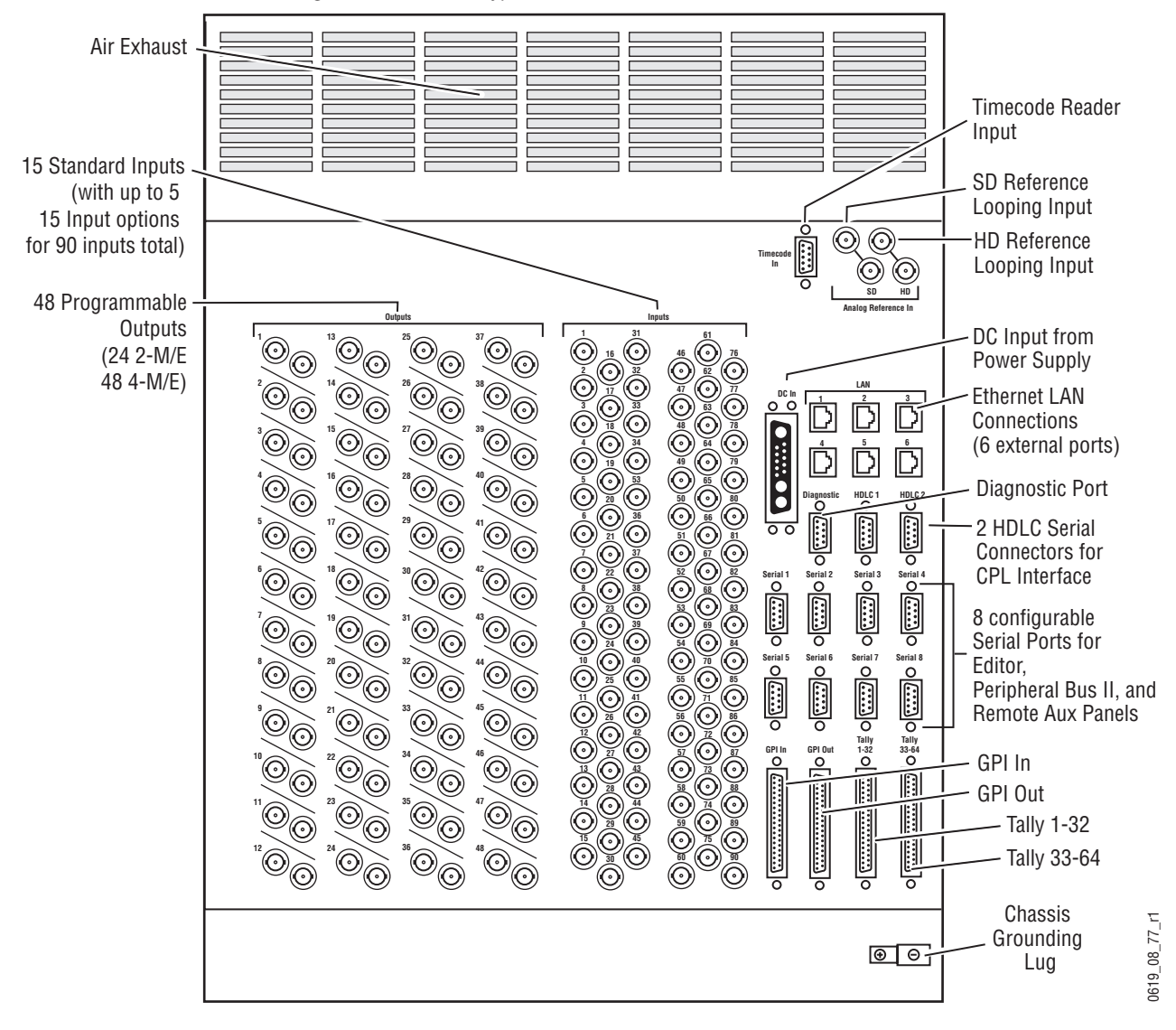

#### **2-M/E Video Processor Frame**

The 2-M/E Kalypso system uses the same frame hardware as the 4-ME Kalypso system, except some slots are not filled in the standard configuration. Because only two M/Es are standard (M/E 1 and PGM PST), only two M/E modules are provided. The 2-M/E Kalypso system can be upgraded by adding M/E modules.

### **Video Processor Pinouts**

#### **DC Input**

| DC Input - J1                            | Pin             | <b>Function</b>                                                                                                    |
|------------------------------------------|-----------------|----------------------------------------------------------------------------------------------------|
| D-13 Male<br>Pin A1                      | A1              | 48+ Volts Main                                                                                                    |
|                                          | A2              | 48- Volts Main                                                                                                    |
|                                          | A3              | Chassis Ground                                                                                                    |
|                                          | 1               | Power Module #1 not present if open. Connect to pin 10 if installed.                                                                                                |
|                                          | $\mathfrak{D}$  | Power Module #2 not present if open. See pin 1.                                                                                                    |
| Pin 6<br>Pin 1                           | 3               | Power Module #3 not present if open. See pin 1.                                                                                                    |
|                                          | 4               | Power Module #1 DC fail output. Low if DC OK. High or open if DC<br>failed, front panel switch off, or module absent.                                               |
| <b>Pin 10</b><br>Pin 5                   | 5               | Power Module #2 DC fail output. See pin 4.                                                                                                    |
| Pin A <sub>2</sub>                       | $6\overline{6}$ | Power Module #3 DC fail output. See pin 4.                                                                                                    |
| $0407$ _r3<br>Pin A <sub>3</sub><br>0646 | 7               | DC Disable Input. Open circuit disables all power modules. Connected<br>to thermostat that opens at high temperature. DC power enabled when<br>connected to pin 10. |
|                                          | 8               | Unassigned                                                                                                    |
|                                          | 9               | Unassigned                                                                                                    |
|                                          | 10              | Common. Return path for control signals. Connected to chassis via load<br>wiring                                                                                    |

*Table 2. DC Power Input Connector*

#### **Timecode Port**

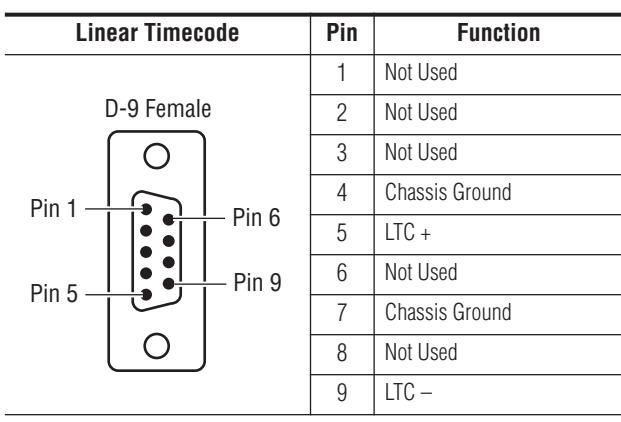

**Notes:**

Currently unused. A time code reference may be supplied as VITC on the reference input or as LTC to this DB-9.

#### **Diagnostic Port**

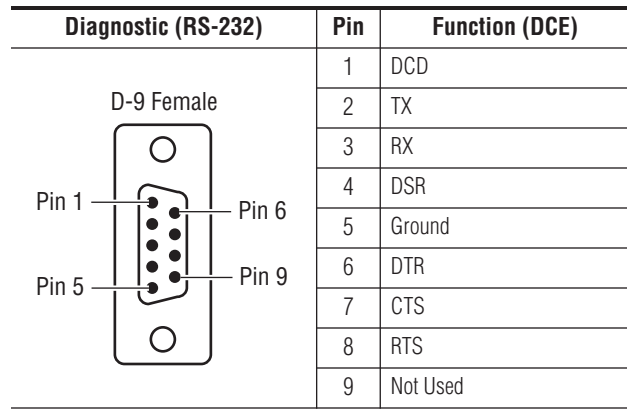

#### **CPL Port**

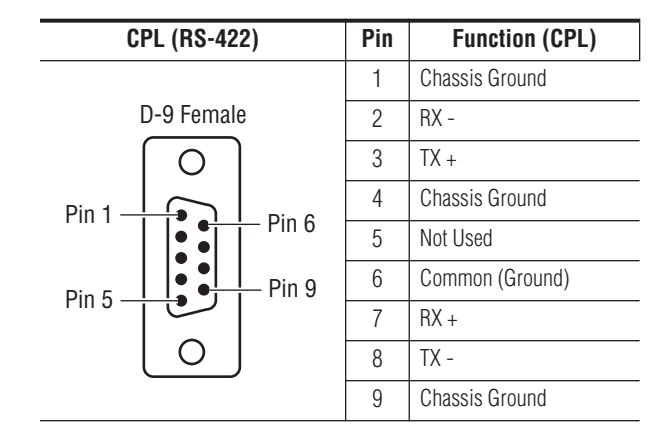

#### **Serial Ports**

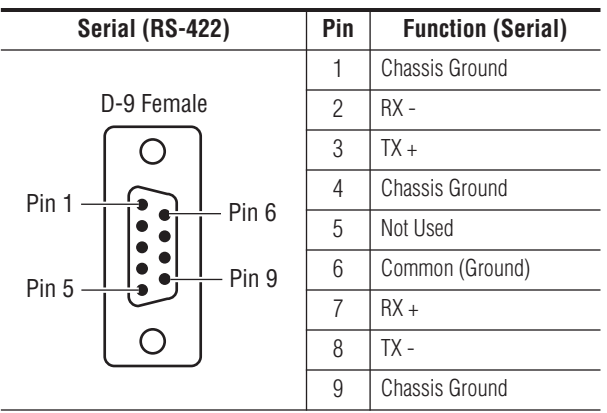

#### **Notes:**

The data directions specified on pins 2&7 and 3&8 as RX and TX may be reversed in software configuration.

Serial port assignments can be changed in software. The defaults are listed in [Table](#page-67-0) 3.

<span id="page-67-0"></span>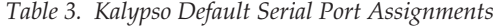

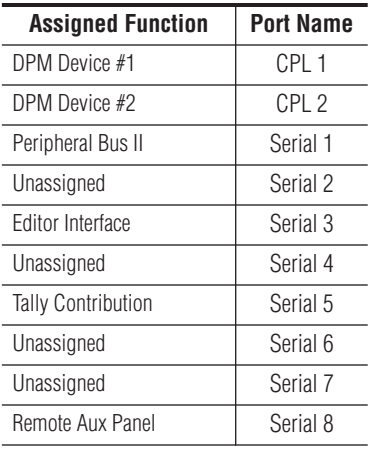

#### **GPI Inputs**

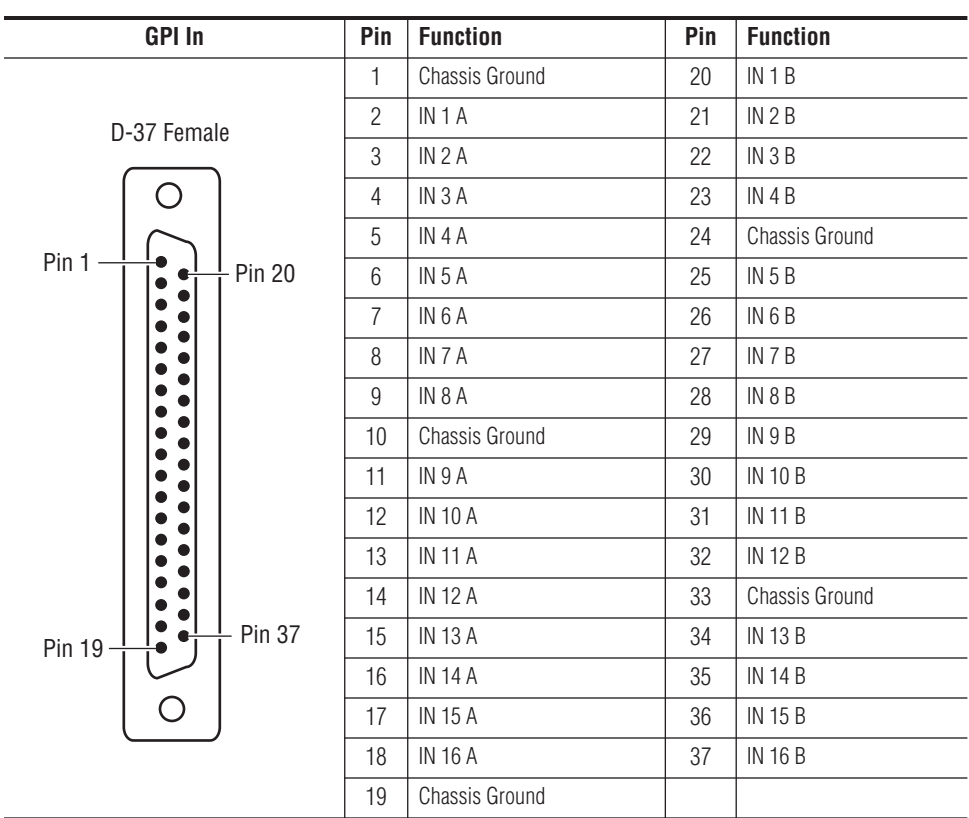

#### **Notes:**

Inputs are opto-isolated.

A and B are polarity independent.

Apply from 5 to 24 volts between A and B to turn on.

#### **GPI Outputs**

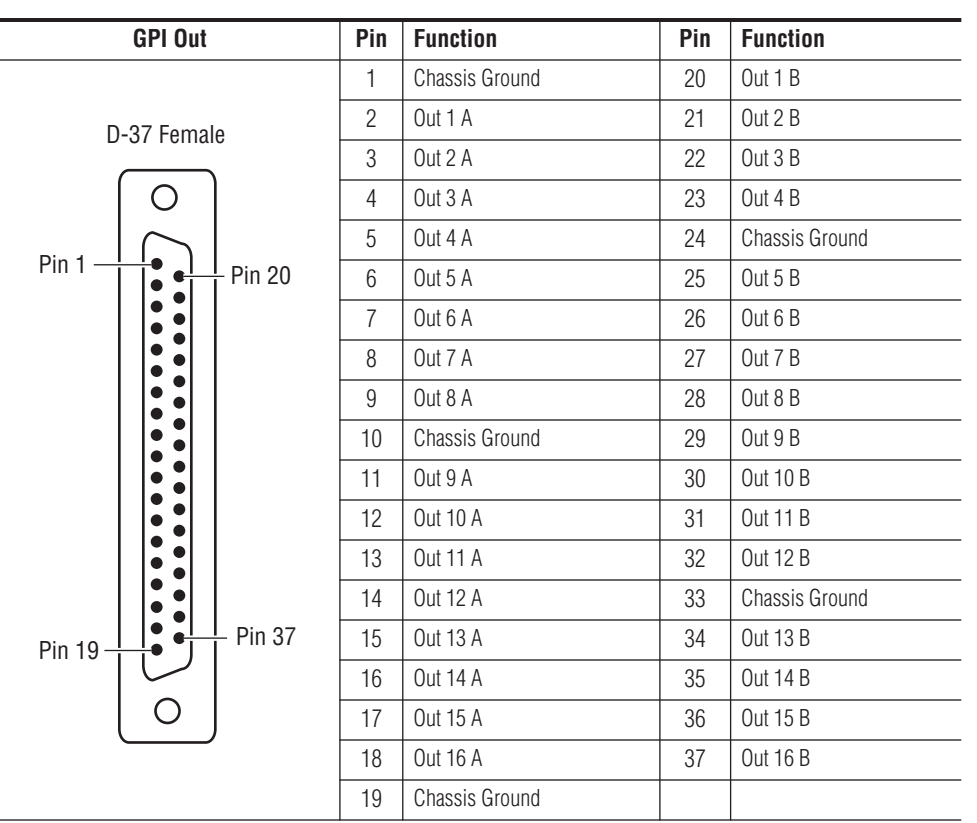

#### **Notes:**

Outputs are normally open relay closures between A and B

30 volts maximum open circuit between A and B.

1 amp maximum.

## **Tally**

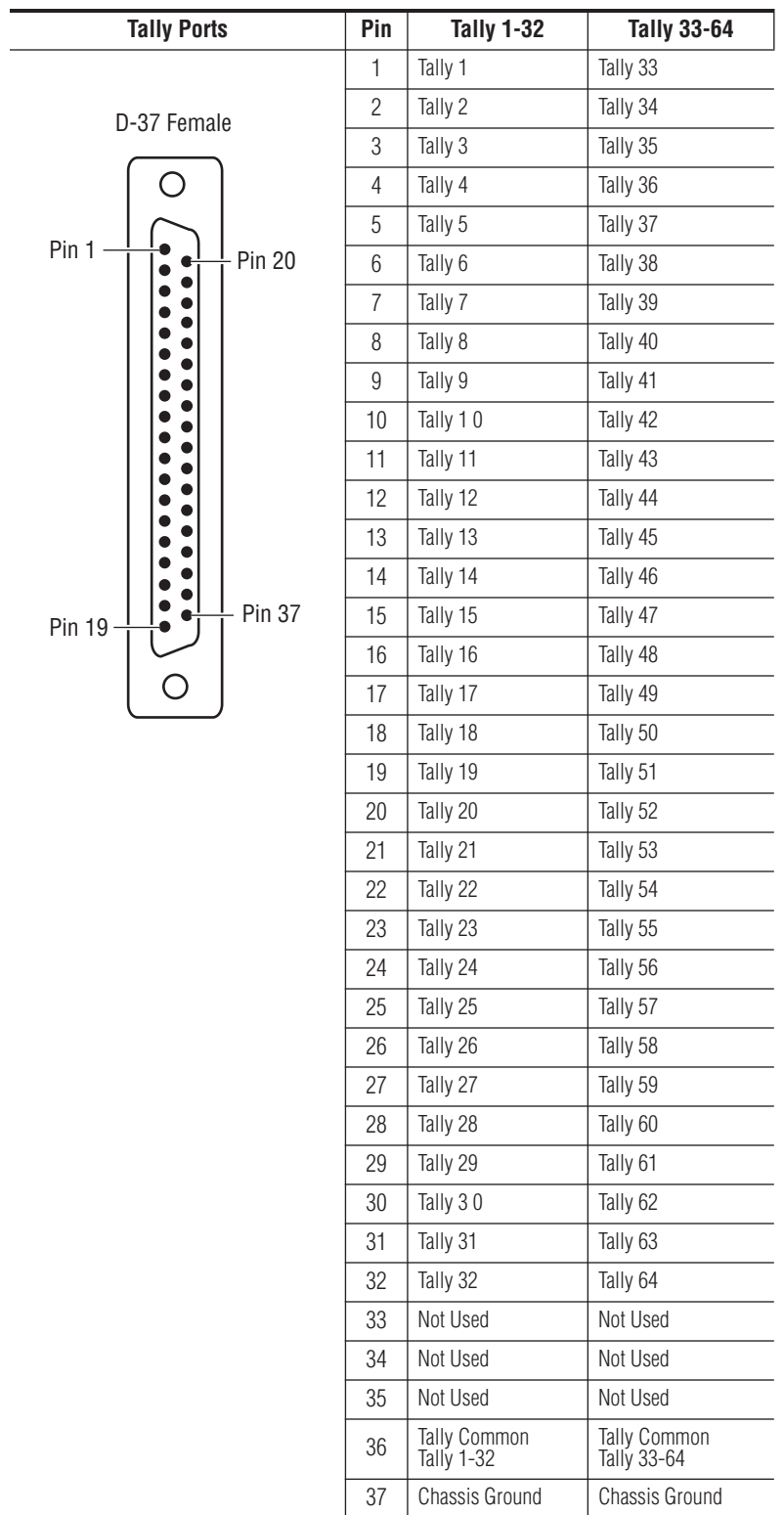

# **Video Processor Options**

Video Processor options include:

- Transform Engine modules,
- Still Store module,
- KlipCache Still Store memory upgrade, and

Refer to [Table](#page-71-0) 4 for details on Video Processor options.

<span id="page-71-0"></span>*Table 4. Video Processor Module Options*

| <b>Option</b>        | <b>Frame Install</b><br><b>Location</b> | <b>Description</b>                                                                                 |
|----------------------|-----------------------------------------|----------------------------------------------------------------------------------------------------|
| Transform Engine (2) | 8 or 9                                  | Each option module contains three transform engines.                                               |
| Still Store (1)      | 2                                       | Option includes 2 inputs, 8 outputs, 512 MB cache, and hard drive storage for thousands of frames. |
| KlipCache (1)        | <b>Still Store</b><br>Module            | Added 4 GB of cache memory.                                                                        |

It is not necessary to disconnect line power from the Video Processor frame when removing or installing Video Processor frame modules.

#### **Module Insertion**

Modules slide into frame slots and plug into connectors on the frame midplane. To insert a module, slide it slowly into the correct location, avoiding contact with the modules on either side. Ensure that you are inserting a module in an appropriate slot before applying pressure to seat the module. The correct location of each module is indicated on the frame door and midplane by module name, and each module is keyed to prevent installation in the wrong location. For a module to be successfully inserted in any given slot, the keyholes on the module must match the module keys on the midplane.

#### **Module Removal**

To remove a module from the frame, disengage the module from its connection to the midplane by simultaneously pulling up on the upper ejector tab and down on the lower ejector tab. When the module has been unseated, pull it out of the frame slowly while avoiding contact with adjacent modules.
## **Kalypso HD KlipCache Option Hardware Installation**

The KlipCache option includes two DIMMs that significantly increases cache storage capacity.

**CAUTION** Use anti-static practices when handling the memory modules and Still Store modules.

To install the extra memory:

- **1.** Open the Video Processor frame front access door and remove the Still Store module from slot 2.
- **2.** Lay the Still Store module on its left side onto an anti-static surface (with the DIMMs facing up).
- **3.** Fill the two empty slots with the two new DIMMS provided.
- **CAUTION** The Still Store DIMMs use a special access mode. Installing DIMMs different from those supplied with the option may render the Still Store inoperable.
- **4.** Replace the Still Store module in the frame.
- **5.** Go to the Kalypso Install Options menu and ensure that the KlipCache option is enabled. If not, enter your authorization code or, if you do not have your code, contact Grass Valley for assistance.
- **6.** Reset the Video Processor frame Control Module and the Still Store Module.

The extra Still Store memory becomes accessible when 10.1 or higher software is installed and the KlipCache feature is authorized.

# **Kalypso Video Processor Power Supply Installation**

The Kalypso Video Processor Power Supply is rack-mountable, occupying 2 rack units ([Figure](#page-73-0) 45). It is separate from the Video Processor and has its own cooling fans.

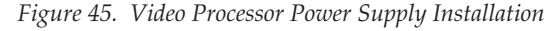

<span id="page-73-0"></span>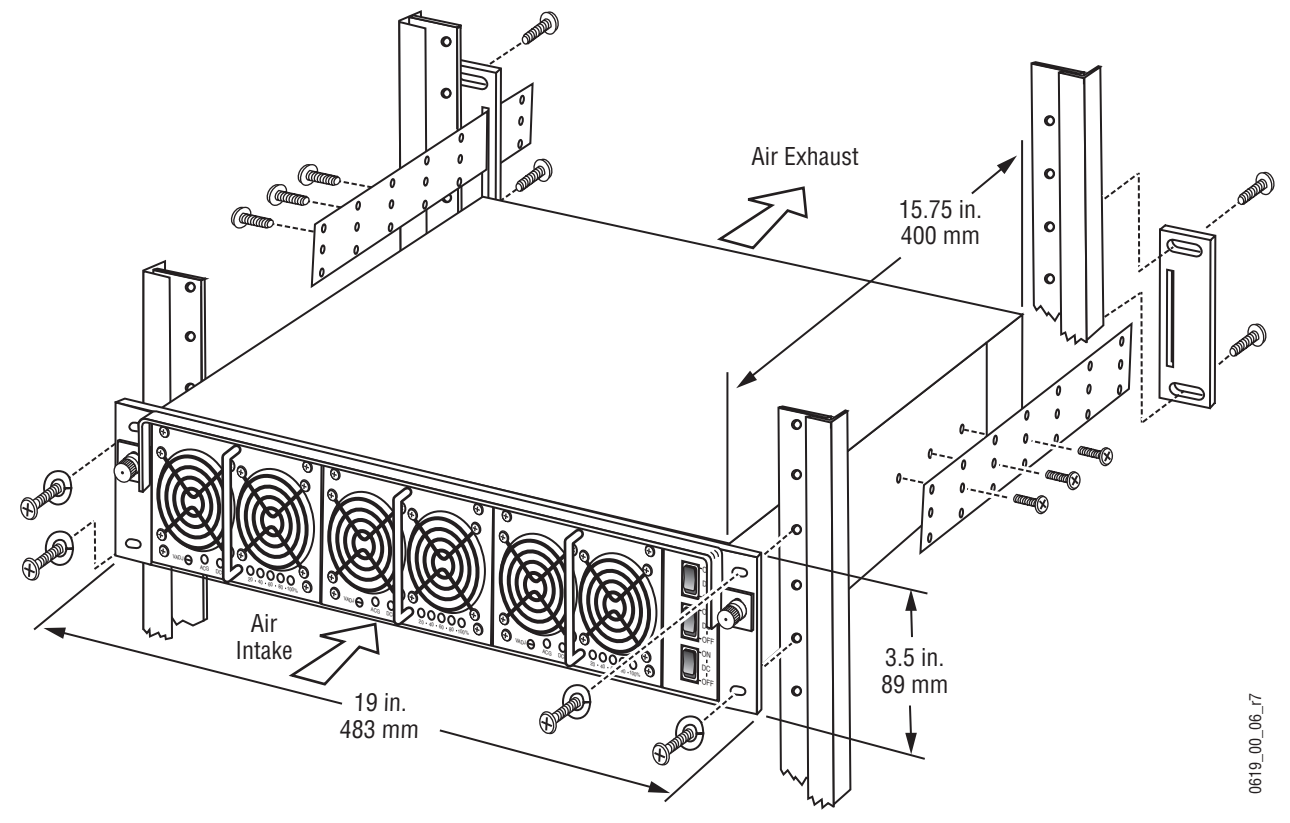

The power supply can contain up to three slide-in modules rated at 1000 watts each. Two power supply modules are required to run the system. An optional third module may be added to provide redundant power. With three modules installed, one module can fail without causing system failure. Modules are hot-swappable and current sharing. It is recommended that each module's AC input be connected to a separate AC supply circuit. Any module(s) for which a separate supply circuit is not available should be connected to a UPS.

#### **WARNING A blank module must be installed in the empty slot any time the power supply frame is not fully populated with three power modules.**

Every Kalypso power supply is shipped with one blank module to fill an empty slot, regardless of whether two or three power modules are ordered.

All power connections are located at the rear of the power supply [\(Figure](#page-74-0) 46). Each Power Supply module has its own On/Off switch, and a master switch on the frame fan/plenum assembly controls power to the

entire Video Processor Power Supply, as well as the fan itself. An included one meter (3.28 ft) interconnecting DC power cable allows the Video Processor Power Supply to be installed either above or below the Video Processor frame.

*Figure 46. Video Processor Power Supply Rear View*

<span id="page-74-0"></span>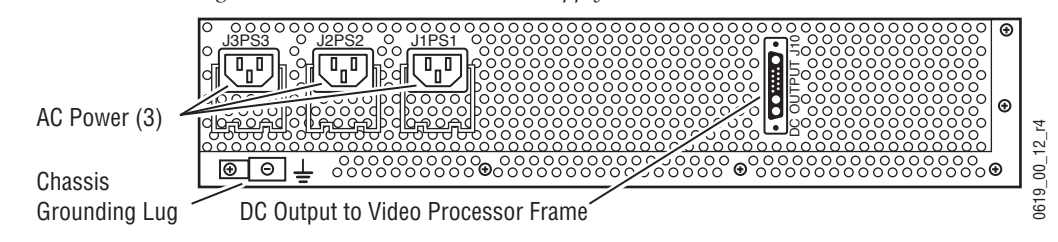

### **Video Processor Redundant Power Supply Installation**

A blank module is installed in the empty slot in which the third module will be installed. The blank module must remain in place until the redundant power supply module is installed.

#### **To Install a Redundant Power Supply:**

- **1.** Ensure that the power switch is in the Off position for the slot currently occupied by the blank module.
- **2.** Remove the Module Locking Bracket (refer to [Figure](#page-74-1) 47).
- **3.** Remove the blank module.
- **4.** Insert the redundant Power Supply module and ensure that it is properly seated in its slot.
- **5.** Replace the Module Locking Bracket.
- **6.** Connect the AC line cord and move the module's power switch to On.

<span id="page-74-1"></span>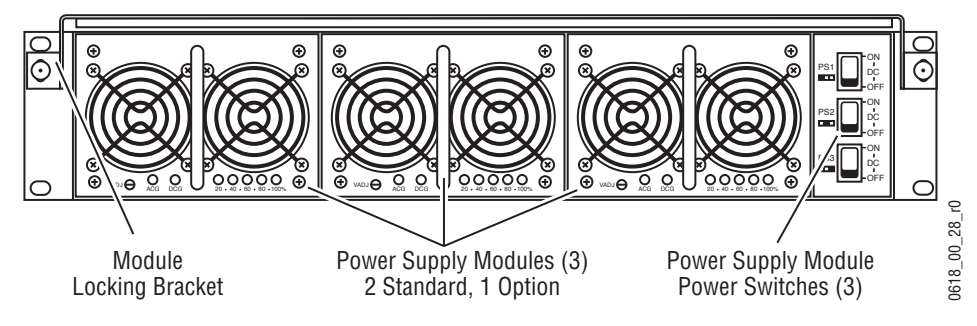

*Figure 47. Video Processor Power Supply Front View*

## **Video Processor Power Supply Pinouts**

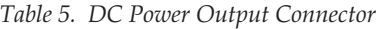

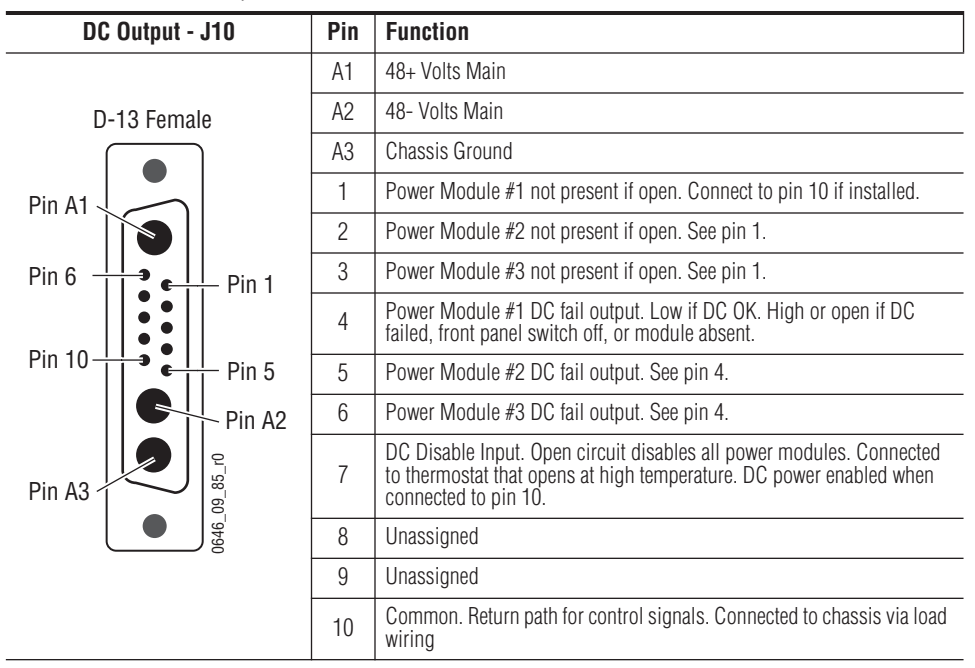

# **Main Panel Installation**

4-M/E and 2-M/E Main panel installation requires careful attention to the console support structure and the console cutout dimensions necessary to accommodate the mounting flanges located on the front and sides of the tub [\(Figure](#page-76-0) 48).

**CAUTION** The 4-M/E Main panel weighs approximately 86 kg (189 lb) and the 2-M/E Main panel weighs approximately 63 kg (138 lb). Prior to installation, ensure that your console is structurally capable of supporting the Main panel.

The Main panel was designed to be flush mounted in a console, but it may also be surface mounted. [Figure](#page-76-1) 49 provides installation details for 4-M/E and 2-M/E Main panel flush mount and surface mount installations. Refer to *[4-M/E Main Panel](#page-78-0)* on page 79, *[2-M/E Main Panel](#page-80-0)* on page 81, and *[1-M/E](#page-82-0)  [Main Panel](#page-82-0)* on page 83 for information specific to each Main panel type.

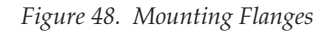

<span id="page-76-0"></span>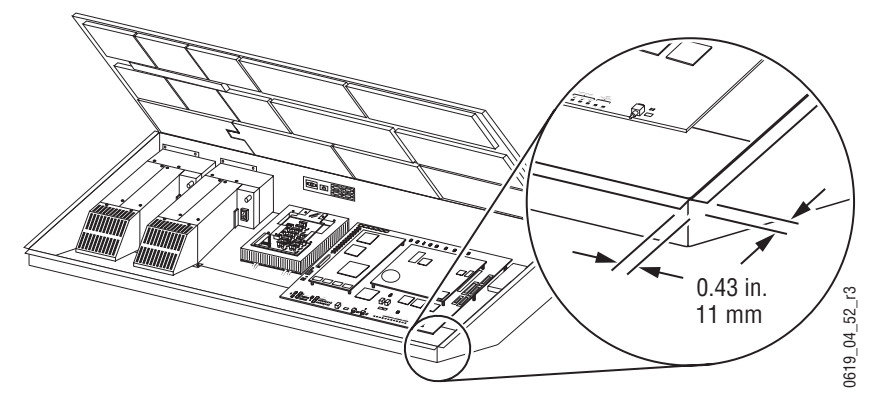

*Figure 49. Main Panel Mounting Options (Front Left View)*

<span id="page-76-1"></span>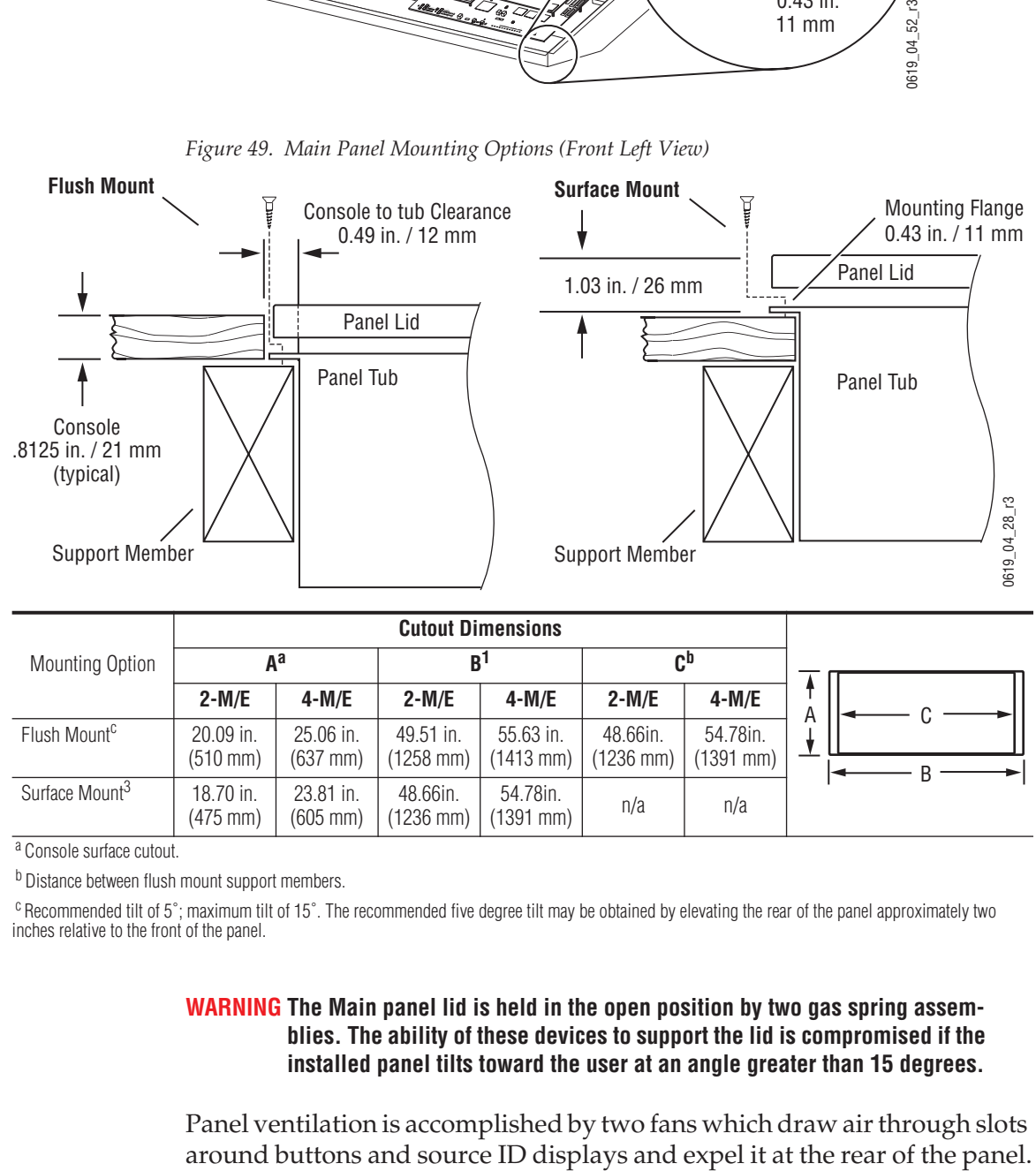

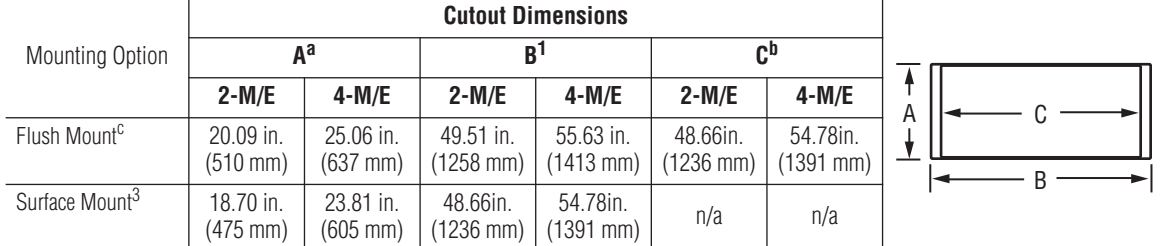

a Console surface cutout.

b Distance between flush mount support members.

 c Recommended tilt of 5˚; maximum tilt of 15˚. The recommended five degree tilt may be obtained by elevating the rear of the panel approximately two inches relative to the front of the panel.

#### **WARNING The Main panel lid is held in the open position by two gas spring assemblies. The ability of these devices to support the lid is compromised if the installed panel tilts toward the user at an angle greater than 15 degrees.**

Panel ventilation is accomplished by two fans which draw air through slots

**CAUTION** Regardless of mounting method or cutout dimensions, ensure that there is at least 152 mm (6 in.) of clear space at the rear of the Main panel below the mounting surface for proper cable clearance and air flow. Allow an extra 203 mm (8 in.) to 254 mm (10 in.) of mounting surface behind the Main panel for peripheral components (e.g., Local Aux panel).

### **Cosmetic Bracket**

4-M/E and 2-M/E systems manufactured since March 2001 are shipped with a cosmetic bracket attached to the rear of the Main panel lid [\(Figure](#page-77-0) 50). The purpose of the cosmetic bracket is to cover a visible gap between the rear of the panel and the mounting surface when the panel is flush mounted. If the panel is to be surface mounted, the bracket must be removed before installation (5 screws hold the bracket in place).

*Figure 50. Main Panel with Attached Cosmetic Bracket, Side View*

<span id="page-77-0"></span>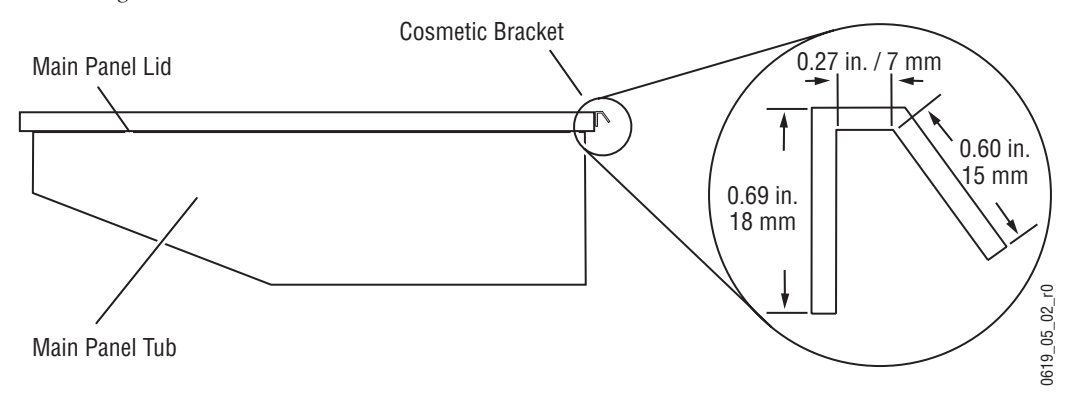

If you choose to use the cosmetic bracket and your Main panel installation has a console support structure similar to that shown in [Figure](#page-78-1) 51, it will be necessary to cut notches in the support members at the left and right rear corners of the console cutout (see the notch dimensions in [Figure](#page-78-1) 51). This enables the Main panel lid to clear the support structure upon opening.

<span id="page-78-1"></span>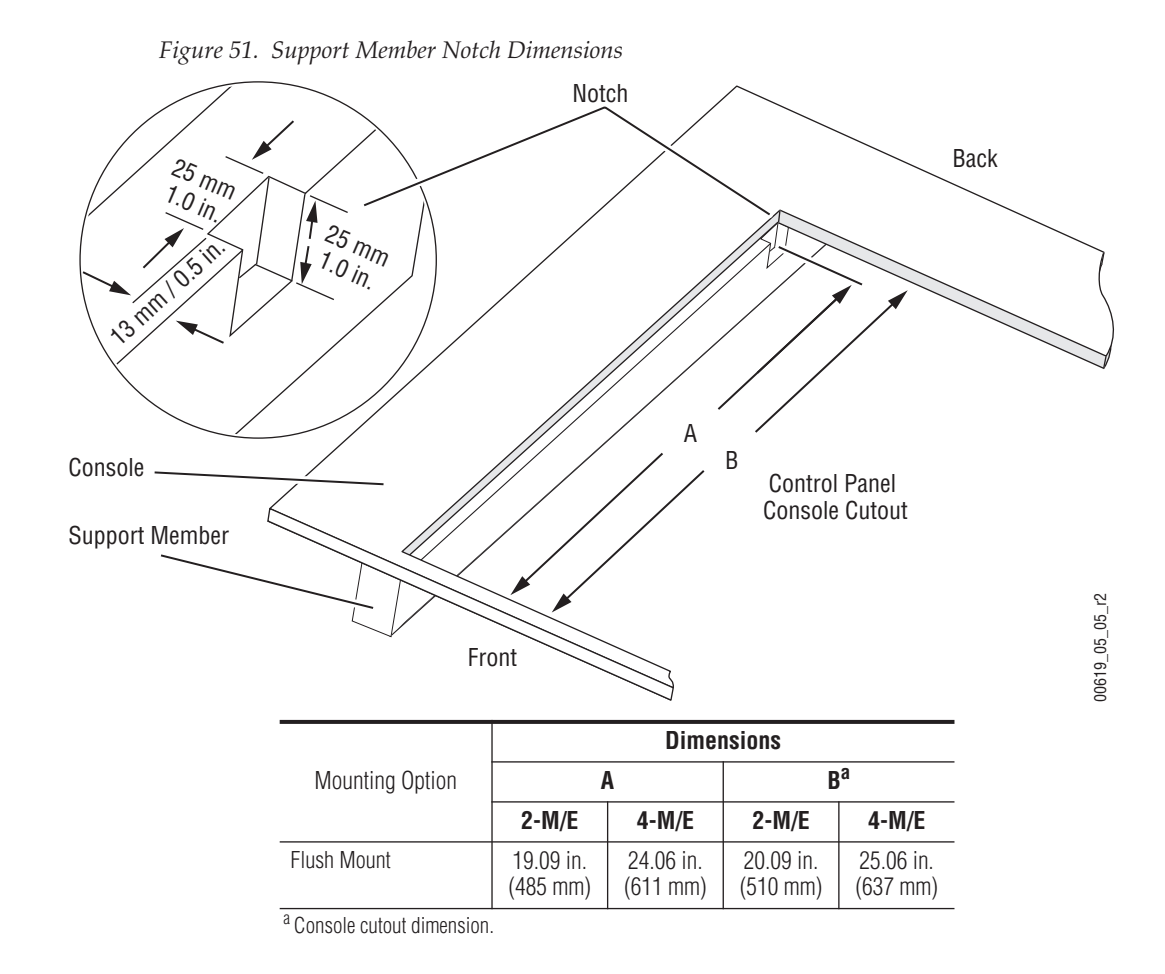

### <span id="page-78-0"></span>**4-M/E Main Panel**

The Main panel provides the operator with real-time control of the system. 4-M/E Main panel options include a redundant power supply and Source ID displays for M/E 1, 2, and 3. (Source ID displays are standard on PGM PST and on the Local Aux panel.) Refer to the following figures for panel dimensions.

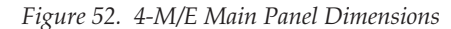

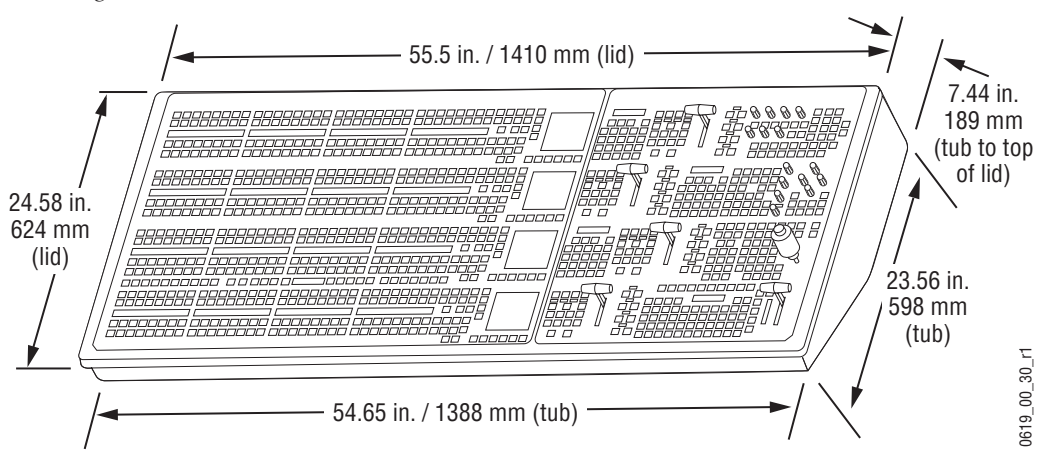

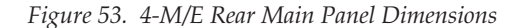

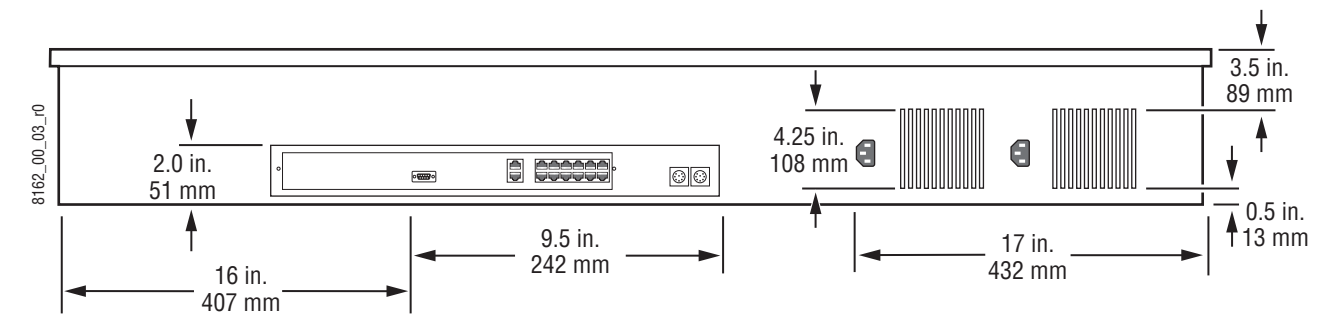

*Figure 54. 4-M/E Main Panel Dimensions, Side View*

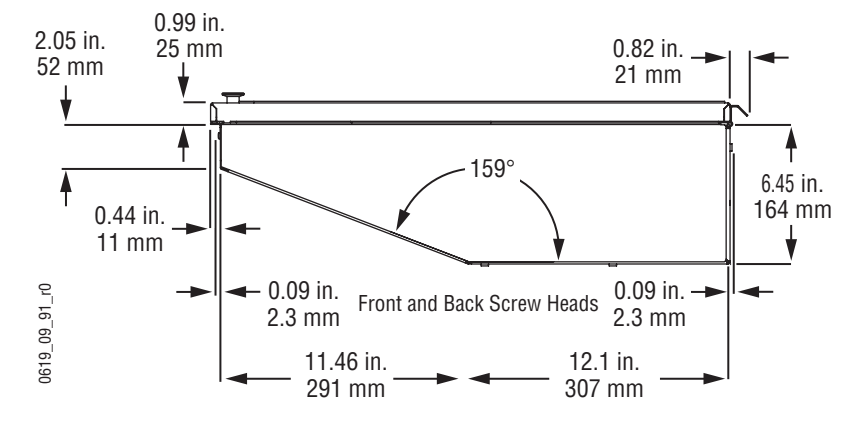

Figure [4 on page](#page-28-0) 29 identifies the rear panel connectors.

Figure [93 on page](#page-112-0) 113 illustrates the cabling between the Main panel and other system components.

## <span id="page-80-0"></span>**2-M/E Main Panel**

Source ID displays are standard on the  $2-M/E$  Main panel,  $M/E$  1, PGM PST row and on the Local Aux subpanel. A redundant power supply is optional. Refer to [Figure](#page-80-1) 55 and [Figure](#page-80-2) 56 for panel dimensions. Additional connectors for the integrated Local Aux subpanel are located on the rear of the panel.

<span id="page-80-1"></span>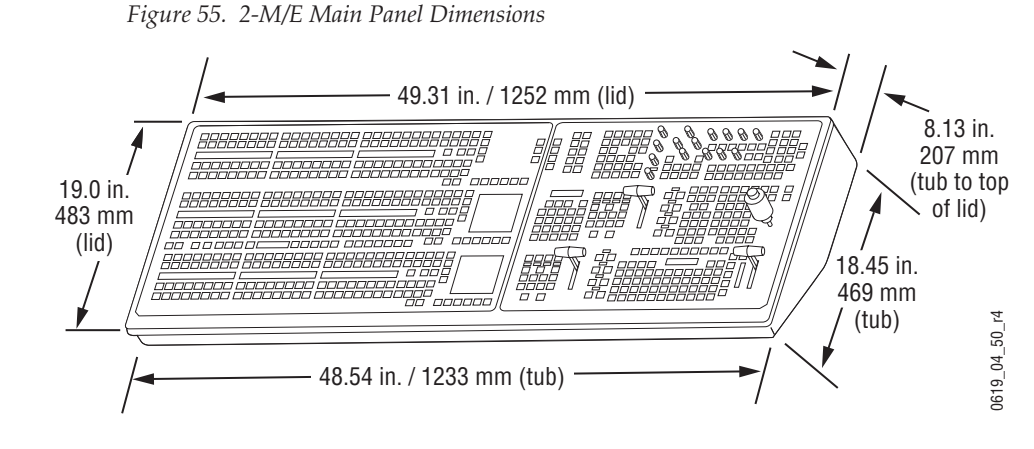

*Figure 56. 2-M/E Rear Panel Dimensions*

<span id="page-80-2"></span>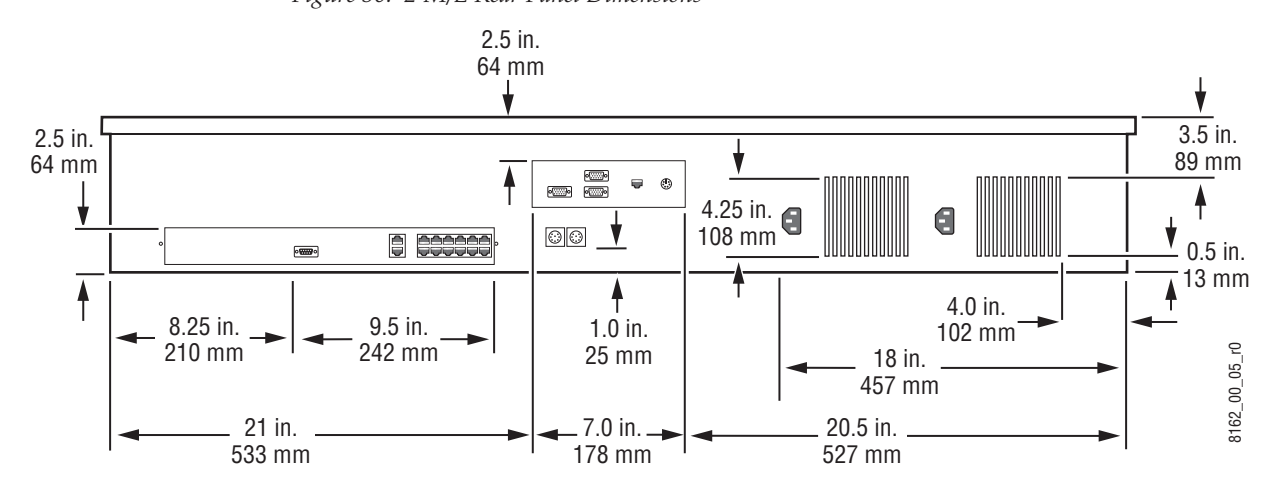

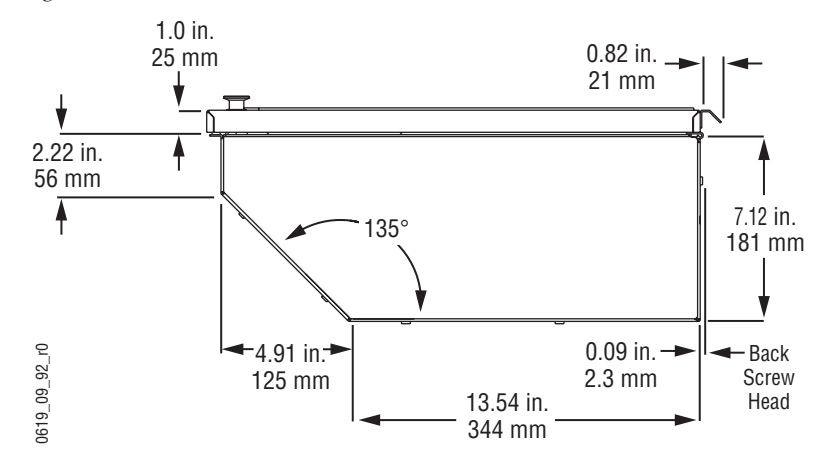

*Figure 57. 2-M/E Main Panel Dimensions, Side View*

Figure [12 on page](#page-34-0) 35 identifies the rear panel connectors.

Figure [103 on page](#page-125-0) 126 illustrates the cabling between the Main panel and other system components.

Because a Local Aux subpanel is integrated into the 2-M/E Main panel, a separate Local Aux panel is not installed. The removable media drives and the Menu panel are installed the same as a 4-M/E Kalypso system.

## <span id="page-82-0"></span>**1-M/E Main Panel**

The 1-M/E Main panel is designed for either flush or surface console mounting, or it can be installed in a standard 19 inch rack. The panel is ventilated with a fan that draws air through front vents and slots around the buttons and expels it out the recessed rear panel.

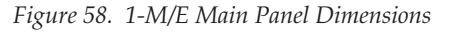

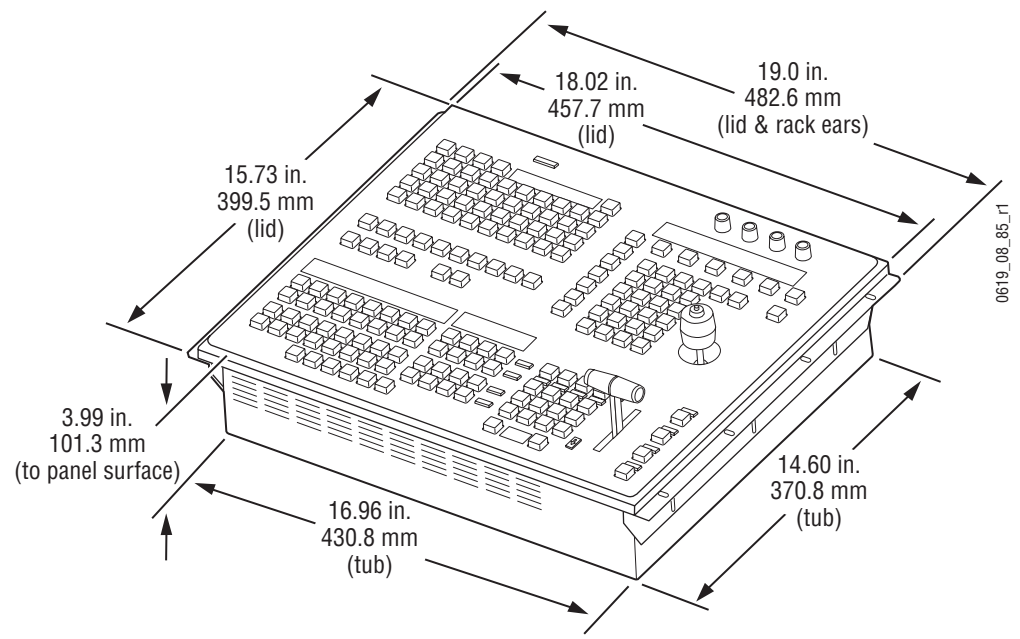

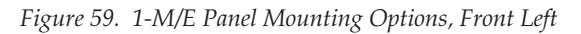

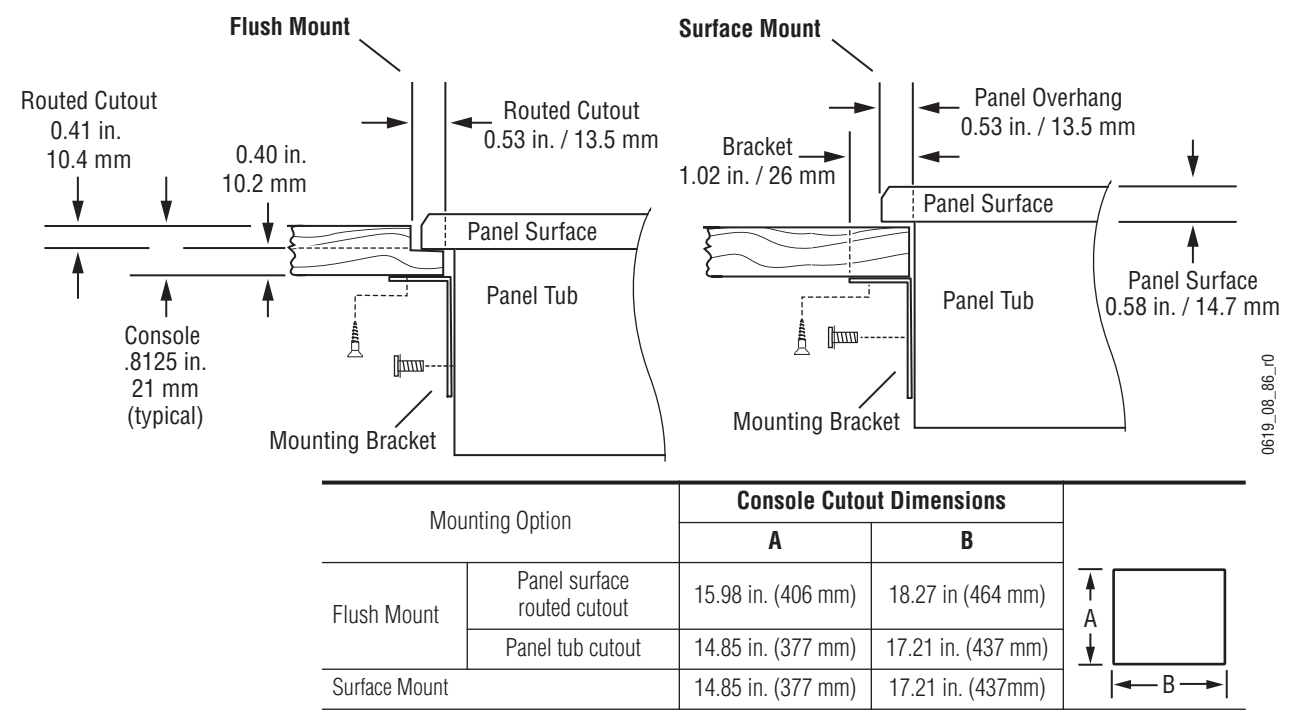

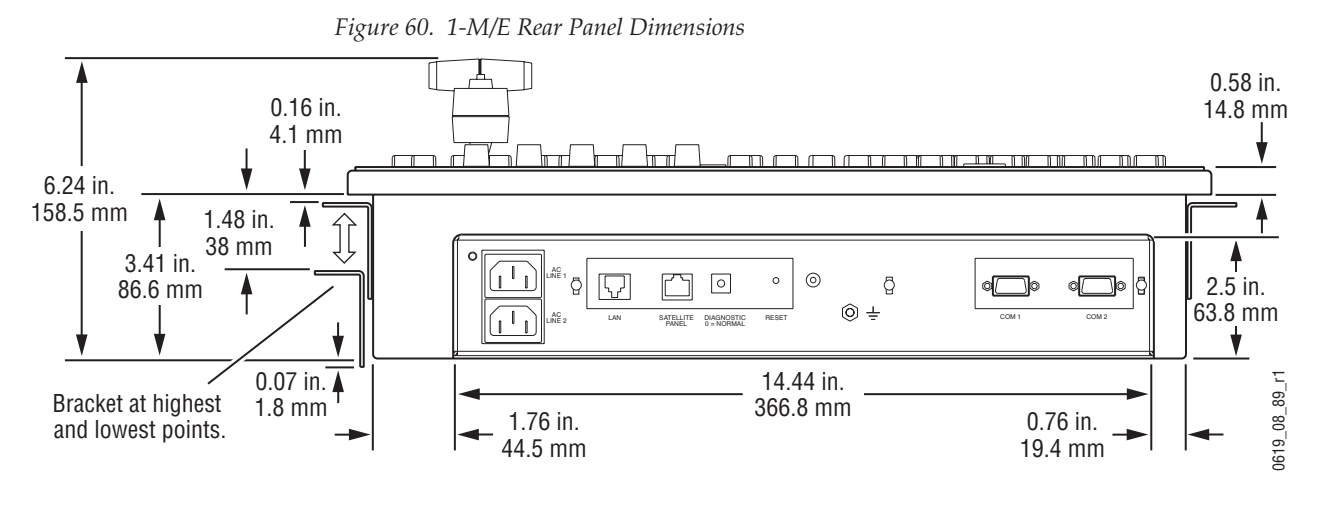

*Figure 61. 1-M/E Rear Recess and Bottom Panel Dimensions*

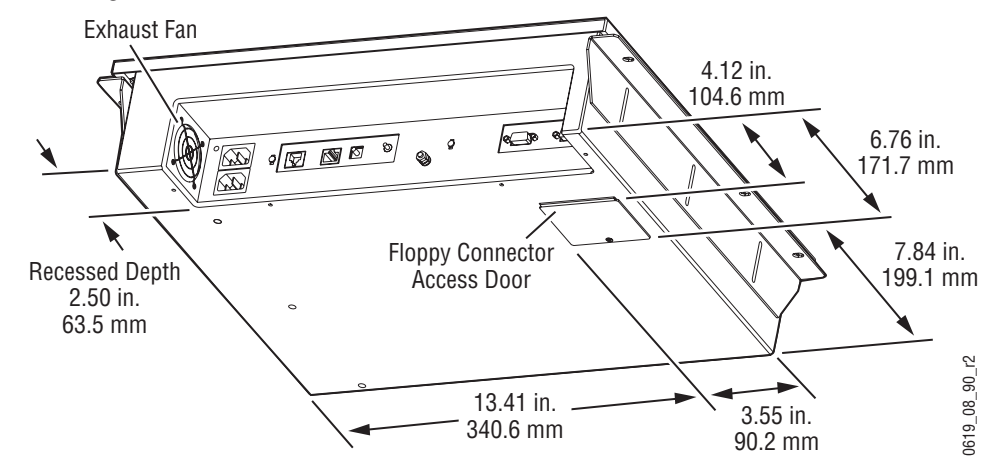

### **1-M/E Main Panel Cabling**

#### **Power**

The 1-M/E Main panel has redundant power supplies. Connect the two power cables to separate sources of power for added security. The panel does not have an on/off switch, and so initializes as soon as power is applied.

#### **Control**

The 1-M/E Main panel Ethernet port connects to the Kalypso network switch in the Video Processor frame. Use a standard, straight-through Cat 5 or better cable.

**CAUTION** Be sure the IP addresses of the 1-M/E panel do not conflict with your existing Kalypso system network addresses before you connect the panel to the network and power up the unit.

## **Main Panel Pinouts**

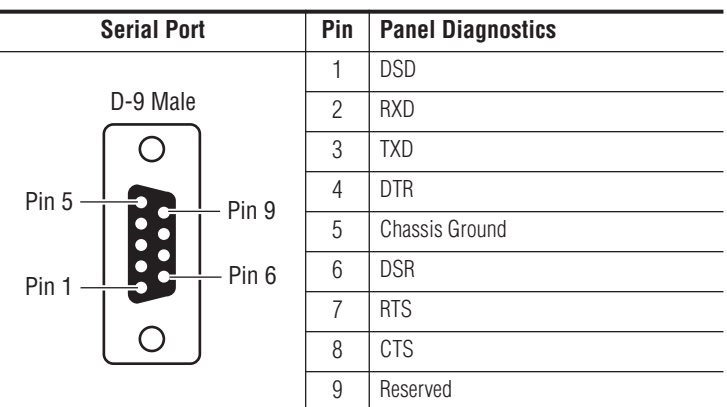

Main panel Panel Diagnostic serial port are shown below.

# **Main Panel Options**

Options currently available for the Main panel include Source Name Displays for M/E 1, 2, and 3, a redundant power supply, and Remote Aux panels.

## **Source Name Display Installation**

The standard 4-M/E Main panel has a Source Name Display assembly for the PGM PST row of crosspoint buttons. An optional kit may be purchased which adds Source Name Displays to  $M/E 1$ ,  $M/E 2$ , and  $M/E 3$ . This option may be factory installed for new orders, or customer installed as an add-on anytime after system purchase.

### **Preparation**

Verify that the option installation kit includes:

- Twelve (12) Source Name Display segments,
- Three (3) ribbon cables with 10-pin headers, and
- Eighteen Torx-head screws.

Have the following tools available for the installation procedure:

- Number 10 and Number 15 Torx screwdrivers, and
- A 3/16 inch nut driver.

### **Installation**

One Source Name Display assembly mounts to the component side of each Crosspoint board. There are four Crosspoint boards per M/E row. The following procedure describes the installation for one M/E; the installation is the same for each  $M/E$ . Complete one  $M/E$  installation before beginning the next.

- **CAUTION** Do not drop any loose hardware into the panel tub or panel circuitry during the install process.
- **CAUTION** Use care when lining up connector pins prior to mating them to avoid breaking pins or damaging circuitry when power is applied.
- **1.** Open the Main panel. Turn off the Main panel AC power.
- **2.** Disconnect and remove the single 10-pin header ribbon cable that connects to each Crosspoint board and the Transition board (total of five connections). Retain the cable.
- **3.** Disconnect and remove the short, 40-pin interconnecting ribbon cables that connect the Crosspoint boards to each other. These cables are located at the right edge of each board. Retain these cables.
- **4.** Remove the six Torx head screws from each Crosspoint board, and place each board on a static free work surface as it is removed.
- **5.** Remove the blank cover from the Source Name Display area on each Crosspoint board. Use the nut driver to remove four nuts with washers. Discard the blank covers.
- **6.** Mate the J1 connector on the Source Name Display board to the J5 connector on the component side of the Crosspoint board. Use the standoff mounting holes in the Crosspoint board as a visual reference while mating the connectors.
- **7.** Use the #10 Torx screwdriver to attach the Source Name Display board to the Crosspoint board with the six supplied screws.
- **8.** Remove the protective film overlay from each of the Source Name Display segments.
- **9.** Re-install each of the Crosspoint boards in the Main panel with the same screws that were used to remove them.
- **10.** Re-install the 40-pin interconnecting ribbon cables.
- **11.** Re-install the single, 10-pin ribbon cable to each Crosspoint board and to the Transition board.
- **12.** Turn on the Main panel power and close the panel.

## **Main Panel Redundant Power Supply**

The standard power supply configuration for the Main panel includes both +5 V and +12 V supplies. Main panel power supplies are located in the panel tub enclosure. A second power supply assembly, identical to the primary, may be purchased as an option to provide load sharing power supply redundancy. This option may be factory installed for new orders, or customer installed as an add-on anytime after system purchase.

## **Remote Aux Panel Types**

Remote Aux panels control Kalypso aux buses from remote locations. Three 24-Crosspoint and two 32-Crosspoint Remote Aux panel configurations are available for Kalypso systems. Refer to [Table](#page-86-0) 6 and the following sections for panel-specific information.

<span id="page-86-0"></span>

|                                    | <b>24-Crosspoint Aux Panel</b>             | <b>32-Crosspoint Aux Panel</b>       |
|------------------------------------|--------------------------------------------|--------------------------------------|
| <b>Connection</b>                  | Serial Port Daisy Chain                    | Ethernet                             |
| <b>Maximum Panels<sup>a</sup></b>  | 32                                         | 40                                   |
| <b>External Sources Controlled</b> | 48 (24 unshifted, 24 shifted)              | 64 (32 unshifted, 32 shifted)        |
|                                    | KAL-24AUX1 (1 RU, single bus)              | KAL-32AUX1 (single bus)              |
| <b>Available Configurations</b>    | KAL-24AUX2 (2 RU, single bus)              | KAL-32AUX2 (16 bus delegate buttons) |
|                                    | KAL-24AUX3 (3 RU, 18 bus delegate buttons) |                                      |

*Table 6. Remote Aux Panel Summary*

<sup>a</sup> A maximum of 40 Remote Aux panels, in any combination, can be connected to a 4-M/E or 2-M/E Kalypso system.

Remote aux panels may be purchased with the Kalypso system or added at a later time.

**Note** Remote Aux panels used with Model 2200, 3000, and 4000 systems can be upgraded to 24-Crosspoint functionality for use in a Kalypso environment. See the Kalypso *Model 4000 Remote Aux Panel Upgrade Instruction Manual*  for details.

## **24-Crosspoint Remote Aux Panels**

These panels are designed to select 48 external sources (24 unshifted and 24 shifted). Thirty-two Remote Aux panels can be daisy-chained on a single serial control port on either the 4-M/E or 2-M/E electronics frame. Three 24-Crosspoint Remote Aux panel configurations are available, identified by the number of rack units (RUs) each occupies in an equipment rack (see [Figure](#page-87-0) 62 through [Figure](#page-87-1) 65). The 1 and 2 RU panels (KAL-24AUX1 and KAL-24AUX2) are dedicated to a single bus. The 3 RU panel (KAL-24AUX3) panel has 18 bus delegate buttons. All three panels have the same connector and DIP switch layout as that depicted for the KAL-24AUX1 in Figure [65 on page](#page-87-1) 88.

<span id="page-87-0"></span>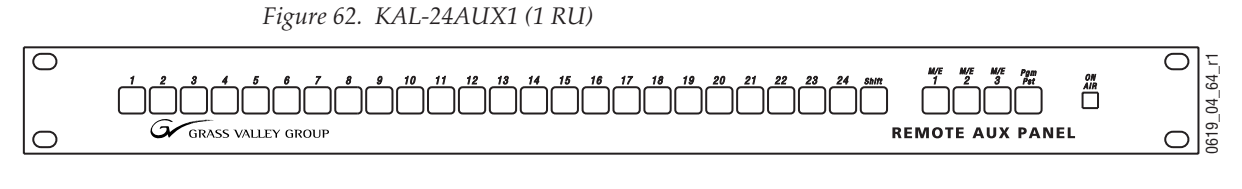

*Figure 63. KAL-24AUX2 (2 RU)* 

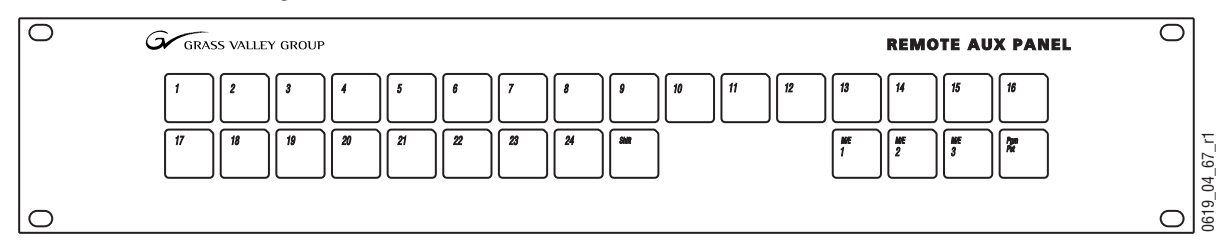

*Figure 64. KAL-24AUX3 (3 RU)*

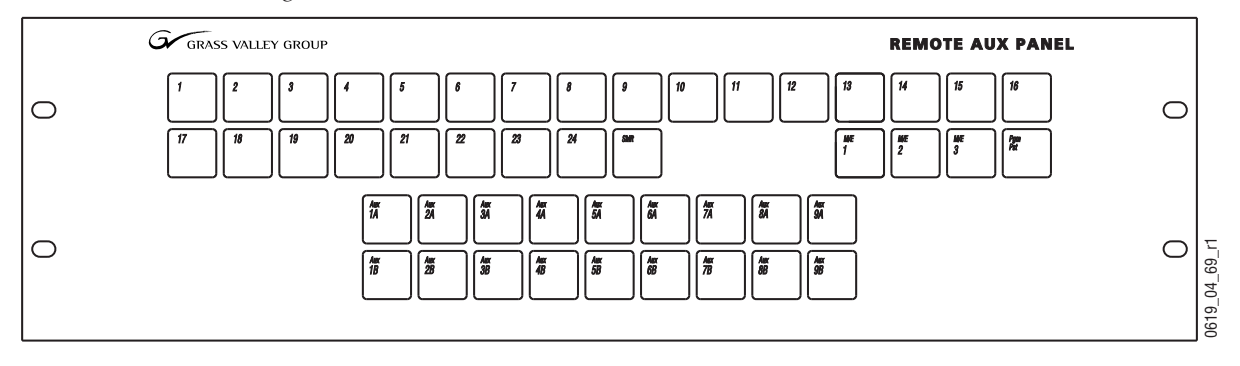

### **Remote Aux Connections**

The 24-Crosspoint Remote Aux rear panels have connectors for Communications Bus, DC power, and Joystick Override ([Figure](#page-87-1) 65).

<span id="page-87-1"></span>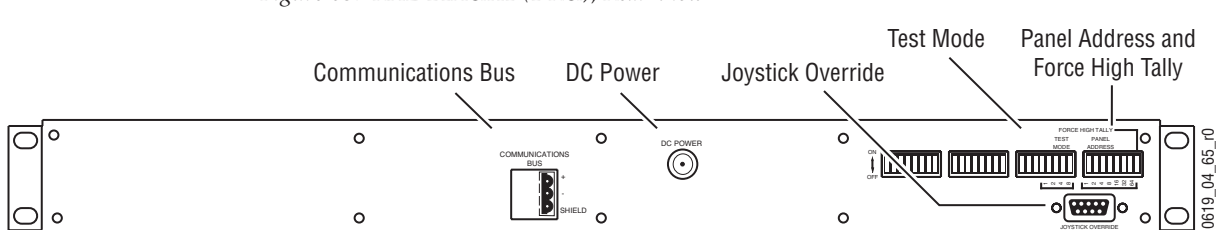

*Figure 65. KAL-24AUX1 (1 RU), Rear View*

**Note** The rear panel layout is the same for all KAL-24AUX panels.

### **Rear Panel Switch Settings**

The Remote Aux rear panel includes a number of switches. The two groups of switches on the right are used to control panel address, high tally, and some test modes ([Figure](#page-88-0) 66). The two switch groups on the left are inactive. The panel address is set to one in the figure.

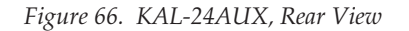

<span id="page-88-0"></span>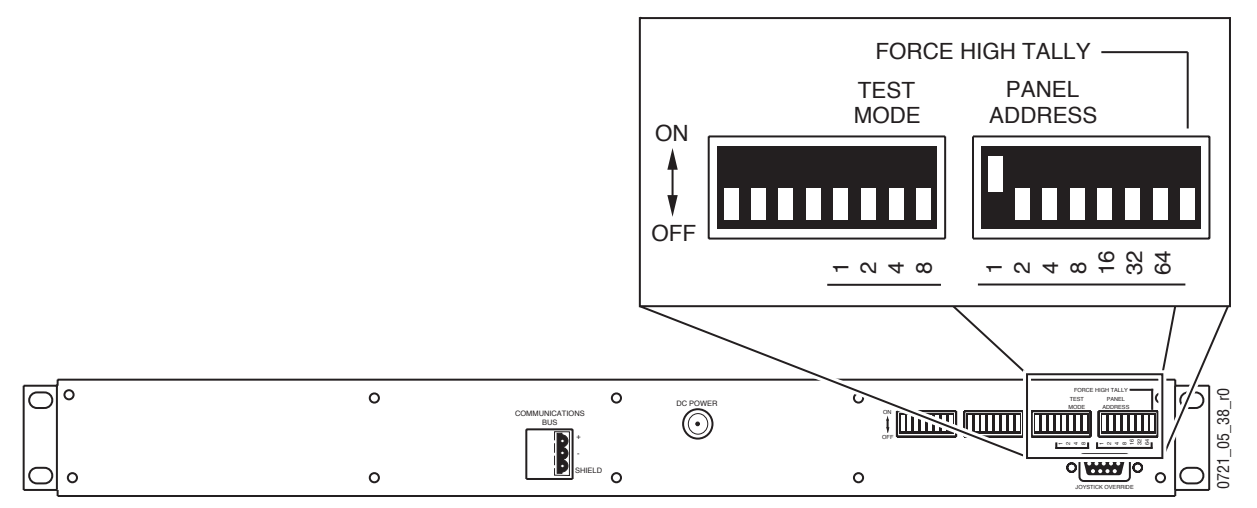

#### **Panel Address Switches**

**CAUTION** Each Remote Aux panel must have a unique address. Setting the same address for two or more panels will cause the entire Remote Aux system to malfunction.

Set the address of the Remote Aux Panel (0 through 31) using the switches marked PANEL ADDRESS on the right rear of the panel. The seven switches have 32 possible combinations; however, only five of the switches may be used (1-16). Switches 32 and 64 must be in the off position. If there is more than one Remote Aux panel, maintain a record of each panel address. **Panel Address Switches**<br> **Example 2018**<br> **Panel Address Switches**<br> **CAUTION** Each Remote Aux panel must have a unique address. Setting the same address for two or more panels will cause the entire Remote Aux system to ma

#### **Force High Tally Switch**

When the Force High Tally switch is off (generally the normal condition) the Remote Aux panel tally follows the switcher on/off air status for that Aux bus. Use Force High Tally only if you want the Remote Aux panel buttons to always be on, such as for a bus which never goes on air (e.g., the video operator's monitor selector).

On the 1-RU panel, the Force High Tally switch forces the ON AIR lamp on at all times.

On the 2-RU and 3-RU panels, the Force High Tally switch disables the low

#### **Test Mode Switches**

For normal operation set all four TEST MODE switches to OFF. See *[Using](#page-256-0)  [the Test Mode Switches](#page-256-0)* on page 257 for more information about the test modes.

#### **Joystick Override Connector**

Camera joystick override allows the Aux bus to be momentarily switched to a camera for shading, then switched back to what ever source was previously selected, typically Program. The Remote Aux panel joystick override inputs are connected to camera shading panels which have a contact closure usually located on the shading iris/black level joystick. Individual shading control switches are located in separate shading panels. Each shading panel is connected to a different "JSO" input with all commons tied together. A user fabricated cable, external switch, and a 9-pin D connector are required to implement camera joystick override. Use shielded cable and connect the shield to the metal connector shell when fabricating the override cable. Refer to [Figure](#page-89-0) 67 for connector wiring.

<span id="page-89-0"></span>*Figure 67. KAL-24AUX Joystick Override Connector Cable Wiring*

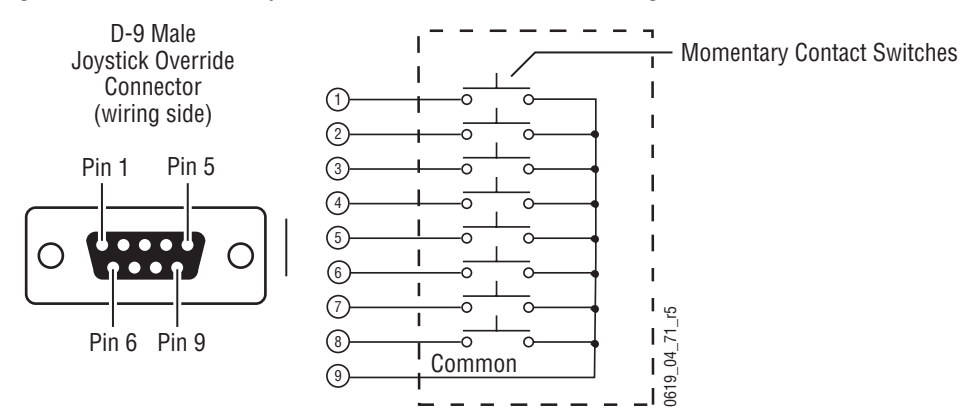

Once installed, the joystick override inputs can be mapped to specific Remote Aux panel buttons. See *[Joystick Override](#page-166-0)* on page 167 for more information.

#### **Communications Bus**

The communications bus cable connector shipped with each panel must be attached to the supplied cable or a user fabricated cable (refer to [Figure](#page-90-0) 68). The supplied cable is 50 m (164 ft) long and has a pre-wired 9-pin D connector on one end. If fabricating a cable, use a shielded twisted pair cable such as Belden 8451 and refer to [Table](#page-90-1) 7 for wiring connections.

Thirty-two panels can be daisy-chained on a single serial control port on either the 4-M/E or 2-M/E electronics frame, but the total length of cable in the panel daisy-chain cannot exceed 320 m (1000 ft). Allow enough cable to reach each control panel connector, plus about 1 m (approximately 3 ft) extra.

<span id="page-90-0"></span>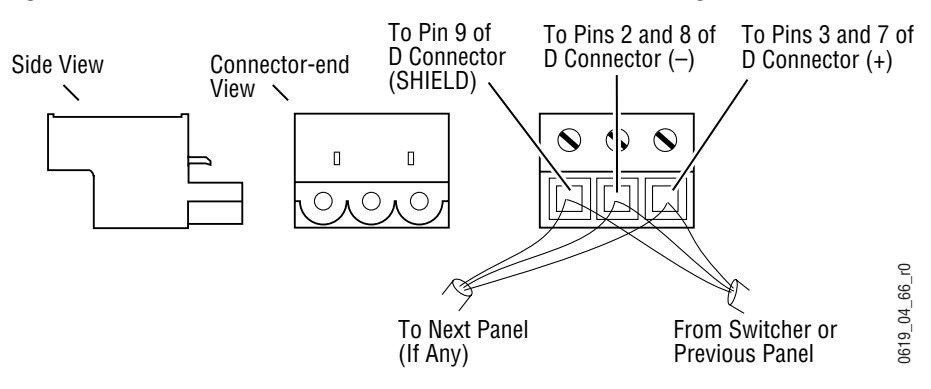

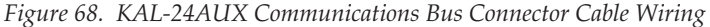

*Table 7. Cable Polarity*

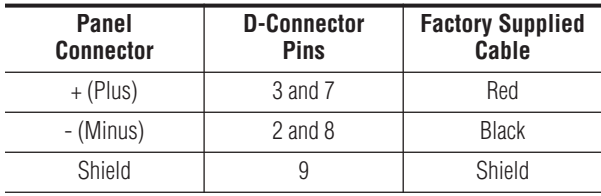

### <span id="page-90-2"></span><span id="page-90-1"></span>**Power Supply**

The 24-Crosspoint Remote Aux panel power supply ([Figure](#page-90-2) 69) should be securely fastened to a horizontal surface or attached to a support inside the equipment rack. Verify that the power supply cord reaches the 24-Crosspoint Remote Aux Control panel and the AC source.

*Figure 69. KAL-24AUX Power Supply*

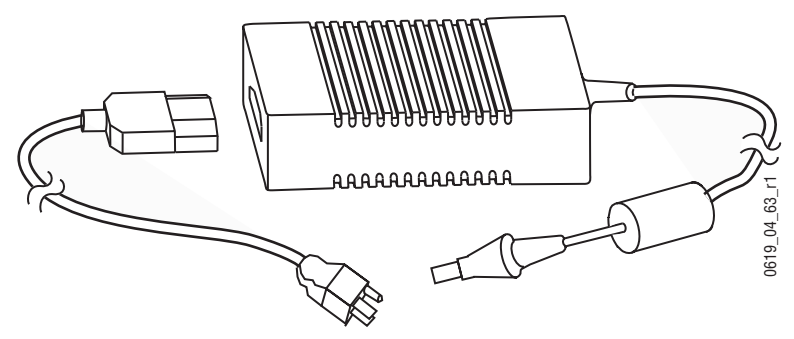

## **32-Crosspoint Remote Aux Panels**

These panels are designed to select 64 external sources (32 unshifted and 32 shifted). The number of 32-Crosspoint Remote Aux panels that can be network connected to either the 4-M/E or 2-M/E Video Processor frame is 40. Two panel configurations are available, identified by the number of rack units (RUs) each occupies in the standard 19 in. (483 mm) equipment rack (see [Figure](#page-91-0) 70 and [Figure](#page-91-1) 71). Both panels have the same connector layout as that depicted for the KAL-32AUX1 in [Figure](#page-91-2) 72.

The 1 RU panel (KAL-32AUX1) is dedicated to a single bus. The 2 RU panel (KAL-32AUX2) panel has 16 bus delegate buttons.

*Figure 70. KAL-32AUX1 (1 RU)* 

<span id="page-91-0"></span>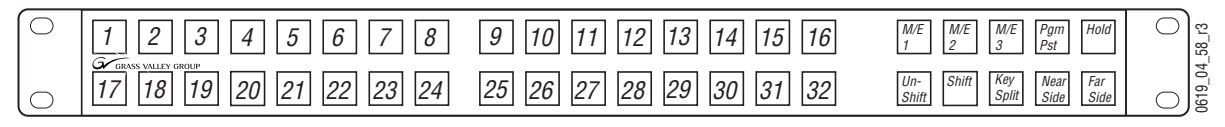

*Figure 71. KAL-32AUX2 (2 RU)* 

<span id="page-91-1"></span>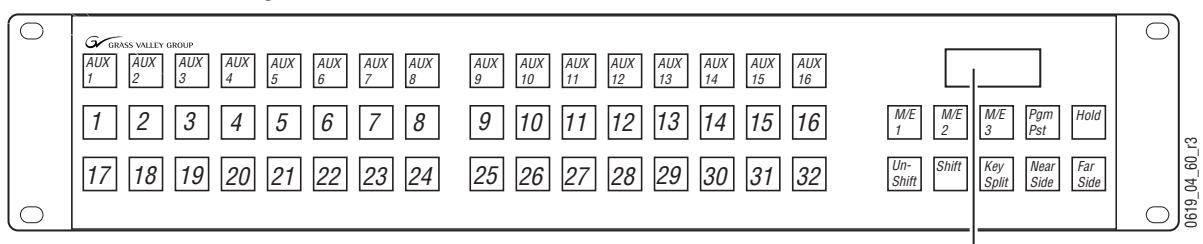

Display Area

#### **32-Crosspoint Remote Aux Panel Connections**

The 32-Crosspoint Remote Aux rear panels have connectors for AC power, camera joystick override, and LAN ([Figure](#page-91-2) 72). The rear panel layout is the same for both KAL-32AUX panels.

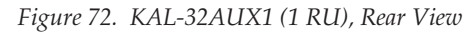

<span id="page-91-2"></span>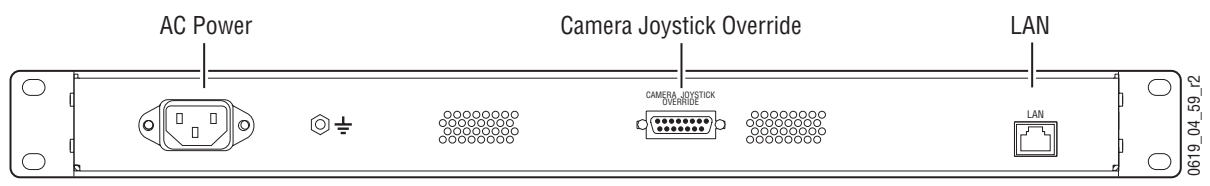

#### **LAN**

The 32-Crosspoint Remote Aux panels employ Ethernet. Refer to *[LAN](#page-114-0)  [Requirements](#page-114-0)* on page 115 for information on system topography.

**Note** Each 32-Crosspoint Remote Aux panel must have a unique IP Address before it is connected to the network.

It is convenient to configure the IP addresses of all your Remote Aux panels on a bench before installing them in their final rack locations. See *[Setting](#page-142-0)  [32-Crosspoint Remote Aux Panel IP Address](#page-142-0)* on page 143 for specific instructions.

#### **Joystick Override Connector**

Camera joystick override allows the Aux bus to be momentarily switched to a camera for shading, then switched back to what ever source was previously selected, typically Program. The Remote Aux panel joystick override inputs are connected to camera shading panels which have a contact closure usually located on the shading iris/black level joystick. Individual shading control switches are located in separate shading panels. Each shading panel is connected to a different "JSO" input with all commons tied together. A user fabricated cable, external switch, and a 15-pin D connector are required to implement camera joystick override. Use shielded cable and connect the shield to the metal connector shell when fabricating the override cable. Refer to [Figure](#page-92-0) 73 for connector wiring.

<span id="page-92-0"></span>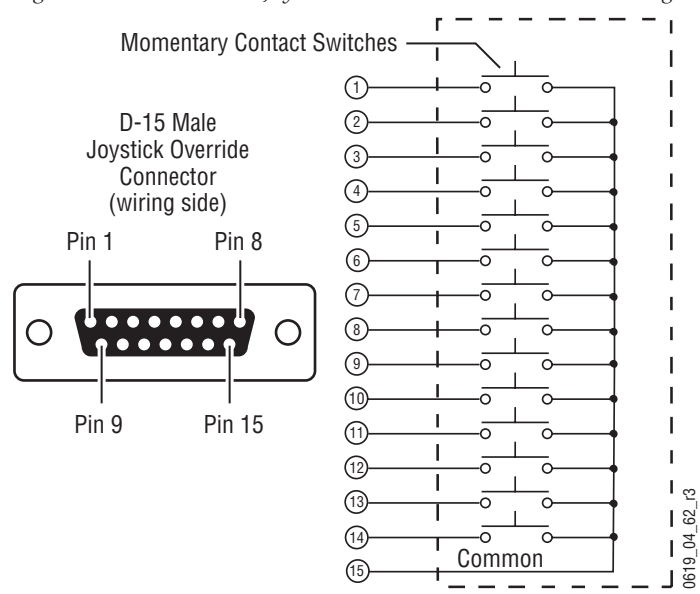

*Figure 73. KAL-32AUX Joystick Override Connector Cable Wiring*

Once installed, the joystick override inputs can be mapped to specific Remote Aux panel buttons. See *[Joystick Override](#page-166-0)* on page 167 for more information.

#### **AC Power**

The 32-Crosspoint Remote Aux panels have internal power supplies which connect directly to facility AC power by supplied line cords.

## <span id="page-93-0"></span>**Shot Box**

The E-MEM Shot Box ([Figure](#page-93-0) 74) is a separate panel that is designed for rapidly recalling previously built effects. Features include single button delegation for M/E 1, 2, 3, or Master E-MEM, five pages of 20 registers allowing access to all 100 registers, register and page readout display, and Pvw, Run and Auto Run controls.

*Figure 74. Kalypso Shot Box*

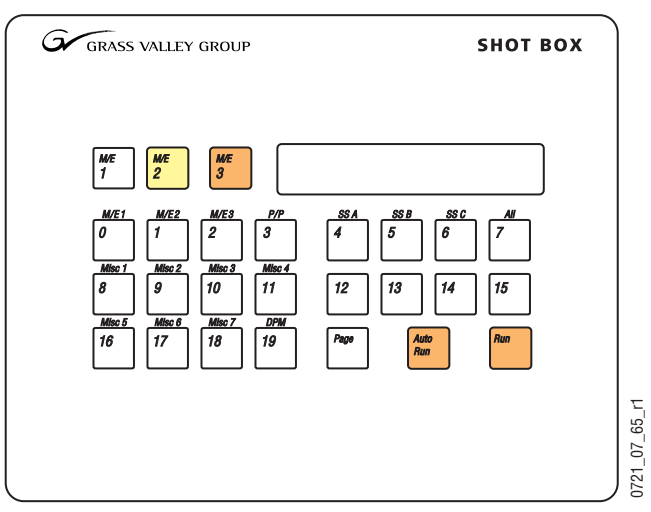

### **Installation**

The dimensions in [Figure](#page-94-0) 75 allow clearance for sheet metal and fasteners, and provide top plate overlap of approximately 0.6 in. (15 mm) on all sides. If the mounting surface is 0.75 in (19 mm) or less in thickness, the mounting nuts will not need to be countersunk [\(Figure](#page-94-0) 75). Refer to [Figure](#page-94-1) 76 for exact screw placement and sheet metal dimensions.

<span id="page-94-0"></span>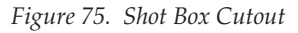

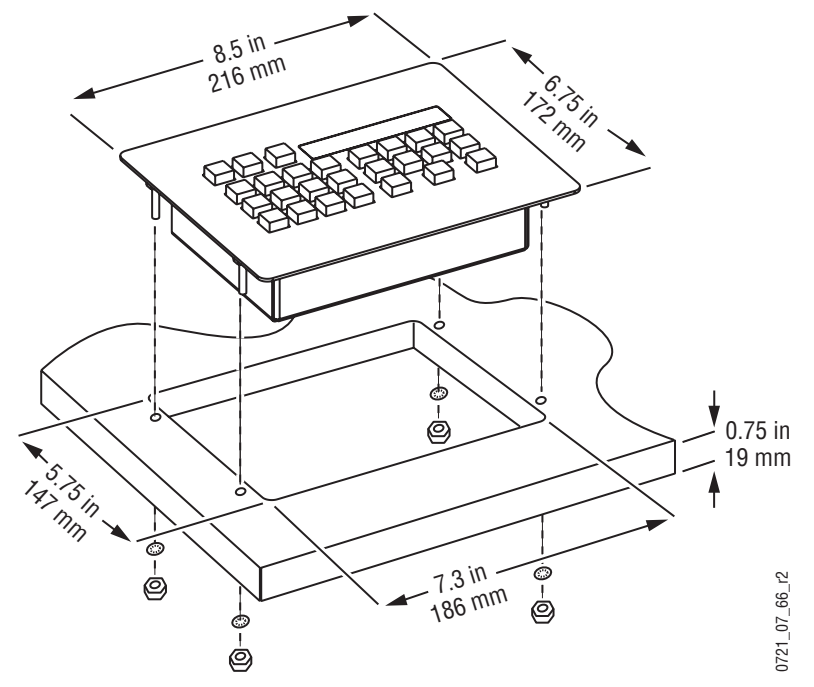

*Figure 76. Shot Box Dimensions*

<span id="page-94-1"></span>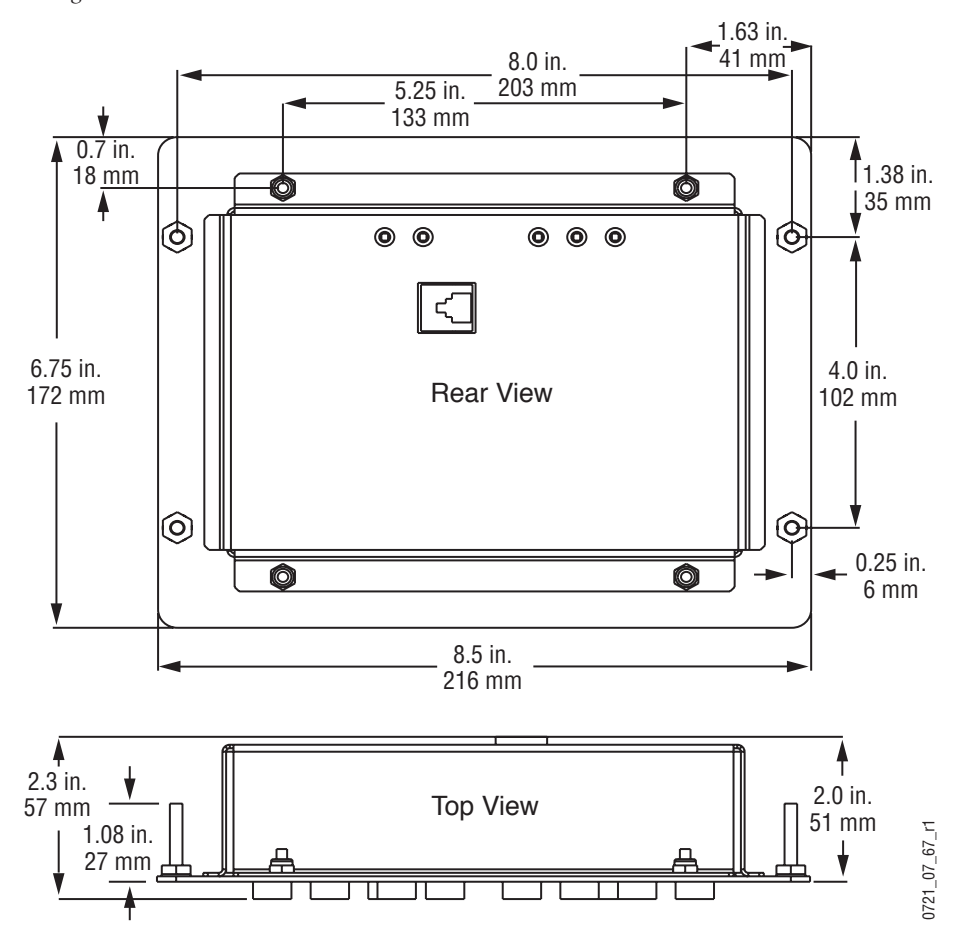

*Kalypso HD/Duo — Installation and Service Manual 95*

### **Standard Cabling**

The provided cables connect the Main panel, Shot Box, and Video Processor frame as shown in [Figure](#page-95-1) 77. Power passes from the Main panel to the Shot Box. To support power distribution, the short cable connects to the Main panel and the long cable connects to the Shot Box. If the Shot Box will be placed more than 3 m (10 ft) from the Main panel, an optional cable kit is available. Contact your local Thomson Grass Valley sales office for details.

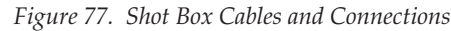

<span id="page-95-1"></span>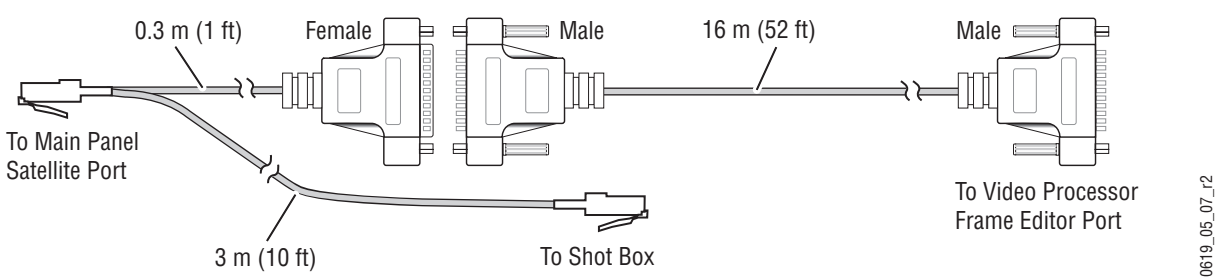

### **Satellite Panel Extension Kit**

The Satellite Panel extension kit (and user supplied Cat-5 cable) replaces any existing Shot Box cabling. Power is supplied by the power supply, not the Main panel. The single-connector end of the Y-cable connects to the Shot Box, and the other RJ-45 cable end connects via adapters to the Video Processor Frame Editor port [\(Figure](#page-95-0) 78).

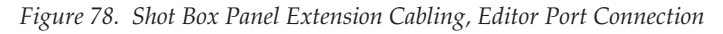

<span id="page-95-0"></span>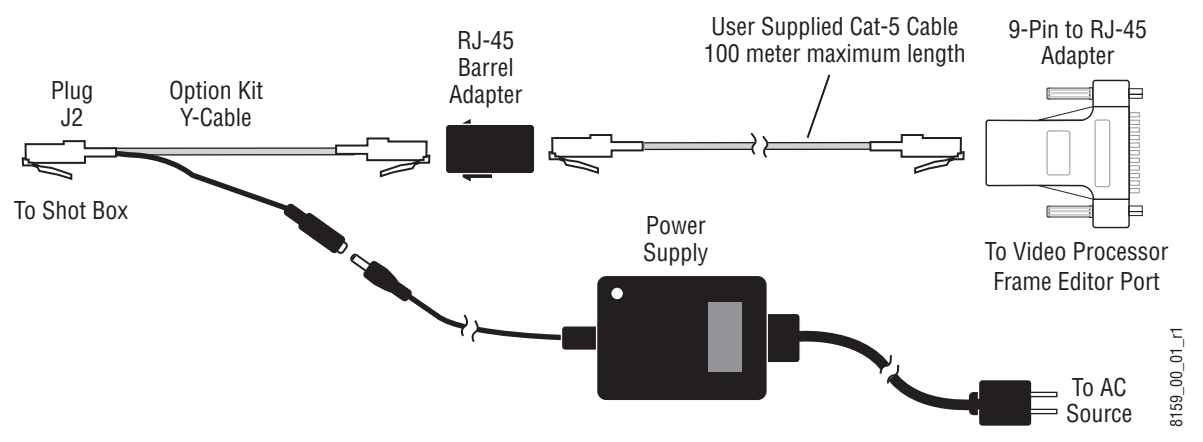

The Video Processor frame editor port can be configured if desired using the Eng Setup Port & Device Definition menu.

# **Menu Panel Installation**

The Enhanced Kalypso Menu panel can be installed in a variety of ways to meet individual preferences.

**Note** The Original Kalypso Menu panel has different dimensions and installation requirements. See *[Original Menu Panel Installation](#page-122-0)* on page 123 for more information.

<span id="page-96-0"></span>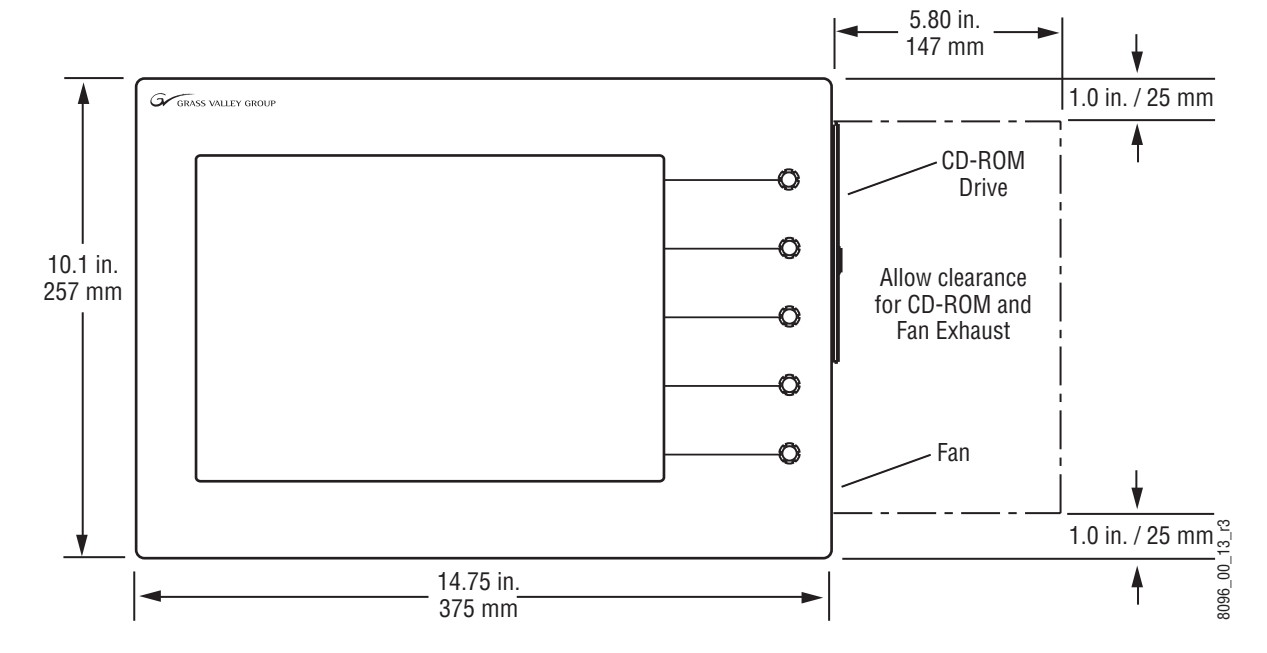

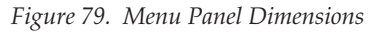

### **Menu Panel Ventilation**

Air is drawn into the Menu panel through slots along the top and left side of the panel. Air is expelled out of the Menu panel by a fan located on the right side of the panel (see [Figure](#page-96-0) 79). When mounting the panel, be sure to leave either the top or left side slots unobstructed for proper air intake. The right side of the panel requires clearance for the fan exhaust.

## **Recommended Mounting Location**

The recommended mounting location for the Menu panel is to the left or right of the Main panel (see [Figure](#page-97-0) 80). This provides the most comfortable reach to the touch screen, soft knobs, and internal CD-ROM and also clears the area for better viewing of monitors beyond the Main panel. When considering mounting options, remember that the optimum Menu panel viewing angle is 90 degrees in both the horizontal and vertical planes.

<span id="page-97-0"></span>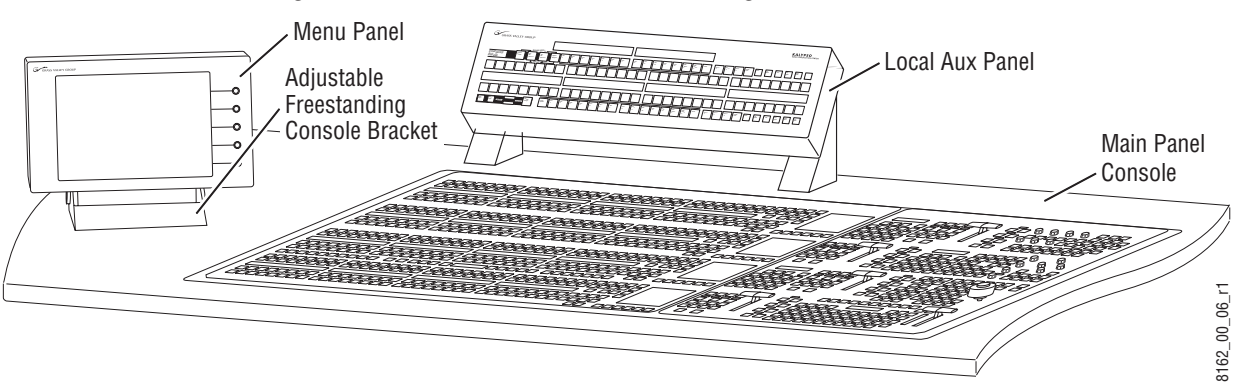

*Figure 80. Recommended Menu Panel Mounting Location*

**CAUTION** When finalizing the location of the Menu panel, be sure to open the Main panel lid and check for sufficient clearance between the Menu panel and the Main panel components. Without sufficient clearance, the lever arm or joystick could damage the Touch Screen when the Main panel is opened.

### **Available Mounting Brackets**

When ordering your system, you will specify the type of Menu panel mounting bracket. Three different mounting brackets are available to provide a wide variety of installation options. One bracket type is included with each system, and one additional bracket of your choice is also included.

- Adaptable Mounting bracket (always included), and choose either
- Adjustable Freestanding Console bracket,
	- or -
- Flush Mount kit.

If a preference is not given, the Flush Mount kit will be shipped.

**CAUTION** All Menu panel mounting holes are tapped 10-32. Do not penetrate the case more than 0.24 in. / 6.10 mm.

### **Adaptable Mounting Bracket**

The Adaptable Mounting bracket allows the Menu panel to be mounted from above, from below, or from the back, using pairs of screw holes as shown in [Figure](#page-98-0) 81.

<span id="page-98-0"></span>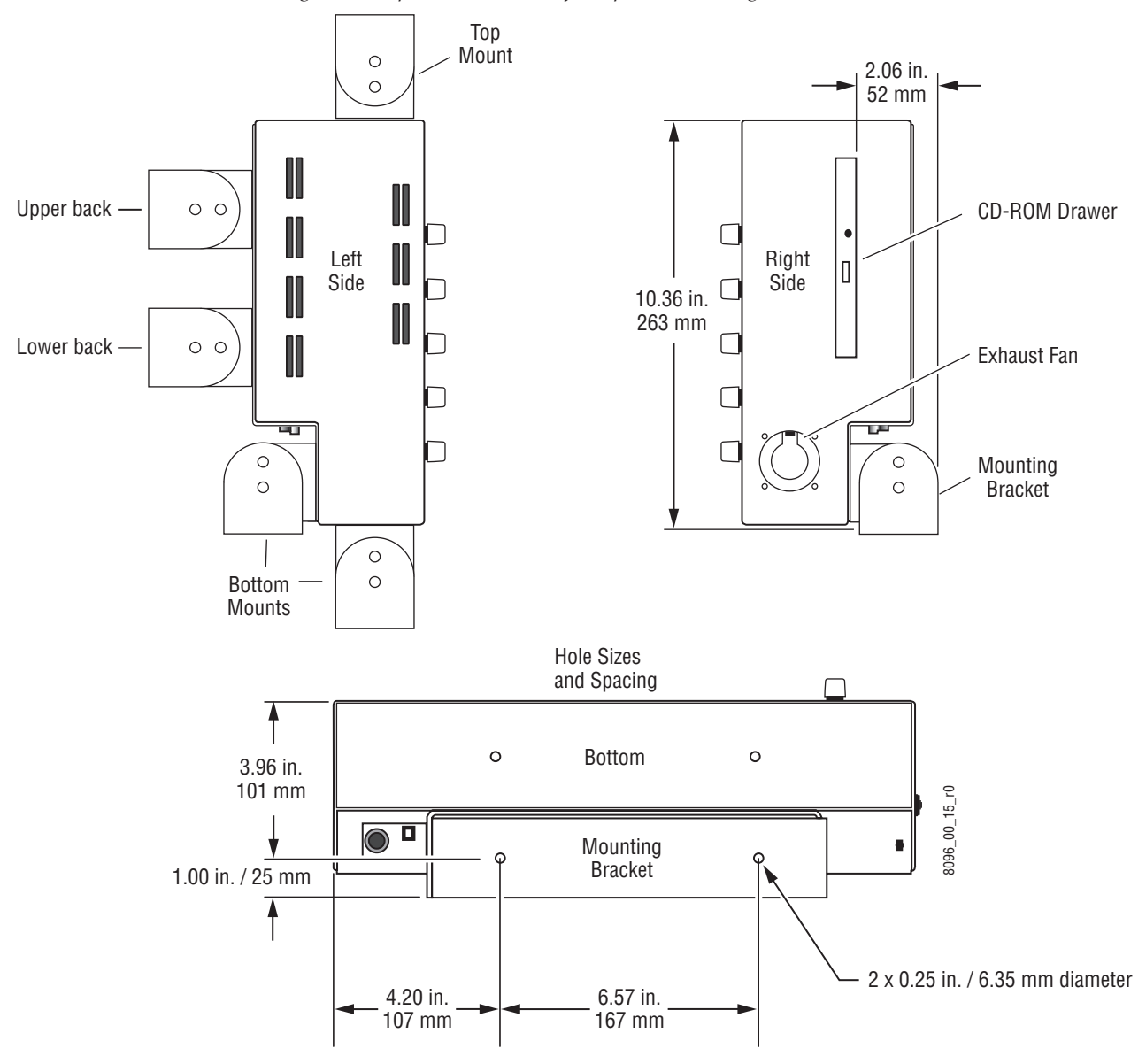

*Figure 81. Optional Placement of Adaptable Mounting Bracket*

This Adaptable Mounting bracket allows the Menu panel to be tilted on a horizontal axis for optimum viewing. After the final location and angle of the Menu panel has been established, tighten the clamping pivot screws. This bracket is not intended to be friction-lock adjustable.

### **Adjustable Freestanding Console Bracket**

A single four-hole pattern on the back of the Menu panel ([Figure](#page-30-0) 7 on [page](#page-30-0) 31) connects to the Adjustable Freestanding Console bracket. This bracket's friction-lock can be set during installation to allow the user to tilt the Menu panel on a horizontal axis during use for optimum viewing.

The Adjustable Freestanding Console bracket can be used to mount the Menu panel to the console in the recommended position ([Figure](#page-97-0) 80 on [page](#page-97-0) 98). The Menu panel can also be mounted above the Main panel with this bracket, as shown in [Figure](#page-99-0) 82. If installed in this orientation, follow the recommended mounting dimensions to ensure adequate clearance when the Main panel lid is opened.

<span id="page-99-0"></span>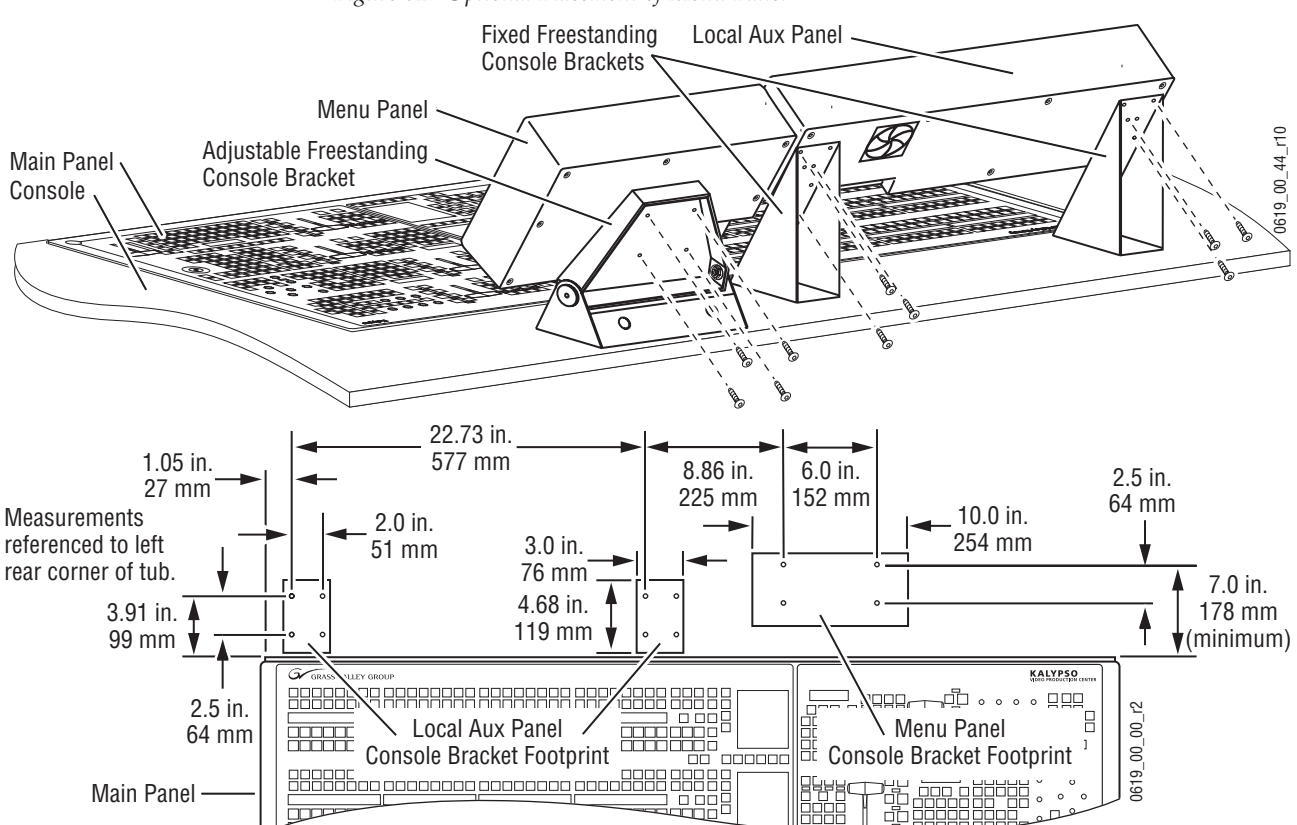

*Figure 82. Optional Placement of Menu Panel*

If an overhang or wall exists by the Main panel, this bracket can be rotated to allow mounting the Menu panel to that surface (like the Adaptable Mounting bracket).

The four hole pattern in the Menu panel are also designed to work with a user-supplied articulated arm, for even more flexibility.

### **Flush Mount Kit**

The Flush Mount kit allows the Menu panel to be installed in a standard 19 in. (483 mm) rack [\(Figure](#page-100-0) 83), occupying seven rack units. Alternatively, the Menu panel can be set into a console cutout (Figure [85 on page](#page-102-0) 103).

Access to the CD-ROM on the right side of the Menu panel is blocked with this mounting option, so an external CD-ROM with a USB cable is provided. The external CD-ROM drive connects to one of the two USB ports on the Menu panel, and receives its power through this cable.

Clearance for the exhaust fan on the right side of the panel and the interconnect cables to the external CD-ROM, Main panel and Video Processor frame on the bottom of the panel must also be taken into consideration when mounting the panel in this manner.

<span id="page-100-0"></span>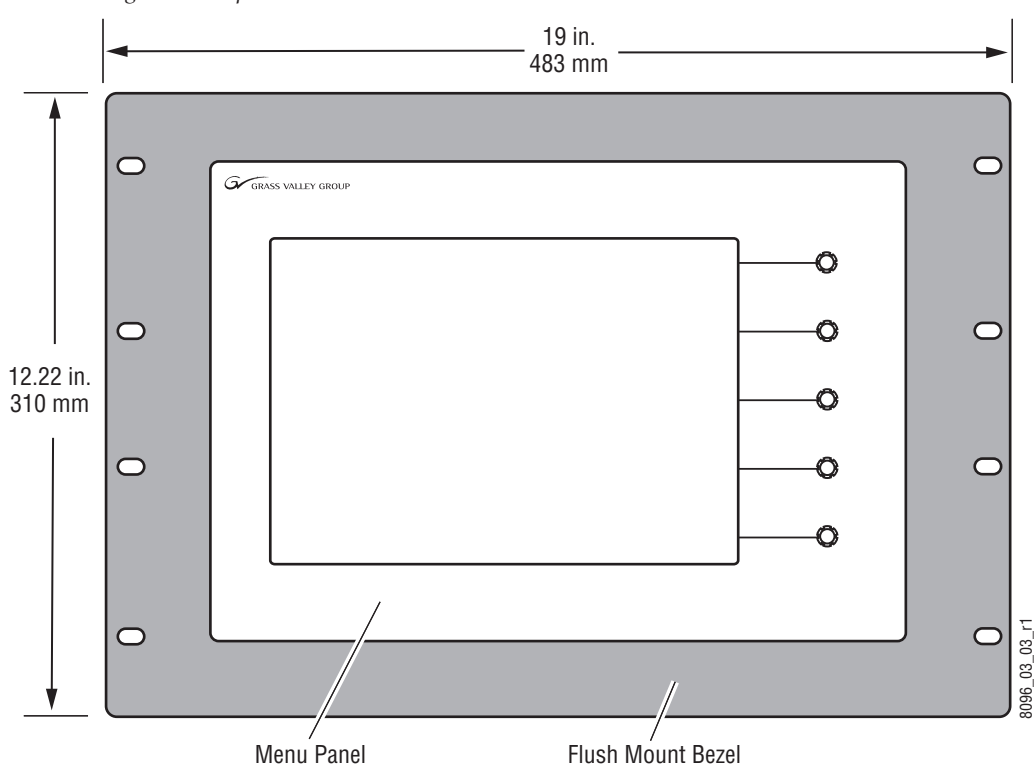

*Figure 83. Optional Flush Mount Kit*

The Flush Mount bezel is attached to the top and bottom of the Menu panel with two mounting brackets as shown in [Figure](#page-101-0) 84. Four #10 screws are included for attaching the Flush Mount assembly to the Menu panel.

<span id="page-101-0"></span>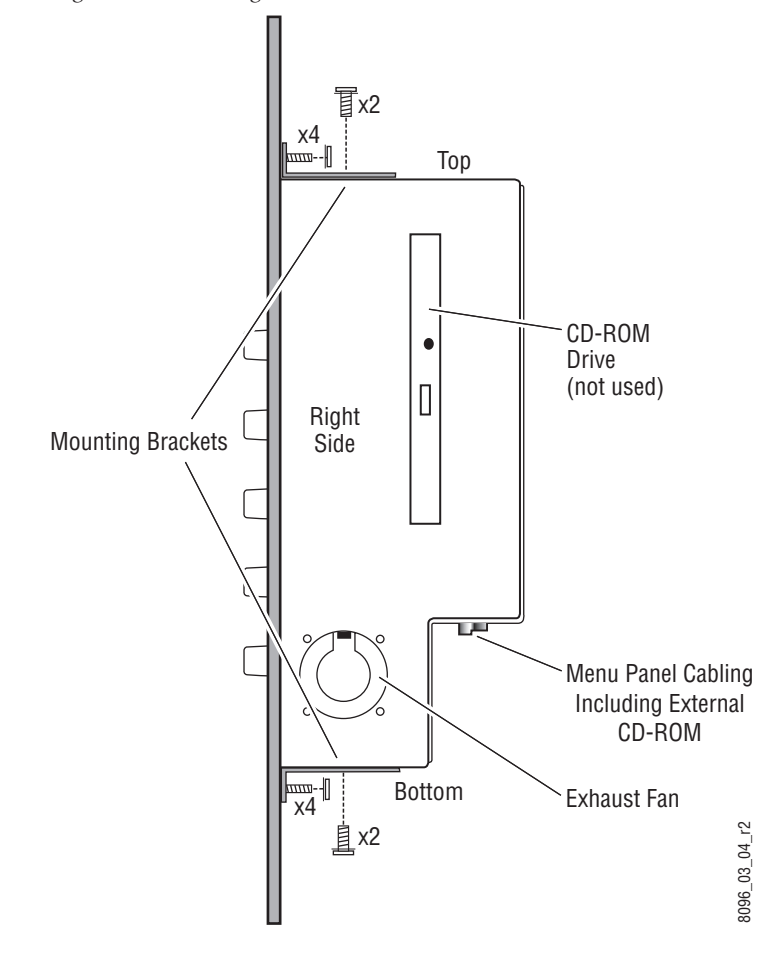

*Figure 84. Attaching Flush Mount Bezel to Menu Panel*

To install the Menu panel into a console cutout the Flush Mount bezel is removed. The mounting brackets directly support the top and bottom of the Menu panel (Figure [85 on page](#page-102-0) 103). Eight wood screws (not provided) secure the mounting brackets to the console. Dimensions for the console cutout without the Flush Mount bezel are given in [Figure](#page-102-1) 86. For the best cosmetics, it is recommended to have the Main panel protrude slightly above the console surface to conceal the cut console edge.

#### **CAUTION** Console thickness should not be less than 0.5 in./13 mm for proper support of the Menu panel.

<span id="page-102-0"></span>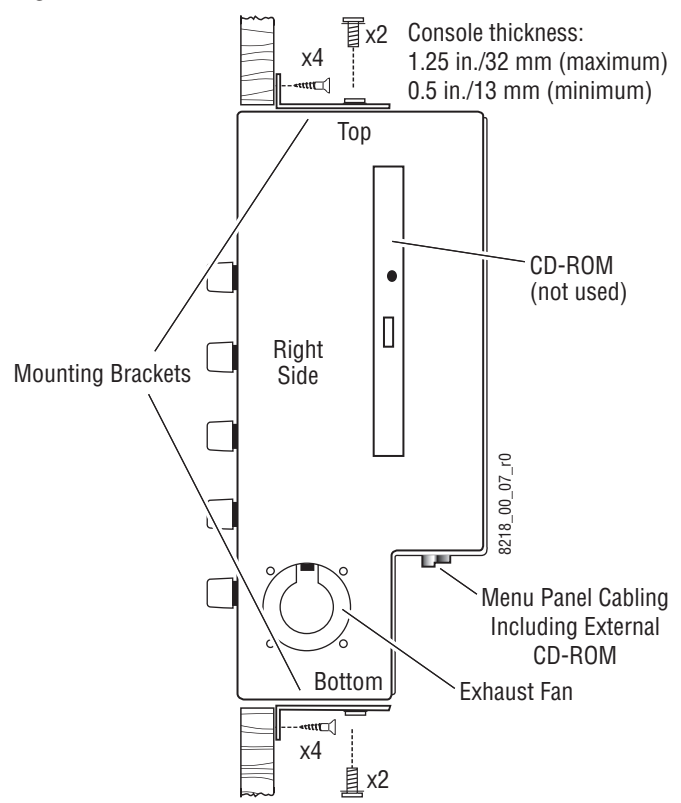

*Figure 85. Menu Panel Console Installation*

*Figure 86. Menu Panel Console Cutout Dimensions*

<span id="page-102-1"></span>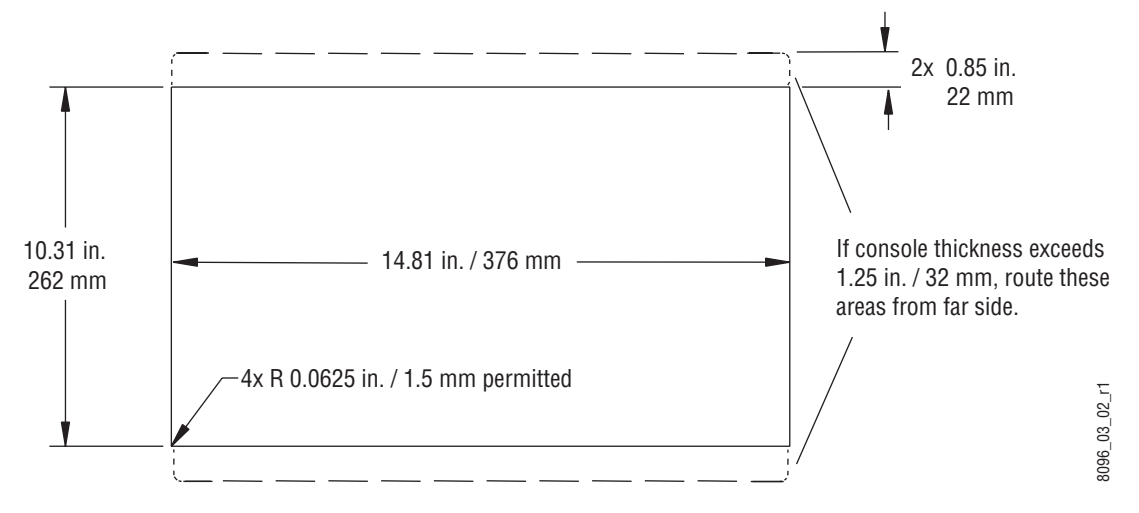

## **Power Cabling**

The Menu panel is normally receives its power from the Main panel. The Menu panel can be powered separately, using the same model optional power supply available for the Local Aux panel.

## **Mouse and Keyboard Connections**

A standard PS/2 mouse and keyboard can be installed to the bottom of the Menu panel if desired. Be sure to power down before installing either the mouse or keyboard.

## **Cross Over Button**

The point-to-point connections between the Menu panel and the Video Processor frame requires swapped Transmit (TX) and Receive (RX) pairs. The Video Processor frame's built-in Ethernet switch automatically detects the incoming polarity and establishes the proper connection. Should the Menu panel be connected to an Ethernet device that does not automatically correct for polarity, the **Cross Over** button on the rear of the Menu panel can be used to either swap or unswap the TX and RX pairs. This eliminates the need for a crossover cable. The button itself does not indicate the current polarity state. Correct polarity can be determined after power up. The LAN Link LED at the LAN cable connector illuminates to indicate the physical connection is correct. If no communication can be established, perhaps because of incorrect cable polarity, the LED will not illuminate. If this occurs, press the **Cross Over** button on the Menu panel to reverse the polarity.

## **Menu Panel Pinouts**

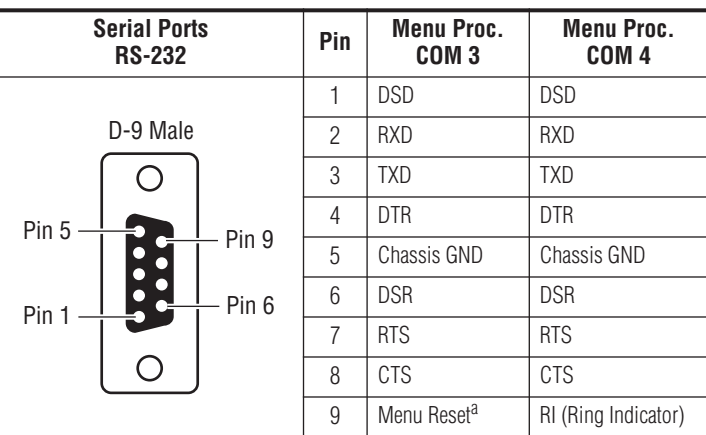

Menu panel serial ports are shown below.

a Open circuit or Mark (-5 to -15 volts) is run. Space (+5 to +15 volts) is reset.

## **Removable Media Drives**

### **Zip Drive**

No special mounting brackets or specific placement is required for the Zip drive. Placement is restricted only by cable length. A 1.83 m (6 ft.) USB cable is provided. The Zip drive connects to either USB port on the Menu panel, and is powered through its USB cable. The Zip drive accommodates 100 MB or 250 MB removable disks. One 250 MB Zip disk is included.

## **Optional External CD-ROM Drive**

No special mounting brackets or specific placement is required for the optional external CD-ROM drive. Placement is restricted only by cable length. The CD-ROM ships with a short custom USB adapter cable. A 1.83 m (6 ft.) male A to female A USB extension cable is provided.

# **Additional Touch Screen Display Option**

As an option, an additional Touch Screen Display can be purchased for use with a Kalypso system. This option consists of an Enhanced Menu panel and power supply.

When configured and connected to the Kalypso network, the additional Touch Screen Display can be used to control the Kalypso system just like the first Menu panel. The only difference in operation is Main panel DPOPs do not affect the additional Menu panel (unless the Main panel is configured to use the IP address of the additional Menu panel instead of the first Menu panel). Multiple additional Menu panels can be added to a Kalypso system, if desired.

## **Installation and Configuration**

You need the following items to complete this procedure:

- PS/2 keyboard and mouse, and
- Kalypso Software CD (the version currently installed on your Kalypso system).

Because the Touch Screen Display is essentially a customized PC compatible with a built-in touch screen, it supports stand-alone operation and so can be configured anywhere. It need not be connected to a Kalypso system or be physically installed at its final destination. It is in fact safer to configure the unit and install software while the unit is isolated from the network.

- **1.** Connect the PS/2 keyboard and mouse to the new Touch Screen display.
- **2.** Connect the additional Touch Screen Display to the power supply, and connect the power supply to a source of electrical power.
- **3.** Leave the Touch Screen Display Ethernet port disconnected from the Kalypso network at this time, to prevent potential Ethernet conflicts.
- **4.** Ensure you have clear access to the CD-ROM on the side of the unit.
- **5.** Power on the Touch Screen Display.
- **6.** Set the IP addresses of the Touch Screen Display to unique numbers appropriate for your Kalypso network using standard Windows 2000 methods:
	- **a.** Go to **Settings**> **Network and Dial-Up Connections**> **Local Area Connection**> **Properties**> **TCP/IP**> **Properties**.
	- **b.** Select **Use the following IP address**.
	- **c.** Enter the IP address and Subnet Mask
	- **d.** If you plan to access the Kalypso system with this Touch Screen Display from a different network, enter the Kalypso system Gateway address.
	- **e.** Select **OK**.
- **7.** Restart Windows 2000 to make the IP address changes take effect.
- **8.** Install the Kalypso Menu panel software on the Touch Screen Display using the Kalypso software CD.
- **Note** Use the **Menu on PC** checkbox in the Kalypso Software Update Tool to prevent installing unnecessary files onto the Touch Screen Display.
- **9.** Connect the additional Menu panel to the Ethernet network.
- **10.** Touch the **Kalypso Menu** icon on the desktop. The Menu application will launch.
- **11.** Go to **Eng Setup**, **System**, **Suite Def** and enter in the Frame pane the IP address of the Video Processor frame this Touch Screen Display will communicate with. If the Still Store option is present, also enter the IP address of that Still Store.
- **12.** If you will be using this Menu panel on a Kalypso system operating in Multi-Suite mode, also enter the IP address of the Touch Screen Display itself as a Kalypso Node, enter a Node Name if desired, and specify which Suite and Control Surface for the Touch Screen Display.
- **13.** Exit the Kalypso Menu application and restart it.
- **14.** Touch the **Kalypso Menu** icon on the desktop. The Menu application will launch.
- **15.** Confirm the additional Touch Screen Display now provides control of the Kalypso system.
- **16.** Complete the hardware installation of the Touch Screen Display in the desired final location using the mounting brackets provided.

When setting up a multiple panel system that includes both another Main panel as well as a Menu panel, it is important to associate the correct panels so that the control surfaces don't interact. The Main panel and Menu panel reference each other to support the DPOP mechanism. If a second control surface includes both a Main panel and a Menu panel, make sure they specify each other's IP address.

# **Kalypso System Control Via PC**

The Kalypso Menu application can be installed on a PC, which can be configured with the Kalypso network to provide an additional control point to the Kalypso system. Menu knobs are not available when running on a PC, but knob values can be input with the popup keypad.

**CAUTION** Access to the PC should be controlled when the Kalypso system is in use, to prevent accidental changes to Kalypso system operations.

### **PC Requirements**

The PC must have at least 128 MB RAM, a 350 MHz processor (or higher if running multiple applications), an 800 x 600 screen, and either Windows NT 4.0 with Service Pack 4 (or higher), Windows 2000, or Windows XP. The PC must also support 10Base-T or 100Base-T Ethernet.

### **Hardware Installation**

Connect a Category 5 Ethernet cable from the PC to the Kalypso network, either indirectly via a properly configured network gateway, or by directly plugging the cable into an available port on the Kalypso system network switch. If using a direct connection, the PC's IP address must be compatible with the Kalypso system network.

## **Software Installation**

- **Note** The PC must be rebooted to complete the installation. Close all open applications before doing the install.
- **1.** Insert the Kalypso Software CD into the PC's CD-ROM drive and accept the license agreement.
- **2.** Select the **Menu on PC** check box and click on **Install**.
- **3.** When you finish the installation the Kalypso Menu application icon will appear on the desktop.

## **Configuration**

- **1.** Run the Kalypso Menu application, by double clicking on its icon.
- **2.** Go to **Eng Setup**, **System**, **Suite Def** and enter in the Frame pane the IP address of the Video Processor frame this PC will communicate with. If the Still Store option is present, also enter the IP address of that Still Store.
- **3.** If you will be using this PC on a Kalypso system operating in Multi-Suite mode, also enter the IP address of the PC itself as a Kalypso Node, enter a Node Name if desired, and specify which Suite and Control Surface for the PC.
- **4.** Exit the Kalypso Menu application and restart it.

### **Do Not Use Large Fonts with Menu on PC**

When running the Kalypso Menu on a PC, the menu may not be drawn correctly if the Large Fonts display setting is selected.

For Windows 2000, the Font Size setting is in the Display Control Panel. Select Settings and then Advanced. It must be set to "Small Fonts". Normal Size (96 dpi) should appear below. A Windows restart is required.

For Windows NT, the Font Size setting is in the Display Control Panel Settings tab (no Advanced subdialog).

You can use a search of "use larger or smaller display fonts" to locate the appropriate instructions in Windows Help.

## **Operation**

Once configured, any changes made on the Kalypso Menu running on the PC will affect the Kalypso system it is communicating with. This means control can originate from the Kalypso Main panel, the Local Aux panel, or
the Kalypso Menu panel (all of which are typically manned by a single operator), and also from the PC, which may be located anywhere in the facility. No priority is given to any of these control points. Obviously, care must be taken to coordinate Kalypso system operation when multiple control points are present, especially if the control points reside in separate locations.

**Note** Should two commands be issued at the same instant, there is no way to predict the order the commands will be executed. The Ethernet collision mechanism re-sends colliding messages. Whichever command happens to be reissued first will be sent, followed by the other command.

## **Menu on PC Knobs**

Knob controls are available to users of the Menu on PC application. From the Home menu, touch the **Menu on PC Knobs** button to display the controls ([Figure](#page-108-0) 87).

<span id="page-108-0"></span>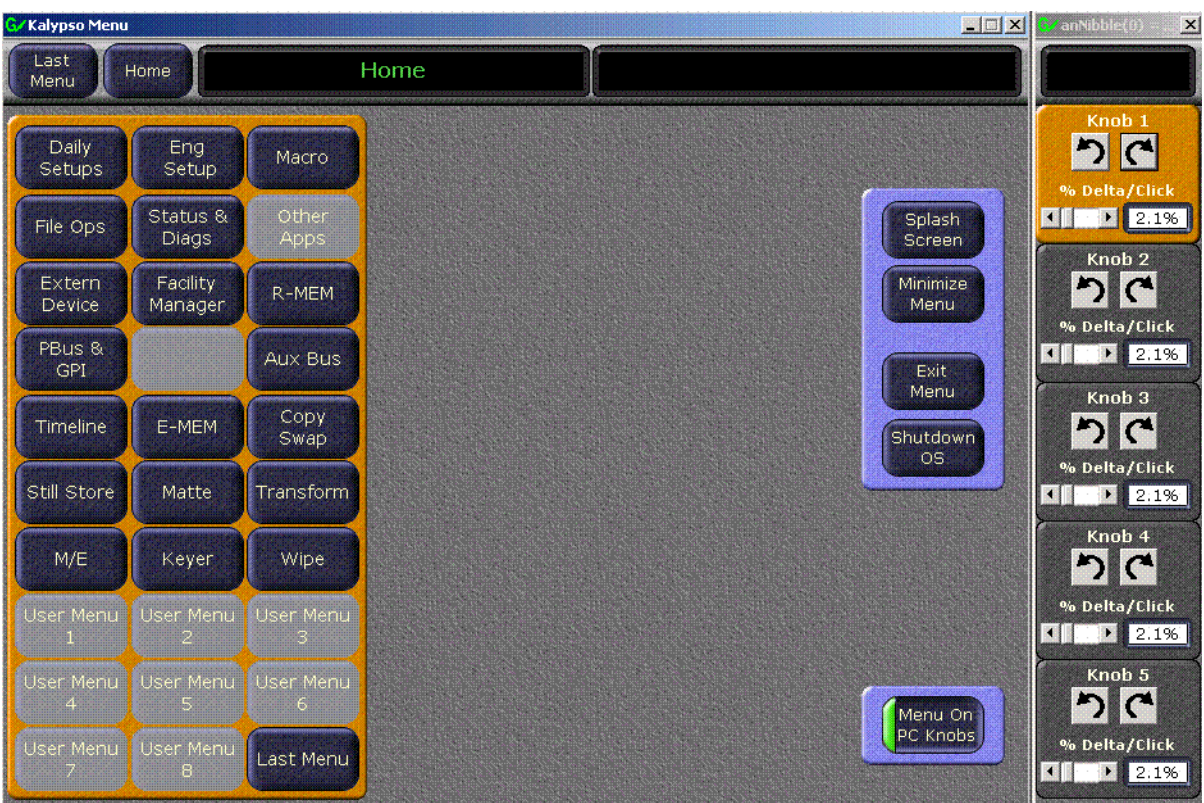

*Figure 87. Menu on PC Knob Controls*

Clicking on the clockwise and counterclockwise arrows changes the associated knob value. On some parameters the **% Delta/Click** slider control can change how much the knob value changes per click. Other parameters (like menu item selections) are not affected by the delta control.

# **Local Aux Panel Installation**

The Local Aux panel ([Figure](#page-109-0) 88) provides control of Kalypso system Aux buses, switched preview, router source selection, Still Store option source selection, and Emergency Bypass option operation. The Local Aux panel has been integrated into the design of the 2-M/E Main panel, so a separate Local Aux panel is not provided with 2-M/E systems.

<span id="page-109-0"></span>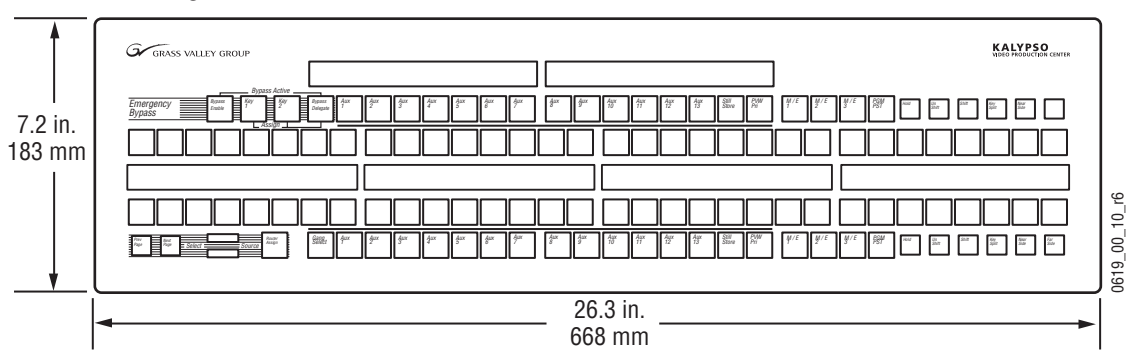

*Figure 88. Local Aux Panel Dimensions*

Ports located on the rear of the Local Aux panel ([Figure](#page-109-1) 89) provide connections to the Kalypso Main panel. The Kalypso system may be configured with several other types of Remote Aux panels. Refer to the Kalypso *Ordering Guide* for more information on these panels.

*Figure 89. Local Aux Panel Connections*

<span id="page-109-1"></span>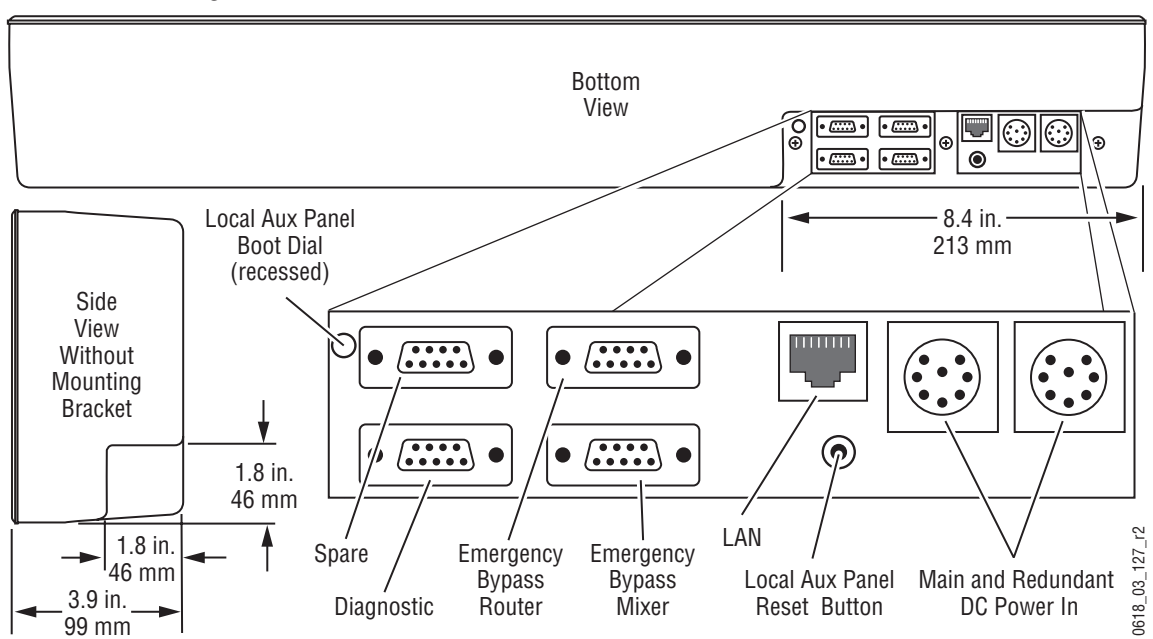

Console mounting brackets ship with the Local Aux panel. [Figure](#page-110-0) 90 provides guidance for mounting the Local Aux panel on its console brackets so that its Source Selection buttons align with those on the 4-M/E Main panel.

<span id="page-110-0"></span>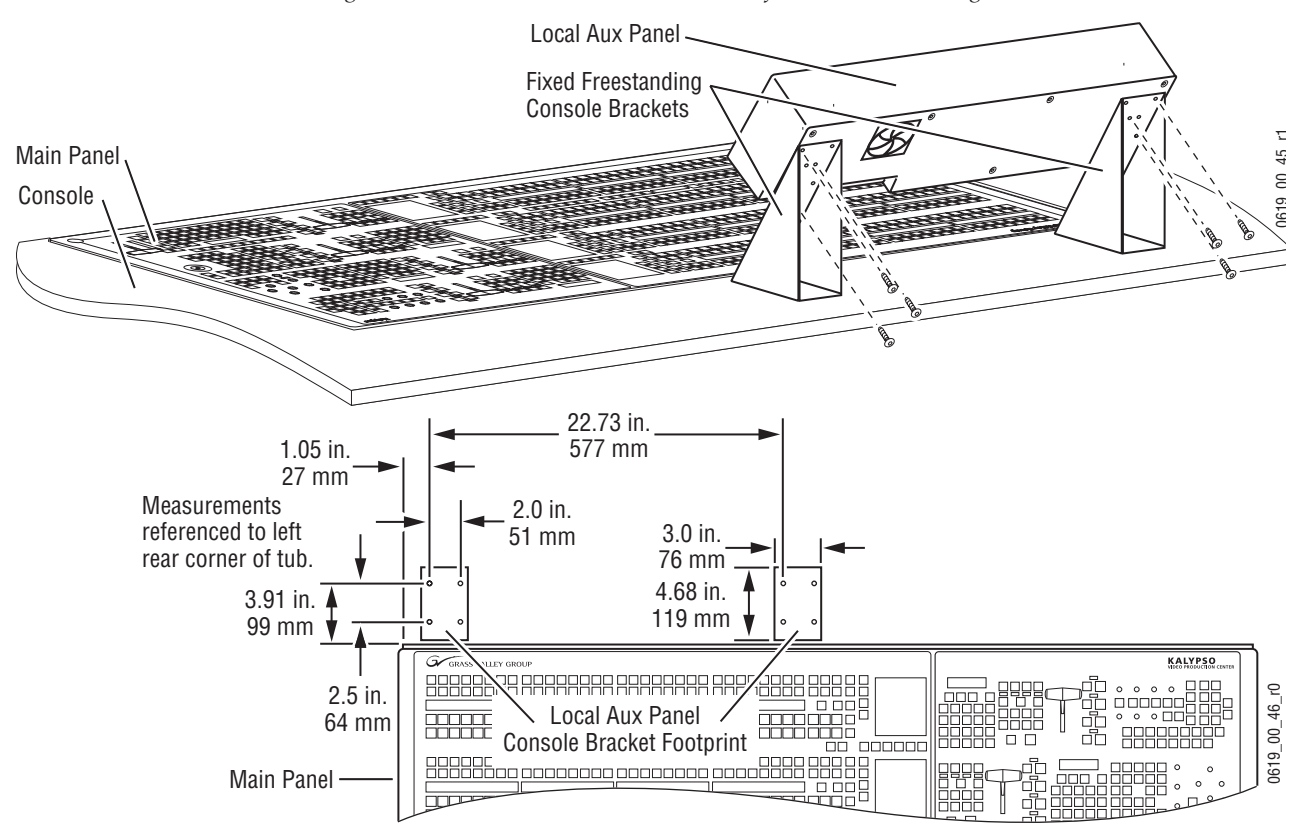

*Figure 90. Recommended Bracket Placement for Console Mounting Local Aux Panel*

As an alternative to the console surface mount brackets shown above, the optional flush mount brackets depicted in [Figure](#page-110-1) 91 provide console flush mount capability.

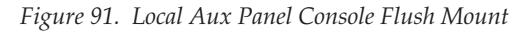

<span id="page-110-1"></span>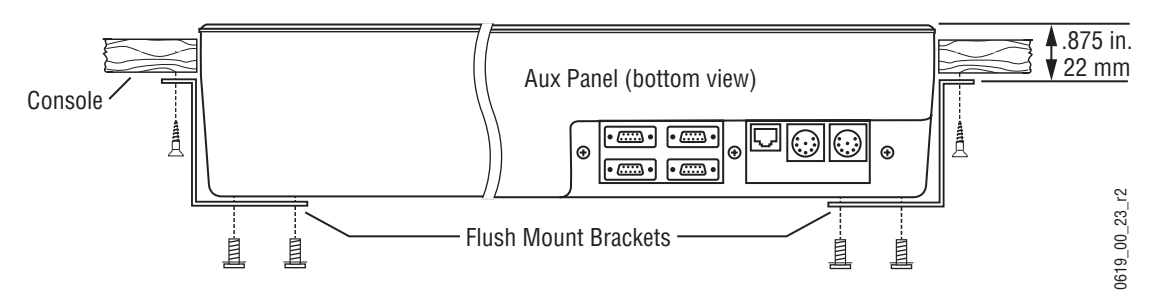

When flush mounting the Local Aux panel, leave the area near the fan open for cooling ([Figure](#page-111-0) 92).

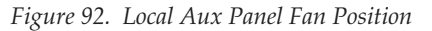

<span id="page-111-0"></span>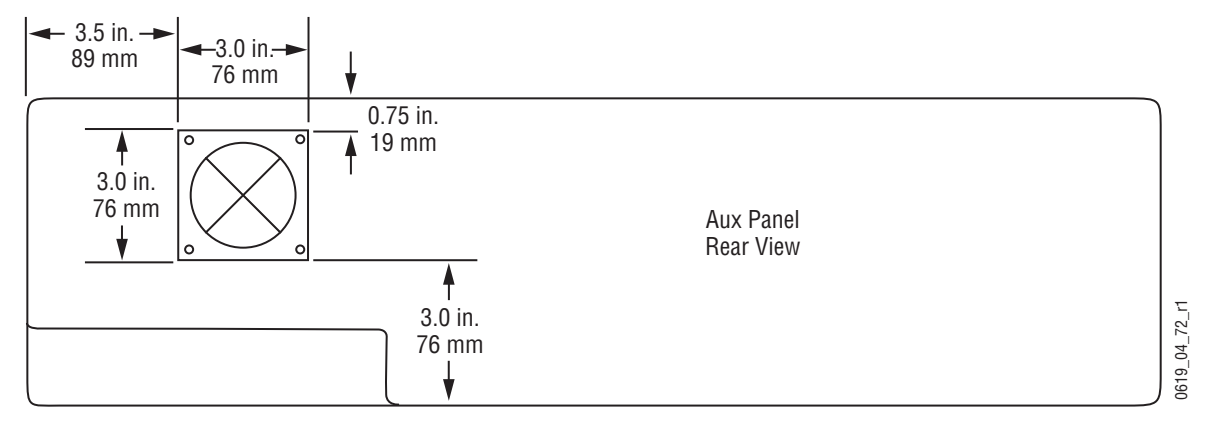

## **Emergency Bypass Option**

The Emergency Bypass option provides a redundant video and control path that can be used to stay on air in the unlikely event that the Kalypso Main panel or Video Processor frame become inoperative. Operator control is provided by the Local Aux panel. The Emergency Bypass option uses an external router to perform the actual source selections.

The Emergency Bypass option operates with SD video only. This option is supported by Kalypso Duo systems and Kalypso HD systems operating in SD mode.

Installation, configuration, and operating instructions are covered in the separate *Emergency Bypass Instruction Manual* provided with the Emergency Bypass Option hardware.

# **Kalypso System Cabling**

# **Control Cabling**

[Figure](#page-112-0) 93 shows cabling for a standard 4-M/E Kalypso Control Surface.

<span id="page-112-0"></span>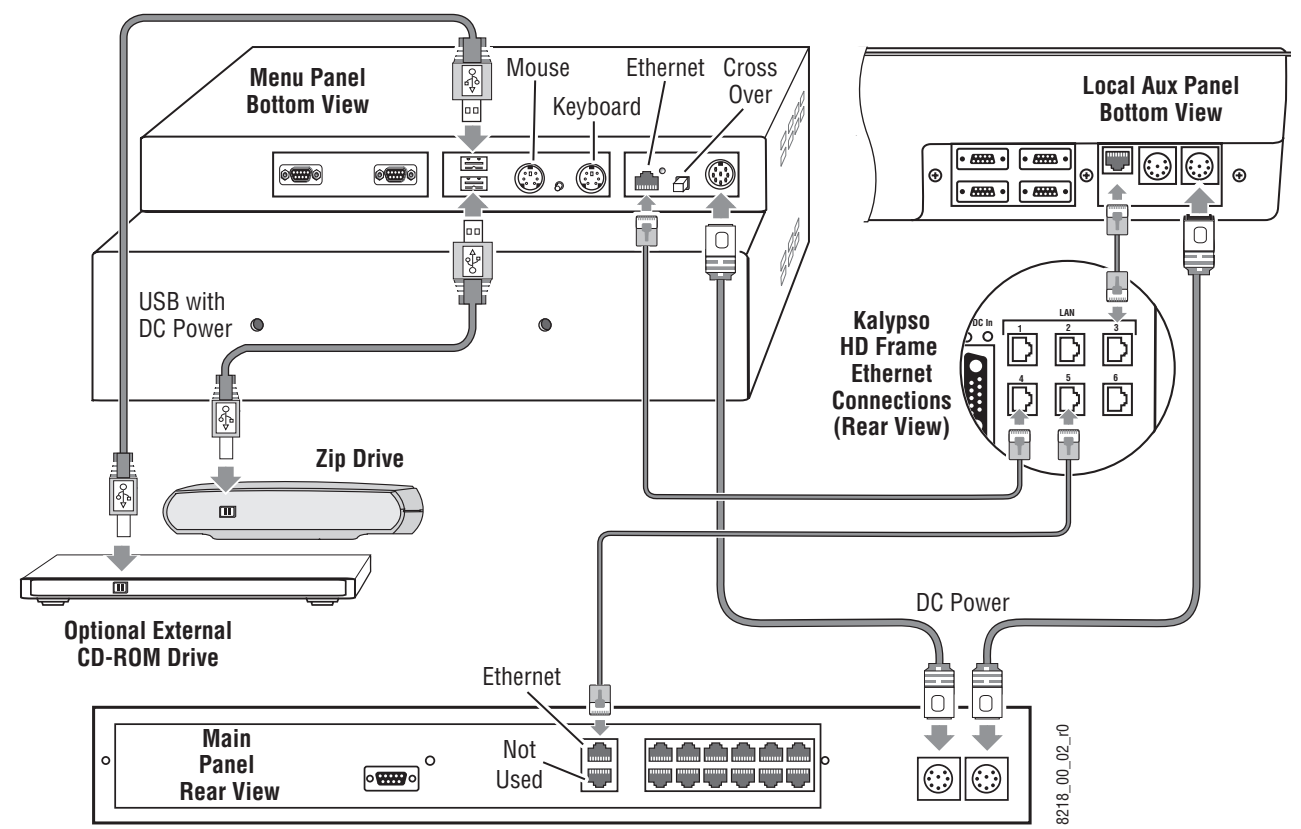

*Figure 93. Standard 4-M/E Control Surface Cabling*

The cabling of a standard 2-M/E Kalypso Control Surface is illustrated in [Figure](#page-113-0) 94. Because the Local Aux panel is built into the 2-M/E Main panel, its LAN connector (located on the rear of the Main panel) is connected directly to the Ethernet switch in the Video Processor frame.

<span id="page-113-0"></span>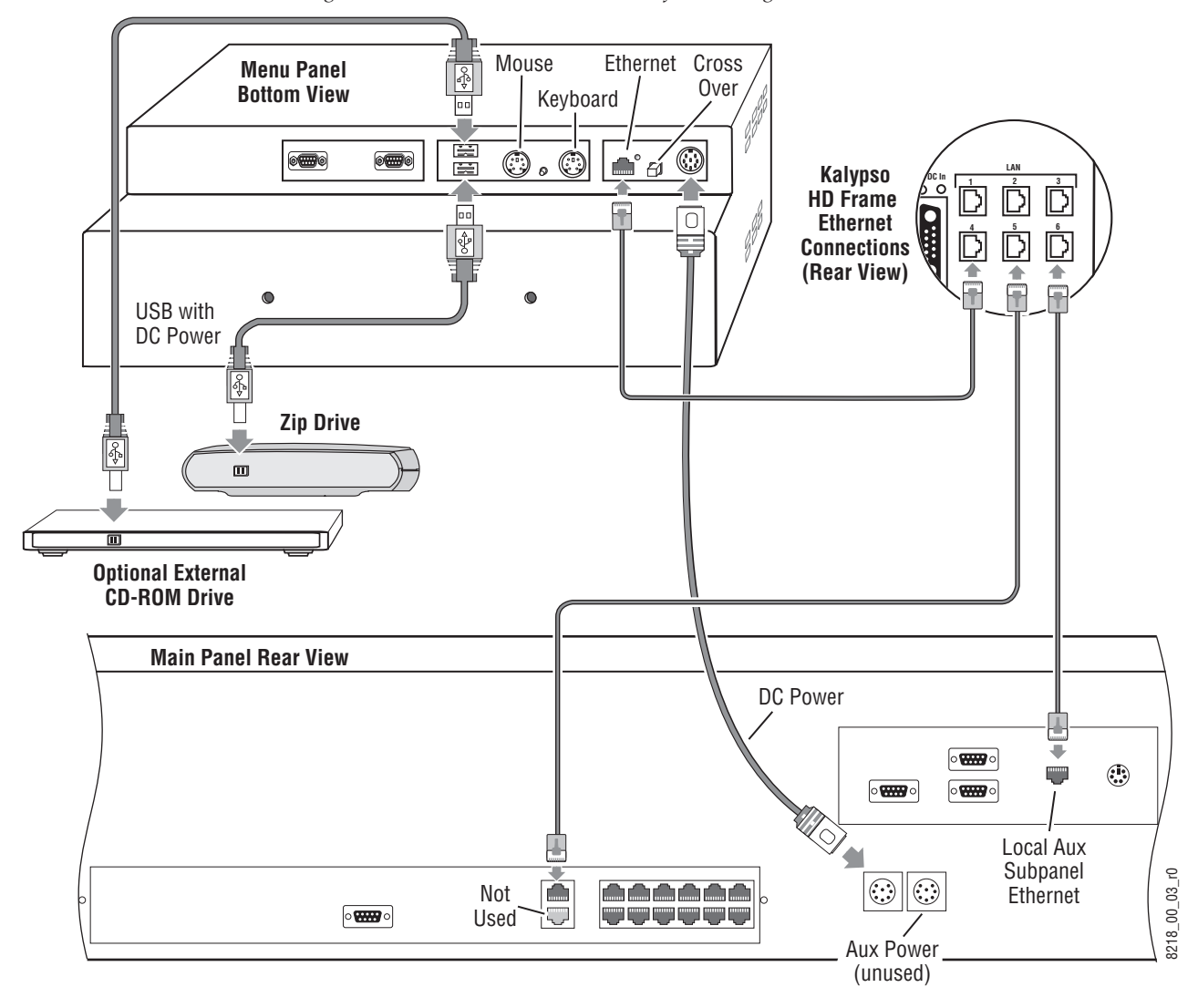

*Figure 94. Standard 2-M/E Control Surface Cabling*

The Kalypso system uses Ethernet and serial control. Tally and GPI control are also available. Overall system control for late model Kalypso systems is shown in Figure [31 on page](#page-47-0) 48 and Figure [32 on page](#page-48-0) 49.

# **Cables Provided**

The following cables are provided with a standard 4-M/E system.

*Table 8. Supplied Cables*

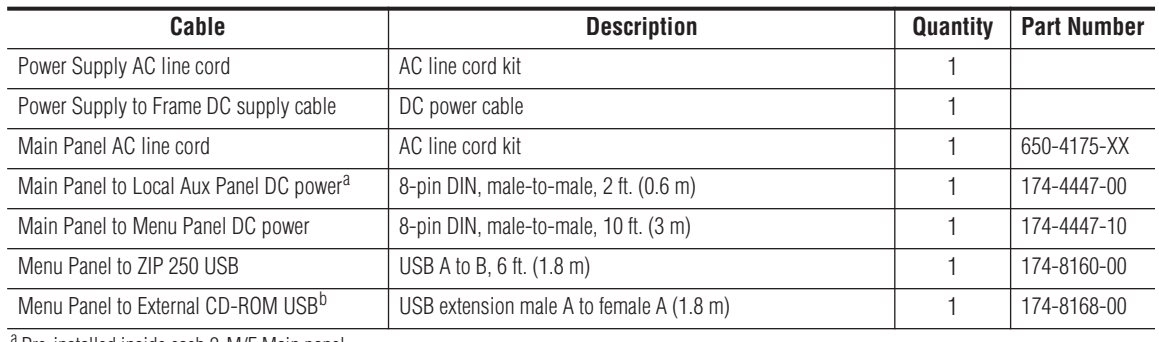

a Pre-installed inside each 2-M/E Main panel

b Included only with Flush Mount Bracket kit.

Cables provided with the 2- $M/E$  Kalypso system are identical to those supplied with the 4-M/E system, except Local Aux cabling is pre-installed inside the 2-M/E Main panel tub. Local Aux cable connections are located on the rear of the 2-M/E Main panel.

# **LAN Requirements**

The Kalypso system uses an Ethernet Local Area Network (LAN). The Kalypso HD Video Processor frame contains a built-in 8 port Ethernet switch (six external ports and two internal ports for the Frame CPU and the Still Store) providing convenient connections for system components The built-in switch automatically senses Ethernet cable wiring, so there is no need to use crossover cables. Remote Aux panels may be connected directly to the internal Video Processor frame switch, or through an external Ethernet switch or hub. A hub is required only if there is a need to exceed 100 m (328 ft) between the system component and Video Processor frame

**CAUTION** Ethernet hubs are not acceptable for the main Kalypso Ethernet interconnect. Use of a hub instead of a switch may cause sluggish responses to panel button presses and erratic lever arm motion. Connect all Kalypso nodes to the same switch to avoid sluggish or erratic response. Keep your facility internet and technical network separate (use a router) to keep network traffic from negatively affecting Kalypso system operation.

#### [Table](#page-115-0) 9 lists the Kalypso Ethernet LAN specifications,

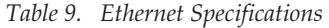

<span id="page-115-0"></span>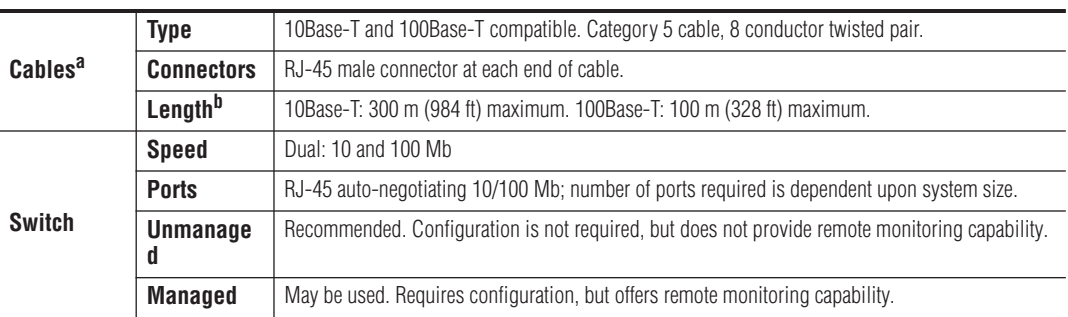

<sup>a</sup> The system will work at 10Base-T with reduced performance. 100Base-T components are highly recommended.

b Use a hub when necessary to exceed maximum cable runs.

An example of a small Kalypso HD system LAN is illustrated in [Figure](#page-115-1) 95. In this configuration, the Main panel, Menu panel, Local Aux panel, uplink from an Ethernet hub with four Remote Aux panels, and a Profile VDR are all connected directly to the Video Processor frame built-in Ethernet switch. The Kalypso system can then be interfaced to an existing network, preferably through a router to reduce network traffic on the Kalypso HD system LAN.

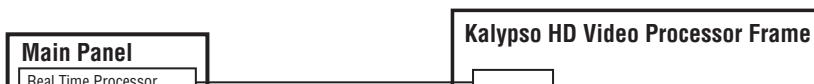

<span id="page-115-1"></span>*Figure 95. Example Topography Using Built-In Eight Port Ethernet Switch* 

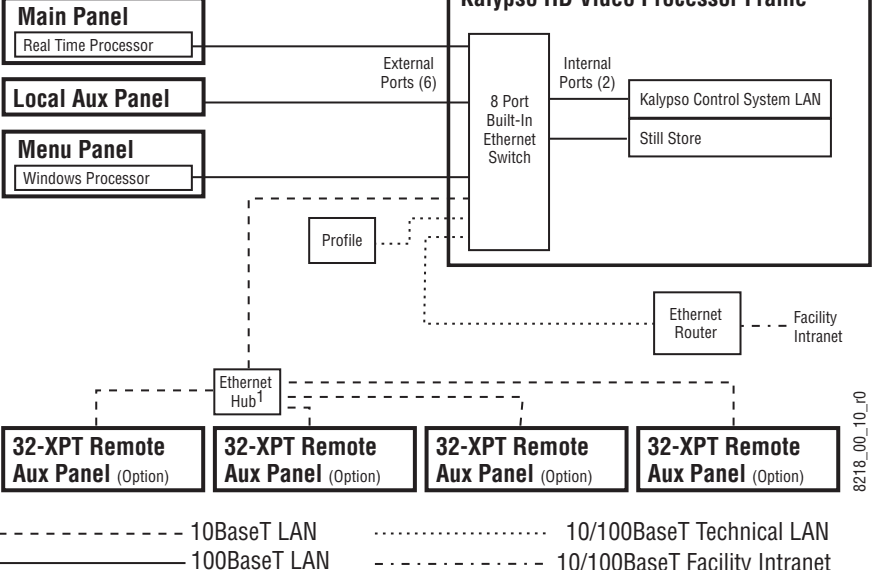

1 Use hubs to exceed 100 m (328 ft.) cable limitations.

2 Use switch to expand number of Ethernet ports.

A n example of a larger Kalypso HD system is illustrated in [Figure](#page-116-0) 96. Two suites exist at this facility, one of which is configured with two Kalypso Main panels. All the Main panels  $(4-M/E, 2-M/E)$  and  $1 M/E$ ) should be connected directly to the frame's built-in Ethernet switch to reduce network traffic for these real time components. Menu panels, and Local Aux panels, and Remote Aux panels may be connected indirectly through an additional Ethernet switch to increase the number of available ports. A connection to an Encore machine control LAN equipped with multiple devices is also shown.

<span id="page-116-0"></span>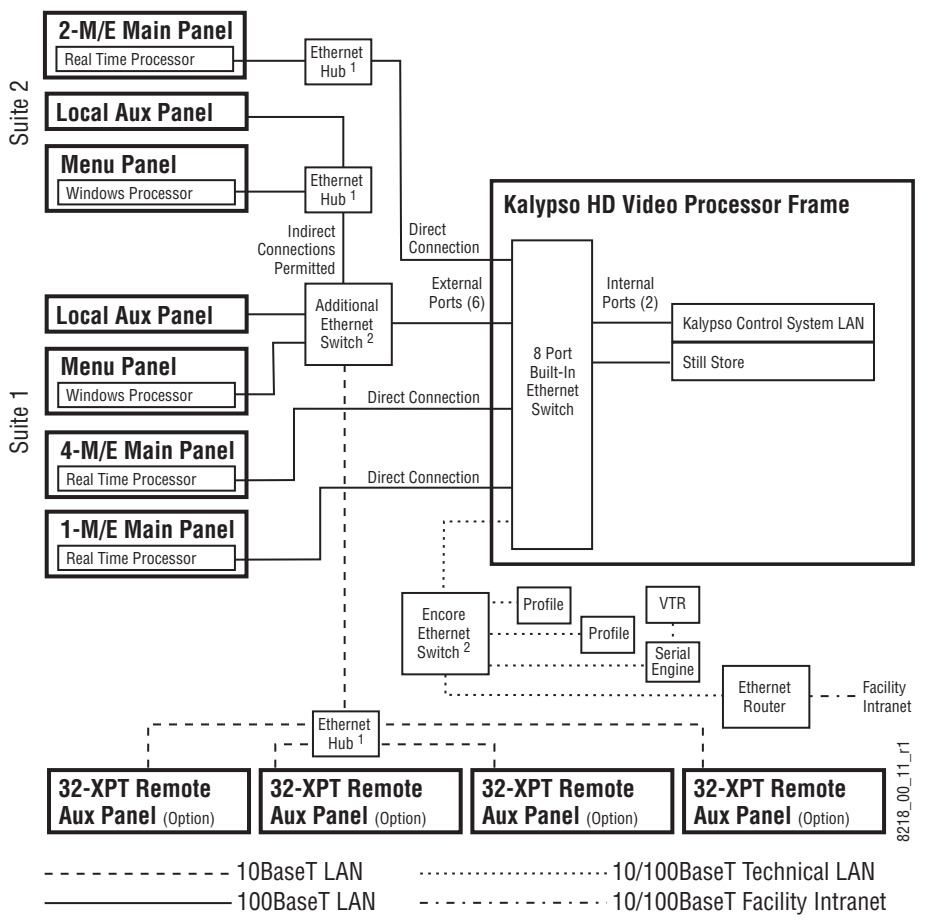

*Figure 96. Example Topography Requiring Additional Ethernet Switches*

1 Use hubs to exceed 100 m (328 ft.) cable limitations.

2 Use switch to expand number of Ethernet ports.

# **Video Cabling**

Different video and control wiring configurations may be used to meet individual facility requirements. All Kalypso system video inputs and outputs are configurable. Each input can be mapped to any Kalypso panel source select button, and any Kalypso system video signal can be mapped to any pair of output connectors. Refer to *Section 1 - Introduction* for an example of a typical Kalypso video cabling scenario.

#### **Inputs**

Physical inputs are located at the actual BNC connector that feeds a signal into Kalypso. These non-looping inputs are numbered 1 through 90. Fifteen inputs are standard. Additional inputs in groups of fifteen are available as options. All video inputs are software configurable, and each input can be mapped to any Kalypso panel source select button. Refer to *Appendix [A-Specifications](#page-282-0)* for connector and cable specifications.

#### <span id="page-117-0"></span>**Outputs**

Kalypso HD video output circuitry is located on the  $M/E$  modules. Each module holds 12 outputs, so a 4-M/E system will have 48 outputs. Systems with fewer than 4 M/Es will have fewer video outputs available. [Table](#page-117-0) 10 lists the output connectors associated with each M/E module.

*Table 10. Kalypso HD Video Outputs*

| PGM PST (M/E 4) | $M/E_1$       | <b>M/E 2</b>  | M/E <sub>3</sub> |
|-----------------|---------------|---------------|------------------|
| Outputs 1-12    | Outputs 13-24 | Outputs 25-36 | Outputs 37-48    |

Each signal is deserialized, auto-timed to an output reference, and then serialized. Each serial output signal is available on two BNC connectors. Any Kalypso system video signal can be mapped to any pair of output connectors. Refer to *Appendix [A-Specifications](#page-282-0)* for connector and cable specifications.

# **Kalypso Video Timing and Delay**

The total delay of a video input to the switcher output can vary according to the relationship of the input to the switcher reference. The switcher will automatically autotime inputs that fall within an autotiming window. Inputs must be within this range to be properly timed at the output. The calculation of the actual video delay of a specific input is the Nominal Switcher Delay minus the input time location within the autotiming window (the time location value can be zero, positive, or negative). A timing diagram of the input autotiming window and various switcher delay values is provided in [Figure](#page-118-0) 97.

<span id="page-118-0"></span>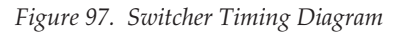

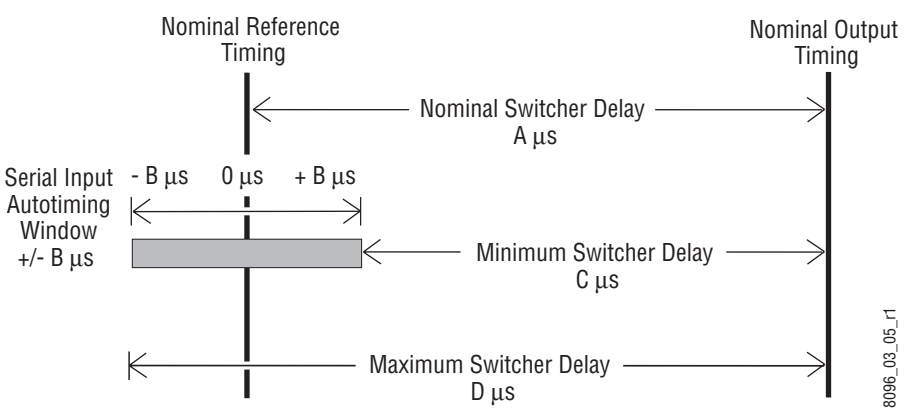

- For inputs entering the switcher in zero time with the reference, the total delay through the switcher is the Nominal Switcher Delay (A μs).
- Inputs that reach the switcher at the latest point in the autotiming window (+B μs) will have a total delay that equals the time required for switcher processing. This value is the Minimum Switcher Delay (C μs).
- Inputs that reach the switcher at the earliest point in the autotiming window (-B μs) will have a total delay equal to the Nominal Switcher Delay (A μs) plus the autotiming window range. This value is the Maximum Switcher Delay value (D μs).

On Kalypso HD systems the autotiming window varies depending on the operating mode ([Table](#page-119-1) 11).

<span id="page-119-1"></span>

| <b>System Timing</b>    |                 | <b>SD Mode</b>             |                 |                          |                             |
|-------------------------|-----------------|----------------------------|-----------------|--------------------------|-----------------------------|
|                         | 720p/59.94/60   | 1080i/29.97/30             | 1080i/25        | 525i/60                  | 625i/50                     |
| Nominal Switcher Delay  | 19.79 us        | $23.50 \,\mathrm{\upmu s}$ | $26.46$ µs      | $59.81 \,\mathrm{\mu s}$ | $60.04$ µs                  |
| Serial Input Autotiming | $+/- 2.45$ µs   | $+/- 6.16$ µs              | $+/-$ 9.12 µs   | $+/- 2.74$ µs            | $+/- 2.96 \mu s$            |
| Minimum Switcher Delay  | $17.34 \,\mu s$ | 17.34 us                   | $17.34 \,\mu s$ | $57.07 \,\mu s$          | 57.08 us                    |
| Maximum Switcher Delay  | 22.24 us        | $29.66 \,\mathrm{u}$ s     | $35.58$ µs      | $62.55 \,\mu s$          | $63.00 \text{ }\mu\text{s}$ |

*Table 11. Kalypso HD and Duo System Timing*

**Note** The maximum switcher delay is approximately one line of video.

#### **Timing Analyzer**

The Sync/Timing menu on Kalypso HD systems (accessed via **Eng Setup**, **System**, **Sync/Timing**) has a Timing Analyzer pane ([Figure](#page-119-0) 98), which can help when timing the system.

<span id="page-119-0"></span>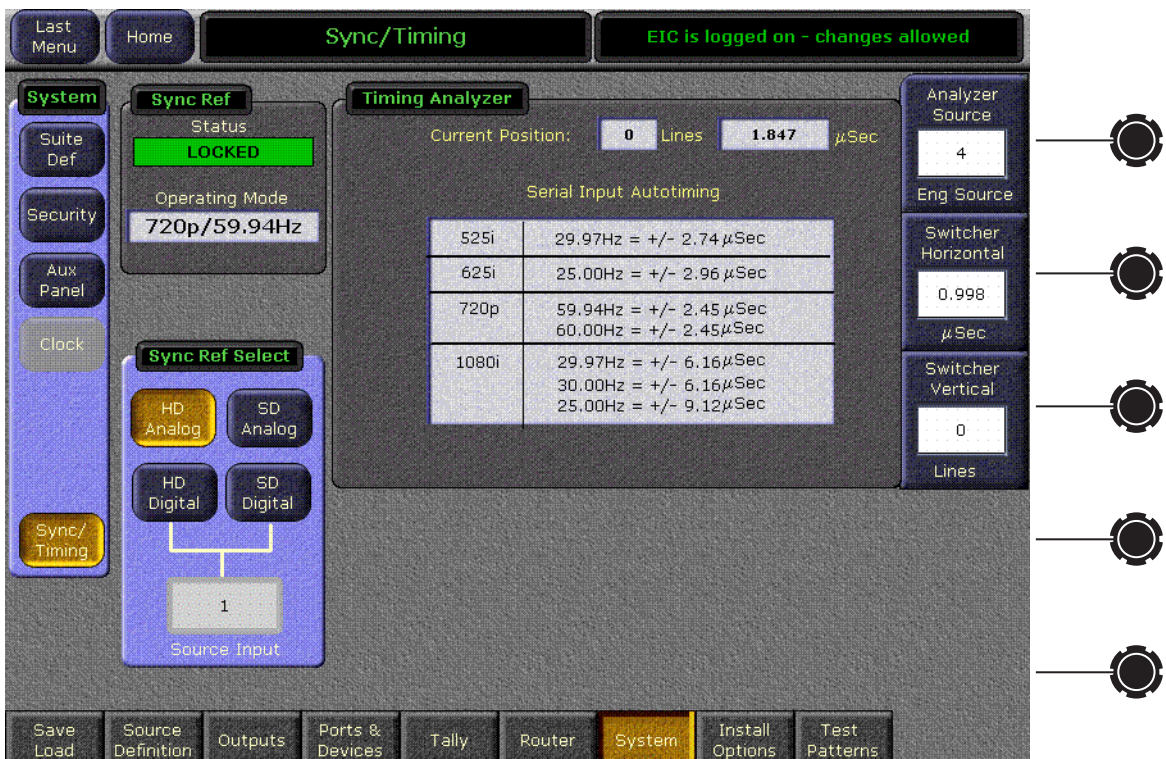

*Figure 98. Sync/Timing Menu, HD System*

This analyzer reports the timing position of a selected source relative to the Kalypso internal sync generator. The source is selected with the upper right **Analyzer Source** soft knob and data pad. The relative position of that

source is reported in lines and μs. Positive values indicate the source is later in time than the internal sync generator, and negative values indicate the source is earlier.

Kalypso systems have an autotiming window. Sources that fall within that window will be properly timed throughout the Kalypso system, even if the signal is cascaded through four M/Es.

The **Switcher Horizontal** and **Switcher Vertical** soft knobs adjust the timing of the Kalypso HD system relative to the incoming reference. These values are generally best left at zero.

#### **Time Zones and the Autotiming Window**

The following discussion provides background information on how the autotiming window is determined, and offers insights that can help when timing your Kalypso system.

Each M/E has a fixed amount of delay from its input to output. To allow reentries to remain in time, M/E timings are staggered such that the up stream M/E outputs are in time (or earlier) than down stream M/E inputs.

A 4 M/E production switcher has five time zones to accommodate reentry through all  $4 M/E$ s to any output. When all  $M/E$ s are cascaded into each other the most up stream M/E is in the earliest time zone. Aux buses and other outputs are always in the latest time zone. The overlapping range of all the autotimers is the published autotiming window for the switcher. This is illustrated in [Figure](#page-121-0) 99.

<span id="page-121-0"></span>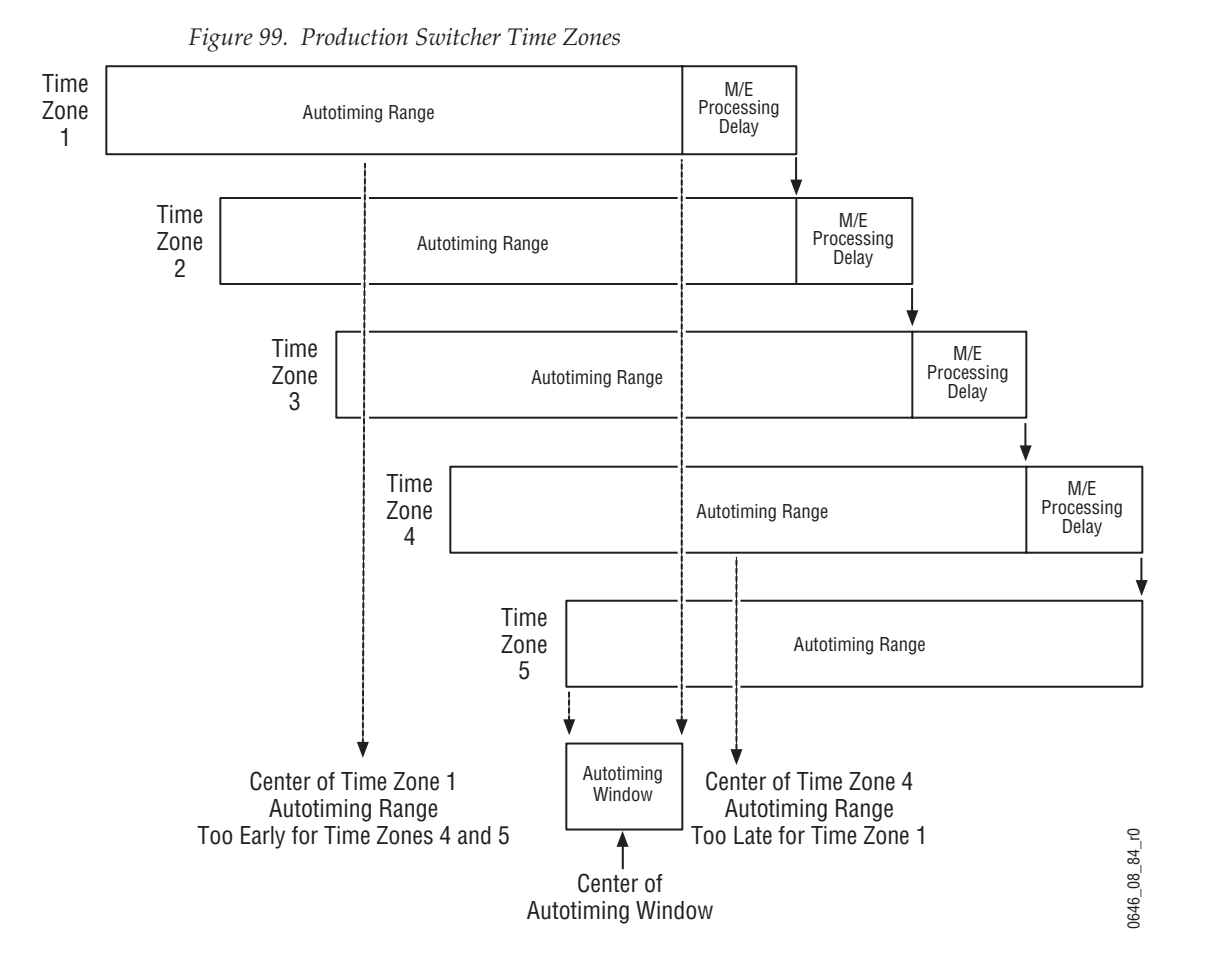

Any source fed to the switcher must be within the autotiming range of all five time zones. If not, the source will be in time on some M/Es but not on others. As illustrated in the figure, a source centered in one time zone's autotiming range can be too early or late for other switcher time zones.

# **Early Model Kalypso System Installation**

Early model Kalypso systems are similar to late model systems, but have some important differences. In particular, early model systems use the original Menu panel, which has different installation and cabling requirements.

# <span id="page-122-0"></span>**Original Menu Panel Installation**

The original Kalypso Menu panel includes buttons on the left for accessing menus [\(Figure](#page-122-0) 100) and does not have an internal CD-ROM drive.

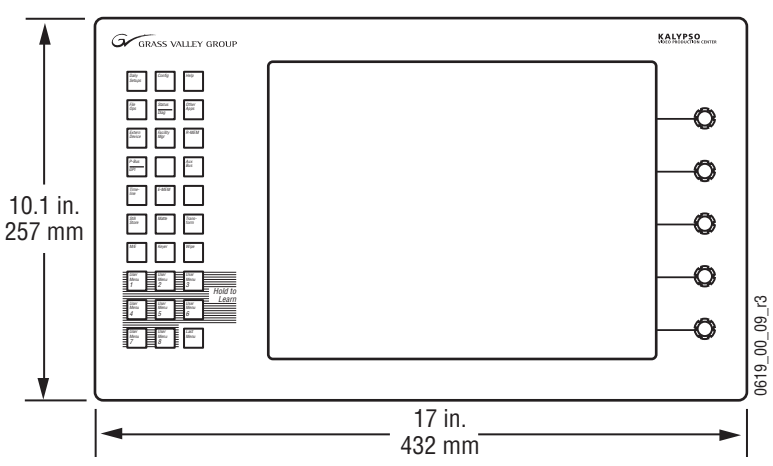

*Figure 100. Original Menu Panel Dimensions*

The processor for this model panel is located in the Main panel, and so additional ports and cable connections are required. Like the Enhanced Menu panel, the recommended mounting location for the original Menu panel is to the left or right of the Main panel (see Figure [80 on page](#page-97-0) 98.

Early model Kalypso systems offered different flush mount brackets depicted in [Figure](#page-123-0) 101, allowing it to be mounted in a console, tabletop, splash panel, or standard 19 in. (483 mm) rack.

<span id="page-123-0"></span>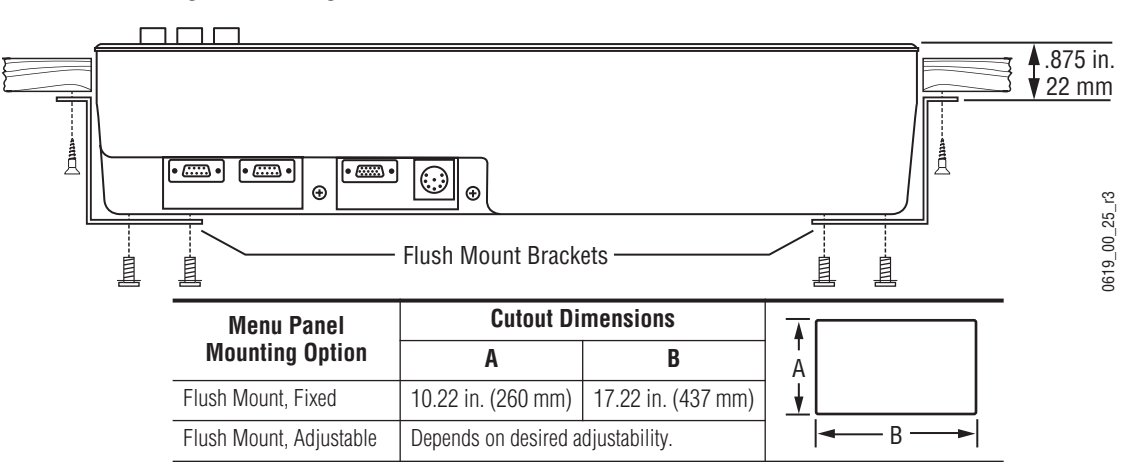

*Figure 101. Original Menu Panel Console Flush Mount*

After mounting, connect the Menu panel to the Main panel according to the cabling diagram in [Figure](#page-124-0) 102.

<span id="page-124-0"></span>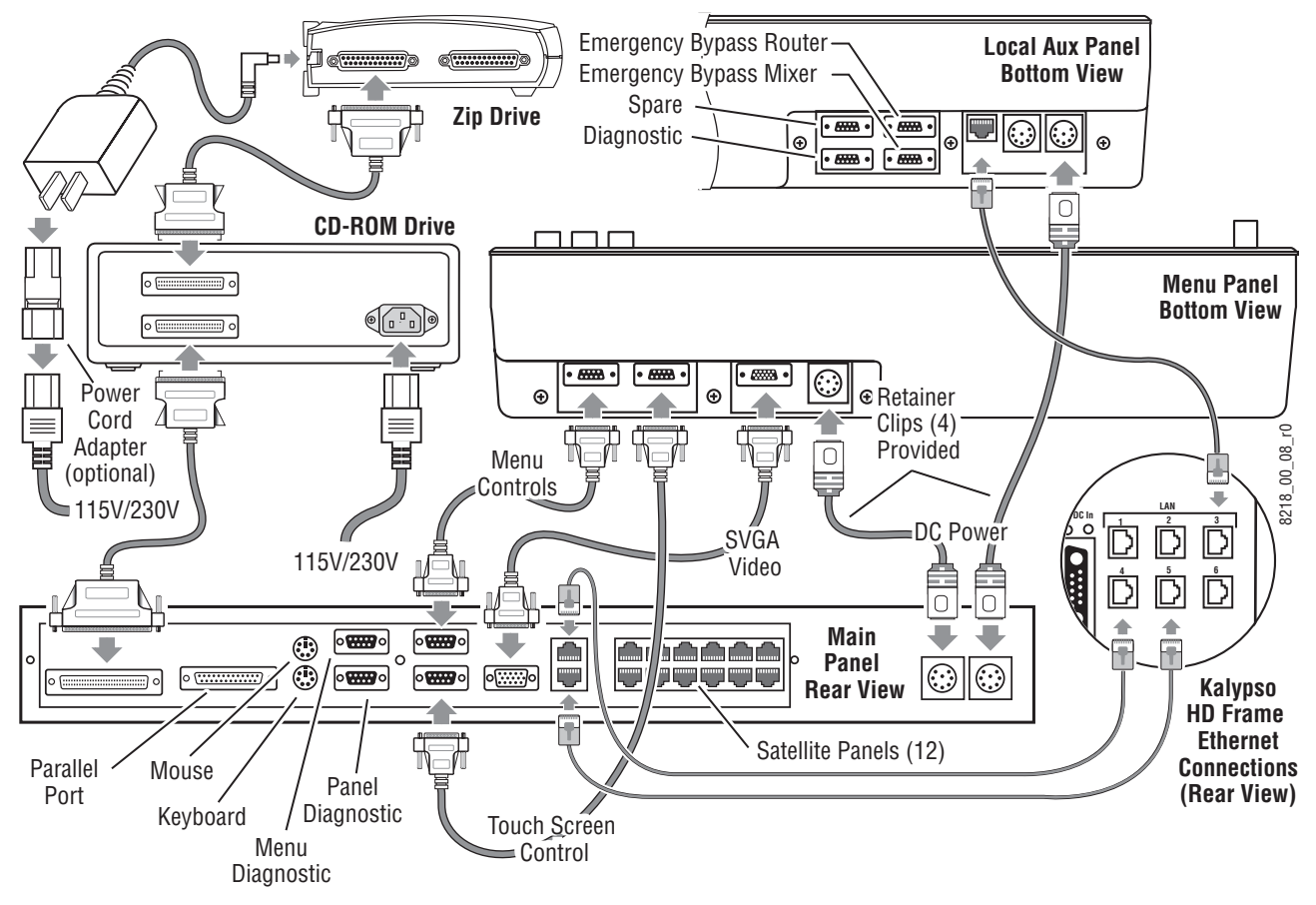

*Figure 102. Early Model 4-M/E Control Surface Cabling*

On early model 2-M/E systems connect the Menu panel to the Main panel according to the cabling diagram in [Figure](#page-125-0) 103

*Figure 103. Early Model 2-M/E Control Surface Cabling*

<span id="page-125-0"></span>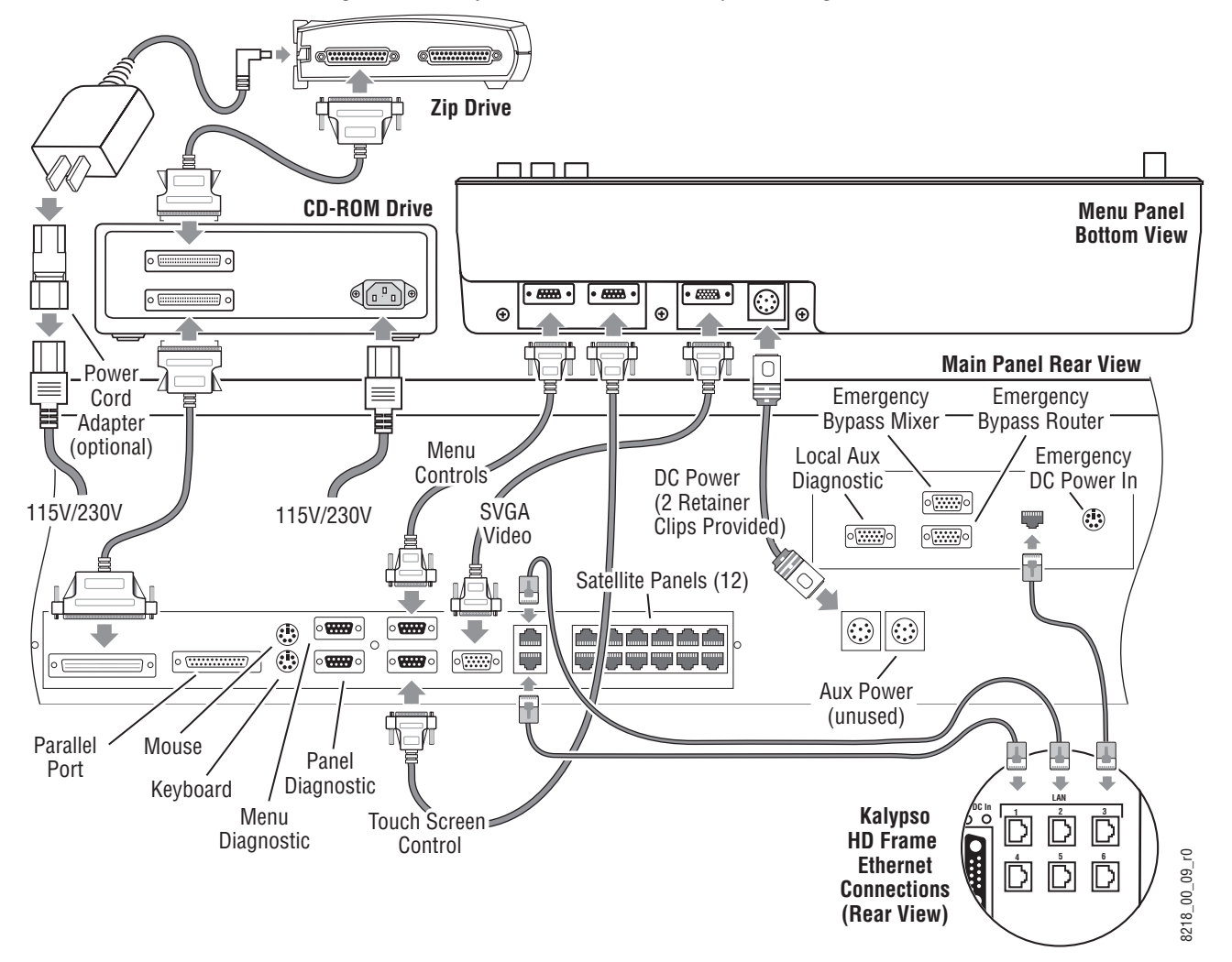

#### **Removable Media Drives**

Three removable media drives are standard components of an early model Kalypso system, and are connected to the Main panel. Included are a CD-ROM drive (which connects to the Main panel SCSI port), a 250 MB Zip drive (which is connected to the SCSI chain via the CD-ROM), and a standard 1.4 MB 3.5 in. floppy disk drive. The floppy drive is mounted in the Main panel tub and is not intended for routine user access. No special mounting brackets or specific placement is required for the CD-ROM or Zip drives; placement is restricted only by cable length and proximity to AC power. A 3 m (10 ft) SCSI cable is provided for the CD-ROM, and the Zip drive ships with a 61 cm (2 ft) SCSI cable. The SCSI chain supports up to seven devices and a maximum total cable length of 6 m (20 ft).

### **Termination**

The CD-ROM drive and the Zip drive are on the same SCSI chain. Only the last device in a SCSI chain should be terminated. In a typical Kalypso system, the Zip drive should be the last device in the SCSI chain, and therefore the only one terminated. Ensure that the termination switch on the Zip drive is in the On position. Termination on the CD-ROM drive is controlled by a DIP switch, and the drive is typically shipped from the manufacturer with termination on. Check the DIP switches on the CD-ROM drive and move switch two to the Off position, if necessary (refer to [Figure](#page-126-0) 104).

<span id="page-126-0"></span>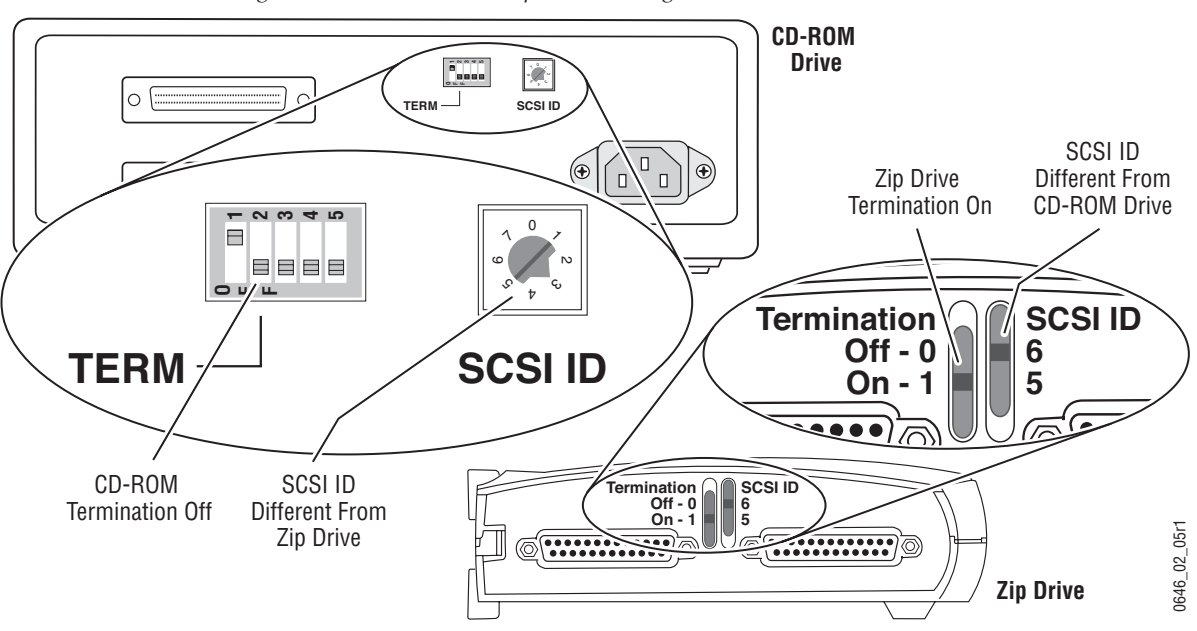

*Figure 104. CDROM and Zip Drive Settings*

## **SCSI ID**

SCSI devices cannot share the same ID address. Check the SCSI addresses of the CD-ROM and Zip drives and ensure that they differ from each other ([Figure](#page-126-0) 104). Any available ID address except zero is acceptable for either drive (zero is the address of the computer to which the SCSI chain is attached).

*Section 2 — Installation*

# *Configuration*

# **Introduction**

This section provides system configuration information for the Kalypso Video Production Center. Refer to the latest *Kalypso Release Notes* for information specific to your current software version.

# **Configuration Steps**

Kalypso system configuration includes the following basic steps:

- **1.** Power up the system,
- **2.** Set IP addresses,
- **3.** Define and save Engineering Setups, which can involve configuring external interfaces, and
- **4.** Define and save Daily Setups, which includes defining Suite and User preferences.

Panel adjustments generally are not required, but may be necessary on some systems. The latest software is pre-installed at the factory.

# **System Power Up and Initialization**

The Kalypso Video Processor power supply, Video Processor frame, and Main panel must be powered up for full system operation. The Menu panel and (on 4-M/E systems) the Local Aux panel receive their primary power from the Main panel.

- **1.** Set all the power switches on the Video Processor Power Supply to On ([Figure](#page-129-0) 105).
- **2.** Set the power switch for the Video Processor frame to On ([Figure](#page-129-1) 106).

**3.** Set the power switch(es) in the Main panel tub enclosure to On. [\(Figure](#page-129-2) 107).

<span id="page-129-0"></span>*Figure 105. Video Processor Power Supply, Front View*

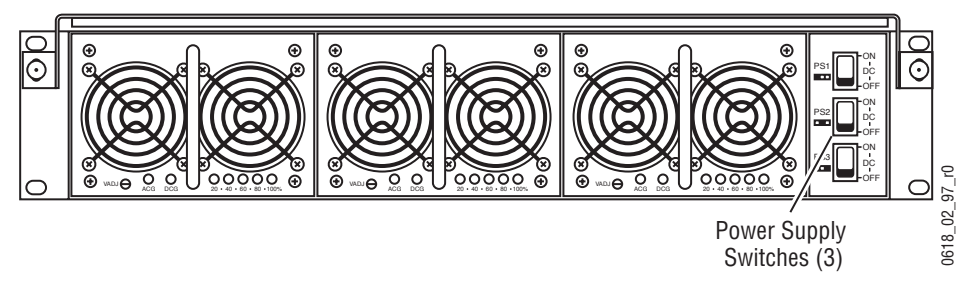

*Figure 106. Video Processor Frame, Front View, Door Open*

<span id="page-129-1"></span>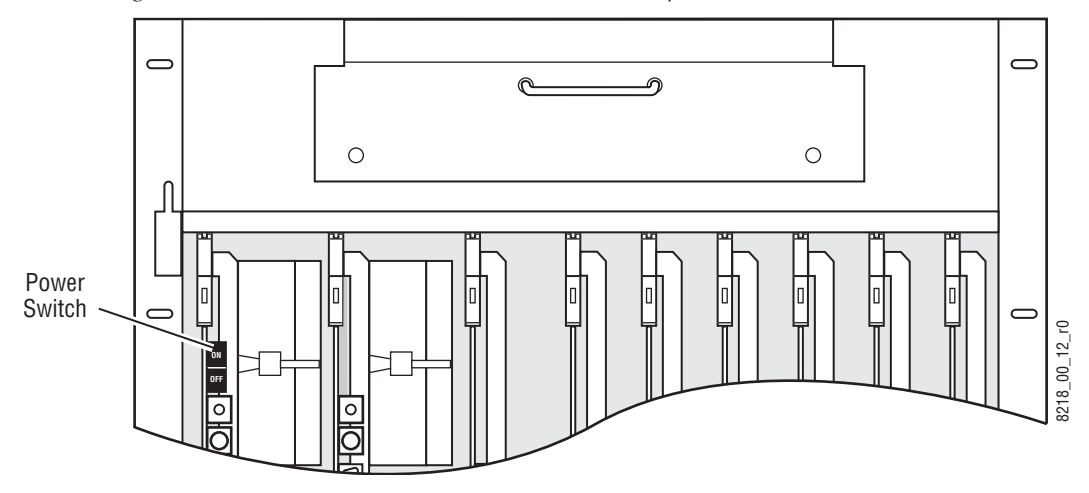

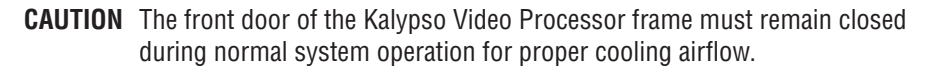

*Figure 107. Main Panel, Lid Open*

<span id="page-129-2"></span>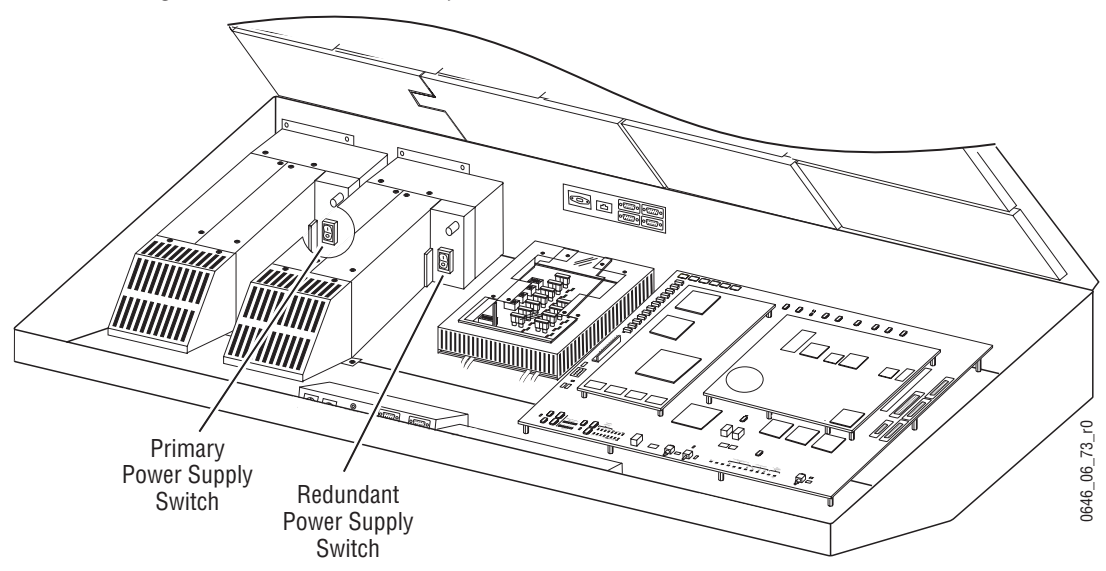

# **Power and Initialization Indications**

Power to the system is indicated by operation of the fans in the Main panel, frame and power supply, and a green LED blinks on each M/E module in the Video Processor frame.

When the Kalypso system powers up or is reset, the first portions of the system activated are the PGM PST buses, transition, and keying controls. This permits rapid on-air recovery of basic system operations. Sources can be cut, mixed, and wiped, and keys placed taken on and off air while the rest of the system initializes. The Menu panel system is the last item to initialize after system power up. The first screen displays the Grass Valley logo and the menu software version, and then the entire system is fully operational.

The software version is displayed on the Versions menu. Touch **Status & Diags** to access this menu [\(Figure](#page-130-0) 108).

<span id="page-130-0"></span>

| Last<br>Menu | Home                     |                           | <b>Status - Versions</b> |                   |         |                                    |  |
|--------------|--------------------------|---------------------------|--------------------------|-------------------|---------|------------------------------------|--|
|              | <b>Software Versions</b> |                           |                          |                   |         |                                    |  |
|              | <b>Node Name</b>         | Control<br><b>Surface</b> | Node Type                | <b>IP Address</b> |         | <b>Software Version &amp; Date</b> |  |
|              | Kal-Bay 1                |                           | <b>Video Proc Frame</b>  | 192.168.0.20      | V12.0.0 | Jan 6 2006                         |  |
|              | Bay 1 SS                 |                           | <b>Still Store</b>       | 192.168.0.22      | V12.0.0 | Jan 6 2006                         |  |
|              | Live Menu                | <b>1A</b>                 | <b>Menu Panel</b>        | 192.168.0.25      | V12.0.0 | Jan 6 2006                         |  |
|              | Live 2M/E Pnl            | <b>1A</b>                 | 2 M/E Main Panel         | 192.168.0.26      | V12.0.0 | <b>Jan 6 2006</b>                  |  |
|              | Live AuxPnl              | 1A                        | <b>Local Aux Panel</b>   | 192.168.0.27      | V12.0.0 | Jan 6 2006                         |  |
|              | Memory<br>Usage          |                           |                          |                   |         | 5%                                 |  |
|              |                          |                           |                          |                   |         | Grab SW Diag<br>Data               |  |

*Figure 108. Software Versions*

# **IP Addresses**

Each device connected to any Ethernet network must have a unique IP address. An IP address has two components: the network address and the node address. The Subnet mask defines the dividing line between the two. The first three octets of Subnet mask provide the network address; the fourth is the node address. Nodes with the same network address can communicate directly with each other, while nodes with different network addresses normally do not communicate directly.

The Kalypso system actually has three Ethernet nodes for panel and frame communications (Facility LAN, Still Store LAN, and Panel LAN). The Facility LAN is used for all system communications. The Still Store LAN is used only with the Kalypso SuperStill option. The Panel LAN is not currently used, but an IP address for it is still required.

The Kalypso system is designed to use a central Ethernet switch. The switch provides isolation between port pairs, providing deterministic communication for panel and frame messaging, and also allows Main panel and Menu panel communication for DPOPs. The Kalypso HD frame has a built-in 8 port switch that can be used for this purpose. All nodes (except the Panel LAN) must also have the same network address and be given a different node address. The Panel LAN is given a different network address by default.

The Kalypso system default configuration includes IP addresses designed for standalone plug-and-play installation (Table [12 on page](#page-132-0) 133). The default configuration allows Kalypso components to communicate with one another but not with other devices in your facility (see the following section).

## <span id="page-131-0"></span>**Connecting to an Existing Network**

Connecting the Kalypso Ethernet LAN to your facility Ethernet backbone, or adding additional Kalypso components — such as Remote Aux panels, additional panels or frames — requires additional network configuration. To enable communication between Kalypso and other facility devices, you will need to change the Kalypso system default network addresses to match the facility address, or place a router between Kalypso and the facility network. This complexity of network configuration is beyond the scope of this manual. Consult a networking expert if such networking is desired.

### <span id="page-132-0"></span>**Default IP Addresses**

The Kalypso Video Production Center is shipped with default IP addresses ([Table](#page-132-0) 12). Grass Valley has chosen these default IP addresses to make Kalypso configuration easy. Numbers were chosen to work with Profile VDRs in a default network configuration:

| <b>Device</b>                                                                                                    | <b>IP Address</b>                                                                                                    |
|----------------------------------------------------------------------------------------------------|----------------------------------------------------------------------------------------------------|
|                                                                                                    | 192.168.0.20 (Facility LAN)                                                                                                    |
| Video Processor frame                                                                                                    | 192.168.1.21 (Panel LAN, not used in 7.6)                                                                                          |
|                                                                                                    | 192.168.0.22 (Still Store)                                                                                                    |
| Main panel (4-M/E and 2-M/E)                                                                                                    | 192.168.0.26                                                                                                    |
| Main panel (1-M/E)                                                                                                    | 192.168.0.36                                                                                                    |
| Menu panel                                                                                                    | 192.168.0.25                                                                                                    |
| Additional Touch Screen Display                                                                                                    | (undefined)                                                                                                    |
| Local Aux panel                                                                                                    | 192.168.0.27                                                                                                    |
| 32 Crosspoint Remote Aux panels                                                                                                    | For V0.0.2a Software:<br>IP Address: 192.168.0.250<br>Frame IP: 192.168.0.251<br>Gateway IP: 192.168.0.1<br>Subnet Mask 255.0.0.0, |
| (when hard reset with the front panel buttons)                                                                                                    | For V1.6.5 Software:<br>IP Address: 192.168.1.2<br>Frame IP: 192.168.1.1<br>Gateway IP: 192.168.1.1<br>Subnet Mask 255.255.255.0,  |
| Note that 32-Crosspoint Remote Aux panel default IP addresses must be changed to operate with a<br>Kalypso system whose other components are configured with default IP addresses. |                                                                                                    |
| All Subnet Masks<br>(except V0.0.2a software Remote Aux panel)                                                                                                    | 255.255.255.0                                                                                                    |
| All Gateways<br>(except V1.6.5 software Remote Aux panel)                                                                                                    | 192.168.0.1                                                                                                    |

*Table 12. Default IP Addresses*

Configuration for additional Kalypso components simply adds 10 to the node address. For example, the second Menu panel would have an address of 192.168.0.35.

If the default network configuration does not fit your existing Ethernet configuration, make sure all nodes have unique node addresses and are placed on the appropriate network. If other devices are present on the network, ensure that each device has a unique IP address. If more than one Kalypso system resides on the same network, the IP address of each additional Kalypso system device must be changed before it is connected to the network.

See your network System Administrator before connecting the Kalypso system to an existing network or making any IP address changes. The IP addresses (including any Subnet mask) of all the Kalypso devices on the network must be known before any changes are made.

# **Profile/OmniBus**

If you will be installing the Machine Control option (OmniBus) database file, a default Profile VDR IP address (192.168.0.10) and "Profile 1" name is configured automatically when the OmniBus software is loaded. The Profile used with the Kalypso system needs to be configured with this default address. Otherwise, the OmniBus system configuration will need to be changed. OmniBus configuration procedures are outside the scope of this document.

## <span id="page-133-1"></span>**Changing Video Processor IP Address**

The Video Processor IP address can be changed two different ways, using either a network connection and Web browser, or using a serial port and terminal.

#### **Network Web Browser Method**

You need to know the current IP address of the Video Processor frame before you can change it using a Web browser.

- **1.** Using any web browser connected to your Kalypso network, enter the Video Processor frame IP address in the address field and press **Enter**.
- **2.** Click on Frame Network Addresses [\(Figure](#page-133-0) 109).

*Figure 109. Frame Network Address Web Page*

<span id="page-133-0"></span>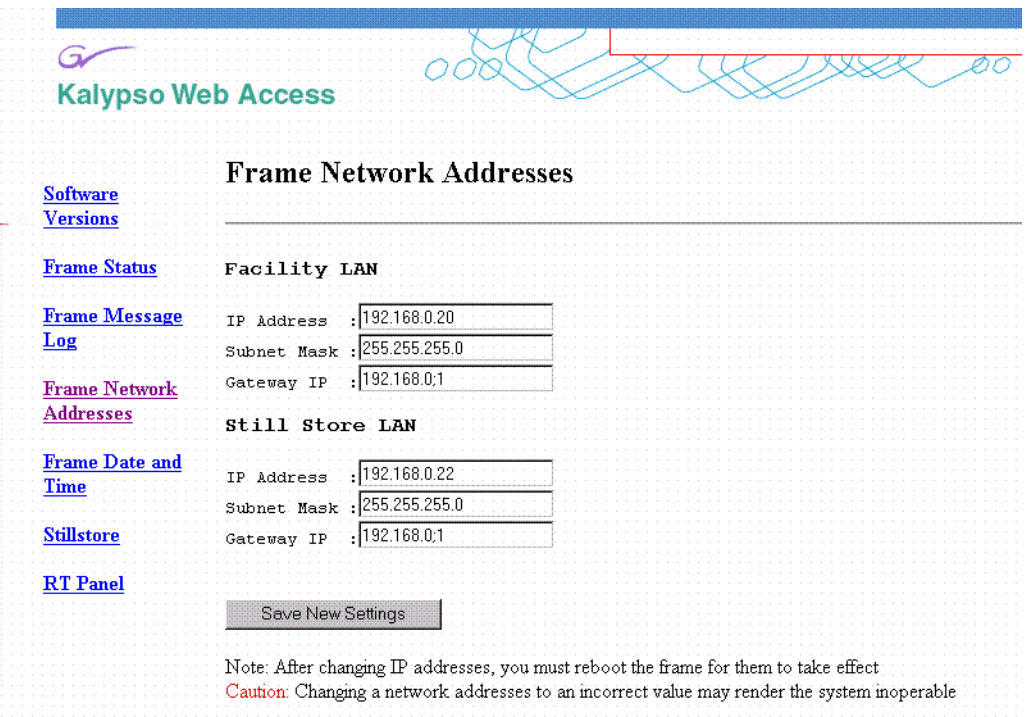

- **CAUTION** Do not change any existing valid IP addresses. Doing so can interrupt communications and make devices fail to operate.
- **3.** Under Facility LAN, type in the new IP address (and subnet mask nd gateway if needed). Make sure you enter the correct number exactly. A typing error can make the frame inaccessible over the network, since you need to know its IP address for use with the Web browser. If you make a mistake, you can use the Serial Port and Terminal method to view the existing IP address and change it to the correct value.
- **4.** The Still Store IP address can also be changed from this menu, if necessary.
- **5.** Click on the **Save New Settings** button.
- **6.** Reset the Video Processor frame by pressing the **Reset** button on the Control Processor module ([Figure](#page-134-0) 110).

<span id="page-134-0"></span>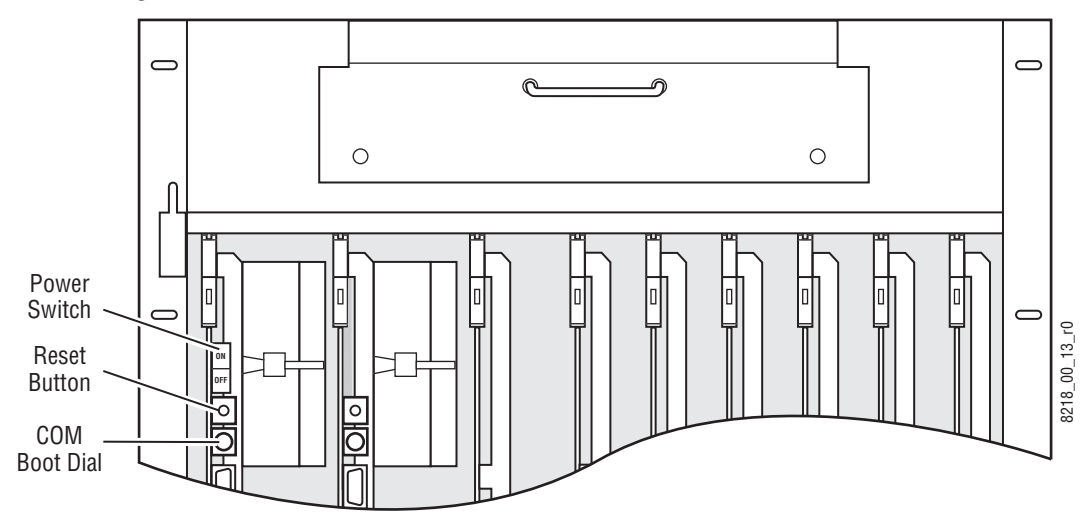

*Figure 110. Control Module Reset Button and COM Boot Dial Switch*

The Video Processor frame will boot up with the new IP address. Communications will no longer occur with any Kalypso system devices that are configured to use the old Video Processor frame IP address. You will need to go to each device and change the address they use to communicate with the Video Processor frame.

#### **Serial Port and Terminal Method**

The default IP address of the Kalypso Video Processor can be viewed or changed using a serial connection (a null modem cable) to a terminal or Windows PC running a terminal emulator program such as Hyperterminal. A small Philips screwdriver may be used to change dial switch settings.

- **1.** Connect a terminal or a Windows PC running an emulator such as HyperTerminal to the Diagnostic Port on the rear panel ([Figure](#page-64-0) 44 on [page](#page-64-0) 65).
- **2.** Set the terminal to the values in [Table](#page-135-0) 13.

<span id="page-135-0"></span>

| <b>Baud Rate</b> | 38.4 kbps |
|------------------|-----------|
| Data Bits        | 8         |
| Parity           | None      |
| <b>Stop Bits</b> |           |
| Flow Control     | None      |

*Table 13. Serial Control Settings*

- **3.** Set the Control module COM Boot dial switch (Figure [110 on page](#page-134-0) 135) to 1 (one), which is necessary for boot operations like setting IP addresses. The default 0 (zero) setting is used for normal software updates and system operation. An edge mark and slot on the dial indicates the current number setting.
- **4.** Press the Control module Reset button (Figure [110 on page](#page-134-0) 135). If communicating properly, the terminal displays a menu of options selectable by letter ([Table](#page-135-1) 14).

<span id="page-135-1"></span>*Table 14. Diagnostics Options*

| Letter | Action                      |
|--------|-----------------------------|
| a      | View current IP Settings    |
|        | Set Facility LAN IP address |
| D      | Set Panel LAN IP address    |
| S      | Set Still Store IP address  |

- **5.** Enter **a** to view the current address and **f** to type in the new Facility LAN IP address. If an error is made, do not backspace to correct. Instead, press **Enter** and retype the correct address. The Panel LAN (not currently available) and Still Store LAN may also need to be changed if their addresses conflict with any other devices on the network.
- **CAUTION** Once you have set an address you must finish the process, otherwise default addresses will be used.
- **6.** Set the Control module COM Boot dial switch back to 0 (zero).

**7.** Press the Control module Reset button to reset the Video Processor frame. After initialization, blinking green LEDs on the M/E modules indicate normal operation.

#### **Video Processor Frame Temporary Default IP Address**

A Kalypso Video Processor frame can temporarily operate with default IP addresses using the frame's COM Boot dial 2 switch setting. This mechanism is useful if you have lost track of the frame's IP address and use a Web browser to set it. You need to know the frame IP address to access it with the Web browser before you can change the address with the Web browser.

#### **To Temporarily Set the Frame to Default IP Addresses:**

- **1.** Isolate the Kalypso Video Processor frame from the network by disconnecting its Ethernet cable from the Ethernet switch.
- **2.** Set the Video Processor frame COM Boot dial switch to **2**.
- **3.** Press the frame reset button. The resulting frame IP addresses are shown in [Table](#page-136-0) 15:

| <b>Facility LAN</b> | 192.168.0.20  |
|---------------------|---------------|
| Subnet Mask         | 255 255 255 0 |
| Gateway             | 192.168.0.1   |

<span id="page-136-0"></span>*Table 15. Default Video Processor Frame IP Addresses After Reset*

**Note** These addresses are used temporarily and do not change the addresses saved to EEPROM. IP Addresses for the Panel LAN and Still Store option (if present) are not affected by this default reset.

#### **To Change the IP Addresses from the Temporary Defaults:**

The procedure above makes the frame accessible from a web browser using the default IP addresses temporarily set with the procedure above.

- **1.** Configure a PC to be a unique node on the Kalypso's default network. The PC must have access to the frame. This normally means that it needs an IP address in the range of 192.168.0.2 to 192.168.0.254 but excluding 192.168.0.20 (the frame's IP default address).
- **2.** Connect the PC directly to the Kalypso Video Processor frame Ethernet port via a crossover cable, or connect via an isolated switch or hub.
- **3.** Launch a web browser and enter the frame's default IP address of **192.168.0.20**.
- **4.** Change the Video Processor frame and Still Store IP addresses, subnet mask, and/or gateway to the desired settings using the web browser.
- **5.** Set the Video Processor frame COM Boot dial switch back to **0** and reset the frame. The new IP addresses you entered will take effect.
- **6.** Disconnect the PC and reconnect the Kalypso Video Processor frame to the network.

The Video Processor frame IP addresses should be changed to match the settings used by the other Kalypso system devices on the network. If the other devices are not configured to use these IP addresses, the system will not operate. To operate the Kalypso system with different Video Processor frame IP addresses you need to change the settings on all the other components to match the new frame IP addresses.

**Note** The Kalypso HD/Duo Still Store cannot have its software updated in frame boot position 1 or 2. If a Kalypso HD/Duo frame software update is required in either of these boot positions, uncheck the Still Store box, update the frame software, reboot the frame in position 0, run the installer, check only the Still Store box, and then install its software (the "install current" option can be used to save time). This does not apply to Kalypso Classic systems.

#### **Changing 4-M/E and 2-M/E Main Panel IP Address**

The IP address settings for the 4-M/E and 2-M/E Main panel can be changed directly on the panel without a terminal.

- **1.** Press and hold down the **Unshift**, **Shift**, **Near Side**, and **Far Side** buttons on M/E 1 for about five seconds. This disables all normal panel operations and brings up a Top Menu display on PGM PST with lighted source buttons labeled **IP Config**, **Dsply Adj**, **Calibrate**, and **Exit**.
- **2.** Press the **IP Config** button to place the Main panel in IP address mode. In this mode, the last three source buttons on PGM PST go high tally and the source name displays for these buttons read **NEXT IP**, **SAVE EXIT**, and **EXIT ONLY.**
- **3.** Press the **NEXT IP** button. The PGM PST source name displays show the actual address for the Main panel. The information may come up slowly, so allow time for it to complete. If the address is correct, press **NEXT IP** to continue. To change the address, press the lighted source button above each digit to increment up, or press the button below the digit to increment down. Pressing a button changes its value by one. Pressing a button repeatedly cycles through all its values. After setting the proper address, press **NEXT IP**
- **4.** An address for the Video Processor frame displays next. This is the address the Main panel uses to connect to the frame. The displayed setting must match the actual setting of the frame.
- **Note** Changing the displayed setting does not change the actual Video Processor frame IP address. To change the frame IP address, perform the instructions in *[Changing Video Processor IP Address](#page-133-1)* on page 134.

When the address is correct, press **NEXT IP.**

- **5.** An address for the Menu panel displays next. Like the Video Processor frame address, changing this setting does not change the Menu panel address. Set it to match the actual Menu panel IP address. (To change the actual Menu panel address, see *[Changing Menu Panel IP Address](#page-140-0)* on [page](#page-140-0) 141.) When the address is set correctly, press **NEXT IP**
- **6.** An address for Subnet mask address is displayed. Change this setting only if necessary, then press **NEXT IP**.
- **7.** With all the addresses correct, press the **SAVE Exit** button to save the values and return to the Top Menu. Pressing **Exit ONLY** returns to the Top Menu without changing any of the addresses.
- **Note** If you only needed to change IP addresses, press **Exit** to exit the Top Menu. The Main panel automatically reboots and then returns to normal operation.

#### **Changing 1-M/E Main Panel IP Addresses**

If you are adding a 1-M/E Main panel to an existing Kalypso system that is using factory default addresses, you will not need to change the default IP addresses on the 1-M/E Main panel.

If you will be using an Additional Touch Screen Display (or a PC running the Kalypso Menu application) with the 1-M/E Main panel, you should set its IP address to match that set on the 1-M/E panel, using standard Windows procedures.

If you are using more than two Main panels on the same Video Processor frame, you will need to set the IP addresses of the additional panels so they do not conflict. One easy way to do this is to increment the last octet IP addresses of each group of new devices by 10.

The 1-M/E Main panel IP addresses can be viewed and set directly on the panel with the following procedure.

- **1.** Press and hold down the **Unshift**, **Shift**, **Near Side**, and **Far Side** Source Select Modifier buttons for about five seconds. This enables hardware configuration mode, disabling normal panel operations. The source name display will read **Top Menu** on the left, with lighted source buttons on the right labeled **IP Config**, **Dsply Adj**, **Calibrate**, and **Exit**. These labeled source buttons are used to select different modes and exit the configuration mode.
- **2.** Press the **IP Config** button to place the panel in IP address mode. IP addresses are displayed on the E-MEM subpanel readout. The source name display shows a n IP address name with instructions on the left. The last three source buttons on the right light and their source name displays read **NEXT IP**, **SAVE EXIT**, and **EXIT ONLY.** These source buttons are used to cycle through the different IP addresses, save and exit IP address mode, and exit the mode without saving changes.
- **3.** The first IP address displayed is the actual IP address for 1-M/E panel (the source name display reads **1M/E PNL**). To change this address, enter the IP numbers using the illuminated buttons on the E-MEM keypad using the **Undo/•** button for the octet separator. You can use the **Reverse** button to backspace and erase numbers. The entire address must be entered.
- **4.** When the address is correct, press **NEXT IP** to go to the next address (**FRME**). This is the address the Main panel uses to connect to the Video Processor frame. The displayed setting must match the actual address of the frame.
- **Note** Changing a displayed target address setting does not change the actual IP address of the target device.
- **5.** When the address is correct, press **NEXT IP** to go to the next address (**MENU**). This is the target address for an additional Menu panel or PC (if one exists) used with the 1-M/E panel. Set it to match the actual IP address of the additional Menu panel or PC.
- **Note** Do NOT set this address to the Menu panel address used by the principle Kalypso 4- or 2-M/E Main panel.
- **6.** Press **NEXT IP** to go to the next address **(SUB NET MASK**). This is the actual address for Subnet mask of the 1-M/E Main panel. The subnet mask should remain at **255.25.5.255.0** unless you are instructed otherwise by your system administrator.
- **7.** Press **NEXT IP** to go to the next address (**GATEWAY**). If you are using a gateway with your Kalypso system set this value to match that address.
- **8.** Press **NEXT IP** repeatedly to cycle through and confirm all the values entered.
- **9.** With all the addresses correct, press the **SAVE Exit** button to save the values and return to the Top Menu. (Pressing **Exit ONLY** returns to the Top Menu without changing any addresses.)
- **10.** Press **Exit** to exit the Top Menu. The Main panel automatically reboots (**PNL RST ING** is displayed), using the new settings if they were saved.

#### <span id="page-140-0"></span>**Changing Menu Panel IP Address**

#### **Enhanced Menu Panel**

Set the Enhanced Menu panel IP addresses using the standard Windows 2000 interface. You may use the touch screen to access the Windows settings but you will need to use a mouse and keyboard connected to the Menu panel for entering the IP address values. To set the Menu panel addresses do the following.

- **1.** Go to the following location in Windows 2000: **Start\Settings\Network and Dial-up Connections**.
- **2.** Touch the **Local Area Connection** icon to bring up the **Local Area Status Dialog Box**, then press the **Properties** button.
- **3.** Touch the **Internet Protocol (TCP/IP)** line in the list window to bring up the **Internet Protocol (TCP/IP) Properties** dialog box ([Figure](#page-140-1) 111).

<span id="page-140-1"></span>*Figure 111. Menu Panel IP Addresses*

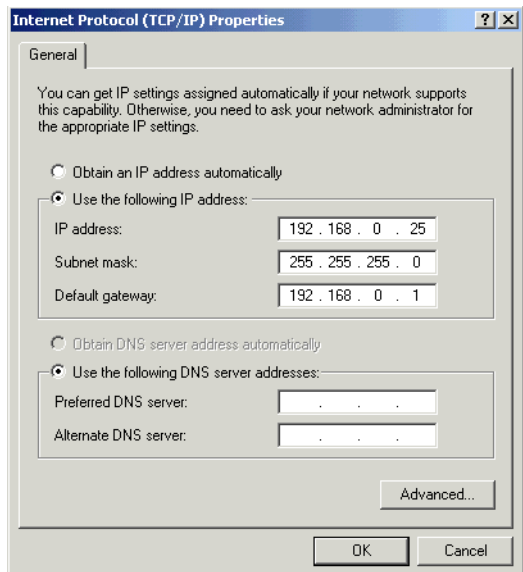

- **4.** In the **IP address** field, enter the Menu panel IP address to conform to the network requirements for your facility.
- **5.** Enter the **Subnet mask** as 255.255.255.0 unless advised otherwise by your system administrator.
- **6.** In the **Default gateway** field, enter the correct IP address for connecting to the external gateway device (refer to *[Connecting to an Existing Network](#page-131-0)* [on page](#page-131-0) 132).
- **7.** Restart Windows 2000 for the changes to take effect and to refresh the internal routing tables with the new values.

#### **Original Menu Panel**

The Menu panel IP address is set using standard Windows NT procedures. IP address controls are located at:

#### **My Computer\Control Panel\Network\Protocols\TCP/IP Protocol\Properties**

#### **Other IP Address Entry on Menu Panel**

The Frame IP address and Still Store IP address (if present) must also be entered on either the Enhanced or original Menu panel, so the Menu panel knows which nodes to communicate with. To enter the Frame address on the Menu panel:

- **1.** Run the Kalypso Menu application.
- **2.** Press the **Eng Setup** menu selection button.
- **3.** Touch the **System** category selection button, then touch the **Suite-Def** button.
- **4.** Touch the **Frame IP Address** touch pad, and enter the Frame IP address.
- **5.** If the Still Store option is installed, touch the **SStore IP Address** touch pad and enter its IP address.
- **6.** Touch the **Save Load** category selection button, and save the configuration to disk.
- **Note** Refer to *[Configure Control Surfaces](#page-193-0)* on page 194 for information about setting up Kalypso Nodes for Resource Sharing.

## **Changing Local Aux Panel IP Address**

The procedure to change Local Aux panel IP address settings is the same as that used on the Main panel. On the Local Aux panel, hold down the **Unshift**, **Shift**, **Near Side**, and **Far Side** buttons on the upper Bus #1. The Top Menu displays on the lower Bus #2. The first IP address displayed is the

actual address of the Local Aux panel. The Video Processor frame, Menu panel, and Subnet mask address settings are displayed in that order. Display lighting adjustments are also available, but no lever arm or joystick calibration is available since they do not exist on the Local Aux panel.

The same procedure is also used for the Local Aux subpanel built into the 2-M/E Main panel.

#### **Setting Still Store Option IP Address**

The Still Store IP address actually resides in and is managed by the Kalypso frame. On standard Kalypso systems this IP address will probably not need to be changed. The Still Store IP address can be changed using the same procedures used to change the Kalypso Video Processor frame address. See *[Changing Video Processor IP Address](#page-133-1)* on page 134.

#### **Setting 32-Crosspoint Remote Aux Panel IP Address**

The 32-Crosspoint Remote Aux panels communicate with other Kalypso devices over the Menu (Facility) LAN. The 24-Crosspoint Remote Aux panels use a serial communication connection and do not require an IP address.

The default IP addresses of 32-Crosspoint Remote Aux panels are set to at the factory before shipment will not work with a Kalypso system whose other components are set to defaults. Typically, Kalypso systems are equipped with more than one Remote Aux panel. If more than one 32- Crosspoint Remote Aux panel will be used on your Kalypso system, you will need to change each panels' IP addresses so none are duplicated, and this must be done before you connect them to the network. This will require a mouse and keyboard connected to a PC disconnected from the network.

Check with your network administrator to learn what IP addresses should be used at your facility.

#### **Default IP Address**

The version of software installed on a 32- Crosspoint Remote Aux panel affects its default IP addresses. Earlier version panels (generally shipped before November 2004) had V0.0.2a software, and current version panels have V1.6.5 software. The default IP addresses for these panels are listed in Table [12 on page](#page-132-0) 133.

The 32-Crosspoint Remote Aux panels can also be updated in the field with software provided on CD. Default IP addresses can also be restored using a procedure described on [page](#page-145-0) 146.

#### **Setting the IP Address**

A PC equipped with an Ethernet interface and a web browser is required to change 32-Crosspoint Remote Aux panel IP addresses.

- **1.** With the PC disconnected from all facility networks, connect the PC's Ethernet port directly to the Remote Aux panel.
- **Note** A crossover Ethernet cable (Tx/Rx pair crossed) is needed when connecting a PC directly to the Aux panel without a hub intermediary.
- **2.** Start the web browser, enter the default IP address (192.168.0.250) in the address field, and press **Enter**. If the address is found, a Panel Description screen similar to [Figure](#page-143-0) 112 will appear.
- **Note** If the Remote Aux panel address is not found, you may need to reset the panel to its defaults (see [page](#page-145-0) 146).

*Figure 112. Panel Description Screen*

<span id="page-143-0"></span>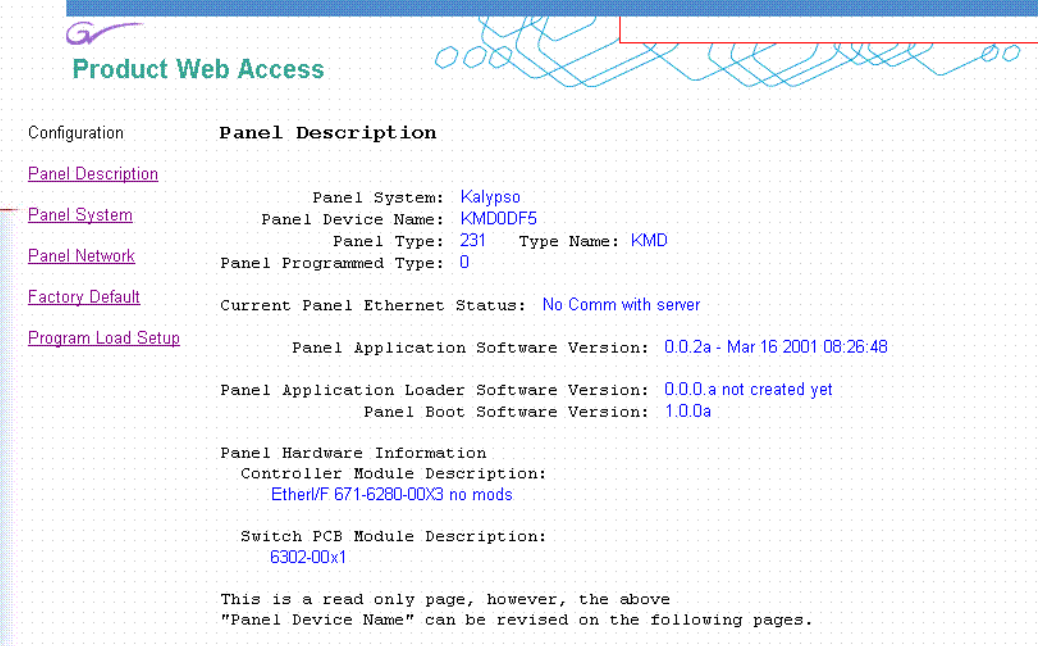
**3.** Click on **Panel Network**. A Panel Network Configuration screen similar to [Figure](#page-144-0) 113 will appear, displaying the factory default settings.

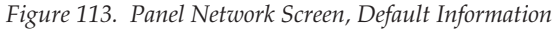

<span id="page-144-0"></span>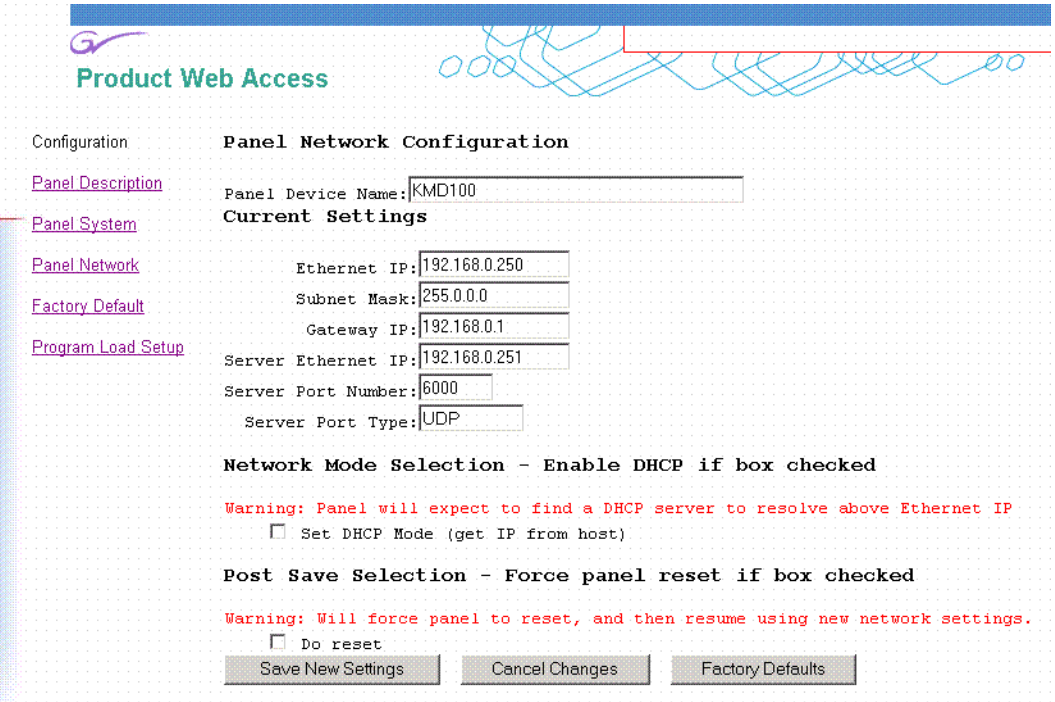

- **4.** Enter the IP addresses and other information appropriate for your system.
	- The **Panel Device Name** is used to name the panel, for user convenience. This field does not affect the operation of the unit.
	- The **Server Ethernet IP** field is for the Kalypso Video Processor frame.
- **Note** Do not change the Server Port Number or Server Port Type fields. These settings need to remain at their defaults.
- **5.** Settings for the first Remote Aux panel of a Kalypso system using default IP addresses and not using a gateway is shown in [Figure](#page-145-0) 114. The settings you use may need to be different, depending on your network requirements.

<span id="page-145-0"></span>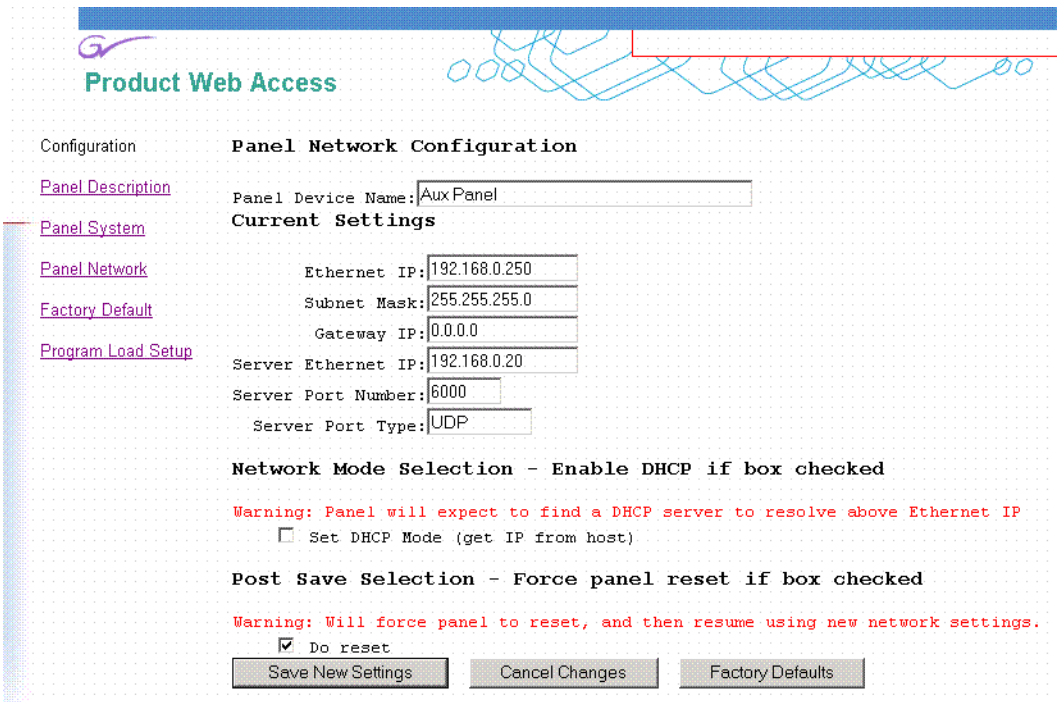

*Figure 114. Typical Kalypso System Default IP Address Settings*

- **6.** Check the **Do reset** box at the bottom of the screen, then click on **Save New Settings**. The new IP addresses will be saved and the Remote Aux panel will reset. You should label the panel with its IP address and keep a record of all IP addresses for future reference.
- **7.** Disconnect the PC, and connect the Remote Aux panel to the Kalypso system network.
- **8.** Repeat this procedure on all the 32-Crosspoint Remote Aux panels to be used with your Kalypso system, entering a unique IP address for each 32-Crosspoint Remote Aux panel.

See *[Remote Aux Panel Configuration](#page-163-0)* on page 164 regarding additional configuration steps required.

#### **Restoring the Default IP Address**

You need to know the current IP address of the 32-Crosspoint Remote Aux panel in order to change it using the Web browser. If a panel's IP address has been changed and its new value not recorded, it will be impossible to change its IP address. You can restore the panel to its factory default address, if necessary, with the following procedure.

**1.** Disconnect the Ethernet cable and the AC power cable from the Remote Aux panel.

- **2.** Reconnect only the AC power cable. The panel will enter a diagnostic mode.
- **3.** Push down and hold any panel button. After three seconds panel buttons will light up sequentially, indicating different available diagnostics.
- **4.** When three buttons illuminate, release the held button. This places the panel in IP Address reset mode, and one button will be flashing.
- **5.** Press the flashing button. This resets the IP address to factory default (see Table [12 on page](#page-132-0) 133).

## **Setting Network Addresses Manually**

Every Kalypso system component (except the 32-Crosspoint Remote Aux panel) also has a serial RS-232 console port that can be used to set its IP address if problems arise. Connect a terminal to this port and restart the component to set the IP address using the diagnostics menus.

# **Gateway IP Address**

A gateway IP address can be entered to allow communication with devices not located on the local Kalypso system network. Communication outside the local network requires using a configured network gateway server, a description of which is beyond the scope of this document. See your network administrator for information about gateway server installation and configuration.

### **Setting Gateway IP Addresses**

#### **Video Processor Frame Gateway via Web Page**

Use the procedure described earlier (*[Network Web Browser Method](#page-133-0)* on [page](#page-133-0) 134) using a web browser. A field is available for entering the Gateway IP address.

#### **Video Processor Frame Gateway via Serial Port**

Use the procedure described earlier (*[Serial Port and Terminal Method](#page-135-0)* on [page](#page-135-0) 136); connecting and configuring a terminal to the serial port, setting the boot dial switch to 1, and then navigating through the diagnostics hierarchy. A field is available for entering the Gateway IP address.

#### **Main Panel, Local Aux Panel Gateways**

Follow the normal IP set procedure, using the **Unshift**, **Shift**, **Near Side**, **Far Side** buttons. An additional Gate Way Adr prompt appears after Subnet Mask, at which you enter the IP address of the gateway server.

#### **32-Crosspoint Remote Aux Panel Gateway**

Follow the normal IP set procedure and enter the Gateway IP address in the field provided. See *[Setting the IP Address](#page-143-0)* on page 144 for information on setting Remote Aux panel IP addresses.

#### **Menu Panel Gateway**

Follow the normal IP set procedure for your model Menu panel (*[Enhanced](#page-140-0)  [Menu Panel](#page-140-0)* on page 141 or *[Original Menu Panel](#page-141-0)* on page 142) adding the Gateway address in the field provided.

# **Engineering Setups**

Kalypso inputs and outputs are connected to the rear of the Video Processor frame. These video signals need to be configured to your facility's requirements. Engineering Setups define Kalypso system components and describe how Kalypso is cabled into a facility. Engineering setups are intended to be used and maintained by technical staff. Engineering setups are designed to be set once and seldom changed, unless the facility changes in some way (new devices installed, signals rerouted, etc.). Engineering setups may be loaded and saved to disk. Security provisions are also available.

### **Engineer Login and Security**

Kalypso system security features can be used to control changes to the Eng Setups parameters. Though the ability to change these engineering settings can be restricted, the Daily Setups User and Suite Prefs settings regularly used by production personnel remain completely available. In particular, the Source Patch feature allows users to rename sources and even repatch existing sources without requiring permission from the Engineer In Charge (EIC). The Eng Setups menus also remain accessible for viewing the settings even when making changes to the settings has been restricted.

The EIC needs to decide whether or not engineering setup changes should be restricted, which may depend on the TD using the system. The EIC may choose to activate the restriction to prevent novice TDs from accidentally making engineering changes that negatively impact Kalypso system integration with the rest of the facility. The EIC may also choose to remove the restriction for more skilled TDs, especially during setup for a mobile event when the EIC is busy with other duties.

## <span id="page-148-0"></span>**Security Account Setup**

Password mediated access can be setup using the Security Account Setup menu, accessed by touching **Eng Setups**, **System**, **Security** [\(Figure](#page-148-0) 115).

*Figure 115. Security Account Setup Menu* 

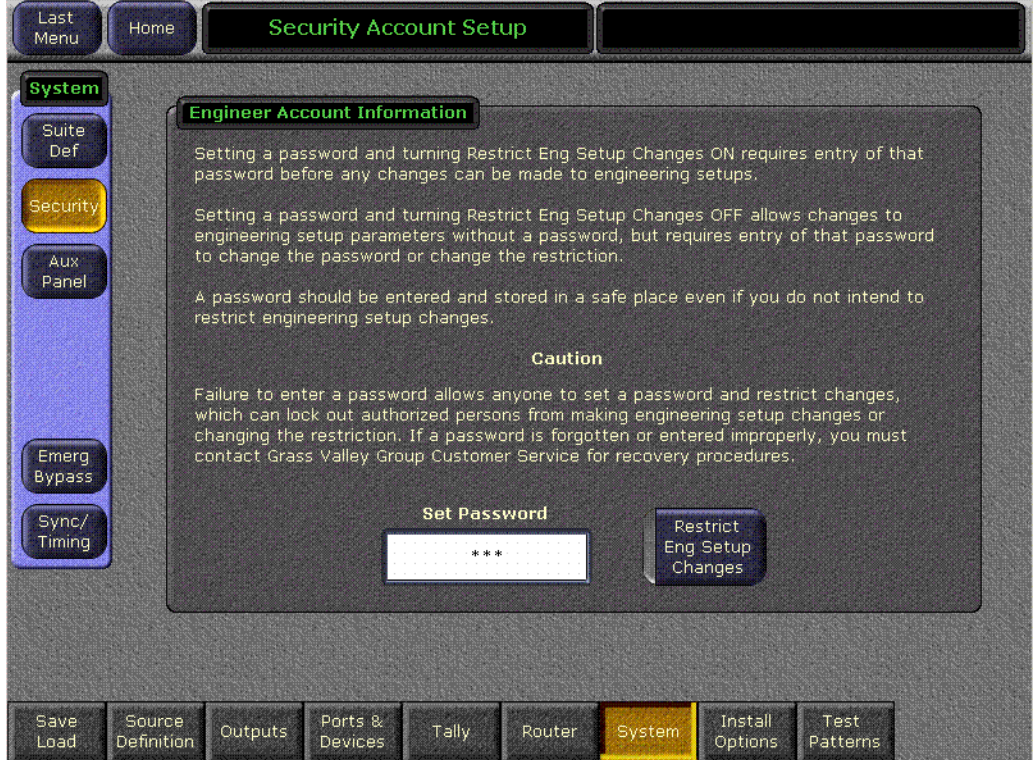

**Note** Even if you do not wish to restrict Eng Setup changes, you should enter a password and store it in a safe place to prevent accidental lockout.

- **1.** You must first login as the EIC before you can activate restricted access or change the password (see *[EIC Login](#page-149-0)* on page 150).
- **2.** Touch the **Set Password** data pad to open a popup keyboard and enter the password.
- **3.** If you want to require entry of the password to make Eng Setup changes, touch the **Restrict Eng Setup Changes** button so the indicator illuminates to activate the security function.
- **CAUTION** Once a password has been set and the security feature activated, password access remains in force indefinitely and can only be changed using that password. Resetting the Kalypso system, loading a new configuration file, and/or clearing NV Memory does not affect the security settings. Should the password be misplaced, forgotten, or changed by mistake, contact Grass Valley Customer Service for assistance.

# <span id="page-149-0"></span>**EIC Login**

A login procedure is required before any changes to Eng Setups parameters can be made. Each login session has a pre-determined time-out, at which time the system reinstates the Eng Setups change restriction. No password is needed by default to login and make changes. A separate security feature can be activated that requires entry of a password before Eng Setups changes can be made. This restriction also applies to loading Eng Setup configuration files.

By default, changes cannot be made to any Eng Setup configuration settings. An **EIC not logged on - changes ignored** message appears in the notification area at the top of each Eng Setups menu if you are not logged in. You can still access all the menus and view the settings, but attempts to change them posts an **ACCESS DENIED** message. To make changes, you must login as the EIC. Login is accomplished using the EIC Login menu, accessed by touching **Daily Setups**, **EIC Login**. Different EIC Login menus appear, depending on the system operating mode. Single Suite mode Kalypso systems use the menu in [Figure](#page-149-1) 116.

<span id="page-149-1"></span>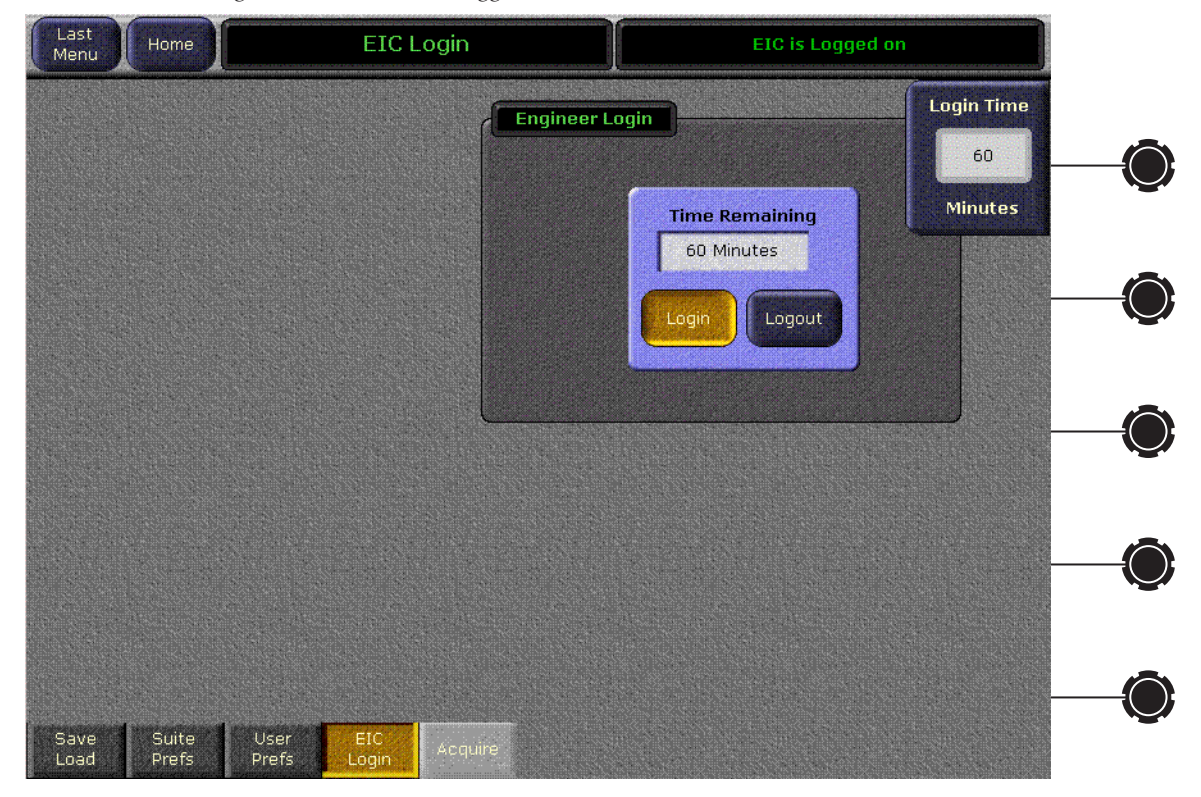

*Figure 116. EIC Menu, Logged Out*

An Identity pane appears on the EIC Login menu when Multi Suite mode is in operation [\(Figure](#page-150-0) 117). After a system has been configured for Multi Suite operation you will generally want to use the default Identity setting. See *[Login to Another Control Surface or Suite](#page-199-0)* on page 200 for more information about Multi Suite logins.

<span id="page-150-0"></span>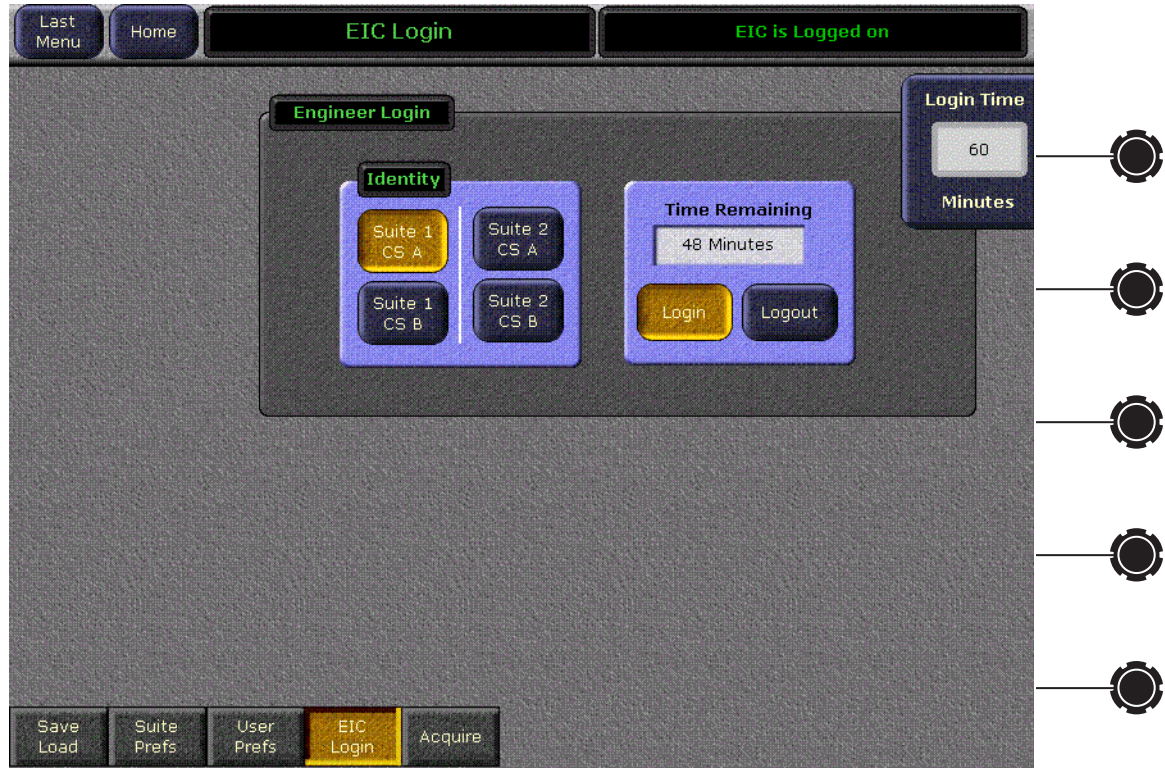

*Figure 117. EIC Login Menu Logged On*

- **1.** Use the soft knob or touch the Login Time data pad and enter a time duration for the EIC session. If no time is entered a default time of 60 minutes will be used.
- **2.** Touch the **Login** button.
	- **a.** If password security has not been activated you are immediately logged in and can modify the Eng Setups parameters for the specified time.
	- **b.** If password security is active, a popup keypad appears into which you can enter the password. After the correct password is entered you will be logged in and can make changes for the specified time.

After logging in, an **EIC login active - changes allowed** message appears when you access an Eng Setup menu.

# <span id="page-151-0"></span>**EIC Login Shortcut**

If while in an Engineering Setup menu you attempt to make a change when not logged in as the EIC, the EIC login popup appears ([Figure](#page-151-0) 118), allowing you to login without having to navigate to the Daily Setups EIC login menu.

*Figure 118. EIC Login Popup Screen*

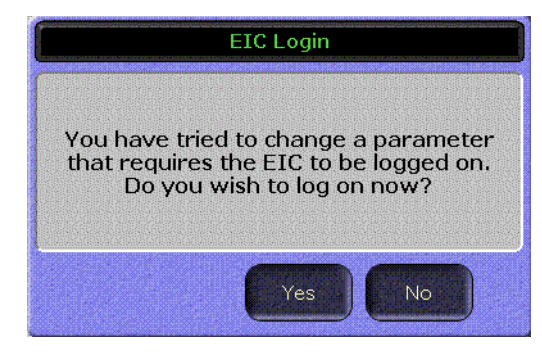

# **Wait Time for NV Memory Update**

Kalypso system NV memory is automatically updated on a regular basis, and NV memory is automatically loaded when the Video Processor frame is reset or rebooted.

**Note** After making any configuration changes, wait at least 3 minutes before rebooting the Video Processor frame. This time is needed to ensure NV memory is updated with the changed values.

When configuration changes are made (Engineering Setups, Suite Prefs, User Prefs) these changes immediately affect Kalypso system operation, but the settings are not immediately transferred to NV memory. The changes are sent at the next regular NV memory update. This causes a short time lag from when configuration changes are made in a menu and when they are available for use during a frame reset. Waiting three minutes before resetting the frame allows time for two updates, and helps ensure the data is sent to the frame that the menu is communicating with.

**Note** After changing between HD and SD operation or between Single and Multi Suite modes a Video Processor frame reset is required. For these two configuration changes you do not need to wait three minutes before resetting, provided the system has been in operation for at least three minutes after bootup to allow NV Memory saves to be enabled.

# **Source Definition**

The source definition tells the system which physical inputs or internal signals to use when a particular source is selected. The source definition, denoted by a source ID number, specifies how to process a signal, and what external devices, if any, are associated with that source. Each Kalypso Video Processor frame has one source definition set. Source definition defines what signals comprise each source. The default Source Select button definitions are listed in [Table](#page-152-0) 16. These defaults are configured as video only signals.

<span id="page-152-0"></span>

| <b>Source</b><br>ID | Name<br>Video Input<br><b>Key Input</b>     |              | Type       | Key    |             |
|---------------------|---------------------------------------------|--------------|------------|--------|-------------|
| $1 - 15$            | Inputs 1-15<br>(standard)                   | Inputs 1-15  |            |        |             |
| $16 - 90$           | Inputs $16 - 0$<br>(optional groups of 15)  | Inputs 16-90 | (blank)    |        |             |
| $91 - 92$           | Input 1                                     | Input 1      |            |        |             |
| $93 - 116$          | Internal M/Es, PGM PST<br>outputs (various) |              | (various)  | Direct | <b>None</b> |
| 117                 | Internal Test                               |              | Test       |        |             |
| 118                 | Internal Black                              |              | Blk        |        |             |
| 119-120             | Internal Bkgd 1, 2                          |              | Bg 1, Bg 2 |        |             |
| 121-128             | Internal Still Store                        |              | SS 1  SS 8 |        |             |

*Table 16. Default Source Definitions*

The Eng Setup - Sources menu is used to change source definitions. Press the **Eng Setups** button, then touch the **Sources** button to display the menu [\(Figure](#page-153-0) 119).

<span id="page-153-0"></span>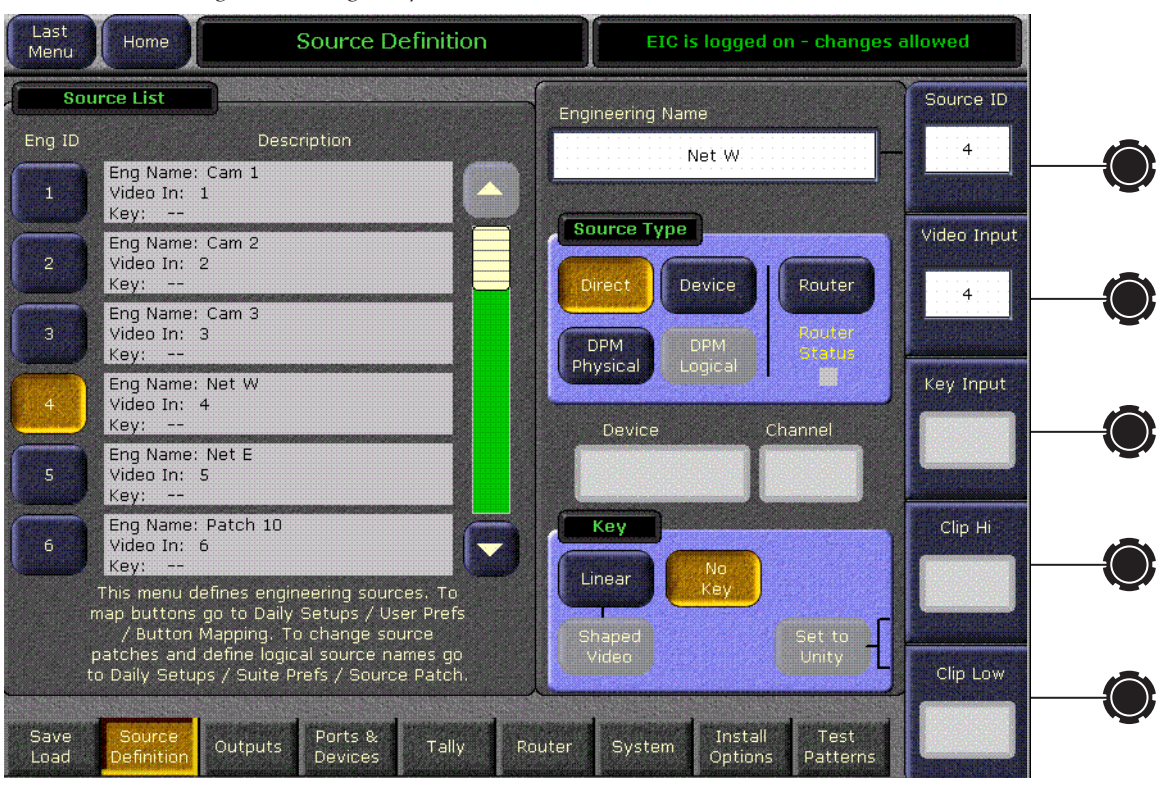

*Figure 119. Eng Setup - Sources Menu*

### **Direct Source Definition**

#### **To Change Direct Source Definitions:**

- **1.** Touch the button of the desired Source ID located on left side of the screen (it is a vertical scrolling list).
- **2.** Touch the **Engineering Name** data pad to name the source using the pop up alphanumeric keypad or standard keyboard (see *[Naming Guidelines](#page-155-0)* [on page](#page-155-0) 156 for more information).
- **3.** Touch the **Video Input** data pad to enter or scroll to the input number of the connector the source will use for video. The change is immediate and can be viewed on a connected monitor.
- **4.** If the source includes a key signal, select **Linear** key with the lower touch buttons. Then touch the **Key Input** data pad and enter to the input number of the connector the source will use for the key.
- **Note** For Chroma keys you can select either **Linear** or **No Key**. Chroma keys always use the video signal for keying, ignoring any separate key signal.
- **5.** If desired, define Clip Hi and Clip Lo values (used when a fixed linear key is selected for that source) with the labeled soft knobs and data pads.
- **6.** Exit the menu by touching the menu name located at the top of the screen.

#### **Source Names and Source Patching**

Facility engineers need to know the exact routing of all the video signals connecting all the devices they are responsible for. These engineers need to be able to identify video signals in a way that will help them connect devices properly. Production personnel, on the other hand, are interested in the content they work with for their shows, and are generally not concerned about which individual device or routing path is used to make those signals available. They just need a way to identify the content and access it when they need it. To support these differing needs, two source naming mechanisms are available on Kalypso systems; Engineering and Logical.

Engineering names and Engineering IDs are intended to identify a source as it applies to a specific facility. In a truck, for example, cameras may be hard wired to the production switcher and might be given Engineering names 1, 2, and 3. Names like Patch 14 or Rtr 5 may be used for inputs that are patched or routed.

Logical names, Logical nicknames, and Logical IDs (set as a Suite Preference using the Source Patch menu) are intended to identify the use of a source for a particular show. For example, VTRs may be given Blue, Red, and Gold Logical names. DDR channels might be named A, B, and C. Cameras might be identified by the camera number and each operator's name (which may change from program to program). To support this added level of variability, both Logical names and Logical nicknames can be used to label sources differently for varying conditions.

The Kalypso system provides a way to map Engineering source IDs to Logical source IDs, using the Source Patch feature. By default this mapping is one-to-one, but this feature can be used to quickly set up production elements for use in a different facility. For example, a show's effects, DDR clips, and taped material may have been built in one production truck with one set of devices, but the next show is scheduled for a different truck. Previously, to use effects in the other truck the Technical Director (TD) would need to edit the engineering source definitions in the new truck so they exactly matched the old truck. In some cases six settings would have to be changed, and tally outputs would also need to be repatched. With the Kalypso 7.6 release, by remapping the Engineering sources of the devices in the new truck to the Logical sources used to build the effects, all the effects can be used without having to edit them. Source Patch can also be used to quickly swap out a defective device during a show without having

to reconfigure the Engineering sources. In this case Logical names seen by the production personnel would be identical for that content, even though the actual device playing the material changed.

#### **Name Display Hierarchy**

Different source names may appear at different locations of the Kalypso system, depending on what names have been defined. The following rules are used to determine which name is displayed:

Only Engineering names or Engineering ID numbers appear in the Eng Setup menus. If an Engineering name has not been entered, the Engineering ID number is displayed on these menus.

Logical names and nicknames can appear on the Main panel, the Local and Remote Aux panels, and on the Menu panel. On M/E and Aux panel Source Name Displays, if a Logical nickname exists, that name for that source will be displayed. Otherwise, if a Logical name exists, that name will be displayed. Otherwise, if an Engineering name exists, that name will be displayed. Otherwise, the Logical ID number will be displayed. For other displays (M/E status and all menus) the above logic is also used, except if both a Logical name and a Logical nickname exists, the Logical name is shown on these displays, and the Logical nickname continues to appear on the Source Name Displays.

#### <span id="page-155-0"></span>**Naming Guidelines**

It is not necessary to define an Engineering name, Logical name, and Logical nickname for every Kalypso source. It is generally a good practice to create the least number of names possible. This ensures consistency in the various displays and reduces the time needed to enter and edit the names. If you can create short Engineering names that work for both the production staff and engineering, complete naming consistency is assured. However, this level of simplicity is probably only feasible at a fixed installation where all the shows use the same source names.

The additional naming capabilities available on the Kalypso system can help make everyone's job easier. Operators often require program specific source names, but engineers may need technical names not of any value to the operators. Separate engineering and logical names solves this problem. Operators also may prefer to see short names on the Main panel. They know a particular group of buttons are the cameras, so a number is sufficient. But in other contexts, more descriptive names may be necessary. Separate names and nicknames solves this problem.

Defining Logical names that fit well on the Source Name Displays makes it unnecessary to enter a Logical nickname, simplifying the naming process. However, should you want different information on the Source Name Displays, you can do this by entering both a Logical name and Logical nickname. For example, you may give the cameras Logical names that include the operator (C1 Bob, C2 Phil, and C3 Bill), but remove the operator names

to the nicknames so the Source Name Displays show C1, C2, and C3 in larger characters. When both Logical names and nicknames are used, they should be similar to make it easy to recognize they represent the same source.

The Source Name Displays on the Main panel and Aux panels size the text for the best fit. The display can show up to three lines, using large, medium, and small font sizes. A space in a name forces a line break. Single letters and two numbers use the largest font size. Names like Cam 1 or VT 3 split to two lines and use the medium font. In the case of cameras, using only numbers (1, 2, 12) provides the largest size text. Character number and size (capital letters are wider, and W is wider than I) affects the display. For example, CAM 1 and Blue use the smallest font, but C1 and Blu use the medium font. XXXXXX uses two lines, but xxxxxx and IIIIII use only one line. When the Source Name Displays are set to display both shifted and unshifted names, only one line of text is available for each name. If a name overfills its allotted space, the end of the name is truncated. Some experimentation with capitalization and abbreviations may be required for the best fit and readability of names. In general the shorter the name the better.

Source names displayed on Menu buttons will look different from the same names on the Source Name Displays. The menus use only one font size, cannot show three lines of text, and may not show nicknames. The ends of long names are truncated on the menus. Should you define long names with qualifiers at the ends, indistinguishable source names on the menu buttons can result. Check the names on both the Source Name Displays and the Menu buttons as you define them to ensure each one appears unique. While it is possible to define the same name for different sources, this is obviously not recommended as it will cause considerable confusion.

If logical names are limited to numbers, make them the same as the logical ID number and patch them to the appropriate engineering source. This minimizes confusion between the name and the ID number

#### **Source Patching**

Source patching (a Suite Preference) affects which sources are available to an operator, and how these sources are identified on control panels and menus.

**Note** Source Patching is the bridge between engineering sources and logical sources. Both TD and EIC should make reference to this menu when resolving source issues. The mechanism is similar in concept to a physical patch panel. Effects and all source selections are based on logical sources. Tally and associations with external devices are based on engineering sources.

Refer to the separate *Kalypso Reference Manua*l and *Kalypso User Manual* for information about source patching.

### **External Device Source Definition**

The **Router**, **DPM Physical**, **DPM Logical**, and **Device** buttons are used to setup a source as an external device, including GPI and Peripheral Bus II controlled devices. See *Appendix [C-External Interfaces](#page-290-0)* for information on configuring external devices.

#### **Button Mapping**

After sources have been defined they can be mapped to Kalypso system control panel buttons. The Button Mapping menu (accessed by touching **Daily Setups**, **User Prefs**, **Button Mapping**) is used to map the sources associated with each source selection button. Refer to the separate *Kalypso User Manual* for specific button mapping instructions.

Permanently mapped buttons can also be labeled, if desired, using film inserts (see *[Button Labeling](#page-262-0)* on page 263).

# **Output Assignments**

All Kalypso outputs are programmable. During configuration you determine which signals will be dedicated outputs. All the remaining outputs can be used for Aux buses. Output assignments determine which Kalypso system outputs appear on the output connectors. The output connectors are paired and carry identical signals. Kalypso HD system outputs are associated with M/E modules. This means outputs 25-48 are inactive on  $2-M/E$  systems lacking an M/E 2 and M/E 3. Note that if you move an M/E module from one slot to another, the output connectors of the emptied slot are deactivated and the numbered output connectors of the newly filled M/E slot are activated.

Kalypso fixed system outputs are listed in [Table](#page-157-0) 17. Switched Preview and Aux bus outputs are also available.Aux buses are also available.

| Type                                    |                          | <b>Output Source Name</b> |                   |                   |                   |  |
|-----------------------------------------|--------------------------|---------------------------|-------------------|-------------------|-------------------|--|
| Pgm Pst<br>and<br>M/E<br><b>Signals</b> |                          | (PGM PST)<br>PP A         | (M/E 1)<br>M1 A   | (M/E 2)<br>M2 A   | (M/E 3)<br>M3 A   |  |
|                                         | Program<br>Outputs       | PP <sub>B</sub>           | M1 B              | M2B               | M3B               |  |
|                                         |                          | PP C                      | M <sub>1</sub> C  | M <sub>2</sub> C  | M <sub>3</sub> C  |  |
|                                         |                          | PP D                      | M <sub>1</sub> D  | M2D               | M <sub>3</sub> D  |  |
|                                         | Preview<br>of Output A   | PP pA                     | M <sub>1</sub> pA | M <sub>2</sub> pA | M <sub>3</sub> pA |  |
|                                         | Preview<br>other Outputs | PP p2                     | M1 p2             | M2 p2             | M3 p2             |  |

<span id="page-157-0"></span>*Table 17. Available Fixed Kalypso System Output Sources* 

| Type                         |                               | <b>Output Source Name</b> |  |  |
|------------------------------|-------------------------------|---------------------------|--|--|
|                              | Switched<br>Preview           | Sw Pvw                    |  |  |
| Other<br>Internal<br>Signals | Test                          | Tst                       |  |  |
|                              | <b>Black</b>                  | Blk                       |  |  |
|                              | Bkgd 1                        | Bg 1                      |  |  |
|                              | Bkgd 2                        | Bg <sub>2</sub>           |  |  |
|                              | <b>Still Store</b><br>Outputs | $SS 1 - SS 8$             |  |  |

*Table 17. Available Fixed Kalypso System Output Sources - (continued)*

## **Default Output Assignments**

The default output assignments of 4-M/E and 2-M/E Kalypso systems are identical and are listed in [Table](#page-158-0) 18. All Kalypso HD systems have PGM/PST and M/E-1 modules standard, and so will have a full compliment of outputs available on first startup. Note that output 24 is the commonly used Switched Preview by default. These default assignments can be changed if desired. Any Kalypso internal or external source can be configured to appear on any output connector.

<span id="page-158-0"></span>*Table 18. Default Output Assignments*

| <b>PGM PST</b> |               | $M/E_1$  |                  | M/E 2 <sup>a</sup> |                   | $M/E$ 3 <sup>a</sup> |                   |
|----------------|---------------|----------|------------------|--------------------|-------------------|----------------------|-------------------|
| Output #       | <b>Signal</b> | Output # | <b>Signal</b>    | Output #           | <b>Signal</b>     | Output #             | <b>Signal</b>     |
| 1              | PP A          | 13       | M <sub>1</sub> A | 25                 | M2A               | 37                   | M <sub>3</sub> A  |
| $\overline{2}$ | PP B          | 14       | M1B              | 26                 | M2B               | 38                   | M3B               |
| 3              | PP C          | 15       | M <sub>1</sub> C | 27                 | M <sub>2</sub> C  | 38                   | M <sub>3</sub> C  |
| 4              | PP D          | 16       | M <sub>1</sub> D | 28                 | M2D               | 40                   | M <sub>3</sub> D  |
| 5              | PP pA         | 17       | M1 pA            | 29                 | M <sub>2</sub> pA | 41                   | M <sub>3</sub> pA |
| 6              | PP p2         | 18       | M1 p2            | 30                 | M2 p2             | 42                   | M3 p2             |
| $\overline{7}$ | Aux 1A        | 19       | Aux 4A           | 31                 | Aux 8             | 43                   | Aux 14            |
| 8              | Aux 1B        | 20       | Aux 4B           | 32                 | Aux 9             | 44                   | <b>Aux 15</b>     |
| 9              | Aux 2A        | 21       | Aux 5            | 33                 | Aux 10            | 45                   | Aux 16            |
| 10             | Aux 2B        | 22       | Aux 6            | 34                 | Aux 11            | 46                   | <b>Aux 17</b>     |
| 11             | Aux 3A        | 23       | Aux 7            | 35                 | <b>Aux 12</b>     | 47                   | Aux 18            |
| 12             | Aux 3B        | 24       | Sw Pvw           | 36                 | <b>Aux 13</b>     | 48                   | <b>Aux 19</b>     |

<span id="page-158-1"></span>a Inactive on 2-M/E Kalypso HD systems.

## **Output Assignments Menu**

The Output Assignments menu is used to change the Kalypso system output assignments. The current output assignments can be viewed in this menu. Press **Eng Setups**, **Outputs** to access this menu [\(Figure](#page-159-0) 120).

<span id="page-159-0"></span>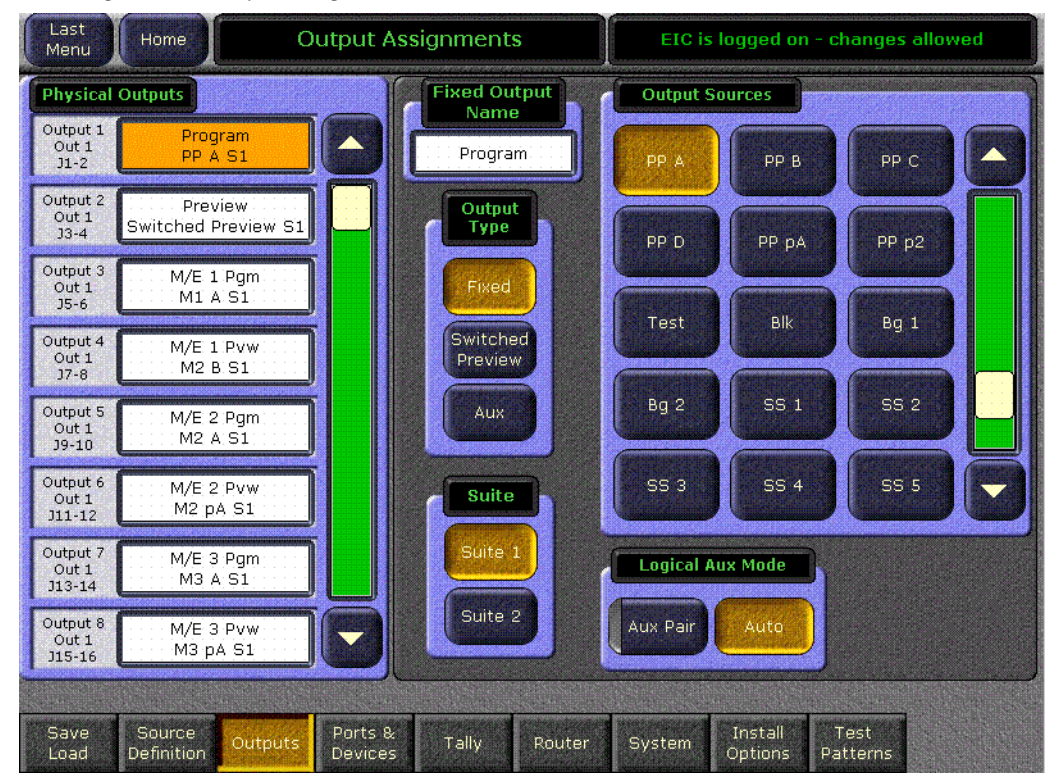

*Figure 120. Output Assignments Menu*

The scrolling list of data pads along the left side of the screen shows the currently assigned output for each listed module connector pair. The scrolling list on the right side shows the available outputs.

#### **To Change Output Assignments:**

- **1.** Touch one of the output signal data pads from the left scrolling list to select it and display information for that output connector.
- **2.** Select the Mode appropriate for the output being configured:
	- Select **Fixed** if the output is to be dedicated.
	- Select **Switched Preview** if the output will be used for switched preview. Switched preview can be assigned to multiple outputs.
	- Select **Aux** if the output will be an Aux bus (see *[Aux Bus Configura](#page-160-0)tion* [on page](#page-160-0) 161 for more information).

Different sources appear on the right side of the menu, depending on what mode has been selected.

- **3.** The **Suite 1** and **Suite 2** buttons are used to assign the currently selected output to a suite. The default setting is Suite 1.
- **Note** Outputs assigned to Suite 2 will go to black if a Kalypso system configured for Multi Suite operation is set back to Single Suite mode. For this and other reasons switching a Multi Suite Kalypso system back to Single Suite mode is not recommended.
- **4.** Touch the button of the desired output for that connector from the scrolling list on the right. The change is immediate, and can be viewed on a connected monitor. (Switched Preview mode does not offer any output sources to select from).
- **5.** If desired, touch the Name data pad to change the name of the output using the pop up alphanumeric keypad or standard keyboard. This name appears on the data pad of the scrolling list on the left.
- **6.** Exit the menu by touching the menu name located at the top of the screen.

### <span id="page-160-0"></span>**Aux Bus Configuration**

Aux buses can be used to send dynamically selected sources to an output. Aux bus sources are selected using the Local Aux panel, or using Remote Aux panels delegated to control that Aux bus. It is also possible to configure Aux buses to work with DPMs, which allows the DPM to switch Aux bus sources during the running of an effect (see *Appendix [C-External](#page-290-0)  [Interfaces](#page-290-0)* for more information). Other Aux Bus attributes such as bus-topanel delegation and Aux Pair configuration are covered in menus outside of Eng Setups and will be referred to in this section.

The number of aux buses on a Kalypso system varies, depending on how the physical outputs have been mapped. Any output that is not configured as Fixed or Switched Preview is available for use as an Aux bus.

#### **Video Only Aux Bus**

When the Logical Aux Mode **Aux Pair** button is not selected, the Aux bus is configured as a single video-only output ([Figure](#page-161-0) 121).

<span id="page-161-0"></span>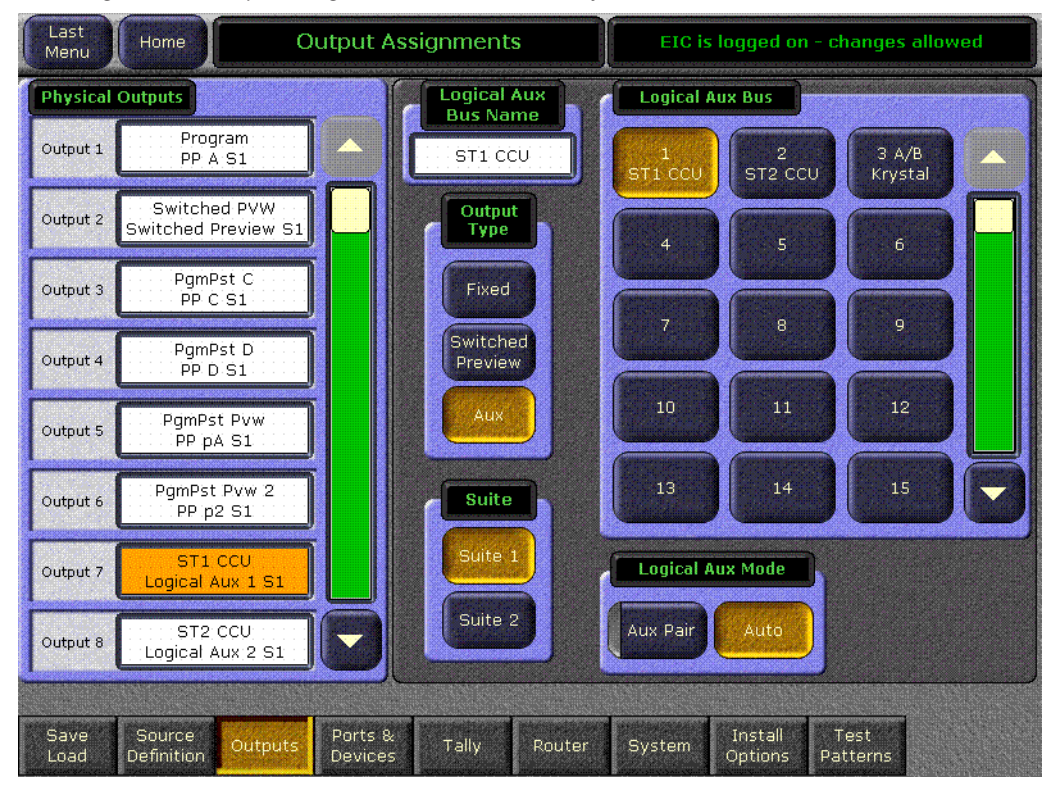

*Figure 121. Output Assignments Menu, Video Only Aux Bus*

#### **Aux Bus Pairs**

Physical Aux Buses can be also be configured as Aux Pairs in the Outputs menu, by selecting the **Aux Pair** button ([Figure](#page-162-0) 122).

<span id="page-162-0"></span>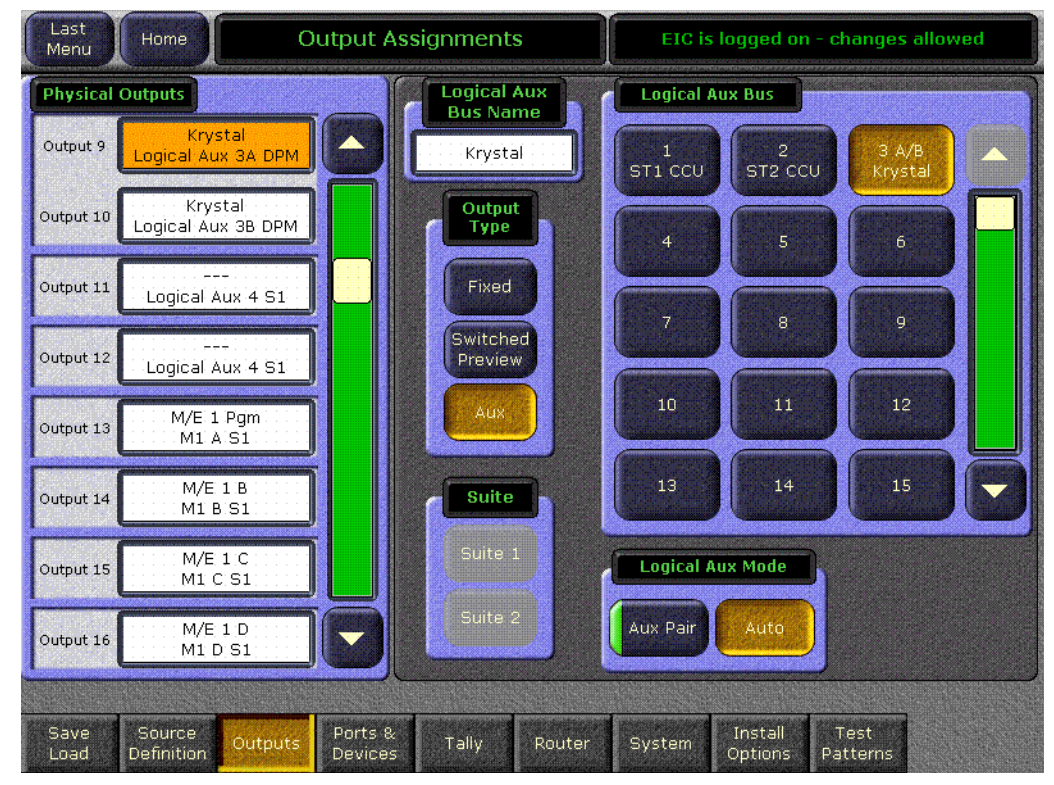

*Figure 122. Output Assignments Menu, Aux Bus Pair*

Aux Pairs are two physical Aux Buses that have been configured to send a video and associated key (or another video) signal to an external device, such as a DPM, usually for an effects send effect. Pairing of the video and key signal to be used on the Aux bus is defined in the Sources menu as explained earlier. Aux pairs are indicated on the menu by changing the gray area around the two buses to show they are grouped. The Aux Bus pairs are also identified with A and B letter indicators. The Aux A signal is always a video signal.

The Aux B signal can be defined as either video or key, which is done in the separate Aux Bus menu, outside of Eng Setup. To access this menu touch **Aux Bus** from the Home menu ([Figure](#page-163-1) 123).

<span id="page-163-1"></span>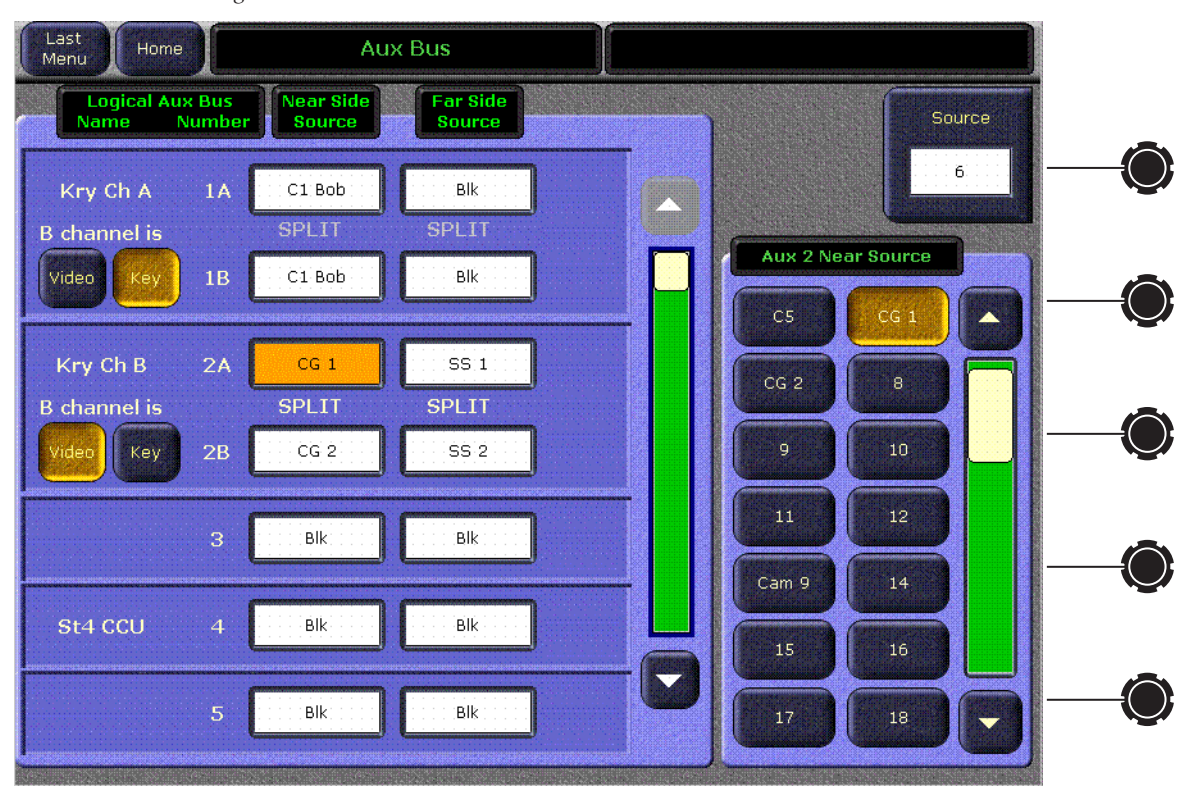

*Figure 123. Aux Bus Menu*

# <span id="page-163-0"></span>**Remote Aux Panel Configuration**

After the optional Remote Aux panels are installed, powered up, and set to different addresses, they need to be configured to the Kalypso system.

The following steps are involved.

- For serial control Remote Aux panels, in Engineering Setup identify which serial port (7 or 8) the Remote Aux panels will use.
- Identify and name the Remote Aux panels in Engineering Setup,
- Map sources to Remote Aux panel buttons in Daily Setups, and on multiple destination 32-Crosspoint Remote Aux panels map the Aux buses to be controlled by the delegation buttons on each panel.
- Program joystick overrides, if appropriate.

## **Select Serial Port (Only Serial Remote Aux Panels)**

- **1.** Go to the Port and Device Definition menu (**Eng Setup**, **Port & Devices** and select **(Remote Aux Panel**) from the scrolling list.
- **2.** Touch the Assigned Serial Port data pad. On the Physical Serial Port Assignment pane, select either **Port 7** or **Port 8**.
- **3.** Touch the **Done** button.
- **4.** Connect the serial communications cable to be used with the Remote Aux panels to this serial port on the Video Processor frame.

## **Identify Remote Aux Panels**

The Eng Setup System menu is used to identify the type of Remote Aux panel and its address. This menu is reached by pressing **Eng Setup**, **System**, **Aux Panel**, **Add Panel** [\(Figure](#page-164-0) 124).

*Figure 124. Eng Setup - System Menu*

<span id="page-164-0"></span>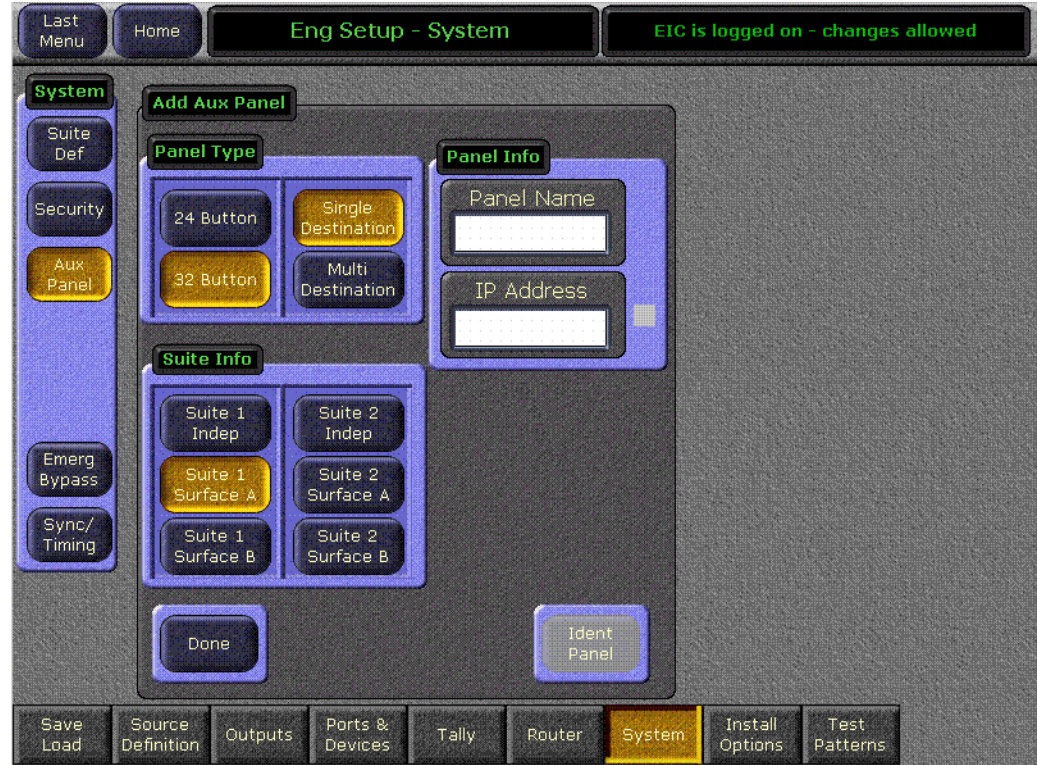

**1.** Select the type of panel (24 or 32 Button, Single or Multi Destination).

- **2.** Enter the address of the panel.
	- If a 24-Crosspoint panel, touch the **Panel ID** data pad enter the Panel ID number set with the DIP switches on the Remote Aux panel.
	- If a 32-Crosspoint panel, touch the **IP Address** data pad and enter the IP address of the Remote Aux panel being configured.
- **3.** Touch the Panel Name data pad and give the panel an easily recognized name.
- **4.** Identify the Remote Aux panel as a component of a control surface of a suite, or independent.
	- Remote Aux panels should be associated with a control surface if they operate in conjunction with other panels in that control surface. For example, if the TD uses Remote Aux panels as DPM input selectors, their User Pref will control the button mapping for these panels.
	- Remote Aux Panels should be Independent if they are used by a different operator. For example, Remote Aux panels used at the camera shading position should be configured Independent so that they are not affected by the TD's User Pref loads.
- **5.** Touch the **Done** button.
- **6.** Repeat this procedure with all the Remote Aux panels to be used with your Kalypso system.

#### **Remote Aux Panel Button Mapping**

After a Remote Aux panel has been identified it will be available for button mapping.

- The Button Mapping menu (accessed by touching **Daily Setups**, **User Prefs**, **Button Mapping**) is used to map the sources associated with each source selection button. This menu is also used to program joystick override operation (see *[Joystick Override](#page-166-0)* on page 167).
- For multi-destination panels, the Aux Deleg Mapping menu (accessed by touching **Daily Setups**, **User Prefs**, **Aux Deleg Mapping**) is used to map the aux buses to delegation buttons.
- **Note** Remote Aux panel button and delegation mapping settings are made here, but the configuration data is saved with Eng Setups. This is different from Local Aux panel and Main panel button mapping settings, which are saved with Daily Setups.

Refer to the separate *Kalypso User Manual* for specific button mapping instructions. Mapped buttons can also be labeled, using film inserts (see *[Button Labeling](#page-262-0)* on page 263.)

## <span id="page-166-0"></span>**Joystick Override**

Camera joystick override allows the Aux bus to be momentarily switched to a camera for shading, then switched back to what ever source was previously selected, typically Program. Contact closures in the camera shading panels are wired to the joystick override connector on the Remote Aux panel Remote Aux panel joystick override is programmed using the Button Mapping menu. Joystick override selections are available at the bottom of the scrolling button mapping list ([Figure](#page-166-1) 125).

<span id="page-166-1"></span>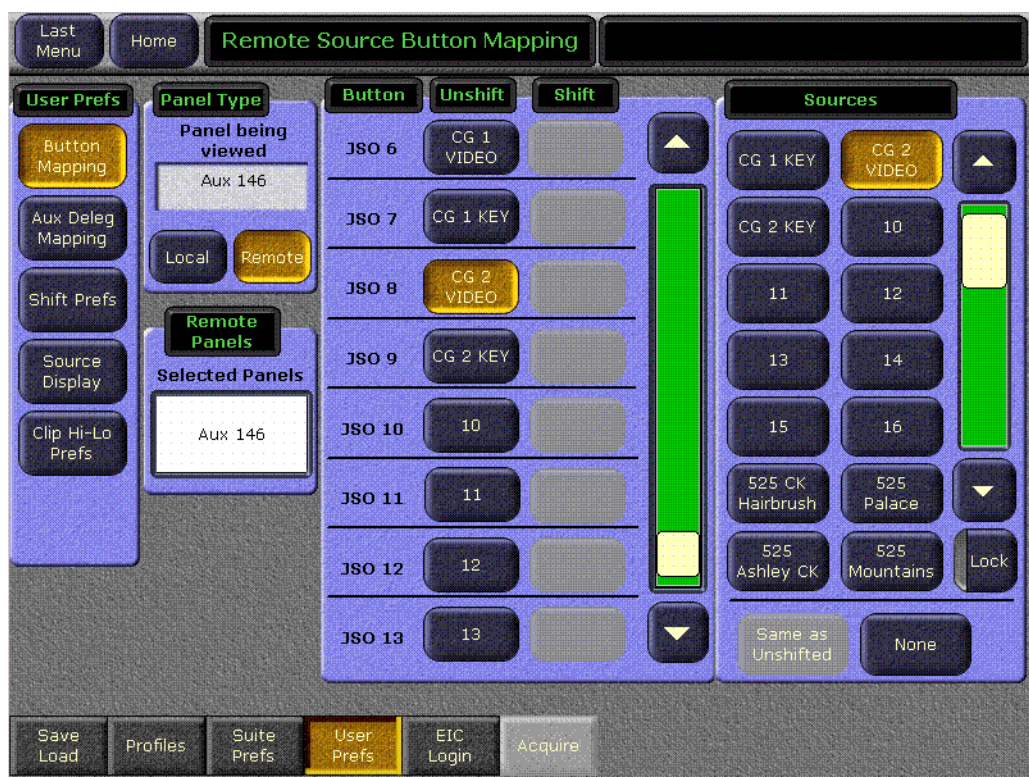

*Figure 125. Button Selection for Joystick Override*

- **1.** Select the Remote Aux panel to be programmed by touching the lower right **Remote Panel** button, touching the yellow data pad, and selecting the remote Aux panel from the list. After selection you are returned to the previous menu.
- **Note** Remote Aux Panels need to be configured (Panel ID or IP Address set) before joystick override can be programmed.
- **2.** In the center pane, scroll to the end of the list and touch the button for the joystick override contact pin to be programmed.
- **3.** In the right Sources pane touch the button for the camera source associated with the camera shader wired to that contact pin.
- **4.** Repeat for all the joystick override contacts to be programmed.

## **Configuration Files and Remote Aux Panels**

Beginning with Kalypso version 9.1.5, Independent Remote Aux panel configuration data is saved with Eng Setups, and button mapping data for Remote Aux panels assigned to a control surface is saved to User Prefs. Remote Aux Panel configuration files for earlier software versions may not follow this convention, so these files should be reloaded in the proper order.

**Note** When updating software on your Kalypso system, first reload the Eng Setup file and then load the Suite Prefs, and finally load the User Prefs file to ensure legacy Remote Aux panel configuration information is retained.

In general, if you are only making changes to an existing configuration on a system whose software version has not changed, you do not need to load all these file. However, you should be sure the Eng Setup is correct before you change a Suite Prefs file, and both the Eng Setup and Suite Prefs should be correct before you change a User Prefs file.

Remote Aux panels configured as Independent are only accessible for configuration when you are logged in as the EIC. Aux panels assigned to control surfaces can only be configured when the Menu panel is accessing that control surface.

# **Port & Device Definition Menu**

The Eng Setups Port & Device Definition menus is used to create and edit *Device Definitions*. Each Device Definition contains the settings required to use the unique features of that device. DDRs, VTRs, and DPMs are associated with sources, while GPI and PBus devices are not. A new logical device can be created, and existing devices can be edited and deleted via this menu. Serial ports are also assigned with this menu. The menu is accessed by touching **Eng Setup**, **Ports & Devices** [\(Figure](#page-168-0) 126).

<span id="page-168-0"></span>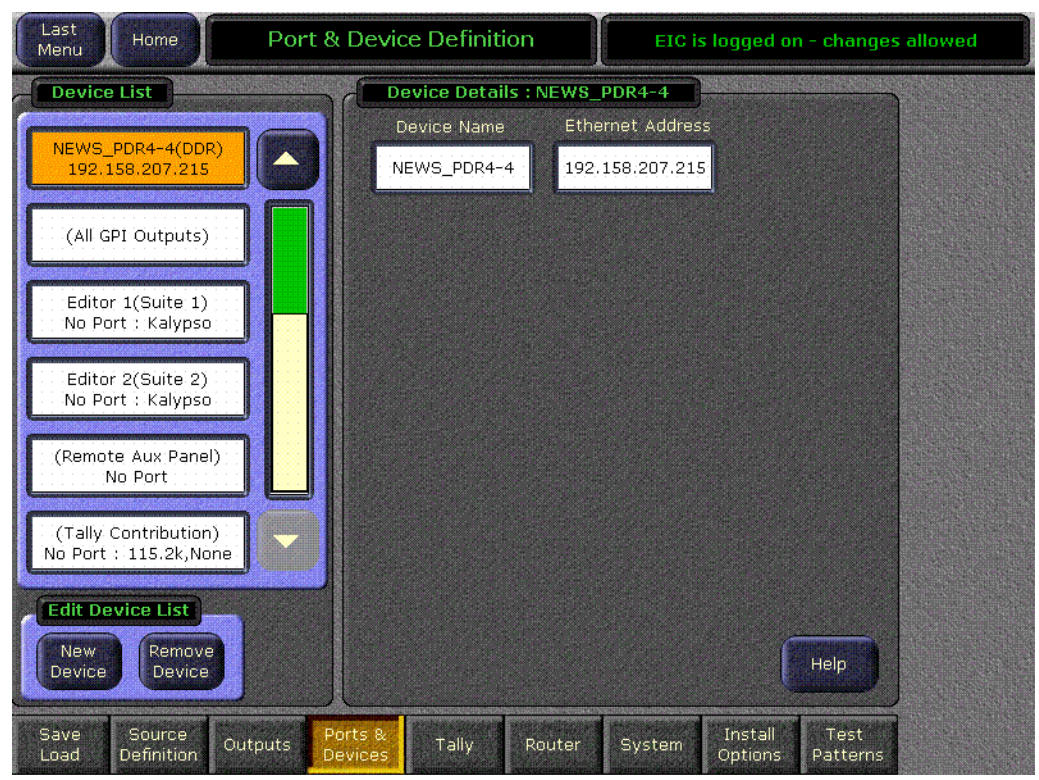

*Figure 126. Port & Device Definition Menu*

See *Section [C-External Interfaces](#page-290-0)* for specific configuration instructions.

# **Tally Configuration**

The Tally menus are used to configure the tally system. There are multiple tally calculators, three different tally calculation methods, and user assignment of tally relays. The results of the tally calculators are applied to the tally relays on the Tally modules in the Video Processor frame, and those relays control external tally lights. The menu set also allows the user to map Engineering sources to the tally relays. Sixty four tally relay outputs are built into the Kalypso HD system. Tally is recalculated and refreshed every field.

### **About Tally Systems**

In general, a tally system identifies which sources to the switcher contribute to the final picture at a selected point in the video chain. The identification is communicated by activating relays in the video frame. The method by which the sources are determined is called the tally calculation.

The tally calculation begins at a point in the video path and then traces the path of the signals upstream to their original video (and key) sources. The state of the switcher affects tally. For example, tally on a true clean feed only includes sources that contribute to the main output, but tally on a programmable clean feed can include sources that do not contribute to the main output.

When configuring a tally calculation, the user chooses the starting video path point (called a tributary) to trace back to its origin. The main On Air tally video output point is Pgm-Pst PGM A, but Pgm-Pst PGM B, Pgm-Pst C, and Pgm-Pst D are included in case these alternate programmable clean feed outputs have keys (or utility buses) that don't contribute to the PGM A output.

The On Air tally calculations are essential for switcher operation. (One calculator is reserved for On Air.) This tally calculation forms the basis for On Air indication (panel, camera tally lights, etc.), and other functions such as external device Auto Start, Off Air Advance, or router protections. On Air tally calculations normally start at the Pgm-Pst PGM A-D outputs.

User tally calculations can be used for purposes other than On Air tally. These tally calculations still trace the video path up stream from the specified points in the video path, but the starting point does not necessarily have to be a program output. For example, a Look Ahead tally begins at the Pgm-Pst Look Ahead Preview (LAP). When a transition is not in progress this virtual output is not on air.

The Output tally calculator indicates which sources contribute to designated outputs. For example, a M/E Iso tally is a user configured Output tally set up to begin at an M/E's PGM A, B, C and D. The tally would indicate what contributes to the M/E's program outputs but not anything down stream of it. The tally would be the same whether or not the M/E was On Air.

The Look Ahead tally calculator indicates which sources will be on air if a main transition is performed on the selected level. One way this can be used is for a second set of tally lamps on a camera to alert the camera operator that his camera is next to be taken on air. Many control room monitor walls also include a secondary tally indicator for Look Ahead. Look Ahead tributaries do not necessarily leave the switcher as video signals. For example, an M/E has four program outputs but only two physical preview outputs. The LAP information for all four program outputs may be included in a tally calculation.

However, if an M/E is placed down stream of Pgm-Pst the On Air tally calculation can be configured to start at that M/E's program outputs. If this situation is planned, it is recommended that aux buses be set up to provide the real program outputs for the switcher and the On Air calculation configured using those aux buses as the tributaries.

You can use more than one starting point for tally calculations. Programmable clean feed (FlexiKey) and DoubleTake options allow the exclusion of video signals from the  $M/E$  main output (PGM A) that appear on one of the other program outputs. Include the other program outputs with the M/E main output (PGM A) as calculation starting points to tally all the On Air sources.

Kalypso allows tally calculations to ignore some of the M/E outputs if they are never used as alternate program outputs.

The Bus Selection tally calculator indicates which sources are selected on a specified set of switcher buses. The tally calculator using this method does not trace tributaries upstream; it only tells what sources contribute to the specified bus(es), even if the source is an M/E. For example, a Bus Selection tally calculation could be set up to indicate which source is selected on the Pgm-Pst A bus, permitting audio-follow-video selections to be run by the tally system.

## **Tally Calculation Definition Menu**

The Tally Calculation Definition menu is used to select calculators, methods, and levels, name User calculators, assign outputs to Tributaries, and turn the User calculators on and off. Touch **Eng Setup**, **Tally, Tally Calcs,**  (the Tally Calcs button is in the Function pane) to access the menu [\(Figure](#page-171-0) 127).

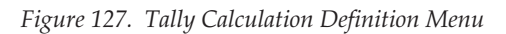

<span id="page-171-0"></span>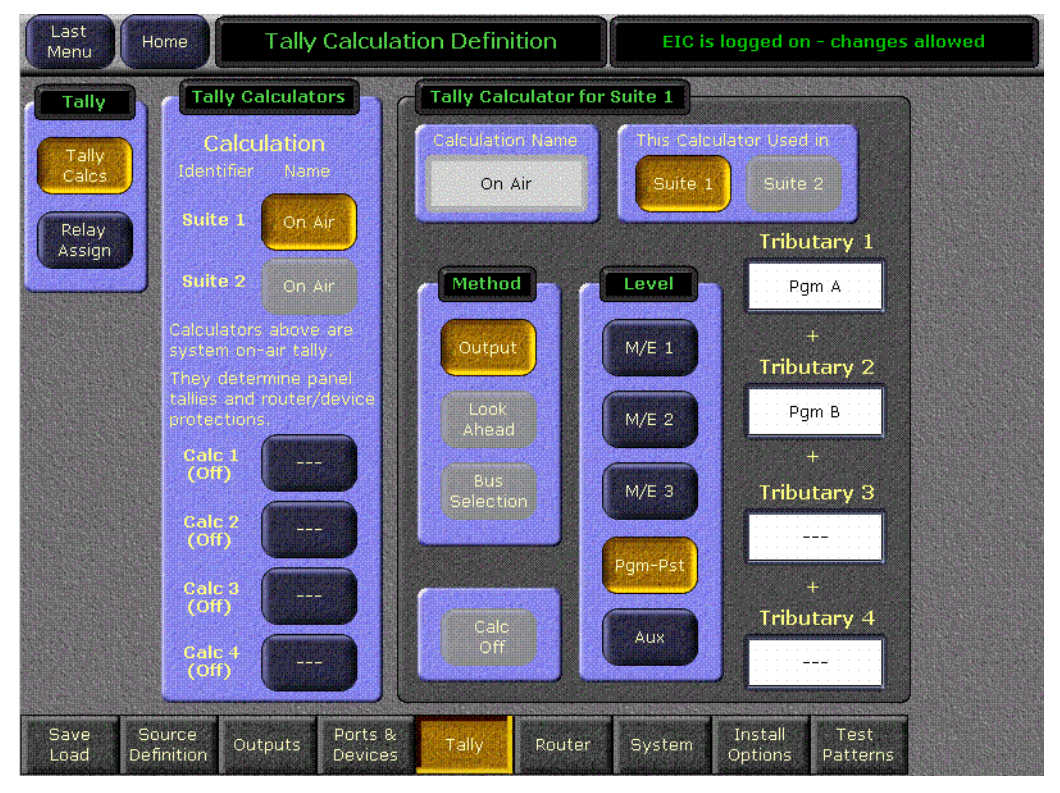

The Kalypso tally calculator may use a method other than Output On Air to compose its list of tallied sources. There are 3 tally calculation Methods or types; Output, Look Ahead, and Bus Selection.

Kalypso has five independently running tally calculators. For example, the system can calculate On Air tally, Look Ahead tally, and M/E output tallies for three M/Es at the same time. The first of the five tally calculators is reserved for On Air tally calculation.

Up to four tributaries can be included as the basis for each tally calculation. For example, all four program outputs of the Pgm-Pst bank are typically included in the On Air tally calculation. The final tally source list is a union of the sources found on each of the four tributaries. If aux buses are actually used as the program outputs of the switcher (for example, to facilitate the use of M/E 1 as additional down stream keyers), up to four aux buses can be the basis of On Air tally calculations.

Tally calculations do not require actual outputs, for example, LAP tributaries are virtual and may never leave the M/E.

In the Tally Calculators pane, there are five available Tally Calculators. When one of the Tally Calculators is selected, then the pane to the right delegates to the selected calculator and shows the calculation Method, Level, and Tributaries.

The Calculation Name data box pops up the alphanumeric keyboard so that a User Button can be given a meaningful name. In this example, names have been entered for User 1, User 2 and User 3. The first tally calculator has a fixed name so the Calculation Name data box is grayed out, and the calculation name is automatically set to **On Air**. Since the On Air Calculator is restricted, the buttons for the other methods are disabled. Also, the On Air system tally is always on and can not be shut off.

A different setup is shown in [Figure](#page-172-0) 128. The calculator is User defined with a Look Ahead Method selected, the level is Pgm-Pst, and it uses two look-ahead preview buses as tributaries.

<span id="page-172-0"></span>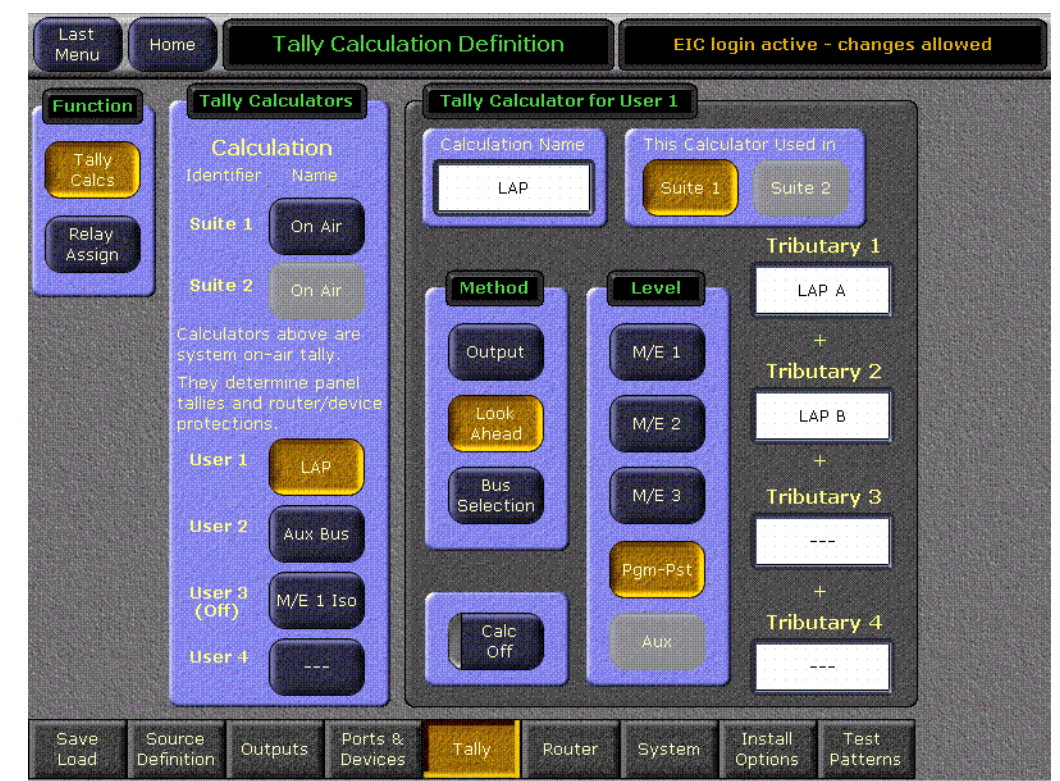

*Figure 128. Tally Calculation Definition Menu, LAP*

The Method pane has three button choices so you can select between **Output**, **Look Ahead**, and **Bus Selection**. **Calc Off** is a toggling button with a red LED. If **Calc Off** is activated, the tally calculator is shut off, and (Off), is printed

under User # in the Tally Calculations pane, as shown under User 3 in this example. Calculations for On Air Tally can not be shut off. When the calculation method is on, the (Off) annunciator disappears.

There are four Tributaries available for each tally calculator. There are plus (+) signs between each of the Tributaries to indicate they all sum (or logically OR) together to form a union of sources. Each tributary has a data box showing the output through which the tributary is traced upstream to its source. If a tributary has not been defined or has been cleared the data box displays ---.

The Tributaries for a given Tally Calculator must all terminate in the same M/E or Aux system.

The Tributary data boxes, when touched, pop up a picker menu as shown in [Figure](#page-173-0) 129.

<span id="page-173-0"></span>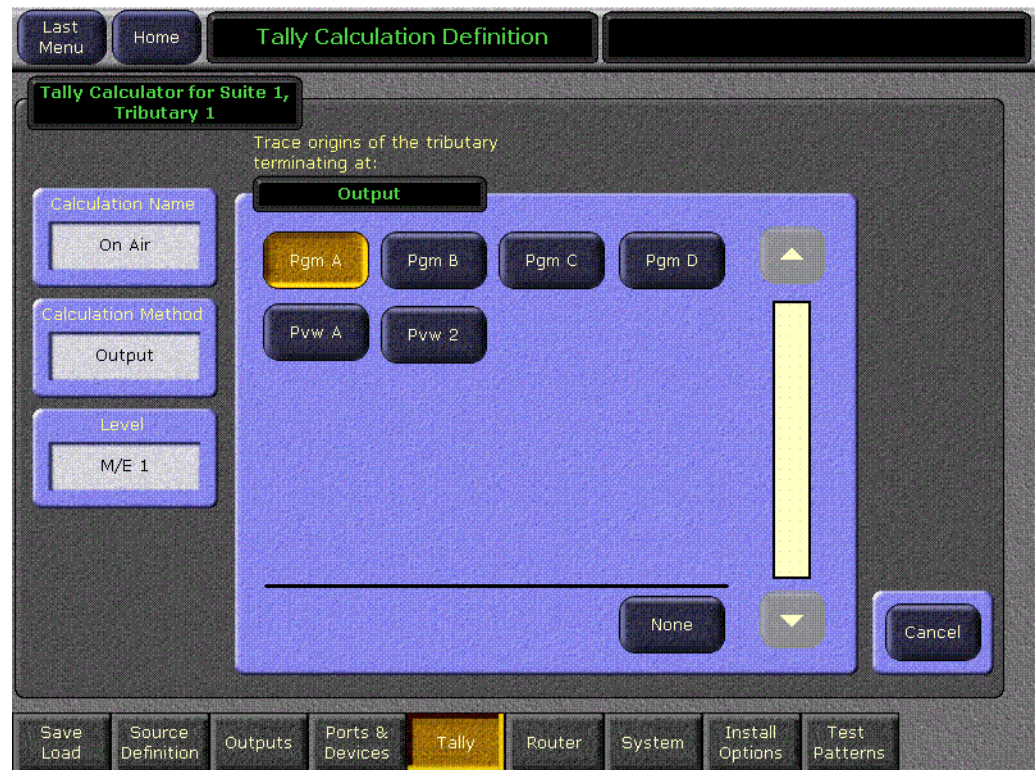

*Figure 129. Tally Out Popup Menu*

The title to the popup pane shows the calculator identifier and the Tributary number. For reference, the Calculation Name, Calculation Method, and Level are shown in non-editable data boxes.

The starting point for the tally calculation is selected in the picker pane. Which is titled Output when the switcher outputs are listed. This illustration shows six outputs on Kalypso for Program-Preset or an M/E.

 If the Method is Bus Selection and the Level is Aux, the pane in [Figure](#page-174-0) 130 would appear.

<span id="page-174-0"></span>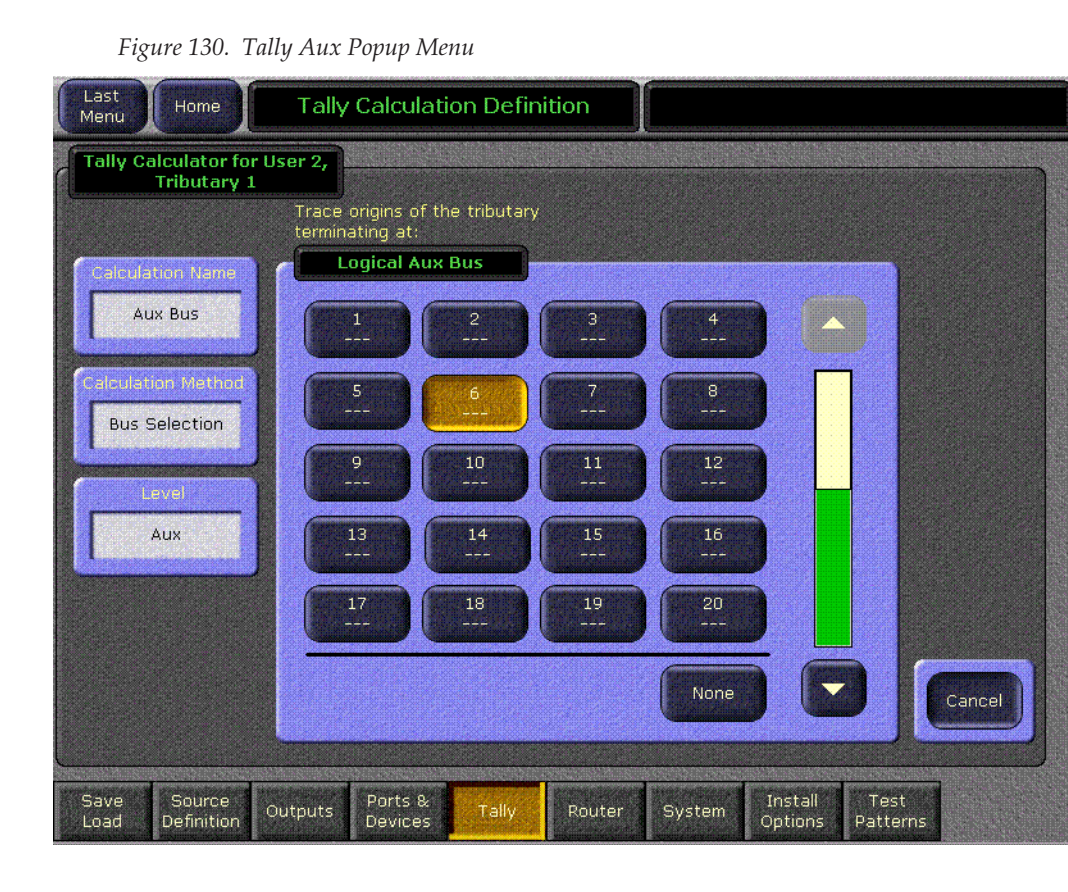

The scroll bar appears because there are more logical aux bus buttons than can fit on a single pane.

When the popup is entered for a tributary that has no assignment, the **None** button is shown lit. If the popup is entered where there is already a tributary assignment, the assigned output button is shown lit. Pressing any button in the picker selects that output and exits the popup. Pressing the **None** button in the source or aux picker clears the tributary, setting it to -- and exits the popup. Pressing the **Cancel** button exits the menu without changing the tributary assignment.

After a tributary choice has been assigned, subsequent popups gray out the already selected choice(s). This is shown in [Figure](#page-175-0) 131. In this example, Tributary 1 was Pgm A, so in the popup for Tributary 2, Pgm A is grayed out.

<span id="page-175-0"></span>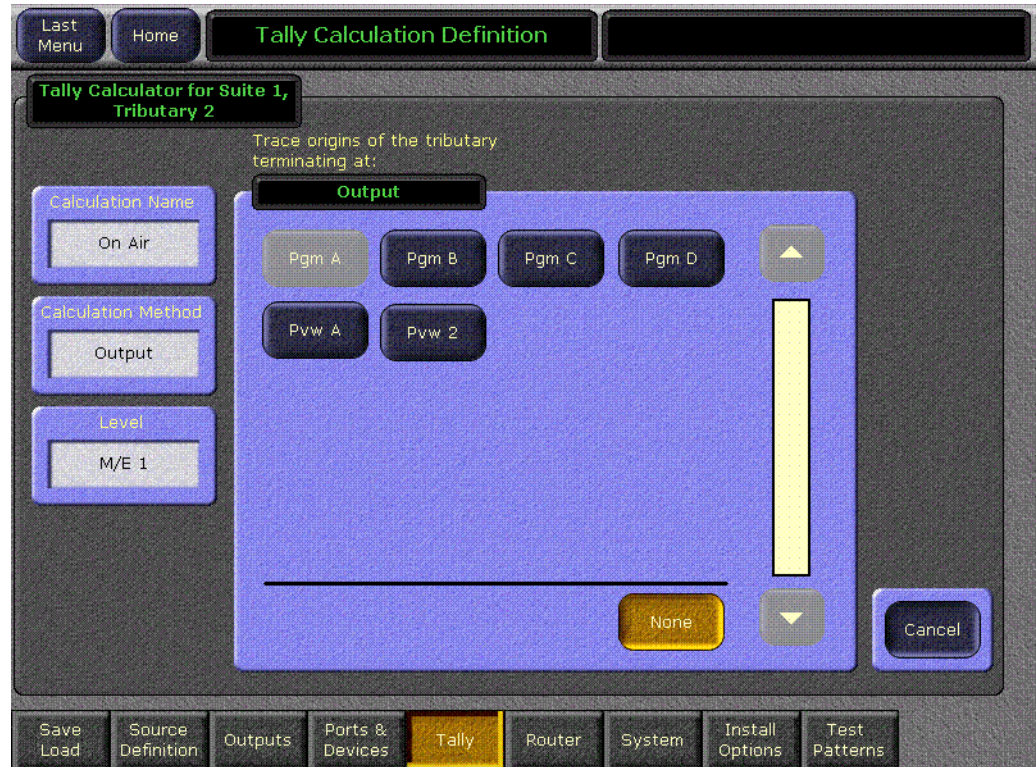

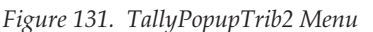

If the Calculation Method is Look Ahead, Aux is grayed out in the Level pane, because there is no look ahead point on an aux bus. Then when a Tributary data box is touched, the following popup in [Figure](#page-176-0) 132 appears. The available points in the video chain for look-ahead previews are called LAP A, LAP B, LAP C, and LAP D. In the example shown, LAP A is grayed out because it has already been assigned to Tributary 1.

<span id="page-176-0"></span>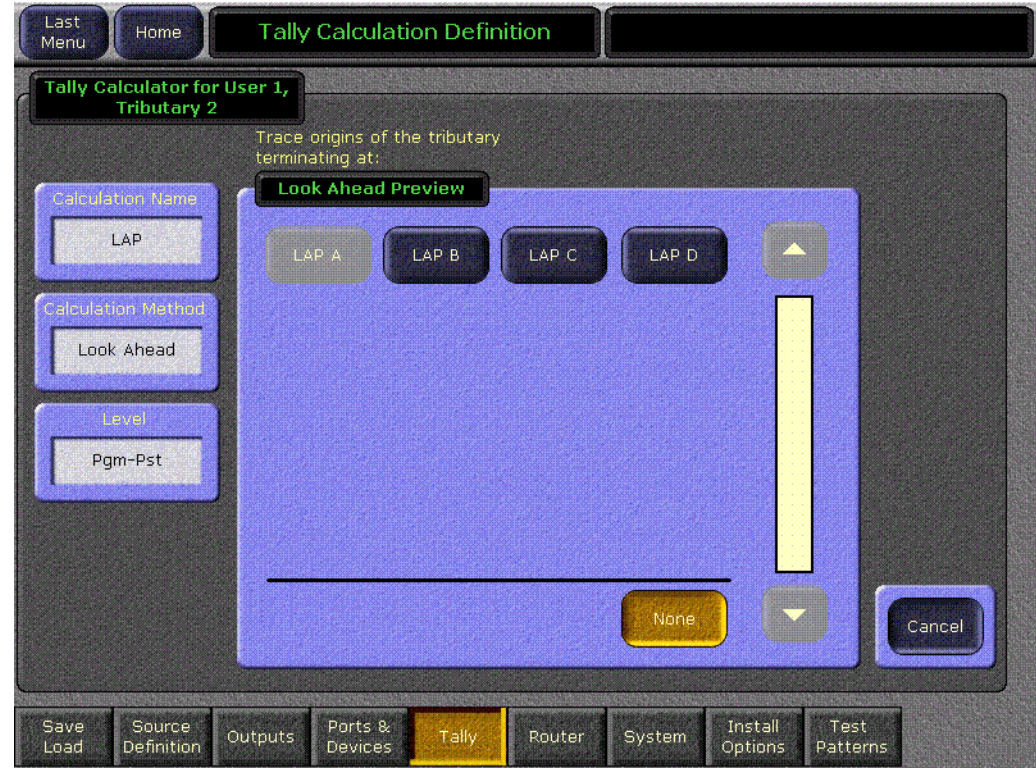

*Figure 132. Tally LAP Popup Menu*

If the Calculation Method is Bus Selection, and if the Level is  $M/E$  1,  $M/E$ 2, M/E 3, or Pgm-Pst, and the user touches a Tributary data box, the following popup in [Figure](#page-177-0) 133 appears. All the input buses in the M/E are shown, and the key buses are shown as separate Video (fill) and Key (cut) buses.

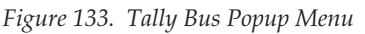

<span id="page-177-0"></span>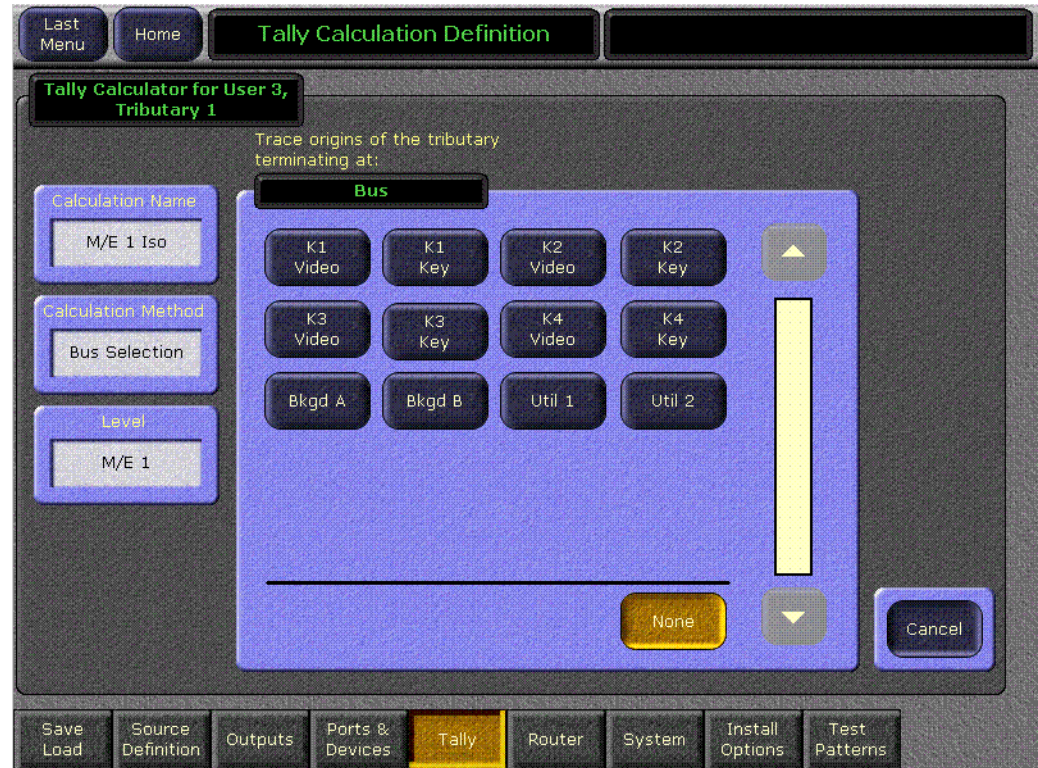

#### **Tally Relays**

Tally relays are grouped in increments of 32 relays. Each group can be associated with any combination of the five tally calculations, and each relay in the group can be associated with a different source. For example, the first group of 32 relays could be configured for On Air tally with the first relay tallying source 14, the second tallying source 47, etc. The second group of relays could provide look ahead preview for the same (or different) sources.

Combining tally calculations when configuring tally relay groups can often minimize external wiring and conserve relays. For example, if an aux bus feeds the record input to a replay device, a user tally calculation can be set up for output tally of that aux bus and combined with the On Air tally calculation. This permits Auto Start, etc. to function normally, but the On Air relay closures will include the source feeding the replay recorder.

#### **Assignment of Tally Relays to Sources:**

Touch **Eng Setup**, **Tally, Relay Assign** (the Relay Assign button is in the Function pane) to access the Tally Relay Assignments menu ([Figure](#page-178-0) 134).

<span id="page-178-0"></span>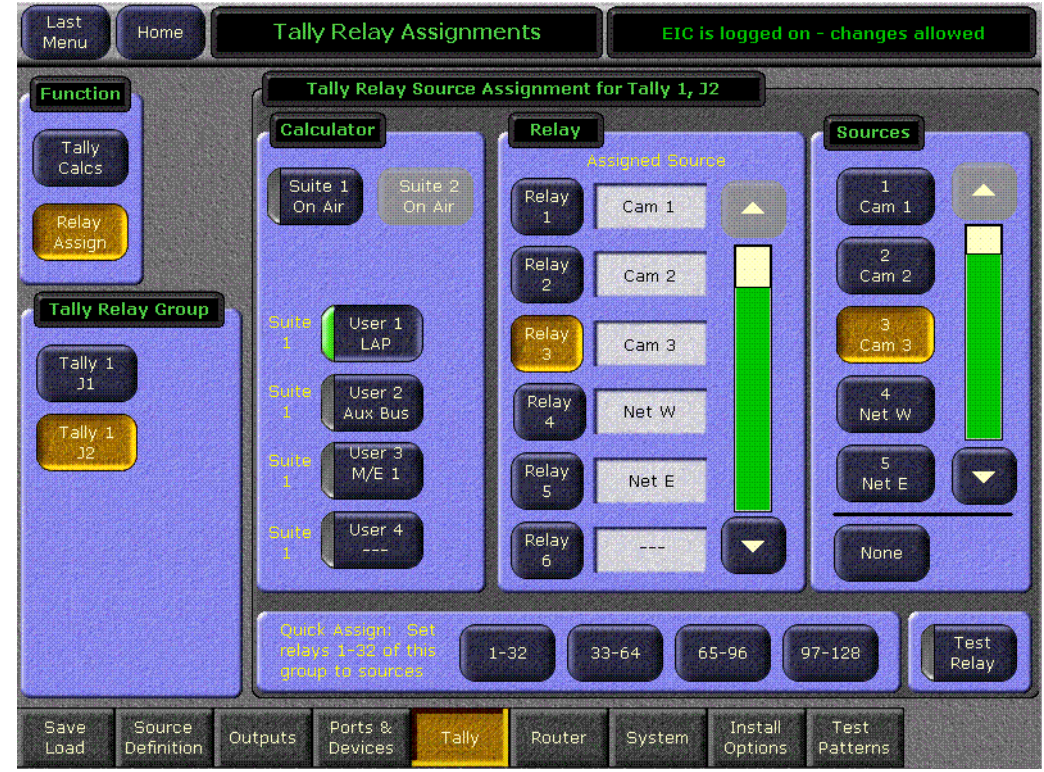

*Figure 134. Tally Relay Assignments Menu*

The default tally calculator is the On Air calculator, with the 64 relays tallying the first 64 sources (1-32 and 33-64).

There are two relay groups for Tally, each associated with the two tally connectors on the rear of the frame. Touching a button for a relay group delegates the Tally Relay Source Assignment pane to show details for the selected group.

In the Tally Relay Source Assignment menu is a selector for the Calculator, a Relay list, and a Sources list. In addition, there are Quick Assign buttons and a Test Relay control.

Touch the Tally Calculator to be assigned to the selected relay group. All buttons toggle on and off independently, so you can select more than one calculator to be applied in a logical OR to the delegated relay group. The text in the buttons is formatted such that the upper line shows the Calculator Identification and the bottom line shows the Calculator Name.

Touch a numbered Relay button from the list, and then assign a Source to that Relay from the list of Sources. The Source button displays the Engineering ID, and the user defined Engineering name (if an Engineering

name has been entered in the Source Definition menu). Tally relays map to Engineering Sources not Logical Sources, to ensure tally is consistent regardless of Source patching. The Source name will display in the noneditable data box next to the Relay. Relays already assigned will automatically show their assigned Source. If a relay is unassigned or the **None** button is selected for that Relay, **---** is displayed.

The four **Quick Assign** buttons will assign the 32 relays in the group respectively to sources 1-32 or 33-64.

**CAUTION** When a Quick Assign button is pressed it will immediately assign the relays. To reassign the relays requires each button to be individually selected and reassigned one at a time.

The Test Relay button when toggled On causes the selected relay to flash on and off at a rate of 1 Hz as an aid in setup and troubleshooting. The test flash mode persists as long as the Test Relay is on and is automatically shut off when either a different relay is selected in the Relay pane, or when a different relay group is selected in the Tally Relay Group pane, or when the Tally menu is exited.
# **Sync/Timing Menu**

The Sync/Timing menu, accessed via **Eng Setup**, **System**, **Sync/Timing**, reports the status of the sync regenerator of the Kalypso system, and is used to switch between HD and SD operating modes and adjust input timing ([Figure](#page-180-0) 135).

<span id="page-180-0"></span>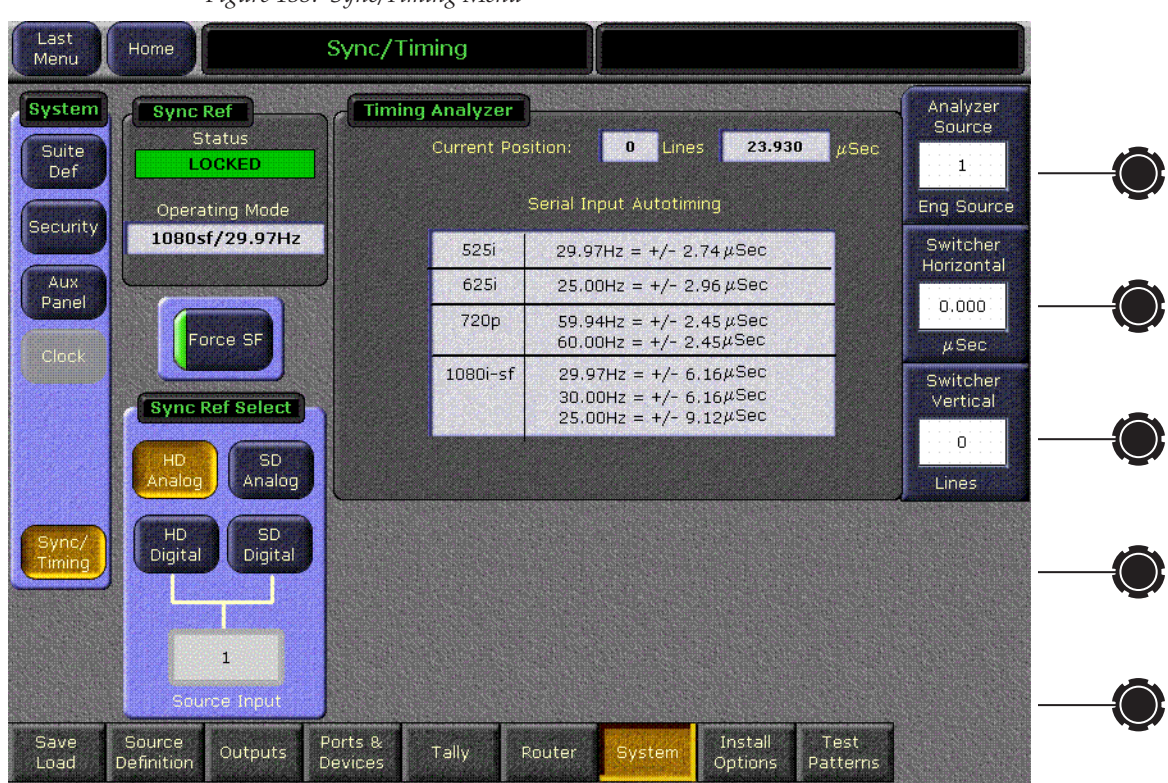

*Figure 135. Sync/Timing Menu*

#### **Sync Ref**

The Kalypso sync regenerator locks to an incoming reference signal and reports the line standard it is regenerating in the Operating Mode field. That operating mode persists until a reference input different from the current line standard is detected and locked to. If the reference signal is temporarily lost, the Kalypso system will continue to free run in that line standard and a NO INPUT status will be reported.

#### **Timing Analyzer**

The Timing Analyzer pane, available on Kalypso HD systems, can be helpful when timing the system. See *[Kalypso Video Timing and Delay](#page-118-0)* on [page](#page-118-0) 119 for more information.

#### **Sync Ref Select Pane**

The Sync Ref Select pane has four buttons. The top two buttons select the reference input connector that will be used by the system, either HD or SD. Choosing a different reference and resetting the frame changes the Kalypso system operating mode. Only Kalypso HD systems, or Kalypso Duo systems equipped with a software authorization upgrade, can operate in HD mode.

The lower two buttons permit the selection of a different input connector for use as the system reference. When selected you can choose the input connector with the Source Input data pad immediately below.

Whatever reference input is selected, the signal feeding that connector must be of the proper format for the desired operating mode.

**Note** Though Kalypso Duo systems without the software authorization upgrade cannot operate in HD mode, the HD reference buttons remain available for selection. This makes it possible to back down to 9.1 software. Software earlier than 10.0 only supports HD operation and the Kalypso system must be in that operational mode before loading this earlier software.

#### **Force SF Button**

The Kalypso HD system supports 1080sf (segmented frame) video formats at 24, 25 and 30 fps. Segmented frame video captures both fields at the same time, but displays them at an interlace rate. This can give a subtilely different look to the resulting video playback. Interlaced and segmented frame video requires different internal system video processing techniques. These include changes to crosspoint cut points, wipe pattern geometry, and interpolation.

The Kalypso system automatically detects the line and frame rate of the incoming video reference signal and reports its Sync Reference status on the Sync/Timing Menu. However, the system cannot directly determine whether the incoming video is interlaced or segmented frame. Because 1080-24 fps video is only produced in segmented frame, the system always uses segmented frame processing whenever it operates with a 1080-24 fps sync signal. When operating at 1080-25 or 1080-30 the operator must set which type of video processing the system will use with **Force SF** button.

Autotiming values for each segmented frame format is the same as its interlaced counterpart. If you are using the 24 Hz segmented frame rate, 25 Hz interlaced timing values can safely be used.

## **To Change the Kalypso System Operating Mode**

**1.** If the Kalypso system is turned off, power it up. After the frame boots let it operate without a reset for at least three minutes. This allows time for NV Memory saves to be enabled, which helps ensure operating mode changes persist after reboot.

- **2.** Login as the EIC.
- **3.** Touch the button of the desired operating mode on the Sync/Timing menu.
- **4.** If running Kalypso Release 10.1.0 software you must wait three minutes to allow the setting change to be saved to non-volatile memory. If the frame is reset without waiting the setting change may not be retained.
- **Note** The Still Store Cache is completely cleared when the Video Processor frame or the Still Store module is reset.
- **5.** Reset the Video Processor frame and allow time for it to return to operation.
- **6.** If necessary, change the operating mode of the picture monitors being used by the Kalypso system to match the new operating mode.

Once the Kalypso system is running in the new operating mode the sources you select will need to be compatible. This includes not only the HD/SD format but also the correct 4:3 or 16:9 image ratio (set in Suite Preferences).

The following techniques can help make changing operating modes easy:

- Connect your facility's HD sources to one set of Kalypso Video Processor frame inputs, and connect the SD sources to a different set of inputs. Then create Engineering Setup, Suite Pref, and User Pref files appropriate for each format. After changing the operating mode, simply load the configuration files to complete the changeover.
- If your facility has too many SD and HD sources to connect them all at the same time, create facility router salvos for either HD or SD sources for the same router destinations connected to the Kalypso system. Fire the appropriate salvo after changing the Kalypso system operating mode. You will again probably need separate configuration files for each operating mode so the sources will be correctly set up.

# <span id="page-183-0"></span>**Test Patterns Menu**

The Eng Setup-Test Patterns menu ([Figure](#page-183-0) 136) allows the selection of different video test patterns. The chosen test pattern will be displayed when the Test source is selected.

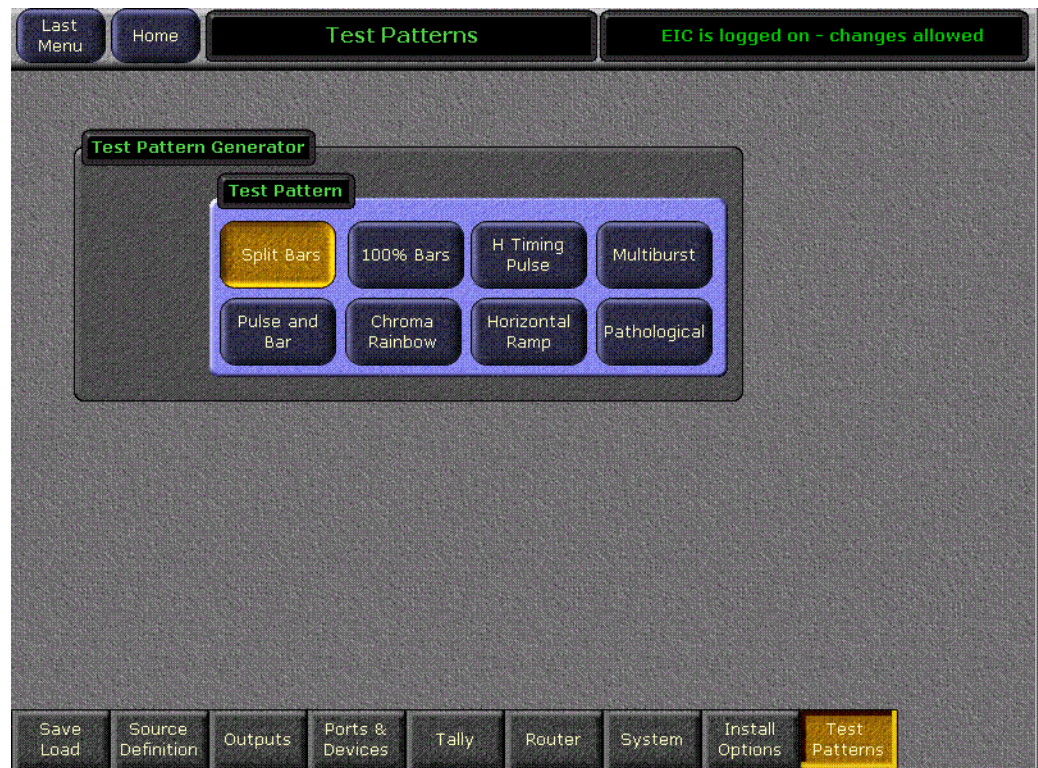

*Figure 136. Test Patterns Menu*

# **Other Engineering Setups**

Other Engineering Setups menus are available for various purposes.

- Authorization codes for software enabled options can be entered in the Install Options menu (see *[Authorization Procedure](#page-271-0)* on page 272).
- Configuration settings are available for an external routing system (see *[Router Interface](#page-328-0)* on page 329).

# <span id="page-184-0"></span>**Save Engineering Setups**

After defining the Engineering Setups, you can save them to disk using the Eng Setups Save-Load menu ([Figure](#page-184-0) 137).

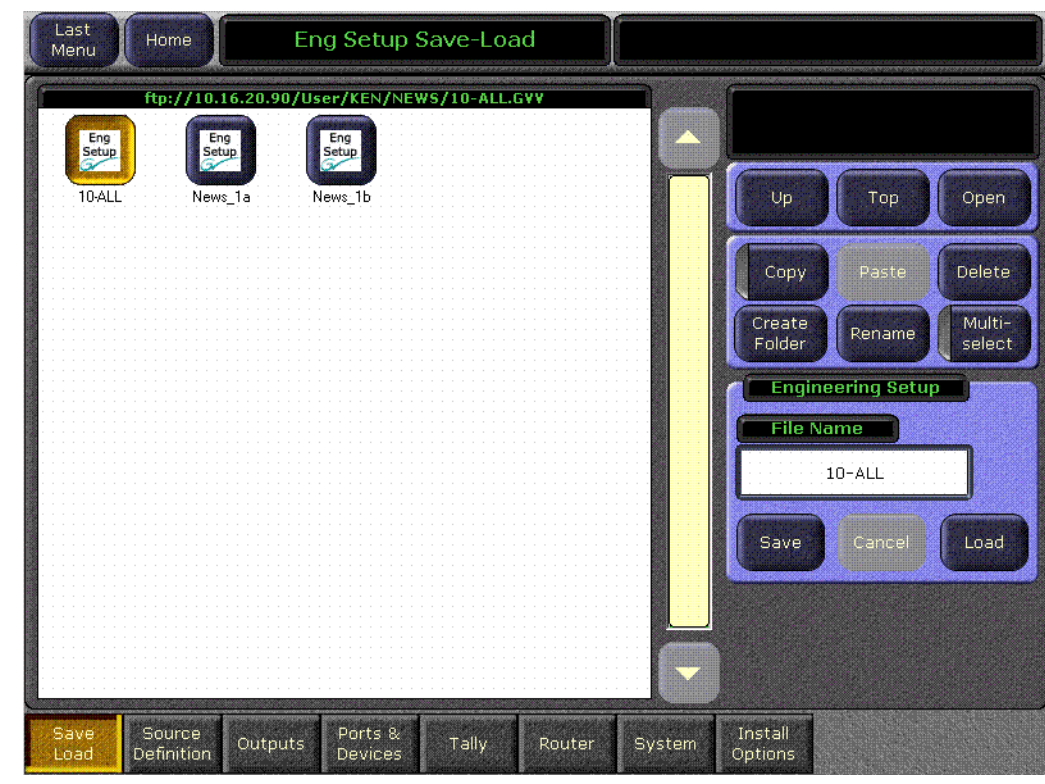

*Figure 137. Eng Setup Save-Load Menu*

We suggest you save your files to removable media to prevent accidental erasure. However, Engineering Setup files may be saved to any accessible drive using the file browser features of this menu.

#### **To Save Engineering Setups to Removable Media:**

- **1.** Insert a formatted Zip disk into the Kalypso Zip drive, or insert a formatted USB stick into an available USB port on the Menu panel.
- **2.** Go to the Eng Setups Save-Load menu by touching **Eng Setups**, **Save Load**.
- **3.** Navigate to the desired destination directory with the **Up**, **Top**, and **Open** buttons and/or create and name a new folder for the file with the **Create Folder** button.
- **4.** Touch the **File Name** data pad and enter the name you wish the saved file to have (you may want to name it by system and date).
- **5.** Touch the **Save** button.

**6.** Remove the media, label it, and store it in a safe place.

#### **To Load an Engineering Setup File from Removable Media:**

- **1.** Insert a formatted Zip disk into the Kalypso Zip drive, or insert a formatted USB stick into an available USB port on the Menu panel.
- **2.** Go to the Eng Setups Save-Load menu by touching **Eng Setups**, **Save Load**.
- **3.** Navigate to the directory containing the file you wish to load, using the file browser buttons in the upper right. You can use the **Top** button to display the Zip drive letter.
- **4.** Touch the icon of the desired file so it is highlighted.
- **5.** Touch the **Load** button.
- **CAUTION** The Load button immediately replaces information the Kalypso system is currently using with the selected file information. When configuration files are loaded, significant changes to Kalypso system operation are possible.

# **Daily Setups**

Daily Setups are available to operators as well as facility engineers. These settings may need to be changed on a session by session basis. The Kalypso system supports Suite Preferences and User Preferences.

The engineer in charge of a Kalypso system should create and save at least one default set of Suite and User Preferences so the system can be set to a known state. This can be accomplished using the Daily Setups Save-Load menu. Save these settings to Zip disk for backup, and install them in the Profiles directory for easy access.

The following items in particular will help you restore the system to a known state for troubleshooting and testing.

Suite Preferences (Suite Profile)

- E-MEM Prefs,
- Default Keyframe,
- Video Settings,
- Source Patch,
- GPI Input and Output Settings, and
- Source Memory (On/Off).

User Preferences (User Profile)

- Button Mapping,
- Aux Deleg Mapping,
- Shift Prefs,
- Source Display, and
- Clip Hi-Lo Prefs

Daily Setups Save-Load Menu

Source Memory settings.

Refer to the separate *Kalypso User Manual* and *Kalypso Reference Manual* for information about Daily Setup configuration, saving, and loading.

# **Resource Sharing**

# **Introduction**

The Resource Sharing feature permits the allocation of Kalypso system resources between two suites. This allows independent system operation from multiple locations without conflict.

Logical resource assignments allow the reuse of E-MEM effects in either suite regardless of which specific hardware resources were allocated.

Security provisions can restrict unauthorized access to a suite from a Menu panel in the other suite, or from a PC connected to the Kalypso system network.

Each suite can be run with its own suite preference settings, and two different user preference settings can operate simultaneously in each suite. These preferences can be saved and loaded, permitting reliable Kalypso system changes to meet varying requirements.

The current suite/resource relationships are maintained in non-volatile (NV) memory. If the Kalypso system powers down or is reset, resource allocations for each suite are restored when the system returns to operation.

#### **Collaborative Resource Sharing**

Collaborative resource sharing permits a group of operators to have simultaneous access to a resource. For example, a video operator may want access to an M/E so he can set up a chroma key, but the TD also wants control of that M/E so that he can put the chroma key on air. This type of sharing has always been available on Kalypso systems, simply by installing additional control panels, and does not require the Resource Sharing feature. However, prior to 8.0 software only one User Preference could be used on the entire Kalypso system at a time, which limited its usefulness (for example, source to button mapping had to be the same on all Main panels).

Corroborative system operation has inherent limitations. Since one operator can change the settings used by another operator, it is assumed the operators are in close communication with each other so they can avoid system control conflicts.

If two conflicting corroborative commands are sent, the Kalypso system ends in the state of the last command processed. For example, one operator could select a source on a bus of an M/E at nearly the same time another operator selects a different source on that same bus. The output of that M/E will momentarily display the first source and then switch to the last source selected, possibly causing an apparent flash on that output.

The Resource Sharing feature allows collaborative sharing of Kalypso system components with different User Preferences. For example, when a 1-M/E panel is used in a corroborative environment with a 4-M/E panel, the button mapping for the two panels must be different because of the different number of source buttons available.

#### **Independent Resource Sharing**

Independent resource sharing isolates an operator or group of operators from other operators, by defining two separate suites. When one suite has acquired a resource, only the operator or group of operators in that suite will be able to control it. An example of independent sharing is splitting a 4-M/E Kalypso system into two independent 2-bank switchers ([Figure](#page-188-0) 138). The Resource Sharing feature makes this possible.

<span id="page-188-0"></span>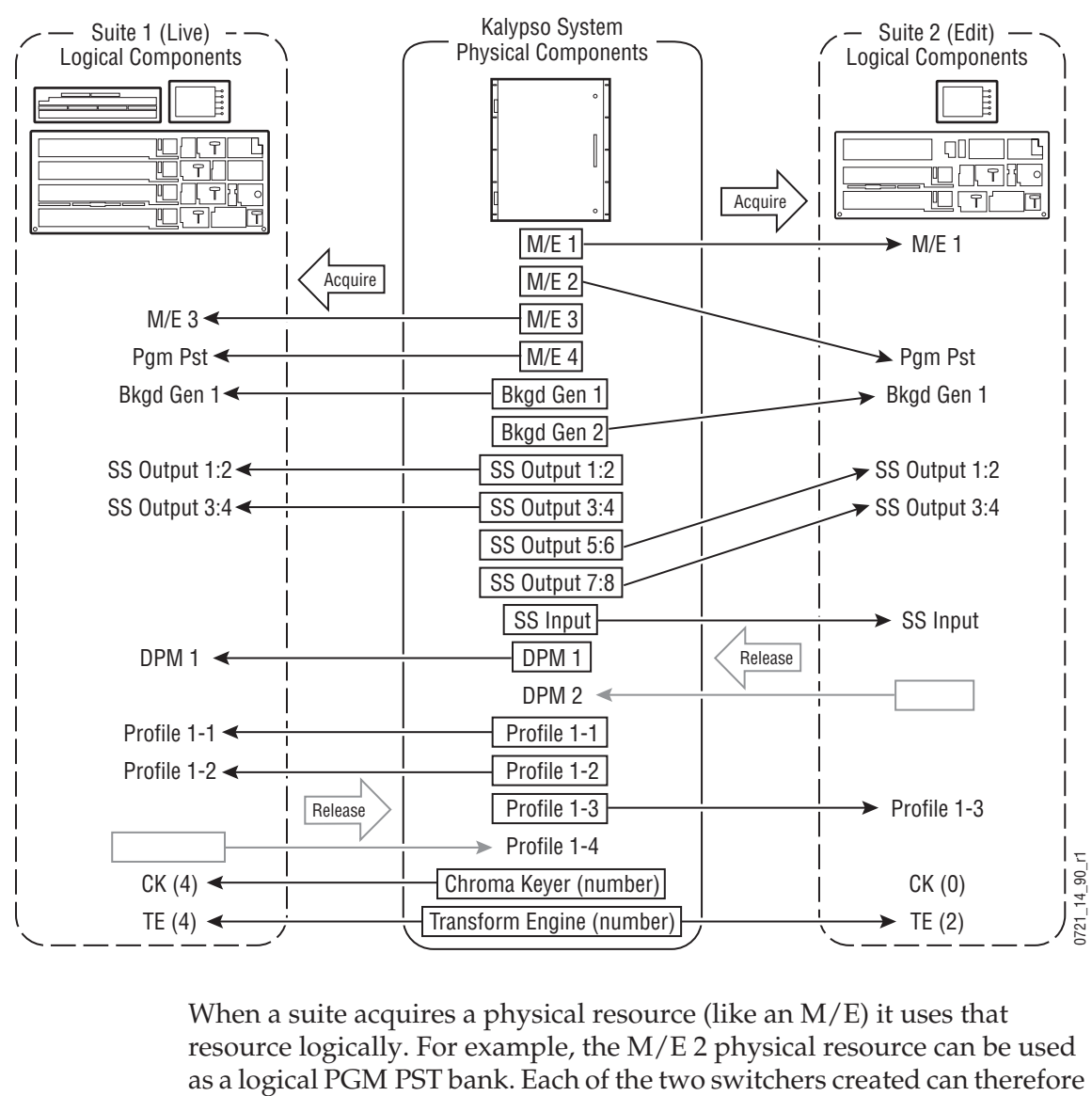

*Figure 138. Independent Resource Sharing Example*

When a suite acquires a physical resource (like an M/E) it uses that resource logically. For example, the M/E 2 physical resource can be used have their own PGM PST bank, and this allows effects built in one suite to operate correctly when loaded and run in the other suite. Effects will also run correctly in the same suite when run at a later time even if different physical resources have been acquired. Resources can be released by a suite. Once released, these resources can be acquired by the other suite. This permits dynamic reconfiguration of the system resources to meet varying operational requirements.

#### **Suite**

A suite is a grouping of one or more control surfaces (described below), and constitutes a coordinated working environment. Resources are attached to a suite rather than to individual control surfaces. All control surfaces in one suite have access to all resources assigned to that suite (collaborative sharing). Control surfaces in one suite are not able to control resources assigned to the other suite (independent sharing). Suites provide isolation from operators in the other suite. You will probably want to create separate suites for different control rooms, as indicated in [Figure](#page-189-0) 139. Otherwise, an operator in the edit suite could affect the on air output from the live suite.

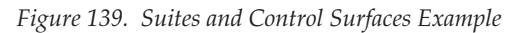

<span id="page-189-0"></span>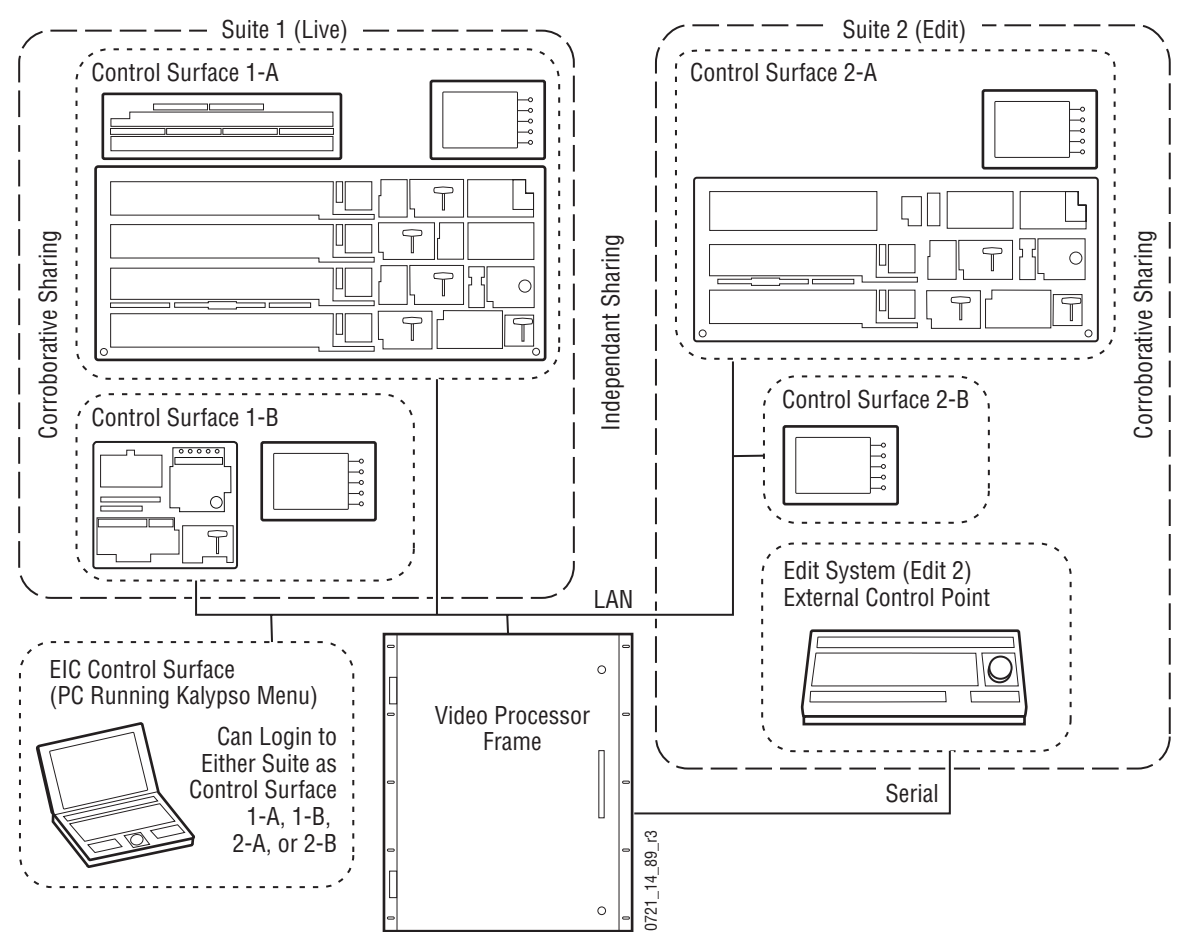

#### **Control Surface**

A control surface is generally a group of panels which interact and provide a single user a unified work surface. An example of this type of control surface is a Main panel, Menu panel, and Local Aux panel of a 4-M/E Kalypso system. These panels combine to form a Technical Director's (TD) control surface. Other panels like a shot box or additional menu can be added to a control surface.

A control surface may also consist of a single item. For example, a Menu panel (or a laptop computer running the Kalypso Menu application) can act as a separate control surface in a suite. This could be used by a Still Store operator to control the Kalypso's internal Still Store.

With Resource Sharing, up to two control surfaces can be created for each of the two suites. Each control surface can load its own User Prefs, so they can behave differently from one another. For example, different sources can be mapped to the source select buttons of the two control surfaces in the same suite, permitting quick access to different sources appropriate for each work location. If you need different User Prefs operating at the same time, separate control surfaces are indicated.

Control surfaces allow operators to collaborate on the same production while providing isolation between the operators themselves. For example, a small Main panel set up in the studio for rehearsals will need access to the same effects as the larger Main panel in the control room, but may need access to a specific set of sources. The smaller panel also requires a different button mapping. If a Menu panel is associated with each Main panel, the DPOP operations of one panel should affect its menu, not the other one.

Remote Aux panels are special in that they can be associated with a suite's control surface, or they can be associated with a suite but not with a control surface (independent). Independent Remote Aux panels have their own User Pref for button mapping and delegation mapping. This provides isolation of one user (a video operator for example) from the User Prefs of the TD.

Adding panels or menus to a control surface expands the capability of that control surface. Typical additions to a control surface would be Remote Aux panels or Kalypso Menu applications (typically on a laptop). When additional Menu applications are added to a control surface, only the primary menu interacts with the Main panel for DPOP operations.

#### **Desired Resources**

The Kalypso Resource Sharing feature employs a desired resources mechanism. Desired resources are those that are needed for a particular show. These resources can be specified in advance and saved as part of a Suite Pref. Preparation for a specific show can then be accomplished by simply

loading the preference file, and then acquiring the desired resources with the touch of a single button. It is not necessary to know what all these specific resources are and acquire them manually.

For example, an evening newscast probably needs all the switcher's resources. However, a noon cut-in might be switched with only M/E 3, PGM-PST, one chroma keyer, and two TEs. The Suite Pref for the evening newscast marks all resources as desired; while the noon cut-in Suite Pref marks only M/E 3, Pgm-Pst, one chroma keyer and two TEs as desired. Acquiring the resources necessary for these programs is then accomplished by loading the Suite Pref and touching Acquire Desired in the Acquire menu. The resources not acquired for the noon cut-in remain available for use by operators in the other Kalypso suite.

#### **Logical Aux Buses**

Each suite has its own set of numbered Logical Aux buses. This means effects built for one suite will run properly in the other as long as the physical connections for the same numbered logical Aux buses are similar. For example, if Aux bus 5 in one suite is used to feed that studio's monitor wall, using Aux bus 5 in the other suite to also feed that studio's monitor wall will make effects compatible between the suites. Note that these Aux buses have different internal paths and different physical connections, but share the same logical Aux bus number.

When Aux buses have been associated with an external device, like a DPM, when that external device is assigned to a suite the associated logical Aux bus assignments follow. Only one instance of each of these DPM assigned Aux bus numbers exist in the system, not two. Aux buses for DPMs are used either in suite 1 or suite 2 and are not logically assigned.

#### **Remote Aux Panels**

Remote Aux panels are set up as part of a particular suite. They then become another control surface of that suite, with functionality limited to controlling only the Aux buses assigned to that suite.

#### **External Control Points**

Some types of Kalypso system control originate from an external location, like an edit controller, or a GPI contact closure. The Resource Sharing feature accommodates these control points differently.

A separate editor port can be assigned to each suite. An edit controller connected to each port is considered part of only that suite, and controls only the resources currently acquired by that suite.

GPI inputs themselves are not assigned t o individual suites. Each suite can be configured to respond to particular GPI commands, with the other suite ignoring these commands.

# **Setting Up Resource Sharing**

#### **Preparation**

Kalypso Release 9.0 or higher software must be installed on all the Kalypso HD or Duo system components.

Your Kalypso system should first be fully operational. The configuration files loaded above will accomplish this on an existing Kalypso system. For new customers, an initial system configuration will be required. This basic setup will become the baseline for Suite 1 operation. This includes having the Engineering Setup configured with the sources defined, Suite 1 outputs assigned, Suite 1 tally contacts connected and serial tally defined (if used), and any external interfaces (DPM, DDR, etc.) should be installed and operational that will be used in Suite 1.

Default Suite Prefs should also be defined and saved under a file name identifying its use for Suite 1. A default User Prefs file should also be defined and saved identifying it as a default setting for Control Surface A of Suite 1. All these files will become the starting point from which changes will be made to make full use of Resource Sharing.

When the above is accomplished and basic system functionality is confirmed, you can then activate Multi Suite mode, set up Suite 2, and more easily troubleshoot any configuration issues that may arise.

If you will be adding new Kalypso system components for use with Resource Sharing, all these components must be installed and configured on the network, using valid IP addresses. All control surfaces participating in Resource Sharing will also need to be in communication with the same Kalypso Video Processor frame. After the primary Main panel has been installed and its connectivity verified, one new panel should be installed and its connectivity also verified before you install any additional panels. This will make it easier to troubleshoot any IP addressing problems that may occur.

#### **General Procedure**

#### **Prepare Worksheet**

A worksheet is helpful for planning your multi-suite installation and configuration. The worksheet should list all panels and PCs running the Menu application, their IP addresses, and their Suite and Control Surface associations (if any). It should also list all Remote Aux panels, which Suite they belong to, and which Control Surface (if any) they should be associated with. Physical outputs should also be listed with their Suite association and which Fixed output or Aux bus they are associated with. This list should also list the destination of the output (main program out for the suite, Aux bus feeding the studio monitor wall, etc.).

#### **Configure Control Surfaces**

Control Surface definitions are part of Engineering Setups, apply to the entire Kalypso system, and so affect both suites.

- **1.** Logon as the EIC using the Menu panel associated with what will be Suite 1.
- **2.** Touch **Eng Setup**, **System**, **Suite Def** to go to the Suite Definition menu [\(Figure](#page-193-0) 140).

<span id="page-193-0"></span>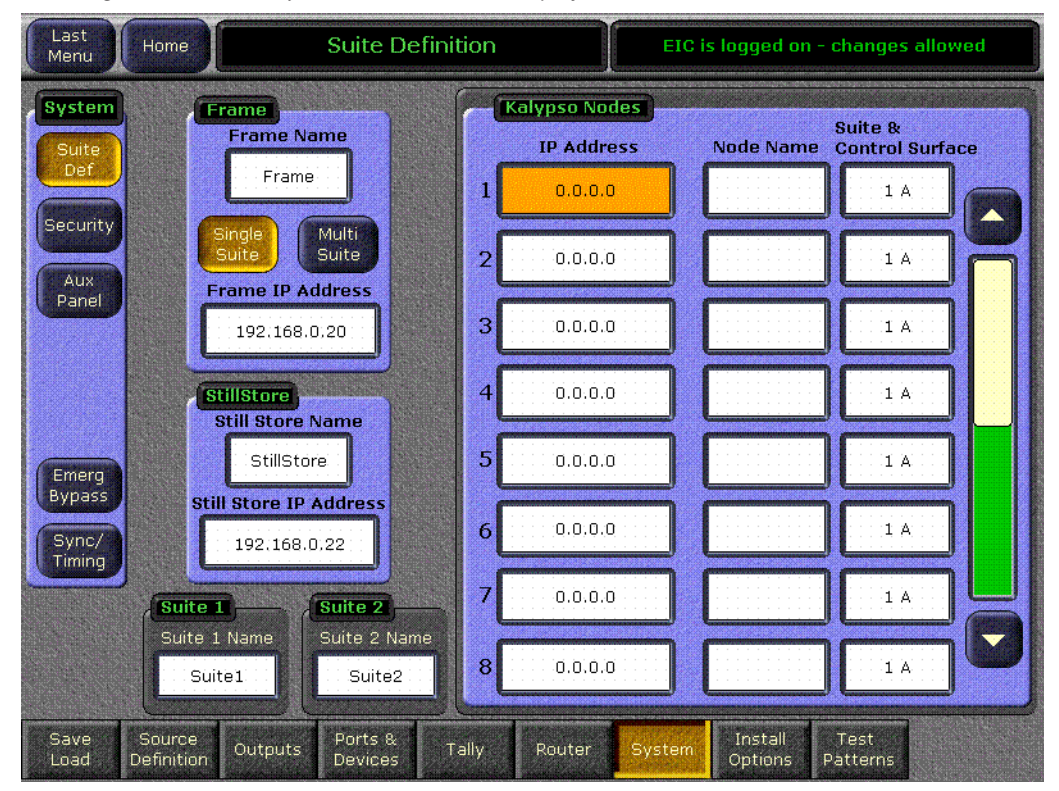

*Figure 140. Suite Definition Menu, Initial Display*

- **CAUTION** When logged in as the EIC, changes made to the Kalypso Node scrolling list of IP Addresses are sent to the Video Processor frame as they are entered. The existing IP connections used by the frame are retained temporarily, but resetting that node's device or the frame imposes the new address and the previous connection will be lost.
- **3.** Enter the IP addresses of all Kalypso system components to be used as nodes for Resource Sharing with the IP Address data pads in the scrolling list. It is essential this information (at least for the Menu panel used for configuration) is entered before the frame is rebooted in Multi Suite mode, to ensure access to the system from that Menu panel. In Multi Suite mode panels will not connect to the frame unless their IP addresses are in the Node list.
- **Note** The IP address fields in the scrolling list determines which panels are allowed to connect to the Video Processor frame, and any changes take effect when the frame is reset. These IP address fields are different from those in the Frame and Still Store panes, which apply to the Menu panel and take effect when the Kalypso Menu application is reloaded or the Menu panel is reset.
- **4.** Name both suites in the Suite data pads at the bottom of the menu, and name each node with the Node Name data pads in the scrolling list. While naming suites and nodes is optional, it can help clarity where components are located, helping both users and the EIC.
- **5.** Select the suite and control surface each node will be associated with by touching the labeled data pad in the scrolling list. Control Suite and Surface buttons will be displayed permitting this selection ([Figure](#page-194-0) 141).

<span id="page-194-0"></span>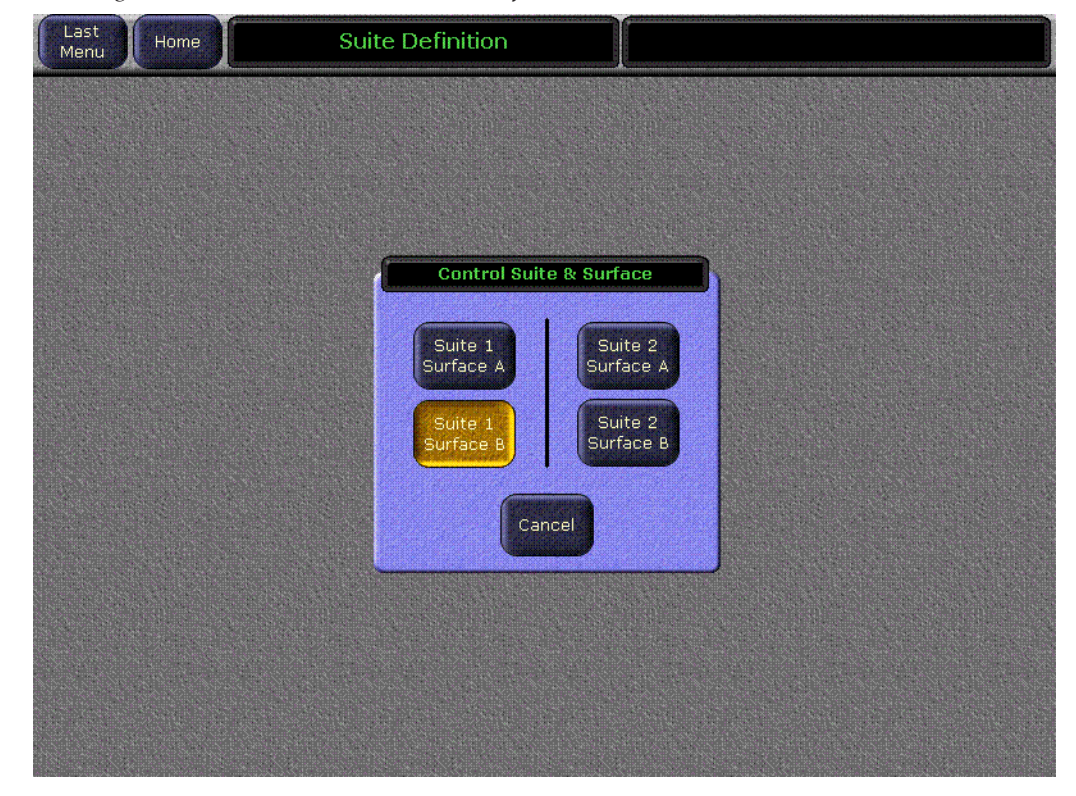

*Figure 141. Control Suite and Control Surface Selection*

#### **6.** Select **Multi Suite** mode ([Figure](#page-195-0) 142).

<span id="page-195-0"></span>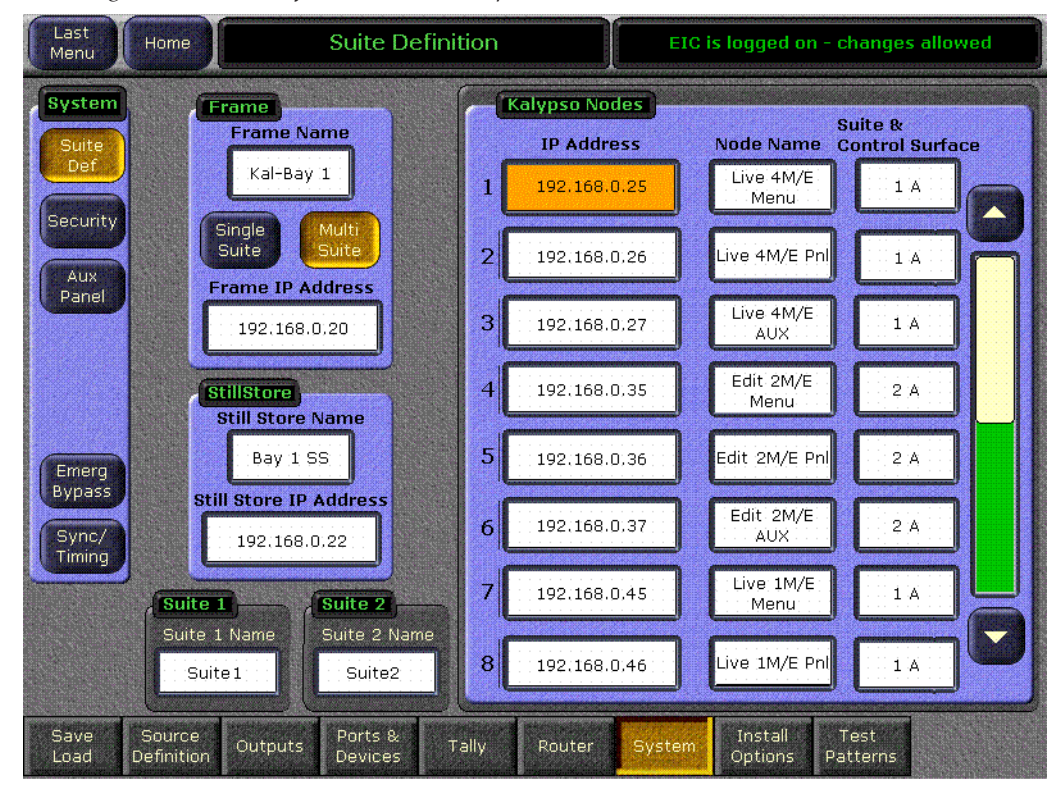

*Figure 142. Suite Definition Menu Example*

- **7.** Reset the Video Processor frame. The Kalypso system will boot to Multi-Suite mode. On the first bootup with this new configuration all system resources will be assigned to Suite 1.
- **8.** Configure the following Engineering settings for use with suites, following the normal procedures described in the Kalypso Installation and Service Manual. Some of these settings now require specifying Suite and Control Surface selections:
	- Outputs (assign fixed, switched preview, and any logical Aux bus outputs for each suite, being sure to connect the newly configured program and preview outputs to monitors in the new second suite),
	- Ports & Devices (assign GPI outputs and Editor ports for each suite, if used),
	- System, Aux Panel (assign Remote Aux panels a suite, and select a control surface or have that Aux panel be independent.), and
	- Tally (assign tally relays and tally calculations for each suite, if used).
- **9.** If a Kalypso system is run in Multi-Suite mode, restricted access to Eng Setups changes is essential (menu accessed via **Eng Setup**, **System**, **Security**). Without restrictions, an operator at any control surface can load an Eng Setup file that could remove the other suite's node information and/or switch to single suite mode. This could seriously impact operations in the other suite.
- **10.** Save this Eng Setup configuration to disk, naming the file to identify it as the new default multi- suite engineering configuration for the facility.

#### **Configure Defaults for Each Suite Preference**

A Suite configuration applies to a suite, so you will configure each suite independently. The Suite Pref settings established here will be saved as defaults, so that each suite can be placed in a known state. Once in this state, modifications can be made for particular shows or projects.

**1.** On a Menu panel of Suite 1, go to the Acquire menu (**Daily Setups**, **Acquire**).

You will next select the devices desired for this suite's default. Which devices are selected for this new default depends on your individual facility. For example, if there are 4-M/E and a 2-M/E Main panels in separate rooms, you may want each suite to start with two M/Es, one a logical PGM PST and the other a logical M/E 3. Similarly, you could divide the remaining resources so that there are logical equivalents in each suite. For example, both suites could have a logical Bkgd 1 matte. This approach essentially creates two switchers, and effects built in one suite will run in the other suite. Alternatively, if you have 4-M/E and a 1-M/E Main panels, you may wish to start by giving three M/Es to the larger switcher and one M/E to the smaller. The EIC needs to discuss common needs with the TDs who will be using the Kalypso system and arrive at the exact settings for these defaults.

**2.** Select one of the logical devices in the scrolling list on the left (Pgm-Pst, for example), and then touch **Desired** to indicate you wish to use that device in the suite.

**3.** Continue specifying only the desired logical devices, then touch **Release Undesired** to free unwanted resources, and touch **Acquire Desired** to acquire only those resources ([Figure](#page-197-0) 143). The other resources will be available for use by the other suite.

<span id="page-197-0"></span>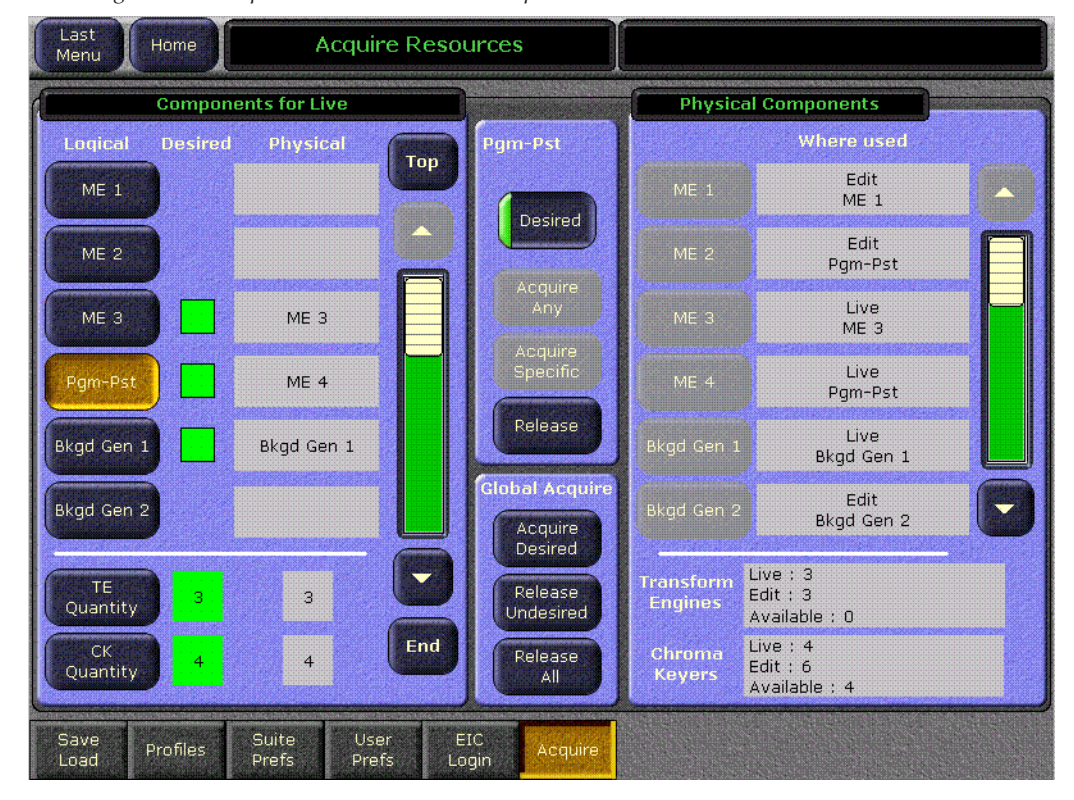

*Figure 143. Acquire Resources Menu Example*

- **4.** A message will appear if all the desired resources could not be acquired. If this occurs, scroll through the list on the left to identify the missing resources. Desired devices that are not acquired are colored red. To resolve the problem, you can contact the other suite and ask to have those resources released, or if a resource isn't really needed you can mark it as undesired.
- **5.** Make any other necessary adjustments to the remaining Suite Prefs for Suite 1. No changes may be required, since these settings are the same as were set previously in single suite mode. However, this may not be the case. For example, you may want to set source patching to unity with no logical names or nicknames, so that all sources are initially named the same.
- **6.** Save this Suite Pref to disk, being sure to name the file so you can identify it is for Suite 1. Note that the desired resource list is saved. The actual current acquisitions are not saved as part of a configuration file, but are non-volatile and are restored after reset.
- **Note** Suite Prefs files should be saved as profiles for fast access, by saving them to the Frame:C:\User\profiles\suite or Zip Drive:\profiles\suite default directories. The names of the files appear in the scrolling list in the Profiles menu, so naming them for easy recognition is important.
- **7.** On a Menu panel of Suite 2 (either work on the actual panel, or Login as the EIC to access that suite), go to the Acquire menu, set the desired resources, and touch **Acquire Desired** to acquire those resources. Then scroll through the list to ensure all the desired devices have been acquired. If there are any resource conflicts, you can dynamically share a resource between the suites by acquiring it when needed and releasing it when done.
- **8.** Make any necessary adjustments to the Suite Prefs for Suite 2.
- **9.** Save this Suite Pref to disk, naming the file so you can identify it is for the defaults for Suite 2.
- **Note** Suite Prefs files should be saved as profiles for fast access, by saving them to the Frame:C:\User\profiles\suite or Zip Drive:\profiles\suite default directories. The names of the files appear in the scrolling list in the Profiles menu, so naming them for easy recognition is important.

Later, when you build the Suite Preference for a particular show, you can add or remove desired resources to meet your individual requirements and save that Suite Pref named with the show title and suite name.

#### **Configure User Prefs for Use In A Control Surface**

Up to two control surfaces can be defined for each suite. Each control surface operates with its own User Prefs. The same User Prefs file can be loaded onto any control surface, or different configurations can be defined and saved for each control surface. Which approach is used depends on your facility requirements and the individual operator's working style.

- **1.** On a Menu panel of a control surface of Suite 1, go the various User Prefs menus (accessed via **Daily Setups**, **User Prefs**) and set them as desired. In particular, you may want to set different button mappings on the Main panel and Local Aux panel buses for that control surface.
- **2.** Save this User Pref to disk, naming the file so you can identify it is was defined for that suite and control surface.
- **Note** User Prefs files can be saved as profiles for rapid access, by saving them to the Frame:C:\User\profiles\user or Zip Drive:\profiles\user default directories. The names of the files appear in the scrolling list in the Profiles menu, so naming them for easy recognition is important.

**3.** If you wish to use different User Prefs for different control surfaces, either in the same suite or in different suites, use a Menu panel associated with each control surface to setup the User Prefs and save these file to disk, naming each so you can distinguish them from the others.

## **Login to Another Control Surface or Suite**

With an EIC login, a Menu panel of a control surface in one suite (or a PC running the Menu application) can be used to access the other suite or the other control surface in the same suite, if necessary. This makes it possible to, for example, modify the suite or user preferences for a control surface lacking a menu application, like a 1 M/E Main panel.

EIC login also permits the manual reallocation of resources from any location. For example, suppose one suite acquired resources for a session, finished work, and was abandoned without releasing those resources. The EIC can login to that suite using a panel located in the other suite and release the needed resources. After logging back into the original suite, he can then acquire and use those released resources.

Logging off and back on restores the menu to its normally specified control surface.

# **Engineering Setup Recommendations**

#### **Restrict Eng Setup Changes**

Eng Setup Changes should be restricted, especially if you are running in Multi Suite mode, because of the changes to Kalypso system behavior that result when Eng Setups are changed or loaded. It is recommended the EIC impose this restriction if it has not already been done. This is accomplished in the Security Account Setup menu accessed via **Eng Setup**, **System**, **Security**.

#### **Do Not Change the Suite Operating Mode**

If a Kalypso system is configured to use Resource Sharing, it should be set to Multi Suite mode and left in that state. There is no need to change modes, since even in Multi Suite mode the Kalypso system can operate with all resources assigned to a single suite, same as for earlier Kalypso software versions.

**CAUTION** While it is possible to switch between modes, hardware resets are required and Node configuration information will be lost. if a second suite has been configured, switching to Single Suite mode also takes all Suite 2 outputs to black, assigns all resources to Suite 1, and gives all control surfaces, including those in Suite 2, access to all the resources now residing in Suite 1. A button press in another room could then change the on-air output of the Kalypso system! Any additional control surfaces should be disconnected from the network if for some reason you must switch to Single Suite mode.

#### **Eng Setups Only Load Into Same Suite Mode**

Eng Setup files can only be loaded into a Kalypso system running in the same Suites mode as that Eng Setup file. This prevents the operational problems described above. Attempts to load an Eng Setup file set to a different mode will abort and an **Attempt to change suite mode!** message will be displayed. Note that Eng Setup files created with versions before 8.0 are considered Single Suite configurations, so they cannot be loaded into a Kalypso system running in Multi Suite mode. If you must load a different Suite Mode Eng Setup file, select the same mode before loading the file.

#### **Enhanced Network Security**

Even if your Kalypso system does not have multiple panels arranged in two suites, you may wish to operate your system in Multi Suite mode for enhanced network security.

In Single Suite mode, any PC on the Kalypso network running the Kalypso Menu application can connect to the Kalypso Video Processor frame and controls its operation remotely. Obviously this can compromise on-air operations.

In Multi Suite mode, only devices with IP addresses set in the Suite Definition menu are allowed to control its assigned part of the Kalypso system. By default all resources are assigned to Suite 1, so this suite should be specified for all Kalypso nodes.

# **Main Panel Adjustments**

System control panels are set at the factory for optimum performance, and generally do not require adjustment. The following procedures are provided should changes be required.

# **4-M/E and 2-M/E Main Panels**

### **Source Name Display Contrast Adjustment**

Source name display LCD contrast can be adjusted and the hardware type installed can be set on each eight source segment on the Main panel.

- **1.** Press and hold down the **Unshift**, **Shift**, **Near Side**, and **Far Side** buttons on M/E 1 for five seconds to bring up the Top Menu on the PGM PST source name display. The source buttons labeled **IP Config**, **Disply Adj**, **Calibrate**, and **EXIT** will illuminate.
- **Note** Since contrast and viewing angle are interdependent, it is recommended that you stand or sit in front of the panel in a position that suits normal panel operation while adjusting LCD contrast.
- <span id="page-201-0"></span>**2.** Press **Disply Adj** to enter the source name display contrast adjustment mode. In this mode the **Key Split** button flashes, and the right two source buttons of each segment go high tally. These source buttons will be labeled **Up**, **Down**, and have a number readout on the left (assuming the contrast is already adjusted for readability).
- **3.** Pressing the **Up** source button increases the opacity for that segment, and increments the number readout one step. Pressing the **Down** button does the opposite. Holding down a button does not scroll the settings. The system beeps when a control reaches its upper or lower limit (the display will not be readable at that time).
- **Note** You must be running Kalypso 12.0.2 or newer software to select the Source Name Display hardware type. Earlier software versions lack this feature.
- **4.** With the contrast adjusted for text readability, you can now select which type of source name display hardware is installed. Each display has one high tally button labeled either **Old** or **New**. If the text does not display properly, touch that button to select the other hardware setting.
- **5.** After making contrast adjustments and hardware type selections on the panel, press the flashing **Key Split** button to return to the Top Menu.
- **6.** Press **Exit** to exit the Top Menu. The Main panel automatically reboots and returns to normal operation.

## <span id="page-201-1"></span>**Lever Arm and Joystick Calibration**

The Main panel lever arms and joystick can be calibrated from the Main panel.

**1.** If necessary, press and hold down the **Unshift**, **Shift**, **Near Side**, and **Far Side** buttons on M/E 1 for five seconds to bring up the Top Menu on the PGM PST source name display. The source buttons labeled **IP Config**, **Disply Ad**j, **Calibrate**, and **EXIT** will illuminate.

- **2.** Press **Calibrate** to enter calibration mode. Lighted PGM PST Source buttons are labeled with all the lever arms and the joystick.
- **3.** To calibrate a lever arm, press the labeled button of the desired lever. Calibration values display and a button labeled **Calibrate** flashes.
- **4.** Press the flashing **Calibrate** button. Directions for the procedure are displayed. Move the lever to its lower limit, press a lighted button labeled **Press**, then move the lever to its upper limit, again pressing the button labeled **Press**. The values of each limit are displayed.
- **5.** To calibrate the joystick, press the **Joystick** button. Calibration values are displayed and a button labeled **Calibrate** flashes.
- **6.** Press the flashing **Calibrate** button. Directions for the procedure are displayed. Move the joystick up, down, left, right, clockwise, and counterclockwise. After all the direction limits have been reached, press the labeled **Press** button. Release the joystick to allow it to find its neutral position and press the labeled **Press** button.
- **7.** Press **Exit** to exit the Top Menu. The Main panel automatically reboots and then returns to normal operation.

## **Speaker Volume Adjustment**

The Kalypso system Main panel includes a small speaker that beeps when, for example, a knob hits a limit. The speaker is located inside the Main panel, on a module mounted to the underside of the lid. A large knob located next to the speaker is available for adjusting the volume.

## **1-M/E Main Panel**

## **Source Name Display Contrast Adjustment**

- **1.** Press and hold down the **Unshift**, **Shift**, **Near Side**, and **Far Side** Source Select Modifier buttons for about five seconds. The source name display will read **Top Menu** on the left, with lighted source buttons on the right labeled **IP Config**, **Dsply Adj**, **Calibrate**, and **Exit**.
- **2.** Press the **Dsply Adj** button to place the panel in display adjust mode. In this mode you use three Menu soft knobs to adjust the backlight of both source name displays, and adjust the contrast of the individual left and right displays. Be sure your adjustments are made under the lighting conditions used during production.
- **3.** Turn the labeled knob to adjust backlight and contrast. The adjustment range is limited and the location of this range varies for individual display hardware, so there are no recommended values. Knob response is slow and the illumination level of the displays also changes slowly. Allow time for the settings to take effect.
- **4.** With the contrast adjusted for text readability, you can now select which type of source name display hardware is installed. Each display has one high tally button labeled either **Old** or **New**. If the text does not display properly, touch that button to select the other hardware setting.
- **5.** After making contrast adjustments and hardware type selections on the panel, press the flashing **Key Split** button to return to the Top Menu.
- **6.** Press **Exit** to exit the Top Menu. The Main panel automatically reboots (**PNL RST ING** is displayed), using the new settings if they were saved.

#### **Lever Arm and Joystick Calibration**

The Lever Arm and Joystick are calibrated at the factory before shipment. If lever arm controlled transitions do not complete reliably, the lever arm may need to be calibrated.

- **1.** Press and hold down the **Unshift**, **Shift**, **Near Side**, and **Far Side** Source Select Modifier buttons for about five seconds. The source name display will read **Top Menu** on the left, with lighted source buttons on the right labeled **IP Config**, **Dsply Adj**, **Calibrate**, and **Exit**.
- **2.** Press the **Calibrate** button to place the Main panel in calibrate mode. In this mode you set the limits for the Lever Arm and Joystick. The last four source buttons light and are labeled **ME LEVER**, **JOYSTICK**, **SAVE EXIT**, and **EXIT ONLY**.
- **Note** The Joystick is not operational in Release 7.6 and should not be calibrated. Attempts to do so may freeze the 1-M/E panel, which will then require a reset.
- **3.** Press **ME LEVER** and follow the instructions displayed, moving the lever arm to its lower limit, pressing the flashing source button, then moving the arm to its upper limit and pressing the flashing source button again.
- **4.** Press **SAVE EXIT** to save the settings and return to the Top Menu.
- **5.** Press **Exit** to exit the Top Menu. The Main panel automatically reboots (**PNL RST ING** is displayed), using the new settings if they were saved.

# **Local Aux Panel Adjustments**

#### **Source Name Display Contrast Adjustment**

For use on 4-M/E Stand Alone or 2-M/E integrated Local Aux panels.

**1.** Press and hold down the **Unshift**, **Shift**, **Near Side**, and **Far Side** buttons on the upper Local Aux panel bank for five seconds to bring up the Top Menu on the Local Aux panel.

- **Note** The four button hold-down on the lower Local Aux panel bank does not activate the calibration mode. You must use the buttons on the upper bank.
- **2.** The source buttons labeled **IP Config**, **Disply Adj**, **Calibrate**, and **EXIT** will illuminate on the Local Aux panel. Follow [Step](#page-201-0) 2 through [Step](#page-201-1) 6 of the 2 or 4-M/E calibration procedure on [page](#page-201-0) 202 to adjust the display contrast and select the hardware type.

# **Menu Panel Display Calibration**

System control panels are set at the factory for optimum performance, and generally do not require adjustment. The following procedures are provided should changes be required.

# **Enhanced Menu Panel**

#### **Touchscreen Calibration**

The Enhanced Menu panel display is aligned using a software tool provided by the display manufacturer using standard Windows 2000 procedures.

To calibrate the Menu panel display, press **My Computer\Control Panel\Pointer Devices**.

Press the **Calibration** tab and then press the **Calibrate** button. Follow the instructions displayed on the screen, and when done touch **OK**.

#### **Display Settings**

The Windows 2000 **Display** settings have been set to factory defaults as follows:

- **Screen Area**: 800 x 600 pixels
- **Colors**: High Color (16 bit)
- **Display Type**: Default Monitor

#### **Refresh Frequency Adjustment**

To adjust the refresh frequency:

- **1.** Open **My Computer\Control Panel\Display.**
- **2.** Press the **Settings** tab and then press the **Advanced** button.

**3.** Press the **Monitor** tab and adjust the frequency rate. Refresh frequency should be set at 60 Hz or 75 Hz.

# **Original Menu Panel**

#### **Touchscreen Calibration**

The original Menu panel display is aligned using a software tool provided by the display manufacturer using standard Windows NT procedures. To calibrate the Menu panel display, press **My Computer\Control Panel\Pointer Devices**.

Press the **Calibration** tab and then press the **Calibrate** button. Follow the instructions displayed on the screen, and when done touch **OK**.

#### **Panel Display Adjustments**

The original Menu panel permits control of several display settings, including contrast, brightness, and phase. These controls are not needed on an Enhanced Menu panel.

**Note** Frequency and Phase are critical adjustments set at the factory that should not need to be changed.

When the adjustment program is active, menus of various parameters are displayed on the Menu panel screen. Six buttons light on the Menu panel. Five buttons are arranged in a cross pattern (+) at the top. The four outer buttons are used for navigation and parameter adjustment. The center button of this group is used to select menu items. A single exit function button (**Last Menu**) is lighted on the lower right [\(Figure](#page-205-0) 144).

<span id="page-205-0"></span>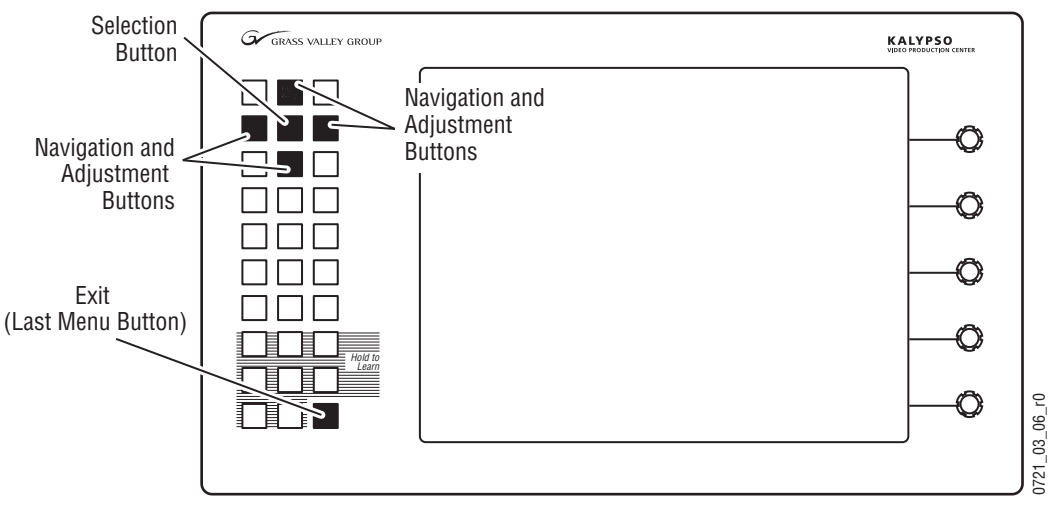

*Figure 144. Original Menu Panel Screen Adjustment Control Buttons*

#### **To Adjust the Menu Panel Display:**

- **1.** While in Windows, double click on the **Adjust Display** shortcut on the desktop. Six buttons illuminate on the Menu panel.
- **2.** Press selection button to display the menu then press the navigation and selection button in turn to display and select the parameter(s) to adjust.
- **3.** Adjust the settings up or down with the adjustment buttons.
- **4.** When done making changes, exit the adjustment menu by selecting the **Exit** menu item, and then press the **Last Menu** exit function button on the Menu panel.
- **5.** Restart the Menu panel to clear the illuminated buttons and restore normal operation.

#### **Adjusting Frequency and Phase**

Frequency and phase adjustments are critical for legibility. The factory settings should provide satisfactory performance. The correct setting can only be made by displaying a test screen and knowing exactly what to look for.

#### **Phase Adjustment Procedure**

Phase adjustment can cause columns of the display to blur while others remain sharp. To see this clearly, a full screen of small text must be displayed and the phase carefully adjusted so that none of the columns blur. This should be close to the setting that fills the screen horizontally, but there is some variation in this correlation.

Phase should be set midway between the two extreme values that tear the display.

#### **Frequency Adjustment Procedure**

To adjust the refresh frequency, press **Start\Settings\Control Panel\Display.**

Press the **Settings** tab and adjust the frequency rate. Refresh frequency should be set at 56Hz or 60 Hz.

#### **Windows NT Accounts**

The Kalypso system original Menu panel is pre-configured to automatically logon to NT as user "kalypso", with password "kalypso". Logging on with this account automatically starts the Kalypso Menu and OmniBus software. This default logon account should always be used for normal system operation and for software update procedures, since any configuration changes are saved to the current account.

Should there be a problem, it is possible to logon under a different account that does not automatically run Kalypso or OmniBus software. This should only be done for troubleshooting purposes. The other account ("administrator") can be accessed by holding down the keyboard **Shift** key during automatic logon. The standard Windows logon prompt appears, allowing you to type user "administrator" and password "kalypso".

**Note** If you use the administrator account, before resuming system operation or software loading you must log off, then log back on as user "kalypso". Log off, hold down the **Shift** key during auto logon, and at the prompt logon as user "kalypso", password "kalypso".

Kalypso system Enhanced Menu panels run Windows 2000 and automatically logs on with all administrative privileges enabled.

 $Section$   $\overline{\mathbf{A}}$ 

# *Maintenance*

# **Introduction**

This section provides routine maintenance information for servicing the Kalypso Video Production Center, including the Video Processing frame, Control Surface components, the Video Processor Power Supply, and the Main panel Power Supply.

# **Servicing Precautions**

Before performing any type of maintenance or troubleshooting of the Kalypso Video Production Center, read the complete *[Safety Summary](#page-18-0)* at the front of this manual. The Safety Summary describes all of the pertinent safety issues and recommended precautions for working with the Kalypso Video Production Center.

# **Tools Required**

Many of the system installation tools listed in *[Required Tools](#page-50-0)* on page 51 may be required for maintenance procedures. Most assemblies described in this section use Torx #10, #15 or #20 screwdrivers.

# **Troubleshooting and Diagnostics**

The Kalypso Video Production Center is designed for ease of service and includes a number of status indicators and diagnostic functions to allow fast and effective troubleshooting of the system. This information is for troubleshooting a Kalypso system that was installed and working properly prior to experiencing any failures. U

**Note** If a module or assembly needs to be replaced in the field, check *Appendix [B-Field Replaceable Units](#page-286-0)* for replacement notes for that assembly. Some assemblies have special field installation instructions.

# **Grass Valley Customer Service FAQ Database**

Many answers to common questions can be found by searching the Grass Valley Customer Support Frequently Asked Questions (FAQ) database. Instructions for accessing the FAQ database can be found on the copyright page at the front of this manual.

# **Grass Valley Web site**

The URL for the Grass Valley web site can be found on the copyright page at the front of this manual. Visit the website for documentation, software, online support (including FAQs), spare parts information, and a link to the File Transfer Protocol (FTP) site.

# **Web Browser Access to Kalypso Components**

Web browser access is available for the Kalypso system. Using any web browser able to access the Kalypso network, type the Video Processor frame IP address in the browser's Address field to view the following:

- Software Versions now installed on the Kalypso system [\(Figure](#page-210-0) 145),
- Frame Status of all Video Processor frame components,
- Frame Message Log (intended for troubleshooting),
- Frame Network Addresses, including Still Store, which can be viewed and set,
- Frame Date and Time, which can be viewed and set,
- Still Store Message Log, Date and Time
- RT Panel Message Log, Network Addresses, and Date and Time, and
- Aux Panel Message Log, Network Addresses, and Date and Time.

<span id="page-210-0"></span>

| <b>Kalypso Web Access</b>                 |                                  |         |                          |  |  |  |  |
|-------------------------------------------|----------------------------------|---------|--------------------------|--|--|--|--|
| <b>Software</b><br><b>Versions</b>        | <b>Current Software Versions</b> |         |                          |  |  |  |  |
| <b>Frame Status</b>                       | Processor                        | Version | Date                     |  |  |  |  |
| <b>Frame Message</b><br>Log               | Frame                            | V9.0.0  | Jun 16 2003<br>11:41:26  |  |  |  |  |
| <b>Frame Network</b>                      | RT Panel                         | V9:0.0  | Jun: 16 2003<br>04:35:56 |  |  |  |  |
| <b>Addresses</b><br><b>Frame Date and</b> | <b>Menu Panel</b>                | V9.0.0  | Jun 16 2003<br>09:55:53  |  |  |  |  |
| <b>Time</b><br><b>Stillstore</b>          | <b>Aux Panel</b>                 | V9.0.0  | Jun 16 2003<br>03:37:48  |  |  |  |  |
|                                           | <b>Still Store</b>               |         |                          |  |  |  |  |

*Figure 145. Kalypso Software Versions*

# **Frame Software Diagnostics Tools**

#### **Diagnostics Data File Transfer**

A **Grab SW Diag Data** button has been added to the Status and Diagnostics menu. This button provides a convenient method to save the current configuration files (Eng Setup, User Prefs, Suite Prefs), E-MEM, Macro, and also any frame software diagnostics data files that may exist (see Diagnostic Data Collection below). If you need to contact Grass Valley for assistance about any software problems, the engineering team will need these files for efficient troubleshooting.

| <b>Node Name</b> | Control<br><b>Surface</b> | <b>Node Type</b>        | <b>IP Address</b> |         | <b>Software Version &amp; Date</b> |
|------------------|---------------------------|-------------------------|-------------------|---------|------------------------------------|
| Kal-Bay 1        |                           | <b>Video Proc Frame</b> | 192.168.0.20      | V12.0.0 | Jan 6 2006                         |
| Bay 1 SS         |                           | <b>Still Store</b>      | 192.168.0.22      | V12.0.0 | Jan 6 2006                         |
| <b>Live Menu</b> | <b>1A</b>                 | <b>Menu Panel</b>       | 192.168.0.25      | V12.0.0 | Jan 6 2006                         |
| Live 2M/E Pnl    | 1A                        | 2 M/E Main Panel        | 192.168.0.26      | V12.0.0 | Jan 6 2006                         |
| Live AuxPnl      | 1A                        | <b>Local Aux Panel</b>  | 192.168.0.27      | V12.0.0 | Jan 6 2006                         |

*Figure 146. Status - Versions Menu* 

Pressing the **Grab SW Diag Data** button opens a file browser window. After selecting the destination for the files, pressing the **Save SW Diag Data** button on this browser menu initiates the file copy process. The time required to transfer the files varies depending on the amount of data being saved, and may take a couple minutes. The Kalypso Main and Aux panels can be operated during the file transfer process. However, it is recommended not to exit from the browser menu while the files are being copied. A SW Diag Data directory will be created for the files. If a directory of that name already exists at that destination, it will be overwritten. After the files have been copied, the entire contents of the directory should be compressed into a .zip archive. Grass Valley Customer Service can provide instructions on how to send this information to the Kalypso engineering team for analysis.

#### **Diagnostics Data Collection**

Kalypso systems incorporate internal code that gathers information should software problems occur. If the Video Processor frame crashes, extensive data detailing the current state of the frame software is automatically logged onto the frame hard drive. This data can help the Kalypso engineering team quickly address the problem. The information is retained indefinitely, but is overwritten should another frame crash occur.

Kalypso systems running version 9.1.5 or later software have an additional internal diagnostic tool available that can force the logging of the state of the frame software at any time. To accomplish this, the frame software must be halted and a frame reset will be required to resume system operation.

**CAUTION** The Diagnostics Data Collection tool should only be used under the guidance of Grass Valley Customer Service or the Kalypso engineering team.

The tool is activated by turning the Kalypso Video Processor frame COM Boot Dial switch to **6** (six) and leaving it there for more than one second. Do not reset the processor at this time. The processor will halt and the status LEDs on the module will count in binary as the diagnostic information is written to the frame hard drive. When all of the data is recorded (about 30 seconds), the counting stops and all the frame's CPU status LEDs will illuminate. The COM boot dial switch should then be set back to **0** (zero) and the frame reset. The Kalypso system will then return to normal operation.

# **Video Processor Frame Maintenance**

**CAUTION** Do not operate the Video Processor frame with its doors open for an extended period of time. Failure to observe this precaution may result in improper air flow and cause components to overheat.

# **Video Processor Frame Air Filter**

The Video Processor frame contains a removable air filter that reduces the accumulation of dust on the circuit boards. The air filter should be removed and cleaned periodically.

To clean the frame air filter:

**1.** Open the front door of the Video Processor frame and locate the air filter located at the bottom of the frame ([Figure](#page-213-0) 147).

<span id="page-213-0"></span>*Figure 147. Video Processor Frame Air Filter*

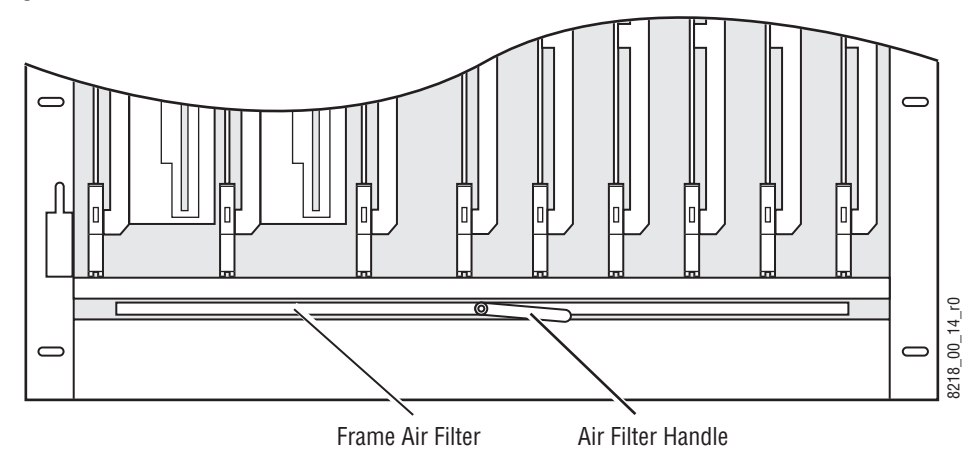

- **2.** Remove the filter by pulling the white plastic handle at the front center of the filter. Pull the filter out slowly, making sure the metal netting on the top of the filter does not catch on the frame.
- **3.** Vacuum the filter and/or wash it in a warm water soap (not detergent) solution.
- **4.** Rinse the filter thoroughly with fresh water, and air dry completely.
- **5.** Squeeze the four inside metal edges of the filter between your fingers in several locations prior to inserting the filter in the frame. This will make the filter easier to remove and replace.
- **6.** When the filter is completely dry (if washed), reinstall it into the frame with the metal netting on top. Close the front door of the frame.

# **Removing and Replacing Frame Modules**

Modules in the Kalypso Video Processor frame are not designed to be repaired in the field unless a repair is authorized by Customer Service, usually in the form of a *Field Modification Note*. Failed modules should be replaced.

A list of available Field Replaceable Units (FRUs) is provided in *Appendix [B-Field Replaceable Units](#page-286-0)*. This list also provides important replacement notes and installation information for each type of assembly.

If you need to remove or replace a module in the Video Processor frame, refer to the module location illustrations in Figure [43 on page](#page-63-0) 64 (frame front) and Figure [44 on page](#page-64-0) 65 (frame rear), *[Module Insertion](#page-71-1)* on page 72 and *[Module Removal](#page-71-0)* on page 72 in *Section [2-Installation](#page-50-1)*. All frame modules can be removed and replaced without powering down the frame.

**CAUTION** All modules are subject to static damage when removed from the frame. Always use recommended anti-static precautions when handling modules.

## **Field Upgrading of Frame Modules**

Kalypso frame modules are designed with field programmable circuitry that allows firmware upgrades to be done in the field over the Facilities LAN during a software download. Any specific upgrade instructions will be included in the Kalypso *Release Notes* that accompany each software update.

## **Frame Recovery Procedure**

If you are having serious problems with your Kalypso HD Video Processor frame, you can use the following recovery procedure. Use this procedure only after all other troubleshooting procedures have been attempted.

**CAUTION** The frame recovery procedure reformats the Video Processor frame hard drive and removes all applications and files including User and Suite configuration files and saved E-MEMs. After running this procedure you will need to reinstall the Kalypso Video Processor frame software and reconfigure your system.

This procedure uses the Kalypso HD Frame Recovery Disk boot floppy provided with the Kalypso HD system.

#### **Save Files to Zip Disk**

If you still have communication between the Menu panel and the Video Processor frame, save any configuration files and E-MEMs to Zip disk if you have not done so already.

#### **Reformat Frame Hard Drive**

- **1.** Open the front door to the Video Processor frame and set the Control module **COMM** Boot dial switch to position **1**.
- **2.** Insert the Kalypso HD Frame Recovery Disk into the floppy drive on the Control module.
- **3.** Press the Control module **Reset** button.

It will take approximately five minutes to reformat the hard drive. The green light on the floppy disk drive will go on and off three times. There is no other indication that the process has completed so be sure and wait at least five minutes before removing the disk.

**4.** When the process is complete, remove the floppy disk and, with the rotary Boot switch still set to position **1**, press the Control module **Reset** button. Allow 45 seconds for the Video Processor frame to fully restore communications.

#### **Reinstall Frame Software**

- **1.** Follow the software installation procedure described in the Kalypso Release Notes to reinstall only the Video Processor frame software using the Kalypso Software Release CD.
- **2.** When prompted to reset the Video Processor frame, set the Control module COMM Boot switch back to position **0** before pressing the **Reset**  button.

You should now be able to test basic Kalypso system operation (see below) and then complete system reconfiguration (ideally by simply loading in your saved configuration files).

#### **Verify Overall System Operation**

Once network communication is established with all Kalypso system components, do the following to verify proper system operation:

- **1.** To verify Video Processor frame to Main panel communication, change crosspoints and check that the video changes.
- **1.** To verify Main panel to Menu panel communication DPOP some buttons (such as any of the **Wipe** buttons) on the Main panel to make sure the proper menus come up on the Menu panel.
- **2.** To verify Menu LAN communication, make changes on a menu in the Menu panel, such as select a matte key in one of the M/E keyers, and make sure the corresponding **Matte** button lights on the Keyer subpanel on the Main panel.
#### **Reload Saved Files From Zip Disk**

**1.** If you were able to save your configuration files to Zip disk, reload the configuration files.

If you previously saved your configuration files exclusively to the Video Processor frame hard drive (and not also to a Zip drive as recommended), the configuration files no longer exist. You will need to reconfigure your system as explained in *Section [3-Configuration](#page-128-0)*.

- **2.** When the Kalypso system is properly configured, save the new system configuration files to both the Video Processor frame hard drive and a Zip disk and store the Zip disk in a safe place. If saving to a Zip disk that contains an older software version, do not overwrite the files in case you want to revert to a previous version.
- **Note** It is recommended that you verify that your effects run properly. If there are differences, you will need to edit or rebuild the effect.

## **Kalypso HD/Duo Still Store Recovery**

If you are having serious problems with your Kalypso HD/Duo Still Store, you can use the following recovery procedure. Use this procedure only after all other troubleshooting procedures have been attempted.

This procedure uses the Kalypso HD/Duo Still Store Recovery floppy disks, provided with newly shipping Kalypso HD/Duo systems and available from the Thomson Grass Valley software downloads website.

The Still Store recovery procedure reformats the hard drive and removes all applications and files, including any still images and animations. After running this procedure you will need to reinstall the Kalypso Still Store software, and you will also need to replace all the image files. If the images have been saved to another drive they can be copied back to the Still Store hard drive over the network.

#### **Save Files to Menu Panel**

If you still have communication between the Menu panel and the Still Store, save any important image files to the Menu panel hard drive if you have not done so already. This can be done using the File Operations menu, or directly using FTP. You cannot save Still Store images directly to the Menu panel hard drive using the Still Store menus. Be sure to also copy the metadata file for each still or animation. Because of the large amount of data involved, copying an animation can take a long time.

### **Reformat Still Store Hard Drive**

- **1.** Open the front door to the Video Processor frame and set the COMM boot dial switch on the Still Store module to position one (1).
- **Note** Do not confuse the Control Processor module located in slot 1 with the Still Store module located in slot 2. The Still Store Module is on the right and does not have an on/off switch.
- **2.** Insert the first Still Store Recovery Disk into the floppy drive on the Still Store module.
- **3.** Press the Still Store module **Reset** button.
- **4.** Wait one(1) minute for the floppy disk to be read.
- **5.** Remove the first disk and insert the second Still Store Recovery Disk.
- **6.** Press the Still Store module **Reset** button again. The Still Store hard drive will begin the reformat process. This will take approximately 15 minutes, and the Still Store module must not be disturbed during that entire time. At the end of the process the green light on the floppy disk drive will go on and off.
- **7.** Set the COMM Boot dial switch on the Still Store module back to position zero (0).
- **8.** Press the Still Store module **Reset** button a third time. Allow 45 seconds for the Video Processor frame to fully restore communications.

#### **Reinstall Still Store Software**

- **1.** Follow the software installation procedure described in the Kalypso Release Notes to reinstall only the Still Store software using the Kalypso Software Release CD.
- **2.** When prompted to reset the Still Store module, press its **Reset** button.
- **3.** The Still Store should now appear listed on the Kalypso Status and Diagnostics menu with a valid software version.

You will now be able to test basic Kalypso Still Store operation (see below).

#### **Verify Overall System Operation**

Once network communication is established with all Kalypso system components, do the following to verify proper Still Store operation:

**1.** Go to the Still Store Create/Edit menu, grab a still, and save it to the default Still Store directory.

**2.** Go to the Still Store Playback menu and load the still just grabbed to a different Still Store program output.

View that Still Store output on a monitor and confirm that it displays properly.

# **Video Processor Power Supply Maintenance**

For proper operation, the Kalypso Video Processor frame must have two power supplies installed and operating at all times. Frame power supply modules are not designed to be serviced in the field. If a power supply module fails, replace the entire module. The replacement power supply module can be installed while the system is powered up.

To install a replacement frame power supply:

- **1.** Loosen the left and right thumb screws holding the Module Locking Bracket in place [\(Figure](#page-74-0) 47) and slide the bracket up to allow removal of the defective power supply.
- **2.** Pull out the defective supply and carefully slide the replacement supply into the slot.
- **CAUTION** Do not force the power supply module into position. Guide it into the rear connector then push firmly to seat it properly.
- **3.** Slide the Module Locking Bracket down into position and tighten the left and right thumb screws to secure the bracket.

# **Main Panel Maintenance**

The Main panel in the Kalypso Video Production Center requires no routine maintenance.

## **Cleaning Control Panel Surfaces**

If any of the control panel surfaces require cleaning, use a damp (not wet) cloth. Do not use cleaners or spray anything on any panel surfaces.

## **Replacing Main Panel Modules**

The electronic assemblies and circuit boards for the Main panels are installed inside the panel tub and panel lid. Refer to *[Appendix](#page-286-0) B-Field [Replaceable Units](#page-286-0)* for a list of replacement assemblies available for the Main panel.

If the assembly you are replacing is a Main panel option, such as the Source Display, refer to *Section [2-Installation](#page-50-0)* for a detailed procedure.

To remove and replace assemblies in the Main panels:

- **1.** Turn off the AC power to the primary and redundant (if present) power supplies on the inside left of the Main panel tub.
- **2.** Locate the assembly to be replaced and remove any control knobs and/or lever arm bars from the top of the panel that could interfere with removal of the assembly.
- **3.** On the inside of the panel, disconnect any ribbon or power cables that are attached to the assembly to be removed. Retain these cables.
- **4.** Using the proper tool, carefully remove any hardware holding the assembly in place and remove the assembly from the panel. Retain the hardware.
- **5.** Install the replacement assembly by reversing the removal steps above.
- **6.** Make sure you have not left any spare hardware or tools inside the panel and the replacement assembly is cabled correctly.
- **7.** Turn power back on to the panel and test the new assembly for proper operation.

## **Main Panel Fuse Replacement**

**Note** It is not necessary to power down the system to replace a fuse.

**1.** Inspect the fuses located on the Power Distribution board inside the Main panel ([Figure](#page-220-0) 148). A red LED indicates that a fuse needs to be replaced.

*Figure 148. Power Distribution Board and Power Supply Switches*

<span id="page-220-0"></span>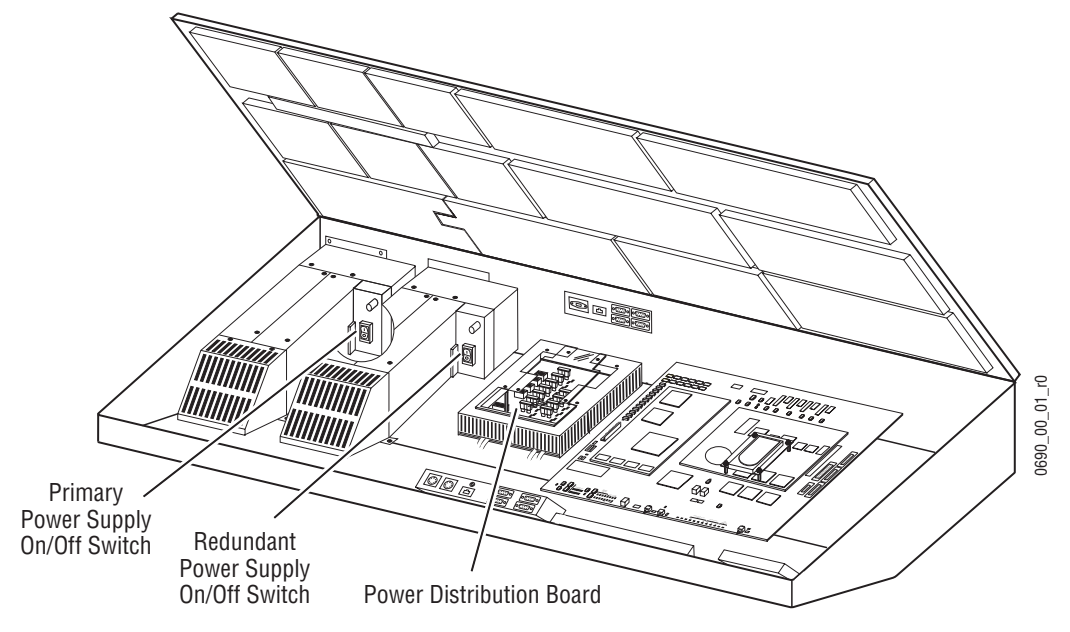

**2.** To replace a fuse, use a #15 Torx screwdriver to remove the cover on top of the Power Distribution board by removing four screws [\(Figure](#page-221-0) 149).

<span id="page-221-0"></span>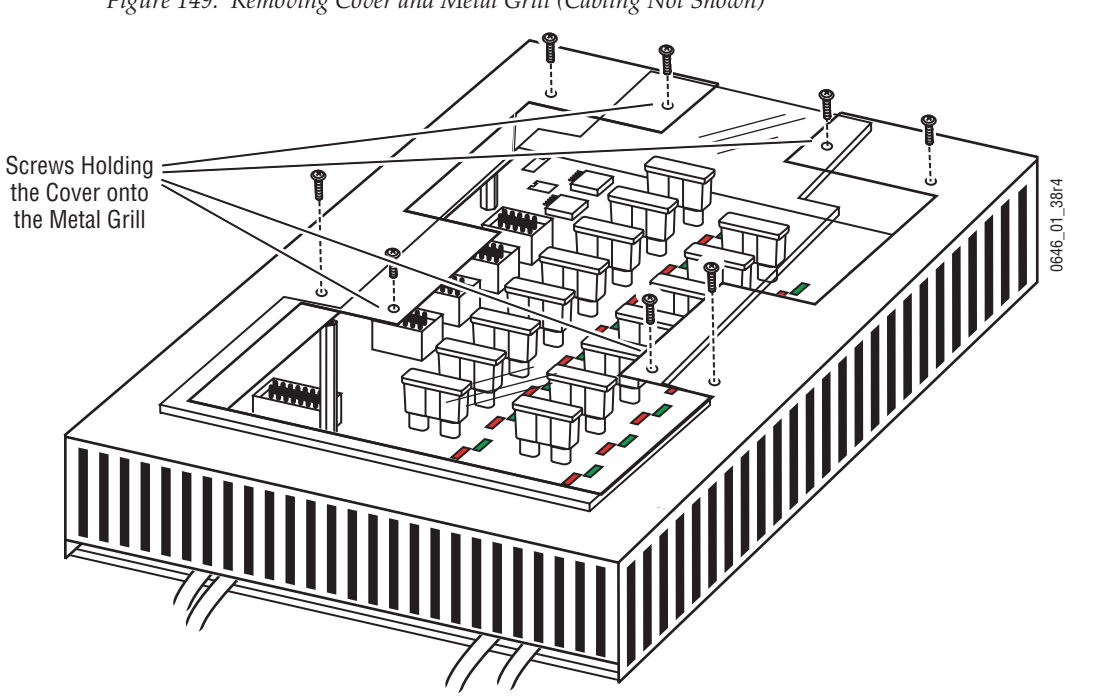

*Figure 149. Removing Cover and Metal Grill (Cabling Not Shown)*

**3.** Remove and replace the fuse and then replace the cover.

## **Main Panel Disk-On-Chip and Hard Drive Maintenance**

### **Drive Types**

Different model Kalypso systems have different hardware configurations, and so require different maintenance procedures.

- The latest model Kalypso systems are equipped with a Disk-On-Chip solid state hard drive equivalent for use with the Real Time (RT) processor that drives the Main panel. The RT processor is mounted inside the Main panel. The Enhanced Menu panel used with these systems also has its own Windows OS processor and an IDE hard drive that is mounted inside the Menu panel. On these systems, only the RT processor Disk-On-Chip drive is user serviceable (see *[Main Panel RT Pro](#page-222-0)[cessor Disk-On-Chip Replacement](#page-222-0)* on page 223).
- Earlier model Kalypso systems equipped with the original Menu panel have a Menu panel Windows NT processor with an IDE hard drive mounted on the processor board located inside the Main panel (not in the Menu panel). The separate Main panel RT processor on these systems may use either a Disk-On-Chip drive or an IDE hard drive mounted on that processor board. On these systems The Main panel RT processor drive and the Menu panel NT drive are user serviceable (see *[Main Panel RT Hard Drive Replacement](#page-223-0)* and *[Original Menu Panel Hard](#page-224-0)  [Drive Replacement](#page-224-0)* on page 225.
- Some very early model Kalypso systems were equipped with an RT processor IDE hard drive and a Menu panel IDE hard drive mounted separately on brackets inside the Main panel. Contact Grass Valley Customer Service if you have a system of this type that requires drive servicing.

### <span id="page-222-0"></span>**Main Panel RT Processor Disk-On-Chip Replacement**

Later model Kalypso systems are equipped with a Disk-On-Chip solid state hard drive equivalent for use with the Real Time (RT) processor. Should this unit need replacement, use the following procedure. Disk-On-Chip replacement units provided from Grass Valley Customer Service will already have the foundation layer software and the Kalypso system operating software installed.

- <span id="page-222-1"></span>**1.** Ethernet address information is stored on the RT Processor drive. Confirm the IP addresses for all the components connected to the Main panel and record them for use later.
	- **a.** Simultaneously press the **Un-Shift**, **Shift**, **Near Side**, and **Far Side** buttons on M/E 1 and hold them down for five seconds.
	- **b.** Select the IP Address Menu.
	- **c.** Scroll through all the addresses (Main Panel, Aux Panel, Menu Panel, and Frame) and write them all down.
- **d.** Exit without saving.
- **2.** On the Menu panel, exit the Kalypso program. Shutdown the OS by selecting the Start -> Shut Down menu and selecting Shut down the computer. After the OS has shutdown, open the lid of the Main panel and power it off.
- **3.** Carefully remove the 2111 RT Processor assembly from the 671-4942-xx board. It will take a bit of force to get the 2111 off, but be sure to not bend any pins in the process.
- **4.** Remove the Disk-On-Chip board from the 2111 RT Processor assembly and unplug the cable from the Disk-On-Chip.
- **5.** Locate the 32-pin socket on the 2111 Processor labeled U102. Note the markings for orientation on the board. Insert the replacement Disk-On-Chip in the socket.
- **6.** Re-attach the 2111 Processor to the 671-4942-xx board. Again, it will take some force to attach the 2111 Processor, but be careful to not bend any pins.
- **7.** Power on the Main panel. After the processor boots, the Panel will indicate **No Communications With Frame**. This is due to the IP addresses being set to factory defaults. The addresses will be reset in [Step](#page-223-1) 9.
- **8.** It will be necessary to re-calibrate the Main panel displays, lever arms and joystick since the factory defaults may not be correct for this Panel. See*[Source Name Display Contrast Adjustment](#page-201-1)* on page 202 and *[Lever Arm](#page-201-0)  [and Joystick Calibration](#page-201-0)* on page 202 for specific instructions.
- <span id="page-223-1"></span>**9.** Follow the procedure in [Step](#page-222-1) 1 above to view the IP addresses. Reset the IP addresses to the desired settings using the IP addresses recorded. After resetting all the addresses, Exit and save the new addresses.
- **10.** Reset the RT Processor by pressing the Reset button on the 671-4942-xx board.
- **11.** After the RT Processor boots, the Panel will indicate it is able to communicate with the Kalypso Frame.
- **12.** The Panel is now able to function as a Kalypso Control Panel. If another version of Kalypso software needs to be downloaded, this can now be done.

#### <span id="page-223-0"></span>**Main Panel RT Hard Drive Replacement**

Should a Real Time (RT) Processor IDE drive fail, the entire Real Time Processor IF assembly can be replaced. This upgrades the system to the latest Disk-On-Chip technology. See *[Real Time Processor Interface Assembly](#page-225-0)  [Replacement](#page-225-0)* on page 226 for this procedure.

Alternatively, an IDE drive it can be replaced with just a Disk-On-Chip board.

- **1.** Follow the *[Main Panel RT Processor Disk-On-Chip Replacement](#page-222-0)* procedure on [page](#page-222-0) 223, with the following changes:
- Remove the IDE hard drive (not a Disk-On-Chip) from the 2111 RT Processor assembly. Unplug the cable from the IDE drive. Remove the metal plate the IDE drive is mounted on.
- Find the DIP switch labeled SW2 on the 2111 Processor. Switch bit 8 controls the drive type (Disk-On-Chip is enabled when OFF). Move bit 8 from ON to OFF. The switch should now be set to: 0111 1010.

### <span id="page-224-1"></span><span id="page-224-0"></span>**Original Menu Panel Hard Drive Replacement**

To replace an original Menu panel hard drive mounted in the Main panel, follow the steps below and refer to [Figure](#page-224-1) 150. The hard drive is mounted on a metal bracket attached to four standoffs on the processor boards.

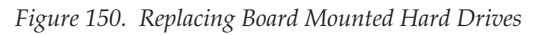

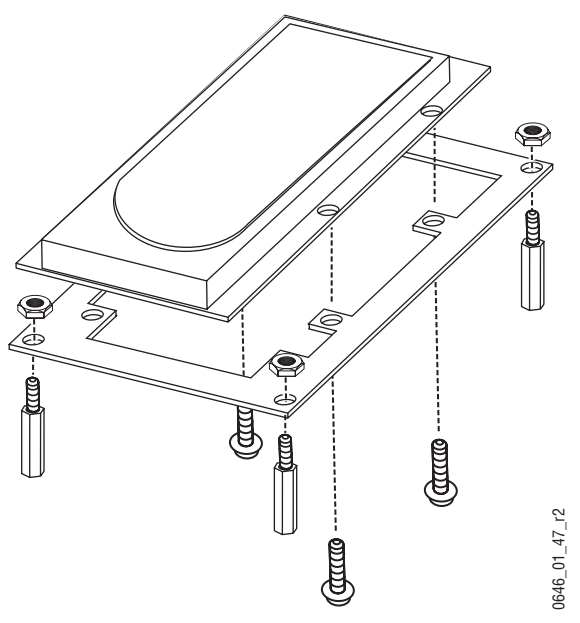

- **1.** Open the Main panel. On the Primary and (if present) Redundant Power Supplies, move the power switch to the Off position.
- **2.** Carefully remove the ribbon cable connected to the front of the drive, noting pin 1 orientation stripe.
- **3.** Use a a 3/16 inch (4.8 mm) nutdriver to remove the four nuts and washers holding the hard drive metal bracket to the board standoffs. Retain the nuts and washers.
- **4.** Remove the defective hard drive from the metal bracket by removing the four #10 Torx screws holding it to the bracket.
- **5.** Install the replacement hard drive onto the metal bracket by lining up the holes in the circuit board side of the hard drive with the bracket holes. The label side of the hard drive should face away from the bracket. Use the screws removed earlier to secure it to the bracket.
- **6.** Re-install the metal bracket to the standoffs on with the nuts and washers removed earlier.
- **7.** Re-install the ribbon cable removed earlier, with the stripe denoting pin 1 of the cable lined up with pin 1 of the connector.
- **CAUTION** The first two rows of pins on the top of the hard drive connector are not used. Connect the cable with its red strip up and the first two rows of connector pins exposed.

## <span id="page-225-0"></span>**Real Time Processor Interface Assembly Replacement**

The Real Time Processor Interface Assembly includes the Real Time processor board (with Disk-On-Chip or IDE hard drive) and on early model Kalypso systems also includes the Menu panel processor and IDE hard drive ([Figure](#page-226-0) 151). On late model Kalypso systems the Menu Processor board and drive is located inside the separate Enhanced Menu panel.

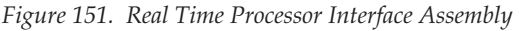

<span id="page-226-0"></span>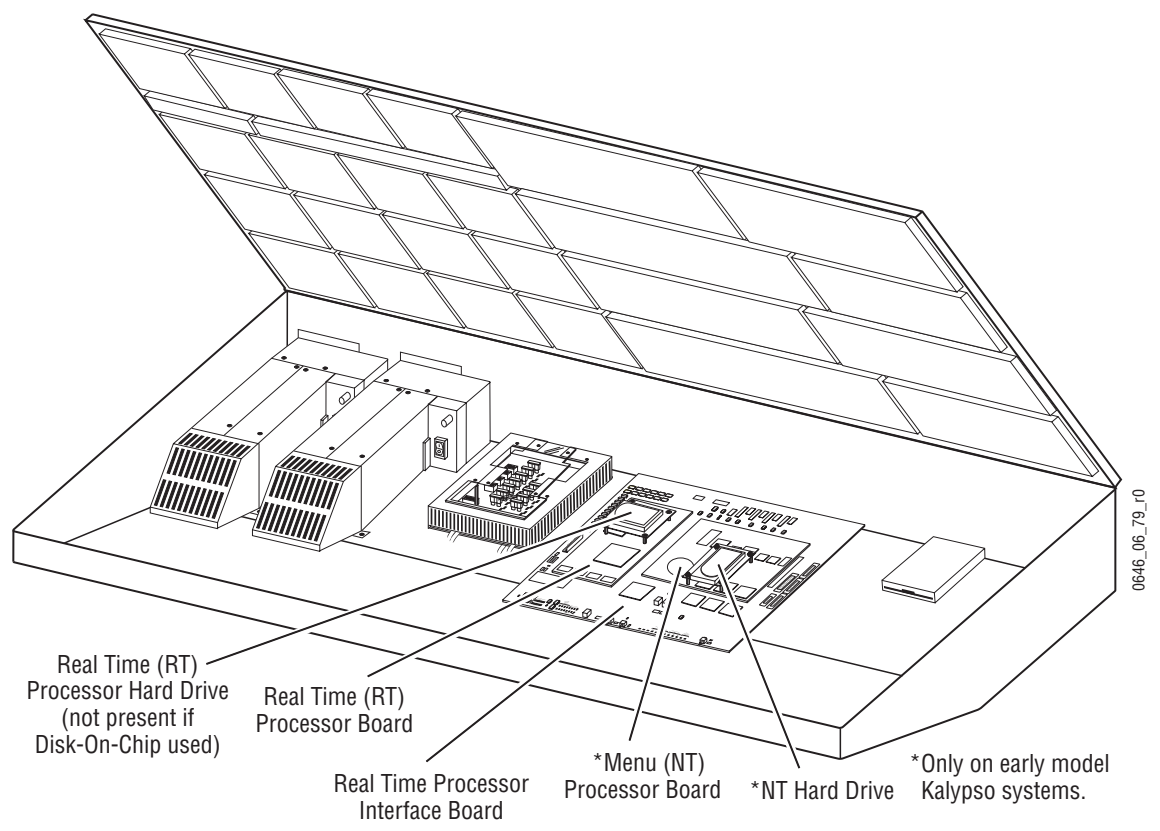

- <span id="page-226-1"></span>**1.** Ethernet address information is stored on the RT Processor and Menu panel drives. Confirm the IP addresses for all the components connected to the Main panel and record them for use later.
	- **a.** Simultaneously press the **Un-Shift**, **Shift**, **Near Side**, and **Far Side** buttons on M/E 1 and hold them down for five seconds.
	- **b.** Select the IP Address Menu.
	- **c.** Scroll through all the addresses (Main Panel, Aux Panel, Menu Panel, and Frame) and write them all down.
	- **d.** Exit without saving.
- **2.** On the Menu panel, exit the Kalypso program, shutdown the OS, then open the lid of the Main panel and power it off.
- **3.** From the outside back of the Main panel, disconnect the Menu panel, Ethernet, and any other cables attached to the rear of the Real Time Processor Interface board. Menu and Local Aux DIN power cables and any Emergency Bypass option cabling can remain in place.
- **4.** From inside of the Main panel tub, disconnect the ribbon and other cables attached to the Real Time Processor Interface board. These cables include Power Supply and Power Supply status cables on the left and a speaker cable and five ribbon cables at the top rear. Note the locations of these cables so they can be replaced correctly.
- **5.** From inside the Main panel tub, use a #15 Torx screwdriver to remove the three screws attaching the Real Time Processor Interface board to the bottom of the tub, and remove the two screws attaching the connector plate to the rear of the tub.
- **6.** Remove the old board and replace with the new Real Time Processor Interface board using the screws removed.
- **7.** Reconnect all the cables inside the Main panel tub.
- **8.** Reconnect the cables at the outside back of the Main panel, with the following important Ethernet cable exception, if appropriate.
- **CAUTION** The Real Time Processor Interface Assembly ships with default IP addresses. If you have another Kalypso system on your network that use default IP addresses, do not reconnect the Ethernet cables on the system being serviced until its default IP addresses have been changed.
- **9.** Power up the Main panel.
- **10.** It will be necessary to re-calibrate the Main panel displays, lever arms and joystick since the factory defaults may not be correct for this panel. See*[Source Name Display Contrast Adjustment](#page-201-1)* on page 202 and *[Lever Arm](#page-201-0)  [and Joystick Calibration](#page-201-0)* on page 202 for specific instructions.
- **11.** Follow the procedure in [Step](#page-226-1) 1 above to view the IP addresses. Set the Main panel IP addresses to the desired settings using the IP addresses recorded. If default addresses were used they should not need to be changed. When the addresses are correct, Exit and save the new addresses.
- **12.** If you are servicing an early model Kalypso system equipped with an original Menu panel, set the IP address of the Menu panel, using standard Windows OS methods (see *[Changing Menu Panel IP Address](#page-140-0)* [on page](#page-140-0) 141). You will also need to set the IP addresses the Menu panel uses to communicate with other devices, by going to Home\Eng Setup \System\Config and entering IP addresses for the Frame, RT Panel, and (if the Still Store option is present) SStore IP address fields.
- **13.** Reset the Main panel and Menu panel.
- **14.** If not yet connected, attach the Ethernet cables to the rear of the Main panel.
- **15.** After the RT Processor boots, the Panel will indicate it is able to communicate with the Kalypso Frame.

**16.** The Panel is now able to function as a Kalypso Control Panel. If another version of Kalypso software needs to be downloaded, this can now be done.

### <span id="page-228-0"></span>**2-M/E Main Panel Local Aux Processor Interface Board Replacement**

The Local Aux processor interface board is located inside the Main panel in 2-M/E systems (see [Figure](#page-228-0) 152). The replacement Local Aux processor interface board ships with the default IP address setting and the latest version of Kalypso software installed.

*Figure 152. Local Aux Processor Interface Board Location*

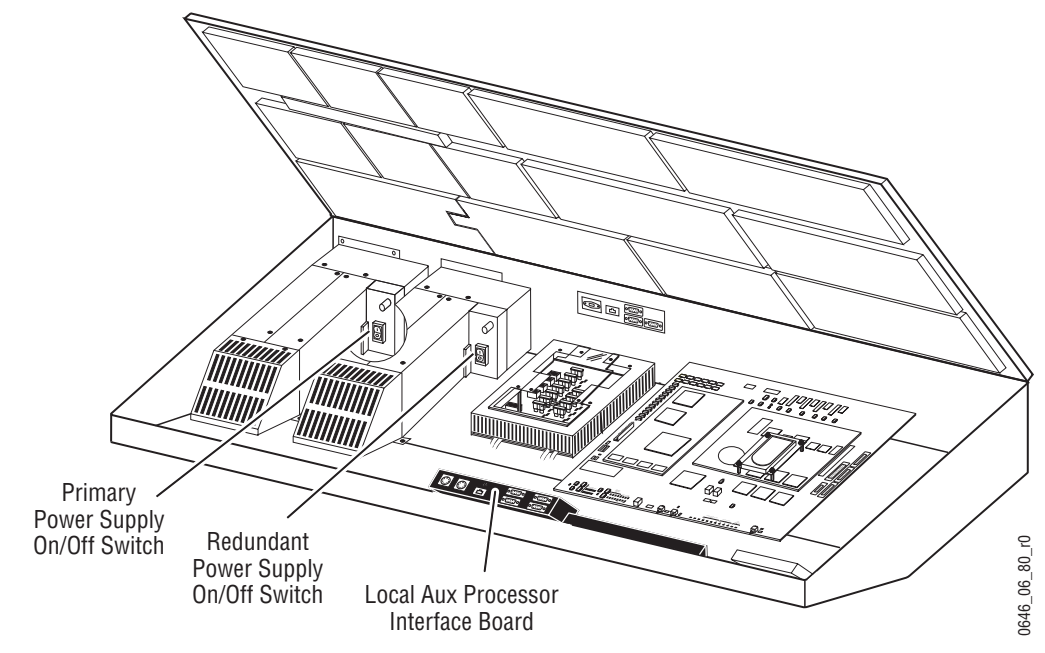

To replace the Local Aux processor interface board:

- <span id="page-228-1"></span>**1.** Confirm the IP addresses for the Local Aux subpanel and record it for use later.
	- **a.** Simultaneously press the **Un-Shift**, **Shift**, **Near Side**, and **Far Side** buttons on the Local Aux Subpanel Bus #1 and hold them down for five seconds.
	- **b.** Select the IP Address Menu.
	- **c.** Scroll through all the addresses (Main Panel, Aux Panel, Menu Panel, and Frame) and write down the IP address for the Aux Panel.
	- **d.** Exit without saving.
- **2.** On the Menu panel, exit the Kalypso program. Shutdown the OS by selecting the Start -> Shut Down menu and selecting Shut down the computer.
- **3.** Open the Main panel. Turn off AC power to the Main panel for both the primary and redundant (if present) power supplies (see [Figure](#page-228-0) 152).
- **4.** At the rear of the Main panel, disconnect the AC line cord from both primary and redundant (if present) power supplies.
- **5.** Open the Main panel and locate the Local Aux processor interface board inside the Main panel tub (see [Figure](#page-228-0) 152).
- **6.** Locate the three ribbon cables connected to the 9-pin D connectors labelled EBS Mixer, EBS Router, and Diagnostic (see [Figure](#page-230-0) 153). Mark these cables to ensure that once these cables are removed that they can be reconnected to an identically labelled 9-pin D connector. These three ribbon cables are physically identical. Path integrity (from the EBS Mixer connector on the Local Aux processor interface board to the EBS Mixer connector on the Main panel tub to the EBS Mixer connector on the external device, etc.) must be maintained throughout the entire system for the Emergency Bypass System to work.

#### **7.** Use a flathead screwdriver to loosen the screws securing the 9-pin D connectors to the board.

<span id="page-230-0"></span>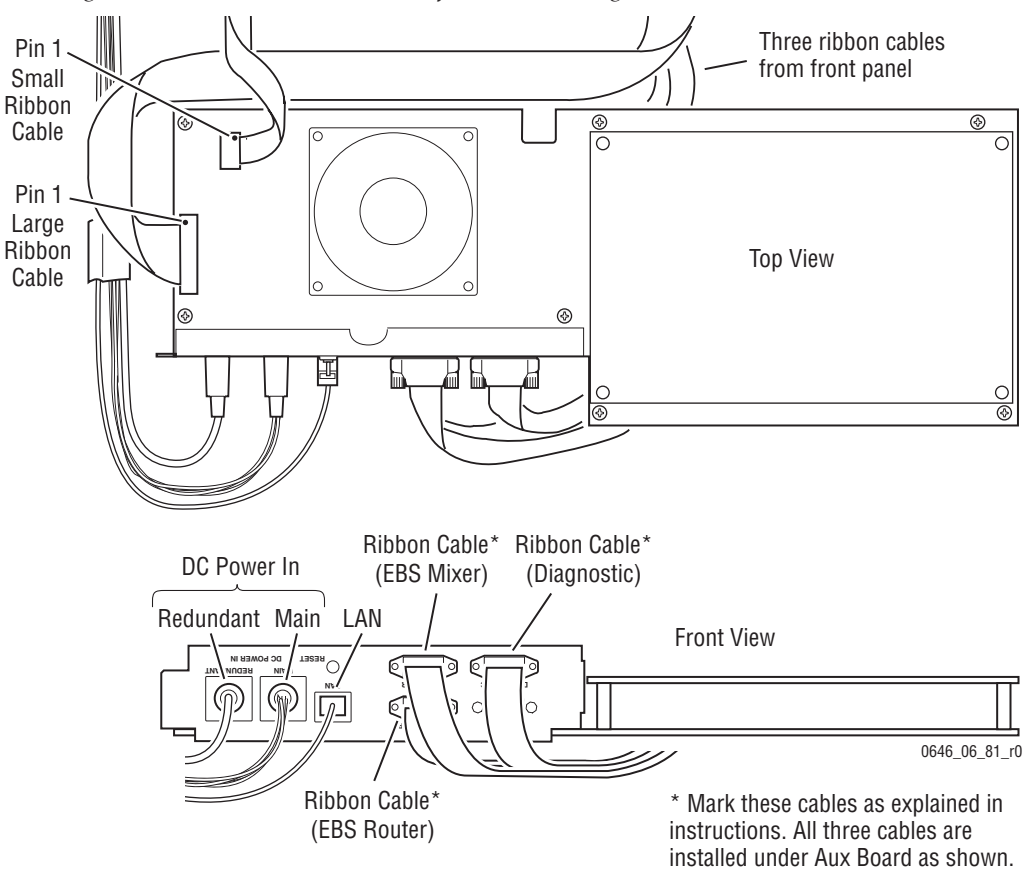

*Figure 153. Local Aux Processor Interface Board Cabling*

**8.** Disconnect all cables from the Local Aux processor interface board (see [Figure](#page-230-0) 153).

**9.** From inside the Main panel tub, use a #15 Torx screwdriver to remove the seven screws attaching the Local Aux processor interface board to the bottom of the tub (see [Figure](#page-231-0) 154).

*Figure 154. Local Aux Processor Interface Board Screws*

<span id="page-231-0"></span>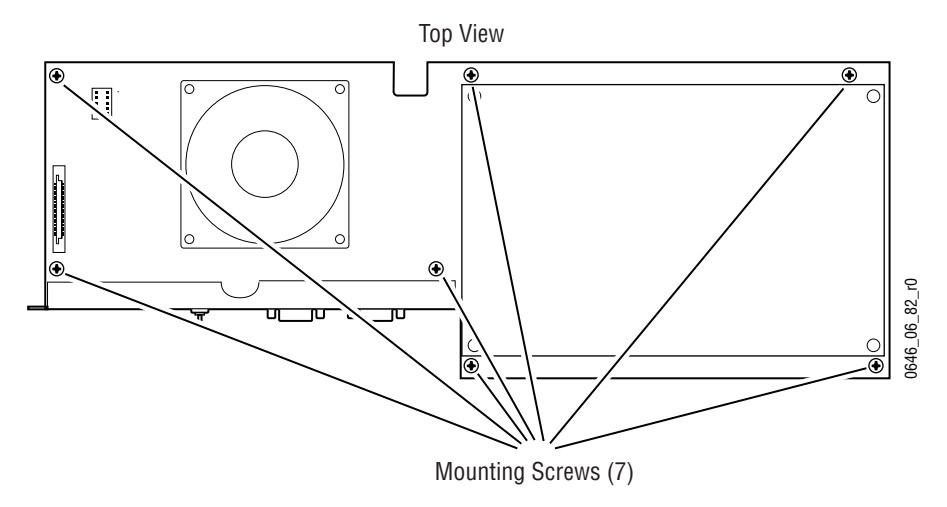

- **10.** Carefully, lift the Local Aux processor interface board out of the Main panel tub. Try to minimize the movement of the disconnected cables.
- **11.** Place the replacement Local Aux processor interface board into position inside the tub, with the three 9-pin D connector ribbon cables under the board, and reattach the board to the tub with the seven screws removed earlier.
- **12.** Reconnect all cabling.
- **13.** At the rear of the Main panel reconnect the AC line cord for each power supply present.
- **14.** Turn on the Main panel Primary and, if present, Redundant power supply.
- **15.** Follow the procedure in [Step](#page-228-1) 1 above to view the IP addresses. If the default IP address is used it does not need to be changed. If the IP address is not the default IP address then set the Aux Panel IP address to the desired setting. When the address is correct, Exit and save the new address.

**16.** Verify the version of software loaded into the Local Aux processor interface board using the Software Versions menu (see Figure [108 on](#page-130-0)  [page](#page-130-0) 131). If the version of Kalypso software loaded into the Local Aux processor interface board is different from the version of Kalypso software being used by the other Kalypso system components, the Local Aux processor interface board needs to have that version of software loaded.Use the Kalypso Software Update Tool to install the software. Refer to the *Release Notes* which ship with software updates for complete software installation instructions

### **Main Panel Power Supply Replacement**

The Main panel has a primary power supply (left supply) and an identical optional redundant power supply (right supply), both located in the left side of the Main panel tub (see Figure [148 on page](#page-220-0) 221).

To replace either power supply in the Main panel:

- **1.** Open the Main panel. Turn off AC power to the Main panel for both the primary and redundant (if present) power supplies (see Figure [148 on](#page-220-0)  [page](#page-220-0) 221).
- **2.** At the rear of the Main panel, disconnect the AC line cord from both primary and redundant (if present) power supplies.
- **3.** Disconnect the rear ground connection from the power supply needing replacement.
- **4.** Open the Main panel and locate the Power Distribution board inside the Main panel tub (Figure [158 on page](#page-243-0) 244 for 4-M/E and [Figure](#page-243-1) 159 [on page](#page-243-1) 244 for 2-M/E).
- **5.** Use a #15 Torx screwdriver to remove four screws that hold a clear cover onto a metal grill that covers the Power Distribution board (see Figure [149 on page](#page-221-0) 222). Retain the cover and screws.
- **6.** Remove the cable connections listed below from the right side of the Power Distribution board. Do not remove the M/E cables on the left.
	- **a.** Real Time Processor (J10)
	- **b.** Menu Display (J9)
	- **c.** Real Time Processor Power (J8)
	- **d.** Drive (J23)
- **7.** Use a #15 Torx screwdriver to remove the metal grill covering the Power Distribution board by removing the four outside screws holding it in place (Figure [149 on page](#page-221-0) 222). Maneuver the grill around the M/E cables still connected to the Power Distribution board through the back opening of the metal grill. Retain the metal grill and screws.

**8.** On the front of the Power Distribution board, disconnect the +12V and +5V cables from the positive voltage diode connections ([Figure](#page-233-0) 155). Use a 7/16 inch (11 mm) nut driver to remove the bolts and washers. Retain the hardware for reuse.

<span id="page-233-0"></span>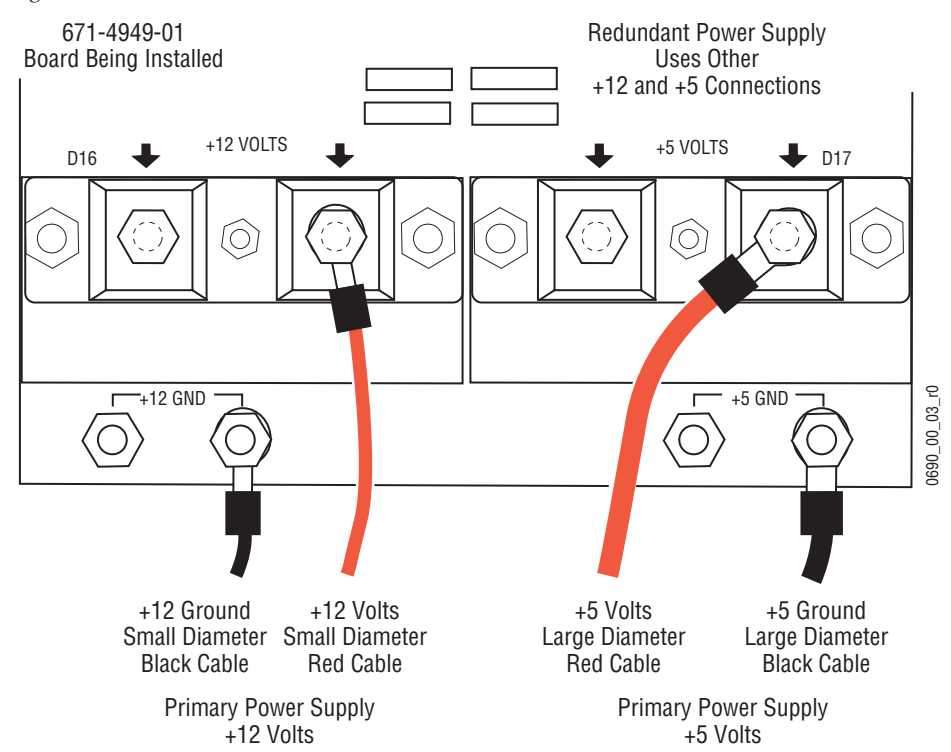

*Figure 155. +5V and +12V Power Distribution Board Connections*

- **9.** Disconnect the +12V and +5V cables from the Power Distribution board ground connections [\(Figure](#page-233-0) 155). Use a 7/16 inch (11 mm) nut driver to remove only the top nut and washer from each connection. Retain the hardware for reuse.
- **10.** Unclamp any cable clamps holding the power supply cables to the bottom of the tub.
- <span id="page-233-1"></span>**11.** Remove the gray metal grill cover from the front of the defective power supply. The grill cover and the screws will be needed on the replacement supply ([Figure](#page-234-0) 156).
	- **a.** Remove the two #15 Torx screws on top of the grill.
	- **b.** Remove the two #20 Torx screws holding it to the bottom of the panel tub.

<span id="page-234-0"></span>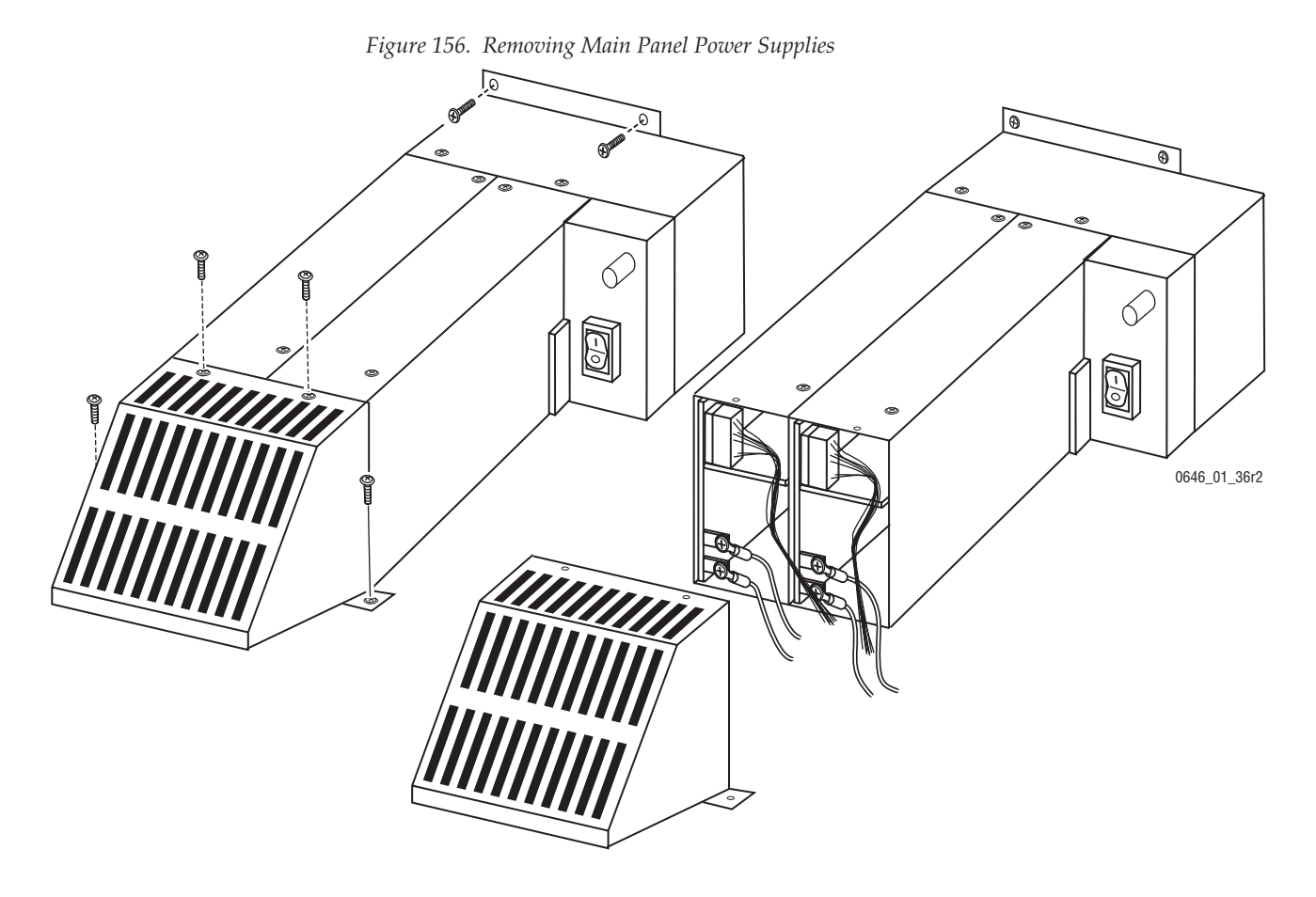

- **12.** Remove the two power supply harness connectors labeled P5a and P12a (Primary Supply) or P5b and P12b (Redundant) from inside the front of the power supply +5V and +12V modules [\(Figure](#page-234-0) 156).
- **13.** Release the entire power supply assembly from the tub by removing and retaining the two Torx screws holding the power supply to the rear of the panel tub.
- **14.** Carefully lift the entire assembly out of the tub.
- **15.** Place the replacement power supply assembly into position inside the tub and re-attach it to rear of the tub with the two Torx screws removed earlier.
- **16.** Re-connect the power supply harness to the connectors inside the front of the power supply +5V and +12V modules. Connect P5a or P5b to the +5V module and P12a or P12b to the +12V module.
- **17.** Reattach the red +12V and +5V cables to the diode connectors (D16, D17), (Figure [155 on page](#page-233-0) 234). Use a 7/16 inch (11 mm) nut driver to tighten the power cable lug and connection hardware:
	- The positive voltage connection hardware stack is lock washer, lug, lock washer, bolt.
- **18.** Reattach the black +12V and +5V cables to the ground connectors on the new board:
	- The ground connection hardware stack is lug, lock washer, nut (on top of the already installed flat washer, lock washer, nut).
- **19.** Note the labels silk-screened on the Power Distribution board and verify that the +5V and +12V cable connections from the replacement supply are connected correctly.
- **20.** Attach the gray metal grill (removed in [Step](#page-233-1) 11) to the front of the replacement supply using the two #15 Torx screws removed earlier [\(Figure](#page-234-0) 156).
- **21.** Secure the grill to the tub with the two #20 Torx screws removed earlier.
- **22.** Re-install the metal grill on the Power Distribution board using the four #15 Torx screws removed earlier.
- **23.** Re-install the ribbon and power cables to the right of the Power Distribution board.
- **24.** Re-install the clear plastic cover on the metal grill using the remaining four #15 Torx screws removed earlier.
- **25.** Re-attach the ground connection to the rear of the power supply and plug in the AC line cords to both supplies.
- **26.** Turn on the replacement power supply and check that the +5V and +12V indicators on the Power Distribution board are illuminated.
- **27.** Turn on power to the other power supply (if present).

### **Power Distribution Board Replacement**

The Power Distribution board distributes power to all the internal components of the Main panel, and to the Menu panel and, if present, Local Aux panel.

- **1.** Open the Main panel and turn off AC power to the Main panel for the Primary and (if present) Redundant power supply (see Figure [148 on](#page-220-0)  [page](#page-220-0) 221).
- **2.** At the rear of the Main panel, disconnect the AC line cord from each power supply present.
- **3.** At the rear of the Main panel, disconnect the DIN power cable(s) feeding the Menu panel and (on 4-M/E systems) the Local Aux panel.
- **4.** Open the Main panel and locate the Power Distribution board inside the Main panel tub (Figure [148 on page](#page-220-0) 221).
- **5.** Use a #15 Torx screwdriver to remove four screws that hold a clear cover onto a metal grill that covers the Power Distribution board (Figure [149 on page](#page-221-0) 222). Retain the cover and screws.
- **6.** Disconnect the four M/E cable connections from the back left corner of the Power Distribution board:
	- ME 1 (J5)
	- ME 2 (J7)
	- ME 3 ( $110$ )
	- ME 4 (J12)
- **7.** Disconnect the cable connections listed below from the right side of the Power Distribution board:
	- Real Time Processor Power (16)
	- Drive (18)
	- Menu Processor (J9)
	- Real Time Processor Power (J11)
- **8.** Use a #15 Torx screwdriver to remove the metal grill covering the Power Distribution board by removing the four outside screws holding it in place (Figure [149 on page](#page-221-0) 222). Retain the metal grill and screws.
- **9.** Disconnect the two fan power cables at the left rear corner of the Power Distribution board (Primary power supply fan connector J1, Redundant power supply fan connector J4).
- **10.** Disconnect the Power Supply Controls cable from the left side of the Power Distribution board (J13).
- **11.** On the front of the Power Distribution board, disconnect the +12V and +5V cables from the positive voltage diode connections (Figure [155 on](#page-233-0)  [page](#page-233-0) 234). Use a 7/16 inch (11 mm) nut driver to remove the bolts and washers. Also remove the bolts and washers for each Redundant Power Supply connection, even if unused. Retain the hardware for reuse.
- **12.** Disconnect the +12V and +5V cables from the Power Distribution board ground connections ([Figure](#page-233-0) 155). Use a 7/16 inch (11 mm) nut driver to remove only the top nut and washer from each connection. Also remove the nut and washer for each Redundant Power Supply connection, even if unused. Retain the hardware for reuse. The lower nut, washer, and ground bolt will be removed later.
- **13.** Remove the four standoffs at the corners of the Power Distribution board with the 3/16 inch nut driver and retain them for reuse.
- **14.** Remove the Power Distribution board from the tub.
- **15.** Remove the lower ground connection nut and washers from the front of the board, and then remove the ground bolt for all four ground connections from the rear of the board. Retain the hardware for reuse.
- **16.** Install the four ground connections onto the new Power Distribution board. Insert the four bolts from the rear of the board, and install the hardware from the front:
	- The hardware stack is flat washer, lock washer, nut.
- **17.** Install the new Power Distribution board in the tub with the four standoffs.
- **18.** Reconnect the two fan power cables at the left rear corner of the new Power Distribution board (J1, J4).
- **19.** Reattach the Power Supply Controls cable to the connector on the left side of the Power Distribution board (I13).
- **20.** If you have an older 4-M/E Main panel with an internal top lid support bracket, before tightening the connections route the power cables so there is open space for the support bracket to rest on the floor of the tub.
- **21.** Reattach the red +12V and +5V cables to the diode connectors (D16, D17) on the new board (Figure [155 on page](#page-233-0) 234). Use a 7/16 inch (11 mm) nut driver to tighten the power cable lug and connection hardware:
	- The positive voltage connection hardware stack is lock washer, lug, lock washer, bolt.
- **22.** Reattach the black +12V and +5V cables to the ground connectors on the new board:
	- The ground connection hardware stack is lug, lock washer, nut (on top of the already installed flat washer, lock washer, nut).
- **23.** With only the power supply cables listed above reattached, reconnect the AC power lines at the rear of the Main panel, then turn on the Main panel Primary and, if present, Redundant power supply switches.
- **24.** Confirm that both power supply fans operate.
- **25.** Using a voltmeter across each +12V and +5V power supply cable connector pair, verify the voltages are correct and have not been accidently swapped.
- **26.** Turn off the Primary and (if present) Redundant power supply and disconnect the AC power lines at the rear of the Main Panel.
- **27.** Re-install the metal grill on the Power Distribution board using the four #15 Torx screws removed earlier.
- **28.** Reconnect the ribbon and power cables to the right of the Power Distribution board (the J connector numbers are different on the new board):
- **29.** Reconnect the four M/E cable connections to the back left corner of the Power Distribution board (the J connector numbers are different on the new board):
- **30.** Re-install the clear plastic cover on the metal grill using the remaining four #15 Torx screws removed earlier.
- **31.** At the rear of the Main panel reconnect the AC line cord for each power supply present. Also reconnect the DIN power cables for the Menu panel and, if present, Local Aux panel.
- **32.** Turn on the Main panel Primary and, if present, Redundant power supply and confirm proper Kalypso system operation.

### **Main Panel Troubleshooting**

The Main panel pushbuttons and displays illuminate when the system is operating properly (there is no lamp saver or sleep mode). If you are experiencing problems with the Main panel, refer to the troubleshooting sections below.

#### **Basic Functionality Checks**

Perform the steps below in the order presented to check basic functionality of the Main panel.

- **1.** Reset all Control panel processors by cycling power.
	- **a.** Cycling Main panel power to perform an overall reset of the control surface system by turning off the primary and redundant (if present) power supplies inside the Main panel, and
	- **b.** Turning power back on to both supplies.
- **2.** Check status indicators inside Main panel.
	- **a.** Inside the Main panel, locate the Real Time (RT) Interface and the Power Distribution boards [\(Figure](#page-243-0) 158, 4-M/E panel and [Figure](#page-243-1) 159, 2-M/E panel).

**b.** Check the status indicators on the Power Distribution board.

The Power Distribution board distributes the +12V and +5V from the panel power supplies to the various control surfaces including the RT Interface board in the Main panel, the Menu panel, and the Local Aux panel.

Refer to [Table](#page-247-0) 22 and [Figure](#page-246-0) 160 for an overview of the status indicators and their meaning. The status indicators in [Table](#page-247-0) 22 are listed as they appear on the board from top to bottom from the left side of the board to the right.

**c.** Check the status indicators on the RT Interface board.

The RT Processor Interface board mounted on the bottom of the Main panel tub houses the Real Time Processor for controlling the Main panel circuitry and the NT Processor for controlling the Menu panel. In addition, it provides communication links throughout the entire control surface, including the Satellite panels.

Refer to [Table](#page-242-0) 19 and [Figure](#page-241-0) 157 for an overview of the status indicators and their meaning.

- **d.** Check the status indicators on the circuit boards mounted in the panel lid ([Figure](#page-243-0) 158 and [Figure](#page-243-1) 159). Refer to [Table](#page-244-0) 21 for status indicator names and their meaning.
- **3.** If the Main panel has suspected hardware display, lever arm, joystick, lamp or knob failure, use the Main panel diagnostics routine in the Main panel Diagnostics ([page](#page-248-0) 249).
- **4.** Check the version of Kalypso software running on the Main panel (RT panel) by bringing up the Version screen on the Menu panel as described in the steps below. (This also provides a quick check of system communication status with other devices.)
	- **a.** Select the **Status/Diags** pushbutton on the Menu panel.
	- **b.** Touch the **Versions** data pad to bring up the software version screen.

The Version screen should report the Kalypso software version running on each device communicating in the Kalypso system (Video Processor frame, Main panel, Menu panel and Local Aux panel).

- **c.** Check that all reported software versions are identical. If one of the software versions is different, reload the correct software version to that device using the Software Installation Procedure described in the current version of the Kalypso *Release Notes*.
- **5.** If the Main panel does not appear to be communicating properly (not switching crosspoints or video, for example), check the communication configuration at the Main panel to the other Kalypso devices.

If communication has been lost between the Main panel and the Video Processor frame, a message indicating such will appear in the M/E Status displays.

The Main panel must have the following IP addresses set locally for proper communication:

- Main panel IP address (default: 192.168.0.25) on the Control Panel LAN.
- Frame IP address (default: 192.168.0.20) on the Control Panel LAN.
- Menu panel IP address (default: 192.168.0.25) on the Facility LAN.
- SubNet mask (default: 255.255.255.0).

Refer to *[Changing 4-M/E and 2-M/E Main Panel IP Address](#page-137-0)* on page 138 for instructions on setting or checking these IP addresses.

**6.** Verify the LED at the ethernet switch connection to the Control Panel LAN is active and blinking. Refer to the *Local Area Network (LAN) Troubleshooting* section on [page](#page-279-0) 280 for more detailed information on network troubleshooting.

Verify the Main panel is communicating over the panel LAN by checking the RTP Control Panel LAN Activity XMT and RCV LEDs at the front of the RT Processor Interface board inside the Main panel [\(Table](#page-242-0) 19 and [Figure](#page-243-0) 158).

<span id="page-241-0"></span>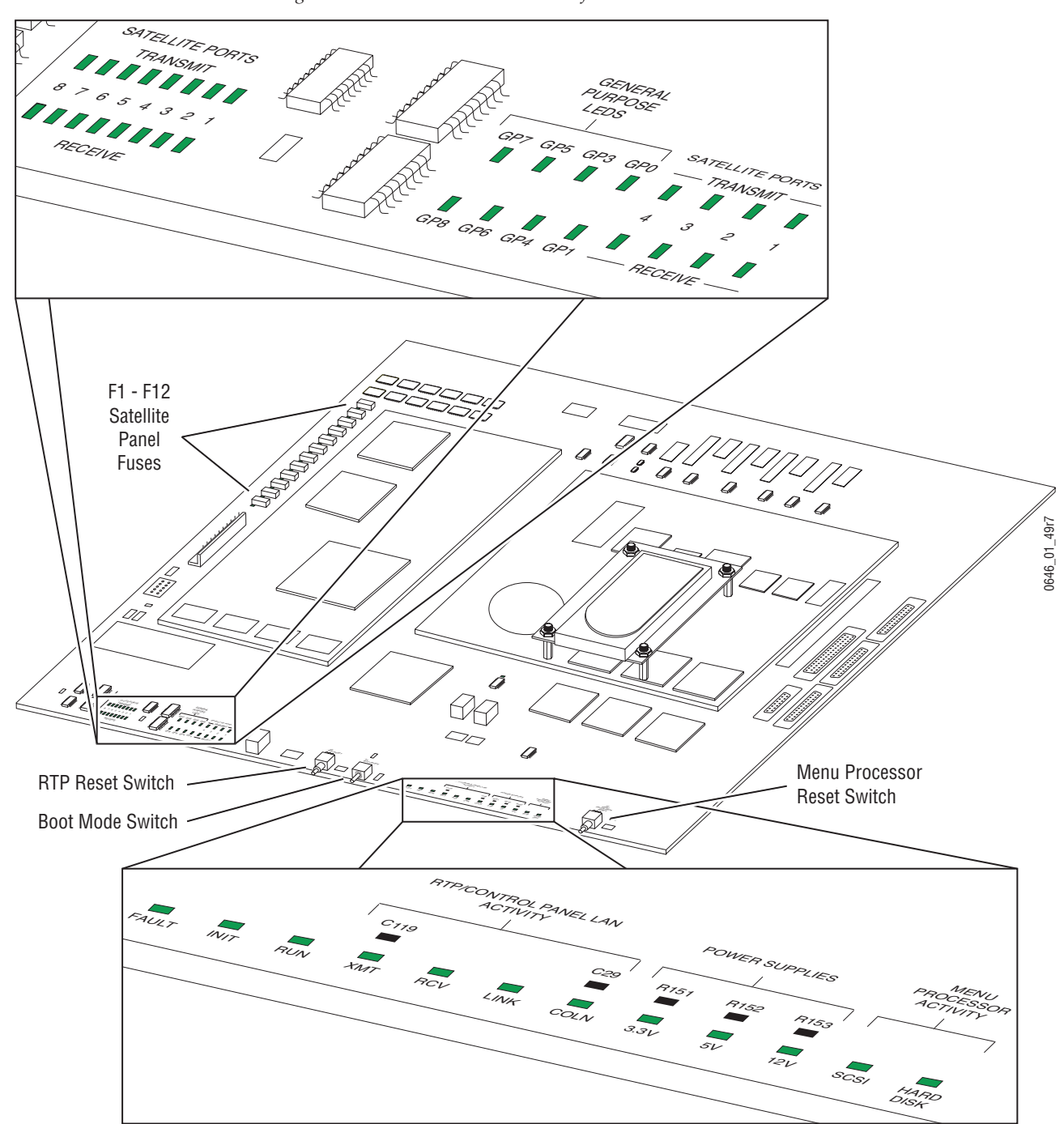

*Figure 157. Real Time Processor Interface Board Status Indicators*

<span id="page-242-0"></span>

| <b>Board Name</b>   | Indicator                                   |                         | <b>LED State</b>                                                        | <b>Status Meaning/Action</b>                                                     |  |
|---------------------|---------------------------------------------|-------------------------|-------------------------------------------------------------------------|----------------------------------------------------------------------------------|--|
|                     | Group                                       | <b>Name</b>             |                                                                         |                                                                                  |  |
|                     | Satellite<br>Panel Fuses                    | $F1 - F12$              | Green LED on<br>Power present to Satellite panels (12 panels possible). |                                                                                  |  |
|                     | Satellite                                   | Transmit                | Green LED on                                                            | Real Time Processor is writing data to the corresponding satellite port.         |  |
|                     | Ports (1-12)                                | Receive                 | Green LED on                                                            | Real Time Processor is reading data from the corresponding satellite port.       |  |
|                     |                                             | GP <sub>0</sub>         | Green LED on                                                            | Indicates PIC activity during field rate task.                                   |  |
|                     |                                             | GP1                     | Green LED on                                                            | Bit 1 of Fault Status (Refer to Table 20).                                       |  |
|                     |                                             | GP3                     | Green LED on                                                            | PIC information from joystick or lever arm will toggle LED state.                |  |
|                     |                                             | GP4                     | Green LED on                                                            | Bit 2 of Fault Status (Refer to Table 20).                                       |  |
|                     |                                             | GP <sub>5</sub>         | Green LED on                                                            | PIC information from knob will toggle LED state.                                 |  |
|                     | General Pur-<br>pose LEDs                   | GP <sub>6</sub>         | Green LED on                                                            | Bit 3 of Fault Status (Refer to Table 20).                                       |  |
| Real Time           |                                             | GP7                     | Green LED on                                                            | PIC information from button will toggle LED state.                               |  |
| Processor           |                                             | GP8                     | Green LED on                                                            | Bit 4 of Fault Status (Refer to Table 20).                                       |  |
| Interface           |                                             | <b>FAULT</b>            | Red LED on                                                              | Indicates fault in panel (Refer to Table 20).                                    |  |
|                     |                                             | <b>INIT</b>             | Red LED on                                                              | RT board has been reset and is loading FPGAs; off after FPGA code is loaded.     |  |
|                     |                                             | <b>RUN</b>              | Green LED on                                                            | Indicates that the Real Time Processor is executing code.                        |  |
|                     | <b>RTP Control</b><br>Panel LAN<br>Activity | <b>XMT</b>              | Green LED on                                                            | Indicates data is being sent to the Control panel LAN from the RT Processor.     |  |
|                     |                                             | <b>RCV</b>              | Green LED on                                                            | Indicates data is being received from the Control panel LAN.                     |  |
|                     |                                             | <b>LINK</b>             | Green LED on                                                            | RT Processor Ethernet controller recognizes connection to Control Panel LAN.     |  |
|                     |                                             | COLN                    | Green LED on                                                            | Indicates two or more clients have sent packets that overlap and must be resent. |  |
|                     | <b>POWER</b><br><b>SUPPLIES</b>             | $+3.3V, +5V,$<br>$+12V$ | Green LED on                                                            | Designated power present.                                                        |  |
|                     | <b>MENU PRO-</b>                            | SCSI                    | Green LED on                                                            | Indicates activity on the SCSI bus of the Menu (NT) processor.                   |  |
|                     | <b>CESSOR</b><br><b>ACTIVITY</b>            | <b>HARD DRIVE</b>       | Green LED on                                                            | Indicates that the hard drive for the Menu processor (NT) is being accessed.     |  |
| RT Processor (left) | N/A                                         | D <sub>6</sub>          | Red LED on                                                              | Indicates RT Processor is in Run mode.                                           |  |
| NT Processor (right | N/A                                         | D <sub>6</sub>          | Red LED on                                                              | Indicates NT Processor is in Run mode.                                           |  |

*Table 19. Main Panel Real Time Processor Interface Board Status Indicators* 

When the red FAULT LED on the Real Time Processor Interface board is on, General Purpose LEDs GP1, GP4, GP6 and GP8, can be read in binary code to determine the type of fault occurring ([Table](#page-242-1) 20). Push the RTP Reset button (S3) first, then note the type of fault if it reoccurs.

<span id="page-242-1"></span>*Table 20. General Purpose LED Fault Description*

| <b>Binary Code</b> | <b>Fault LED State</b> | <b>Fault Description</b>                              |
|--------------------|------------------------|-------------------------------------------------------|
| 0000               | All LEDs off           | No fault                                              |
| 0001               | GP1 on                 | Ethernet controller failed to initialize.             |
| 0010               | GP4 on                 | One of the PIC microprocessors failed to synchronize. |
| 0011               | GP1, GP4 on            | Invalid PIC board ID                                  |
| 0100               | GP6 on                 | Invalid PIC processor number                          |
| 0101               | GP1, GP6 on            | Invalid PIC board revision                            |
| 0111               | GP1, GP4, GP6 on       | PIC board version information not received.           |

<span id="page-243-1"></span><span id="page-243-0"></span>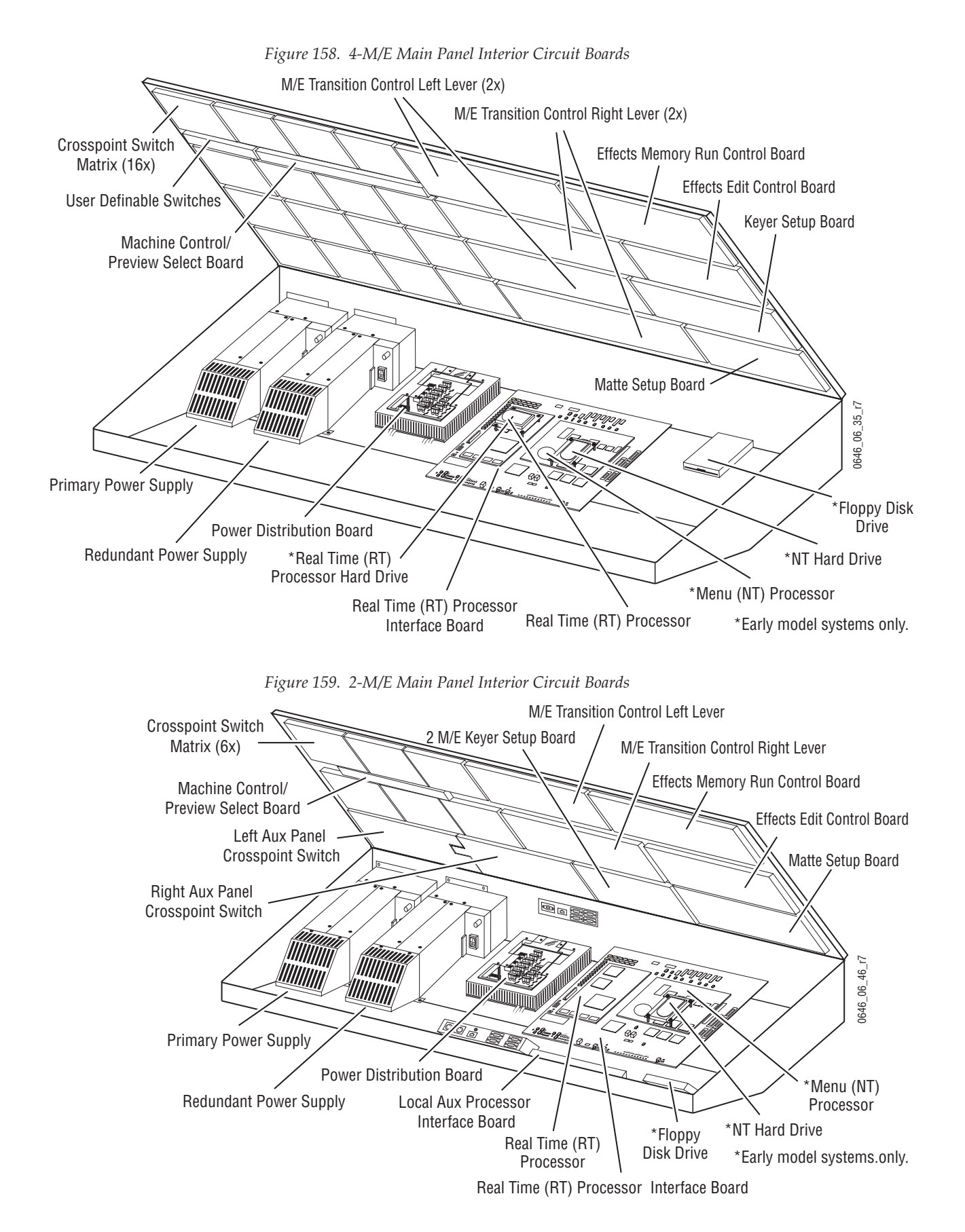

<span id="page-244-0"></span>

| <b>Board Name</b>                                         | <b>Indicator Name</b> | <b>LED State</b> | <b>Status Meaning/Action</b>                        |  |
|-----------------------------------------------------------|-----------------------|------------------|-----------------------------------------------------|--|
|                                                           | $+5V$                 | Green LED on     | +5V present from Power Distribution board.          |  |
|                                                           | $+12V$                | Green LED on     | +12V present from Power Distribution board.         |  |
| Crosspoint Switch Matrix<br>Board                         | Host                  | Green LED on     | Indicates RT Processor is communicating with board. |  |
|                                                           | Activity              | Green LED on     | Onboard PIC microcontroller is executing code.      |  |
|                                                           | Fault                 | Red LED on       | Fault found on board by RT Processor.               |  |
|                                                           | $+5V$                 | Green LED on     | +5V present from Power Distribution board.          |  |
|                                                           | $+12V$                | Green LED on     | +12V present from Power Distribution board.         |  |
| <b>M/E Transition Control</b><br><b>Right Lever Board</b> | Host                  | Green LED on     | Indicates RT Processor is communicating with board. |  |
|                                                           | Activity (3)          | Green LEDs on    | Onboard PIC mirocontrollers are executing code.     |  |
|                                                           | Fault                 | Red LED on       | Fault found on board by RT Processor.               |  |
|                                                           | $+5V$                 | Green LED on     | +5V present from Power Distribution board.          |  |
|                                                           | $+12V$                | Green LED on     | +12V present from Power Distribution board.         |  |
| <b>M/E Transition Control</b><br>Left Lever Board         | Host                  | Green LED on     | Indicates RT Processor is communicating with board. |  |
|                                                           | Activity (2)          | Green LEDs on    | Onboard PIC micro controllers are executing code.   |  |
|                                                           | Fault                 | Red LED on       | Fault found on board by RT Processor.               |  |
|                                                           | $+5V$                 | Green LED on     | +5V present from Power Distribution board.          |  |
| Matte Setup Board                                         | Host                  | Green LED on     | Indicates RT Processor is communicating with board. |  |
|                                                           | Activity              | Green LEDs on    | Onboard PIC microcontroller is executing code.      |  |
|                                                           | Fault                 | Red LED on       | Fault found on board by RT Processor.               |  |
|                                                           | $+5V$                 | Green LED on     | +5V present from Power Distribution board.          |  |
| Keyer Setup Board                                         | Host                  | Green LED on     | Indicates RT Processor is communicating with board. |  |
| $4-M/E$                                                   | Activity (2)          | Green LEDs on    | Onboard PIC mirocontrollers are executing code.     |  |
|                                                           | Fault                 | Red LED on       | Fault found on board by RT Processor.               |  |
|                                                           | $+5V$                 | Green LED on     | +5V present from Power Distribution board.          |  |
|                                                           | $+12V$                | Green LED on     | +12V present from Power Distribution board.         |  |
| Keyer Setup Board<br>$2-M/E$                              | Host                  | Green LED on     | Indicates RT Processor is communicating with board. |  |
|                                                           | Activity (2)          | Green LEDs on    | Onboard PIC mirocontrollers are executing code.     |  |
|                                                           | Fault                 | Red LED on       | Fault found on board by RT Processor.               |  |
|                                                           | $+5V$                 | Green LED on     | +5V present from Power Distribution board.          |  |
|                                                           | $+12V$                | Green LED on     | +12V present from Power Distribution board.         |  |
| <b>Effect Edit Transform</b><br><b>Control Board</b>      | Host                  | Green LED on     | Indicates RT Processor is communicating with board. |  |
|                                                           | Activity (2)          | Green LEDs on    | Onboard PIC mirocontrollers are executing code.     |  |
|                                                           | Fault                 | Red LED on       | Fault found on board by RT Processor.               |  |
|                                                           | $+5V$                 | Green LED on     | +5V present from Power Distribution board.          |  |
|                                                           | $+12V$                | Green LED on     | +12V present from Power Distribution board.         |  |
| <b>Effect Memory Run</b><br>Control Board                 | Host                  | Green LED on     | Indicates RT Processor is communicating with board. |  |
|                                                           | Activity (2)          | Green LEDs on    | Onboard PIC mirocontrollers are executing code.     |  |
|                                                           | Fault                 | Red LED on       | Fault found on board by RT Processor.               |  |

*Table 21. Main Panel Circuit Board Status Indicators*

| <b>Board Name</b>                       | <b>Indicator Name</b> | <b>LED State</b>                                                    | <b>Status Meaning/Action</b>                                              |  |
|-----------------------------------------|-----------------------|---------------------------------------------------------------------|---------------------------------------------------------------------------|--|
|                                         | $+5V$                 | Green LED on                                                        | +5V present from Power Distribution board.                                |  |
| Machine Control/Preview                 | Host                  | Green LED on                                                        | Indicates RT Processor is communicating with board.                       |  |
| Select Switch Board                     | Activity              | Onboard PIC mirocontroller is executing code.<br>Green LEDs on      |                                                                           |  |
|                                         | Fault                 | Red LED on                                                          | Fault found on board by RT Processor.                                     |  |
|                                         | $+3.3V, +5V, +12V$    | Green LED on                                                        | Indicates that designated power is present                                |  |
| Local Aux Processor                     | <b>VBL</b>            | Voltage for Source Name Display Backlights present.<br>Green LED on |                                                                           |  |
| Interface Board                         | Run                   | Green LED on                                                        | PIC microcontroller is executing code.                                    |  |
| $(2-M/E panel)$                         | Init                  | Red LED on                                                          | Board has been reset and is loading FPGAs; off after FPGA code is loaded. |  |
|                                         | Fault                 | Red LED on                                                          | Indicates fault in panel.                                                 |  |
|                                         | $+5V$                 | Green LED on                                                        | +5V present from Power Distribution board.                                |  |
|                                         | $+12V$                | Green LED on                                                        | +12V present from Power Distribution board.                               |  |
| Machine Control/Preview<br>Select Board | Host                  | Green LED on                                                        | Indicates RT Processor is communicating with board.                       |  |
|                                         | Act(ivity)            | Green LEDs on                                                       | Onboard PIC mirocontroller is executing code.                             |  |
|                                         | Fault                 | Red LED on                                                          | Fault found on board by RT Processor.                                     |  |
| Power Distribution Board                |                       | Refer to Table 22 on page 248                                       |                                                                           |  |

*Table 21. Main Panel Circuit Board Status Indicators - (continued)*

<span id="page-246-0"></span>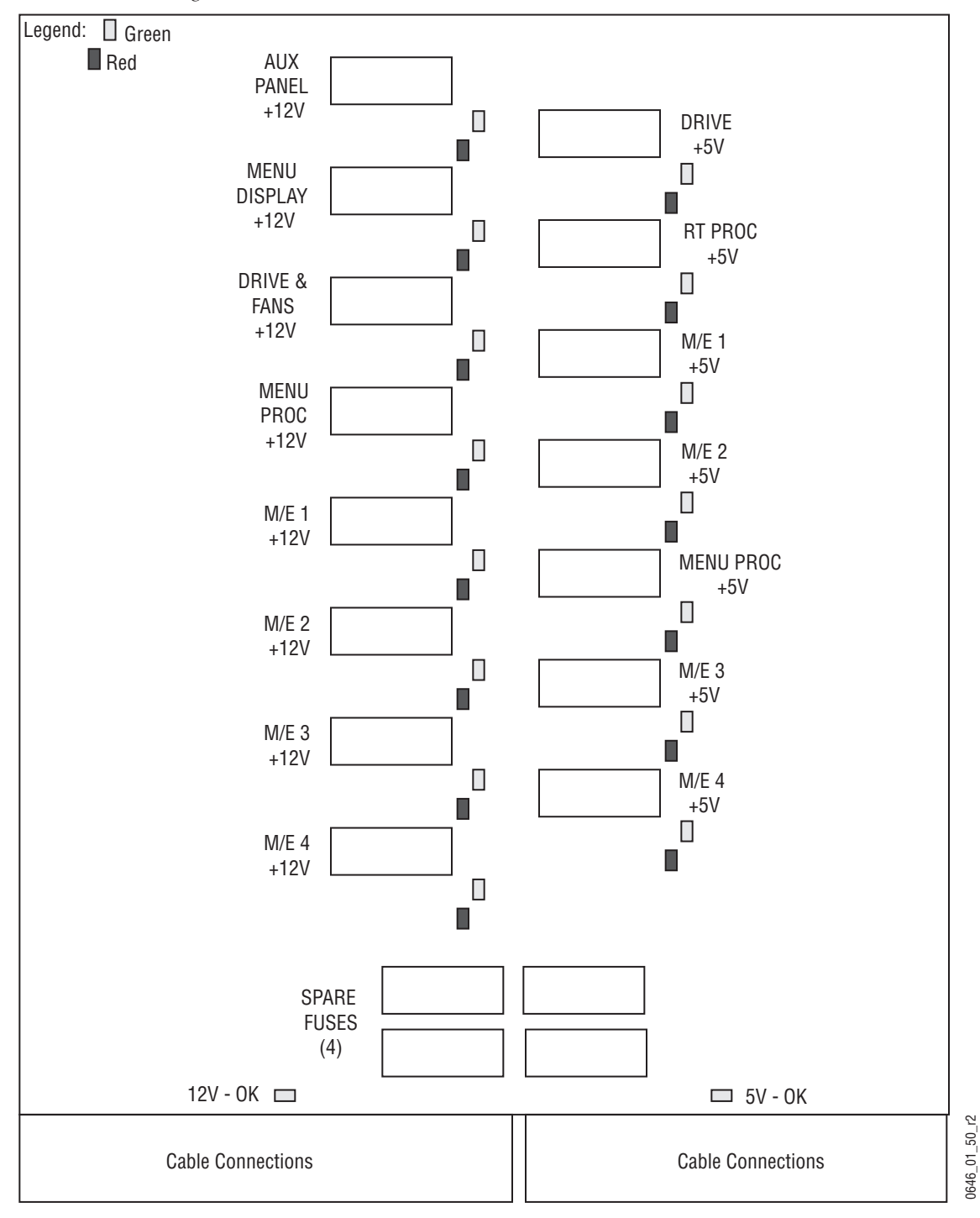

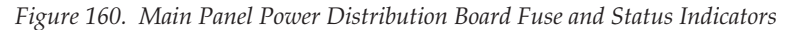

*Kalypso HD/Duo — Installation and Service Manual 247*

<span id="page-247-0"></span>

| <b>Power</b><br><b>Designations</b> |                 | <b>Board 671494900</b><br>Fuse # and<br><b>Fuse Value</b> |                 | Board 671494901<br>Fuse # and<br><b>Fuse Value</b> | Indicator        | <b>Status Meaning</b>                                                         |
|-------------------------------------|-----------------|-----------------------------------------------------------|-----------------|----------------------------------------------------|------------------|-------------------------------------------------------------------------------|
| AUX PANEL +12V                      | F <sub>21</sub> | 10A 32V                                                   | F <sub>1</sub>  | 7.5A 32V                                           | D34 Green LED on | +12V to Aux panel present.                                                    |
|                                     |                 | Fast                                                      |                 | Fast                                               | DS21 Red LED on  | +12V to Aux panel absent.                                                     |
| MENU DISPLAY +12V                   | F <sub>22</sub> | 3A 32V                                                    | F <sub>3</sub>  | 7.5A 32V                                           | D36 Green LED on | +12V to Menu Display present.                                                 |
|                                     |                 | Fast                                                      |                 | Fast                                               | DS22 Red LED on  | +12V to Menu Display absent.                                                  |
| DRIVE & FANS +12V                   | F <sub>23</sub> | 7.5A 32V                                                  | F <sub>5</sub>  | 7.5A 32V                                           | D38 Green LED on | +12V to Main panel power supply fans and<br>floppy disk present.              |
|                                     |                 | Fast                                                      |                 | Fast                                               | DS23 Red LED on  | +12V to Main panel power supply fans and<br>floppy disk absent.               |
| MENU PROC +12V                      | F <sub>24</sub> | 3A 32V                                                    | F7              | 3A 32V                                             | D40 Green LED on | +12V to 5811 Menu panel Processor on RT<br>Processor Interface Board present. |
|                                     |                 | Fast                                                      |                 | Fast                                               | DS24 Red LED on  | +12V to 5811 Menu panel Processor on RT<br>Processor Interface Board absent.  |
| $M/E$ 1+12V                         | F <sub>25</sub> | 7.5A 32V<br>Fast                                          | F9              | 7.5A 32V<br>Fast                                   | D42 Green LED on | +12V to M/E 1 control panel boards<br>present.                                |
|                                     |                 |                                                           |                 |                                                    | DS25 Red LED on  | +12V to M/E 1 control panel boards absent.                                    |
| $M/E 2 + 12V$                       | F <sub>26</sub> | 7.5A 32V                                                  | F11             | 7.5A 32V                                           | D44 Green LED on | +12V to M/E 2 control panel boards<br>present.                                |
|                                     |                 | Fast                                                      |                 | Fast                                               | DS26 Red LED on  | +12V to M/E 2 control panel boards absent.                                    |
| $M/E$ 3 +12V                        | F27             | 7.5A 32V<br>Fast                                          | F13             | 7.5A 32V<br>Fast                                   | D46 Green LED on | +12V to M/E 3 control panel boards<br>present.                                |
|                                     |                 |                                                           |                 |                                                    | DS27 Red LED on  | +12V to M/E 3 control panel boards absent.                                    |
| $M/E$ 4+12V                         | F <sub>28</sub> | 7.5A 32V<br>Fast                                          | F <sub>15</sub> | 7.5A 32V<br>Fast                                   | D48 Green LED on | +12V to M/E 4 control panel boards<br>present.                                |
|                                     |                 |                                                           |                 |                                                    | DS28 Red LED on  | +12V to M/E 4 control panel boards absent.                                    |
| DRIVE +5V                           | F11             | 3A 32V<br>Fast                                            | F <sub>2</sub>  | 3A 32V                                             | D35 Green LED on | +5V to Main panel floppy disk drive<br>present.                               |
|                                     |                 |                                                           |                 | Fast                                               | DS11 Red LED on  | +5V to Main panel floppy disk drive absent.                                   |
| RT PROC +5V                         | F12             | 25A 32V                                                   | F <sub>4</sub>  | 25A 32V                                            | D37 Green LED on | +5V to 2111 Real Time Processor on RT<br>Processor Interface present.         |
|                                     |                 | Fast                                                      |                 | Fast                                               | DS12 Red LED on  | +5V to 2111 Real Time Processor on RT<br>Processor Interface absent.          |
| $M/E_1$                             | F14             | 7.5A 32V                                                  | F <sub>6</sub>  | 7.5A 32V                                           | D41 Green LED on | +5V to M/E 1 control panel boards present.                                    |
|                                     |                 | Fast                                                      |                 | Fast                                               | DS14 Red LED on  | +5V to M/E 1 control panel boards absent.                                     |
| $M/E 2 +5V$                         | F15             | 7.5A 32V                                                  | F <sub>8</sub>  | 7.5A 32V                                           | D43 Green LED on | +5V to M/E 2 control panel boards present.                                    |
|                                     |                 | Fast                                                      |                 | Fast                                               | DS15 Red LED on  | +5V to M/E 2 control panel boards absent.                                     |
|                                     |                 | 7.5A 32V<br>Fast                                          | F10             | 7.5A 32V                                           | D39 Green LED on | +5V to 5811 Menu processor on RT Pro-<br>cessor Interface present.            |
| MENU PROC +5V                       | F13             |                                                           |                 | Fast                                               | DS13 Red LED on  | +5V to 5811 Menu processor on RT Pro-<br>cessor Interface absent.             |
| $M/E$ 3 +5V                         | F16             | 7.5A 32V                                                  | F12             | 7.5A 32V                                           | D45 Green LED on | +5V to M/E 3 control panel boards present.                                    |
|                                     |                 | Fast                                                      |                 | Fast                                               | DS16 Red LED on  | +5V to M/E 3 control panel boards absent.                                     |
| $M/E$ 4+5V                          | F17             | 7.5A 32V                                                  | F14             | 7.5A 32V                                           | D47 Green LED on | +5V to M/E 4 control panel boards present.                                    |
|                                     |                 | Fast                                                      |                 | Fast                                               | DS17 Red LED on  | +5V to M/E 4 control panel boards absent.                                     |

*Table 22. Main Panel Power Distribution Board Fuse Table* 

| <b>Power</b><br><b>Designations</b> |                         | <b>Board 671494900</b><br>Fuse # and<br><b>Fuse Value</b> |                         | <b>Board 671494901</b><br>Fuse # and<br><b>Fuse Value</b> | Indicator        | <b>Status Meaning</b>                  |
|-------------------------------------|-------------------------|-----------------------------------------------------------|-------------------------|-----------------------------------------------------------|------------------|----------------------------------------|
| <b>SPARE FUSES</b>                  | F32                     | 10A 32V<br>Fast                                           | F16                     | 7.5A 32V<br>Fast                                          | N/A              | N/A                                    |
|                                     | F31                     | 3A 32V<br>Fast                                            | F18                     | 3A 32V<br>Fast                                            | N/A              | N/A                                    |
|                                     | F33                     | 7.5A 32V<br>Fast                                          | F17                     | 7.5A 32V<br>Fast                                          | N/A              | N/A                                    |
|                                     | F <sub>34</sub>         | 25A 32V<br>Fast                                           | F19                     | 25A 32V<br>Fast                                           | N/A              | N/A                                    |
| $12V - OK$                          | Primary or<br>Redundant | Main AC<br>3AG10A<br>Spare Sup-<br>plied                  | Primary or<br>Redundant | Main AC<br>3AG10A<br>Spare Sup-<br>plied                  | DS2 Green LED on | +12V from main power supplies present. |
| $5V - OK$                           | Primary or<br>Redundant | Main AC<br>3AG10A<br>Spare Sup-<br>plied                  | Primary or<br>Redundant | Main AC<br>3AG10A<br>Spare Sup-<br>plied                  | DS1 Green LED on | +5V from main power supplies present.  |

*Table 22. Main Panel Power Distribution Board Fuse Table - (continued)*

#### <span id="page-248-0"></span>**Main Panel Diagnostics**

The Main panel diagnostic routine tests the Main panel knobs, lamps (function and tally states), switches, displays, and lever arm and joystick functionality and calibration. The diagnostic routine is accessed using a serial connection from a PC or dumb terminal to the Panel Diagnostic port on the rear of the Main panel. The diagnostic routine is then run with a terminal emulation program (HyperTerminal).

Refer to [Table](#page-248-1) 23 for an overview of each diagnostic test available, the function of each test and how the test is run. Diagnostic tests are provided for testing by row — First Row ( $M/E 1$ ), Second Row ( $M/E 2$ ), Third Row  $(M/E 3)$ , Fourth Row  $(M/E 4)$  and Machine Control and Preview Board or by individual pushbutton.

Each diagnostic routine gives step-by-step instructions and results as the tests are run. Follow the prompts on the screen to guide you through each test.

<span id="page-248-1"></span>

| <b>Test Name</b>               | <b>Test Function</b>                                                                  | <b>Test Procedure</b>                                                                                                    |
|--------------------------------|---------------------------------------------------------------------------------------|----------------------------------------------------------------------------------------------------|
| <b>Button Diagnos-</b><br>tic. | Tests groups of pushbuttons for functionality by<br>circuit board in selected M/E.    | Lights and latches a group of pushbuttons to test associated switch. Select each push-<br>button to turn it off.                                                                          |
| Calibration                    | Provides individual calibration routines for joy-<br>stick and individual lever arms. | Move joystick to each axis (X, Y and Z) and press button on top of joystick to calibrate.<br>Move each lever arm to one limit and press Auto Trans pushbutton. Repeat for other<br>limit. |
| Intermittent But-<br>ton Test  | Checks low/high/off tally status of any individual<br>pushbutton.                     | Push any pushbutton anywhere on panel to light in low tally, push again to test high<br>tally and again to turn off.                                                                      |
| Joystick Test                  | Tests joystick functionality in M/E Effects<br>Edit/Transform Control circuitry.      | Move joystick in all three directions (X, Y and Z axis). Test will report levels and<br>pass/fail status.                                                                                 |
| Knob Test                      | Tests functionality of knobs in selected M/E.                                         | Move each knob slowly through complete rotation. Test will report pass/fail status.                                                                                                    |

*Table 23. Main Panel Diagnostics Overview*

| <b>Test Name</b>            | <b>Test Function</b>                                                                | <b>Test Procedure</b>                                                                                                    |
|-----------------------------|-------------------------------------------------------------------------------------|----------------------------------------------------------------------------------------------------|
| Lamp Test                   | Test groups of pushbuttons for high and low tally<br>functionality in selected M/E. | Lights and latches a group of pushbuttons in high tally. Push space bar to change all to<br>low tally. Push space bar to turn all off. |
| I FD Test                   | Tests each LED readout in selected M/E.                                             | Observe scrolling numerals on display.                                                                                                 |
| Lever Arm Test              | Tests lever arm functionality in selected M/E.                                      | Move lever arm to both limits, test will report levels and pass/fail status.                                                           |
| <b>Pushbutton Test</b>      | Test lamp status of any individual pushbutton.                                      | Push any pushbutton to test light function (will not latch).                                                                           |
| Source Name<br>Display Test | Tests all functions on each Source Display<br>installed in selected M/E.            | Runs routine to test Source Display. Observe display and after each test segment, press<br>space bar/enter to move to next segment.    |

*Table 23. Main Panel Diagnostics Overview*

#### **Connecting to the Main Panel Diagnostics Port**

To connect to the Main panel Diagnostic port:

**1.** Connect a serial port from a PC or dumb terminal to the Panel Diagnostic port (Male DB-9 connector) with a null modem cable (pins 2 and 3 crossed). The pinouts of a typical null modem cable are listed in [Table](#page-249-0) 24. Not Used in the Function column means the pins are not physically being used and don't need to be connected.

| <b>DB-9</b> | <b>Signal Name</b> | <b>Function</b> |
|-------------|--------------------|-----------------|
|             | <b>DCD</b>         | Not Used        |
| 2           | <b>TXD</b>         | Transmit        |
| 3           | <b>RXD</b>         | Receive         |
| 4           | <b>DTR</b>         | Not Used        |
| 5           | GND                | Ground          |
| 6           | <b>DSR</b>         | Not Used        |
|             | <b>RTS</b>         | Not Used        |
| 8           | CTS                | Not Used        |

<span id="page-249-0"></span>*Table 24. Typical 9-Pin Null Modem Cable Pinout*

**2.** On the PC, in the **Start** menu, select **Programs/Accessories/HyperTerminal**. In HyperTerminal, select **Properties** under the **File** pull-down. Set the PC communication port you wish to use under **Connect using**, then select **Configure** to bring up the communication settings screen. Set the communication values to those listed in [Table](#page-249-1) 25.

*Table 25. Panel Diagnostic Port Settings*

<span id="page-249-1"></span>

| <b>Baud Rate</b> | 38.4 kbps |
|------------------|-----------|
| Data Bits        | 8         |
| Parity           | None      |
| <b>Stop Bits</b> |           |
| Flow Control     | None      |

- **3.** Select the ASCII Setup box in **Settings**, and under **ASCII Setup**, check the box for Echo typed characters locally (**Local Echo - ON**). This enables the letters you type to display on the screen.
- **4.** Select **VT100 Emulation** from the pull-down menu under **Settings**.
- **5.** Open the Main panel lid and verify that the **BOOT** (S1) switch ([Figure](#page-241-0) 157) on the Real Time (RT) Processor Interface board is set to position 0 (zero) for a 4-M/E or position 8 for a 2-M/E and press the RTP Reset button (S3) ([Figure](#page-241-0) 157) to initialize the diagnostics routine.

#### **Running Main Panel Diagnostics**

**1.** The Diagnostics User Interface menu will appear on the HyperTerminal screen after the RT Processor Interface board is reset in the panel with the following selections:

#### **B Begin Diagnostics**

#### **M Menu Display Control**

#### **Q Quit Diagnostics**

**2.** Press **B** and **Enter** on your keyboard to begin the diagnostics. Select the letter or number of the test to run and press **Enter**.

Within the routines, press the Space Bar and press **Enter** to continue. Press the **Esc** key and then press **Enter** to exit a diagnostic. Use the **X** key to move up in the menu structure in any of the routines.

[Table](#page-251-0) 26 gives the top level diagnostic menu structure for the Main panel tests.

- **3.** When finished with the diagnostic tests, press **Q** to quit.
- **4.** If the **BOOT** switch (S1) [\(Figure](#page-241-0) 157) on the Real Time (RT) Processor Interface board was set to 8 for a 2-M/E, set it back to position 0 (zero).

**5.** Remove the null modem cable from the diagnostic port and press the Main panel Reset button (S3) on the RT Processor Interface board to resume operation.

<span id="page-251-0"></span>

| <b>Select Control Panel Row for Testing</b> | <b>Select Boards/Device to Test</b>    | <b>Select Device Menu</b>                                                                          |
|---------------------------------------------|----------------------------------------|----------------------------------------------------------------------------------------------------|
| F First Row (M/E 1)                         | C All Crosspoint boards on ME Row 1    | T Button Diagnostic<br>L Lamp Test<br>S Source Name Display Test<br>X Up one menu level            |
|                                             | T Transition Control board on ME Row 1 | T Button Diagnostic<br>L Lamp Test<br>E LED Test<br>R Lever Arm Test<br>X Up One Menu Level        |
|                                             | E Matte Setup Sub Panel Board          | T Button Diagnostic<br>L Lamp Test<br>K Knob Test<br>X Up One Menu Level                           |
| S Second Row (M/E 2                         | C All Crosspoint boards on ME Row 2    | T Button Diagnostic<br>L Lamp Test<br>S Source Name Display Test<br>X Up one menu level            |
|                                             | T Transition Control Bd on ME Row 2    | T Button Diagnostic<br>L Lamp Test<br>E LED Test<br><b>R</b> Lever Arm Test<br>X Up One Menu Level |
|                                             | E Keyer Setup Sub Panel Board          | T Button Diagnostic<br>L Lamp Test<br>K Knob Test<br>X Up One Menu Level                           |
| T Third Row (M/E 3)                         | C All Crosspoint boards on ME Row 3    | T Button Diagnostic<br>L Lamp Test<br>S Source Name Display Test<br>X Up one menu level            |
|                                             | T Transition Control Board on ME Row 3 | T Button Diagnostic<br>L Lamp Test<br>E LED Test<br>R Lever Arm Test<br>X Up One Menu Level        |
|                                             | E Effects Edit/Transform Control Board | T Button Diagnostic<br>L Lamp Test<br>J Joystick Test<br>X Up One Menu Level                       |
| O Fourth Row (M/E 4)                        | C All Crosspoint boards on ME Row 4    | T Button Diagnostic<br>L Lamp Test<br>S Source Name Display Test<br>X Up one menu level            |
|                                             | T Transition Control Board on ME Row 4 | T Button Diagnostic<br>L Lamp Test<br>E LED Test<br>R Lever Arm Test<br>X Up One Menu Level        |
|                                             | E Effects Memory/Run Control Board     | T Button Diagnostic<br>L Lamp Test<br>E LED Test<br>R Lever Arm Test<br>X Up One Menu Level        |
| M Machine Control & Preview Board           |                                        | T Button Diagnostic<br>L Lamp Test<br>E LED Test<br>X Up One Menu Level                            |

*Table 26. Main Panel Diagnostics Menus*
| <b>Select Control Panel Row for Testing</b>                    | <b>Select Boards/Device to Test</b>                                          | <b>Select Device Menu</b>                                                                                                    |
|----------------------------------------------------------------|------------------------------------------------------------------------------|----------------------------------------------------------------------------------------------------|
| I Intermittent Button Test                                     | Test any individual pushbutton.                                              | Press Q to quit.                                                                                                    |
| P Pushbutton Test                                              | Test any individual pushbutton.                                              | Press Q to quit.                                                                                                    |
| C Communications Port Tests                                    | RT Panel Com port tests                                                      | C Com 1<br>D Com 2                                                                                                    |
| L Calibration                                                  | L Lever Arm Calibration                                                      | ME 1 Transition Control lever arm<br>2 ME 2 Transition Control lever arm<br>3 ME 3 Transition control lever arm<br>4 ME 4 Transition control lever arm<br>5 Effects Run lever arm |
|                                                                | J Joystick Calibration                                                       | Move joystick to all extremes, then press joystick<br>button. Test reports joystick calibration values.                                                                           |
|                                                                | D Display Calibration Data                                                   | Displays all calibration values.                                                                                                    |
|                                                                | X Up one menu level                                                          | Press x to move up one menu level.                                                                                                    |
| U Usage of calibration levels for Lever<br>arm/Joystick tests. | Allows calibration levels for lever arm and joystick to<br>be used for test. | Reports whether currently using calibra-<br>tion/default levels for lever arm/joystick tests.<br>Do you want to use calibration levels? (Y/N).                                    |
| X Up One Menu Level                                            |                                                                              | Press x to move up one menu level.                                                                                                    |

*Table 26. Main Panel Diagnostics Menus - (continued)*

# **Local Aux Panel Maintenance**

The Local Aux panel requires no routine maintenance. Refer to the Field Replaceable Units list in *Appendix [B-Field Replaceable Units](#page-286-0)* for replacement parts available for the Local Aux panel.

The Local Aux subpanel is incorporated into the 2-M/E Main panel. See [page](#page-228-0) 229 for the replacement procedure for the Local Aux processor interface board.

#### **Local Aux Panel**

The Local Aux panel pushbuttons and displays always illuminate when operating properly (no lamp saver or sleep mode). There are no local status indicators. Check the following steps if experiencing problems.

#### **Basic Functionality Checks**

- **1.** Reset all Control panel surfaces by cycling power.
	- **a.** Cycle Main panel power to perform an overall reset of the control surface system by turning off the primary and redundant (if present) power supplies inside the Main panel.
	- **b.** Turn power back on to both supplies.

**2.** Check DC power status to the Local Aux panel on the Power Distribution board inside the Main panel at the fuse location identified in [Table](#page-247-0) 22. (A separate UPS DC power input to the Local Aux panel may be utilized in Emergency Bypass mode.)

If the Local Aux panel has suspected hardware source display or lamp failure, run the Local Aux panel diagnostics routine provided in the *Local Aux Panel Diagnostics* section ([page](#page-253-0) 254).

- **3.** Check the version of Kalypso software running on the Local Aux panel by bringing up the Version screen on the Menu panel as described in the steps below. (This also provides a quick check of system communication status with other devices.)
	- **a.** Select the **Status/Diags** pushbutton on the Menu panel.
	- **b.** Touch the **Versions** data pad to bring up the software version screen. The Version screen should report the software version running on each device in the Kalypso system (Frame, RT panel, Menu panel and Aux panel).
	- **c.** Check that the Local Aux panel software is present and the version matches the other Kalypso devices. If not, reload the correct software version to the Local Aux panel using the Software Installation Procedure in the current Kalypso system *Release Notes*.
- **4.** If the Local Aux panel is not switching crosspoints or video or does not appear to be communicating with other Kalypso devices, check the communications configuration at the Local Aux panel. The Local Aux panel must have the following IP addresses set locally for proper communication:
	- Local Aux panel IP address (default: 192.168.0.27) on the Facility LAN.
	- Frame IP address (default: 192.168.0.20) on the Facility LAN.
	- Menu panel IP address (default: 192.168.0.25) on the Facility LAN.

Refer to *[Changing 4-M/E and 2-M/E Main Panel IP Address](#page-137-0)* on page 138 for instructions on setting or checking these IP addresses.

**5.** Verify the LED at the ethernet switch connection to the Facility LAN is active and blinking. Refer to the Local Area Network (LAN) Troubleshooting section on [page](#page-279-0) 280 for more detailed information on network troubleshooting.

#### <span id="page-253-0"></span>**Local Aux Panel Diagnostics**

The Local Aux panel diagnostic routine tests the lamps (function and tally states), switches, and source name displays on the panel. The diagnostic routine is accessed using a serial connection from a PC or dumb terminal

to the Local Aux panel Diagnostic port on the rear of the panel. The diagnostic routine is then run with a terminal emulation program (e.g, Hyper-Terminal).

Refer to [Table](#page-254-0) 27 for an overview of each diagnostic test available, the function of each test and how the test is run. Diagnostic tests are provided for testing by circuit board or by individual pushbutton.

Each diagnostic routine gives step-by-step instructions and results as the tests are run. Follow the prompts on screen to guide you through each test.

<span id="page-254-0"></span>**Diagnostic Test Name Test Function Test Procedure** Button Diagnostic Tests groups of pushbuttons for functionality by circuit board (Aux panel Crosspoint Switch Board Right and Left). Lights and latches a group of pushbuttons to test associated switch. Select each pushbutton to turn it off. Intermittent Button Test Checks low/high/off tally status of any individual pushbutton. Push any pushbutton anywhere on panel to light in low tally, push again to test high tally and again to turn off. Lamp Test Test groups of pushbuttons for high and low tally functionality by circuit board. Lights and latches a group of pushbuttons in high tally. Push space bar to change all to low tally. Push space bar to turn all off. Source Name Display Test Tests all functions on each Source Display installed by circuit board. Runs routine to test Source Display. Observe display and after each test segment, press space bar/enter to move to next segment.

*Table 27. Local Aux Panel Diagnostics Overview*

#### **Connecting to the Local Aux Panel Diagnostic Port**

To connect to the Local Aux panel Diagnostic port:

- **1.** Connect a serial port from the PC or dumb terminal to the Diagnostic port (Female DB-9 connector) with a null modem cable (pins 2 and 3 crossed). The pinouts of a typical null modem cable are listed in [Table](#page-249-0) 24.
- **2.** On the PC, in the **Start** menu, select **Programs/Accessories/HyperTerminal**. In HyperTerminal, select **Properties** under the **File** pull-down. Set the PC communication port you wish to use under **Connect using**, then select **Configure** to bring up the communication settings screen. Set the communication values to those listed in [Table](#page-249-1) 25.
- **3.** Select the ASCII Setup box in **Settings**, and under **ASCII Setup**, check the box for Echo typed characters locally (**Local Echo - ON**).
- **4.** Select **VT100 Emulation** from the pull-down menu under **Settings**.
- **5.** On the rear of the Local Aux panel, near the Diagnostic connector, locate and press the Reset button to start the diagnostic routine.

#### **Running Local Aux Panel Diagnostics**

**1.** The Diagnostics User Interface menu will appear on the HyperTerminal screen after the Local Aux panel processor is reset with the following selections:

**B Begin Diagnostics**

**M Menu Display Control**

**Q Quit Diagnostics**

**2.** Press **B** and **Enter** on your keyboard to begin diagnostics. Select the letter or number of the test you want to run and press **Enter**.

Within the routines, press the **esc** key then **Enter** to exit a diagnostic. Use the **X** key to move up in the menu structure in any of the routines.

[Table](#page-255-0) 28 provides the top level diagnostic menu structure for the Local Aux panel tests.

- **3.** When finished with the diagnostic tests, press **Q** to quit.
- **4.** Remove the null modem cable from the diagnostic port and press the Local Aux panel Reset button near the Diagnostic connector to resume operation.

<span id="page-255-0"></span>

| <b>Select Control Panel Row for Testing</b> | <b>Select Boards/Device to Test</b>                                                                                                    |
|---------------------------------------------|----------------------------------------------------------------------------------------------------|
| <b>I Intermittent Button Test</b>           | Test any individual pushbutton.                                                                                                    |
| P PCI Test Menu                             | N/A                                                                                                    |
| D Display Test Menu                         | N/A                                                                                                    |
| R Right Aux panel Crosspoint Switch Board   | T Button Diagnostic<br>L Lamp Test<br>S Source Name Display Test<br>X Up one menu level                                                  |
| B Left Aux panel Crosspoint Switch Board    | <b>T</b> Button Diagnostic<br>L Lamp Test<br>S Source Name Display Test<br>X Up one menu level                                           |
| C Communication port tests                  | R Router emergency by pass port test<br>D Com 2 Test<br>E Ethernet Test<br>F Control Frame emergency by pass test<br>x Up one menu level |

*Table 28. Local Aux Panel Diagnostic Menu*

#### **24-Crosspoint Remote Aux Panel**

#### **Diagnostic Tests**

A series of built in diagnostic tests are built into the Remote Aux panel. There are two ways to enter a diagnostic test:

- Setting the rear panel TEST MODE switches to something other than 0 (zero) (see [Table](#page-257-0) 29, column 2).
- Pressing a combination of front panel switches (see [Table](#page-257-0) 29).

**CAUTION** Attempting to access test modes not listed in [Table](#page-257-0) 29 may cause the system to malfunction.

#### **Using the Test Mode Switches**

The four TEST MODE switches can be set to any of 16 different settings. Not all of these switch settings address user-accessible tests, and some of the settings may cause system malfunction. For normal operation or to activate a test using the front panel buttons, the TEST MODE switches must all be in the OFF position (zero).

[Table](#page-257-0) 29 lists the test numbers and switch positions for the built-in diagnostic tests. The test number is the sum of the numbers of the TEST MODE switches that are ON.

#### **Tests Using the Front Panel Switches**

**Note** For the front panel push-button tests to function, the rear panel TEST MODE switches must all be set to OFF (zero).

Activating a test from the front panel requires simultaneously pressing the M/E 1, M/E 2, M/E 3, PGM, and another push-button, as defined in Column 3 (Fifth Panel Button) of [Table](#page-257-0) 29. The test will be activated for as long as all the buttons are held down.

<span id="page-257-0"></span>

| Test<br><b>Number</b> | Test Mode<br>1 2 4 8 | 5th Panel<br><b>Button</b> | Test                                                                                                    |
|-----------------------|----------------------|----------------------------|----------------------------------------------------------------------------------------------------|
| $\theta$              | 0000                 |                            | Normal Operation                                                                                                    |
|                       | 1000                 | <b>SHIFT</b>               | Button Lamp - Press button to light lamp                                                                                                    |
| 2                     | 0100                 | 24                         | Lamp Walk — Each lamp lights in sequence; Both high and low tally are displayed                                                                                                    |
| 3                     | 1100                 | 23                         | Display Controlled/Enabled Buses — Single bus panels: Displays on source buttons (1A on left, then 1B<br>etc.); 3 RU panel: Lights the delegate button for each bus that is enabled |
| 4                     | 0010                 | 22                         | Display Panel Address on Source Button Lamps - Number is binary; LSB on left                                                                                                    |
| 5                     | 1010                 | 21                         | Display Panel Type on Source Button Lamps $-1 = 2$ RU panel, $2 = 3$ RU panel, $3 = 1$ RU panel;<br>Number is binary; LSB on left                                                   |
| 6                     | 0110                 | 20                         | Display Panel Software Version on Source Button Lamps - Number is binary; LSB on left                                                                                               |
|                       | 1110                 | 18                         | Display Joystick Override Input Port on Source Button Lights;<br>Pin 1 on source button 1  pin 8 on source button 8                                                                 |
| 12                    | 0011                 | N/A                        | Not used with Kalypso system                                                                                                    |
| 13                    | 1011                 | N/A                        | Panel selects only Near side                                                                                                    |
| 14                    | 0111                 | N/A                        | Panel selects only Far side                                                                                                    |

*Table 29. Test Modes*

# **Menu Panel Maintenance**

Kalypso Menu panels require no routine maintenance. Refer to the Field Replaceable Units list in *Appendix [B-Field Replaceable Units](#page-286-0)* for replacement parts available for the Menu panel.

#### **Basic Functionality Checks**

The Menu panel has no local status indicators. Proper operation can be noted by the presence of the Windows OS screen or any of the Kalypso menu screens appearing on the Menu panel touch screen display. Check the following steps if experiencing problems.

- **1.** Reset all Control panel surfaces by cycling power.
	- **a.** Cycle Main panel power to perform an overall reset of the control surface system by turning off the primary and redundant (if present) power supplies inside the Main panel.
	- **b.** Turn power back on to both supplies.
- **Note** The Windows OS Processor controlling the Menu panel takes a minute or two to fully boot up.
- **2.** Check the status of DC power to the Menu panel on the Power Distribution board inside the Main panel at the fuse location identified in [Table](#page-247-0) 22.
- **3.** Check the version of Kalypso software running on the Menu panel by bringing up the Version screen on the Menu panel as described in the steps below. (This also provides a quick check of system communication status with other devices.)
	- **a.** Go to the Home menu and select **Status & Diags**. The Version screen reports the software version running on each device in the Kalypso system (Frame, RT panel, Menu panel, Aux panel, Still Store). This also verifies that the Menu panel is communicating with all Kalypso devices.
	- **b.** Check that all reported software versions are identical. If one of the software versions is different, reload the correct software version to that device using the Software Installation Procedure in the current version of Kalypso system *Release Notes*.
- **4.** If the Menu panel does not appear to be communicating with other Kalypso devices, check communication as follows:
	- **a.** Verify the Menu panel IP address on the Facility LAN by exiting the menu display and entering the NT screen.
	- **b.** Go to **Settings/Control panel/Network** and select the Protocols tab.
	- **c.** Select **TCP/IP** and then **Properties**.
	- **d.** Verify the IP address assigned is correct for a device on the Facility LAN and verify the Subnet mask IP address. Exit this function.
	- **e.** Run the Kalypso Control panel application on the Menu panel.
	- **f.** Touch the **Eng Setup** pad and select **Misc**.
	- **g.** Under the Frame selection, make sure the frame Facility LAN IP address is entered correctly.
- **5.** Verify the LED at the ethernet switch connection to the Facility LAN is active and blinking. Refer to *[Local Area Network Troubleshooting](#page-279-0)* on [page](#page-279-0) 280 for more detailed information on network troubleshooting.
- **6.** Make sure no unnecessary software applications have been loaded on the Menu panel NT Processor. Running other applications slows the system down and may interfere with operation.

#### **Menu Panel Touch Screen Calibration**

The Menu panel touch screen calibration procedure is described in detail on *[Menu Panel Display Calibration](#page-204-0)* on page 205*.*

#### **Original Menu Panel Diagnostics**

**Note** No diagnostics are currently available for the Enhanced Menu panel.

Self-diagnostics are available to test the knobs and pushbuttons on the Original Menu panel. A procedure is also provided to calibrate the touch screen response.

A self-diagnostic for the pushbutton lamps and knobs on the Menu panel can be run on the NT software platform.

To access this diagnostic:

- **1.** On the Menu panel touchscreen, touch the right hand bar at the top of the screen to close the Kalypso program and bring up the NT window.
- **2.** From the NT window, select **My Computer/C:/Program Files/diagnostics**.
- **3.** Open the **diagnostics** folder and find the Diagnostics.exe file.
- **4.** Execute the Diagnostic.exe file to launch the test.
- **5.** Press the **BUTTON TEST** selection to run the pushbutton test on the Menu panel. Press and turn off each illuminated pushbutton until the pop-up menu confirms that all tests have passed.
- **6.** Press **OK** to move to the next test.
- **7.** Press the **KNOB TEST** selection and follow the instructions given onscreen to rotate each knob on the Menu panel. When all of the knobs have been tested and the test is verified as passed, press **EXIT** to close the test dialog window.

# **Button Lamp Replacement**

Kalypso system panel buttons illuminate, using LEDs or lamps. Different procedures are used for replacement.

- **Note** Use care when removing keycaps from a Kalypso panel. Small parts are inside that can fall out and possibly drop into inaccessible areas.
- **Note** To prevent scratching keycap parts, wrap pliers jaws with tape before use.

#### **Main and Local Aux Panel Procedure**

The buttons on the Main and Local Aux panels use long-life Light Emitting Diodes (LEDs) which make lamp failure unlikely. If an LED fails to illuminate, it should be investigated and replaced if necessary. For detailed information see *[Main Panel Diagnostics](#page-248-0)* on page 249 and *[Local Aux Panel](#page-253-0)  [Diagnostics](#page-253-0)* on page 254.

**1.** Pull the keycap up and out of the panel using adjustable jaw pliers ([Figure](#page-260-0) 161). If the entire keycap is not removed, carefully extract the pieces from the switch using pliers and reassemble the keycap (see [Figure](#page-264-0) 164).

<span id="page-260-0"></span>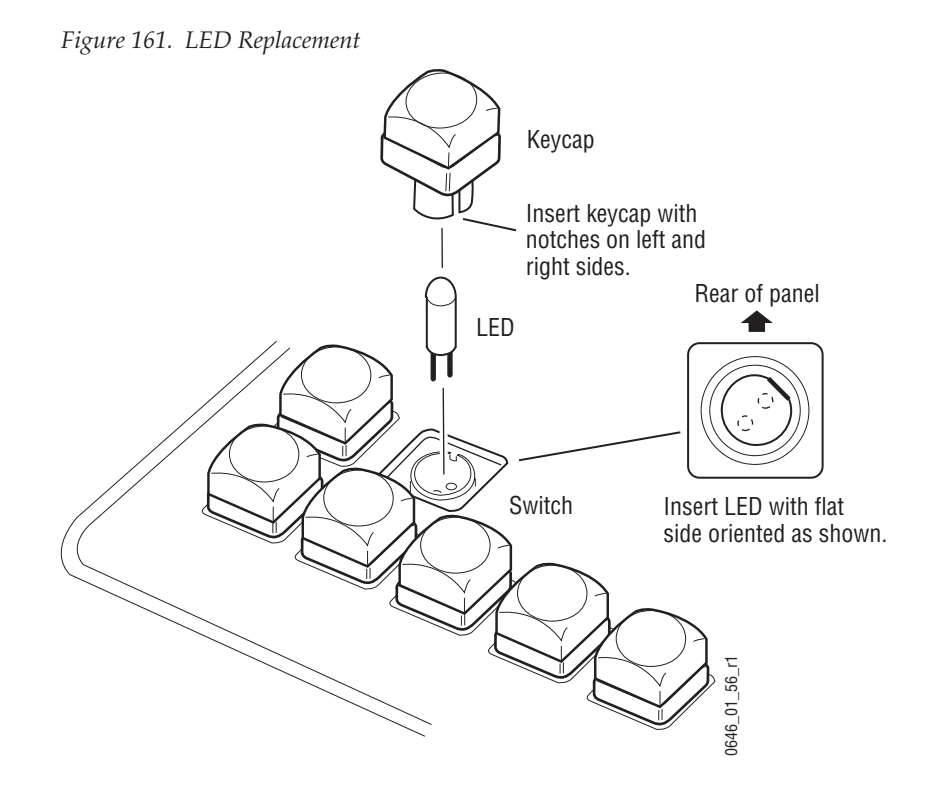

- **2.** Pull the LED out of the switch using needle nose pliers.
- **3.** Replace with a new LED, making sure the polarity is correct as shown in [Figure](#page-260-0) 161 (flat side of LED to rear of switch). The pins must be straight to align with the holes in the switch.
- **4.** Re-insert the keycap so the large notches are on the left and right sides of the switch.

## <span id="page-261-0"></span>**24-Crosspoint Remote Aux Panel Procedure**

The Kalypso 24-Crosspoint Remote Aux panels use incandescent lamps, and so may occasionally need to be replaced over the lifetime of the panel.

**1.** Pull the keycap up and out of the panel using your fingers or adjustable jaw pliers [\(Figure](#page-261-0) 162).

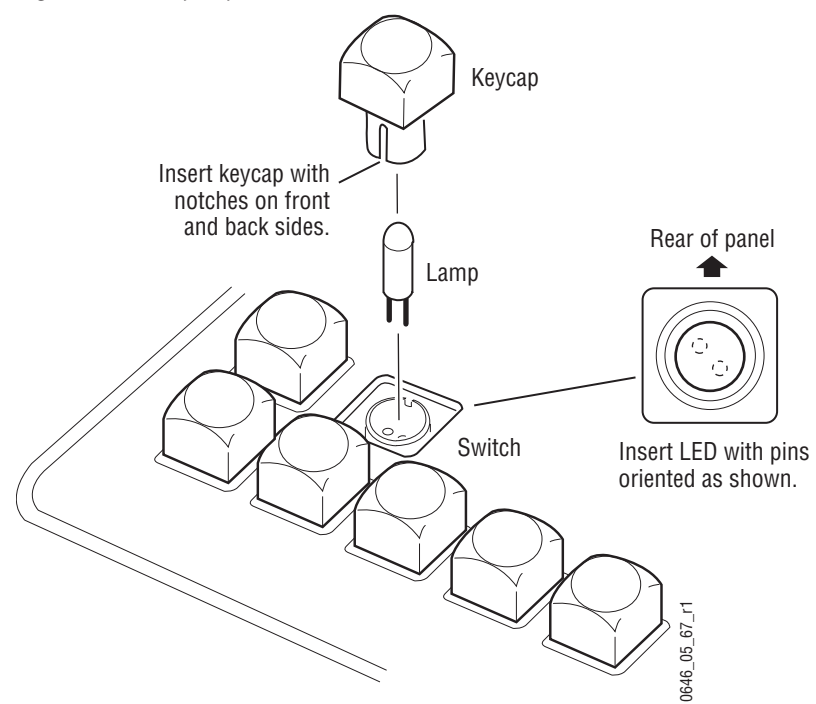

*Figure 162. Lamp Replacement*

- **2.** Pull the lamp out of the switch using needle nose pliers.
- **3.** Carefully replace with a new lamp. No special orientation is required, but the pins must be straight to align with the holes in the switch.
- **4.** Re-insert the keycap so the large notches are on the front and back sides of the switch.

#### **32-Crosspoint Remote Aux Panel**

The LEDs in the 32-Crosspoint Remote Aux panel are soldered to the switch and cannot be replaced in the field. In the unlikely event a failure occurs, contact Grass Valley Customer Service. Contact numbers can be found on the copyright page at the front of this manual.

NOTE: Font sizes listed below are

# **Button Labeling**

Many buttons on Kalypso system panels can be labeled by inserting film with printed legends under their keycap lenses. 24-Crosspoint Remote Aux panels are shipped with a set of pre-printed labels to be installed by the user. Other Kalypso panels are shipped with blank source selection buttons (source name displays are generally used to identify sources). The remaining Kalypso panel buttons have standard button legends. Custom legends can be printed onto transparency film using a laser printer, then cut to size.

You may want to custom label the Source selection buttons on Remote Aux panels, since these panels do not have Source Name displays. Custom labeling may also be appropriate for the Local Aux panel and Remote Aux panel delegation buttons. The Kalypso system ships with the Local Aux delegation buttons labeled **Aux 1** through **Aux 13**. A system can be configured with more than 13 Aux buses, however, and these higher numbered Aux buses can be mapped to the Local Aux delegation buttons. These delegation buttons can be re-labeled for clarity.

### **Specifications**

The following specifications ([Figure](#page-262-0) 163) can be used to size the film labels and match the look of the standard Kalypso system buttons.

*Figure 163. Kalypso System Keycap Film Specifications*

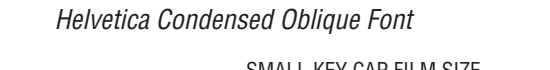

<span id="page-262-0"></span>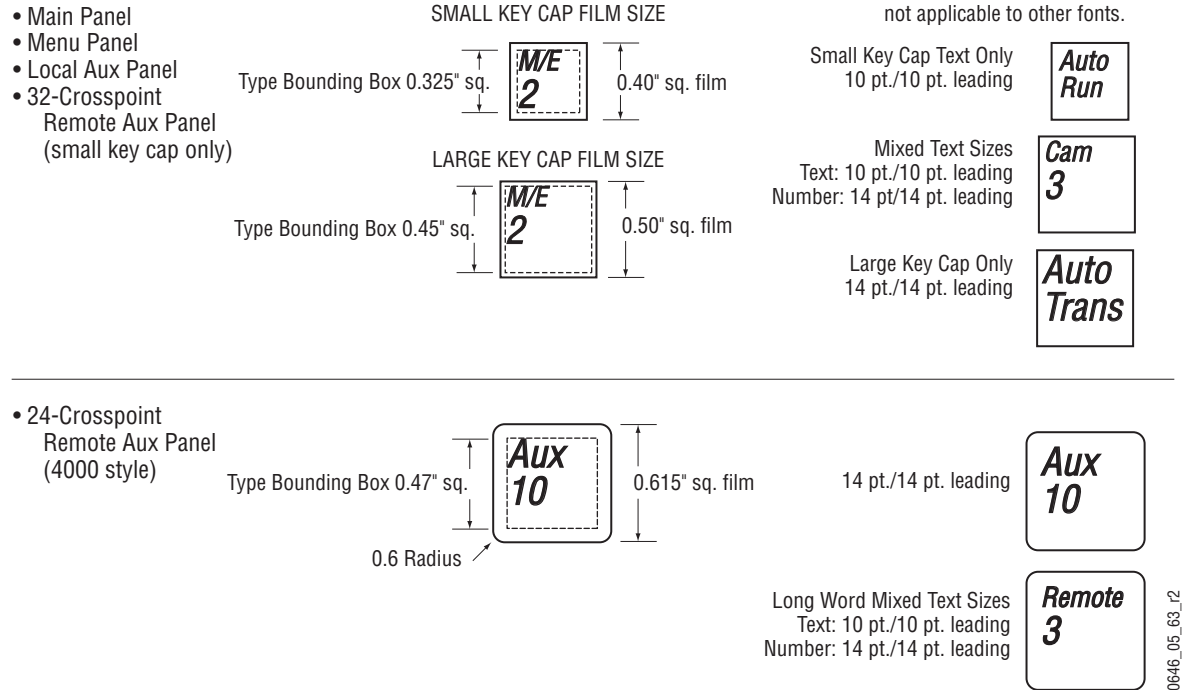

Buttons with legends that do not change (fixed functions) may be internally laser etched, and so do not have film inserts. If you wish to relabel one of these buttons with film you must replace the existing labeled lens with a clear one. Buttons without fixed functions (source select buttons) ship with blank keycaps, suitable for film legends if you decide to always map these buttons to the same sources.

#### **Button Label Replacement**

Different button designs are used on various Kalypso control surface panels. The following buttons have a design which provides for label replacement:

- Large Kalypso button (used on Main Panel, Menu Panel, Local Aux panel),
- Small Kalypso button (used on Main Panel, Menu Panel, Local Aux panel. Two types of this button exist; an older style with a 2 part base, and the newer style with a 1 part base),
- 32-Crosspoint Aux button, and
- 24-Crosspoint Aux button (4000 model design).

A working button consists of a switch, an LED or lamp, and a removable keycap. A keycap, in turn, can consist of a base, diffuser, film label, and lens. The various button designs are similar, but their differences affect the procedures used when changing button labels.

- **Note** Use care when removing keycaps from a Kalypso panel. The keycaps have small parts inside that can fall out and possibly drop into inaccessible areas.
- **Note** To prevent scratching button parts, wrap plier jaws with tape before use.

#### **Large and Small Kalypso Button Procedure**

- **1.** Pull the keycap out of the panel using adjustable jaw pliers. You may remove the entire keycap, the lens may separate from the base, or on older small keycaps only part of the base may come out.
	- If only the lens separates, make sure you retain all the parts inside (diffuser and film label).
	- If the lens comes out with part or all of the base attached, pry the lens off the base using a small straight blade screwdriver inserted into the small slots on the sides.

<span id="page-264-0"></span>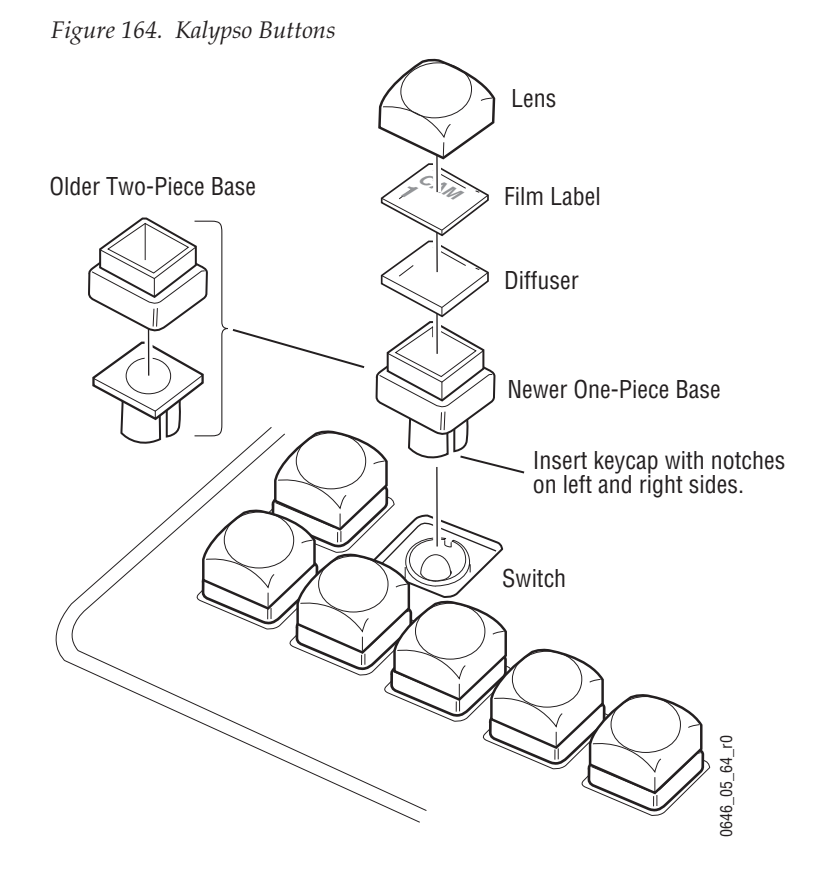

- **2.** Extract the diffuser and existing film from inside of the lens. If the parts are wedged inside, use sticky tape to remove them. Avoid using sharp tools that can scratch the lens material.
- **3.** Insert the new film label and diffuser into the lens, label first, and replace the lens on the base. Orient the label so the slots in the base are located on the sides.
- **4.** Re-insert the keycap so its slots are on the left and right sides of the switch.

#### **32-Crosspoint Aux Panel Button Procedure**

**1.** Pull the keycap out of the panel, using your fingers or adjustable jaw pliers.

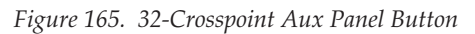

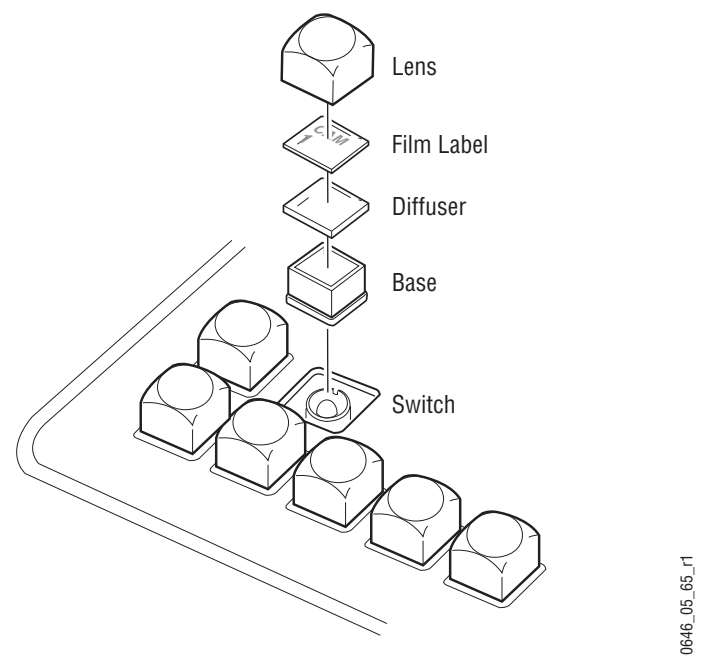

- **2.** Extract the diffuser and any existing film from inside of the lens. If the parts are wedged inside, you can use sticky tape to remove them. Avoid using sharp tools that can scratch the lens material.
- **3.** Insert the new film label and diffuser into the lens, label first, and replace the lens on the base.
- **4.** Re-insert the keycap into the switch. The keycap fits into the switch in any orientation.

#### **24-Crosspoint Aux Panel Button Procedure**

**1.** Pull the keycap out of the panel, using your fingers or adjustable jaw pliers.

*Figure 166. 24-Crosspoint Aux Panel Button*

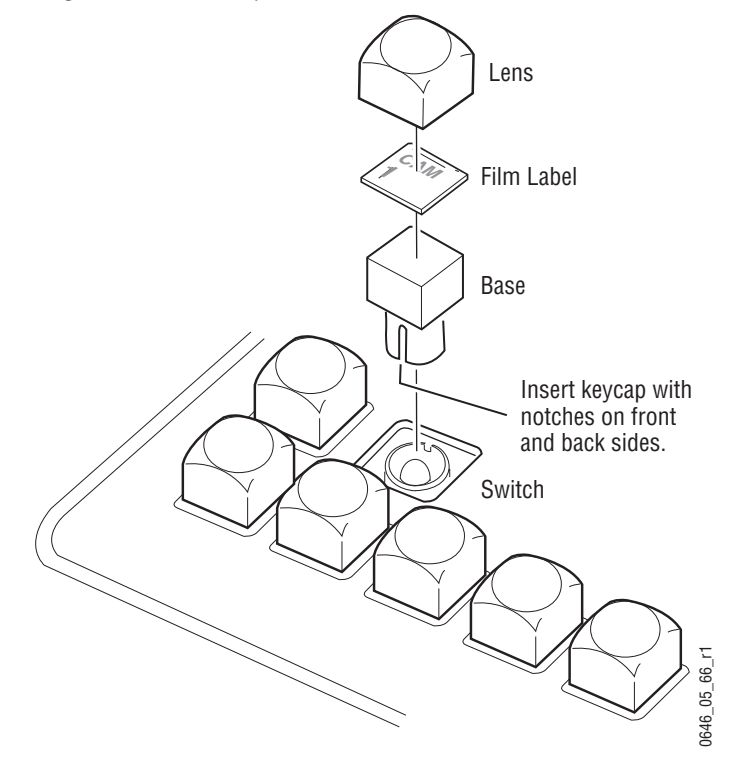

- **2.** Using needle nose pliers, pull the keycap base out of the lens.
- **3.** Extract the diffuser and any existing film from inside of the lens. If the parts are wedged inside, use sticky tape to remove them. Avoid using sharp tools that can scratch the lens material.
- **4.** Insert the new film label and diffuser into the lens, label first, and replace the lens on the base. Orient the label so the slots in the base are located on the front and back.
- **5.** Re-insert the keycap so the button slots are on the front and back sides of the switch.

# **Software Installation**

Kalypso systems are shipped with the current software version. Updates to Kalypso system software are supplied on CD-ROM, which includes an Update Tool. The Kalypso Software Update Tool installs various software components for the Menu panel, Video Processor frame, Main panel, and

Local Aux panel. If your system is running an older version of software, update to the latest version before configuring your system. Refer to the *Release Notes* which ship with software updates for complete software installation instructions.

**CAUTION** Do not recycle power on the Main or Menu panel to reset them during a software installation. Recycling power results in an incomplete software install and produces error messages. Recycling power during a software installation necessitates a software reload, followed by a proper system reset using the Reset buttons.

#### **Boot Dial Switch**

The Boot dial switch position **1** (one) of all Kalypso system processors is designed for loading boot software in the event the Kalypso software crashes during installation. It boots the processor with only the operating system and an FTP server. The normal position of the Boot dial switch is position 0 (zero) for operating mode.

**Note** The Kalypso HD/Duo Still Store cannot have its software updated in frame boot position 1 or 2. If a Kalypso HD/Duo frame software update is required in either of these boot positions, uncheck the Still Store box, update the frame software, reboot the frame in position 0, run the installer, check only the Still Store box, and then install its software (the "install current" option can be used to save time). This does not apply to Kalypso Classic systems.

#### **Main Panel Configuration Switches**

A configuration DIP switch on the RT Processor board in the tub of the Main panel is used to set the panel for 4-M/E or 2-M/E operation [\(Figure](#page-268-0) 167). This switch is set at the factory for the correct panel type and should not need to be changed. If the switch is in the wrong position (a replacement board may have been installed) incorrect software will load during an update and the panel will not operate. If this occurs, set the switch correctly and reinstall the panel software. The uppermost switch 1 (nearest the panel hinge) is set to the left (off) for 4-M/E operation, and to the right (on) for 2-M/E operation. All other switches should be off.

A configuration DIP switch located on the Aux panel board inside the 2-M/E Main panel ([Figure](#page-268-0) 167) also controls software loading during an update. On 2-M/E systems this switch is set at the factory for Local Aux subpanel operation, rather than for the separate Local Aux panel used by 4-M/E systems. The uppermost switch 1 (farthest into the tub) is set to the right (on) for  $2-M/E$  operation. All other switches should be off. The same switch resides inside the separate Local Aux panel used by 4-M/E systems, but it is not accessible to the user. This switch is set at the factory to the left (off) for 4-M/E operation.

<span id="page-268-0"></span>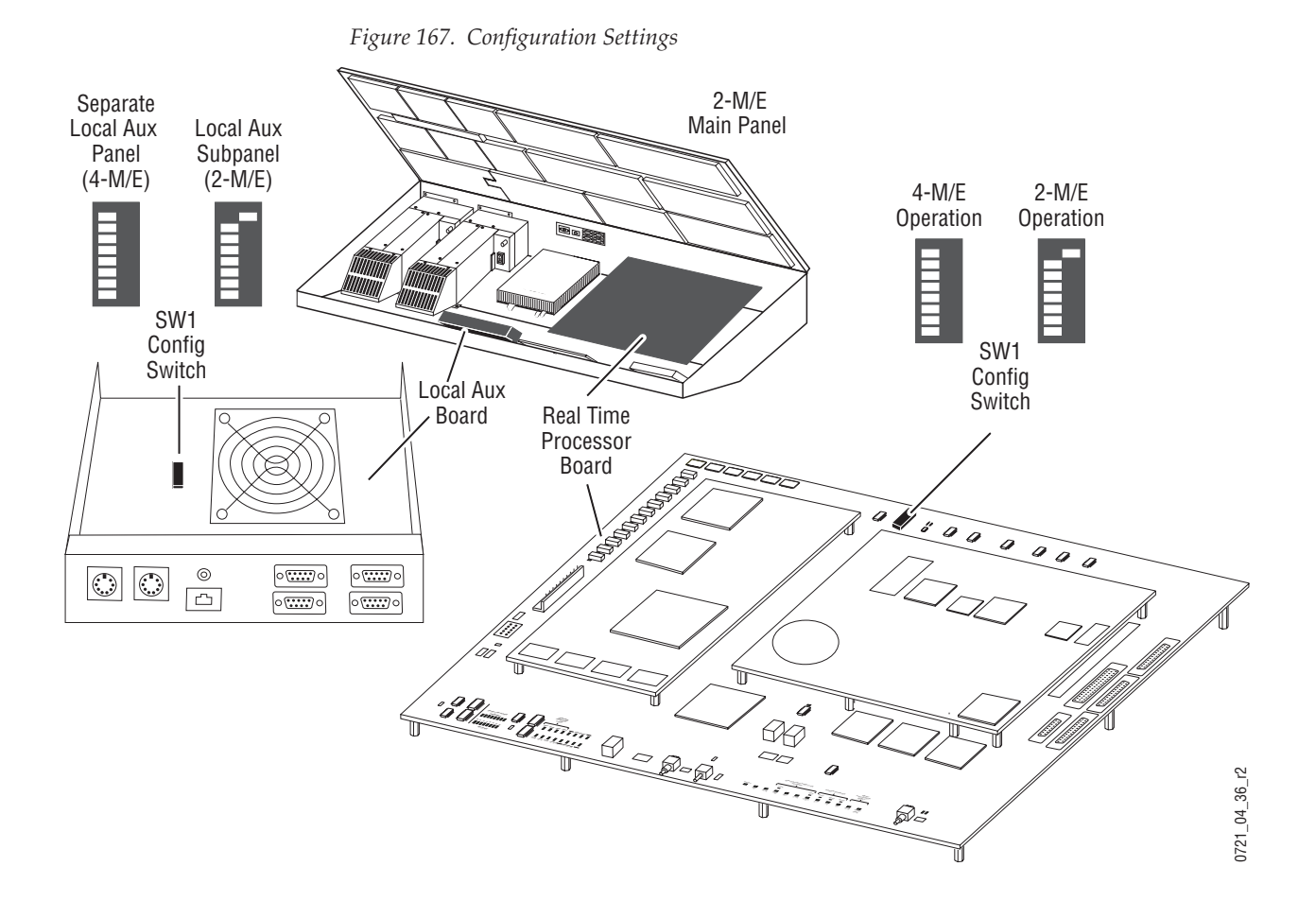

#### **Clear NV Memory Procedure**

Kalypso system non-volatile memory (NV Memory) contains Engineering, Suite, and User configuration data, and also has data for all the effects registers. This data is stored as files on the Video Processor frame hard disk, and is loaded on bootup. Errors in this data could cause Kalypso system problems, which may be overcome, perhaps only temporarily, by clearing the NV Memory.

**Note** You should have backup copies of your configuration and E-MEM files compatible with your current software version so they can be restored after the NV Memory is cleared.

#### **To Clear Kalypso NV Memory:**

- **1.** Reset the Video Processor Frame using the engineering boot dial setting.
	- **a.** Turn the Video Processor frame Control module **COMM Boot** dial switch to position **1**. Position 1 boots the control processor operating system without launching the Kalypso application, to permit software update if the application hangs repeatedly.
- **CAUTION** If you leave the switch in position 0 (zero), the files cleared will be rewritten within 10-30 seconds and may become corrupted. Set position 1 (one) to suspend all normal processes, clear the files, and prevent the files from being rewritten automatically.
	- **b.** Press the **Reset** button and allow at least 30 seconds for the system to reboot. The frame must be reset after changing the boot switch position. Simply moving the switch does not affect a running system.
- **CAUTION** If you do not wait at least 30 seconds for the frame to reboot, data may become corrupted.
- **2.** Clear NV Memory.
	- **a.** Run the Kalypso Install program from the desktop (if it has been installed) or from the Kalypso Software CD.
	- **b.** Select the **Clear NV Memory** box, then touch **Next**. The following screen will appear [\(Figure](#page-269-0) 168).

<span id="page-269-0"></span>*Figure 168. Clear NV Memory Categories Menu*

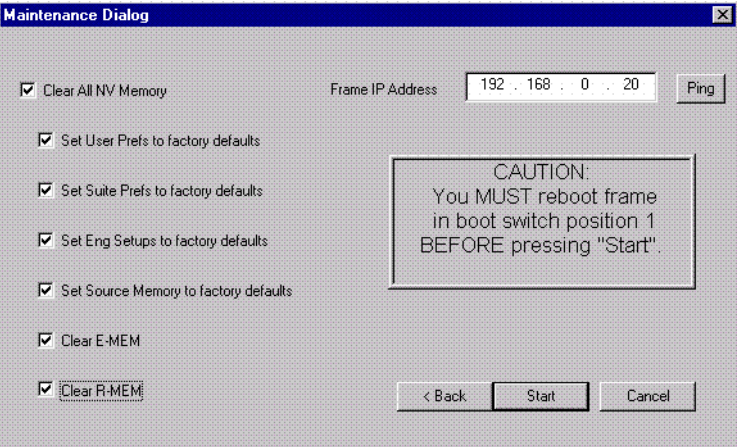

- **c.** Ensure the IP address is correct and **Ping** to confirm the connection.
- **d.** Check the boxes of the items you wish to clear. The **Clear All NV Memory** box toggles all the check boxes on or off.
- **e.** Touch **Start** and confirm the dialog box by touching **OK**.
- **f.** A progress bar will be displayed. When done, touch **OK**.
- **3.** Reset the Video Processor frame again, using the zero boot dial setting.
	- **a.** Turn the Video Processor frame **COMM Boot** dial switch to position **0**.
	- **b.** Press the **Reset** button and allow at least 30 seconds for the system to reboot.
- **4.** Restore your backup files in the following order:
	- **a.** Reload your backup Engineering Setup file and make sure it is correct by, for example, checking that the proper source names appear in the Eng Setups Sources menu.
	- **b.** Load a Suite Profile, and check that the Suite Preferences settings are correct.
	- **c.** Load a User Profile and check that the User Preferences settings (Button Mapping for example) are correct.
	- **d.** Load some E-MEMs and run them to check that they operate correctly.
- **5.** If there are any problems with any of the restored files, they may have become corrupted and need to be deleted and rebuilt. If a problem file locks the system, you may need to drain NV Memory again to restore system operation, but you will know what file is responsible. Contact Grass Valley Customer Service if you need troubleshooting assistance.

# **Software Option Authorization**

#### **Introduction**

Some Kalypso system options have software components that can be enabled via an authorization process, using authorization codes. Authorization codes are also used for tracking maintenance contracts.

New Kalypso systems ship with the appropriate authorization codes installed, enabling all purchased options. When new optional features become available, Grass Valley sends new authorization codes to the customers.

#### **Authorization Codes**

The authorization process involves receiving an authorization code from Grass Valley and entering it in a menu on the Kalypso system. The authorization code is associated with a particular Kalypso Video Processor frame, identified by a System ID#, and is not transferable to different hardware. If you have multiple Kalypso systems at your facility, you will need to enter an authorization code onto each system.

Standard authorization codes (Permanent) apply to purchased options and maintenance contracts. Other authorization codes (Temporary) may also be available that can enable selected options for a limited time. Temporary authorizations can be used for trial demonstrations and other special purposes. Temporary authorizations add to any permanently enabled options, but these additional options are disabled after the allotted time elapses.

#### **Expiration Dates**

Maintenance contract and temporary authorizations have expiration dates. Messages will be posted on the Kalypso Menu when an expiration date approaches. Expirations occur at midnight, but do not immediately go into effect. Instead, any expired options continue to operate until the system is power cycled or reset, at which time the options are disabled. This is intended to prevent loss of functionality during on-air operations. Expiration of the maintenance portion of an authorization will not disable any options.

#### **Authorization Procedure**

#### **Acquire Authorization Code**

Grass Valley will be sending authorization codes to all Kalypso system customers. If you have received your codes and the Kalypso system IDs are correct, proceed to *[Enter Permanent Authorization Code](#page-272-0)* on page 273. If you do not have valid authorization codes you will need to acquire them from the Grass Valley.

- **1.** Kalypso Release 12.0 needs to be installed on the system whose options you wish to authorize.
- **2.** With version 12.0 software installed, go to the Eng Setup Install Options menu (**Eng Setup**/**Install Options**) ([Figure](#page-272-1) 169).

<span id="page-272-1"></span>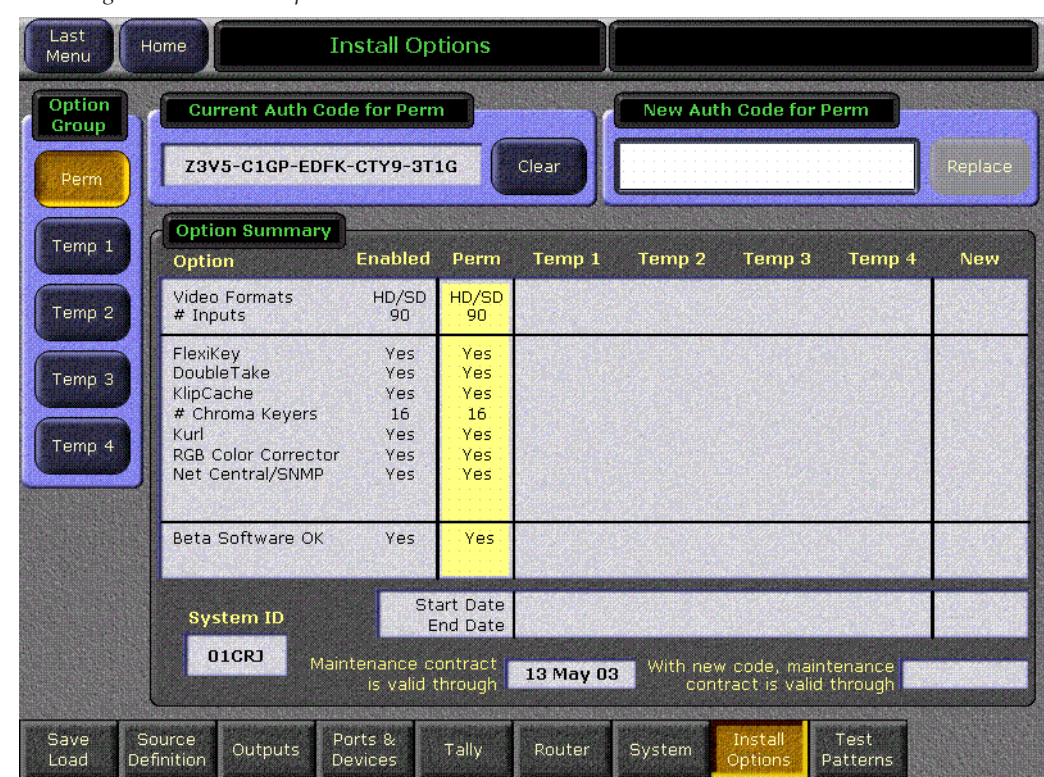

*Figure 169. Install Options Menu*

- **3.** Write down the System ID # displayed on the lower left portion of the menu.
- **4.** If you have more than one Kalypso system, repeat the above steps on every system that will have options enabled.
- **5.** Contact Grass Valley Customer Service and request a code for each Kalypso System ID#. If options have not already been purchased, you can order the options directly from the service representative.

#### <span id="page-272-0"></span>**Enter Permanent Authorization Code**

- **1.** With version 12.0 software installed, go to the Eng Setup Install Options menu (**Eng Setup**/**Install Options**) on the Menu Panel of the system whose options you are enabling (Figure [169 on page](#page-272-1) 273). Confirm that the System ID # on the menu matches the System ID# of the authorization code.
- **2.** Touch the **Perm** button in the Option Group pane.
- **3.** Touch the New Auth Code for Perm data pad and enter the code on the pop-up keypad.
- **Note** System ID# and Authorization Codes are alphanumeric and need to be entered exactly. Authorization codes do not use the letters "o" or "l" to avoid confusion with the numbers "0" and "1". The dashes in authorization codes are required for use.
- **4.** Touch the button labeled either **Replace** or **Install** next to the new authorization code. The codes will be added and the expiration date of any maintenance contract will be indicated. If you do not believe the option statuses reported are correct, contact Grass Valley Customer Service to resolve the issue.
- **5.** If options were removed, reset the Video Processor frame.
- **Note** When an option is removed, it remains operational until the Video Processor frame is reset or power cycled. When an option is added, it becomes operational immediately without requiring a frame reset.
- **6.** Write down the authorization codes, specifying which system they apply to, and store this information in a safe place, should you need to re-enter the codes at some time in the future.

#### **Temporary Authorizations**

For demonstration or rental, optional features can be authorized temporarily. Once you have obtained the temporary authorization code, enter it on the Kalypso system using the procedure described above, except you first select one of the **Temp** buttons. Temporary authorization information is displayed on the right portion of the menu. Up to four temporary authorizations are allowed at a time. Temporary authorization features that are removed remains active until the Video Processor frame is reset.

# **Hardware Reset Procedures**

Devices need to be reset after software has been installed. Resetting devices may also be necessary for service or troubleshooting purposes.

#### **Video Processor Frame Reset**

The reset button for the Video Processor frame is located inside the front door, on the upper part of the Control module in Slot 1 ([Figure](#page-274-0) 170).

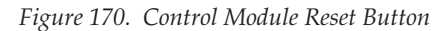

<span id="page-274-0"></span>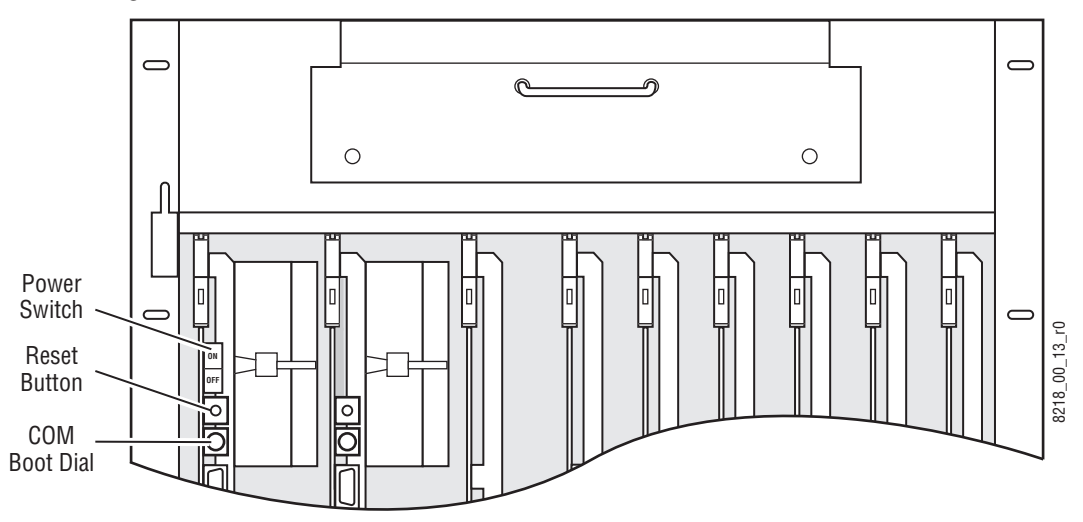

The COM Boot dial must be set to 0 (zero) for normal software updates. This is the default setting. Setting this dial switch to 1 (one) allows for loading boot software, including IP address setting. If the application crashes during initialization, using the 1 setting makes the processor boot with only the operating system and an FTP server, and does not launch the Kalypso application.

#### **Local Aux Panel Reset**

The Reset button for the Local Aux panel supplied with a 4-M/E Kalypso system is located on the bottom connector plate ([Figure](#page-274-1) 171). The Reset button for the built-in Local Aux subpanel of the 2-M/E Kalypso system is located inside the Main panel tub (see [Figure](#page-276-0) 173 and [Figure](#page-278-0) 176).

<span id="page-274-1"></span>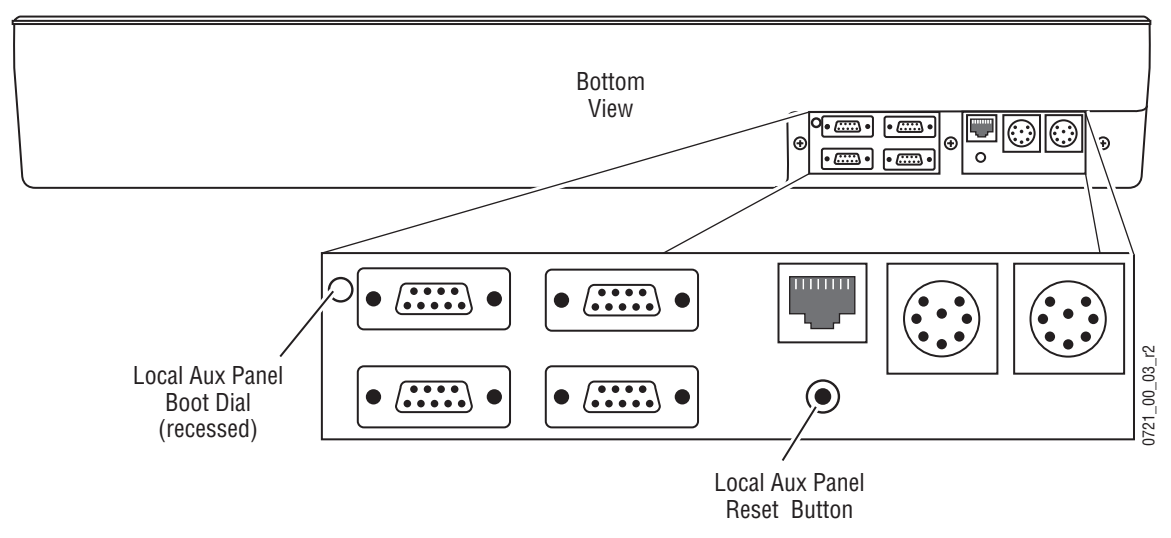

*Figure 171. Local Aux Panel Reset Button*

## **Late Model Main Panel Reset**

The reset button for a late model Main panel is located inside the Main panel tub ([Figure](#page-275-0) 172 and [Figure](#page-276-0) 173), and are accessed by opening the top lid.

The Boot dial switch next to the Main panel Reset button has a 0 (zero) default setting, which is used for normal software updates and system operation. Setting the Boot dial switch to position 1 (one) allows for loading boot software in the event the application crashes during installation. It boots the processor with only the operating system and an FTP server, and does not launch the Kalypso application.

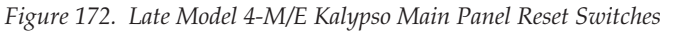

<span id="page-275-0"></span>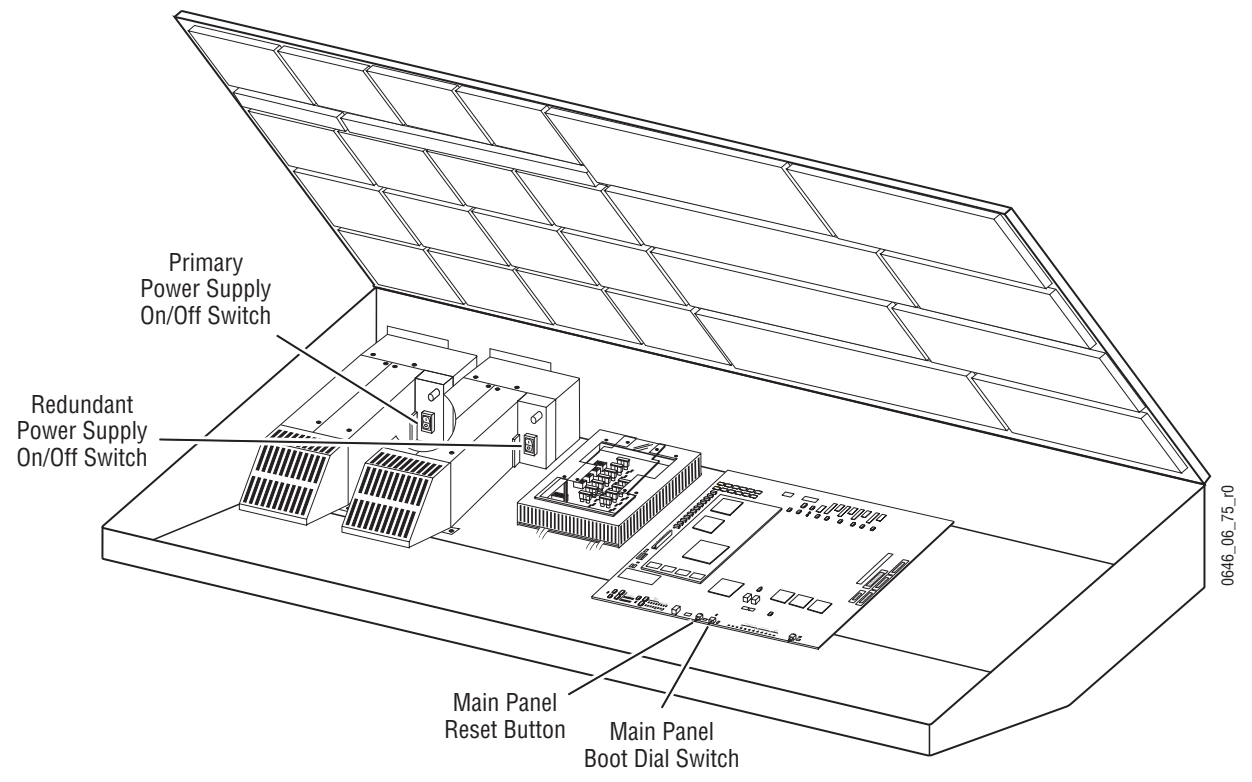

<span id="page-276-0"></span>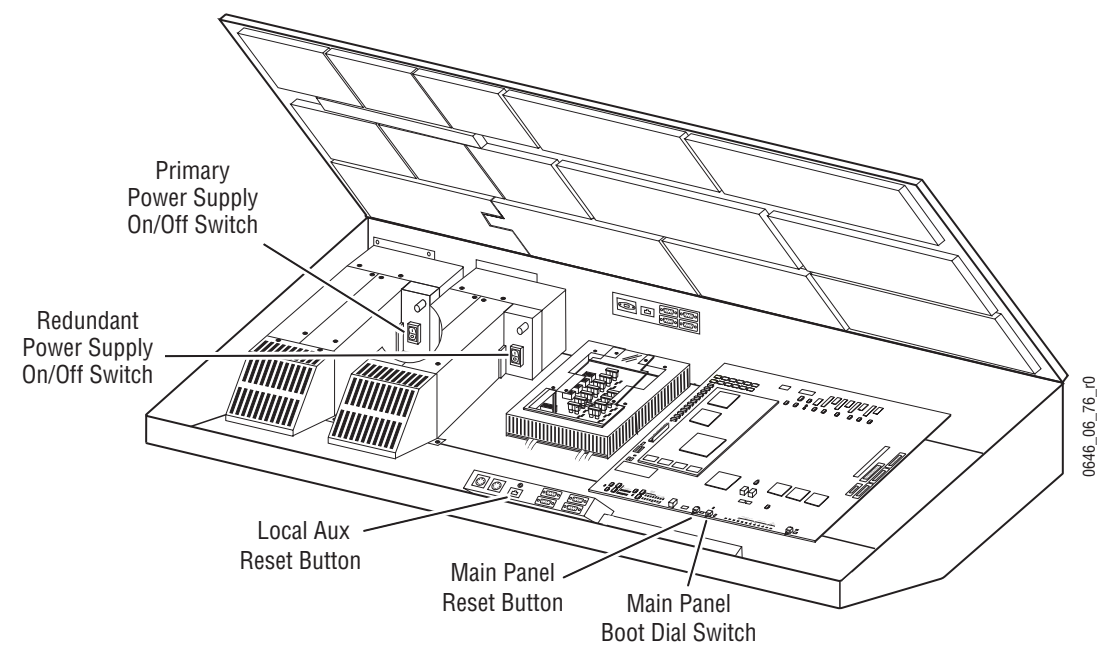

*Figure 173. Late Model 2-M/E Kalypso Main Panel Reset Switches*

#### **Enhanced Menu Panel Reset**

**CAUTION** The recommended method to use to reset the Menu panel is to go to the Home menu, touch the **Shutdown OS** button, and choose either the Shut down or Restart the Computer options. This ensures the operating system does an orderly shutdown before the hardware is reset. Data corruption is possible if the operating system is interrupted when performing some operations.

The Enhanced Menu panel has a hardware reset button located on the bottom of the panel [\(Figure](#page-277-0) 174).

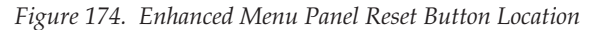

<span id="page-277-0"></span>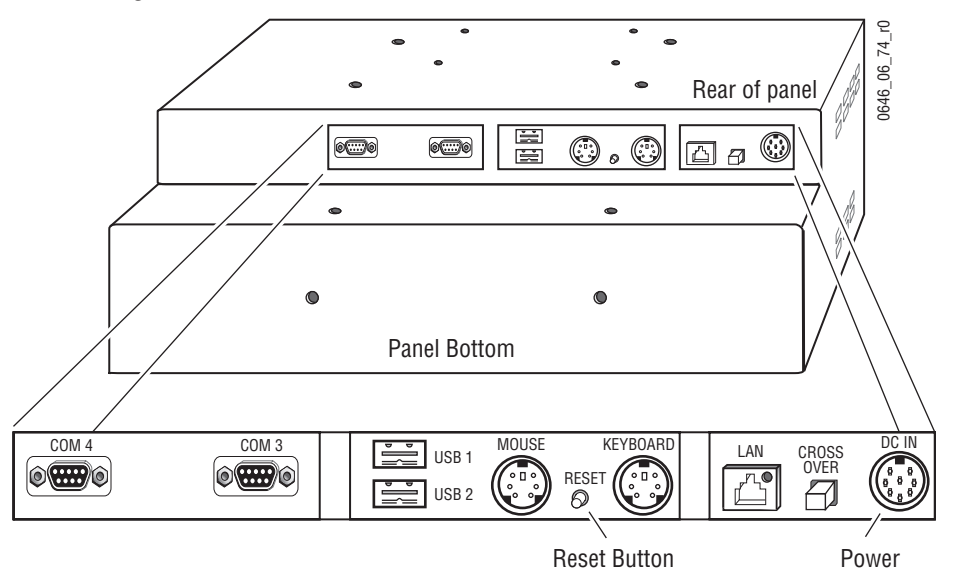

This button can be used if there is a problem with the Menu panel preventing use of the method described above. Interrupting and restoring power to the Menu panel will also cause a reset.

#### **Early Model Main Panel and Original Menu Panel Reset**

The reset buttons for the Main panel and Menu panel are located inside the Main panel tub [\(Figure](#page-278-1) 175 and Figure [176 on page](#page-278-0) 279), and are accessed by opening the top lid. The Main panel Reset switch is located on the left and the Menu panel Reset button is located on the right.

**CAUTION** The recommended method to use to reset the Menu panel is to go to the Home menu, touch the **Shutdown OS** button, and choose either the **Shut down** or **Restart** options. This ensures the operating system does an orderly shutdown before the hardware is reset. Data corruption is possible if the operating system is interrupted when performing some operations.

The Boot dial switch next to the Main panel Reset button has a 0 (zero) default setting, which is used for normal software updates and system operation. Setting the Boot dial switch to position 1 (one) allows for loading boot software in the event the application crashes during installation. It boots the processor with only the operating system and an FTP server, and does not launch the Kalypso application.

<span id="page-278-1"></span><span id="page-278-0"></span>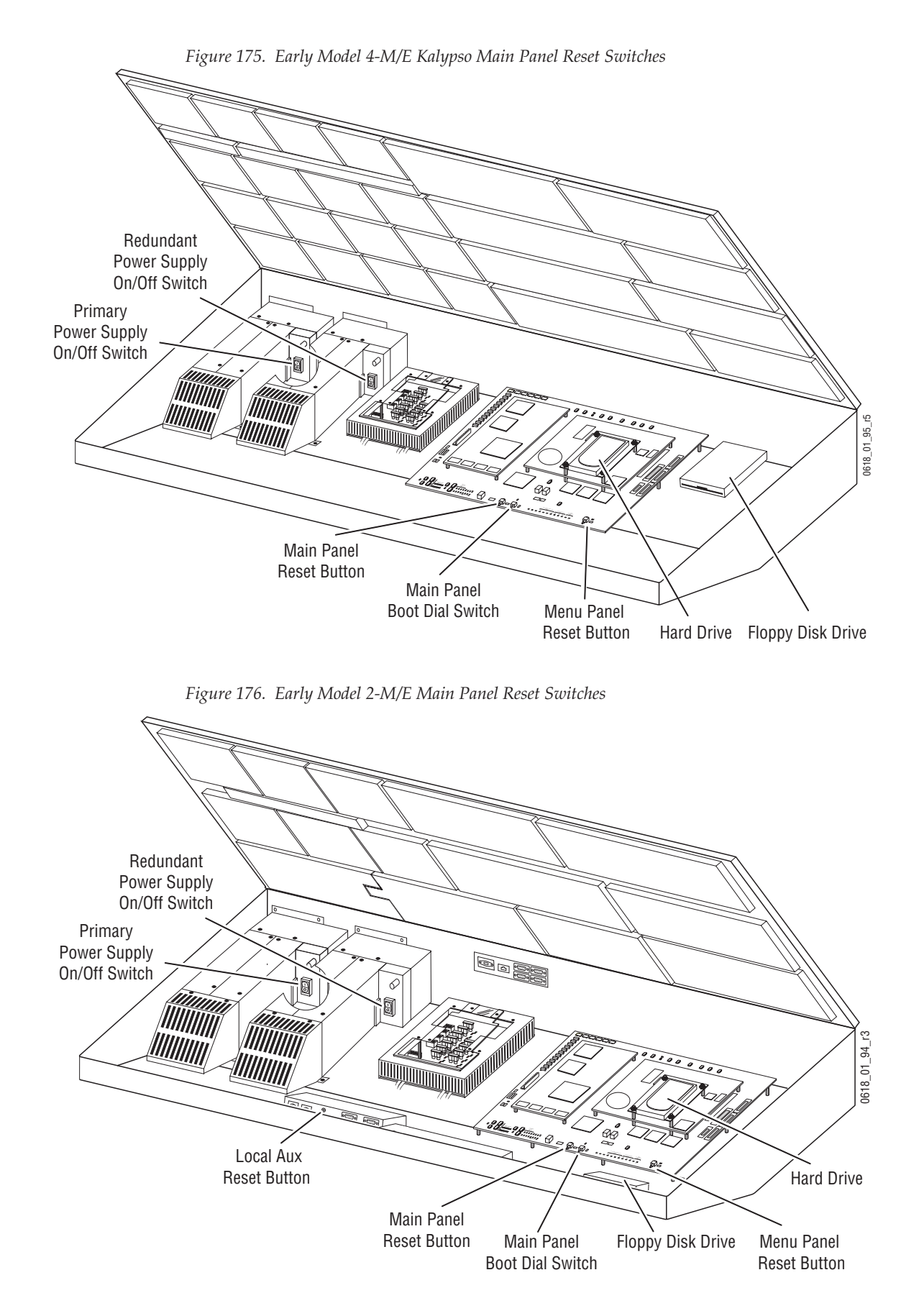

# <span id="page-279-0"></span>**Local Area Network Troubleshooting**

The Kalypso Video Production Center is designed to utilize networking to communicate with other devices. For a detailed overview of the Control panel and Facility LAN requirements, refer to *[LAN Requirements](#page-114-0)* on [page](#page-114-0) 115.

The following procedure assumes that the system has been up and running after installation. Follow the basic guidelines below for troubleshooting networking problems.

#### **Verify Physical Layer**

Verify the physical layer (basic electrical and mechanical) is functioning properly.

- Trace the network cables to the source if possible and check functionality.
- Check that run lights at all network switch locations are on and blinking.
- Check cabling for loose connections.

Verify that any changes made to the physical LAN since installation such as re-wiring — have been done properly.

#### **Verify IP Addressing**

Refer to *[IP Addresses](#page-131-0)* on page 132 for a detailed description of the IP addressing requirements of the system. Note that all Kalypso devices requiring an IP address also have requirements for knowing the other device's IP addresses that they communicate with. This is a key factor in troubleshooting a system.

The IP address for a device must be configured at the device. There are several different methods of setting the IP addresses.

Verify IP addressing for other devices that have may been added to the network, and any changes in the network itself (merged with a larger network for example).

#### **Ping Network Devices**

Use the **ping** command to ping the device itself for verification then the other remote network devices. Pinging a remote device checks communication to that device but does not verify that an application is running on the remote device.

To issue the **ping** command:

- **1.** If the Kalypso application is currently running on the Menu panel, exit the application by touching the upper right message area of the Kalypso menu.
- **2.** When the NT desktop appears, select **Start/Run,** then type:

**ping [IP address]**

and press the **Enter** key.

If the device doesn't respond, simultaneously press the **ESC** and **C** keys to exit the ping test.

# **NetCentral Support**

The NetCentral system is a suite of software modules, residing on one or more centrally located computers.These modules work together to monitor and report the operational status of devices (broadcast equipment such as a Kalypso system or a modular frame, etc.), using Simple Network Management Protocol (SNMP).

The Kalypso NetCentral option provides support for NetCentral (via a NetCentral agent) but does not include the actual NetCentral product, which is available separately. Once the Kalypso NetCentral agent is installed and configured, the Kalypso system can be monitored by NetCentral, or by any SNMP manager.

#### **NetCentral Capabilities**

When the NetCentral option is installed and configured, the Kalypso system automatically sends trap messages to the NetCentral Monitoring Station, reporting Kalypso system status. The NetCentral system can be configured to listen to and respond to these trap messages. Each trap message is assigned a severity status and a response. The responses can range from log the status to sound an alarm, or send E-mail, or call someone on the phone or pager.

Kalypso trap messages are related to the condition of the Video Processing Frame, the Main Control Panel, and the software. The physical condition of the Power Supplies, the Fans, the Modules, and the overall temperature are reported. Software is monitored for version match/mismatch status, option status, license status, and operating status. A list of all the SNMP trap messages possible from a Kalypso can be generated and printed at the Monitoring Station.

# **Kalypso NetCentral Option Installation**

#### **Install Agent on Kalypso System**

SNMP must be installed on the Kalypso Menu panel before the NetCentral Agent software can be installed. The SNMP is available on the official Microsoft Windows OS CD provided with your system. Use the CD to install SNMP.

**Note** SNMP messages originating from Grass Valley equipment conform to the SNMPv1 protocol (IETF RFC 1157). These messages can also be trapped by other SNMP management stations.

With SNMP installed, insert the Kalypso 7.5 Software CD into the Kalypso CD drive and select the **NetCentral Agent Configuration Tool** option. The Agent software package installed includes a utility used to configure the installed agent.

#### **Net Central Monitoring Station Configuration**

Refer to the separate *NetCentral User Guide* for specific instructions on how to install, configure, and use NetCentral with the Kalypso system.

 $Appendix$ 

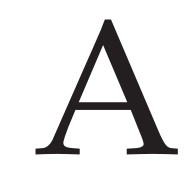

# *Specifications*

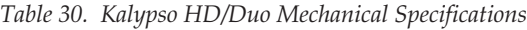

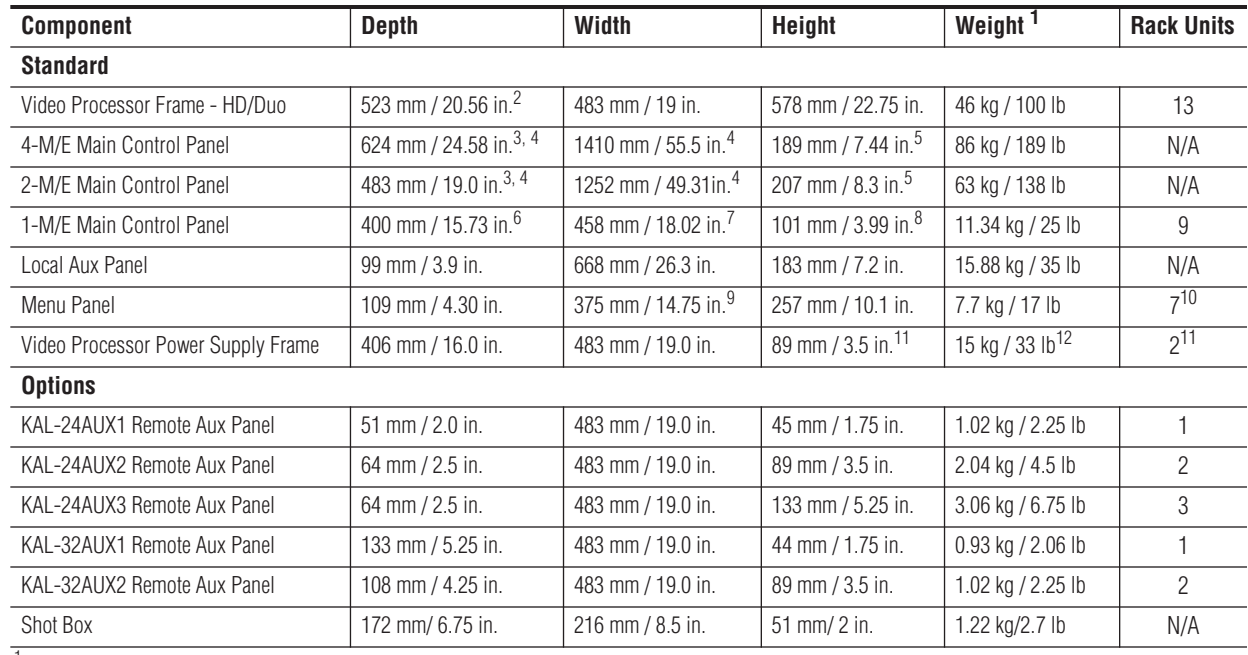

1 All weights approximate.

2 Allow an extra 102 mm (4 in.) for cable.

<span id="page-282-1"></span> 3 Allow a minimum of 152 mm (6 in.) of clear space at the rear of the Main panel below the mounting surface for proper cable clearance and air flow. Allow an extra 203 mm (8 in.) to 254 mm (10 in.) of mounting surface behind the Main panel for peripheral components (e.g., Local Aux panel).

<span id="page-282-0"></span><sup>4</sup> Indicated measurement is for lid. Refer to installation detail for tub measurements.

<span id="page-282-2"></span>5 Add 13 mm (0.5 in.) for rubber feet on bottom of tub if required. Indicated measurement is from bottom surface of tub to top surface of lid.

6 Indicated measurement is for top surface of panel. Refer to installation detail for tub measurements.

7 Indicated measurement is for top surface of panel. Add 27 mm (1.06 in.) for mounting brackets.

8 Indicated measurement is from bottom surface of tub to top surface of panel.

<sup>9</sup> Allow an extra 147 mm (5.8 in.) clearance for the CD-ROM and fan exhaust.

10 Optional Flush Mount kit.

<span id="page-282-3"></span><sup>11</sup> Allow for additional height of 133 mm (5.25 in.), in the event that a 3 RU replacement Video Processor Power Supply frame is required.

12 Includes optional redundant power supply module.

| <b>Power</b>                          |                                       |                                                                                                    |
|---------------------------------------|---------------------------------------|----------------------------------------------------------------------------------------------------|
| Video Processor Frame<br>Power Supply | Power<br>Consumption                  | 100-125 VAC or 200-250 VAC autorange, 50-60 Hz power factor corrected                                                                                                    |
|                                       |                                       | 900 W (typical), 1200 W (maximum)                                                                                                    |
| Main Panel<br>Power Supply            | Power<br>Consumption                  | 100-125 VAC or 200-250 VAC autorange 50-60 Hz power factor corrected                                                                                                    |
|                                       |                                       | 4-M/E: 600 W (typical), 800 W (maximum) 2-M/E: 600 W (maximum)                                                                                                    |
| Local Aux Panel<br>Power Supply       | Power<br>Consumption                  | 100-125 VAC or 200-250 VAC                                                                                                    |
|                                       |                                       | Usually powered through Main Panel, 50 W if powered externally.                                                                                                    |
| <b>Environmental</b>                  |                                       |                                                                                                    |
| Temperature Range                     | Frame, Local Aux<br>Panel, Menu Panel | Ambient temperature for specifications: $20^{\circ}$ to $30^{\circ}$ C (68 $^{\circ}$ to 86 $^{\circ}$ F)<br>Ambient temperature for operation: $0^{\circ}$ to 40° C (32° to 104° F) |
|                                       | Main Control Panel                    | Specification: $20^{\circ}$ to $30^{\circ}$ C (68 $^{\circ}$ to 86 $^{\circ}$ F)<br>Operational: $0^\circ$ to 35 $^\circ$ C (32 $^\circ$ to 95 $^\circ$ F)                           |
| <b>Relative Humidity</b>              |                                       | Up to 95% (non-condensing)                                                                                                    |
| Vibration                             |                                       | ASTM D 4728 Fig X1.1, table X1.1, Truck Profile                                                                                                    |
|                                       |                                       |                                                                                                    |

*Table 31. Kalypso HD and Duo General Specifications*

*Table 32. Kalypso HD and Duo System Video Specifications*

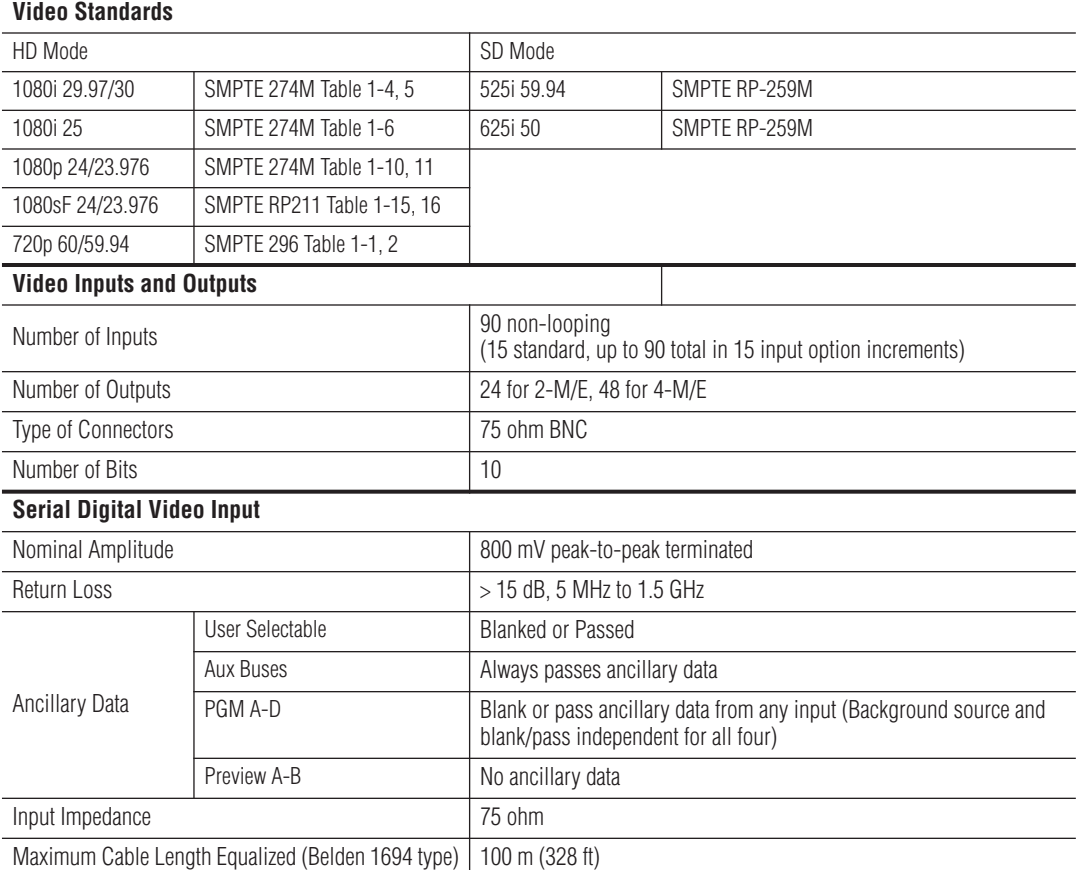

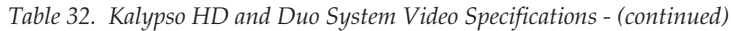

| <b>HD Serial Digital Video Output</b>                         |         |                                               |  |
|---------------------------------------------------------------|---------|-----------------------------------------------|--|
| Nominal Amplitude                                             |         | 800 mV peak-to-peak across 75 ohm             |  |
| Return Loss                                                   |         | $>$ 15 dB, 5 MHz to 1.5 GHz                   |  |
| Rise and Fall Times<br>(between 20% and 80% amplitude points) |         | $\leq$ 270 picosecond                         |  |
| <b>Timing Jitter</b>                                          |         | $\leq$ 1 $\vert$ 1                            |  |
| Output Impedance                                              |         | 75 ohm                                        |  |
| <b>Analog Reference Input</b>                                 |         |                                               |  |
| Signal Type                                                   | HD Mode | Tri-level sync                                |  |
|                                                               | SD Mode | Color Black (NTSC 525/60 Hz or PAL 625/50 Hz) |  |
| Return Loss                                                   |         | $>$ 40 dB, up to 5 MHz                        |  |
| Connectors                                                    |         | 2 BNC loop-through                            |  |
| Impedance                                                     |         | 75 ohm external                               |  |

*Table 33. Kalypso HD and Duo System Timing*

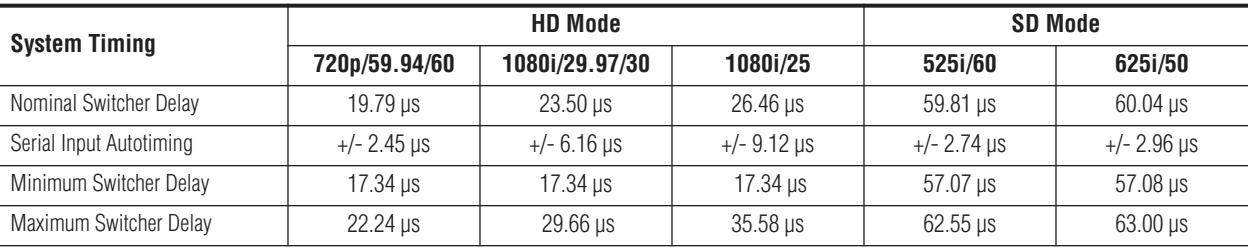

*Appendix A — Specifications*

# *Appendix* B

# <span id="page-286-0"></span>*Field Replaceable Units*

This appendix provides lists of the Field Replaceable Units (FRU) and Critical Spares for the Kalypso Video Production Center.

**Note** The lists given here are for general guidelines only and are subject to change at any time. They do not reflect current pricing or availability information.

The modules and assemblies in the Kalypso Video Processor frame and Control Panel surfaces that can be replaced in the field and ordered from Grass Valley Customer Service are listed in [Table](#page-286-1) 34.

<span id="page-286-1"></span>

| <b>Name</b>                      | <b>Part Number</b> | <b>Replacement Notes and References</b>      |
|----------------------------------|--------------------|----------------------------------------------|
| <b>HD Video Processor Frame</b>  |                    |                                              |
| Frame Chassis Fan Slide Assembly | 610-0992-00        |                                              |
| Frame Power Supply module        | 119-6239-XX        | Do not force or slam power module into slot. |
| Sync Generator mezzanine         | 671-6479-XX        |                                              |
| Backplane/Motherboard            | 671-6480-XX        |                                              |
| Control Proc Sync Gen            | 671-6481-XX        |                                              |
| Still Store module               | 671-6482-XX        |                                              |
| Input Crosspoint module          | 671-6483-XX        |                                              |
| Mix/Effects module               | 671-6484-XX        |                                              |
| Transform Engine module          | 671-6485-XX        |                                              |

*Table 34. FRU List and Replacement Notes and References*

| <b>Name</b>                          | <b>Part Number</b> | <b>Replacement Notes and References</b>                                                                                                    |  |
|--------------------------------------|--------------------|----------------------------------------------------------------------------------------------------|--|
| <b>Main Panel</b>                    |                    |                                                                                                    |  |
| Source Name Display                  | 119-6258-XX        | Refer to <i>Source Name Display Installation</i> on page 85 for replacement instructions.                                                                                                    |  |
| M/E Status Display                   | 119-6257-XX        |                                                                                                    |  |
| <b>Crosspoint Switch Matrix</b>      | 671-4932-XX        |                                                                                                    |  |
| M/E Transition Control, Right        | 671-4933-XX        |                                                                                                    |  |
| M/E Transition Control, Left         | 671-4934-XX        |                                                                                                    |  |
| Matte Setup                          | 671-4936-XX        |                                                                                                    |  |
| Keyer Setup                          | 671-4937-XX        |                                                                                                    |  |
| Effect/Edit Transform                | 671-4938-XX        |                                                                                                    |  |
| Effects Memory/Run                   | 671-4939-XX        |                                                                                                    |  |
| Machine Control Switch               | 671-4940-XX        |                                                                                                    |  |
| Real Time Processor Interface        | 660-0001-02        | Includes Main Panel RT processor board and Disk-On-Chip for late model Main panel.<br>Main panel IP addresses will need to be reset after installation if default addresses are not<br>used.                                                                               |  |
| Power Distribution                   | 671-4949-01        | Refer to FMN 075069000 for upgrade instructions from 671-4949-00.                                                                                                    |  |
| User Definable Switch Subpanel       | 671-4995-XX        |                                                                                                    |  |
|                                      | 610-0871-00        | Main power supply. Refer to Main Panel Power Supply Replacement on page 233 for<br>replacement instructions.                                                                                                    |  |
| Main Panel Power Supply              | 610-0883-00        | Redundant power supply. Refer to Main Panel Power Supply Replacement on page 233 for<br>replacement instructions.                                                                                                    |  |
| 2-M/E Main Panel Only                |                    |                                                                                                    |  |
| Local Aux Crosspoint                 | 671-4943-XX        |                                                                                                    |  |
| Local Aux Crosspoint                 | 671-4944-XX        | For built in Local Aux panel.                                                                                                    |  |
| <b>Menu Panel</b>                    |                    |                                                                                                    |  |
| <b>Enhanced Menu Panel</b>           | 660-0032-04        | Menu panel IP addresses will need to be reset after installation if default addresses are not<br>used.                                                                                                    |  |
| Enhanced Menu Panel Recovery CD      | 063808700          | Used to restore Menu hard drive. For Windows 2000 systems.                                                                                                    |  |
| Menu Panel Power Cable               | 174-4447-10        | Same as Local Aux panel cable (8 pin DIN).                                                                                                    |  |
| <b>Local Aux Panel</b>               |                    |                                                                                                    |  |
|                                      | 614-0983-00        | Early version. Either version can be used.                                                                                                    |  |
| Local Aux Panel Assembly             | 610-0935-XX        | Set correct IP addresses for replacement Local Aux panel (see Changing Local Aux Panel<br>IP Address on page 142). From Menu Panel, install current Kalypso software to replace-<br>ment Local Aux Panel only (see the current Release Notes for installation procedures). |  |
| Local Aux Processor I/F Assembly     | 660-0003-00        | Used in 2-M/E Main Panel. IP address information above also applies.                                                                                                    |  |
| Local Aux Panel Power Cable          | 174-4447-10        | Same as Menu panel cable (8 pin DIN).                                                                                                    |  |
| <b>Optional Panels</b>               |                    |                                                                                                    |  |
| 24-Crosspoint Remote Aux Panel (1RU) | 660-0024-01        | KAL24AUX1                                                                                                    |  |
| 24-Crosspoint Remote Aux Panel (2RU) | 660-0025-01        | KAL24AUX2                                                                                                    |  |
| 24-Crosspoint Remote Aux Panel (3RU) | 660-0023-01        | KAL24AUX3                                                                                                    |  |
| 32-Crosspoint Remote Aux Panel (1RU) | 660-0018-01        | KAL32AUX1 (IP address default 192.168.1.2)                                                                                                    |  |
| 32-Crosspoint Remote Aux Panel (2RU) | 660-0019-01        | KAL32AUX2 (IP address default 192.168.1.2)                                                                                                    |  |

*Table 34. FRU List and Replacement Notes and References - (continued)*
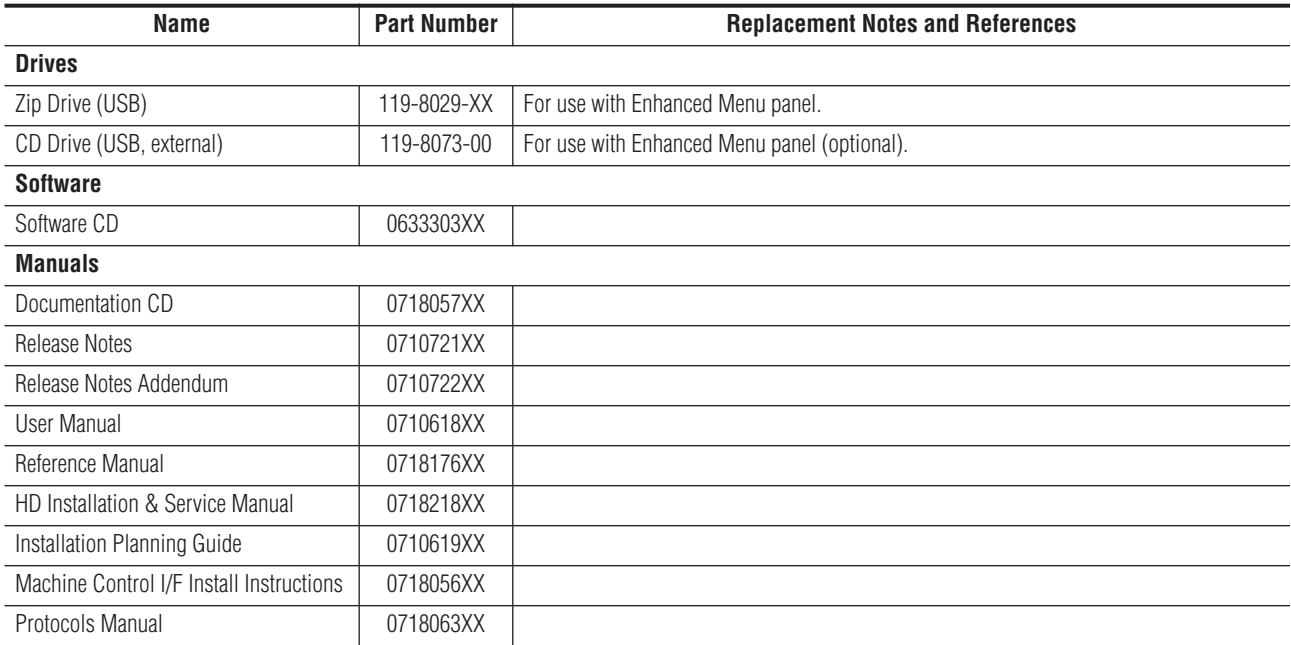

#### *Table 34. FRU List and Replacement Notes and References - (continued)*

*Appendix B — Field Replaceable Units*

*Appendix* 

# *External Interfaces*

# **Introduction**

This Appendix provides specialized information for interfacing specific external devices to the Kalypso system.

## **General External Device Interfacing**

In general, interfacing an external device to the Kalypso system involves the following elements:

- Control cabling and configuration,
- Video cabling,
- Device parameters that have variable settings (particularly those used for communications) must be set identically on both the Kalypso system and the external device being interfaced,
- Device Definition,
- Assigning a Device Definition (for DDR, VTR, and digital effects systems) to a source, and
- Mapping that source to a panel button.
- **Note** To make any Eng Setup changes you must login as the EIC. See *[EIC Login](#page-149-0)* on [page](#page-149-0) 150 for specific instructions.

# **Device Definition**

The Kalypso system uses a software Device Definition object to define the capabilities of each device interfaced with the system. The following Device Definition types are available:

- **Direct** (standard video and key inputs, not for external interfaces),
- **Device** (DDR, VTR, GPI, Peripheral Bus II).
- **Router** (external routing system), and
- **DPM Physical** {hard wired external digital effects system.

External Device Definitions contain the information required for that external device, (e.g., IPAddress). Each Device Definition is given a unique name. Once a Device Definition has been created for an external digital effects system, DDR, or VTR, it can be assigned to a Kalypso source. That source then supports the specific capabilities of that external device. GPI and Peripheral Bus II Device Definitions are not associated with a particular source.

The Eng Setup - Source Definition menu shows the available Device Definition types in the Source Type pane. [Figure](#page-291-0) 177 shows **DPM Physical** selected. Device definition objects are assigned to sources with this menu during the source definition process.

<span id="page-291-0"></span>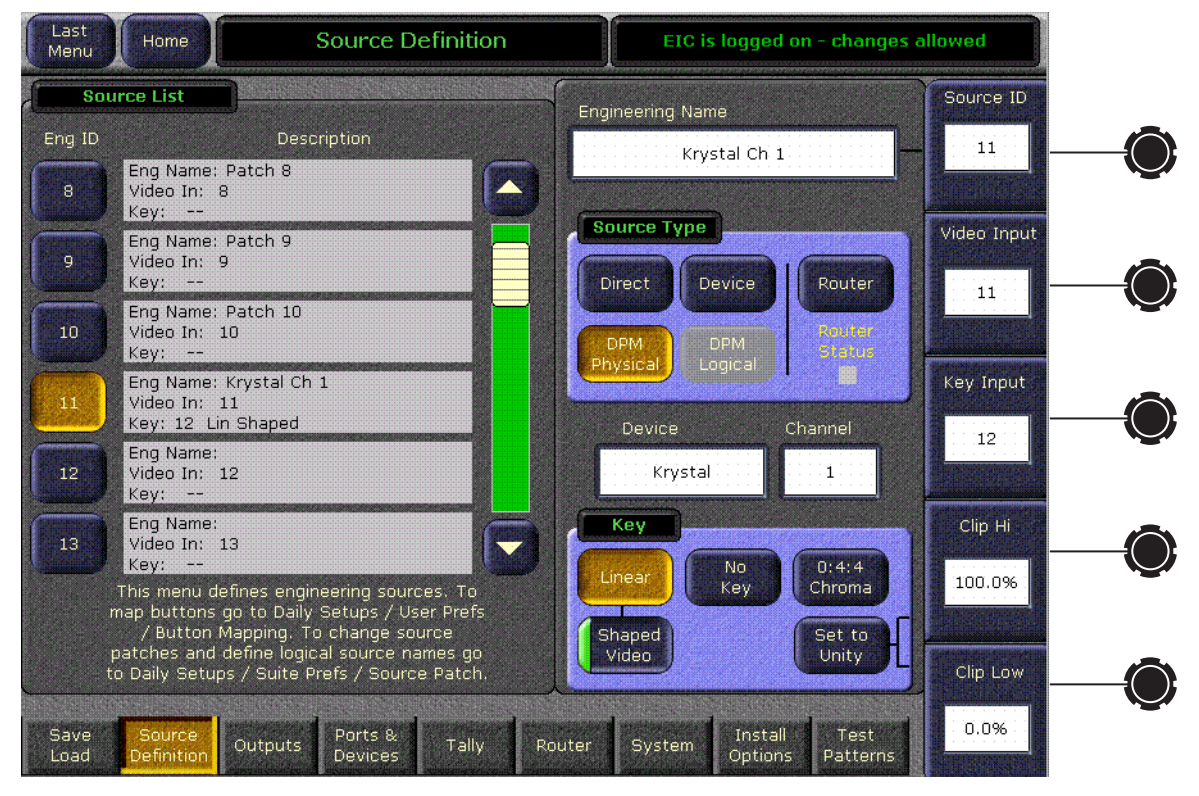

*Figure 177. Eng Setup - Devices Menu, Device Definition Types*

## <span id="page-292-0"></span>**Port & Device Definition Menus**

Device definition objects are created as using the Port & Devices Definition menu, which is accessed by touching **Eng Setup**, **Ports & Devices** ([Figure](#page-292-0) 178).

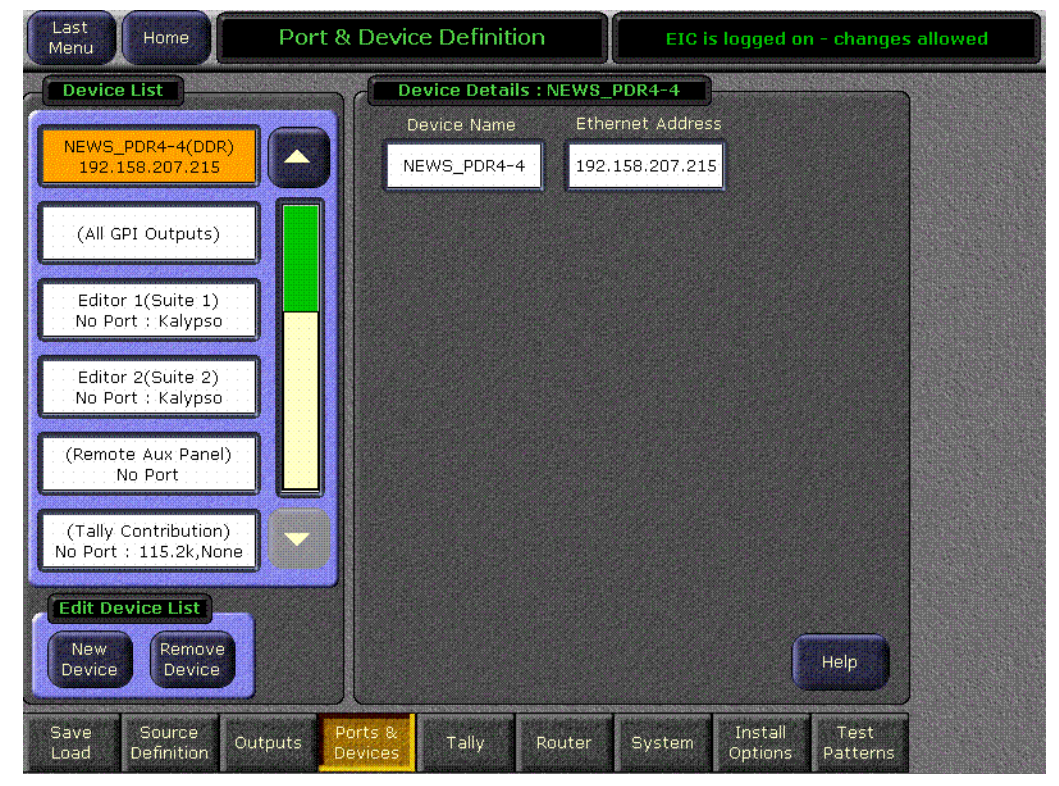

*Figure 178. Port & Device Definition Menu*

The currently configured device definition objects are displayed in a scrolling list on the left. Touching a device on this list delegates the rest of the menu to that object.

#### **Standard Device Definition Objects**

The following device definition objects are available on all Kalypso systems.

- (All GPI Outputs)
- Editor 1
- Editor 2, only active for multi-suite operation
- (Remote Aux Panel), used with ports 7 and 8 only
- (Tally Contribution)

Most device definition objects can be named by touching the Device Name data pad, which can bring up a popup keypad. The items listed in parentheses above have fixed names that cannot be changed.

Standard device definition objects cannot be removed (the **Remove Device** button is grayed out when a standard device is selected).

#### **GPI Out Device Configuration Menu**

Selecting (All GPI Outputs) displays the following menu [\(Figure](#page-293-0) 179).

<span id="page-293-0"></span>Last Port & Device Definition EIC is logged on - changes allowed Home Menu **Device List Physical GPI Configuration** GPI Name Krystal(DPM) Pause Play. CPL 2, J7 : Krystal Logical GPI # Play PBus 1(PBus) GPI 2 Port 1, J10 : Addr 1 Duration 3 Rewind  $\overline{2}$ PBus 2(PBus) Port 1, J10 : Addr 2 Suite Fast Fwd  $\overline{4}$ VTR 21(VTR) Port 7, J16 : BVW-75  $\overline{\mathbf{5}}$ Ston Suite 2 (All GPI Outputs)  $\ddot{\mathbf{6}}$ Reverse  $\overline{7}$ Configure Eject Editor<sub>1</sub> Port 3, J11 : Kalypso Assign  $\mathbf{8}$ Record **Edit Device List** New ....<br>Dev Test Help Device Install Source Test Save Outputs Tally Router System Definition Load Options Patterns

*Figure 179. Ports & Device – (All GPI Outputs) Selected*

The buttons in the scrolling list represent the 16 physical GPI output relays available on the Kalypso system (1-16). The functions performed by these relays depend on how they have been connected to the device being controlled.

You can name a function by touching a button, touching the **GPI Name** data pad, and entering the name in the popup keypad. These names appear on the separate PBus & GPI Menu, to help the operator identify each function.

The duration of the contact closure can be changed with the soft knob on the right.

Kalypso version 10.1 adds a one field delay for GPI Out triggers to improve the deterministic behavior of E-MEM effects containing these triggers.

#### <span id="page-294-0"></span>**Editor Device Configuration Menu**

Selecting an Editor device displays the following menu, which permits naming the device and assigning a Serial Port [\(Figure](#page-294-0) 180).

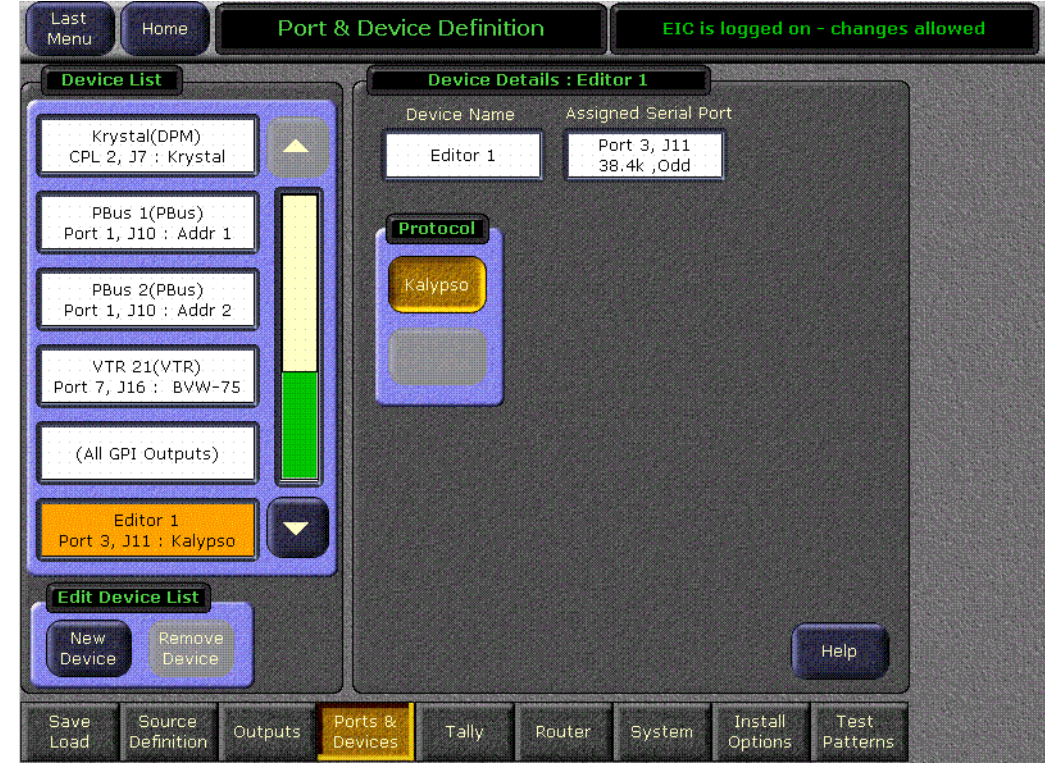

*Figure 180. Port & Device – Editor Selected*

### **Other Standard Device Configuration Menus**

The device configuration menus for Remote Aux Panels and Tally Contribution (not implemented) are similar to the Editor menu, permitting entry of a device name and selection of a serial port.

## **Port Configuration Menu**

Device definition objects using serial communications can be assigned to one of the available Kalypso system serial ports. Touch the Assigned Serial Port data pad to bring up the Port Configuration menu ([Figure](#page-295-0) 181).

*Figure 181. Ports & Devices – Port Configuration Menu*

<span id="page-295-0"></span>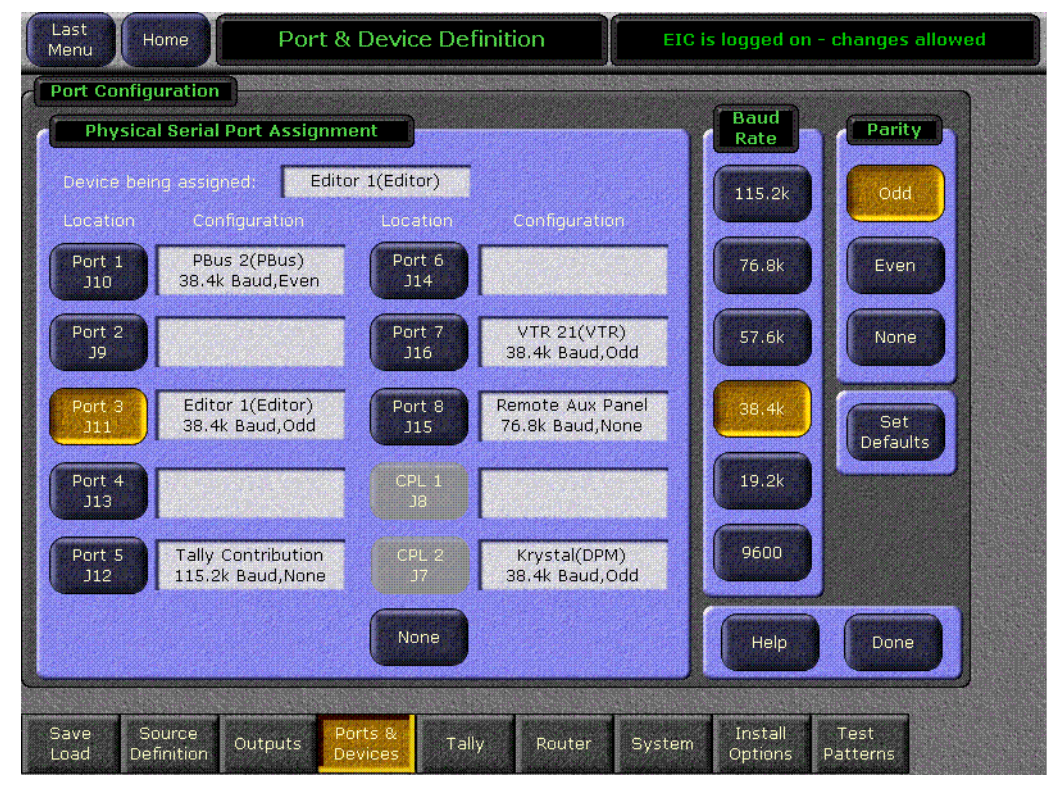

Ports 1-8 can be assigned to all devices except DPMs. CPL 1 and CPL 2 are HDLC ports and can only be used for DPM devices.

On ports 1-8 the Baud Rate and Parity buttons permit communications protocol configuration for devices whose protocol settings are adjustable. Touching the **Set Defaults** buttons returns the Baud and Parity settings to the Kalypso system factory defaults. The HDLC and the Remote Aux Panel port configuration settings are fixed.

In earlier software versions the serial port assignments were fixed. For reference, [Table](#page-296-0) 35 lists these assignments. These are the default assignments for Release 7.5 and later software versions.

| <b>Function</b>           | J# | <b>Port</b> |
|---------------------------|----|-------------|
| DPM Device #2             | 7  | 422-CPL     |
| DPM Device #1             | 8  | 422-CPL     |
| Unassigned                | 9  | 2           |
| Peripheral Bus II         | 10 | 1           |
| <b>Editor Interface</b>   | 11 | 3           |
| <b>Tally Contribution</b> | 12 | 5           |
| Unassigned                | 13 | 4           |
| Unassigned                | 14 | 6           |
| Remote Aux Panel          | 15 | 8           |
| Unassigned                | 16 |             |

<span id="page-296-0"></span>*Table 35. Kalypso 7.2 and Earlier Software Fixed Serial Port Assignments*

#### **New Device Definition Objects**

New device definition objects can be created to support external devices available in your facility. Touching the **New Device** button brings up a Device Attributes menu ([Figure](#page-296-1) 182).

<span id="page-296-1"></span>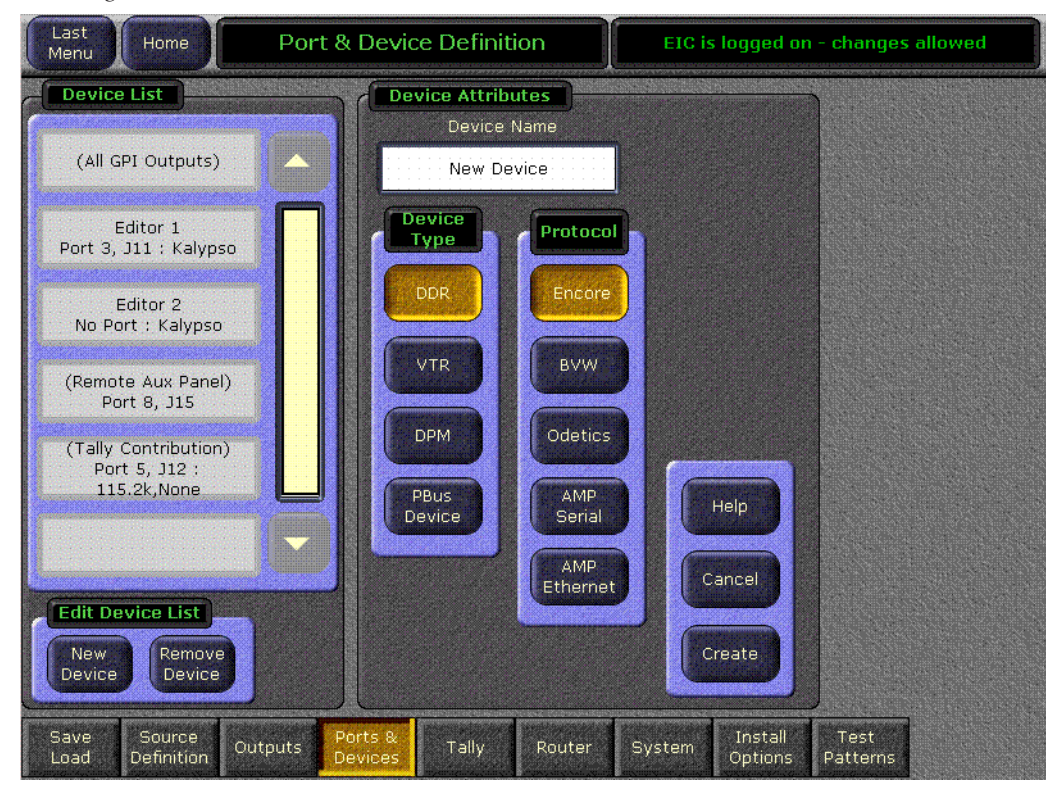

*Figure 182. Port & Device – Device Attributes Menu*

The following types of device definition objects can be created:

- DDR
- VTR
- DPM
- PBus Device

#### **Creating a New Device Definition Object**

- **1.** Logon as the EIC.
- **2.** Go to the Port & Device Definition menu by touching **Eng Setup**, **Ports & Devices**.
- **3.** Touch the **New Device** button.
- **4.** Touch one of the Device Type buttons, enter a Device Name, choose from whatever additional settings may be available for that device, and then touch **Create**.

Once created, different configuration settings are available for the different object types. These controls appear when the created object is selected on the scrolling list.

#### **Removing and Editing a Device Definition Object**

To remove an existing Device Type or Protocol, select the item in the scrolling list and touch **Remove Device**.

To edit an existing Device Type or Protocol you must remove the device and then create a new one.

#### **DDR Device Definition Menu**

Selecting a DDR device displays a menu similar to the following ([Figure](#page-298-0) 183), from which you can name the device and enter its Ethernet address. The name and address entered must exactly match those specified in the Encore system configuration of this external device.

*Figure 183. Port & Device – DDR Selected*

<span id="page-298-0"></span>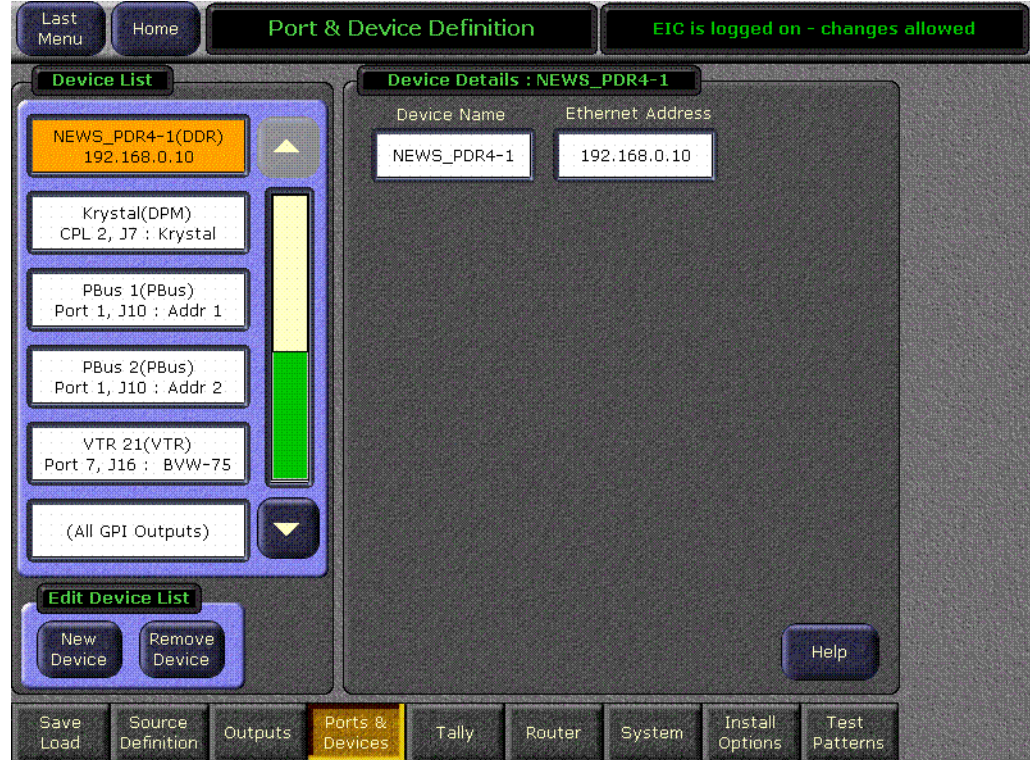

## **VTR Device Definition Menu**

The VTR Device Definition menu is similar to the DDR menu, except a serial port can be selected instead of an Ethernet address, and any name can be used for the serially controlled VTR [\(Figure](#page-299-0) 184). It is possible to configure a DDR using a VTR Device definition, but only the currently loaded clip will be able to be controlled from the Kalypso system.

<span id="page-299-0"></span>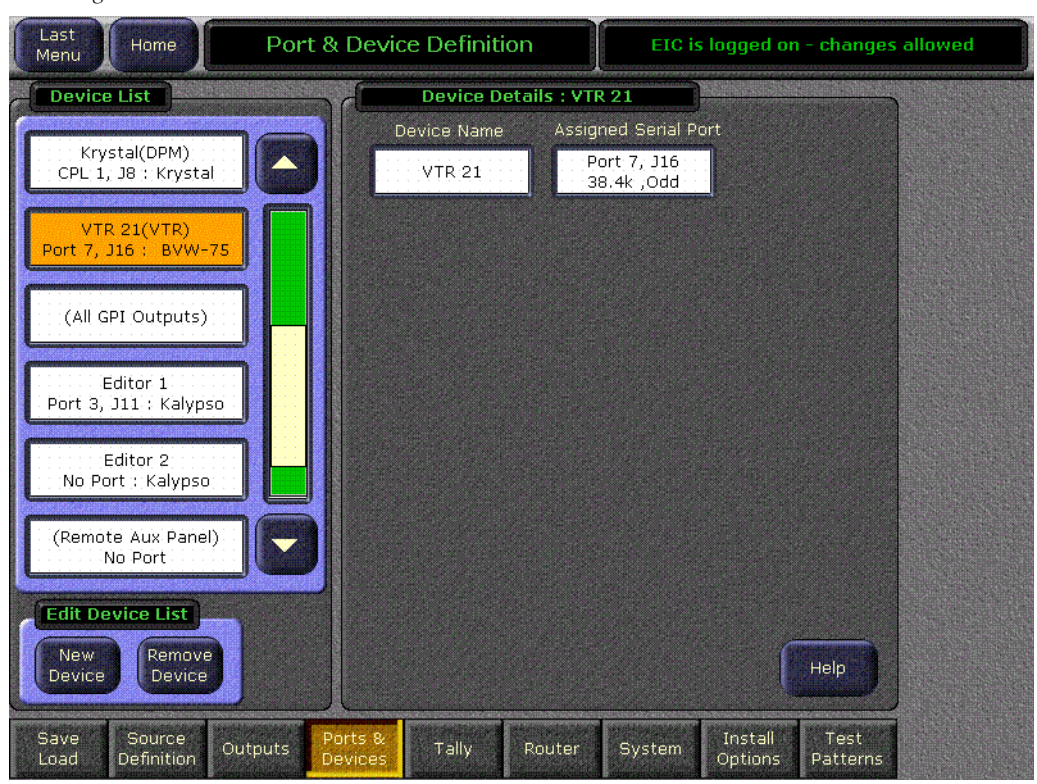

*Figure 184. Port & Device – VTR Selected*

#### <span id="page-300-0"></span>**DPM Device Definition Menu**

Selecting DPM displays a menu similar to [Figure](#page-300-0) 185.

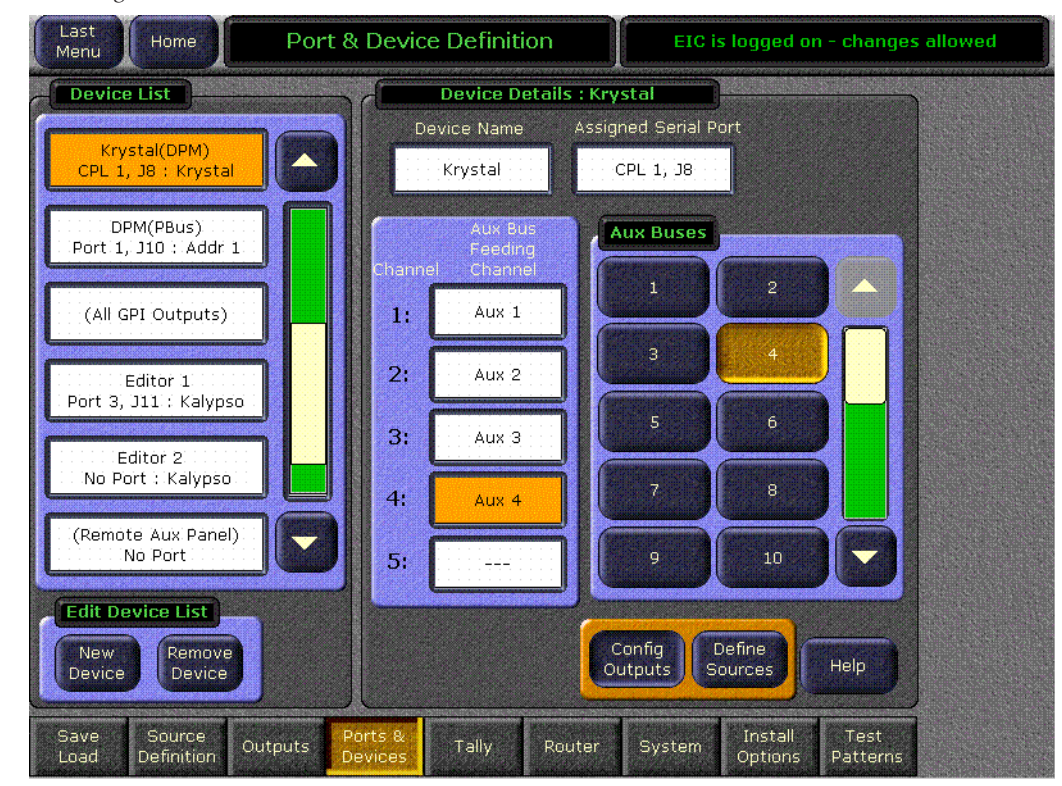

*Figure 185. Ports & Devices – DPM Selected*

Like the other Device Definition menus, the DPM device can be named and its serial port can be assigned with the data pads at the top.

Kalypso system Aux buses are assigned for use with the external DPM device's channels by touching the data pad of the channel on the left, then touching the Aux Bus number in the scrolling list on the right.

**Note** Once an Aux bus has been assigned, it can be reassigned but cannot be removed. If an extra Aux bus is assigned by mistake, you will need to touch **Remove Device** and completely redefine the device object.

The **Config Outputs** and **Define Sources** buttons provide access to other menus used to configure external DPM operation.

#### **PBus Device Definition Menu**

Selecting PBus Device brings up a menu similar to [Figure](#page-301-0) 186.

<span id="page-301-0"></span>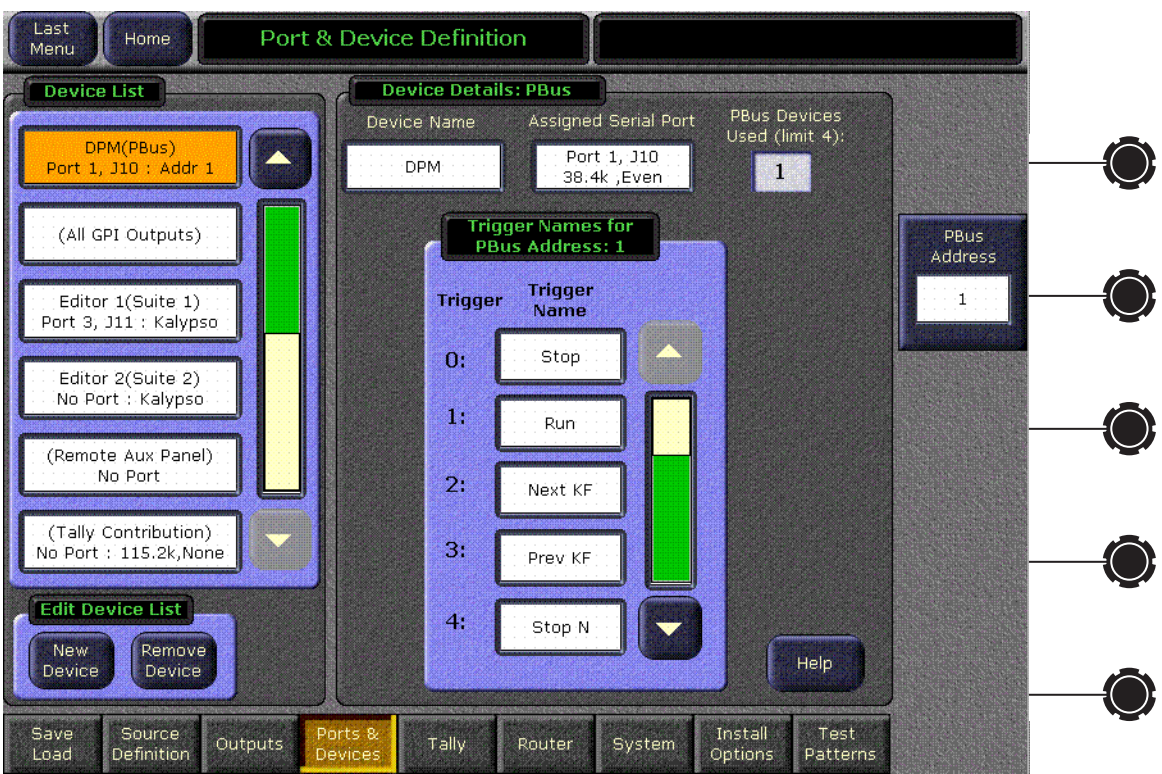

*Figure 186. Port & Device – PBus Selected*

The buttons in the scrolling list correspond to the 16 PBus triggers available (0-15). What each trigger does is defined by the external device. Names can be entered by touching the data pad for a trigger, which brings up a popup keypad.

The PBus device can be named, and the serial port assigned, using the data pads at the top of the menu. The PBus address used to communicate with the device is selected with the soft knob on the right.

Kalypso version 10.1 adds a one field delay for PBus triggers to improve the deterministic behavior of E-MEM effects containing these triggers.

## **Effects Send Main Panel Controls**

Effects Send controls reside on the Kalypso Main panel Keyers subpanel ([Figure](#page-302-0) 187).

<span id="page-302-0"></span>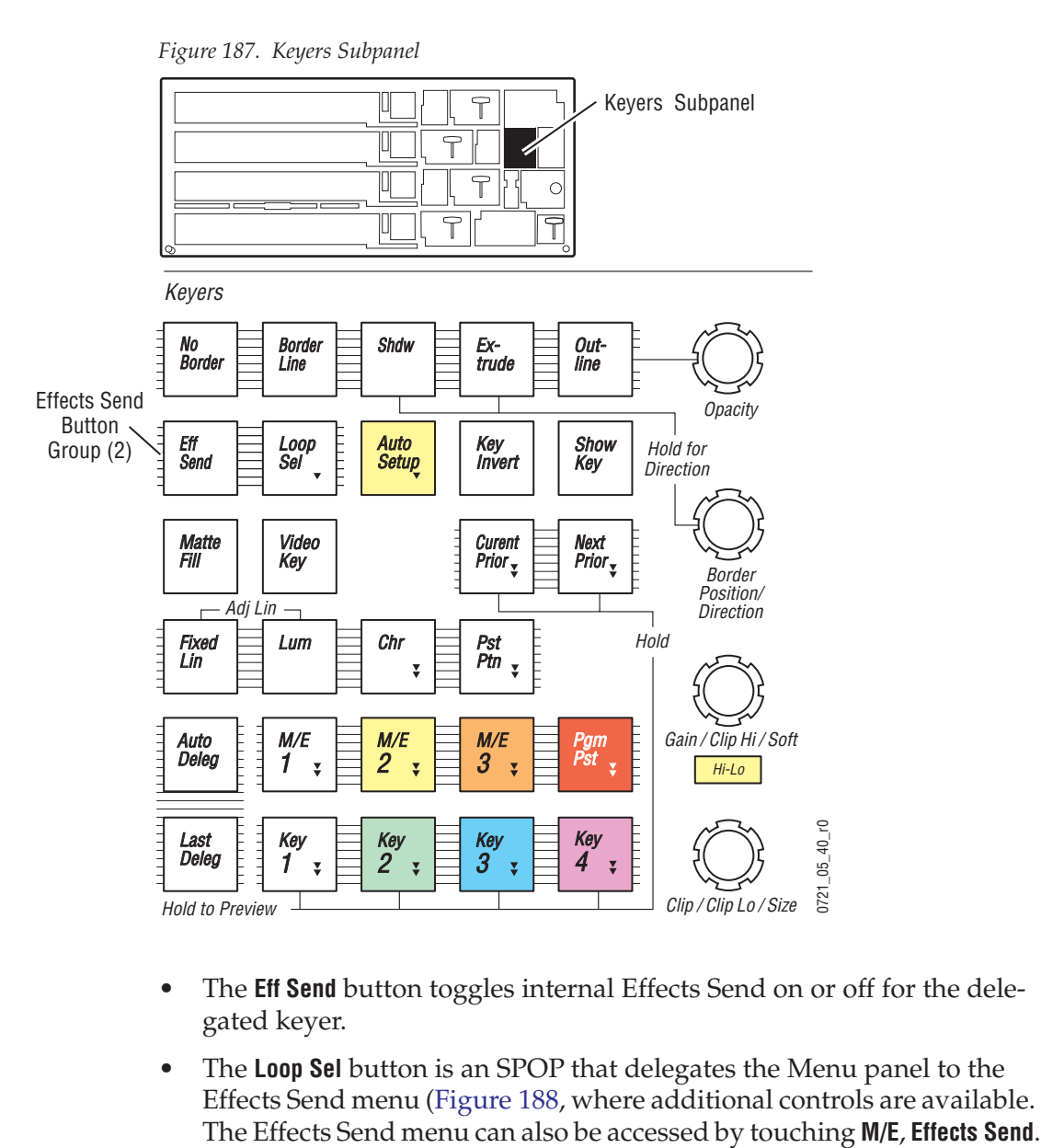

- The **Eff Send** button toggles internal Effects Send on or off for the delegated keyer.
- The **Loop Sel** button is an SPOP that delegates the Menu panel to the Effects Send menu ([Figure](#page-303-0) 188, where additional controls are available.

<span id="page-303-0"></span>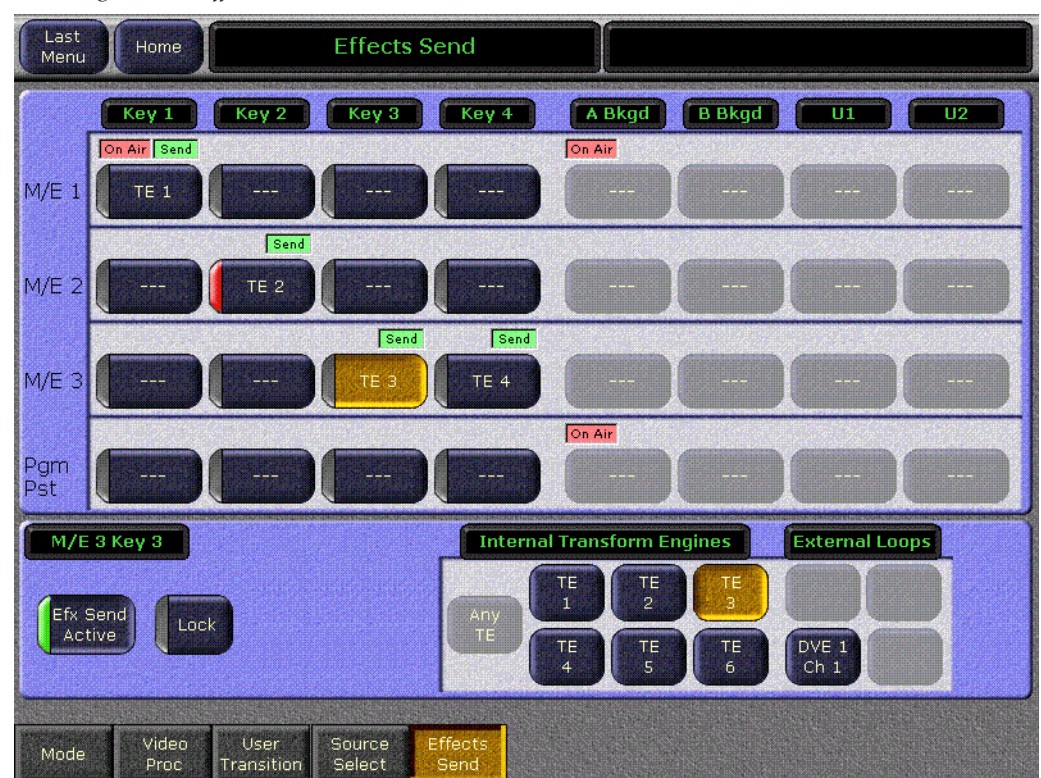

*Figure 188. Effects Send Menu*

#### **Effects Send Delegation**

The matrix of 16 buttons on the upper left delegates an individual keyer for Effects Send menu control. The delegated keyer will be yellow. With a keyer delegated, touching one of the Internal Transform Engines buttons (**TE 1** - **TE 6**) at the lower part of the screen activates Effects Send for that keyer using that Transform Engine channel. Since all Transform Engines operate identically, it does not matter which one is used each time. In [Figure](#page-303-0) 188 two Transform Engines are installed.

Touching the **Efx Send Active** button will toggle Effects Send on or off for the delegated keyer. When toggled off, the Transform Engine path channel becomes available for assignment to another keyer.

Touching the **Lock** button locks the assignment of that Transform Engine to that keyer, and it will not be released when Effects Send is toggled off. Locked keyer touch buttons display a red indicator.

Two status indicators can appear above each delegation button. When Effects Send is on, **Send** appears. **On Air** appears when that keyer is being output by PGM PST. The PGM PST A bus is always considered on air.

# **Krystal DPM**

A Krystal DPM offers the highest performance when configured to a Kalypso system via Combined Program Language (CPL). Peripheral Bus II and GPI interfaces are also available. This section covers CPL control.

Refer to the Grass Valley *Krystal DPM* documentation set for additional information.

# **CPL Interface**

The following CPL interface functions are supported:

- Krystal effect recall via E-MEM,
- CPL effect run control, and
- Krystal control of Kalypso Aux buses for source selection (keyframable).

## **Krystal Combiner Requirements**

If the Kalypso system feeds a background video input to an optional Krystal Combiner, a serial digital delay device is needed to time the background video to the video passing through the Krystal DPM.

# **Control Interface Cabling**

An RS422 cable connects the **422/CPL J7** port on the Kalypso Video Processor frame Control I/O module (or other assigned port) to the Krystal Effect Manager I/O module **Switcher J4** port. On multiple-user systems with multiple switchers, each switcher is generally dedicated to a separate Krystal Effect Manager. Otherwise, arrangements must be made for signal control routing external to the Krystal and switcher control systems.

# **Video Cabling**

### **Krystal DPM Inputs**

Each Krystal Video Processor frame has two pairs of serial digital video inputs (Video A, Key A, Video B, Key/Mask B). How you connect these inputs to the Kalypso system depends on whether you use the External Source Selection, Internal Switching, or A/B Input Routing features available on the Krystal DPM. These configurations provide different operational capabilities. See the *Krystal 4300 Installation and Service Manual* for more information.

## **Krystal DPM Outputs**

Each Krystal Video Processor frame has three video outputs: Key/Depth, Preview, and Program. How you connect these outputs to the Kalypso system depends on the Krystal options available (Combiners, Graphics, etc.) and your specific facility configuration. See the *Krystal 4300 Installation and Service Manual* for more information.

# **Kalypso Required Settings**

The Kalypso system Inputs, Outputs, and External Interfaces must be properly configured for successful integrated DPM operation. Some of the specific settings involved are listed in Table C-1.

| Menu                                                                                | <b>Pane/Category</b> | <b>Setting</b>                                                                 |  |
|-------------------------------------------------------------------------------------|----------------------|--------------------------------------------------------------------------------|--|
| Eng Setups - Sources<br>(for each Krystal source)                                   | Name                 | Enter descriptive name of source                                               |  |
|                                                                                     | <b>NickName</b>      | Enter short name for source                                                    |  |
|                                                                                     | Type                 | <b>DPM Physical</b>                                                            |  |
|                                                                                     | <b>DPM Physical</b>  | Device: (Select defined Krystal device, see below)                             |  |
|                                                                                     |                      | Channel: (Select Krystal Output)                                               |  |
| Eng Setups - Device/Ports<br>(define the device, then use<br>for each source above) | Show                 | <b>DPM</b>                                                                     |  |
|                                                                                     | <b>Edit Device</b>   | Device Name: (Enter descriptive name of Kalypso system)                        |  |
|                                                                                     |                      | Device Type: DPM Krystal                                                       |  |
|                                                                                     |                      | To DPM: (Identify Aux Buses used by each Krystal channel)                      |  |
|                                                                                     |                      | Channels: (Specify number of Krystal Channels) See Figure C-<br>4 on page C-7. |  |
| Eng Setups - Outputs<br>(for each Kalypso output)<br>going to Krystal)              | Mode                 | <b>Aux Pair</b>                                                                |  |
|                                                                                     | Aux Bus Pairs        | (Select Aux Bus for each output)                                               |  |
| Aux Bus<br>(for each Aux Bus used by<br>Krystal)                                    | <b>B</b> Bus         | Key                                                                            |  |

*Table 36. Kalypso Configuration Settings for Krystal*

Figure [177 on page](#page-291-0) 292 shows a Kalypso source with **DPM Physical** selected, and typical names for that source and its Krystal Device Definition. Touch the **Channel** data pad to access a menu for selecting the Krystal system output for that Kalypso source ([Figure](#page-306-0) 189).

<span id="page-306-0"></span>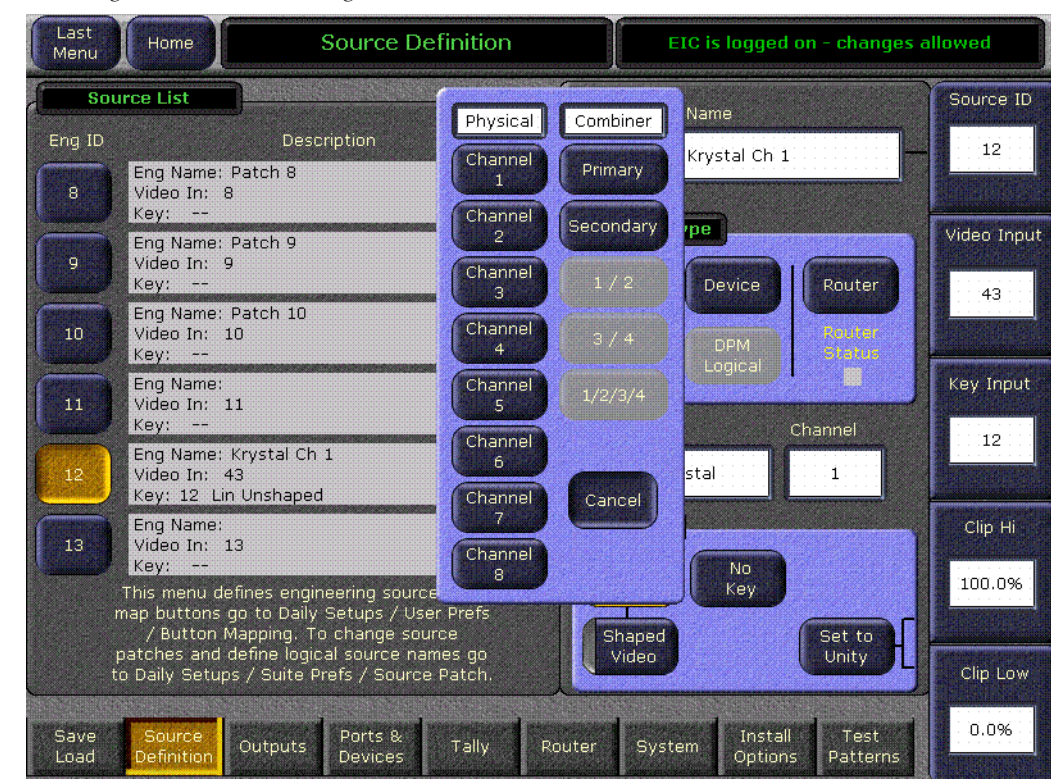

*Figure 189. Channel Assignment Selection Pane*

Other Kalypso settings may also need to be set that are unique for your facility.

#### **E-MEM Level Groups**

Krystal CPL control is associated with the **DPM** E-MEM level group on the Kalypso Main panel by default. This can be changed in the Suite Prefs -E-MEM Prefs menu. See the Kalypso *User Manual* for details.

## <span id="page-307-0"></span>**Source Number Mapping**

The mapping of Kalypso sources to DPM sources are shown in [Table](#page-307-0) 37.

| <b>DPM Source</b><br><b>Number</b> | <b>Kalypso</b><br><b>Source Name</b> | <b>Kalypso Source</b><br><b>ID Number</b> |
|------------------------------------|--------------------------------------|-------------------------------------------|
| N                                  | Black                                | 118                                       |
| 1 through 57                       | 1 through 57                         | 1 through 57                              |
| 58                                 | StillStore 1                         | 121                                       |
| 59                                 | StillStore 2                         | 122                                       |
| 60                                 | M/E 1 pgA                            | 93                                        |
| 61                                 | M/E 2 pgA                            | 99                                        |
| 62                                 | M/E 3 pgA                            | 105                                       |
| 63                                 | PgPst pgA                            | 111                                       |

*Table 37. Kalypso Source ID to DPM Source Mapping* 

# **Krystal Required Settings**

*Table 38. Krystal Configuration Settings for Kalypso*

| Menu                     | <b>Setting</b>                                            |
|--------------------------|-----------------------------------------------------------|
| External Control Prefs   | Switcher Port: Enable                                     |
| <b>Src Select Device</b> | External Switcher Device Installed                        |
| <b>Src Select Config</b> | [V, K] or [V, K, M] inputs assigned, depending on cabling |
| Port Config              | Switcher CPL protocol                                     |

#### **Other Settings**

- Coordinate video shaping on the Switcher, Krystal Channel, and Combiner as required, and
- Set timing of channel and combiner inputs and outputs as required.

## **Interface Operation Test**

After completing the cabling and configuration, you should be able to:

- Learn a Kalypso system E-MEM specifying a Krystal effect,
- Recall that E-MEM register with the Krystal effect,
- Run the E-MEM and see the Krystal effect track, and
- Jog the Krystal effect forward and backward with **Next KF** and **Prev KF**.

# **GVeous Digital Effects System**

A GVeous system offers the highest performance when configured to a Kalypso system via CPL. This section covers CPL control. Peripheral Bus II and GPI interfaces are also available. See *[Peripheral Bus II](#page-319-0)* on page 320 for information.

Also refer to the GVeous documentation set for additional information.

## **Interface**

The following interface functions are supported:

- GVeous effect recall via E-MEM,
- CPL effect run control, and
- GVeous control of Kalypso Aux buses for source selection (keyframable).
- **Note** The GVeous system supports Kalypso sources 1 through 69. Because Kalypso StillStore output sources are numbered 121 through128, GVeous cannot directly change StillStore sources. Use the Kalypso E-MEM system to change StillStore sources during a GVeous effect.

## **GVeous Requirements**

The GVeous system must be equipped with the CPL Protocol Converter module.

# **Control Interface Cabling**

Connect serial port **422/CPL J8** (default) on the Kalypso Video Processor frame Control I/O module (located in slot B1) to the **HDLC** port on the GVeous frame using a standard 9-pin RS-422 machine control cable. Also connect the GVeous CPL module to the GVeous **Aux** or **Editor** port, using a custom serial cable provided with GVeous. This cable is similar to an RS-422 cable except that pins two and seven are cross-wired and one connector is 25-pin. HDLC may need to be reset.

# <span id="page-309-1"></span>**Video Cabling**

On GVeous, when Aux Bus control is selected each GVeous channel corresponds to one external input. Each channel is dedicated to an odd-numbered GVeous input, so Kalypso Aux bus pairs 1, 2, 3, 4 should therefore be connected to GVeous inputs 1, 3, 5, and 7 ([Table](#page-309-1) 39).

| <b>Kalypso</b><br><b>Aux Bus Pairs</b> | <b>GVeous Input</b>  | <b>GVeous</b><br><b>Channel</b> |
|----------------------------------------|----------------------|---------------------------------|
| Aux 1A                                 | 1 Video              | 1A                              |
| Aux 1B                                 | 2 Key if in V/K mode | 1B                              |
| Aux 2A                                 | 3 Video              | 2A                              |
| Aux 2B                                 | 4 Key if in V/K mode | 2B                              |
| Aux 3A                                 | 5 Video              | 3A                              |
| Aux 3B                                 | 6 Key if in V/K mode | 3B                              |
| Aux 4A                                 | 7 Video              | 4A                              |
| Aux 4B                                 | 8 Key if in V/K mode | 4B                              |

*Table 39. Kalypso Aux Buses and GVeous Channels*

#### **Source Number Mapping**

Two device types for Kalypso source number mapping exist for GVeous, to match different versions of GVeous software. Earlier GVeous software supported only 64 sources using CPL. Kalypso Release 5.0 changed its mapping to accommodate that restriction. Updated GVeous software (version 6.2) supports 128 sources. Use the device type that matches your GVeous software version.

• **GVeous 128** supports the new mapping of all available sources [\(Table](#page-309-0) 190).

| <b>DPM Source</b><br><b>Number</b> | <b>Kalypso</b><br><b>Source Name</b> | <b>Kalypso Source</b><br><b>ID</b> number |
|------------------------------------|--------------------------------------|-------------------------------------------|
|                                    | Still Store 8                        | 128                                       |
| 1 through 127                      | (various)                            | 1 through 127                             |

<span id="page-309-0"></span>*Figure 190. GVeous 128 Kalypso Source ID to DPM Source Mapping* 

• **GVeous 64** supports the previous mapping established in Kalypso Release 5.0 [\(Table](#page-310-0) 191).

| <b>DPM Source</b><br>Number | <b>Kalypso</b><br><b>Source Name</b> | <b>Kalypso Source</b><br><b>ID Number</b> |
|-----------------------------|--------------------------------------|-------------------------------------------|
| 0                           | <b>Black</b>                         | 118                                       |
| 1 through 57                | 1 through 57                         | 1 through 57                              |
| 58                          | Still Store 1                        | 121                                       |
| 59                          | Still Store 2                        | 122                                       |
| 60                          | M/E 1 pgA                            | 93                                        |
| 61                          | M/E 2 pgA                            | 99                                        |
| 62                          | M/E 3 pgA                            | 105                                       |
| 63                          | PgPst pgA                            | 111                                       |

<span id="page-310-0"></span>*Figure 191. GVeous 64 Kalypso Source ID to DPM Source Mapping*

Note that the **Krystal** DPM device type has not changed and continues to support up to 64 sources.

## **Kalypso Required Settings**

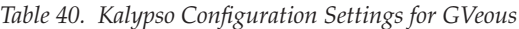

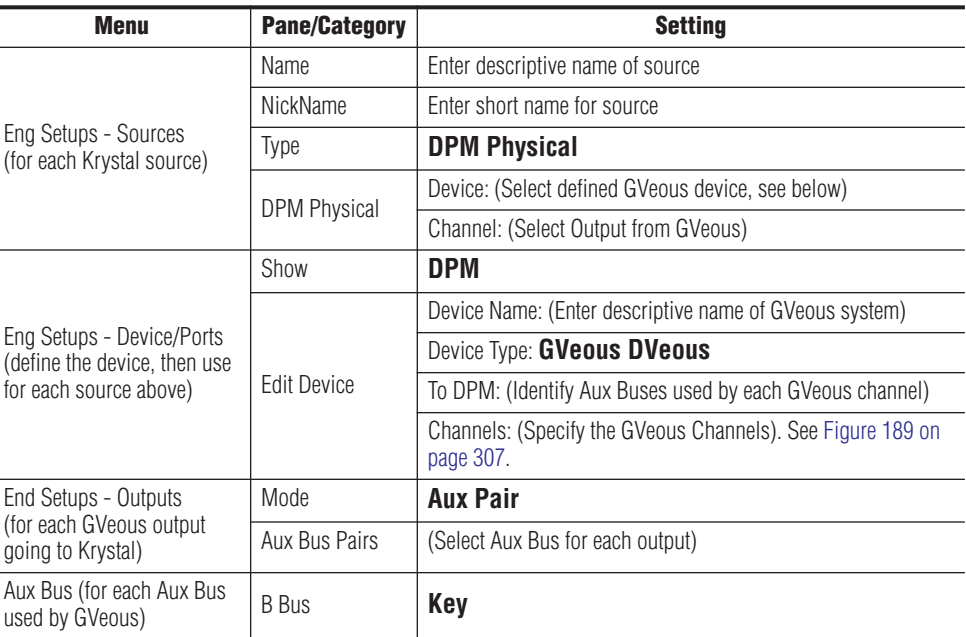

#### **E-MEM Level Groups**

Krystal CPL control is associated with the **DPM** E-MEM level group on the Kalypso Main panel by default. This can be changed in the Suite Prefs - E-MEM Prefs menu. See the Kalypso *User Manual* for details.

# **GVeous Required Settings**

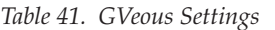

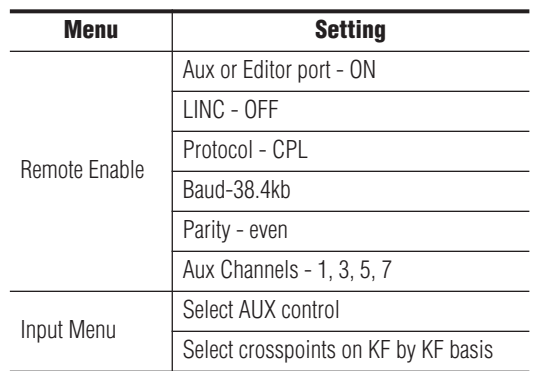

# **Profile VDR**

Three mechanisms are available for Profile VDR control by Kalypso systems.

- Direct serial control (BVW-75, Odetics, or optional AMP Serial protocol),
- Network control using the AMP Ethernet protocol, and
- Encore control (network control using the KAL-IF-PROFILE Machine Control option).

# **Direct Serial Control**

Direct serial control of Profile VDRs using the BVW-75 and Odetics protocols is standard on Kalypso systems. The AMP Serial Machine Control feature is a software enabled option.

None of these protocols support negative timecode. Each controlled Profile VDR uses a Kalypso system serial port.

#### **BVW-75 Protocol**

The BVW-75 protocol treats the device like a VTR, and so does not support clips. The BVW protocol specifies a 6 frame latency for start commands (to accommodate mechanical VTRs). This delay applies to the external device, not the Kalypso system. A Profile operating using the BVW protocol follows the specification and will delay the execution of commands by this amount, which is probably not desired.

### **Odetics Protocol**

The Odetics protocol supports only the default folder and DOS style eight character plus extension file names. When a Profile is set to use the Odetics protocol it will not impose a delay, and latency essentially disappears. This is the preferred setting for quick real time response with Profile VDRs. Note that DDRs from other manufacturers may or may not impose delays when operating with either protocol. Refer to the documentation provided with your DDR for specific instructions.

#### **AMP Serial Protocol**

The AMP protocol supports multiple clip directories and clip file names of up to 80 characters. Only specific Profile models support this protocol. The AMP protocol can operate with either Serial or Ethernet interfaces. Serial device control is configured the same as other serial devices (see *[Serial](#page-313-1)  [Device Control Configuration](#page-313-1)* on page 314).

See *[AMP Ethernet Control](#page-313-0)* on page 314 for more information.

### <span id="page-313-1"></span>**Serial Device Control Configuration**

Direct Profile VDR control is configured by creating a device definition object (Figure [184 on page](#page-299-0) 300), associating a serial port to that device definition, and then selecting that device definition for that source in the Source Definition menu.

Once configured, Profile VDR control is available via the Machine Control subpanel on the Main panel, and on the External Device menus.

# <span id="page-313-0"></span>**AMP Ethernet Control**

AMP protocol machine control is available for some model DDRs. This protocol supports multiple clip directories and clip file names of up to 80 characters. The BVW protocol does not support clips, and the Odetics protocol supports only the default folder and DOS style eight character plus extension file names. AMP protocol is a software enabled option. AMP Serial support was introduced in Kalypso 11.0. AMP Ethernet protocol support is available in Kalypso 12.0. The AMP protocol can also operate using a Serial interface, as described above.

#### **Profile Model Support**

Profile XP PVS 1000, 2000 and 3000 series devices, M series devices, Turbo devices, and K2 devices support control via the AMP protocol. Older PDR series Profile models do not support AMP protocol.

### **Profile Amp Ethernet Configuration**

Some configuration may be required on your Profile DDR to make Amp Ethernet control from the Kalypso system operate.

- For Profile XP PVS models, you will need to start AMP Ethernet Server manually, which is an executable called AMPEthernetServer.exe.
- For Turbo, M-Series, K2 models, the AMP Ethernet Server is a service and will start automatically on reboot. To verify, go to **Start** > **Settings** > **Control Panel** and select **Administrative Tools** > **Services** and confirm that a Grass Valley AMP TCP Service exists.
- For all models, the switcher IP address must be listed as an authorized client to establish communication. The client protocol must also be set to Remote AMP for remote access.

Refer to the separate *Profile System Guid*e and/or *Profile User Manual* of the Profile model you will be controlling for more detailed device specific configuration instructions.

#### **Kalypso AMP Ethernet Configuration**

On the Kalypso system you use the **AMP Ethernet** button on the Port & Devices menu to create this type of Kalypso external device ([Figure](#page-314-0) 192).

**Note** For AMP Ethernet: If the Profile is reset after the Frame has booted up, the connection to the Frame is not automatically re-established. To establish the connection go to the **Extern Devices: Enable** menu, disable the device, and then re-enable it to establish communication.

<span id="page-314-0"></span>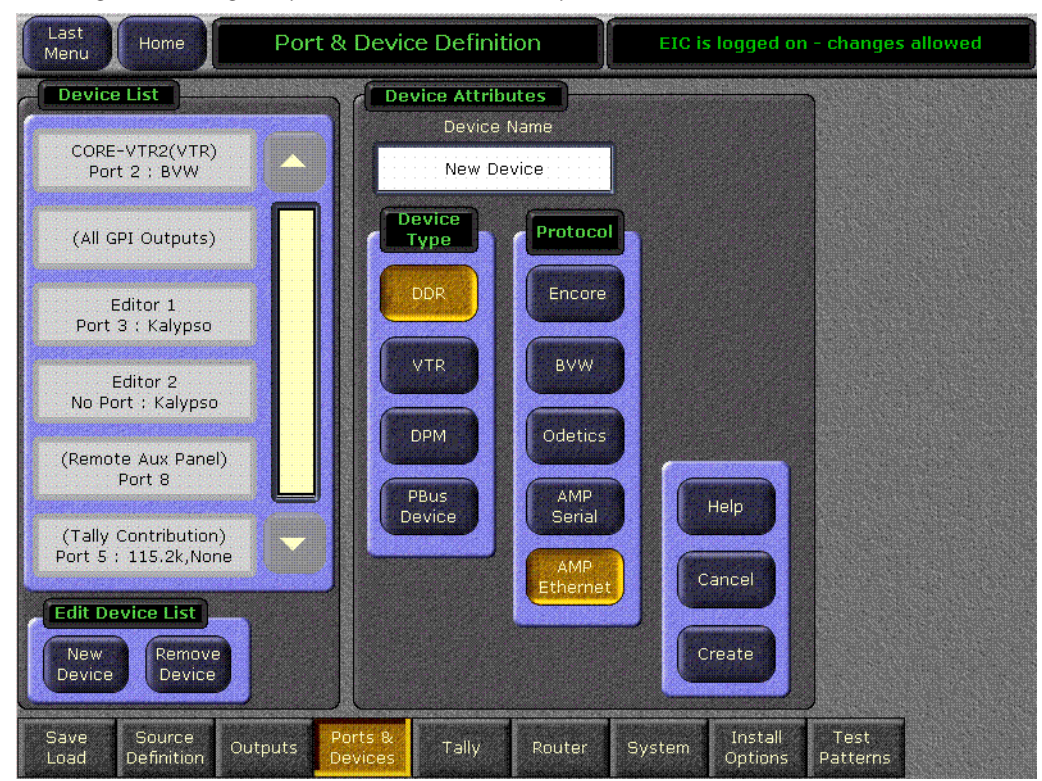

*Figure 192. Eng Setup Port & Device Menu, Amp Ethernet*

Touching the **Create** button brings up a menu where you enter the name of the external device and its IP address.

### **AMP Protocol (Ethernet or Serial) Control Capabilities**

Once configured with the AMP protocol, touching a **Preset Clip** or **Program Clip** data pad on the External Device Control menu brings up a menu from which you can select the desired folder and then choose a clip in that folder to load for playback. A similar menu is used with the Clip Browser on the External Device Event List menu, and for loading clips in the Timeline Events menu.

The Kalypso Machine Control subpanel always shows the clip list of the last selected folder. If you change a clip locally on the Profile DDR, that clip name will not be updated on the Kalypso External Device menus. If the folder list or clip list are incomplete, re-enabling the device will fetch the entire folder and clip list.

#### **AMP Protocol Restrictions**

- A maximum of 20 directories can be created on the DDR.
- Each directory can contain a maximum of 200 clips.
- Directory names on the DDR cannot be longer than 10 characters.
- Do not create file names that have the pound character (#) along with either the dash  $(-)$  or underscore  $(-)$  character. This can inhibit clip access. For example, use "DeadEnd" not "Dead End".

## **Encore Control of Profile VDRs**

Encore (OmniBus) software can be used to interface Profile VDRs to the Kalypso system. The interface option consists of:

- Sharer application, responsible for overseeing the entire OmniBus network (included on the Kalypso Software CD),
- System Manager application, used to configure users and their access to the network (included on the Kalypso Software CD),
- OmniBus User Interface (OUI) application (included on the Kalypso Software CD), and
- Video Disk Recorder Control System (VDRCS) application (installed on each Profile).

The Sharer and System Manager applications must be present somewhere in your facility, but only one instance of each should be installed on the same network. If you already have OmniBus running at your facility, you should not install these applications again onto your Kalypso system. If you are not already using OmniBus, you can install the software onto the Kalypso system using the Kalypso Install program.

The VDRCS software is available as an option (KAL-IF-PROFILE) from Grass Valley. This software is installed onto each Profile VDR, not the Kalypso system.

## **Interface**

The following interface functions are supported:

- Clip load from Profile,
- Clip name display on Kalypso Machine Control panel readout, and
- Clip Play, Stop, FF, RW, Cue.

Interfacing a Profile VDR with the Kalypso system involves configuring the Profile VDR, the OmniBus software used for system integration, and the Kalypso system [\(Figure](#page-316-0) 193). All three procedures must be completed in the order displayed in the flow diagram.

*Figure 193. Profile Interface Flow Diagram*

<span id="page-316-0"></span>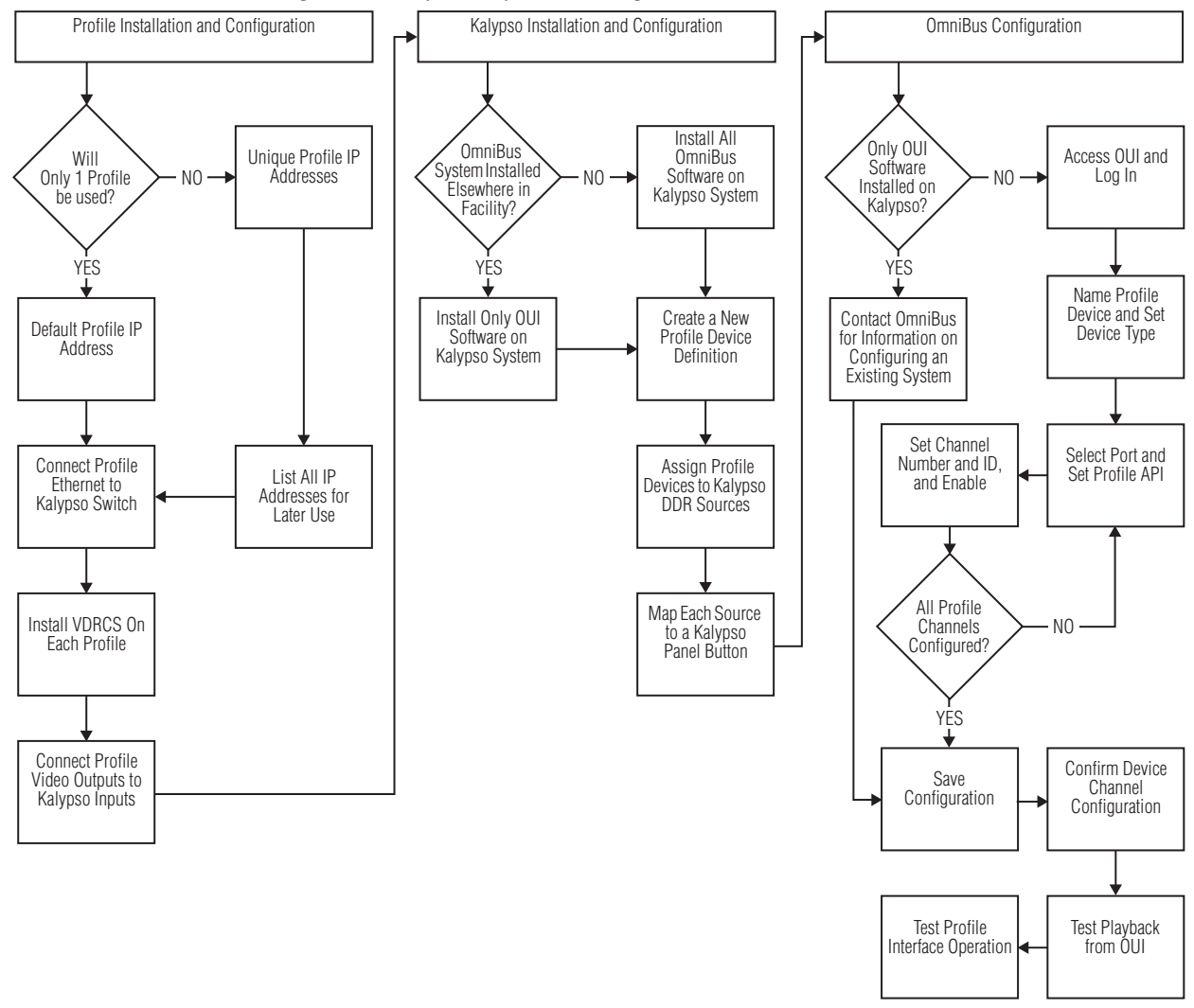

Installation and configuration procedures are subject to change. The latest procedures are covered in detail in the separate *Machine Control Interfaces Installation Instruction Manual*, included on the Kalypso.

# **VTR Control**

Two mechanisms are available for VTR control by Kalypso systems.

- Direct serial control (BVW-75 protocol), and
- Encore control (network control using the KAL-IF-SERIAL and KAL-IF-VTR Machine Control options).

# **Direct Serial Control**

Direct serial control of VTRs is standard on Kalypso systems. Each controlled VTR uses a Kalypso system serial port.

Direct VTR control is configured by creating a device definition object for the VTR specifying BVW-75 protocol (Figure [184 on page](#page-299-0) 300), associating a serial port to that device definition, and then selecting that device definition for that source in the Source Definition menu.

Once configured, VTR control is available via the Machine Control subpanel on the Main panel, and on the External Device menus.

# **Encore Control of VTRs**

#### **Introduction**

Encore (OmniBus) software and serial engine hardware is used to interface VTRs to the Kalypso system via Ethernet. The interface options consist of:

- Serial Engine frame (the hardware VTR Interface),
- Sharer application, responsible for overseeing the entire OmniBus network (included on the Kalypso Software CD),
- System Manager application, used to configure users and their access to the network (included on the Kalypso Software CD),
- OUI application (included on the Kalypso Software CD), and
- VSVC application (Serial Engine software).

The Sharer and System Manager applications must be present somewhere in your facility, but only one instance of each should be installed on the same network. If OmniBus is already running at your facility, do not install these applications again onto your Kalypso system. If OmniBus is not already running at your facility, install the software onto the Kalypso system using the Kalypso Install program.

The Serial Engine and VSVC software is available as an option (KAL-IF-VTR).

#### **Interface**

The following interface functions are supported:

- Clip load from Profile,
- Clip name display on Kalypso Machine Control panel readout, and
- Clip Play, Stop, FF, RW, Cue.

Interfacing a VTR with the Kalypso system involves configuring the Serial Engine hardware, the Kalypso system, and the Encore software used for system integration ([Figure](#page-318-0) 194).

<span id="page-318-0"></span>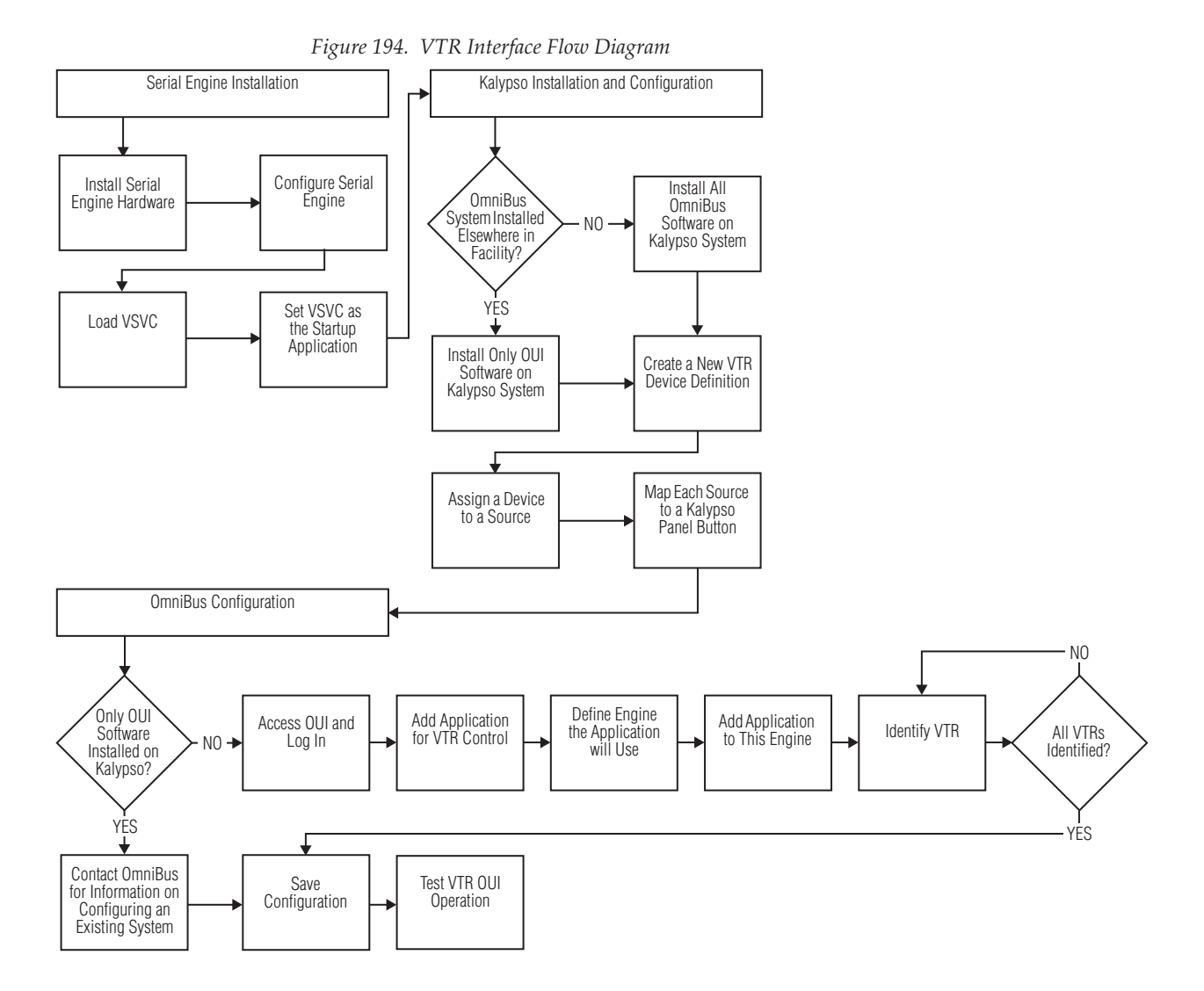

Installation and configuration procedures are subject to change. The latest procedures are covered in detail in the separate *Machine Control Interfaces Installation Instruction Manual*, included on the Kalypso.

# <span id="page-319-0"></span>**Peripheral Bus II**

## **Introduction**

The Peripheral Bus II interface protocol accommodates up to 24 peripheral devices on the same serial bus. The Kalypso system acts as the master controller on the bus. Each peripheral device needs a unique Peripheral Bus II address (0 through 23), which is generally set in software on the peripheral device itself. The Kalypso system uses these addresses to send commands to the correct peripheral device.

Peripheral Bus II commands generally are triggers sent from the Kalypso system that initiate an action on the peripheral device. Each peripheral device supporting the Peripheral Bus II protocol will have its own set of trigger commands. Refer to the documentation provided with the peripheral device for specific information about its capabilities.

Kalypso version 10.1 adds a one field delay for PBus triggers to improve the deterministic behavior of E-MEM effects containing these triggers.

## **Kalypso System Peripheral Bus II Configuration and Operation**

#### **Kalypso Control Interface Cabling**

Connect the Kalypso Video Processor frame serial port assigned to PBus II to the serial port on the device to be controlled, using a standard 9-pin RS-422 cable.

#### **Kalypso Communication Settings**

The Kalypso system uses the following serial bus settings for Peripheral Bus II control:

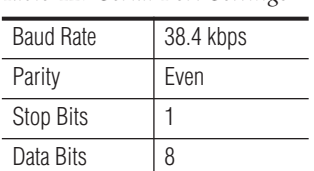

*Table 42. Serial Port Settings*

# **E-MEM Level Groups**

In Release 7.6, Peripheral Bus II control is associated with the **Misc 6** E-MEM level group on the Kalypso Main panel by default. This can be changed in the Suite Prefs - E-MEM Prefs menu. See the Kalypso *User Manual* for details.

#### **Peripheral Bus II Triggers**

Different devices support different Peripheral Bus II trigger functions. On the Kalypso system, you can enter a descriptive name of each logical device, and its triggers. In Eng Setups, press the **Ports & Devices** category selection button, touch the **PBus 2** button, then touch either the **New Device** or **Edit Device** buttons to access the menu (Figure [186 on page](#page-301-0) 302). The **PBus Address** number on this menu must match the external device being controlled.

These names will then appear on the PBus 2 GPI menu, accessed by pressing the **PBus GPI** button on the Menu panel [\(Figure](#page-320-0) 195). Touching the buttons on this menu activates that trigger, and this can be saved to E-MEM.

<span id="page-320-0"></span>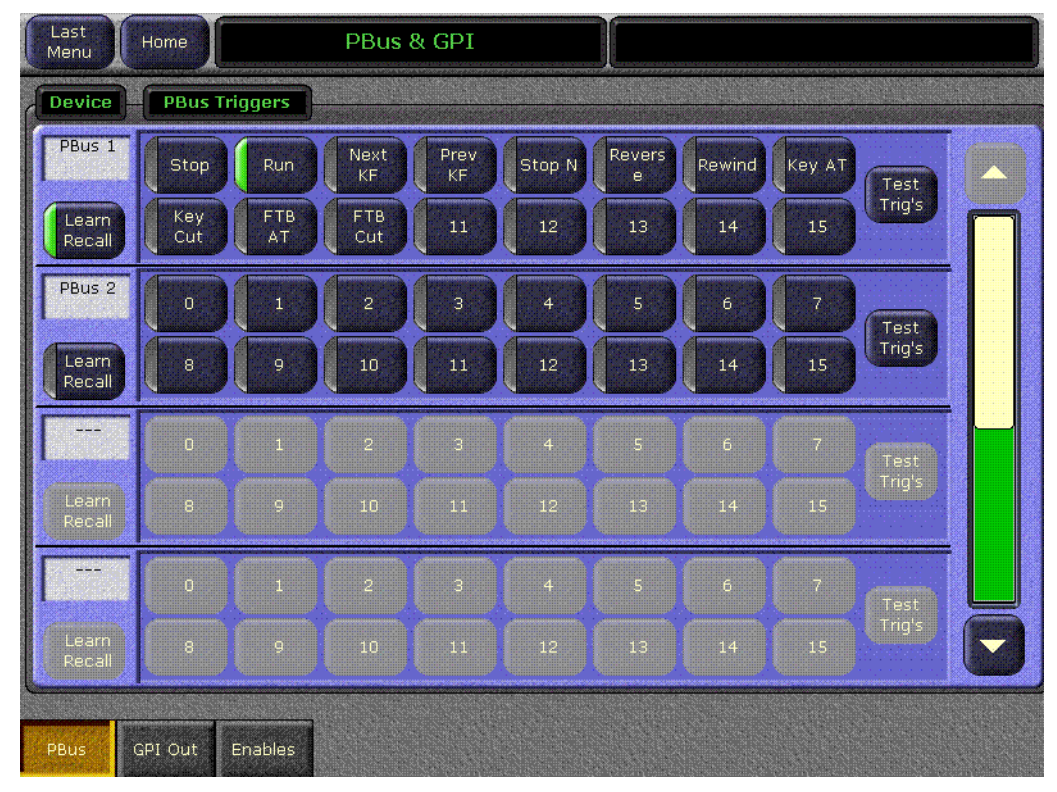

*Figure 195. PBus 2 Menu*

Peripheral Bus II devices and triggers can be enabled and disabled with the PBus2 Enable menu, accessed by touching the **Enables** category button at the bottom of the screen ([Figure](#page-321-0) 196). The left side of the menu is used for Peripheral Bus II control. GPI Out control resides on the right side of the menu.

<span id="page-321-0"></span>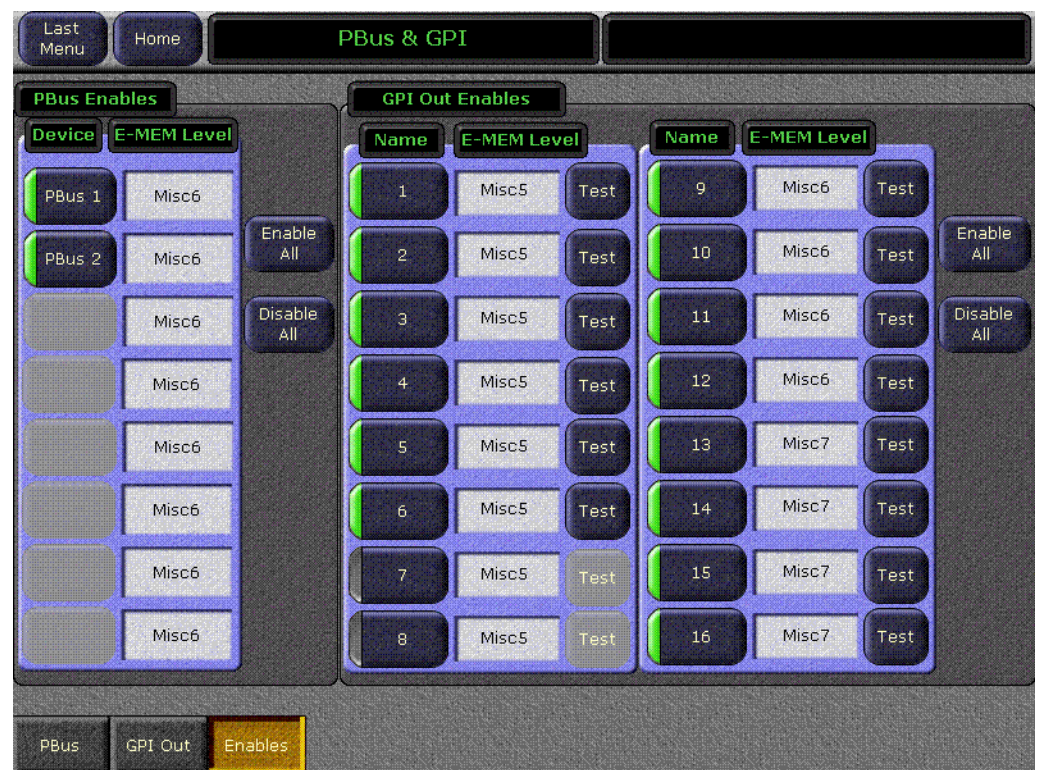

*Figure 196. PBus2 Enable Menu*

## **Krystal and GVeous Peripheral Bus II Control**

#### <span id="page-321-1"></span>**Configuration**

Specific settings are required on Krystal and GVeous systems for Peripheral Bus II control [\(Table](#page-321-1) 43)

| <b>Menu</b>                                                     | <b>Setting</b>                     |
|-----------------------------------------------------------------|------------------------------------|
| (Krystal) External Control Preference<br>(GVeous) Remote Enable | Editor port - ON.                  |
|                                                                 | Protocol - Peripheral              |
|                                                                 | Baud-38.4kb                        |
|                                                                 | Parity - even                      |
|                                                                 | Address - (same as Kalypso Device) |

*Table 43. GVeous and Krystal Settings*

## **Peripheral Bus II Triggers**

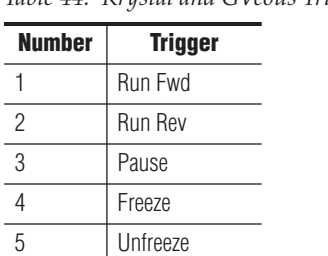

*Table 44. Krystal and GVeous Triggers*

When Peripheral Bus II is enabled on the Krystal system, Learn and Recall commands are automatic. See the following section for GVeous system limitations.

#### **GVeous Limitations**

The following limitations reside in the GVeous system. The commands issued by the Kalypso system are formatted correctly. These limitations do not apply for Krystal.

- Under Peripheral Bus II control, GVeous correctly recognizes Kalypso registers 0 through 39. Higher Kalypso registers are not processed correctly by GVeous, even though the Kalypso system sends the correct register number out Peripheral Bus II.
- Under Peripheral Bus II control, GVeous correctly handles Peripheral Bus II Learns only when the GVeous current register is 0 through 62.

## **Kaleidoscope Peripheral Bus II Control**

The Kalypso system can control a Kaleidoscope DPM system using Peripheral Bus II control. This has been available since Release 2.0, but was not specifically documented.

#### **Capabilities**

The Kalypso interface with Kaleidoscope supports Learn and Recall operations. When a register is learned on Kalypso, the current Kaleidoscope effect number can be learned. Recalling that Kalypso register will then Recall and Run the Kaleidoscope effect.

### **Kaleidoscope Peripheral Bus II Control**

#### **Requirements**

The Kaleidoscope system must be equipped with the Serial I/O option.

#### **Control Cabling**

Connect serial port J10 (port 1) on the Kalypso Video Processor frame Control I/O module (located in Slot B1) to the Kaleidoscope System Controller Editor Port using a standard 9-pin RS-422 cable.

#### **Kaleidoscope Configuration**

Specific settings are required on the Kaleidoscope system for Peripheral Bus II control [\(Table](#page-323-0) 45)

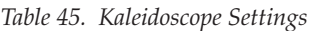

<span id="page-323-0"></span>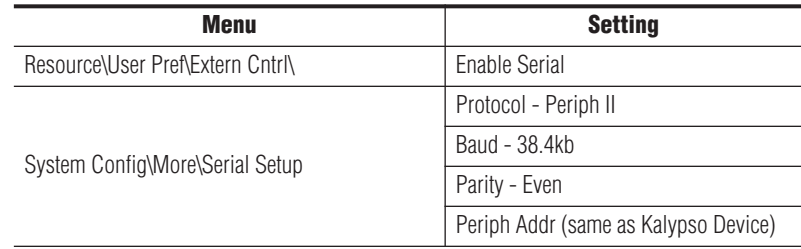

#### **Limitations**

No triggers are supported, and Recall always runs the Kaleidoscope effect.

## **Lance Design TDC-100 Controller Peripheral Bus II Control**

#### **Capabilities**

The Kalypso interface with the Lance Design TDC-100 controller supports Learn, Recall, and various Trigger operations.

The first 100 registers of the Lance Design controller correspond to the 100 registers on the Kalypso system. These registers on both systems are numbered 0-99. Learning a register on the Kalypso system stores the corresponding register on the TDC-100 controller with the current cue point and device enable information. Recalling that register on the Kalypso system will recall the TCD-100 register and cue the enabled devices. Trigger commands from the Kalypso system can then be issued to control the devices.

#### **Control Cabling**

Connect serial port J10 (port 1) on the Kalypso Video Processor frame Control I/O module (located in Slot B1) to the P-BUS IN port on the TDC-100 frame using a standard 9-pin RS-422 cable.
## **TDC-100 Configuration**

### *Table 46. Menu Settings*

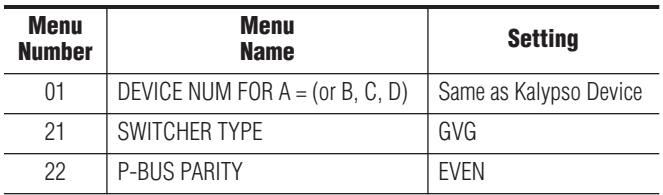

### **Peripheral Bus II Triggers**

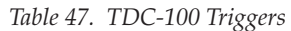

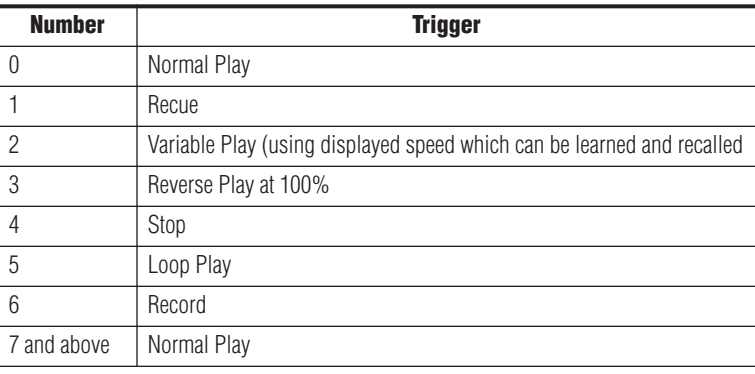

# <span id="page-325-0"></span>**GPI Outputs**

### <span id="page-325-1"></span>**Introduction**

GPI Output contact closures are used by the Kalypso system for simple trigger control of external devices. See *[GPI Outputs](#page-69-0)* on page 70 for pinout and voltage specifications.

**Note** Separate GPI Inputs can be used by an external device to trigger an action on the Kalypso system. See the following section.

## **Configuration**

On the Kalypso system, GPI outputs are configured as a device using the Eng Setup Device menu. In Eng Setups, press the **Ports & Devices** category selection button, touch the **GPI** button, then touch the **New Device** button to access the menu (Figure [179 on page](#page-293-0) 294).

Kalypso version 10.1 adds a one field delay for GPI Out triggers to improve the deterministic behavior of E-MEM effects containing these triggers.

### **E-MEM Level Groups**

In Release 7.6, GPI Output control is associated with **MISC 5** E-MEM level group on the Kalypso Main panel by default. This can be changed in the Suite Prefs - E-MEM Prefs menu. See the Kalypso *User Manual* for details.

# <span id="page-326-1"></span>**GPI Inputs**

### <span id="page-326-3"></span>**Introduction**

GPI Inputs can be used by an external device to trigger an action on the Kalypso system. See *[GPI Inputs](#page-68-0)* on page 69 for pinout specifications.

## **Suite Prefs - GPI In Menu**

The GPI In menu ([Figure](#page-326-0) 197) allows programming of the 16 Kalypso system GPI inputs. Various actions can be performed when a GPI contact closes, including selecting a source on a bus, recalling an E-MEM, and triggering a transition. The GPI In menu is reached via **Daily Setups**, **Suite Prefs**, and touching the **GPI In Settings** button.

<span id="page-326-0"></span>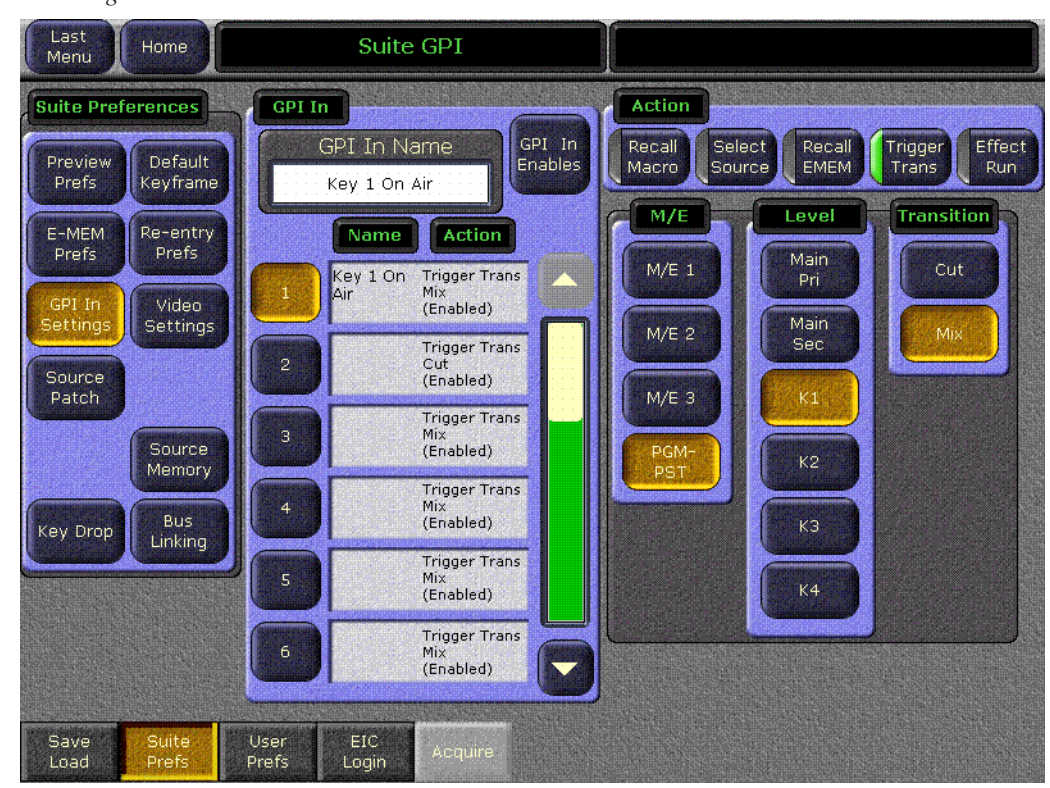

To program a GPI, select the GPI input to program from the scrolling list in the central pane. Then select the action and appropriate qualifiers on the remainder of the menu. In the example above, GPI 1 has been programmed to transition Key 1 on the PGM PST A bus. See the Kalypso *User Manual* for more information.

<span id="page-326-2"></span>*Figure 197. GPI In Menu*

# <span id="page-327-0"></span>**Editor Interface**

## **Introduction**

Basic editor control of the Kalypso system is supported. Capabilities include:

- Source select for A, B, U1, U2, Key 1 4, and Aux buses,
- Split Key selection,
- Wipe selection,
- Preview,
- Timeline control (Jog/Go to Time, Run, Rewind),
- Transition Mode, Rate, and Triggers,
- All Stop,
- E-MEM Recall and Run trigger,
- E-MEM learn, and
- E-MEM data transfer.

### **Installation and Configuration**

To install and configure the editor interface:

- **1.** Connect the editor with a standard RS-422 9-pin serial cable to the Kalypso Video Processor frame serial port assigned to the editor.
- **2.** Set the editor to use GVG 4000 Protocol.
- **3.** Set the editor to use the following serial communications settings:

|  | <b>Serial Settings</b> |           |
|--|------------------------|-----------|
|  | <b>Baud Rate</b>       | 38.4 kbps |
|  | Parity                 | 0dd       |
|  | <b>Stop Bits</b>       |           |
|  | Data Bits              | Χ         |

*Table 48. Kalypso Editor Control*

**Note** You must use the 38.4 baud rate (which is the default setting on the Kalypso system) for proper operation with an editor. Changing the baud rate to different values can cause Kalypso frame communications failures with the editor.

The Kalypso system does not respond with the same timing as a Grass Valley Model 4000 switcher. Edit controller adjustments need to be made to make Kalypso changes line up with other commands issued by the edit controller. See your edit controller manual for adjustment procedures.

### **Editor Protocol Changes**

In Kalypso software earlier than version 7.6 editor commands sent to either M/E 0 or M/E 4 would control Pgm Pst. In later software commands sent to M/E 0 control the primary partition of Pgm Pst, and those sent to M/E 4 control the secondary partition. This change occurred in software version 7.6 to support DoubleTake.

# <span id="page-328-1"></span>**Router Interface**

### **Introduction**

The Kalypso system can interface with an external routing system. A routing system connects a router source (router input) to a router destination (router output). Changing the router source sends a different signal to the destination (called a take). A router destination can in turn be connected to a Kalypso input and be configured as a routed Kalypso source (called switcher source in this discussion and in the Kalypso menus). The router acts as a pre-selector for the switcher source, and so increases the number of inputs available to a button on a Kalypso system bus ([Figure](#page-328-0) 198).

<span id="page-328-0"></span>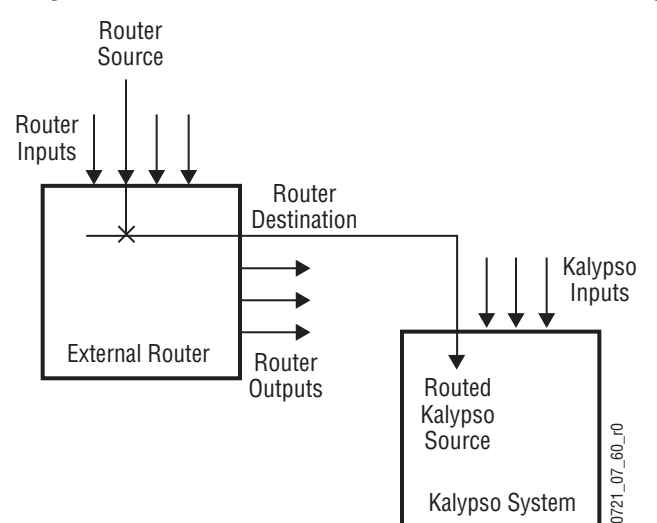

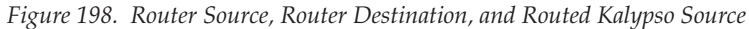

<span id="page-329-2"></span>An external router can be configured into levels, to allow the switching of multiple signals simultaneously. For example, video signals can be organized on one level, and key signals on another. By specifying both levels when giving a router take command, both the video and key signals of a source will be routed to their destinations.

**Note** Kalypso system router take commands are only applied to all router levels.The external routing system's destinations must be configured with all router levels selected.

Router control panels can also protect router destinations from being changed by other control panels. A protected router destination cannot be changed by a different control panel, but may be changed by the panel that set the protection. Protections help prevent inappropriate router source changes. The Kalypso system can be considered a type of router control panel, and so the Kalypso system can protect router destinations. Kalypso system router protect commands are applied to all router levels.

The names of router sources appear on the Kalypso system source name displays. These names originate from the router system, and their text cannot be changed from the Kalypso system. If a routed Kalypso source has no connection to the router, an **X** appears in place of the router source name. If the router connection exists, but no source has yet been selected for that destination (which can occur during bootup), **No Src** appears.

### <span id="page-329-0"></span>**Features**

- Interfaces to the Grass Valley SMS 7000 routing system.
- Kalypso system configuration of routed Kalypso sources.
- Names of router sources are shown on Kalypso panel source name displays.
- Router source selection control via the Kalypso Local Aux panel (or Local Aux subpanel on 2-M/E systems), Main panel, and Menu panel.
- Protection types (None, Protect, and On Air).

### <span id="page-329-1"></span>**Router Interface Installation**

### **Control Interface Cabling**

Connect an Ethernet cable from the Kalypso system Ethernet switch to the SMS 7000 network. The Kalypso system can communicate with devices on different networks via a gateway router (see *[Gateway IP Address](#page-146-0)* on [page](#page-146-0) 147). If a gateway router is not used, the SMS 7000 router must be on the same subnet at the Kalypso system.

### **Video Interface Cabling**

Connect each SMS 7000 destination to an available input connector on the Kalypso Video Processor frame. You will need to know the module and J number of each input connector used for each destination when you configure the Kalypso source (see*[External Router Configuration](#page-330-0)* on page 331).

### <span id="page-330-1"></span><span id="page-330-0"></span>**External Router Configuration**

This procedure assumes the SMS 7000 has already been configured for basic use in your facility, and only needs to be re-configured to interface with the Kalypso system. If the SMS 7000 router is not already configured, you will need to define the node controller, physical matrix, virtual matrix, levels, sources, and destinations (see the *SMS 7000 Configuration Manual*).

- **1.** Open your existing Router configuration using the SMS 7000 GUI.
- **2.** Go to **Setup**/**Cfgd Np Internet** and edit **NPI1** so all the levels are selected. Only all level takes are supported.
- **3.** If necessary, go to **Configuration**/**Destination** and add any new destinations that will be used for the Kalypso system. You will need to specify the proper levels if a destination is a video/key pair and note the names and connector numbers.
- **4.** Send this configuration to SMS 7000 system.
- **5.** Make sure the destinations to be used by Kalypso do not have any protects set on the SMS 7000 system. Protects set on the router cannot be overridden by the Kalypso system.

### **Kalypso Router Configuration Menus**

### **Eng Setup Router Device Setup Menu**

The Router Device Setup menu is used to set the IP Address(es) the Kalypso system will use to communicate to the external router. The SMS 7000 system can have an optional redundant, or secondary, controller which takes over should the primary fail. Both router control systems will require their own IP address settings.

Press the **Eng Setup** Menu panel button (or the touch button on the top level menu), then touch the **Router** category selection button to go to this menu [\(Figure](#page-331-0) 199).

<span id="page-331-0"></span>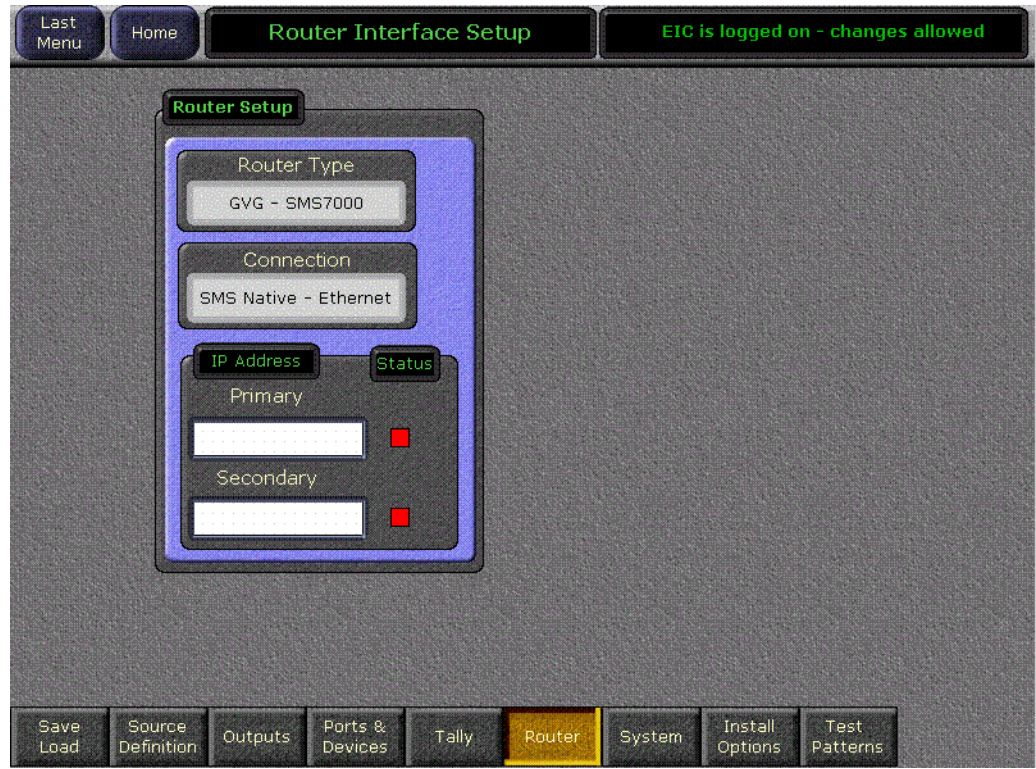

<span id="page-331-1"></span>*Figure 199. Eng Setup Router Device Setup Menu*

The Connection Status indicator is red when communication is not detected, and goes green when communication is established.

### <span id="page-331-2"></span>**To Set the IP Addresses:**

- **1.** Touch the **Primary** IP Address data pad and enter the primary address of the router with the pop-up keypad.
- **2.** Touch the **Secondary** IP Address data pad and enter the secondary IP address of the router, if appropriate. If the router has only one control system, leave this address set to the blank default.
- **Note** If the Kalypso system has been configured with a router IP address but a connection to the router has not been established, changing the IP address in this menu will not make the Kalypso system immediately try to connect to the new router address. The Kalypso system will automatically try to connect after about 30 seconds using the entered router IP addresses.

### <span id="page-332-2"></span>**Primary and Secondary Router Communications**

The Kalypso system will initially use the primary router IP address for communications. If the primary control system fails to respond, the Kalypso system will attempt to use the secondary IP address for router communications, and if successful will continue using it in the future. If communications then is lost to the secondary control system, the Kalypso system will attempt to reestablish communications with the primary router control system.

### **Eng Setup Source Menu**

The Eng Setup Source menu is used to define routed Kalypso sources, which includes specifying which router destination will be associated with each switcher source. Press the **Eng Setup** Menu panel button, then touch the **Sources** category selection button, to go to this menu [\(Figure](#page-332-0) 200).

<span id="page-332-0"></span>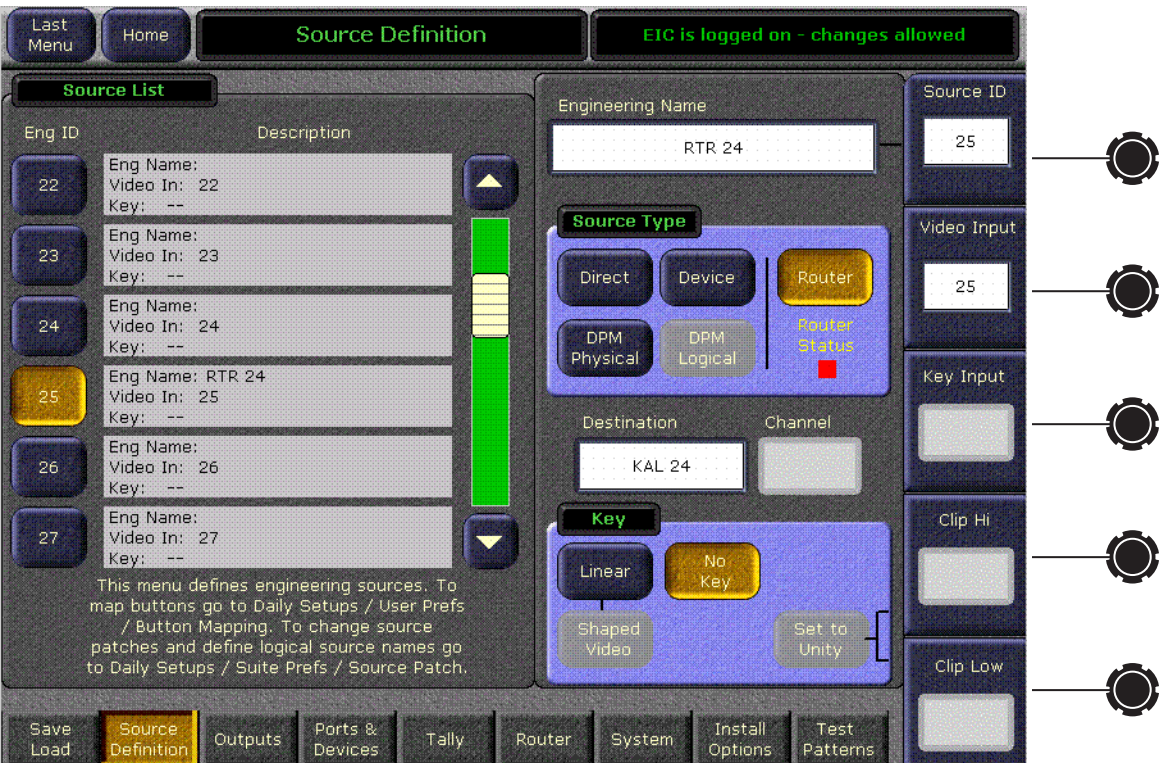

<span id="page-332-1"></span>*Figure 200. Eng Setup Router Select Menu*

- **1.** Select the Kalypso source to be configured with the router on the left scrolling list.
- **2.** Touch the Video Input data pad and enter the number of the Kalypso input that will be used with the router video destination.
- **3.** If the routed source will have an associated key signal, touch the appropriate Key Input button, then touch the Key Input data pad and enter the number of the Kalypso input that will be used with the router key signal destination.
- **Note** If you assign a key input, the router system needs to be configured to switch that key destination along with the video destination. Router levels can be used to accomplish this.
- **4.** Touch the **Router** type button to identify it as a routed Kalypso source.
- **Note** The adjacent status indicator is green when a router is detected, and red when there is no response. If red, you should check the Kalypso or router system configuration or the physical Ethernet connections.
- **5.** Touch the **Destination** data pad to open the Router Destinations menu. The Kalypso Video Processor frame receives a list of destination from the router and displays them on this menu.

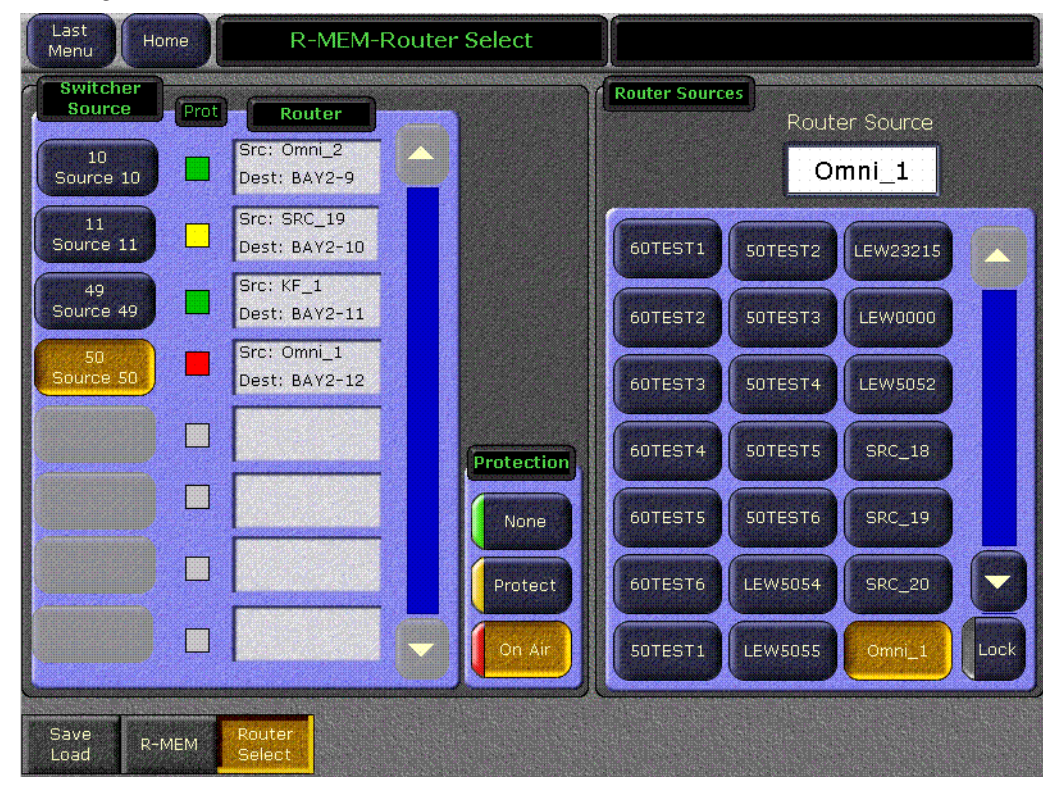

*Figure 201. Router Destination Selection Menu*

**6.** Touch the button for the desired destination to assign it to the previously selected Kalypso router source. Alternatively, you can touch the Router Destination data pad on this menu and enter the exact name of the router destination. After the selection you return to the previous menu.

**7.** Complete the source definition by entering a name, nickname, etc. using the standard source definition procedure.

### <span id="page-334-1"></span>**Button Mapping**

Once the sources are defined, they can be mapped to source buttons using the standard button mapping procedure, using the Button Mapping menu accessed via **Daily Setups**, **User Prefs**, **Button Mapping**. See the separate *Kalypso User Manual* for specific button mapping procedures.

To test operation, select the Local Aux panel in the menu and map some router sources on a bus on that panel.

### <span id="page-334-2"></span>**Test Operation**

Once configured, Local Aux panel buttons mapped to router sources will display their router source names. You should be able to change these sources using the Local Aux panel.

Router source selection is a two step process. You first select the switcher source you wish to change, and then select the new router source for that destination. Prompting in the lower left area of the panel indicates which step should be performed next.

- **1.** Select one of the router sources on the PGM or PST bus so it is displayed on a monitor.
- <span id="page-334-0"></span>**2.** Press the **Router Assign** button on the Local Aux panel to enter Router Assign Mode (the button blinks while in this mode). The source name displays will change to show only the routed Kalypso sources, with their current router source name. All other buttons and displays go dark.
- **3.** Choose a switcher source by pressing its source select button. The **Shift** and **Unshift** buttons can be used to access additional switcher sources. After selection, the source name displays will change to show the names of the available router sources. The currently selected router source will be backlit in red.
- **4.** Select a router source for the chosen switcher source by pressing the source select button displaying the name of the desired source. The video on the monitor will change to the new source. After selecting a router source, the system returns to [Step](#page-334-0) 2 and you can select another switcher source to change.
- **5.** When finished, press the **Router Assign** button on the Local Aux panel to return it to normal operation.

## <span id="page-335-1"></span><span id="page-335-0"></span>**E-MEM Control of R-MEM**

You can assign R-MEM to an E-MEM enable group, to permit E-MEM control. Go to the E-MEM prefs menu by touching the **Daily Setups** Menu panel button, then touching **Suite Prefs**, **E-MEM Prefs** ([Figure](#page-335-0) 202).

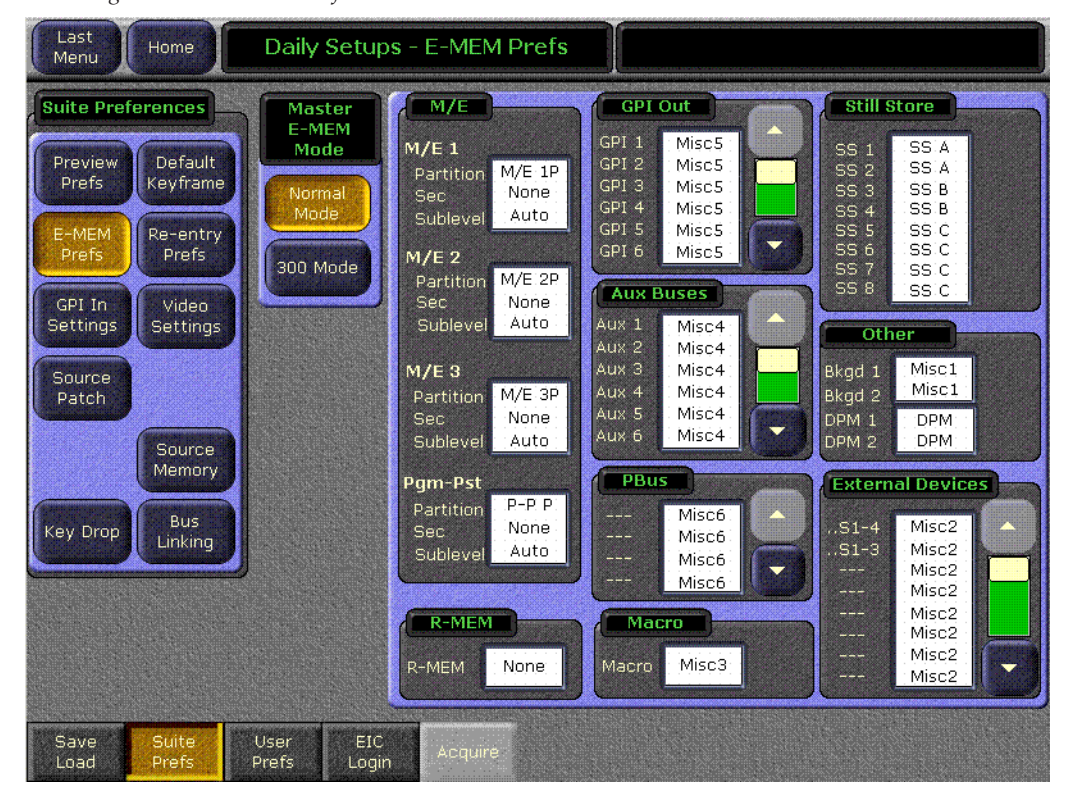

*Figure 202. E-MEM Prefs Menu*

By default R-MEM is not assigned to any enable group. To assign, touch the R-MEM data pad and then choose the enable group you wish to use from those displayed.

<span id="page-335-2"></span>**CAUTION** Make sure the R-MEM enable group you choose is only enabled when you actually need to use it during effect recalls. Confusing source selection button changes can occur otherwise. Using E-MEM Auto Recall can help control when groups are enabled.

### **Device Control for Routed Sources**

### **Introduction**

The Kalypso system has machine control capabilities that permit, for example, cueing and playing DDRs and VTRs. The Kalypso system can also be configured with an external routing system. By connecting router destinations (router output signals) to Kalypso source inputs (called routed switcher sources), different router sources (router inputs) can be directed to these Kalypso inputs. The Kalypso operator can send take commands to the router from the Kalypso user interface to switch router sources that feed the Kalypso source inputs. The Kalypso system also receives the names of router sources and destinations from the external routing system for display on the Kalypso user interface.

Kalypso machine control and external routing capabilities can now be combined to permit Kalypso control of external devices that feed routed Kalypso sources. When a router source associated with an external device feeds a Kalypso routed source, that device can be controlled directly from the Kalypso system. Existing machine control and router control Kalypso system capabilities also remain available separately [\(Figure](#page-336-0) 203).

<span id="page-336-0"></span>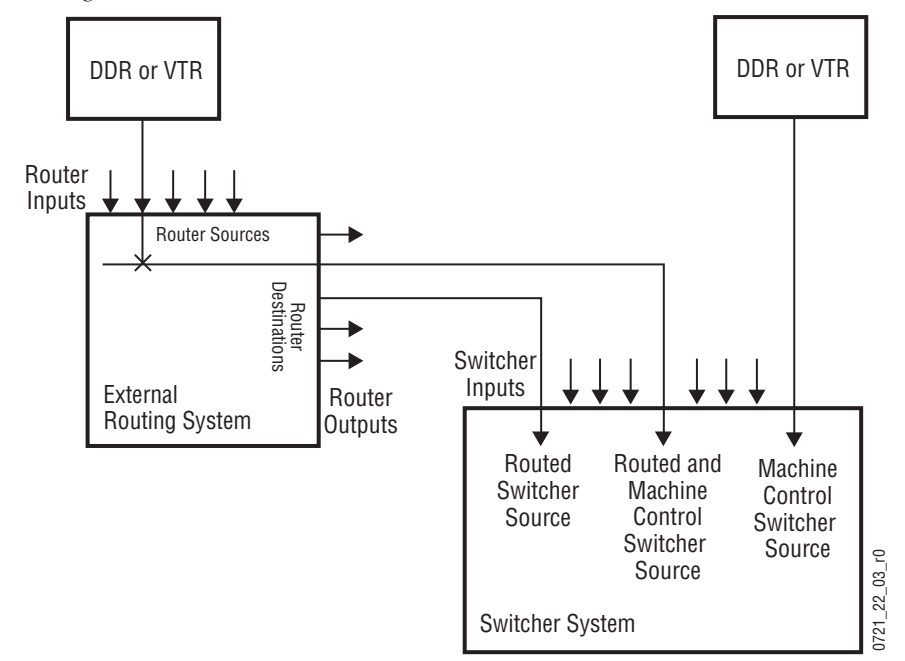

*Figure 203. Combined Machine Control and Router Control*

<span id="page-336-1"></span>The combination of these features has one limitation. The Kalypso system can perform ganged or linked operations on external devices connected as routed sources, but it is important to understand that the ganging is based on *devices* rather than sources. When a router source linked to an external device is changed, the ganging for that source no longer works. If you change the router source, the rules for ganging no longer apply, and the ganging no longer works.

### **Configuration Overview**

<span id="page-337-0"></span>To make these features work together, in addition to the configuration required for their independent operation, the external devices configured for control by the Kalypso system must be mapped to the router sources they are connected to. This information is stored in mapping table that is saved and loaded with the Engineering Setup files.

Kalypso system machine control and external router configuration procedures are explained in the separate *Kalypso Installation and Service Manual*, and for Encore control the *Machine Control Interfaces Installation Instruction Manual*. Refer to these manuals for detailed instructions.

In summary, the entire configuration process involves the following steps:

- **1.** Configure machine control by creating, naming, and setting up devices via the Kalypso Eng Setup, Ports & Devices menu.
- **2.** Establish communications between the Kalypso system and the external router, via the Eng Setup, Router menu, and by configuring the router itself to allow external control of it by the Kalypso system.
- **3.** Identify the routed Kalypso sources by selecting **Router** for each of these source inputs in the Eng Setup, Source Definition menu.
- **4.** Map each Router Source to each Device. This new step ties the two features together. The menu used for this is described below. and can be accessed from the Router Interface Setup screen in the Eng Setup, Router menu.
- **5.** You will now be able to change router sources using the Kalypso R-MEM menus and control a device that is mapped to that router source.

As you can see, several different menus are used to combine router and machine control. Each sets up a specific link in the chain. Should one link not be configured correctly combined capabilities will not be realized, but portions of the chain that are configured correctly will continue to operate.

### <span id="page-338-0"></span>**Router Source to External Device Mapping**

<span id="page-338-1"></span>Router sources are mapped to external devices with the Router Interface Setup menu, accessed via **Eng Setup**, **Router** ([Figure](#page-338-0) 204).

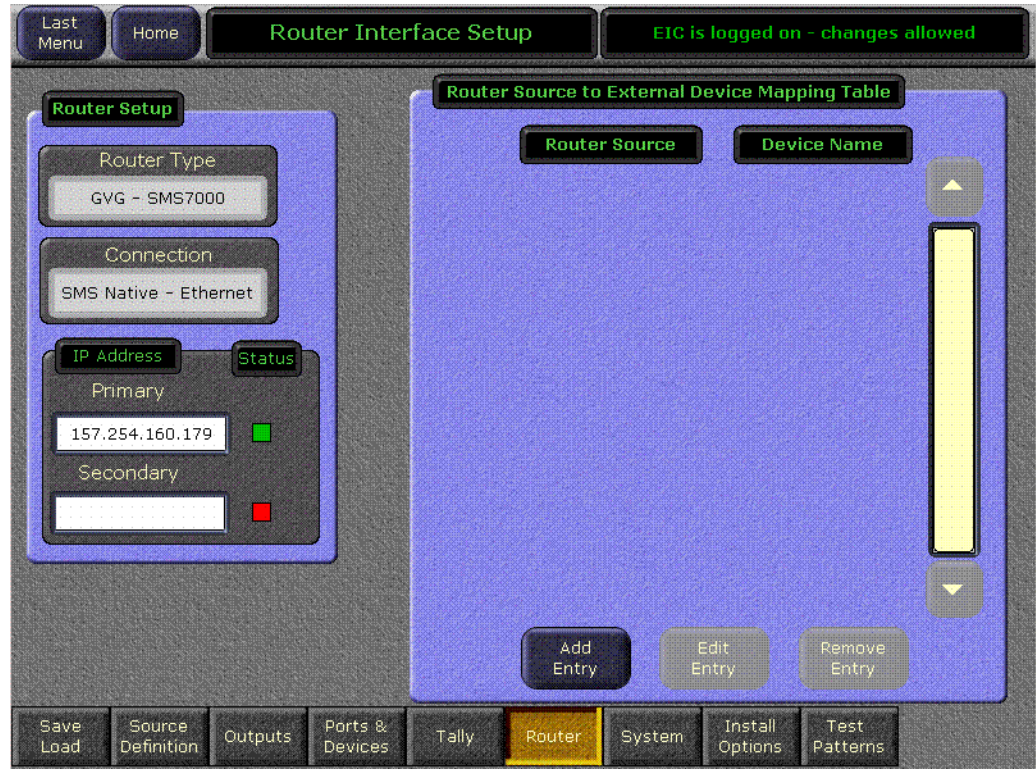

*Figure 204. Router Interface Setup Menu*

The IP address of the router is entered in the pane on the lower left. When communications is established the status indicator will be green.

Touching the **Add Entry** button opens a menu with two selection panes. The left pane displays the names of router sources if the router is connected and properly configured to operate with the Kalypso system. Currently configured external devices are displayed in the pane on the right ([Figure](#page-339-0) 205).

<span id="page-339-0"></span>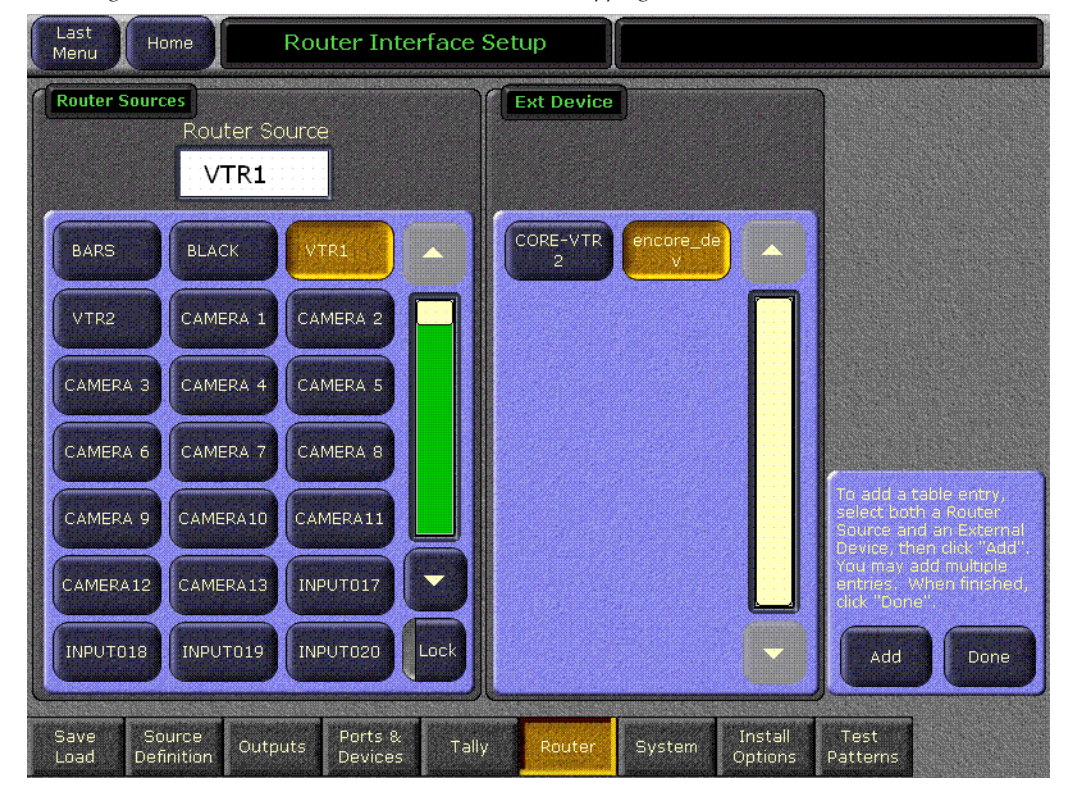

*Figure 205. Router Source and External Device Mapping Menu*

Select a router source from the scrolling list on the left and a device in the list on the right and touch **Add** to map them together. You can select additional router source/external device pairs and map each of them by pressing the **Add** button. When finished with the mapping, touch the **Done** button. You are returned to the previous menu and the current mappings will be displayed ([Figure](#page-340-0) 206).

<span id="page-340-0"></span>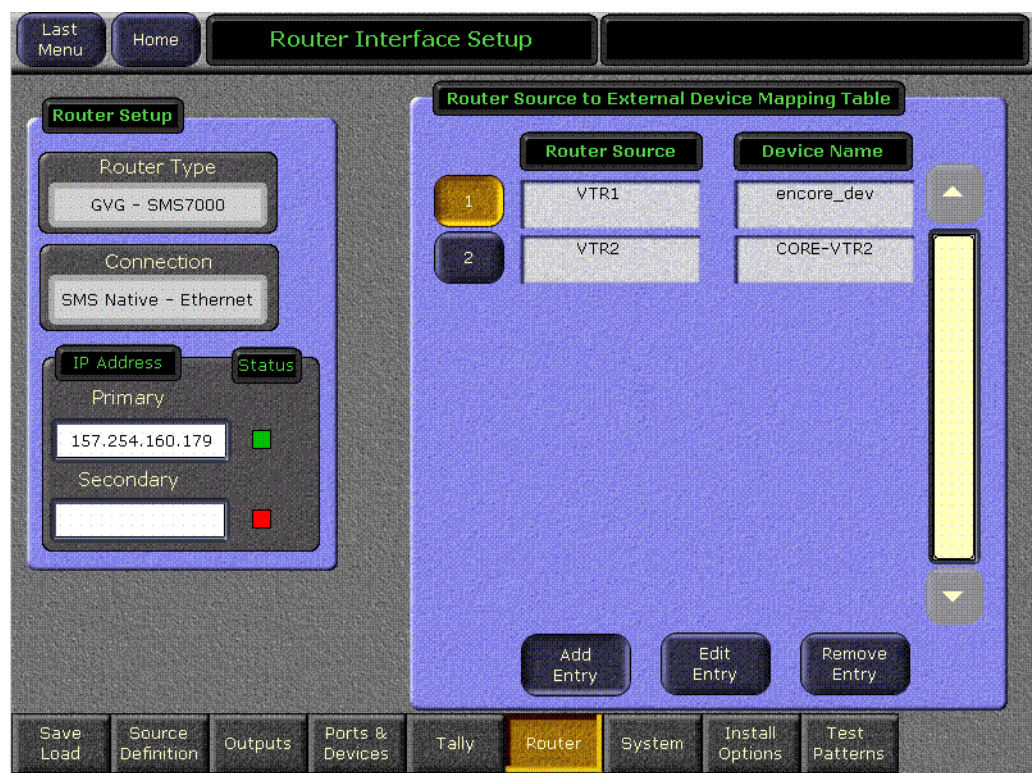

*Figure 206. Router Interface Setup Menu*

Entries can be edited by selecting the numbered button and touching the **Edit Entry** button. You can then remap that relationship.

Touching the **Remove Entry** button removes the selected mapped pair from the mapping table.

With the mappings established, you will now be able to change router sources with the Kalypso R-MEM menus, and if that router source is an external device (a correctly configured DDR, for example), you will be able to cue and play that device from the Kalypso Machine Control menu and subpanel.

*Appendix C — External Interfaces*

# *Index*

### **Numerics**

1-M/E Main panel adjustments [203](#page-202-0) cabling [84](#page-83-0) installation [83](#page-82-0) reset button [36](#page-35-0), [37](#page-36-0) 1-M/E panel source name display adjustments [203](#page-202-1) 24-Crosspoint Aux panel button labeling [267](#page-266-0) 24-Crosspoint Remote Aux panel [38](#page-37-0) communications bus [90](#page-89-0) connections [88](#page-87-0) diagnostics [257](#page-256-0) force high tally switch [89](#page-88-0) installation [87](#page-86-0) joystick override connector [90](#page-89-1) panel address switch [89](#page-88-1) power supply [91](#page-90-0) switch settings [89](#page-88-2) test mode switches [90](#page-89-2) 2-M/E Kalypso system options [25](#page-24-0) standard features [25](#page-24-1) 2-M/E Main panel adjustments [202](#page-201-0) reset button [35](#page-34-0) 32-Crosspoint Aux panel button labeling [266](#page-265-0) 32-Crosspoint Remote Aux panel [39](#page-38-0) AC Power [93](#page-92-0) connections [92](#page-91-0) installation [92](#page-91-1) joystick override connector [93](#page-92-1) LAN [92](#page-91-2) restoring default IP address [146](#page-145-0) setting IP address [143](#page-142-0) 4-M/E Kalypso system cabling [113](#page-112-0) control [48](#page-47-0) options [24](#page-23-0) standard features [23](#page-22-0)

4-M/E Main panel adjustments [202](#page-201-0) reset button [30](#page-29-0)

### **A**

accessing Main panel components [30](#page-29-1), [35](#page-34-1) adaptable mounting bracket [98](#page-97-0) adjustable freestanding console bracket [100](#page-99-0) air filter [214](#page-213-0) air filter maintenance Video Processor [63](#page-62-0) AMP Ethernet protocol capabilites [315](#page-314-0) configuration [314](#page-313-0), [315](#page-314-1) control of Profile VDR [314](#page-313-1) AMP protocol Profile VDR models supported [314](#page-313-2) restrictions [316](#page-315-0) software enabled option [313](#page-312-0) AMP Serial protocol control of Profile VDR [313](#page-312-1) authorizing software options [271](#page-270-0) autotiming [119](#page-118-0) autotiming window and time zones [121](#page-120-0) Aux bus configuration [161](#page-160-0) Aux bus pairs configuration [163](#page-162-0)

### **B**

bench test [53](#page-52-0) Ethernet configuration [61](#page-60-0) board Local Aux processor interface (2-M/E) [229](#page-228-0) bracket Menu panel type [98](#page-97-1) button lamp replacement [260](#page-259-0) laser etched legend [264](#page-263-0)

### *Index*

LED replacement [260](#page-259-1) Local Aux panel reset [275](#page-274-0) *[see also](#page-22-1)* touch button Video Processor reset [274](#page-273-0) button label replacement 24-Crosspoint Aux panel [267](#page-266-1) 32-Crosspoint Aux panel [266](#page-265-1) Kalypso panels [265](#page-264-0) button label specifications [263](#page-262-0) button labeling laser etched lens [264](#page-263-1) button mapping [158](#page-157-0) joystick override [167](#page-166-0) Remote Aux panel [166](#page-165-0) Router interface [335](#page-334-1) BVW-75 protocol control of Profile VDR [313](#page-312-2) control of VTR [318](#page-317-0)

## **C**

cable USB [105](#page-104-0) cables provided [115](#page-114-0) cabling 1-M/E Main panel [84](#page-83-1) 4-M/E Kalypso system [113](#page-112-1) control surface [113](#page-112-2) Kalypso system [113](#page-112-1) supplied [115](#page-114-1) calibration joystick [202](#page-201-1), [204](#page-203-0) lever arm [202,](#page-201-1) [204](#page-203-0) Menu panel display [205](#page-204-0) source name display [202](#page-201-2), [203](#page-202-2), [204](#page-203-1) Canadian EMC notice of compliance [17](#page-16-0) CD-ROM drive [33](#page-32-0) Menu panel [31](#page-30-0) termination [127](#page-126-0) certifications and compliances [17](#page-16-1) clear NV Memory [269](#page-268-0) collaborative resource sharing [188](#page-187-0) COM Boot dial switch [136](#page-135-0) communications bus 24-Crosspoint Remote Aux panel [90](#page-89-3) component access Main panel [30](#page-29-2), [35](#page-34-2)

configuration Aux bus [161](#page-160-1) basic steps [129](#page-128-0) Main panel configuration switch [268](#page-267-0) Remote Aux panel [164](#page-163-0) connections Local Aux panel [33](#page-32-1) Main panel [29](#page-28-0) Menu panel [31](#page-30-1) contrast adjustment on source name display [202,](#page-201-2) [203,](#page-202-2) [204](#page-203-1) control panel 1-M/E Main [36](#page-35-1) 2-M/E Main [34](#page-33-0) 4-M/E Main [29](#page-28-1) cleaning [219](#page-218-0) LAN [116](#page-115-0) Local Aux [32](#page-31-0) Menu [31](#page-30-2) options [38](#page-37-1) *[see also](#page-22-1)* control surface control surface cabling [113](#page-112-2) cleaning [219](#page-218-0) definition [27](#page-26-0) for resource sharing [191](#page-190-0) cooling Video Processor [41,](#page-40-0) [130](#page-129-0) creating a new device definition [298](#page-297-0) crossover button Menu panel [104](#page-103-0)

### **D**

daily setups [187](#page-186-0) DC power input, Remote Aux panel [88](#page-87-1) DDR Port & Device Definition menu [299](#page-298-0) default output assignments [159](#page-158-0) delay video [119](#page-118-1) desired resources resource sharing [191](#page-190-1) device attributes Port & Device Definition menu [297](#page-296-0) device definition creating [298](#page-297-0) editing [298](#page-297-1) external interfaces [292](#page-291-0) removing [298](#page-297-1) device definition object standard [293](#page-292-0) diagnostics 24-Crosspoint Remote Aux panel [257](#page-256-1) Local Aux panel [254](#page-253-0) Main panel [249](#page-248-0) Menu panel [259](#page-258-0) NetCentral [281](#page-280-0) diagnostics tools Video Processor frame software [211](#page-210-0) Disk-On-Chip replacement [223](#page-222-0) documentation Kalypso system [15](#page-14-0) documentation online [4](#page-3-0) DPM Port & Device Definition menu [301](#page-300-0) drain NV Memory [269](#page-268-0) drive removable media [33](#page-32-0) types and replacement [223](#page-222-0)

# **E**

editing a device definition [298](#page-297-1) editor external interfaces [328](#page-327-0) Port & Device Definition menu [295](#page-294-0) Effects Memory *[see also](#page-22-1)* E-MEM Effects Send delegation [304](#page-303-0) main panel controls [303](#page-302-0) Effects Send menu [304](#page-303-1) EIC login [150](#page-149-0) to another control surface [200](#page-199-0) E-MEM control of R-MEM [336](#page-335-1) Emergency Bypass Option [112](#page-111-0) EN55103-1/2 Class A warning [18](#page-17-0) Encore control of Profile VDR [316](#page-315-1) control of VTR [318](#page-317-1)

Eng Setup-Router Device Setup menu [332](#page-331-1) Eng Setup-Router Select menu [333](#page-332-1) Eng Setups file and Remote Aux panels [168](#page-167-0) engineering ID [155](#page-154-0) engineering setups [148](#page-147-0) loading [186](#page-185-0) save procedure [185](#page-184-0) Enhanced Menu panel reset button [31](#page-30-3) enhanced network security resource sharing [201](#page-200-0) Ethernet [115](#page-114-2) Ethernet communication re-configure [61](#page-60-1) example of studio configuration [45](#page-44-0) extension kit for Satellite Panel [96](#page-95-0) external control point resource sharing [192](#page-191-0) external interfaces [291](#page-290-0) device definition [292](#page-291-0) editor [328](#page-327-0) GPI Inputs [327](#page-326-1) GPI Outputs [326](#page-325-0) GVeous [309](#page-308-0) interfaces supported [26](#page-25-0) Krystal DPM [305](#page-304-0) Peripheral Bus II [320](#page-319-0) Profile VDR [313](#page-312-3) Router [329](#page-328-1) serial port assignments [68](#page-67-0) VTR [318](#page-317-2)

### **F**

facility configuration example [45](#page-44-0) FAQ database [4,](#page-3-1) [210](#page-209-0) FCC emission control [17](#page-16-2) field replaceable units [287](#page-286-0) filter [214](#page-213-1) fixed outputs [158](#page-157-1) flow of video signal [46](#page-45-0) flush mount kit Menu panel [101](#page-100-0) Force High Tally switch

*Index*

24-Crosspoint Remote Aux panel [89](#page-88-3) frequently asked questions [4](#page-3-1) FRU *[see also](#page-286-1)* field replaceable unit fuse replacement [221](#page-220-0)

# **G**

gateway IP address [147](#page-146-0) general external device interfacing [291](#page-290-0) GPI Outputs [70](#page-69-0) GPI In menu [327](#page-326-2) GPI Inputs external interfaces [327](#page-326-3) GPI output Port & Device Definition menu [294](#page-293-1) GPI Outputs external interfaces [326](#page-325-1) Grab SW Diag Data button [212](#page-211-0) Grass Valley web site [4](#page-3-2), [210](#page-209-1) GVeous external interfaces [309](#page-308-0) Peripheral Bus II [322](#page-321-0) source number mapping [310](#page-309-0)

# **H**

hard drive reformatting drive in frame [215](#page-214-0) reformatting drive in Still Store [217](#page-216-0) hard drive replacement [223](#page-222-0) HD mode changing to SD [182](#page-181-0) hot swapping modules [42](#page-41-0)

## **I**

independent resource sharing [189](#page-188-0) initialization [129](#page-128-1) indicators [131](#page-130-0) inputs video [118](#page-117-0) installation 1-M/E Main panel [83](#page-82-1) 24-Crosspoint Remote Aux panel [87](#page-86-1)

32-Crosspoint Remote Aux panel [92](#page-91-3) KlipCache option [73](#page-72-0) Local Aux panel [33,](#page-32-2) [111](#page-110-0) Main panel [32](#page-31-1) Menu panel [32](#page-31-2) overview [52](#page-51-0) Shot Box [94](#page-93-0) Video Processor [62](#page-61-0) Zip drive [105](#page-104-1) interfaces supported external interfaces [26](#page-25-0) IP address [132](#page-131-0) changing Video Processor with terminal [136](#page-135-1) changing Video Processor with web browser [134](#page-133-0) connect to existing network [132](#page-131-1) default [133](#page-132-0) gateway [147](#page-146-0) Local Aux panel [142](#page-141-0) Main panel [138](#page-137-0), [139](#page-138-0) Menu panel [141](#page-140-0) Remote Aux panel [143](#page-142-1) Router interface [332](#page-331-2) set Video Processor to temporary default [137](#page-136-0) setting manually [147](#page-146-1) Still Store [136,](#page-135-2) [143](#page-142-2) Subnet mask [139,](#page-138-1) [140](#page-139-0) Video Processor [134](#page-133-1)

### **J**

joystick calibration [202,](#page-201-1) [204](#page-203-0) joystick override button mapping [167](#page-166-0) joystick override connector 24-Crosspoint Remote Aux panel [90](#page-89-4) 32-Crosspoint Remote Aux panel [93](#page-92-2)

### **K**

Kaleidoscope Peripheral Bus II [323](#page-322-0) Kalypso Classic system [23](#page-22-2) Kalypso Duo optional features [26](#page-25-1) standard features [26](#page-25-1) Kalypso HD system [23](#page-22-2)

Kalypso panel button labeling [265](#page-264-0) Kalypso system cabling [113](#page-112-1) control by PC [107](#page-106-0) documentation [15](#page-14-0) general description [23](#page-22-3) Kalypso system types Classic and HD [23](#page-22-2) KlipCache option installation [73](#page-72-0) Krystal DPM external interfaces [305](#page-304-0) Peripheral Bus II [322](#page-321-0)

# **L**

LAN [115](#page-114-2) control panel [116](#page-115-0) troubleshooting [280](#page-279-0) Lance Design controller Peripheral Bus II [324](#page-323-0) lever arm calibration [202,](#page-201-1) [204](#page-203-0) load engineering setups procedure [186](#page-185-0) Local Aux panel adjustments [204](#page-203-2) cabling [113](#page-112-2) connections [33](#page-32-1) described and illustrated [32](#page-31-0) diagnostics [254](#page-253-0) general description [110](#page-109-0) installation [33,](#page-32-2) [111](#page-110-0) maintenance [253](#page-252-0) power [30](#page-29-3), [33](#page-32-1) rear connections [110](#page-109-1) reset button [33](#page-32-3), [275](#page-274-0) setting IP address [142](#page-141-0) source name display adjustments [204](#page-203-1) troubleshooting [253](#page-252-1) Local Aux processor interface board (2-M/E) replacement [229](#page-228-1) logical Aux bus resource sharing [192](#page-191-1) logical ID [155](#page-154-1) logical name [155](#page-154-2) logical nickname [155](#page-154-3)

login to another control surface [200](#page-199-0)

### **M**

Machine Control configuration with router [338](#page-337-0) limitation with router interface [337](#page-336-1) mapping router sources [339](#page-338-1) used with router [336](#page-335-2) Machine Control option database [134](#page-133-2) Main panel 1-M/E cabling [84](#page-83-1) 1-M/E described and illustrated [36](#page-35-1) 2-M/E described and illustrated [34](#page-33-0) 4-M/E described and illustrated [29](#page-28-1) Boot dial switch [268](#page-267-1) cabling [113](#page-112-2) component access [30,](#page-29-2) [35](#page-34-2) configuration switches [268](#page-267-0) connections [29](#page-28-0) diagnostics [249](#page-248-0) installation [32](#page-31-1) IP address [138](#page-137-0), [139](#page-138-0) maintenance [219](#page-218-1) power supply replacement [233](#page-232-0) redundant power supply [87](#page-86-2) replacing modules [220](#page-219-0) reset button early model [278](#page-277-0) reset button Main panel [276](#page-275-0) software [268](#page-267-1) speaker volume adjustment [203](#page-202-3) troubleshooting [239](#page-238-0) Main panel adjustments 1-M/E [203](#page-202-4) 2-M/E [202](#page-201-3) 4-M/E [202](#page-201-3) maintenance [209](#page-208-0) Local Aux panel [253](#page-252-0) Main panel [219](#page-218-1) Menu panel [258](#page-257-0) Video Processor [214](#page-213-2) memory installing extra KlipCache [73](#page-72-1) menu

*Index*

Effects Send [304](#page-303-1) Eng Setup-Router Device Setup [332](#page-331-1) Eng Setup-Router Select [333](#page-332-1) GPI In [327](#page-326-2) Port & Device Definition [169](#page-168-0), [293](#page-292-1) Source Definition [292](#page-291-1) Sync/Timing [181](#page-180-0) Tally Calculation Definition [172](#page-171-0) Tally Relay Assignments [179](#page-178-0) Test Patterns [184](#page-183-0) Menu on PC [107](#page-106-0) knobs [109](#page-108-0) large fonts [108](#page-107-0) Menu panel additional [105](#page-104-2) cabling [113](#page-112-2) CD-ROM drive [31](#page-30-0) connections [31](#page-30-1) crossover button [104](#page-103-0) described and illustrated [31](#page-30-2) diagnostics [259](#page-258-0) display calibration [205](#page-204-0) flush mount kit [101](#page-100-0) installation [97](#page-96-0) original panel [123](#page-122-0) installation and orientation [32](#page-31-2) IP address [141](#page-140-0) maintenance [258](#page-257-0) mounting bracket types [98](#page-97-2) pinouts [104](#page-103-1) power [30](#page-29-3) power supply [32](#page-31-3) recommended mounting location [97](#page-96-1) reset button enhanced panel [277](#page-276-0) original panel [278](#page-277-0) touchscreen calibration enhanced panel [205](#page-204-1) original panel [206](#page-205-0) ventilation [97](#page-96-2) Menu panel touch screen [48](#page-47-1) module field upgrade [215](#page-214-1) hot swapping [42](#page-41-0) installation [72](#page-71-0) replacing [215](#page-214-2) monitor [48](#page-47-1) mounting bracket

### **N**

NetCentral [281](#page-280-0) agent [282](#page-281-0) SNMP required [282](#page-281-1) nickname [155](#page-154-3) NV Memory clearing [269](#page-268-0) NV memory update time [152](#page-151-0)

# **O**

Odetics protocol control of Profile VDR [313](#page-312-4) **OmniBus** and Windows NT accounts [207](#page-206-0) database [134](#page-133-2) Profile DDR interface [317](#page-316-0) online documentation [4](#page-3-0) operating mode changing [182](#page-181-0) option authorization codes [271](#page-270-1) optional features Kalypso Duo [26](#page-25-1) options 2-M/E system [25](#page-24-2) 4-M/E system [24](#page-23-1) control panel [38](#page-37-1) output assignments [158](#page-157-2), [160](#page-159-0) changing [160](#page-159-1) outputs Aux bus [161](#page-160-1) default assignments [159](#page-158-0) fixed [158](#page-157-1) video [118](#page-117-0) overview [38](#page-37-2)

# **P**

panel 1-M/E Main [36](#page-35-1) 2-M/E Main [34](#page-33-0) 4-M/E Main [29](#page-28-1) Local Aux [32](#page-31-0) Menu [31](#page-30-2) Panel Address switch

Menu panel types [98](#page-97-2)

24-Crosspoint Remote Aux panel [89](#page-88-4) panel options [38](#page-37-1) PBus Port & Device Definition menu [302](#page-301-0) *[see also](#page-319-0)* Peripheral Bus II PC control of Kalypso System [107](#page-106-0) PC requirements for Kalypso control [107](#page-106-1) Peripheral Bus II external interfaces [320](#page-319-0) pinouts Main panel diagnostics serial port [85](#page-84-0) Menu panel [104](#page-103-1) RS-232 port [66,](#page-65-0) [76](#page-75-0) Video Processor [66](#page-65-1) Video Processor Power Supply [76](#page-75-1) Port & Device Definition menu [169](#page-168-0), [293](#page-292-1) DDR [299](#page-298-0) device attributes [297](#page-296-0) DPM [301](#page-300-0) editor [295](#page-294-0) GPI output [294](#page-293-1) PBus [302](#page-301-0) port configuration [296](#page-295-0) VTR [300](#page-299-0) port configuration Port & Device Definition menu [296](#page-295-0) power Local Aux panel [30,](#page-29-3) [33](#page-32-1) Main panel [30](#page-29-2), [35](#page-34-2) Menu panel [30](#page-29-3) Remote Aux panel, DC [88](#page-87-1) Power Distribution board fuse replacement [221](#page-220-0) replacement [236](#page-235-0) power indications [131](#page-130-0) power supply Main panel redundant [87](#page-86-2) Main panel, replacing [233](#page-232-0) maintenance [219](#page-218-2) Menu panel [32](#page-31-3) redundant, Video Processor [75](#page-74-0) Remote Aux panel [39](#page-38-1) Video Processor [43,](#page-42-0) [74,](#page-73-0) [219](#page-218-2) power up [129](#page-128-1) Profile VDR

capabilities with AMP Ethernet [315](#page-314-2) configuration with AMP Ethernet [314,](#page-313-3) [315](#page-314-3) control with AMP Ethernet [314](#page-313-4) control with AMP Serial [313](#page-312-5) control with BVW-75 [313](#page-312-2) control with Encore [316](#page-315-1) control with Odetics [313](#page-312-4) external interfaces [313](#page-312-3) models supporting AMP [314](#page-313-5) serial control [313](#page-312-6) provided cables [115](#page-114-0)

## **R**

Real Time Processor Interface Assembly replacement [226](#page-225-0) reference connections location [42](#page-41-1) regulatory notices [17](#page-16-3) Remote Aux Panel configuration files [168](#page-167-0) Remote Aux panel [38](#page-37-2) button mapping [166](#page-165-0) configuration [164](#page-163-0) connections [40,](#page-39-0) [92](#page-91-4) DC power [88](#page-87-1) types of [87](#page-86-3) Remote Aux panel (24-Crosspoint) [38](#page-37-3) Remote Aux panel (32-Crosspoint) [39](#page-38-2) removable media drive [33](#page-32-0) original Menu panel [126](#page-125-0) removing a device definition [298](#page-297-1) reset button 1-M/E Main panel [36](#page-35-2), [37](#page-36-1) 2-M/E Main panel [35](#page-34-3) 4-M/E Main panel [30](#page-29-4) early Main panel [278](#page-277-0) Enhanced Menu panel [31,](#page-30-3) [277](#page-276-0) Local Aux panel [33](#page-32-3) original Menu panel [278](#page-277-0) Video Processor [41](#page-40-1) resource sharing collaborative [188](#page-187-0) control surface [191](#page-190-0) desired resources [191](#page-190-1) EIC login to another control surface [200](#page-199-0) engineering recommendations [200](#page-199-1) enhanced network security [201](#page-200-0) external control point [192](#page-191-0)

general description [188](#page-187-1) independent [189](#page-188-0) logical Aux bus [192](#page-191-1) setting up [193](#page-192-0) suite [190](#page-189-0) Suite Prefs settings default [197](#page-196-0) User Prefs [199](#page-198-0) resource sharing diagram [189](#page-188-1) RJ-45 cable [96](#page-95-0) R-MEM control by E-MEM [336](#page-335-1) Router configuration [331](#page-330-1) Router interface [329](#page-328-1) button mapping [335](#page-334-1) features [330](#page-329-0) installation [330](#page-329-1) Primary IP address [333](#page-332-2) Secondary IP address [333](#page-332-2) setting IP address [332](#page-331-2) test operation [335](#page-334-2) router interface configuration for Machine Control [338](#page-337-0) limitation with Machine Control [337](#page-336-1) mapping sources to external devices [339](#page-338-1) used with Machine Control [336](#page-335-2) router levels definition [330](#page-329-2) RS-232 port pinouts [66,](#page-65-0) [76](#page-75-0)

# **S**

Safety Requirements [52](#page-51-1) safety summary [19](#page-18-0) save engineering setups procedure [185](#page-184-0) Save SW Diag Data button [212](#page-211-1) **SCSI** ID/address [127](#page-126-1) termination [127](#page-126-0) SD mode change to HD [182](#page-181-0) security account setup [149](#page-148-0) EIC login [150](#page-149-0) serial control of Profile VDR [313](#page-312-6) of VTR [318](#page-317-3) serial port

assignments [68](#page-67-0) serial port assignments [297](#page-296-1) Shot Box description [94](#page-93-1) installation [94](#page-93-0) Shot Box Option description [40](#page-39-1) signal flow video [46](#page-45-0) SNMP required for NetCentral [282](#page-281-1) software installation [208](#page-207-0) Main panel Boot dial switch [268](#page-267-1) Main panel configuration switches [268](#page-267-0) version [131](#page-130-1) software diagnostics tools Video Processor frame [211](#page-210-0) software download from web [4](#page-3-3) software option authorization [271](#page-270-1) source nickname [155](#page-154-3) source definition [153](#page-152-0) Source Definition menu [292](#page-291-1) source name display contrast adjustment [202](#page-201-3), [203](#page-202-4), [204](#page-203-2) hardware type [202,](#page-201-3) [203,](#page-202-4) [204](#page-203-2) source name display hierarchy [156](#page-155-0) source name displays installation [85](#page-84-1) source names [155](#page-154-4) source naming guidelines [156](#page-155-1) source patching [155](#page-154-5), [157](#page-156-0) speaker volume adjustment on Main panel [203](#page-202-3) specifications [283](#page-282-0) standard features 2-M/E system [25](#page-24-3) 4-M/E system [23](#page-22-4) Kalypso Duo [26](#page-25-1) Still Store hard drive reformatting [217](#page-216-0) memory installation [73](#page-72-1) recovery procedure [217](#page-216-0) setting IP address [143](#page-142-2) studio configuration example [45](#page-44-0) Subnet mask

changing IP address [139,](#page-138-1) [140](#page-139-0) subnet mask [132](#page-131-2) suite for resource sharing [190](#page-189-0) Suite Prefs default settings for resource sharing [197](#page-196-0) overview [187](#page-186-1) SVGA monitor [48](#page-47-1) swapping modules with power on [42](#page-41-0) switch Force High Tally [89](#page-88-3) Main panel Boot dial [268](#page-267-1) Main panel configuration [268](#page-267-0) Panel Address [89](#page-88-4) Test Mode [90](#page-89-5) Video Processor COM Boot Dial [136](#page-135-0) switcher delay maximum [119](#page-118-1) Sync Ref [181](#page-180-1) Sync Ref selection [182](#page-181-1) Sync/Timing menu [181](#page-180-0) system control connection location [42](#page-41-1) overview [48](#page-47-2) system operating mode changing [182](#page-181-0) system timing timing analyzer [120](#page-119-0)

# **T**

tally calculation [170](#page-169-0) Tally Calculation Definition menu [172](#page-171-0) tally configuration [170](#page-169-1) tally relay description [178](#page-177-0) Tally Relay Assignments menu [179](#page-178-0) tally system description [170](#page-169-2) termination SCSI [127](#page-126-0) test mode switches 24-Crosspoint Remote Aux panel [90](#page-89-5) Test Patterns menu [184](#page-183-0) time zones

and autotiming window [121](#page-120-1) timing [119](#page-118-1) timing analyzer [120](#page-119-0) Touch Screen Display option [105](#page-104-2) touchscreen calibration Enhanced menu panel [205](#page-204-1) original Menu panel [206](#page-205-0) troubleshooting LAN [280](#page-279-0) Local Aux panel [253](#page-252-1) Main panel [239](#page-238-0)

### **U**

**USB** cable [105](#page-104-0) USB 250 MB Zip drive [33](#page-32-0) User Prefs and Remote Aux panels [168](#page-167-0) for resource sharing [199](#page-198-0) overview [187](#page-186-2)

### **V**

ventilation Menu panel [97](#page-96-2) video inputs [118](#page-117-0) outputs [118](#page-117-0) video delay [119](#page-118-1) Video Processor air filter maintenance [63](#page-62-1) COM Boot dial switch [136](#page-135-0) cooling [41](#page-40-0) described and illustrated [41](#page-40-2) front bay [64](#page-63-0) hard drive reformat [215](#page-214-0) installation [62](#page-61-0) IP address,changing [134](#page-133-1) maintenance [214](#page-213-2) options [72](#page-71-1) pinouts [66](#page-65-1) power supply [74](#page-73-0) power supply maintenance [219](#page-218-2) rear bay [65](#page-64-0) recovery procedure [215](#page-214-0) reset button [41](#page-40-1), [274](#page-273-0)

### *Index*

Still Store hard drive reformat [217](#page-216-0) Video Processor frame 4-M/E [41](#page-40-2) module field upgrade [215](#page-214-1) module replacement [215](#page-214-2) software diagnostics tools [211](#page-210-0) Video Processor Power Supply [43](#page-42-0) pinouts [76](#page-75-1) Video Processor temporary default IP address [137](#page-136-0) video signal flow [46](#page-45-0) VTR control with BVW-75 [318](#page-317-0) Encore control [318](#page-317-1) external interfaces [318](#page-317-2) Port & Device Definition menu [300](#page-299-0) serial control [318](#page-317-3)

## **W**

web browser changing Video Processor IP address [134](#page-133-0) web browser access [210](#page-209-2) web site Grass Valley [210](#page-209-1) web site documentation [4](#page-3-0) web site FAQ database [4](#page-3-1) web site Grass Valley [4](#page-3-2) web site software download [4](#page-3-3) Windows accounts [207](#page-206-1)

# **Y**

Y-cable for Shot Box [96](#page-95-0)

### **Z**

Zip drive installation [105](#page-104-1) USB cable [105](#page-104-0)